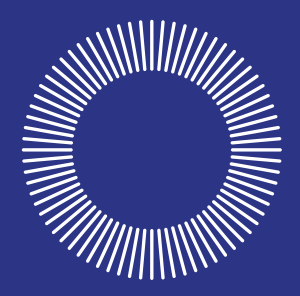

## omnipod® INSULIN MANAGEMENT SYSTEM / SYSTÈME DE GESTION DE L'INSULINE

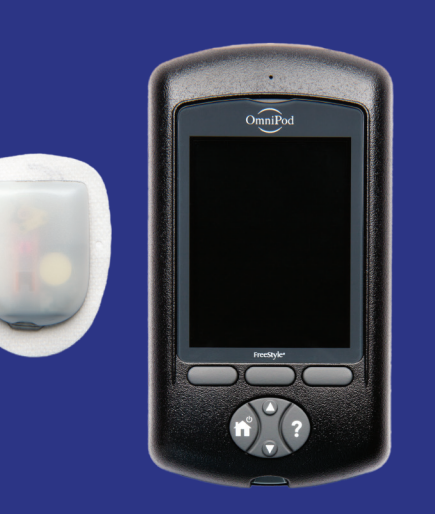

TM Podder )<br>'' s handbook Manuel du Podder

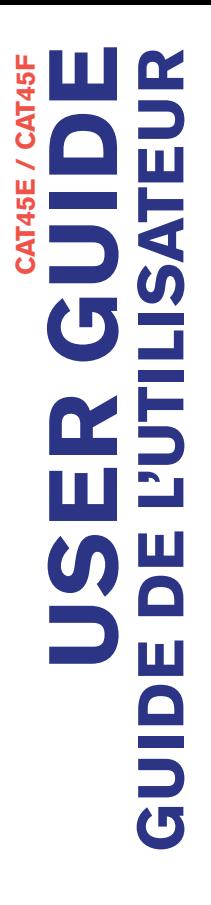

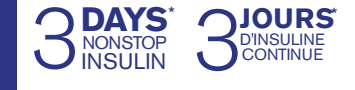

## **Contacts and Important Information**

#### **Doctor**

Name

Address

Telephone and Fax

Email Address

#### **Nurse/Educator**

Name

Address

Telephone and Fax

Email Address

#### **Health Insurance**

Name

Address

Telephone Number(s)

Policy Number

#### **Pharmacy**

Name

Address

Telephone and Fax

Email Address

**OmniPod System Start Date:**

**PDM Model: CAT45E Serial Number:**

#### **Insulet Corporation**

600 Technology Park Drive, Ste 200 Billerica, MA 01821 USA

#### **Customer Care:**

Please call 1 855 POD INFO (1 855 763 4636). When outside of Canada, please call 289-247-3534. Visit www.myomnipod.ca for additional information and resources.

@ 2015-2018 Insulet Corporation. Omnipod and the Omnipod logo are trademarks or registered trademarks of Insulet Corporation in the United States of America and other various jurisdictions. All rights reserved.

All other trademarks are the property of their respective owners. The use of third party trademarks does not constitute an endorsement or imply a relationship or other affiliation.

FreeStyle and related brand marks are trademarks of Abbott Diabetes Care Inc. in various jurisdictions and used with permission.

Patent information at www.insulet.com/patents.

\*\*IP28 up to 25 feet for 60 minutes – PDM not waterproof

15546-AW Rev F 10/18

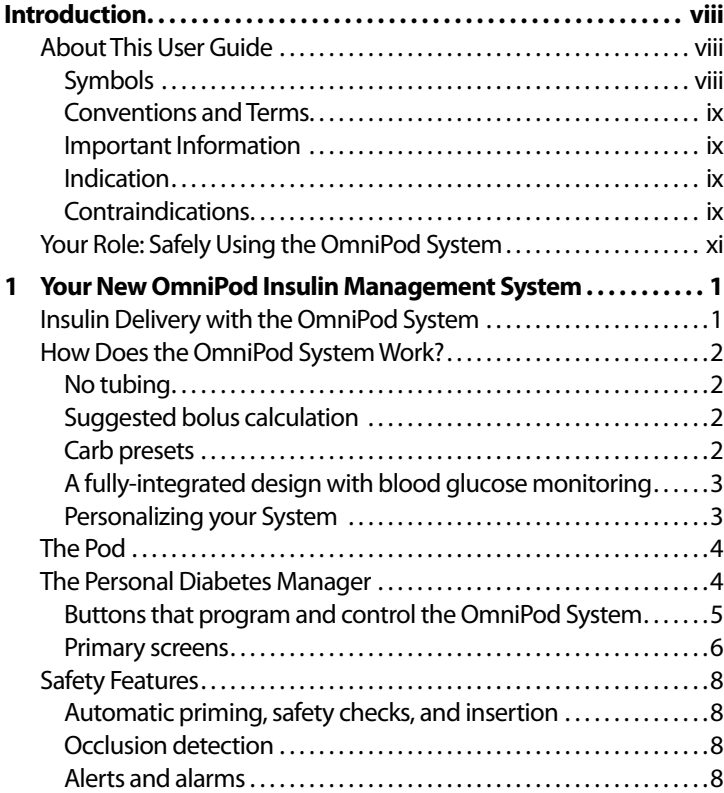

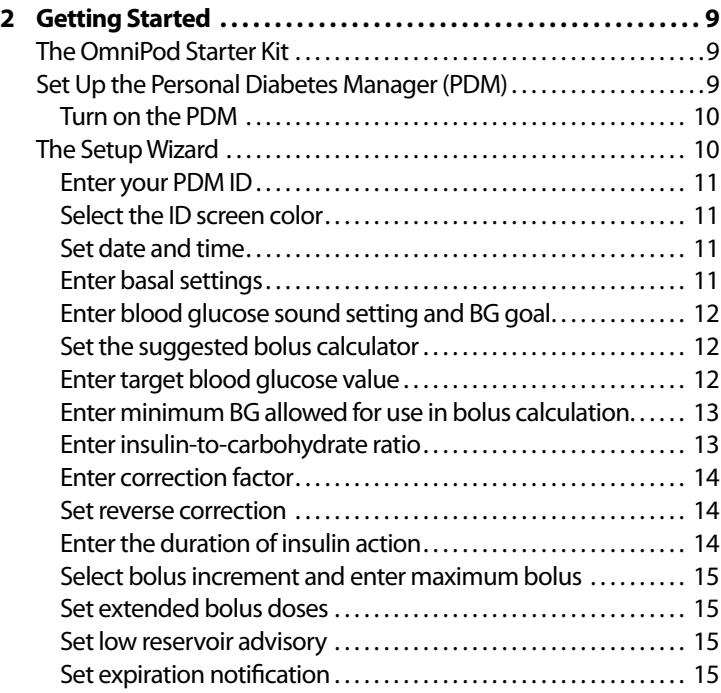

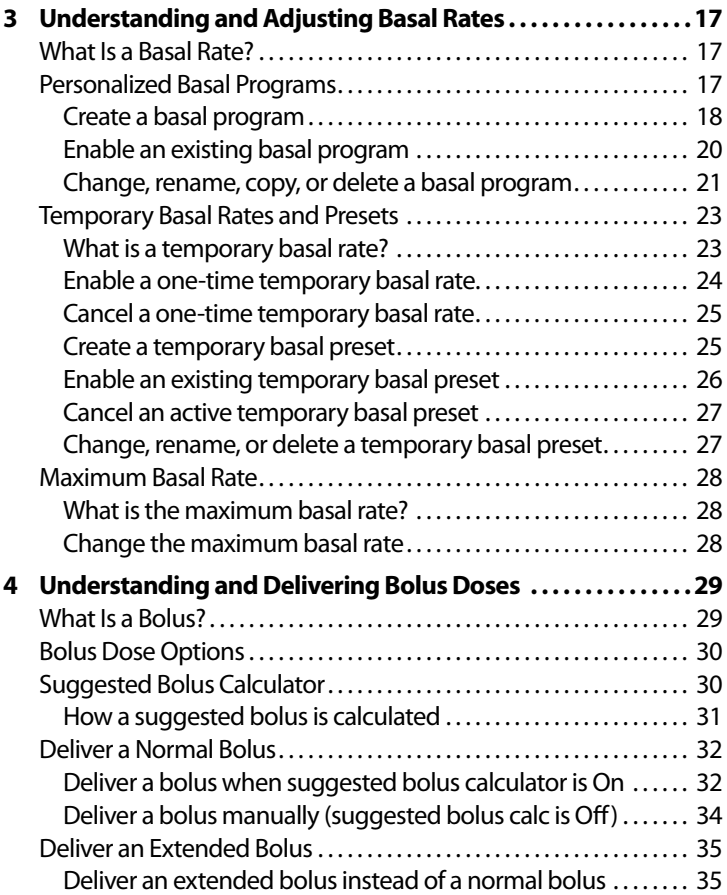

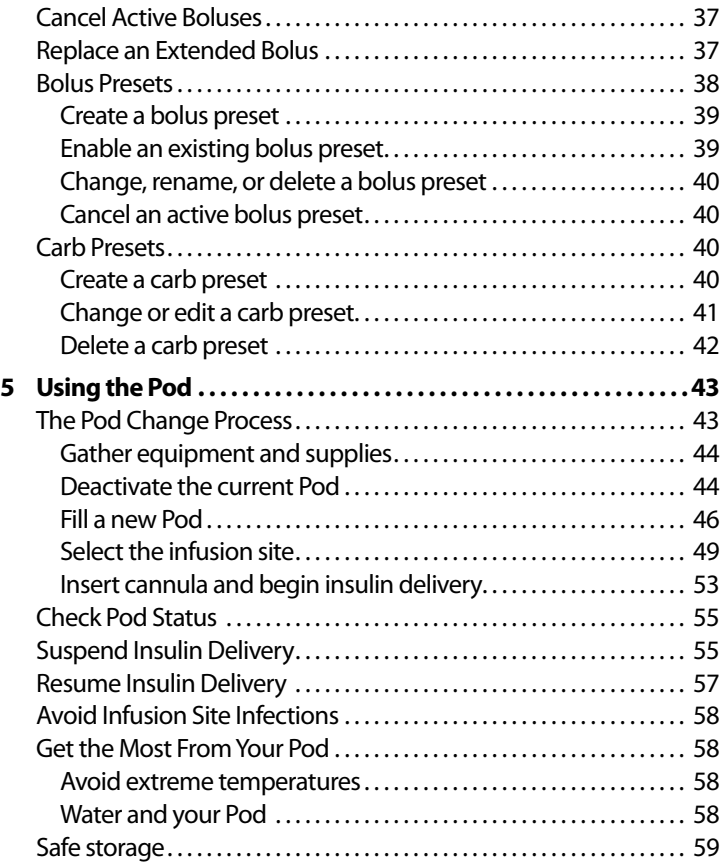

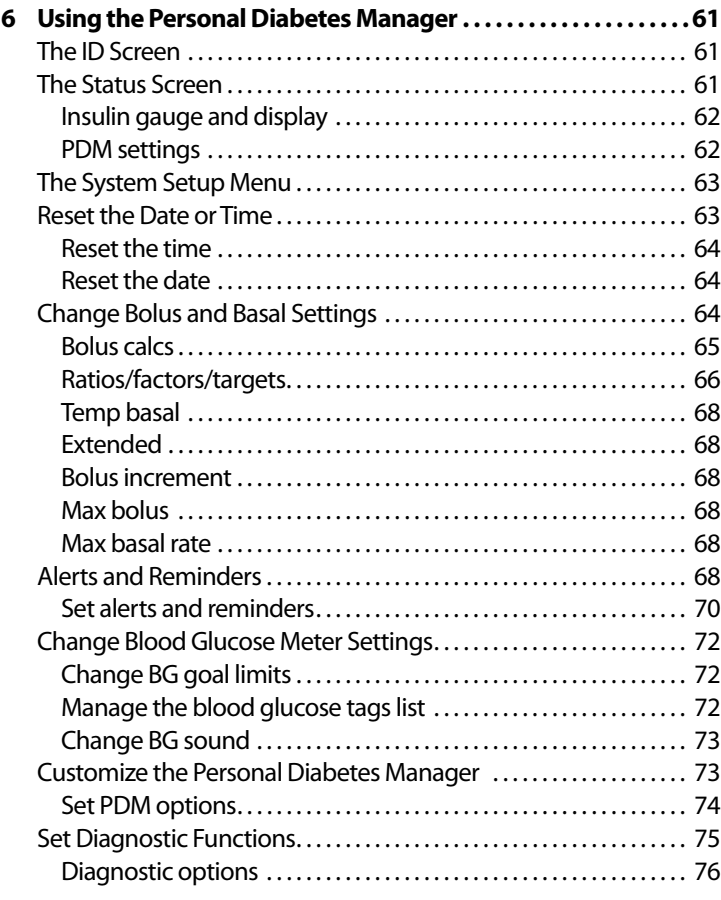

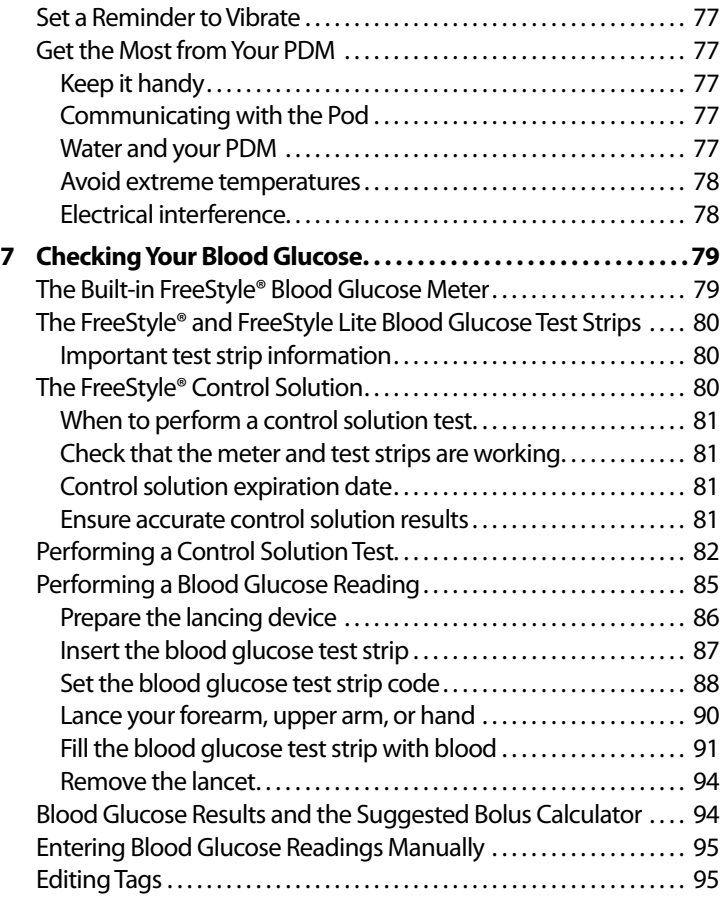

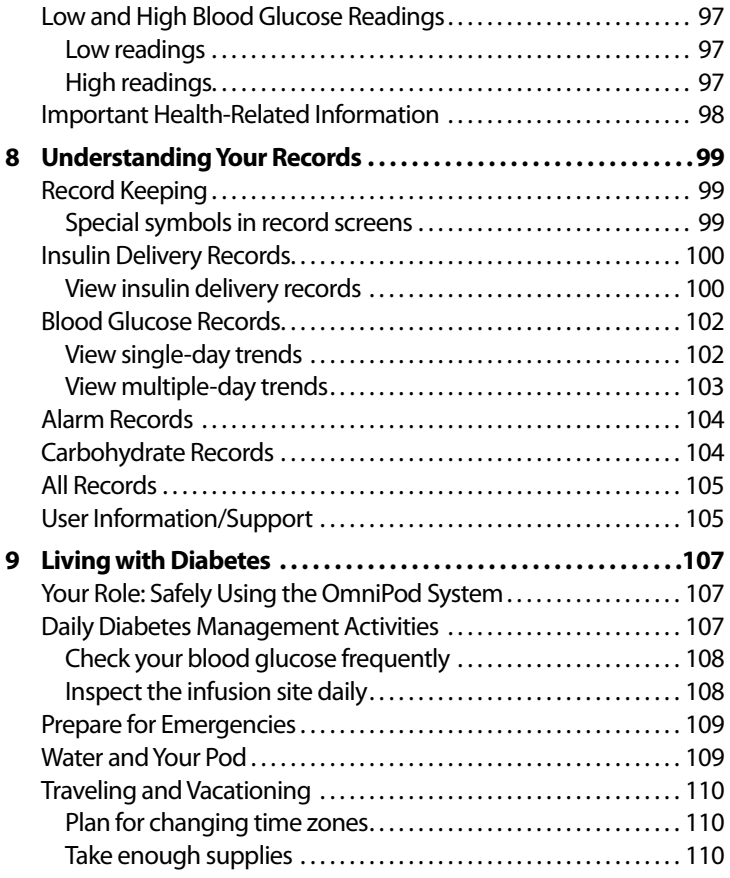

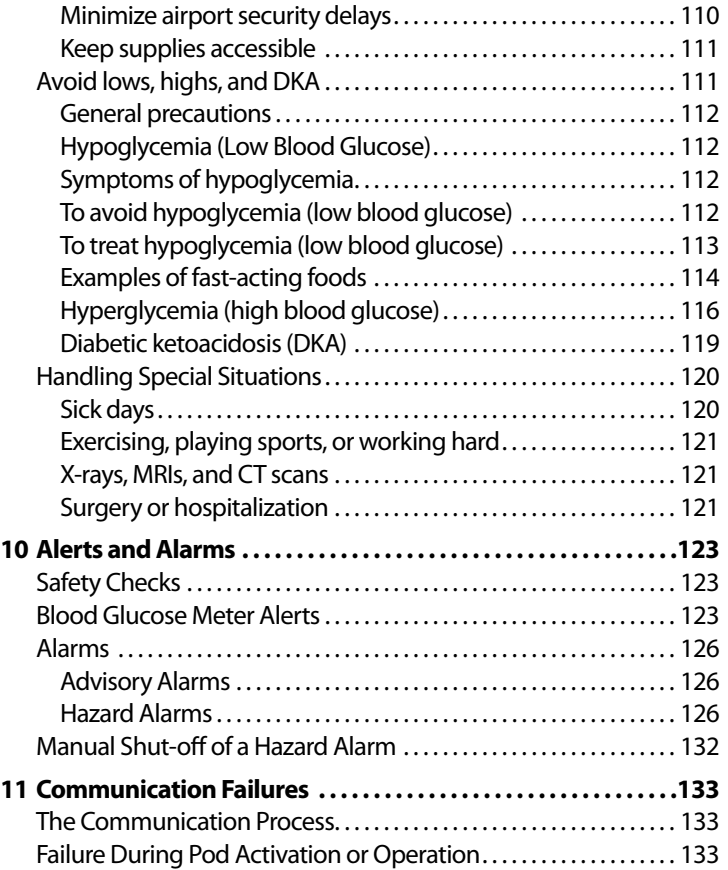

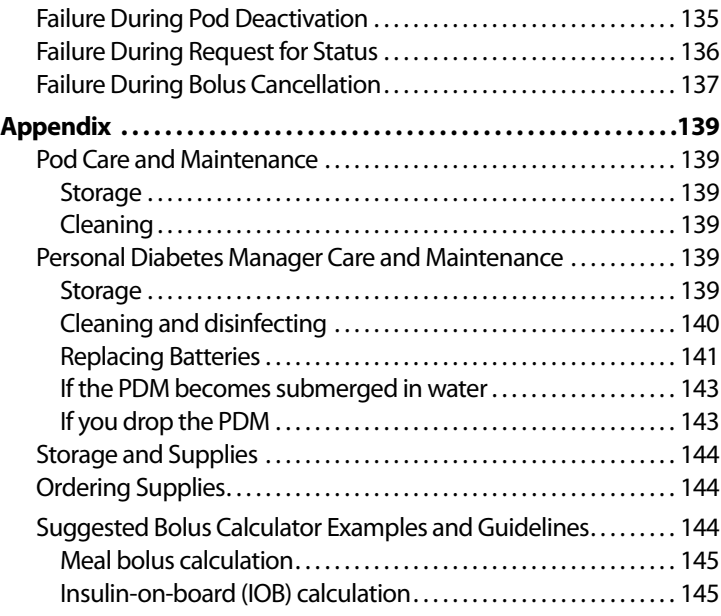

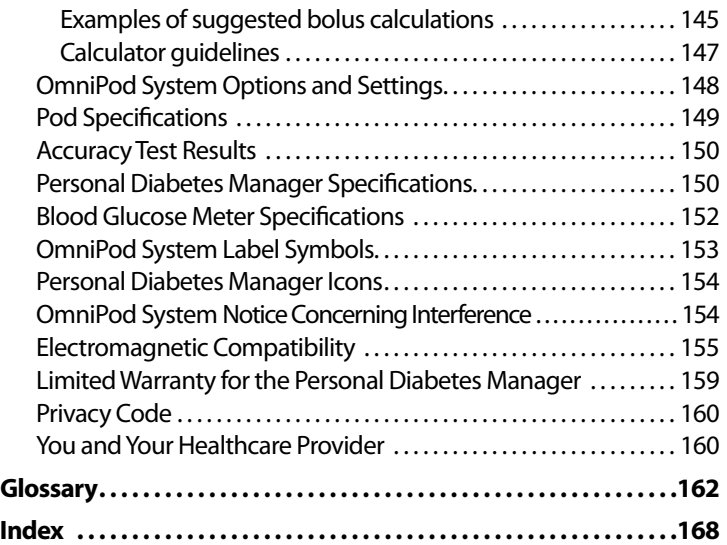

## **■ About This User Guide**

#### **Symbols**

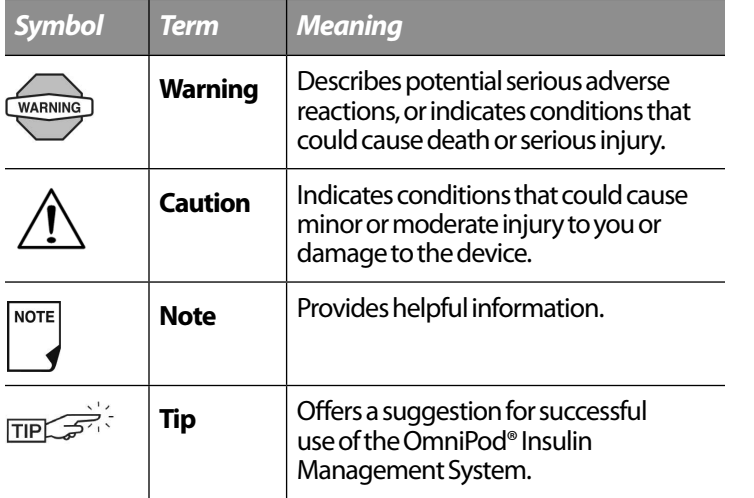

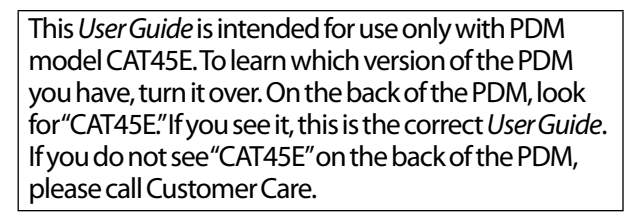

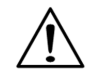

**NOTE** 

This *User Guide* is periodically updated. Visit www.myomnipod.ca to see the most recent version and to find other helpful information.

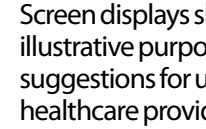

Screen displays shown in this *User Guide* are for ises only and should not be considered user settings. Consult with your der to determine the appropriate settings for you.

#### **Conventions and Terms**

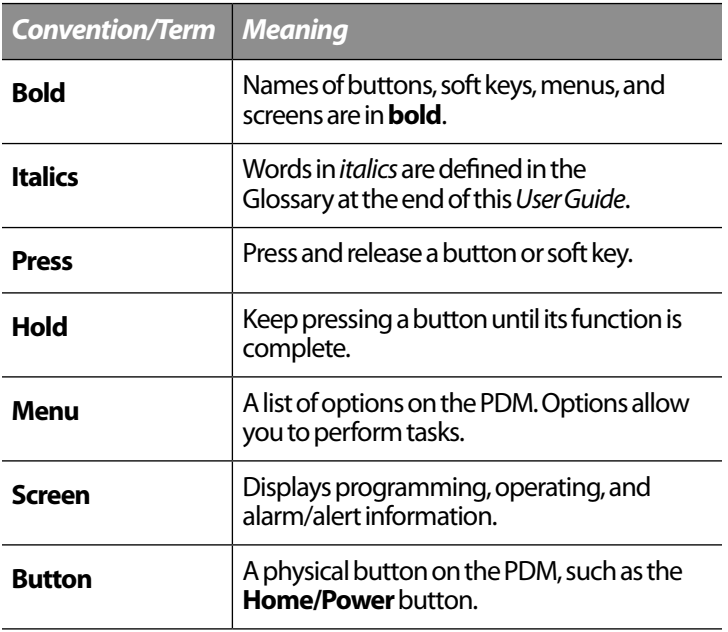

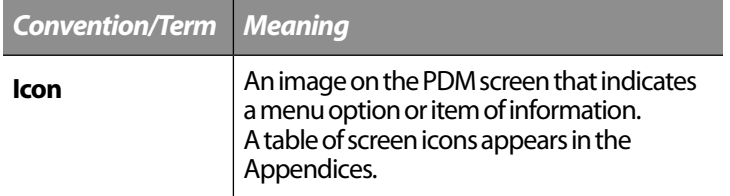

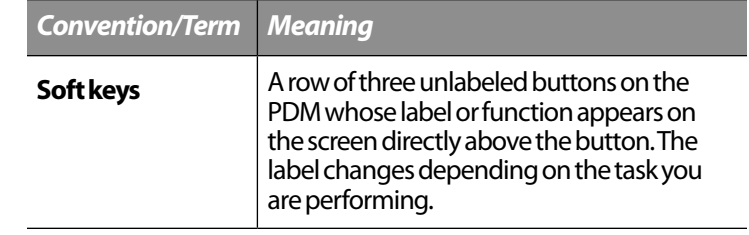

#### **Important Information**

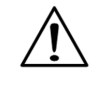

This device is for prescription use only.

#### **Indication**

The OmniPod® Insulin Management System is intended for *subcutaneous* (below the skin) delivery of *insulin* at set and variable rates for the management of *diabetes mellitus* in persons requiring insulin and for the quantitative measurement of glucose in fresh whole capillary blood (*in vitro*).

#### **Contraindications**

Insulin pump therapy is NOT recommended for people who are either:

- Unable to perform at least four (4) *blood glucose* tests per day
- Unable to maintain contact with their *healthcare provider*
- Unable to use the System according to instructions

Do not use the integrated FreeStyle® Blood Glucose Monitoring System for:

- Testing on newborns
- Testing arterial blood
- Diagnosing of or screening for diabetes mellitus

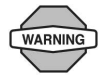

The OmniPod System is designed to use rapid-acting U-100 insulin. The following U-100 rapid-acting insulin analogs have been tested and found to be safe for use in the Pod: NovoRapid, Humalog®, Admelog®, or Apidra®. NovoRapid is compatible with the OmniPod System for use up to 72 hours (3 days). Before using a different insulin with the OmniPod System, check the insulin drug label to make sure it can be used with a pump. Refer to the insulin labeling and follow your healthcare provider's directions for how often to replace the Pod.

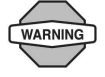

Not recommended for individuals with hearing loss. Always verify ability to hear Pod/PDM alerts and alarms.

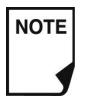

Unless stated otherwise, references to FreeStyle Blood Glucose Test Strips or FreeStyle Test Strips includes both FreeStyle and FreeStyle Lite Test Strips.

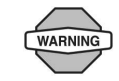

The Pod and PDM may be affected by strong radiation or magnetic fields. Before having an X-ray, MRI, or CT scan (or any similar test or procedure), remove your Pod and put it and the PDM outside the treatment area. Check with your healthcare provider for Pod removal guidelines.

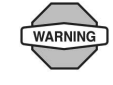

Please read all the instructions provided in this *User Guide* and practice the blood glucose testing procedures before using the System. Monitor your blood glucose with the guidance of your healthcare provider. Undetected hyperglycemia or hypoglycemia can result without proper monitoring.

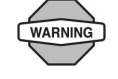

If you are unable to use the System according to instructions, you may be putting your health and safety at risk. Talk with your healthcare provider if you have questions or concerns about using the System properly.

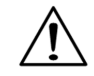

This device is intended for self-testing by the user.

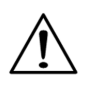

If you are having symptoms that are not consistent with your blood glucose test and you have followed all instructions described in this *User Guide*, call your healthcare professional.

## ■ Your Role: Safely Using the OmniPod System

Work with your healthcare provider to establish diabetes management guidelines and settings that best fit your needs. These may include:

*Insulin-to-Carbohydrate Ratio (IC):* Number of grams of carbohydrate covered by one unit of insulin. For example, if your *insulin-to-carbohydrate ratio* is 1:15, then you need to deliver one unit of insulin to cover every fifteen grams of carbohydrate you eat.

*Correction or Sensitivity Factor:*How much one unit of insulin will lower blood glucose. For example, if your *sensitivity factor* is 2.8, one unit of insulin will lower your blood glucose by 2.8 mmol/L.

*Target Blood Glucose Value:* The blood glucose level you want to achieve. For example, you may want to keep your blood glucose close to 5.6 mmol/L.

*Duration of Insulin Action:* The length of time that insulin remains active and available in your body after a correction or meal bolus.

Your individual needs influence the initial settings you and your healthcare provider will enter into the Personal Diabetes Manager (PDM) during setup (see Chapter 2, Getting Started).

Your healthcare provider must help you enter these initial settings. Soon you will enter and change your own settings with confidence and ease. The OmniPod System is more user-friendly

than most electronic devices you use every day. In fact, technology is what makes the OmniPod System so easy to use.

Your healthcare provider is a valuable resource. You will rely on him or her for a lot of critical information about your OmniPod System, especially during the first few weeks and months. When you have questions about diabetes management after starting on the OmniPod System, do not hesitate to talk with your healthcare provider. For nonmedical emergencies or for technical questions about your OmniPod System setup or operation, you can call Customer Care 24 hours a day, 7 days a week.

#### **Customer Care:**

Please call customer care at 1 855 POD INFO (1 855 7634636). When outside of Canada, please call 289-247-3534. This user guide is periodically updated. Please visit www.MyOmniPod.ca to see the most recent version and to find other helpful information.

Your healthcare provider will give you all the tools and training you need to be successful with the OmniPod Insulin Management System. However, in the end, your success depends on YOU. You must become actively involved in your own diabetes management to enjoy the outstanding control, freedom, and flexibility that is possible with the OmniPod System.

Being actively involved means:

- Frequently monitoring blood glucose levels
- Learning how to operate your OmniPod System and practicing proper techniques
- Visiting your healthcare provider

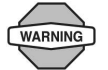

Do NOT attempt to use the OmniPod® Insulin Management System before you receive training from your healthcare provider. Inadequate training could put your health and safety at risk.

# **CHAPTER 1 Your New OmniPod Insulin Management System**

#### **■ Insulin Delivery with the OmniPod System**

The OmniPod® Insulin Management System is an innovative continuous insulin delivery system that provides all the proven benefits of *continuous subcutaneous insulin infusion (CSII)* therapy in a way no conventional insulin pump can. The System's innovative design and features allows you to live your life and manage your diabetes—with unprecedented freedom, comfort, convenience, and ease.

The long-term health benefits of better blood glucose control are well known. Maintaining near-normal blood glucose levels can help you live a longer, healthier life with fewer diabetes-related complications. The OmniPod System also has many practical, everyday benefits, including convenience, freedom, flexibility, and ease of use.

*Continuous insulin delivery most closely mimics the insulin release of a healthy pancreas. Since the landmark 10-year Diabetes Control and Complications Trial (DCCT), the longterm health benefits of maintaining near-normal blood glucose levels have been widely recognized.*

Continuous *insulin* delivery at preset rates eliminates the need for injections and the interruptions that come with them. In addition, with the OmniPod System, insulin delivery can be changed with the press of a button to adapt to snacks or unexpected changes in daily routine. The OmniPod System is a great option for people with diabetes who require insulin.

The OmniPod System works much like the pancreas of a person without diabetes by delivering insulin in two ways:

- A small, constant, background supply of insulin (called a *basal rate*) is delivered automatically at a programmed rate, all day and night.
- An extra dose of insulin (called a *bolus*) can be delivered when you need it to match the *carbohydrates* in a meal or snack or to correct a high blood glucose.

## **■ How Does the OmniPod System Work?**

The Pod is a small, lightweight, self-adhesive device that you fill with insulin and wear directly on your body. The Pod delivers precise, personalized doses of insulin into your body through a small flexible tube (called a *cannula*), based on instructions that you program into its wireless companion, the Personal Diabetes Manager. The cannula is inserted only once with each Pod.

The Personal Diabetes Manager (PDM) is a wireless, handheld device that:

- Programs the Pod with your personalized insulin-delivery instructions
- Wirelessly monitors the Pod's operation
- Incorporates a FreeStyle® blood glucose meter

With just two parts, you'll enjoy all the functionality and benefits of continuous insulin delivery and blood glucose monitoring. Plus you'll enjoy the safety, convenience, and freedom of:

#### **No tubing**

There is no tubing connecting the Pod to the PDM. You wear the Pod comfortably and discreetly under your clothes. You can carry the PDM separately in a backpack, briefcase, or purse. With the OmniPod Insulin Management System, you don't have to worry about snagging, tangling, or feeling tethered by tubing.

#### **Suggested bolus calculation**

Calculating bolus doses has never been easier. After you check your blood glucose, enter the carbs for your snack or meal. Based on your individual settings, the System displays a suggested bolus dose. You can accept the suggestion, change it, or cancel it.

#### **Carb presets**

To make carbohydrate counting easier, the OmniPod System includes "carb presets." You can enter your favorite foods, snacks, or entire meals as "carb presets." Presets contain the grams of carbohydrate in the food item or meal. Next time you eat this same food, you don't have to count the carbs; just select your carb preset and the System does the calculating for you. The System stores up to 36 carb presets.

#### **Automated cannula insertion**

With the OmniPod System, you don't have to insert the infusion set manually or carry around a separate inserter. You simply press a button on the PDM and the Pod's automated insertion system safely and consistently inserts the cannula beneath the skin, virtually pain free. It then begins delivering insulin according to your programmed basal rate.

#### **A fully-integrated design with blood glucose monitoring**

With a fully integrated two-part design, there's no need to carry separate infusion sets, reservoirs, or inserters. It's all integrated into the Pod. With the PDM, you can check your blood glucose level using FreeStyle® or FreeStyle Lite blood glucose strips, but without the hassle of carrying a separate blood glucose meter.

If you prefer to use another blood glucose meter, you can enter the readings manually into the PDM.

#### **Record keeping**

Another convenient part of the OmniPod System is record keeping. Paper charts are useful, but sometimes they can be inconvenient to carry or use. The data storage system in the Personal Diabetes Manager (PDM) displays up to 90 days' worth of information. This includes blood glucose readings, basal rates and bolus doses, carbohydrates, and alarms.

#### **Personalizing your System**

You can personalize your OmniPod System in other ways, too:

- Enter and name basal programs
- Name and save temporary basal presets
- Add your own customized reminders
- Enter your name, phone number, doctor's name and number, and other emergency information

**1**

#### **Your New OmniPod Insulin Management System 1**

## ■ The Pod

The **Pod** (Figure 1-1) is applied to your skin with an adhesive backing, similar to an adhesive bandage.

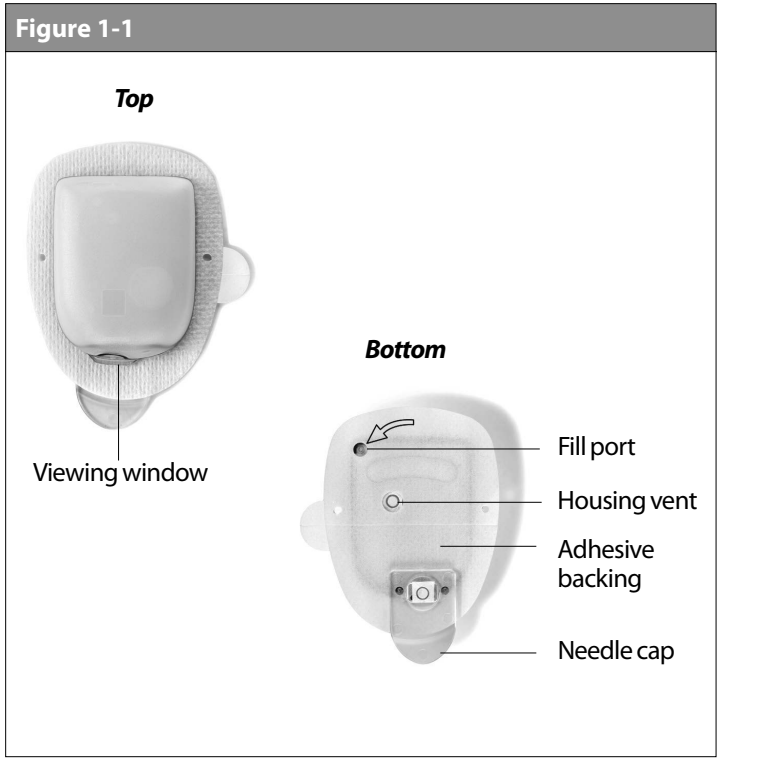

## **■ The Personal Diabetes Manager**

All Pod operations are programmed and controlled through the palm-sized **Personal Diabetes Manager** (**PDM**; Figure 1-2).

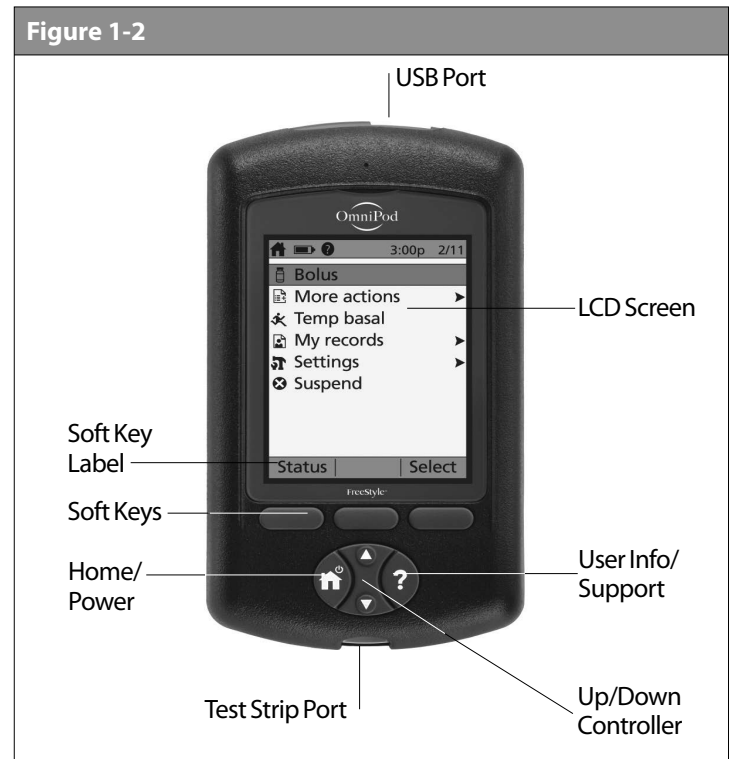

#### **Buttons that program and control the OmniPod System**

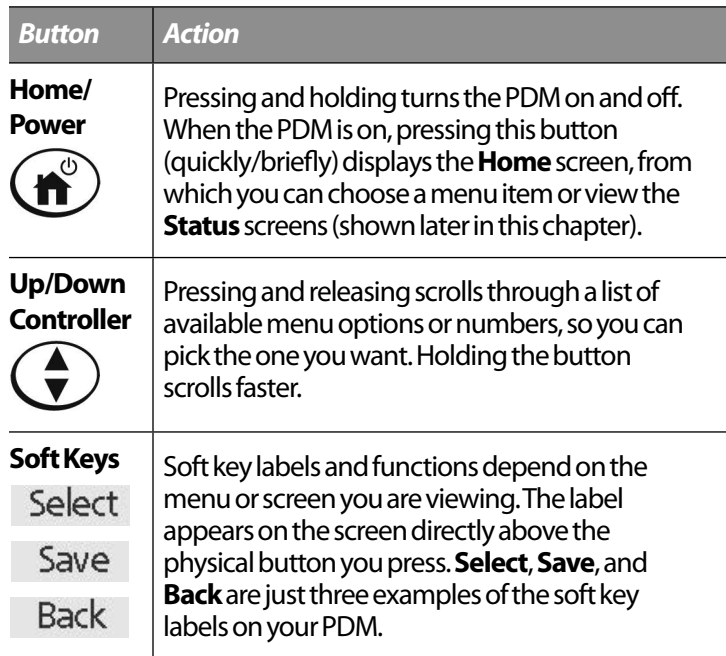

#### *Button Action*

## **User Info/ Support**

Pressing opens a **User Info/Support** screen that displays additional information about the current screen you are viewing. The **User Info/ Support** icon appears when additional information can be viewed. It may be displayed at the top of the screen, to the right of an event detail (such as a suggested bolus), or to the right of a record item (such as a BG history record). (See "Personal Diabetes Manager Icons" in the Appendix).

In addition, pressing and holding this button for 2 seconds enables a "bright mode" on the PDM screen.

**1**

### **Primary screens**

Messages on the screen either:

- Let you identify your PDM
- Tell you how the System is operating
- List menu choices
- Explain how to perform certain tasks

The System's primary screens are the **ID** screen (Figure 1-3), the **Status** screen (Figure 1-4), and the **Home** screen (Figure 1-6).

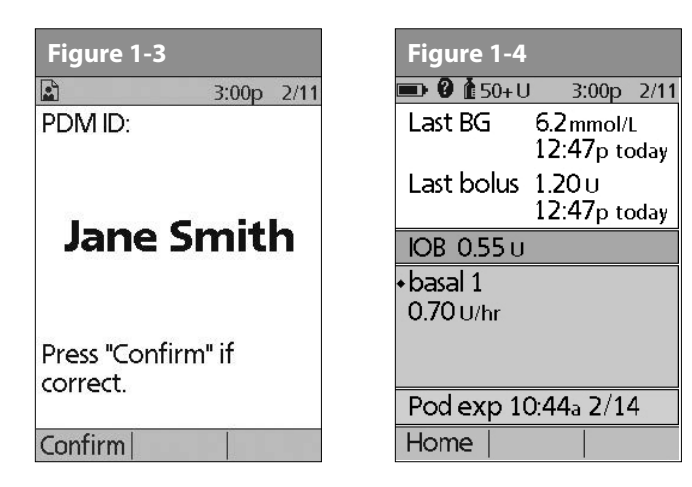

#### *ID screen*

The System displays an **ID** screen to make the PDM easy to identify when you first turn it on. You can personalize the **ID** screen by adding your name and choosing its color. (See , for details on customizing your PDM.) You must acknowledge the **ID** screen before you can use the PDM. It is important that you always identify the PDM as yours before you use it.

#### *Status screen*

Lists the System's current operating status (Figure 1-4). From top to bottom, the **Status** screen displays:

- Time, date, and result of last blood glucose checked or entered manually
- Time, date, and total amount of last bolus delivered
- Amount of Insulin on Board (IOB) will be displayed on **Status** screen (if calculator in use)
- Name and rate of active basal program or temp basal program
- "Ext bolus," the amount of insulin, and the delivery time remaining if an extended bolus is being delivered
- "INSULIN SUSPENDED" if insulin delivery has been suspended
- Time and date of when the Pod will expire

#### **Your New OmniPod Insulin Management System 1**

If a Pod has not yet been activated (during Pod changes), NOTE the screen displays "No active Pod. Would you like to activate a Pod now?" (See Chapter 5, Using the Pod, for details on activating a Pod.)

#### *Status support screen*

From the **Status** screen, press the **User Info/Support** button to see details about the current **insulin on board (IOB)** in your body (Figure 1-5). See page 30, for additional information describing insulin on board (IOB).

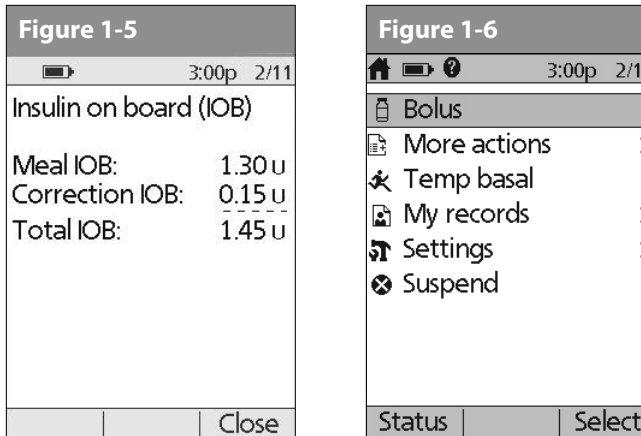

#### *Home screen*

Lists all the major menus (Figure 1-6).

- **Bolus** menu to deliver bolus doses
- **More actions** menu to change the Pod, manually enter blood glucose readings, and assign and edit tags for BG readings that are less than 2 hours old.
- **Temp basal** menu to deliver temporary basal rates (This submenu does not appear if temp basal is turned **Off** in Settings.)
- **My records** menu to review insulin delivery, blood glucose history, alarm history, carb history, and personal user information
- **Settings** menu to edit, enter, and name basal programs, temp basal, carbohydrate and bolus presets, and to customize System settings
- **Suspend** menu to suspend, cancel, or resume insulin delivery programs
	- You can go to the **Status** screen at any time by **NOTE** pressing **Status** from the **Home** screen.

## **■ Safety Features**

The OmniPod System's state-of-the-art design includes the latest safety technology. Its built-in safety features include:

#### **Automatic priming, safety checks, and insertion**

Every time you activate a new Pod, the System automatically primes and performs a safety check on the Pod, then inserts and primes the cannula (see Chapter 5, Using the Pod). Microprocessor technology makes it possible to complete thousands of safety checks in only a few seconds.

The OmniPod System also performs safety checks on the PDM. If it detects any problems in the PDM or the Pod—or in communication between them—it informs you with beeps and on-screen messages.

#### **Occlusion detection**

An occlusion is a blockage or interruption in insulin delivery. If the OmniPod System detects an occlusion, it sounds a hazard alarm and prompts you to deactivate and change your Pod (see Chapter 5, Using the Pod).

A hazard alarm sounds when an average of 3 to 5 units of missed insulin occurs. This table depicts occlusion detection for 3 different situations when using U100 insulin. If an occlusion is cleared, a volume of insulin could be released. That volume would not exceed the volume of the programmed insulin intended for delivery.

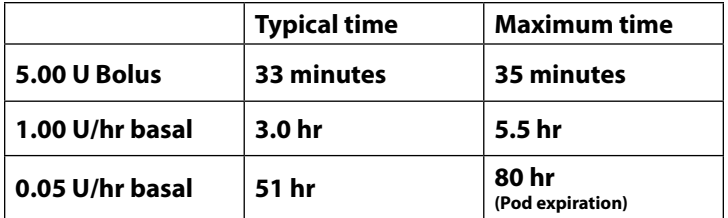

#### **Alerts and alarms**

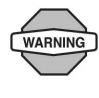

At very low flow rates checking your blood glucose frequently may give you an early indication of an occlusion (refer to Chapter 9).

For your safety, the OmniPod System provides a range of alerts and alarms to tell you that your attention is needed, or to warn you of hazardous situations.

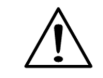

Confirm on **ID** screen - alerts/alarms do not show on PDM until after **ID** screen is confirmed.

See Chapter 6, Using the Personal Diabetes Manager, for a description of notifications and how to set them. See Chapter 10, Alerts and Alarms, for a list of safety alarms built into the OmniPod System and how to respond to them.

# **CHAPTER 2 Getting Started**

## **■ The OmniPod Starter Kit**

Your initial shipment contains everything you need to begin using the OmniPod System.

If you are a OmniPod System user, you need to meet with your healthcare provider for training and System setup before using it. To get a head start on learning about your new OmniPod System, review this User Guide and complete the Pre-Training section of OmniPod's online Interactive Training Program, found in the Customer Care section of www.MyOmnipod.ca.

If you have a basic understanding of the System in advance, you will get more out of your training sessions.

After you unpack the Starter Kit, use the "Contents" label on the sided of the box to make sure you have everything.

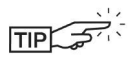

You can complete the Warranty form online at www.MyOmniPod.ca. 5 year limited Warranty.

## ■ Set Up the Personal Diabetes Manager (PDM)

If you are a first-time OmniPod System user, you need to meet with your healthcare provider for training and System setup before using it. To get a head start on learning about your new OmniPod System, review this User Guide. If you have a basic understanding of the System in advance, you will get more out of your training sessions.

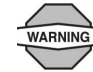

Do NOT use the OmniPod® Insulin Management System until you have been trained by your healthcare provider. He or she will initialize the System based on your individual needs. Inadequate training or improper setup could put your health and safety at risk.

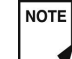

Prepare and keep an emergency kit with you at all times to quickly respond to any diabetes emergency. For details, see Chapter 9, Living with Diabetes.

# **2 Getting Started**

Chapter 6 describes the PDM options in detail. The instructions in this chapter are simplified to help you get started.

### **Turn on the PDM**

1. Open the battery compartment on the back of the PDM by pushing the compartment latch and lifting upward (Figure 2-1). No special tools are necessary.

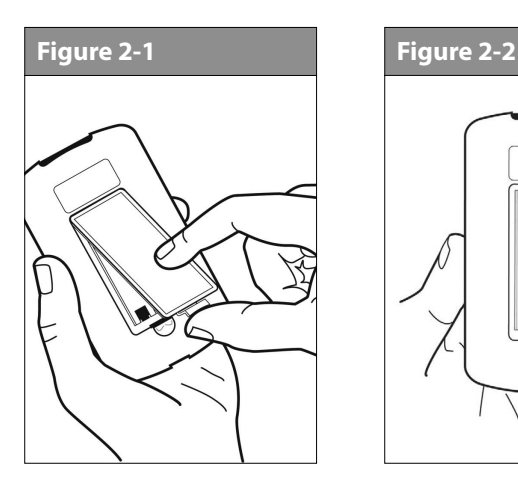

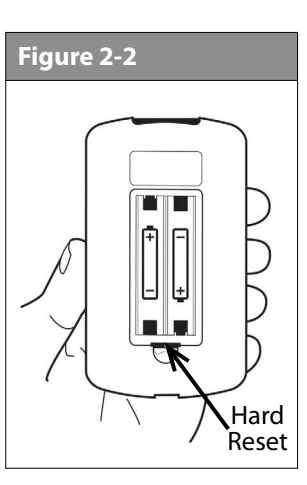

2. Insert two (2) new AAA alkaline batteries into the compartment.

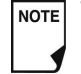

The diagram inside the compartment shows you which direction to insert the batteries (Figure 2-2).

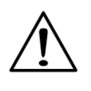

Do not use any other type of batteries than AAA alkaline batteries to power the PDM. Never use old or used batteries; the PDM may not work properly.

- 3. Replace the battery door.
- 4. Turn the PDM face up. The PDM has begun to power on automatically.

## **■ The Setup Wizard**

The first time you turn on the Personal Diabetes Manager, the Setup Wizard comes on automatically. Although setup is easy with the Wizard, if you are a first-time user, your healthcare provider must guide you through the process. Setup takes only a few minutes and is easy to do:

- Use the **Up/Down Controller** buttons to increase or decrease a number, or to move up or down a list.
	- **NOTE**

Initial settings are "---" [blank] for target blood glucose value, insulin-to-carbohydrate ratio, correction factor, and duration of insulin action.

- Press the *Soft Key* labeled **Next**, **Select**, **Done**, or **Save** to continue to the next screen.
- Press **Back** to return to the previous screen.

You can adjust these settings later as your needs change or I NOTE I as you fine-tune your OmniPod System.

To get started, press Next on the Wizard's Welcome Screen to begin setting up your PDM.

## **Enter your PDM ID**

- 1. Use the **Up/Down Controller** buttons to scroll through the list of characters. An up-and-down-arrow symbol on the screen indicates the character you are changing.
- 2. Press the middle *Soft Key* (labeled with the right arrow) to move the underscore to the next character.
- 3. Enter each character one at a time. For example, if you want to enter your name, you might enter J, a, n, e, [space], S, m, i, t, h. (A blank character or space is the first and last option in the scrolling menu.)
- 4. Press **Next**.

## **Select the ID screen color**

- 1. Use the **Up/Down Controller** buttons to choose a color, then press **Next**.
	- **NOTE**
- Your ID and the chosen color will be displayed on an identification (ID) screen that you must acknowledge every time you turn on the PDM. Always be sure you properly identify your PDM before using it.

#### **Set date and time**

- 1. Use the **Up/Down Controller** buttons to increase or decrease the time. (Press **12/24hr** if you prefer a different time format.) Then press **Next**.
- 2. Enter the current year, then press **Next**.
- 3. Choose the current month, then press **Next**.
- 4. Enter the current day of the month, then press **Next**.
- 5. Choose the date format you prefer, then press **Next**.

#### **Enter basal settings**

- 1. Choose a maximum *basal rate*, then press **Next**. (The default maximum basal rate is 3 U/hr.)
- 2. Choose the initial basal rate to use, then press **Next**.
	- The initial basal program created with the Setup Wizard is named basal 1. You can change the name in the **Settings > Basal Programs** menu (see Chapter 3, Understanding and Adjusting Basal Rates).

# **2 Getting Started**

- 3. Press **Done** to confirm the basal program shown on the screen. To add more *basal segments* to the program, or to change the rate shown, see Chapter 3, Understanding and Adjusting Basal Rates.
- 4. To see the basal program as a list, press **List**. To return to the graphic view, press **Graph**.
- 5. Press **Save** to accept the basal program you have set.
- 6. Choose a *temporary basal* feature, then press **Next**. Choose **%** to show temporary basal rates as a percent increase or decrease of your current basal rate. Choose **U/hr** to show temporary basal rates in units per hour. Or choose **Off** to turn off the temporary basal feature. For details about setting temporary basals, see Chapter 3, Understanding and Adjusting Basal Rates.

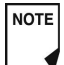

You can add up to 7 basal programs and set 24 segments per program.

### **Enter blood glucose sound setting and BG goal**

- 1. To set the sound for the blood glucose meter, choose **On** or **Off**, then press **Next**.
- 2. Use the **Up/Down Controller** buttons to enter the lower limit for your blood glucose (BG) goal, then press **Next**.

3. Enter the upper limit for your BG goal, then press **Next**.

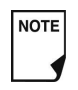

The lower and upper BG limits are only used when viewing BG History (see Chapter 8, Understanding Your Records).

4. Press **Save** to accept the BG goal.

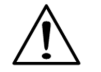

Check with your healthcare provider before adjusting these settings.

#### **Set the suggested bolus calculator**

1. To set the *suggested bolus calculator* feature, choose **On** or **Off**, then press **Next**.

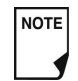

If the suggested bolus calculator is set to **On**, perform the following steps. If set to **Off**, you will be prompted to "Select bolus increment" and "Enter maximum bolus."

#### **Enter target blood glucose value**

1. Use the **Up/Down Controller** button to enter a *target blood glucose* (BG) value, then press **Next**.

2. Use the **Up/Down Controller** buttons to enter the "correct above" value or *correction threshold* (the BG value above which you want the PDM to suggest a *correction bolus*), then press **Next**.

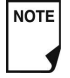

If the suggested bolus calculator is **On**, a correction bolus will be suggested only when your BG is above the value shown in brackets on the screen.

3. To save the target BG value, press **Done**. To change these settings, select the segment you wish to change and press **Edit**.

You can define up to 8 target BG time segments. To enter additional segments, choose **[add new]**, then:

- a. Press **New**.
- b. Enter a start time for the target BG segment, then press **Enter**.
- c. Enter an end time for the target BG segment, then press **Next**.
- d. Enter a target blood glucose value, then press **Next**. Use the **Up/Down Controller** buttons to enter the "correct above" value or "correction threshold" (the BG value above which you want the PDM to suggest a correction bolus), then press **Next**.
- e. When you have finished entering segments, press **Done**.
- 4. To see the segments as a list, press **List**. To return to the graphic view, press **Graph**.
- 5. Press **Save** to accept the target BG profile you have set.

#### **Enter minimum BG allowed for use in bolus calculation**

- 1. Use the**Up/Down Controller** buttons to enter a minimum blood glucose value, below which the System will not calculate a suggested bolus. The values are in 0.1 mmol/L increments and range from 2.8 to 3.9 mmol/L.
- 2. Press **Next**.

#### **Enter insulin-to-carbohydrate ratio**

- 1. Use the **Up/Down Controller** buttons to enter your *insulinto-carbohydrate ratio*, then press **Next**. (Insulin-to-carbohydrate ratio is the number of carbs covered by 1 unit of insulin.)
- 2. To save the ratio, press **Done**. To change the ratio, select the segment you wish to change and press **Edit**.

You can define up to 8 insulin-to-carbohydrate time segments. To enter additional ratios, choose **[add new]**, then:

- a. Press **New**.
- b. Enter a start time for the segment, then press **Next**.
- c. Enter an end time for the segment, then press **Next**.
- d. Enter the insulin-to-carb ratio for the new time segment, then press **Next**.
- e. To save the new ratio, press **Done**.

# **2 Getting Started**

- 3. To see the ratios as a list, press **List**. To return to the graphic view, press **Graph**.
- 4. Press **Save** to accept the ratios you have set.

#### **Enter correction factor**

- 1. Use the **Up/Down Controller** buttons to enter how much one unit of insulin decreases your blood glucose, then press **Next**.
- 2. To save the *correction factor*, press **Done**. To change the factor, select the segment you wish to change and press **Edit**.

You can define correction factors for up to 8 time segments. To enter additional correction factors, choose **[add new]**, then:

- a. Press **New**.
- b. Enter a start time for the segment, then press **Next**.
- c. Enter an end time for the segment, then press **Next**.
- d. Enter the correction factor, then press **Next**.
- e. To save the new correction factor segment, press **Done**.
- 3. To see the factors as a list, press **List**. To return to the graphic view, press **Graph**.
- 4. Press **Save** to accept the correction factors you have set.

#### **Set reverse correction**

1. To set reverse correction, use the **Up/Down Controller** buttons to choose **On** or **Off**, then press **Next**.

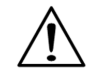

If you enter carbs and reverse corrections are **On**, the System will subtract insulin from the suggested meal bolus to compensate for a low blood glucose (below the BG target you set). With reverse corrections **Off**, the System will not subtract insulin from the suggested meal bolus dose due to a low BG. Follow your healthcare provider's recommendation to set reverse correction **On** or **Off**.

### **Enter the duration of insulin action**

1. Use the **Up/Down Controller** buttons to enter the *duration of insulin action* (how long insulin lasts in your body), then press **Next**.

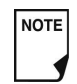

The duration-of-insulin-action setting is used to calculate the amount of insulin on board (IOB) from a previous correction bolus or meal bolus when you use the suggested bolus calculator.

## **Select bolus increment and enter maximum bolus**

- 1. Choose a bolus increment (how much each press of the **Up/Down Controller** buttons will increase or decrease a bolus amount)—either 0.05, 0.10, 0.50, or 1.00 units of insulin—then press **Next**.
- 2. Choose the maximum bolus you can give at one time, then press **Next**.

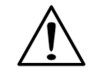

The maximum bolus default is 10 units. Check with your healthcare provider before adjusting these settings.

#### **Set extended bolus doses**

1. To set the units for an extended bolus dose, choose % for percent of the total bolus, or choose **Units** for units of insulin. To turn off the extended bolus feature, choose **Off**. Then press **Next**.

#### **Set low reservoir advisory**

1. Choose the level of insulin in the reservoir at which the PDM should give you an alarm. Choose from 10 to 50 units in 5-unit increments, then press **Next**.

#### **Set expiration notification**

1. Choose the number of hours before a Pod expires when the PDM should give you a notification, then press **Next**. The values are in 1-hour increments and range from 1 to 24 hours. (The default is 4 hours.)

The PDM asks whether you want to activate a Pod.

- Press **Yes** if you are ready to activate a new Pod. See Chapter 5, Using the Pod, to learn how to activate a new Pod.
- Press **No** if you do not want to activate a Pod at this time. The PDM displays the **Home** screen.
- You can press and hold the **Power** button to turn off the **NOTE** PDM at any time during setup. Otherwise, it turns off automatically after 5 minutes. If you do not complete the entire setup within 60 minutes, when you turn on the PDM again you will return to the beginning of the Setup Wizard.

# **2 Getting Started**

Your healthcare provider will help you fill and apply your first Pod. The process is easy because on-screen messages walk you through every step. Please refer to Chapter 5, Using the Pod, for detailed instructions.

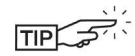

You may want to adjust the PDM screen time-out and backlight time-out. For more information on how to do this, see Chapter 6, Using the Personal Diabetes Manager.

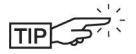

Use the form at the end of this *User Guide* to write down all your settings from the Setup Wizard. If you ever need to reset or replace your PDM, having these settings handy will make setup very easy.

# **CHAPTER 3 Understanding and Adjusting Basal Rates**

## **■ What Is a Basal Rate?**

A basal rate is a small base or background amount of insulin that is delivered, at a preset rate, continuously for a specified period of time.

Even without eating, our bodies need a small, constant supply of insulin for normal daily living. In people without diabetes, the pancreas continuously delivers this basal insulin. For people using the OmniPod® Insulin Management System, the Pod mimics a healthy pancreas by delivering insulin at the rate that you've programmed into the Personal Diabetes Manager (PDM).

| NOTE

Approximately 50% of a person's total daily insulin dose typically comes from basal insulin delivery; the remaining 50% typically comes from bolus doses (see Chapter 4, Understanding and Delivering Bolus Doses).

### **■ Personalized Basal Programs**

Insulin needs vary throughout the day. Therefore, most people set their basal rates to deliver slightly more or less insulin at

certain times. For example, one person may need to deliver a higher rate of insulin during the early morning and a lower rate during the late evening. A basal program describes the amount of insulin to be delivered during an entire 24-hour period.

A basal program contains at least one basal rate for the 24-hour period, but for most people it will be broken into several time segments, or basal segments, each delivering a different rate of insulin. A sample basal program with three basal segments might be:

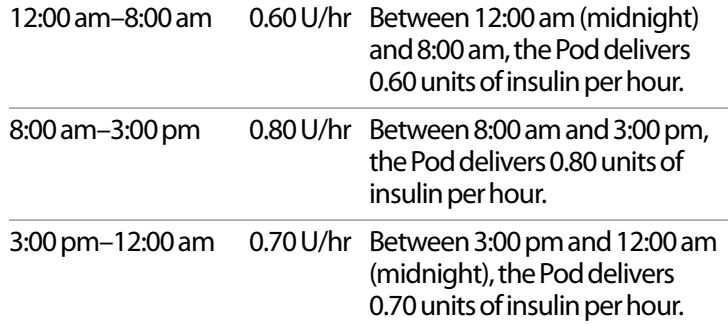

In addition to normal daily changes, insulin needs can vary with different routines or days of the week. For example, regular school or workday routines may differ from weekend routines, and insulin needs may differ, too. With your healthcare provider, you will decide on the basal rates that best match your lifestyle and insulin needs. You will enter at least one basal program (your Basal 1 Program) into your PDM during the setup process (see Chapter 2, Getting Started). You can add other programs later as you fine-tune your System settings or when your needs change. You can also create temporary basal presets to use on occasions when you need to adjust your basal rate for a short period of time. See "Temporary Basal Rates and Presets" later in this chapter.

### **Create a basal program**

The Personal Diabetes Manager can store up to 7 different basal programs. Each program can contain 24 rates, programmed in half-hour increments. Once you enter a basal program into the PDM, you only need to press a few buttons to pick the program you want. The Pod continues to deliver insulin at those rates until you change that program or switch to another one.

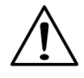

Check with your healthcare provider before adjusting these settings.

- 1. On the **Home** screen, use the **Up/Down Controller** buttons to choose **Settings**; then press **Select**.
- 2. Choose **Basal programs** (Figure 3-1), then press **Select**.

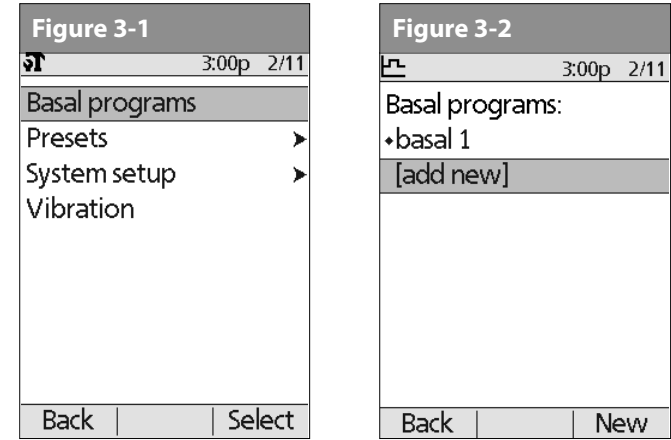

- 3. Choose **[add new]** (Figure 3-2), then press **New**.
- 4. To use the default naming system, simply press **Next**. The default naming system automatically assigns program names in numerical order, such as basal 1, basal 2, basal 3.

If you want to give a different name to the program:

a. Press the **Up/Down Controller** buttons to scroll through the list of characters. An up-and-down arrow symbol on the screen indicates the character you are changing.

# **Understanding and Adjusting Basal Rates 3**

**NOTE** 

- b. Press the middle *Soft Key* (labeled with the right arrow) to move the underscore to the next character.
- c. Enter each character one at a time. For example, if your weekend schedule is different from your weekday schedule, you might enter W, e, e, k, e, n, d (Figure 3-3). (A blank character or space is the first and last option in the scrolling menu.)

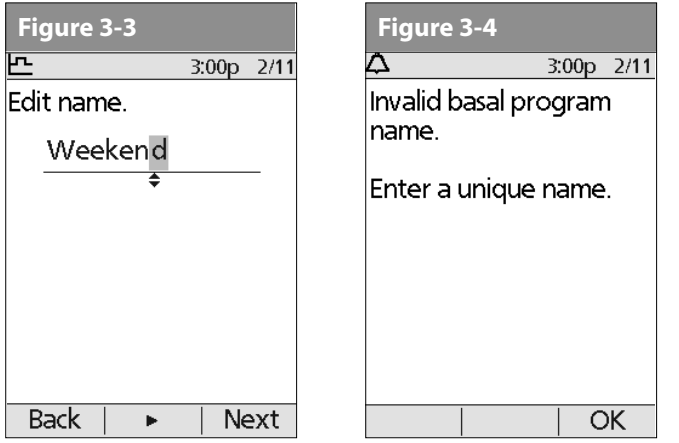

d. Press **Next**.

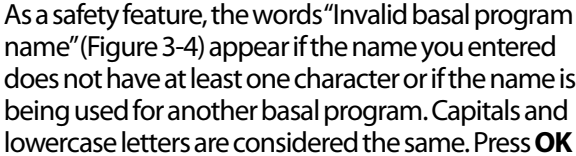

- does not have at least one character or if the name is being used for another basal program. Capitals and lowercase letters are considered the same. Press **OK** to return to the previous screen and enter a different name.
- 5. Enter the rate, in U/hr, for the first basal segment (from 0.05 to the maximum you entered during setup), then press **Next**.
- 6. Review the list showing your new basal program.

To use the same basal rate for the entire 24-hour program, press **Done** and continue with step 7.

Or, to add basal segments and rates (for example, a higher basal rate between 8:00 am and 3:00 pm):

a. Choose an existing basal segment, then press **Edit**.

Or, choose **[add new]**, then press **New**.

- b. Enter the start time (for example, 8:00 am), then press **Next**. Basal segments are in 30-minute increments.
- c. Enter the end time (for example, 3:00 pm), then press **Next**.
- d. Enter the rate for the new basal segment (for example, 0.80U/hr), then press **Next**.

# **3 Understanding and Adjusting Basal Rates**

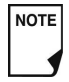

**Figure 3-5 Figure 3-6** Basal rates outside the changed segment do not change.

- e. Repeat steps a–d for each new segment and rate you want, then press **Done**.
- **NOTE**
- Press and hold the **Power** button to turn the screen back on. In some cases, if it has been less than 5 minutes since the screen timed out, pressing the **Power** button returns you to the same screen you were using. If it has been longer than 5 minutes, the PDM brings you to the **Status** screen.
- 7. Review the graph of the new basal program (Figure 3-5).
- 8. To see the program as a list, press **List** (Figure 3-6). To see the graph again, press **Graph**.

The total daily basal that will be delivered is shown at the bottom of each "Basal programs" graph and list.

9. To add the program to the PDM's memory, press **Save**.

Repeat steps 1 through 9 (above) for each basal program (up to 7 programs) you want to create.

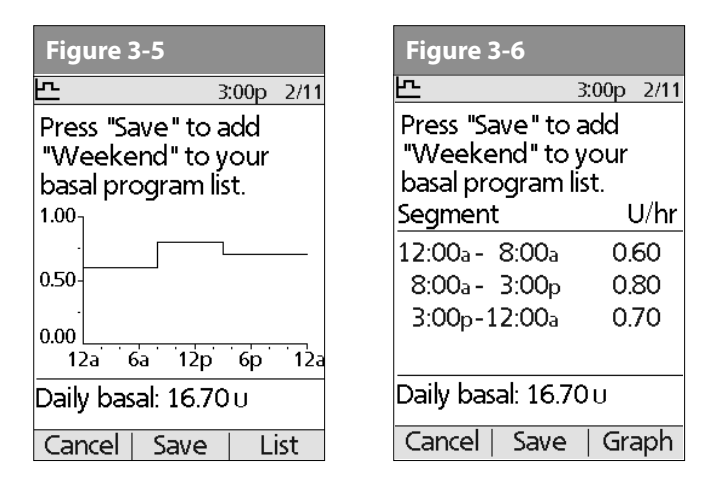

#### **Enable an existing basal program**

- 1. On the **Home** screen, use the **Up/Down Controller** buttons to choose **Settings**; then press **Select**.
- 2. Choose **Basal programs**, then press **Select**.

# **Understanding and Adjusting Basal Rates 3**

3. Choose the program you want from the list (Figure 3-7), then press **Enable**.

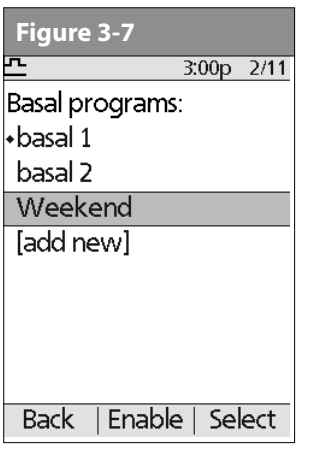

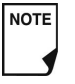

- A diamond icon  $(\blacklozenge)$  appears next to the program that is active. You cannot select the active program to enable it, because it is already running.
- 4. Press **Enable** again to start the selected basal program. If a Pod is active, the PDM beeps to indicate that the chosen basal program is running.
	- NOTE

As a safety feature, you cannot enable a new basal program while a temporary basal program is in process (see "Temporary Basal Rates and Presets" later in this chapter); you must first cancel the active temporary basal program.

#### **Change, rename, copy, or delete a basal program**

- 1. On the **Home** screen, use the **Up/Down Controller** buttons to choose **Settings**; then press **Select**.
- 2. Choose **Basal programs**, then press **Select**.
- 3. Choose a program from the list, then press **Select**.

#### *To view the segments of the basal program*

1. Choose **View**, then press **Select** (Figure 3-8).

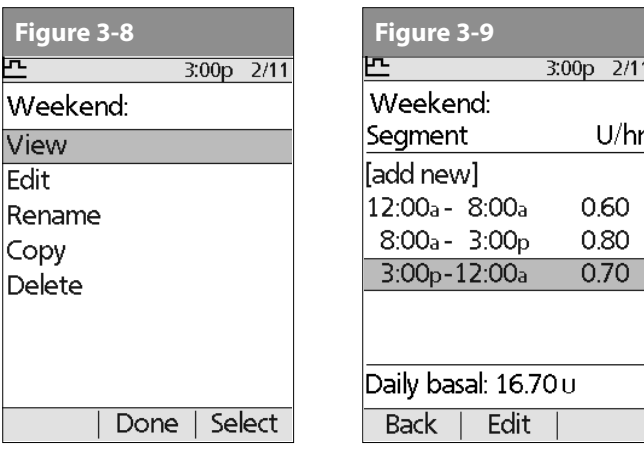

## *To edit or add a segment or rate in the basal program*

1. Choose **Edit**, then press **Select**.

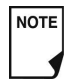

- As a safety feature, you must suspend insulin delivery before editing an active basal program (see Chapter 5, Using the Pod). Remember to resume delivery after the edits are made.
- 2. Choose the segment to change, then press **Edit** (Figure 3-9). Or, choose **[add new]**, then press **New**.
- 3. Enter a start time for the segment you want to change, then press **Next**.
- 4. Enter an end time for this segment, then press **Next**.
- 5. Enter a basal rate for the new segment, then press **Enter**.
- 6. To save the newly entered segment into the basal program, press **Save** (Figure 3-10). If you want to make additional edits, repeat steps 2–5.

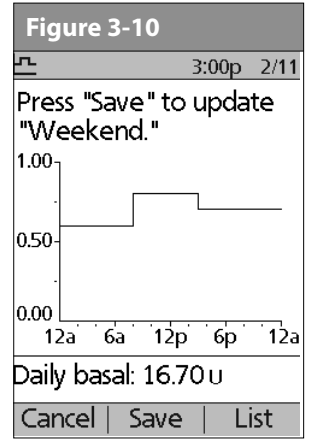

7. To see the program as a list, press **List**. To see the graph again, press **Graph**.

#### *To rename a basal program*

- 1. After choosing a program from the list, choose **Rename**, then press **Select**.
- 2. Press the **Up/Down Controller** buttons to enter the characters that spell out the new name you want. Press the middle soft key (labeled with the right arrow) to move the underscore to the next character, then press **Save**.

#### *To copy a basal program*

- 1. After choosing a program from the list, choose **Copy**, then press **Select**.
- 2. Press the **Up/Down Controller** buttons to enter the characters that spell out the name you want for the copied file. Press the middle soft key (labeled with the right arrow) to move the underscore to the next character, then press **Next**.
- 3. To use the same basal program for the entire 24-hour period, press **Save**.

To edit or add segments to the newly copied basal program, follow the steps under "To edit or add a segment or rate in the basal program" earlier in this chapter.

Instead of suspending, changing, and then resuming the active basal program, try this: Copy the active program, rename it, make the changes, save it, then enable it.

### *To delete a basal program*

- 1. After choosing a program from the list, choose **Delete** and then press **Select**.
- 2. Press **Delete** to permanently delete the program.

As a safety feature, you cannot delete the active basal **NOTE** program.

## **■ Temporary Basal Rates and Presets**

### **What is a temporary basal rate?**

A temporary basal rate lets you adjust your basal rate for a pre-determined period of time.

On occasion, you may need to change the active basal rate for only a short time. For example, if you are going cross-country skiing for several hours, you may want to lower the basal rate during and after you exercise. This is called a "one-time temporary basal rate."

Some temporary changes are easy to predict and respond to. They happen routinely and you may know from experience how they affect your insulin needs. For example, you might take the same exercise class twice a week for a few weeks or months, or join a summer soccer league. For women, a monthly hormonal change that affects blood glucose is an example of predictable change. To easily handle predictable, short-term changes, you can "preset" a temporary basal rate, so it is ready whenever you need it. The PDM can remember up to 7 temporary basal presets.
**Figure 3-11 Figure 3-12** You can set a temporary basal rate for a duration of 30 minutes to 12 hours. Once the time limit is reached, the Pod automatically returns to the active basal program.

When using units per hour, the OmniPod System allows you to set temporary basal rates from 0.0 U/hr, up to your max basal rate. When using percent rate, you can set temporary basal rates from Off (-100%) to +95% of your active rate, as long as the temporary rate is less than or equal to your max basal rate.

See the sections below on creating, enabling, cancelling, and changing temporary basal presets.

#### **Enable a one-time temporary basal rate**

- 1. On the **Home** screen, use the **Up/Down Controller** buttons to choose **Temp basal**, then press **Select**.
- 2. If you have created temp basal presets, choose **[enter manually]** from the list, then press **Select**. If you have not created any temp basal presets, the PDM skips this step.
- 3. Enter the temporary basal rate in either units per hour (Figure 3-11) or percent change (Figure 3-12), depending on how you choose to show the rates, then press **Enter**.

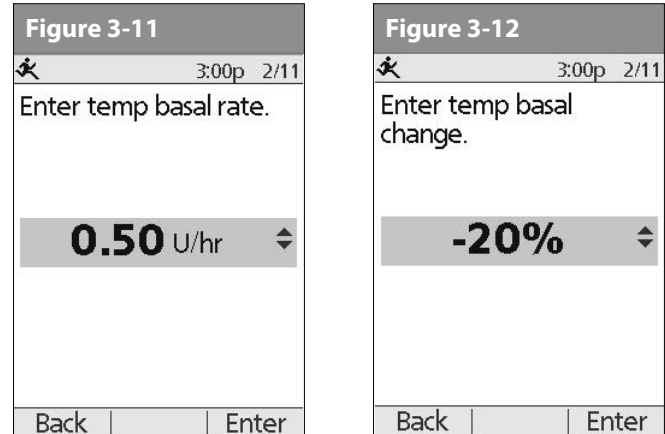

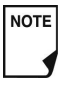

During initial setup, you and your healthcare provider either turned **Off** temporary basal rates, or chose to show the rates as **%** or **U/hr**. To change this setting, see Chapter 6, Using the Personal Diabetes Manager.

- 4. Enter the duration for the temporary rate, then press **Enter**.
- 5. Press **Confirm** to start the temporary basal rate shown on the screen. The Pod beeps to indicate that the temporary basal rate is running.

#### **Cancel a one-time temporary basal rate**

- 1. On the **Home** screen, use the **Up/Down Controller** buttons to choose **Suspend/cancel**, then press **Select**.
- 2. Choose **Cancel temp basal** (Figure 3-13), then press **Select**.

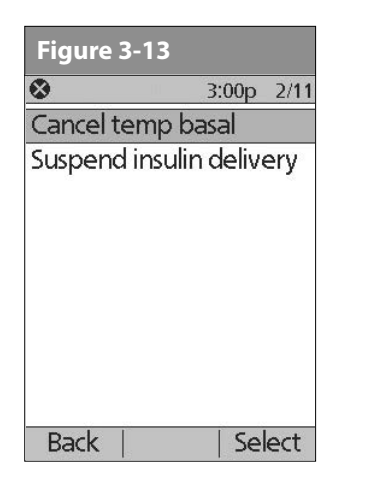

3. Press **Confirm** to cancel the temporary basal shown on the screen.

#### **Create a temporary basal preset**

- 1. On the **Home** screen, use the **Up/Down Controller** buttons to choose **Settings**, then press **Select**.
- 2. Choose **Presets**, then press **Select**.
- 3. Choose **Temp basal presets**, then press **Select**.
- 4. Choose **[add new]**, then press **New**.
- 5. To use the OmniPod System's default naming system, simply press **Next**. The default naming system automatically assigns program names in numerical order, such as temp basal 1, temp basal 2, temp basal 3.

Or, to give a different name to the program:

- a. Press the **Up/Down Controller** buttons to scroll through the list of characters. An up-and-down arrow symbol on the screen indicates the character you are changing.
- b. Press the middle *Soft Key* to move the underscore to the next character.
- c. Enter each character one at a time. For example, if you take an aerobics class two nights a week, you might enter A, e, r, o, b, i, c, s (Figure 3-14). (A blank character or space is the first and last option in the scrolling menu.)

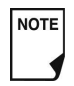

Capitals and lowercase letters are considered the same.

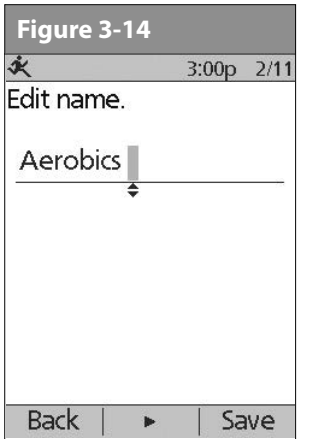

d. Press **Next**.

- 6. Enter the new temporary basal rate (or percent change), then press **Next**.
- 7. Enter the duration of the temporary basal rate, from 0.5 hours to 12 hours, then press **Next**.
- 8. Review the temporary basal name, rate, and duration, then press **Save** to accept it.

#### **Enable an existing temporary basal preset**

- 1. On the **Home** screen, use the **Up/Down Controller** buttons to choose **Temp basal**, then press **Select**.
- 2. Choose the temporary basal preset you want to use from the list (Figure 3-15), then press **Select**.

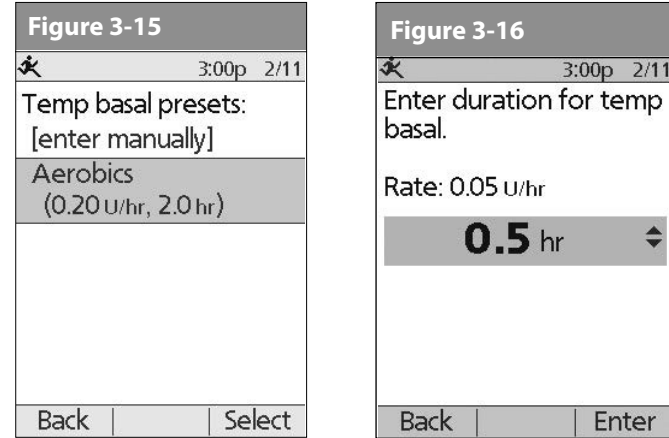

- 3. If you want, change the duration for the temporary rate, in half-hour increments, then press **Enter** (Figure 3-16).
- 4. Press **Confirm** to begin the temporary basal rate shown on the screen. The Pod beeps to indicate that the chosen temporary basal preset is running.

# **Cancel an active temporary basal preset**

- 1. On the **Home** screen, use the **Up/Down Controller** buttons to choose **Suspend/cancel**;, then press **Select**.
- 2. Choose **Cancel temp basal**, then press **Select**.
- 3. Press **Confirm** to cancel the actively running temporary basal preset.

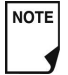

If you suspend insulin delivery while a temp basal is running, the temp basal will be cancelled when you suspend.

### **Change, rename, or delete a temporary basal preset**

- 1. On the **Home** screen, use the **Up/Down Controller** buttons to choose **Settings**, then press **Select**.
- 2. Choose **Presets**, then press **Select**.
- 3. Choose **Temp basal presets**, then press **Select**.
- 4. Choose a temporary preset from the list, then press **Edit**.

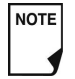

You cannot edit, change, or delete a temporary basal preset that is actively running.

### *To change a temporary basal preset*

1. Choose **Edit**, then press **Select** (Figure 3-17).

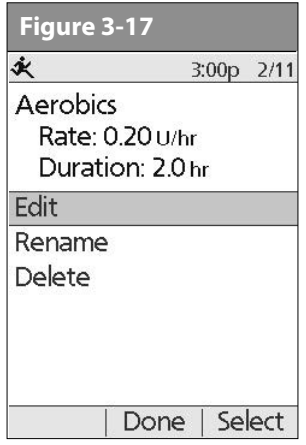

- 2. Enter a new rate (or new percent change), for the preset, then press **Next**.
- 3. Enter a new duration for the preset, then press **Save**.
- 4. Press **Done**.

#### *To rename a temporary basal preset*

- 1. **Choose Rename**, then press **Select**.
- 2. Press the **Up/Down Controller** buttons to enter the characters that spell out the name you want, then press **Save**.
- 3. Press **Done**.

#### *To delete a temporary basal preset*

- 1. Choose **Delete**, then press **Select**.
- 2. Press **Delete** to permanently delete the preset.

### **■ Maximum Basal Rate**

#### **What is the maximum basal rate?**

The maximum basal rate is a safety feature that limits the basal rate (U/hr) that the Pod can deliver. Once you enter it into the PDM memory, the maximum applies to both regular basal programs and temporary basal rates.

You and your healthcare provider will enter an initial maximum basal rate into your PDM during the setup process (see Chapter 2, Getting Started). You can change it later as you fine-tune your System settings or when your needs change.

#### **Change the maximum basal rate**

- 1. On the **Home** screen, use the **Up/Down Controller** buttons to choose **Settings**, then press **Select**.
- 2. Choose **System setup**, then press **Select**.
- 3. Choose **Bolus/basal/calcs**, then press **Select**.
- 4. Choose **Max basal**, then press **Select**.
- 5. Enter a new maximum basal rate, then press **Enter**.

# **CHAPTER 4 Understanding and Delivering Bolus Doses**

# ■ What Is a Bolus?

A bolus is an extra dose of *insulin*, delivered when needed to:

- Match the *carbohydrates* (sugar content) in a meal or snack also known as a meal bolus
- Lower *blood glucose* when it gets too high—also known as a correction bolus

This extra dose is in addition to the *basal rate* delivered throughout the day and night (see Chapter 3, Understanding and Adjusting Basal Rates).

The size of a *bolus dose* depends on the current factors at the time you deliver the bolus:

- Your *blood glucose level*
- Your *insulin-to-carbohydrate ratio*
- Your *correction factor*
- Your target blood glucose and correct above threshold
- The amount of *insulin on board (IOB) (active insulin)* from previous meal and correction boluses
- Your *correction threshold*, the BG level above which you would like to take insulin to reduce an elevated blood glucose
- Your activity level
- The type and amount of food you eat

With the OmniPod System, it is easy to adapt to any situation. With just a few button presses, you can adjust to unexpected or changing insulin needs.

During setup, you entered bolus dose settings in the PDM (see Chapter 2, Getting Started). You can adjust these settings as you fine-tune your System or when your needs change (see Chapter 6, Using the Personal Diabetes Manager).

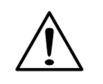

Check with your healthcare provider before adjusting these settings.

# **■ Bolus Dose Options**

So that you can fully enjoy freedom and flexibility in your life, the OmniPod System offers the following bolus dose options:

*Suggested bolus calculator:* When you want the System to calculate your *suggested bolus*, based on your personal settings, your current blood glucose, the amount of insulin still active in your body from previous boluses, and the grams of carbohydrate ("carbs" for short) you are about to eat.

*Normal bolus:* When you need a dose of insulin right away to cover a meal or snack you are about to eat or to reduce a high blood glucose level

*Extended bolus:* When you are eating high-fat or high-protein foods (which take longer to digest and are slower to affect blood glucose), or when you are eating for an extended period (for example, at a party or during a holiday meal).

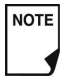

The bolus features in the OmniPod System are designed for flexibility and convenience. You can easily transition from a normal to an extended bolus with just a few button presses.

# ■ Suggested Bolus Calculator

The suggested bolus calculator lets the OmniPod System recommend your bolus based on your personal settings. To review or adjust these settings—including turning the suggested bolus calculator **On** or **Off**—see Chapter 6, Using the Personal Diabetes Manager.

If the suggested bolus calculator is turned **On**, the System automatically calculates a bolus dose. If the suggested bolus calculator is turned **Off**, you must enter a bolus amount manually.

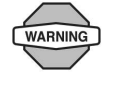

The suggested bolus calculator will display a suggested bolus dose based on the settings you have programmed into the PDM. Check with your healthcare provider before using this feature or adjusting these settings.

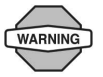

If a suggested bolus exceeds the max bolus you have set, the suggested bolus screen displays "Exceeds max bolus." (Figure 4-1) If you select **Extend** or **Enter**, the following confirmation is displayed "WARNING: Exceeds max bolus of *nn.nn U*. Accept this bolus and temporarily override your limit?" (Figure 4-2). Consult your healthcare provider before changing the setting.

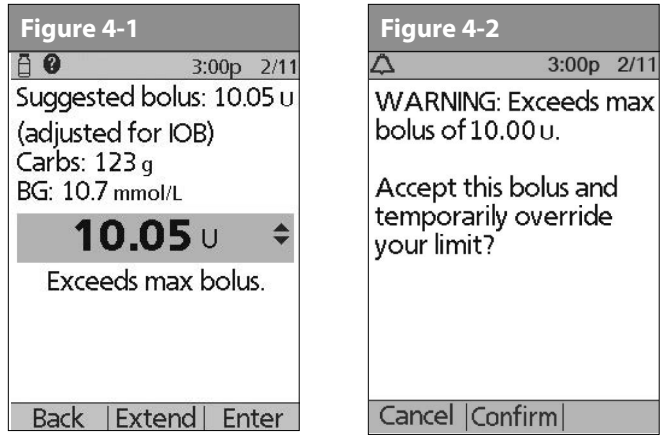

#### **How a suggested bolus is calculated**

The suggested bolus calculator estimates the suggested amount for each bolus portion based on your personal settings and inputs.

The settings used to calculate a suggested bolus are:

- Target BG
- Insulin-to-carbohydrate (IC) ratio
- Correction factor (CF)
- Duration of insulin action

The inputs used to calculate a suggested bolus are:

- current BG
- carbs entered
- insulin on board (IOB)

A suggested bolus can have a correction bolus only, a meal bolus only, or both.

*Correction bolus:*The correction bolus, as the name suggests, "corrects" for a blood glucose (BG) level above your target BG level.

*Meal bolus:* The meal bolus provides insulin for the carbohydrates you enter into the System.

*Insulin on board (IOB):* Insulin on Board (IOB) the amount of insulin still working in your body from previous meal and correction boluses. The amount of time the insulin remains "on board" or "active" depends on what you set for your duration of insulin action.

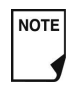

The OmniPod System can only subtract insulin on board (IOB) from a suggested bolus when the current BG is known.

For formulas for each element of the suggested bolus calculation, detailed examples, and additional guidelines of how the suggested bolus calculator works, see the Appendix.

### n **Deliver a Normal Bolus**

#### **Deliver a bolus when suggested bolus calculator is On**

1. After you check your blood glucose, the PDM displays the results (Figure 4-3; see the end of Chapter 7, Checking Your Blood Glucose). Press **Next**.

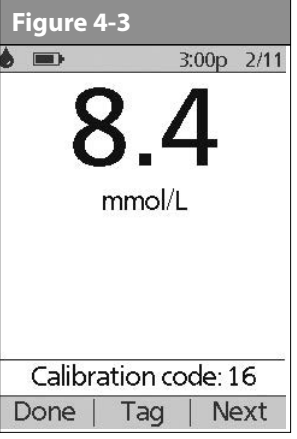

A blood glucose value is current for up to 10 minutes after it is tested. So you can wait up to 10 minutes, restart the *bolus* process, and not have to retest your blood glucose in order to include it in the suggested bolus calculator.

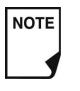

**NOTE** 

When your blood glucose result reads "HIGH" or "LOW," the suggested bolus calculator will be disabled.

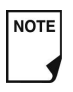

If you use a separate blood glucose meter—not the Personal Diabetes Manager (PDM)—you will need to enter your blood glucose manually. On the **Home** screen, choose **Bolus**, then press **Select**. Use the **Up/ Down Controller** buttons to enter your current BG value, then press **Yes** if you want this value to be used by the suggested bolus calculator.

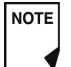

You can also enter a BG manually by choosing the **More actions** menu, then choosing **Add BG Reading**. See the end of Chapter 7, Checking Your Blood Glucose.

2. If you are not going to eat now, press **No** (Figure 4-4). The Suggested Bolus screen appears (Figure 4-5). Press **Enter** to accept the suggested bolus.

Or, if you wish, press the **Up/Down Controller** buttons to increase or decrease the suggested bolus. Then press **Enter** to accept the bolus.

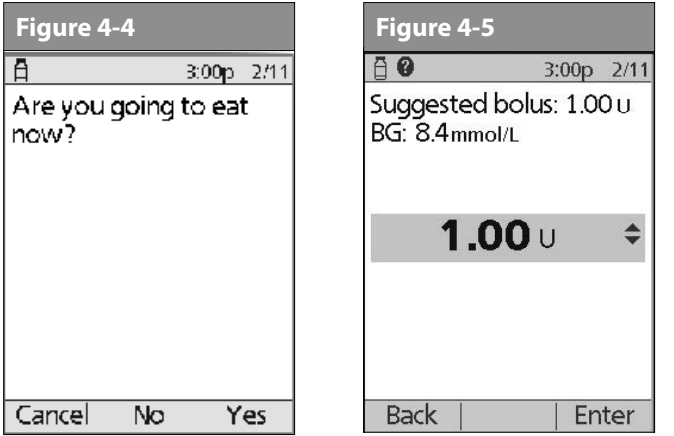

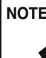

In the **Suggested Bolus** screen (Figure 4-5), "adjusted for Insulin on Board (IOB)" appears only when Insulin on Board (IOB) is a factor in the calculation.

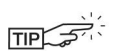

To view detailed information about the calculations used for this suggested bolus, press the **User Info/Support** button and scroll through the information screens. Press **Close** to return to the **Suggested Bolus** screen.

- 3. If you are going to eat now:
	- a. Press **Yes** (Figure 4-5), enter the number of carbohydrates you are about to eat, then press **Enter**.

If you've previously entered a carb preset, then either:

- Use the **Up/Down Controller** buttons to choose **[enter manually]**, then press **Select**. Enter the number of carbohydrates that you are going to eat, then press **Enter**.
- Use the **Up/Down Controller** buttons to choose favorites, snacks, or meals. From there, select a carb preset you have previously entered (see "Carb Presets" later in this chapter), then press **Select**.
- b. Press **Enter** to accept the suggested bolus (Figure 4-6).

Or press the **User Info/Support** (**?**) button to view calculation information used for this suggested bolus. Press **Close** to return to the **Suggested Bolus** screen, then press **Enter**.

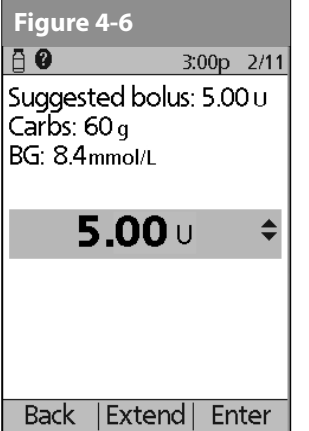

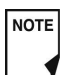

If the *reverse correction* feature is turned **On** and if your blood glucose level is below your target, the System subtracts a correction amount from the meal portion of the bolus.

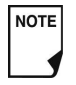

If the reverse correction setting is turned **Off**, the System does not subtract anything for a blood glucose level below your target.

- 4. If you have set the blood glucose reminder option to **On** and you want to add a reminder:
	- a. Press **Yes**.
	- b. Enter the time for the reminder, then press **OK**.
- 5. Press **Confirm** to begin the bolus delivery.

### **Deliver a bolus manually (suggested bolus calc is Off)**

- 1. On the **Home** screen, use the **Up/Down Controller** buttons to choose **Bolus**, then press **Select**.
- 2. Enter the number of units you want to deliver, then press **Enter**.
- 3. If the blood glucose reminders feature is turned **On**, you can now set a blood glucose reminder.
- 4. Press **Confirm** to begin the bolus delivery.

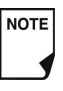

As a safety feature, the OmniPod System only allows you to give a bolus at or below the maximum bolus dose you have set. See Chapter 6, Using the Personal Diabetes Manager, for information on resetting your maximum bolus dose. If suggested bolus calc is **On**, you can enter a temporary manual override to make an adjustment above your max bolus limit (Figure 4-1 and Figure 4-2). Consult your healthcare provider before changing this setting.

# **■ Deliver an Extended Bolus**

The extended bolus feature lets the OmniPod System deliver some (or no) insulin now and the remainder over a period of time you choose.

#### **Deliver an extended bolus instead of a normal bolus**

1. After you get your suggested bolus, press **Extend** instead of **Enter** (see Figure 4-7).

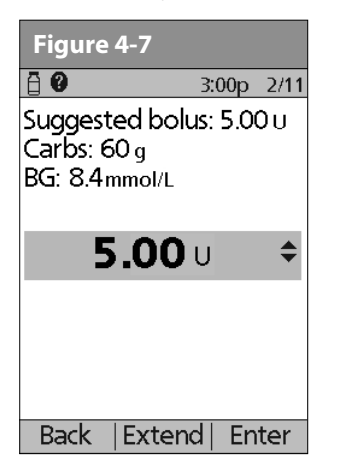

NOTE

If you have set the Extended bolus option to **Off**, the PDM will not display the **Extend***Soft Key*. For information on turning this feature **On** and **Off** see Chapter 6, Using the Personal Diabetes Manager.

2. Enter the units of insulin or percentage of the bolus that you want to take immediately (Figure 4-8), then press **Enter**.

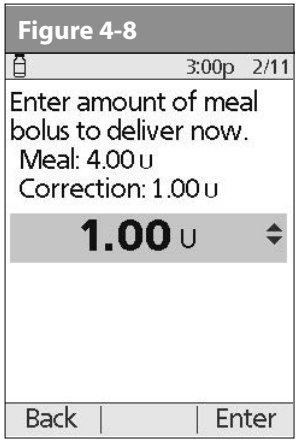

NOTE

To learn how to set extended boluses in percentages or units, see Chapter 6, Using the Personal Diabetes Manager.

3. Enter the time (up to 8 hours, in 30-minute increments) over which to deliver the remainder of the bolus, then press **Enter** (Figure 4-9). In Figure 4-10 you can see a detailed view of the extended bolus.

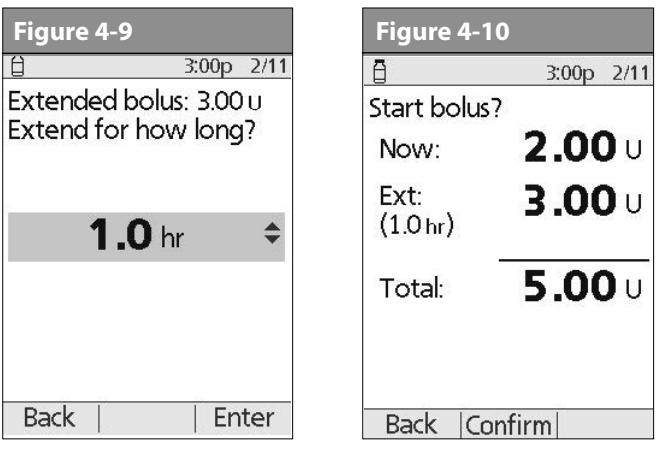

- 4. If the blood glucose reminders feature is turned **On**, you can now set a blood glucose reminder.
- 5. Press **Confirm** to begin the bolus delivery.

As a safety feature, the correction bolus is always delivered first and cannot be extended. Only the meal bolus can be extended. For example: Total bolus = 5 units

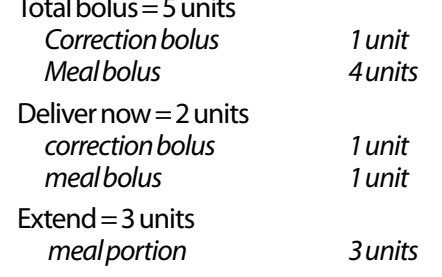

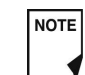

NOTE<sub>I</sub>

As a safety feature, you cannot deliver two extended boluses at the same time. You can, however, cancel the first extended bolus and replace it with another (see "Replace an Extended Bolus" on page 37). You can deliver a normal bolus while an extended bolus is being delivered.

# **n** Cancel Active Boluses

The OmniPod System is extremely flexible, so you can use it to respond to your changing insulin needs. It is easy to cancel an active bolus (one that is currently being delivered), even after insulin delivery has started.

1. To check the Pod status, refer to Page 54 for detailed instructions. The **ID** screen must be confirmed before you can check Pod status. An on-screen message appears for as long as a normal bolus is being delivered (Figure 4-11).

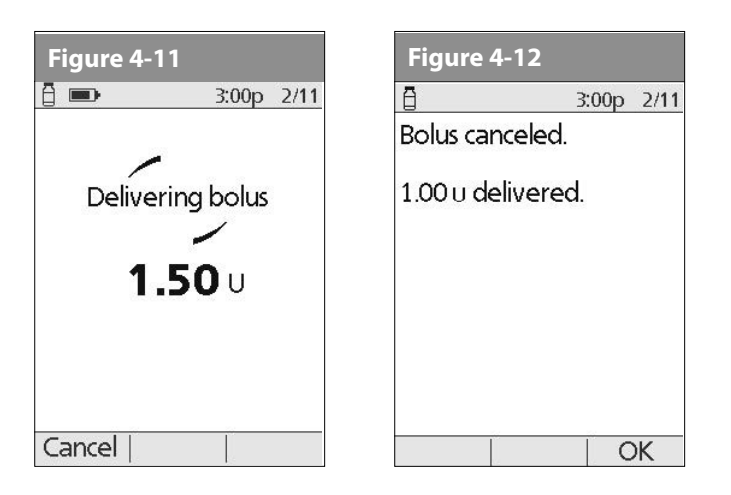

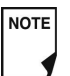

If the bolus has already been completely delivered, the "Delivering bolus" message and **Cancel** do not appear, but the Status screen does appear.

2. Press **Cancel**.

The Pod beeps to confirm the bolus is cancelled. An on-screen message tells you how much insulin was delivered before you cancelled the bolus (Figure 4-12).

- 3. Press **OK** to return to the **Status** screen.
	- If your suggested bolus contains both a correction NOTE I bolus and a meal bolus, the correction bolus is always delivered first.

### **■ Replace an Extended Bolus**

You can replace one extended bolus with another. The System tells you how much of the first bolus has not yet been delivered.

1. After you see your suggested bolus, press **Extend** instead of **Enter** (see Figure 4-7).

**Figure 4-15** 2. Press **Yes** to cancel the active extended bolus (Figure 4-13). Or press **Back** to return to the Suggested Meal Bolus screen.

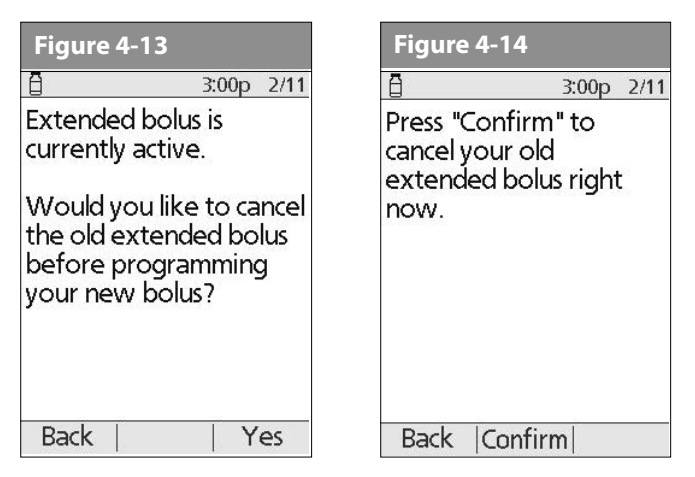

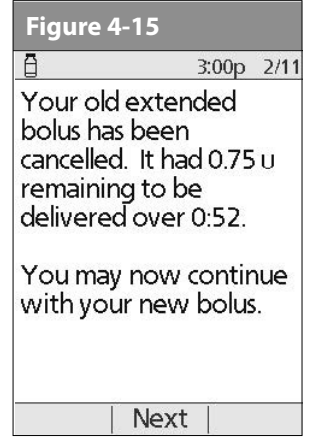

#### 3. Press **Confirm** (Figure 4-14).

4. The screen displays the amount of the old extended bolus that has yet to be delivered (Figure 4-15). Press **Next** to return to the Suggested Meal Bolus screen.

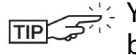

You can add what remained of the old extended bolus to the new one.

### **■ Bolus Presets**

Bolus presets are bolus amounts that you program for frequent use. For example, if you often take the same bolus at lunchtime, you can create a bolus preset for that amount and name it "Lunch."

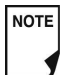

Bolus presets are available only when the suggested bolus calculator feature is turned **Off**. (If the suggested bolus calculator is turned **On**, you can still use carb presets. See "Carb Presets" on page 40.)

- 1. On the **Home** screen use the **Up/Down Controller** buttons to choose **Settings**; then press **Select**.
- 2. Choose **Presets**, then press **Select**.
- 3. Choose **Bolus presets**, then press **Select**.
- 4. Choose **[add new]**, then press **New**.
- 5. To use the OmniPod System's default naming system, simply press **Next**. The default naming system automatically assigns program names in numerical order, such as bolus 1, bolus 2, bolus 3.

Or, to give a different name to the program:

- a. Press the **Up/Down Controller** buttons to enter the characters that spell the name you want. An up and down arrow symbol on the screen indicates which character you are changing.
- b. Press the middle *Soft Key* (labeled with the right arrow) to move the underscore to the next character.
- c. Enter each character one at a time. For example, if you frequently take the same bolus at lunchtime, you might enter L, u, n, c, h (Figure 4-16).
- d. Press **Next**.
- 6. Enter the new bolus preset amount, up to the maximum bolus you entered during setup; then press **Next**.

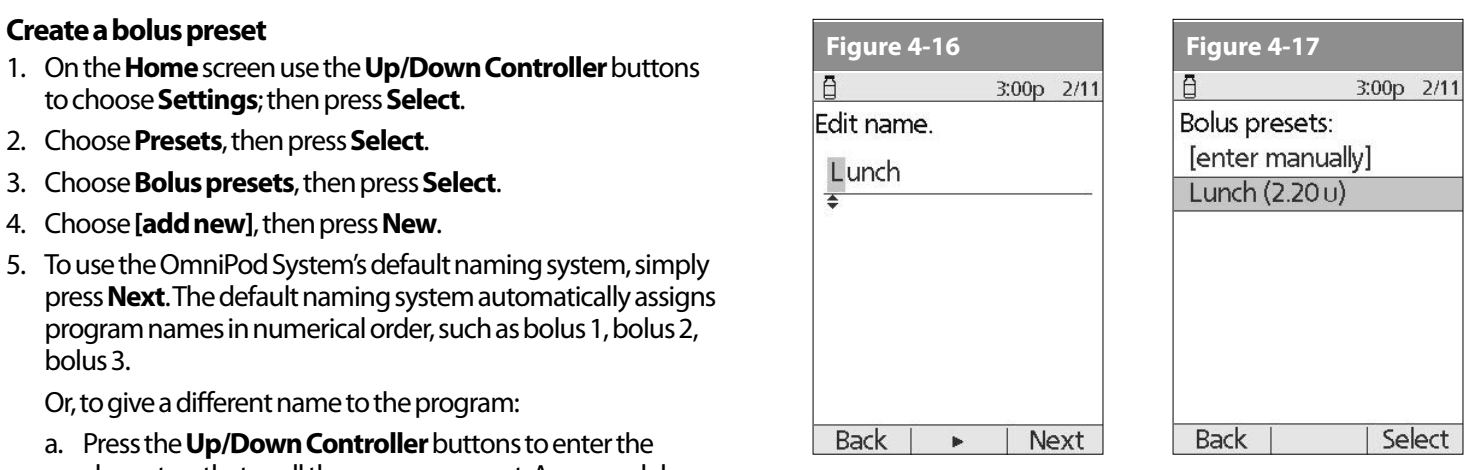

7. Review the bolus preset name and amount, then press **Save** to accept it.

#### **Enable an existing bolus preset**

- 1. On the **Home** screen, use the **Up/Down Controller** buttons to choose **Bolus**; then press **Select**.
- 2. Choose the bolus preset you want to use from the list (Figure 4-17), then press **Select**.
- 3. Press **Enter** to confirm the bolus preset amount, or, if necessary, use the **Up/Down Controller** buttons to adjust the bolus amount.
- 4. Press **Confirm** to deliver the bolus shown on the screen.

### **Change, rename, or delete a bolus preset**

- 1. On the **Home** screen, use the **Up/Down Controller** buttons to choose **Settings**, then press **Select**.
- 2. Choose **Presets**, then press **Select**.
- 3. Choose **Bolus presets**, then press **Select**.
- 4. Choose a preset from the list, then press **Edit**.

### *Change a bolus preset*

- 1. Choose **Edit**, then press **Select**.
- 2. Enter a new insulin amount for the bolus, then press **Save**.

#### *Rename a bolus preset*

- 1. Choose **Rename**, then press **Select**.
- 2. Press the **Up/Down Controller** buttons to enter the characters that spell out the name you want, then press **Next**.

#### *Delete a bolus preset*

- 1. Choose **Delete**, and then press **Select**.
- 2. Press **Delete** to permanently delete the preset.

### **Cancel an active bolus preset**

1. Press and hold the **Power** button to turn on the PDM (To check the Pod status, refer to Page 54 for detailed instructions. The **ID** screen must be confirmed before you can check Pod status.), if it is not already on. An on-screen message appears as long as a bolus is being delivered.

2. Press **Cancel**.

The Pod beeps to confirm the bolus is cancelled. An on-screen message tells you how much insulin was delivered before you cancelled the bolus.

3. Press **OK** to return to the **Status** screen.

For more details, see "Cancel Active Boluses" earlier in this chapter.

### ■ Carb Presets

Carb presets are favorite food items, snacks, or meals that you eat frequently. After you enter these items, you can quickly select one when entering carb amounts during the suggested bolus calculator process.

#### **Create a carb preset**

- 1. On the **Home** screen, use the **Up/Down Controller** buttons to choose **Settings**, then press **Select**.
- 2. Choose **Presets**, then press **Select**.
- 3. Choose **Carb presets**, then press **Select**.
- 4. Choose the category for this carb preset: (**Favorites**, **Snacks**, or **Meals**), then press **Select**.
- 5. Choose **[add new]**, then press **New**.

**Figure 4-18** 6. To use the OmniPod System's default naming system, simply press **Next**. The default naming system automatically assigns program names in numerical order, such as carb preset 1, carb preset 2, carb preset 3.

Or, to give a different name to the program:

- a. Press the **Up/Down Controller** buttons to enter the characters that spell the name you want. An up and down arrow symbol on the screen indicates the character you are changing.
- b. Press the middle *Soft Key* (the right arrow) to move the underscore to the next character.
- c. Enter each character one at a time. For example, if you frequently eat a breakfast consisting of plain low-fat yogurt with blueberries, sweetener, and cinnamon, you might enter

B, l, u, e, [space], Y, o, g, u, r, t (Figure 4-18).

- d. Press **Next**.
- 7. Enter the grams of carbohydrate in the meal, then press **Next**.
- 8. If you want, enter the grams of fiber, fat, and protein in the meal, and the total calories. Press **Next** after each entry.
- These additional units are not required. If you prefer not I NOTE I to enter them, simply press **Next** repeatedly to skip through the screens.

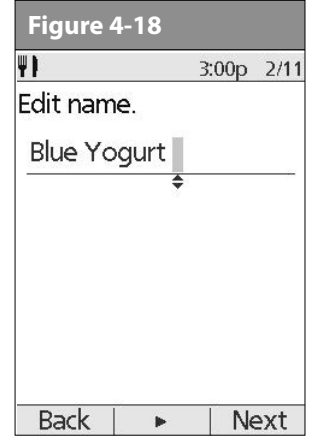

- NOTE
	- If you do include grams of fiber in step 8 to the left, the suggested bolus calculator uses carbs minus fiber. Alternatively, in step 7, you can enter the total grams of carbs minus the fiber yourself. Your healthcare provider can best advise you on how to make this entry.
- 9. Press **Save** to add the preset to the category.

#### **Change or edit a carb preset**

- 1. On the **Home** screen, use the **Up/Down Controller** buttons to choose **Settings**, then press **Select**.
- 2. Choose **Presets**, then press **Select**.
- 3. Choose **Carb presets**, then press **Select**.

4. Choose the category of the preset you want to change, then press **Select** (Figure 4-19).

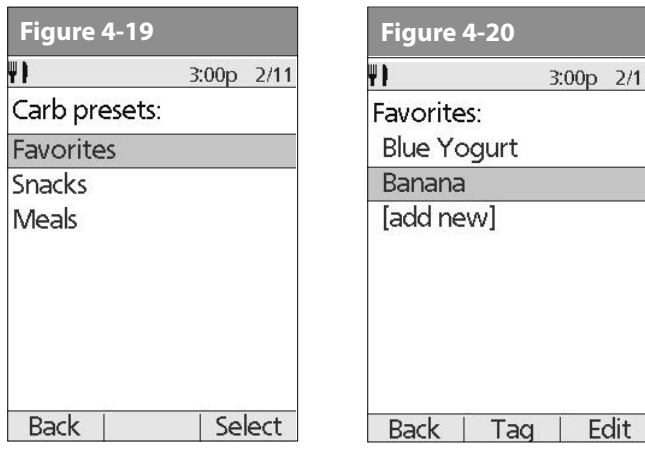

# *To change the category for a carb preset*

- 1. Choose the carb preset you want to move to another category, then press **Tag** (Figure 4-20).
- 2. Choose a new category, then press **Select**.

### *To edit a carb preset*

- 1. Choose the carb preset you want to change, then press **Edit**.
- 2. Press **Edit** again on the next screen.

3. To rename the carb preset, press the **Up/Down Controller** buttons to enter the characters that spell out the name you want, then press **Next**.

To "erase" characters, press either **Up** or **Down** until you reach the end of the characters, which gives you the option to choose a blank space.

- 4. Enter the grams of carbohydrate in the meal, then press **Next**.
- 5. If you want, enter the grams of fiber, fat, and protein in the meal, and the total calories. Press **Next** after each entry.

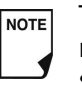

These additional units are not required. If you prefer not to enter them, simply press **Next** repeatedly to skip through the screens.

6. Press **Save** to update the preset.

### **Delete a carb preset**

- 1. On the **Home** screen, use the **Up/Down Controller** buttons to choose **Settings**, then press **Select**.
- 2. Choose **Presets**, then press **Select**.
- 3. Choose **Carb presets**, then press **Select**.
- 4. Choose the category of the preset you want to change, then press **Select**.
- 5. Choose the carb preset you want to delete, then press **Edit**.
- 6. Press **Delete**.
- 7. Press **Delete** again to permanently delete the preset.

# **CHAPTER 5 Using the Pod**

### **■ The Pod Change Process**

**Your Pod should be replaced at least once every 48 to 72 hours (2 to 3 days) or up to 200 units of insulin**. Refer to the insulin labeling and follow your *healthcare provider*'s directions for how often to replace your Pod. If you like, you can set the Personal Diabetes Manager (PDM) to notify you when it is time to replace the Pod (see Chapter 6, Using the Personal Diabetes Manager).

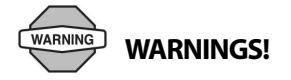

- Do NOT apply or use a Pod if the sterile packaging is open or damaged, or if the Pod has been dropped after removal from the package as this may increase the risk of infection. Pods are sterile unless packaging has been opened or damaged.
- Do NOT apply or use a Pod if it is damaged in any way. A damaged Pod may not work properly.
- To minimize the possibility of site infection, do NOT apply a Pod without first using *aseptic technique*. This means to:
	- wash your hands
	- clean the insulin vial with an alcohol prep swab
	- clean the infusion site with soap and water
	- keep sterile materials away from any possible germs
- Do NOT use a Pod if you are sensitive to or have allergies to acrylic adhesives, or have fragile or easily damaged skin.
- Check often to make sure the Pod and soft *cannula* are securely attached and in place. A loose or dislodged cannula may interrupt *insulin* delivery. Verify there is no wetness or scent of insulin, where as may indicate the cannula has dislodged.
- Do NOT apply a new Pod until you have deactivated and removed the old Pod. A Pod that has not been deactivated properly may continue to deliver insulin as programmed, putting you at risk of over infusion and possible hypoglycemia.

• Because insulin Pods use only rapid-acting insulin, users are at increased risk for developing *hyperglycemia* (high *blood glucose*) if insulin delivery is interrupted. If it is untreated, severe hyperglycemia can quickly lead to *diabetic ketoacidosis* (DKA). DKA can cause symptoms such as breathing difficulties, shock, coma, or death. If insulin delivery is interrupted for any reason, you may need to replace the missing insulin usually with an injection of rapid-acting insulin. Ask your healthcare provider for instructions on handling interrupted insulin delivery.

### **Gather equipment and supplies**

Gather the following before you begin:

• A vial of rapid-acting U-100 insulin (See the warning on page x of the Introduction for a list of insulin's approved for use in the OmniPod System.)

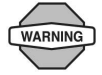

NEVER use insulin that is cloudy; it may be old or inactive. Failure to use rapid-acting U-100 insulin, or using insulin that is expired or inactive, may lead to hyperglycemia or diabetic ketoacidosis (DKA).

- An unopened Pod
- An alcohol prep swab

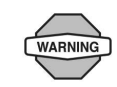

If you are a first-time OmniPod System user, your healthcare provider will guide you through the steps for initializing and applying your first Pod. Do NOT attempt to apply or use a Pod until you have been trained by your healthcare provider. Use of the System with inadequate training or improper setup could put your health and safety at risk.

#### **Deactivate the current Pod**

- 1. On the **Home** screen, use the **Up/Down Controller** buttons to choose **More actions**, then press **Select**.
- 2. Choose **Change Pod** (Figure 5-1), then press **Select**.
- 3. Press **Confirm** (Figure 5-2) to deactivate the current Pod.

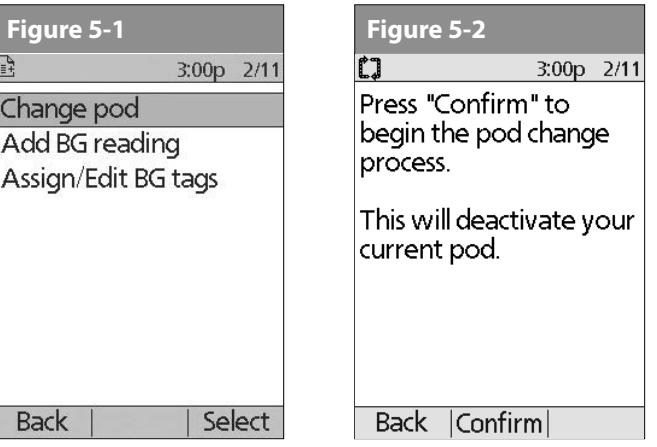

4. If an extended bolus or temporary basal or both are actively running, you will see the message in Figure 5-3. Press **Confirm** to accept the cancellation.

Or press **Back** to return to the **More actions** menu.

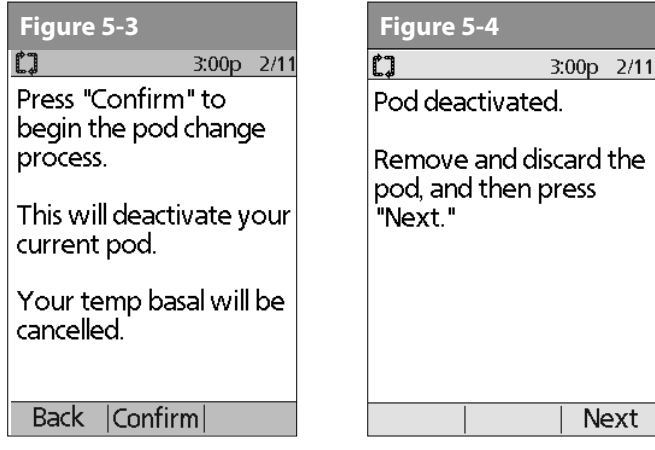

5. After you press **Confirm**, you will see the message in Figure 5-4.

To remove the old Pod:

a. Gently lift the edges of the adhesive tape from your skin and remove the entire Pod (Figure 5-5).

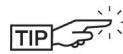

 $\leq$  Removing the Pod slowly will help to avoid possible skin irritation.

- b. Use soap and water to remove any adhesive that remains on the skin or, if necessary, use an adhesive remover.
- c. Discard the used Pod according to local waste disposal regulations.
- 6. After removing the old Pod, press **Next**.
- 7. Press **Yes** to fill and activate a new Pod (Figure 5-6).

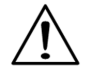

Check the infusion site for signs of infection. See "Avoid Infusion Site Infections" later in this chapter.

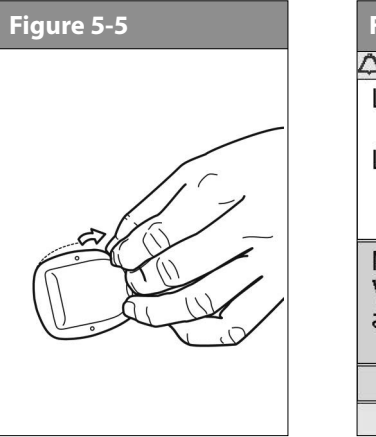

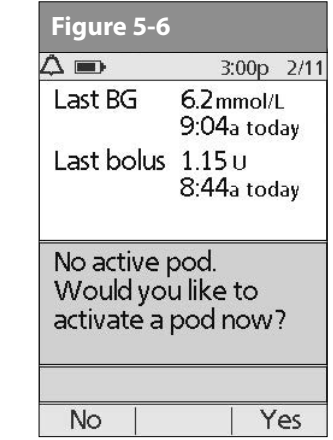

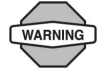

Before filling a Pod, ensure that no other Pods are being activated within 24 inches of your PDM.

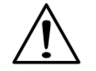

Before filling a Pod with insulin, ensure that the Pod is above 10° Celsius (50° Fahrenheit). If the Pod has been exposed to temperatures below 10 °C (50 °F), then allow the Pod to be brought back to room temperature before filling it with insulin.

- 1. Use an alcohol prep swab to clean the top of the insulin vial, then discard the prep swab.
- 2. Securely twist the fill needle onto the syringe (Figure 5-7).
- 3. Pull outward to remove the protective cap from the needle (Figure 5-8). Save the cap; you will need it later.

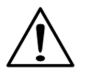

Use care after removing the needle cap and exposing the fill needle.

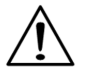

Only use room temperature insulin when filling the Pod.

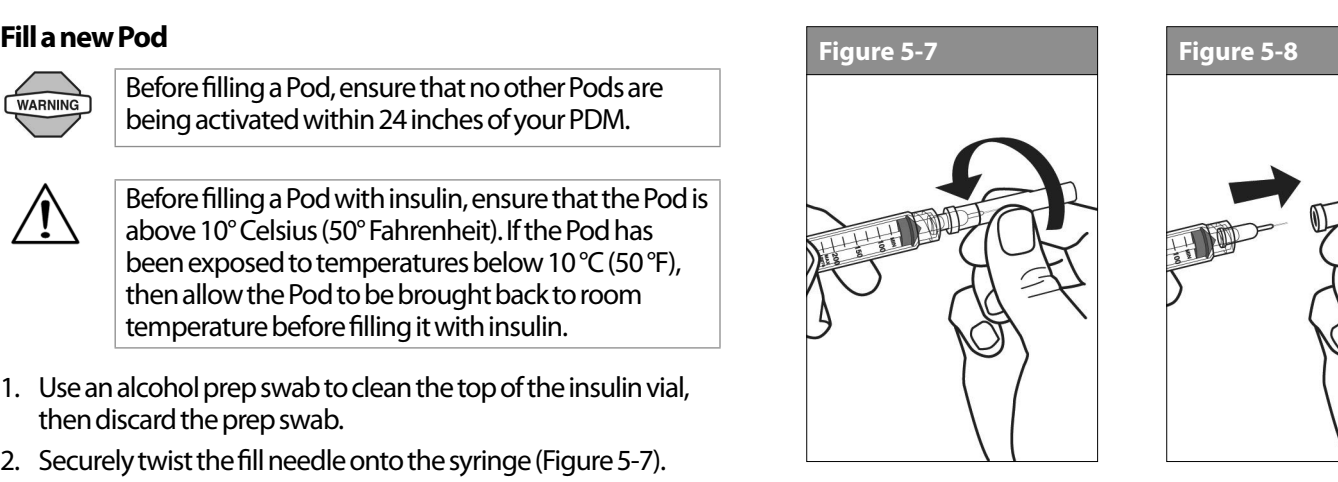

4. Determine the amount of insulin you need to insert into the Pod. For example, if you will use this Pod for 48 hours, you need enough insulin to last you 48 hours. Your healthcare provider will help you determine the correct amount.

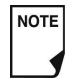

The Pod requires a minimum of 85 units of insulin to begin operation.

**NOTE** 

The Pod can deliver up to 200 units of insulin.

- 5. Draw air into the syringe up to the amount of insulin you want.
- 6. Insert the needle into the insulin vial and inject the air. This makes it easier to withdraw insulin from the vial.
- 7. Turn the vial and syringe upside down. Withdraw insulin from the vial into the syringe, expelling any and all air or air bubbles. Fill at least to the MIN (minimum) fill line (Figure 5-9). Refer to the *Care Giver Guide* as an additional reference.

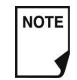

Any air bubbles present in the fill syringe could be transferred into the reservoir during the fill process. The pod does not purge air that is introduced into the reservoir by way of customer fill.

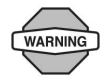

Failure to expel air bubbles from the fill syringe may result in interrupted insulin delivery.

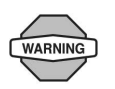

Make sure there is no air in the syringe before attempting to fill a Pod with insulin.

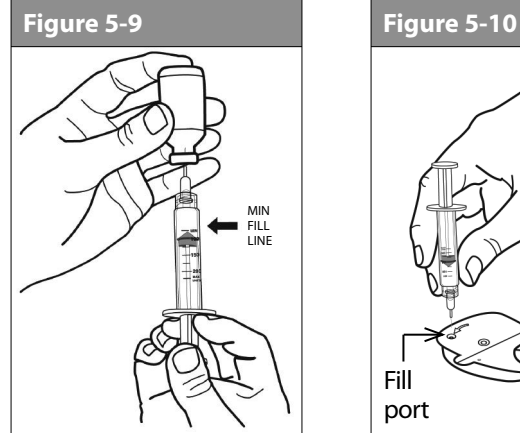

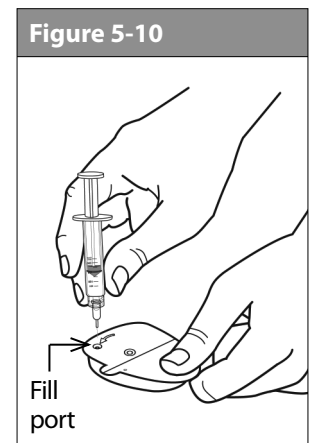

8. Remove the needle from the vial and insert it straight down into the insulin fill port on the underside of the Pod (Figure 5-10).

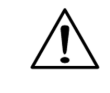

Be sure to only insert the fill syringe into the fill port. Attempting to inject insulin into any other location on the Pod may result in damage to the Pod or loss of insulin.

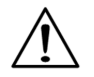

To ensure proper fill, do not insert the fill syringe at an angle into the fill port.

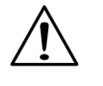

Do not use any other type of needle or filling device besides the syringe provided with each Pod.

9. Depress the syringe plunger to completely empty the insulin into the Pod. The Pod will beep, indicating that the System is ready to proceed to the next step.

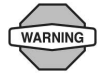

NEVER use a Pod if you hear a crackling noise or feel resistance when you depress the plunger. These conditions can result in interrupted insulin delivery of insulin.

- 10. Remove the needle from the insulin fill port. The port is self-sealing; insulin will not leak after the needle is removed.
- 11. Place the protective cap back on the needle and remove the needle from the syringe.

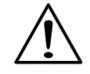

Do not insert the fill syringe into the fill port more than once.

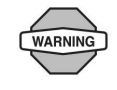

NEVER inject air into the fill port. Doing so may result in unintended or interrupted insulin delivery.

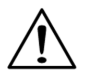

The fill syringe is intended for single use only and should be used only with the OmniPod System.

12.After you fill the Pod, it will beep twice. After hearing the beeps, **PDM and Pod should be adjacent and touching, either in or out of tray** to ensure proper communication during priming (Figure 5-11). Press **Next**.

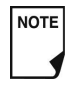

As a safety feature, the communication distance be-tween the Pod and PDM is reduced during activation. Once a Pod is primed and communicates with the PDM, the full communication range is restored and the Pod can receive commands only from that PDM.

13. The Pod will only beep if you have filled it with at least 85 units of insulin. If you have filled the Pod with more than 85 units and still do not hear the 2 beeps, please call Customer Care.

14. The System performs a series of safety checks and automatically primes the Pod (Figure 5-12). Once complete, the PDM beeps, letting you know that the priming and safety checks were successful.

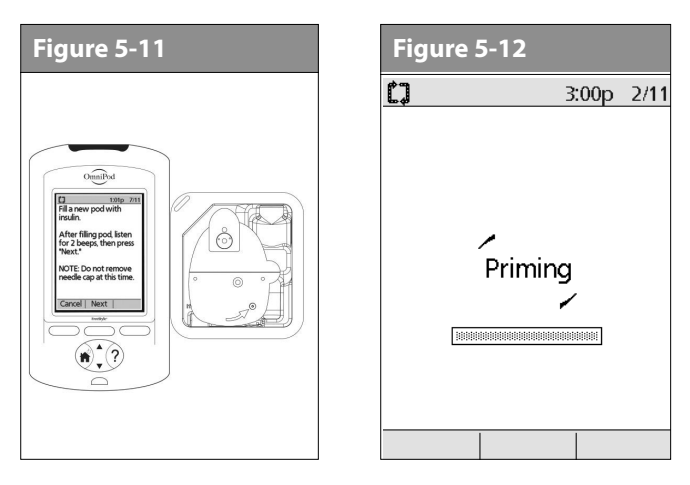

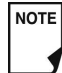

After filling the Pod with insulin, you should complete the Pod change process within 60 minutes. As a reminder that the Pod has been filled, it will beep every 5 minutes to indicate that time is passing. If you do not set up the Pod within 60 minutes, you must deactivate and discard it.

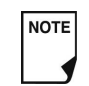

Once a Pod is activated and communicates with the PDM, it can only receive commands from that PDM, not from any other.

#### **Select the infusion site**

Before applying a new Pod, you must first select an appropriate *infusion site*. Due to ease of access and viewing, the abdomen is often used. Your healthcare provider may suggest other potential sites that, like the abdomen, typically have a layer of fatty tissue, such as the hip, back of upper arm, upper thigh, or lower back (Figure 5-13).

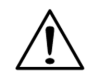

Avoid sites where belts, waistbands, or tight clothing may rub against, disturb, or dislodge the Pod. Also avoid sites where the Pod will be affected by folds of skin.

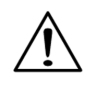

Change the site each time you apply a new Pod. A new infusion site should be at least 2.5 cm (1") away from the last site. (Using the same location repeatedly may reduce insulin absorption.)

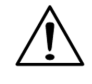

Do NOT apply the Pod within 5.0 cm (2") of your navel or over a mole or scar, where insulin absorption may be reduced.

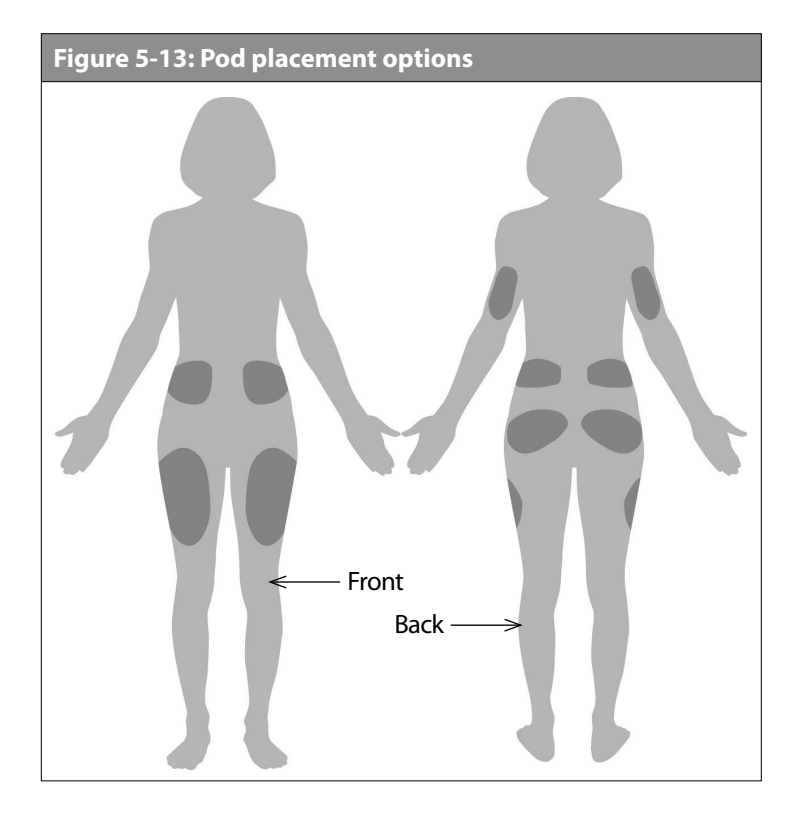

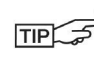

To help avoid condensation from occurring in the viewing window, make sure both your Pod and your insulin are at room temperature.

#### **Prepare the infusion site**

You can reduce the risk of infection at the infusion site by following aseptic technique and disinfecting the infusion site. Before applying a new Pod, *always*:

- 1. Wash hands with soap and water.
- 2. Use soap to wash the infusion site.

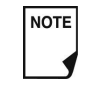

Antibacterial soap may irritate skin, especially at the infusion site. Ask your healthcare provider how to treat any skin irritation.

- 3. Dry the site with a clean towel.
- 4. Use an alcohol prep swab to disinfect the infusion site. Start at the center of the site and gently rub outward in a circular motion.
- 5. Let the site air-dry thoroughly. Do not blow on the site to dry it.

### **Apply the new Pod**

Prepare the Pod for applying to your infusion site:

1. To remove the needle cap on the underside of the Pod, place your thumb on the bottom (flat edge) of the needle cap and pull it upwards (Figure 5-14). The needle cap will snap off.

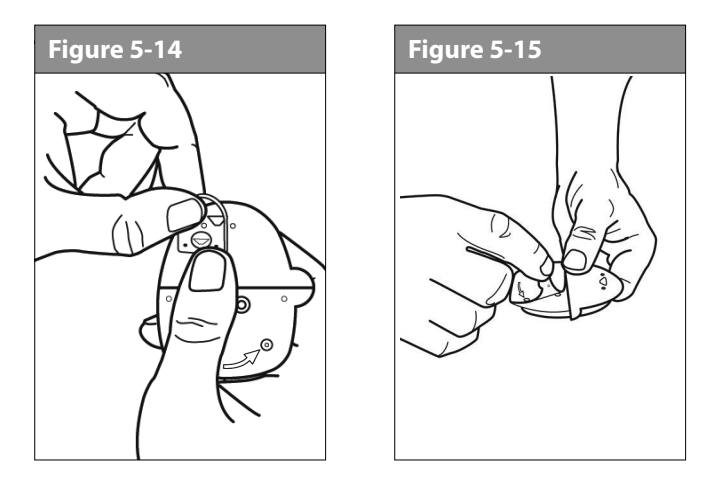

- 2. Verify that the Pod is ready to be applied:
	- Pod is clean and dry.
	- Adhesive pad is intact and undamaged.

• Pod is intact and in its original condition.

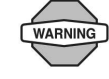

Verify cannula does not extend beyond adhesive backing once needle cap is removed.

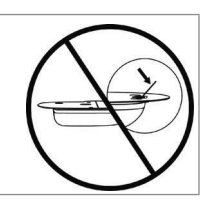

• If Pod is accidentally dropped, discard it; sterility may be compromised.

If you are unsure the Pod is ready to be applied to the site, press "Discard" and do not use it (Figure 5-17). Select a new Pod.

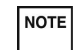

Do not remove the needle cap until you are instructed to do so by the PDM. When you remove the needle cap, a drop of insulin may be visible at the end of the cannula or in the well.

- 3. Using the pull tabs, remove and discard the white paper backing from the adhesive tape (Figure 5-15).
- 4. Apply the Pod to the prepared infusion site. Press firmly to secure it to your skin.

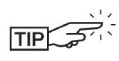

- For the Pod to work best, apply it:
- a. Crosswise or at a slight angle on your abdomen, hip, lower back, or buttocks (in Figure 5-16)
- b. Up and down or at a slight angle on your upper arm or thigh (in Figure 5-17)
- c. At least one inch away from the last site

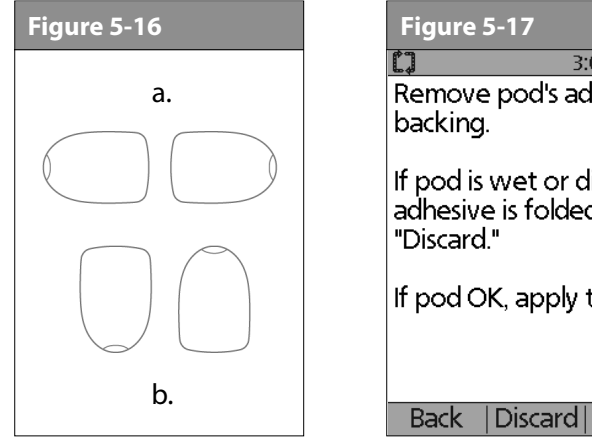

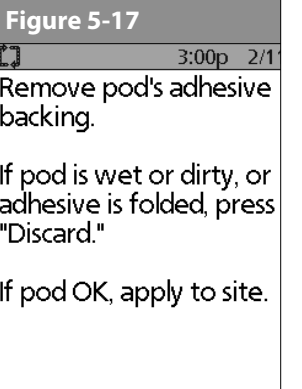

Next

The Pod's adhesive keeps it securely in place for up to 3 days. However, if necessary, several products are available to enhance adhesion. Ask your healthcare provider about these products. Avoid getting body lotion, creams, or oils near the infusion site; these products may loosen the adhesive.

5. After you securely apply the Pod, press **Next** (Figure 5-17).

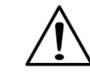

**NOTE** 

The adhesive is designed for one-time use. Once removed, a Pod cannot be reapplied.

### **Insert cannula and begin insulin delivery**

1. To insert the soft cannula, press **Start** (Figure 5-18).

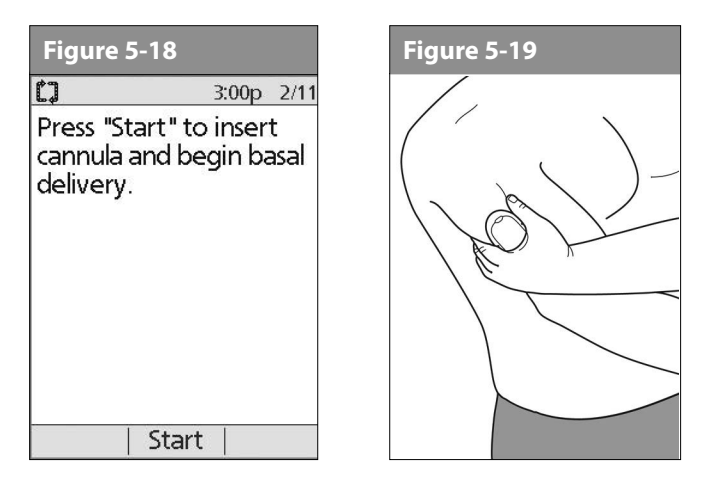

WARNING

If you are applying a Pod in a place that does not have a lot of fatty tissue or is very lean, pinch the skin around the Pod (Figure 5-19) after you press **Start** and hold it until the cannula inserts. Occlusions may result in lean areas if you do not use this technique.

The soft cannula is tinted light blue to improve visibility at **NOTE** the insertion site.

The Pod automatically inserts the soft *cannula* below your skin. It takes a few seconds to complete the insertion process. Once the cannula is inserted, the Pod delivers a *prime bolus* to fill the cannula with insulin (Figure 5-20).

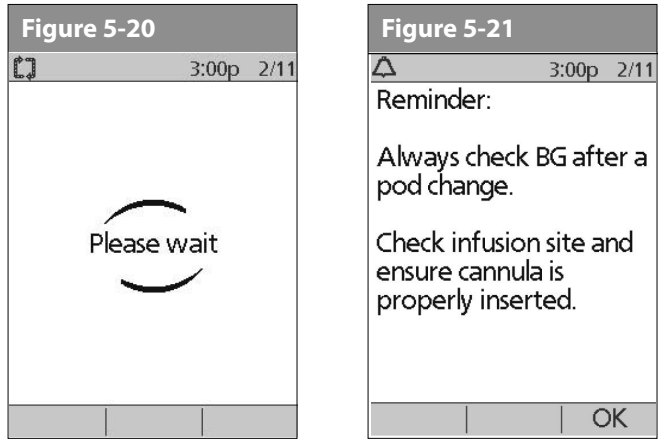

Once the soft cannula is inserted, the PDM indicates that the Pod is active (Figure 5-21).

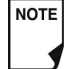

You will hear a click when the cannula inserts.

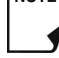

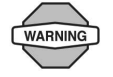

Check the infusion site after insertion to ensure that the cannula was properly inserted. You should check your blood glucose 1.5 to 2 hours after each Pod change and check the infusion site periodically. If the cannula is not properly inserted, hyperglycemia may result. Verify there is no wetness or scent of insulin, where as may indicate the cannula has dislodged.

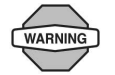

If you observe blood in the cannula, check your blood glucose more frequently to ensure insulin delivery has not been affected. If you experience unexpected elevated blood glucose levels, change your Pod.

Figure 5-21 also displays a reminder to check the infusion site and cannula. Make sure the Pod is securely attached to your skin. You can see the cannula through the small viewing window on the Pod.

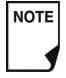

To help avoid condensation from occurring in the viewing window, make sure both your Pod and your insulin are at room temperature.

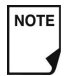

Condensation may occur in the viewing window, from sweating and perspiration.

When you see the pink slide insert in this position, it means that the cannula is inserted (Figure 5-22).

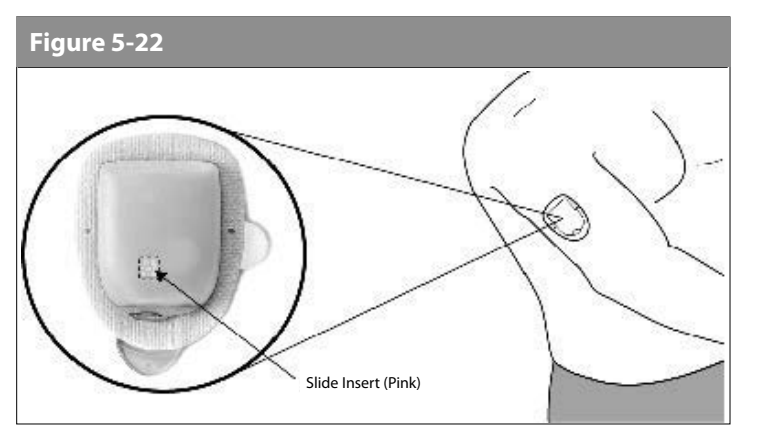

2. Press **Yes** if you can see that the cannula is properly inserted. The PDM returns to the **Status** screen.

Press **No** if you see a problem with the cannula. The PDM instructs you to deactivate the new Pod (Figure 5-23). Press **Discard** to restart the process with a new Pod.

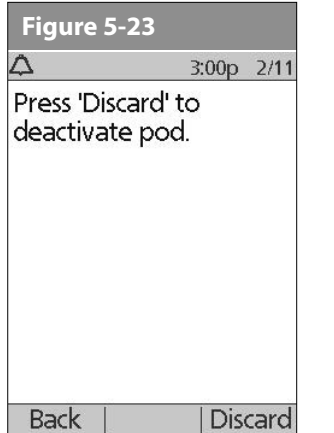

Or press **Back** to return to the previous screen.

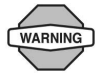

NEVER inject insulin (or anything else) into the fill port while the Pod is on your body. Doing so may result in unintended or interrupted insulin delivery.

# n **Check Pod Status**

To check Pod status, if the PDM is turned **Off**, press and hold the **Power** button to display the **ID** screen, then press **Confirm** to display the **Status** screen. If the PDM is **On**, press **Back** until you reach the **Status** screen. (If you press and hold the **Power** button, you will turn off the PDM instead.) Or, from the **Home** screen, press **Status**.

The PDM automatically checks the status of the Pod. The PDM then displays the current reservoir volume, PDM battery level, last blood glucose, last bolus dose, active basal program, and any alarm conditions. See Chapter 6, Using the Personal Diabetes Manager, for details of what you see on the **Status** screen.

> Once a Pod is activated and communicates with the PDM, it can only receive commands from that PDM, not from any other.

If the Pod goes into hazard alarm condition and the PDM is unable to communicate with it to turn off the alarm, you can turn it off manually. See the end of Chapter 10, Alerts and Alarms, for instructions.

### n **Suspend Insulin Delivery**

Sometimes you may need to briefly stop insulin delivery (for example, when editing an active basal program or changing the time or date). The OmniPod System lets you suspend all insulin delivery for up to 2 hours. While in suspension, the Pod beeps once every 15 minutes, reminding you that insulin delivery is suspended.

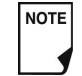

**NOTE** 

At any time during a suspension period, press Resume to resume the basal program that was running when you suspended insulin delivery.

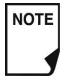

**Figure 5-24 Figure 5-20 Figure 5-25** Extended boluses and temporary basal rates will be cancelled when you suspend insulin delivery.

- 1. On the **Home** screen, use the **Up/Down Controller** buttons to choose **Suspend**; then press **Select**.
- 2. Enter how long you want to stop all insulin delivery, from 30 minutes to 2 hours, in 30-minute increments (Figure 5-24), then press **Enter**.
- 3. Press **Confirm** to confirm that you want to halt all insulin delivery (basal and bolus). The PDM beeps and an on-screen message lets you know that insulin delivery is indeed suspended (Figure 5-25).

The Pod beeps every 15 minutes until the end of the suspension period. The **Status** screen shows INSULIN SUSPENDED until you resume insulin delivery (see "Resume Insulin Delivery" on the next page).

4. At the end of the suspend time, a Pod *Advisory alarm* occurs (Figure 5-26).

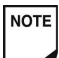

If a temporary basal or *extended bolus* is in process, the menu item will read **Suspend/cancel** instead, and options for cancelling these programs also appear in the menu. If these options appear, choose **Suspend insulin delivery**.

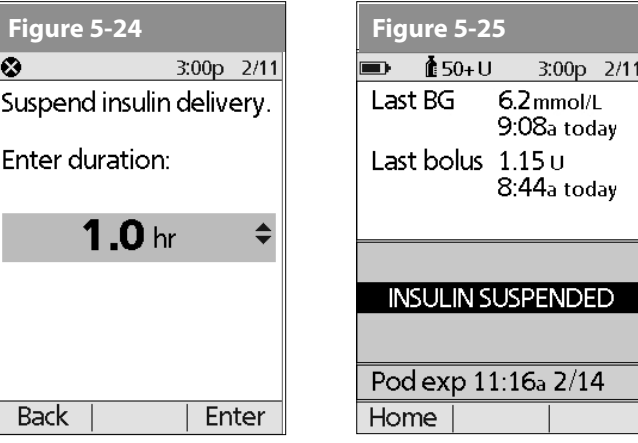

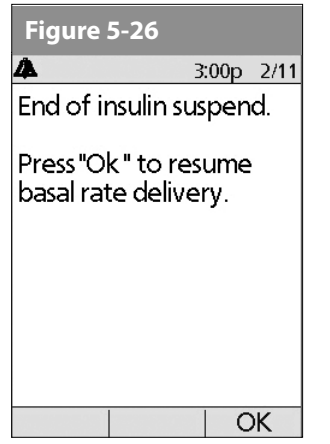

5. To resume your programmed basal rate, press **OK**.

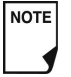

The Advisory alarm repeats every 15 minutes until you press **OK**.

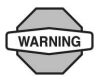

Insulin delivery will not resume until you press **OK**. If you do not press **OK** to resume insulin delivery, you could develop hyperglycemia (high blood glucose).

# **■ Resume Insulin Delivery**

1. On the **Home** screen, use the **Up/Down Controller** buttons to choose **Resume** (Figure 5-27), then press **Select**.

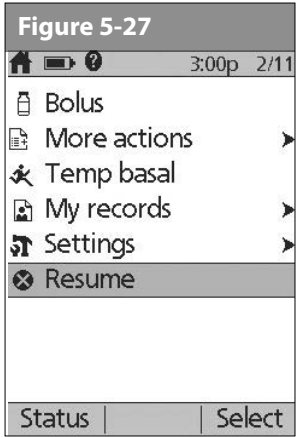

2. Press **Confirm** to restart the *basal program* for that time segment.

# n **Avoid Infusion Site Infections**

- Always wash your hands and use the *aseptic technique* to prepare the infusion site before applying a Pod.
- Do not apply a Pod to any area of the skin with an active infection. If you are unsure whether to use a specific site, ask your healthcare provider.
- At least once a day, use the Pod's viewing window to check the site for signs of infection and to confirm that the soft cannula is securely in place.
- Be aware of the signs of infection, including pain, swelling, redness, discharge, or heat at the site. If you suspect an infection, immediately remove the Pod and apply a new one in a different location. Then call your healthcare provider.
- Change the Pod as instructed by your healthcare provider.

# **■ Get the Most From Your Pod**

#### **Avoid extreme temperatures**

The Pod's operating temperature is between 4.4 °C and 40 °C (between 40 °F and 104 °F).

Under normal circumstances, your body temperature will keep the Pod well within this range.

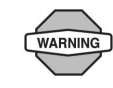

Do NOT expose a Pod to direct sunlight for long periods of time. It is recommended that you remove your Pod prior to using hot tubs, whirlpools, or saunas. These conditions could expose the Pod to extreme temperatures and may also affect the insulin inside the Pod.

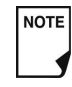

Remember to check your blood glucose levels frequently before and after removing the Pod. Check with your healthcare provider for guidelines on removing the Pod for extended periods.

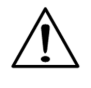

Insulin degrades at high temperatures and will freeze near 0 °C (32 °F). Check the insulin manufacturer's instructions for use.

### **Water and your Pod**

The Pod is waterproof up to a depth of 7.6 meters (25 feet) for up to 60 minutes (IP28). After exposure to water, rinse off the Pod with clean water and gently dry it with a towel.

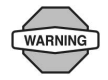

Do not expose your Pod to water at depths greater than 7.6 meters (25 feet) or for more than 60 minutes. Check often to make sure the Pod and soft cannula are securely attached and in place. If the cannula is not properly inserted, hyperglycemia may result. Verify there is no wetness or scent of insulin, where as may indicate the cannula has dislodged.

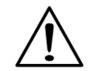

The PDM is not waterproof. Do not place it in or near water.

### ■ Safe storage

Store unopened Pods in a cool, dry place. Extreme heat or cold can damage Pods and cause them to malfunction. If Pods are exposed to extreme temperatures, allow them to return to room temperature before use.

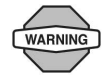

Pods are sterile unless their packaging is opened or damaged. Do NOT apply or use a Pod if its sterile packaging is opened or damaged, or if the Pod has been dropped after removal from the package as this may increase the risk of infection or serious injury.
This page intentionally left blank.

# **CHAPTER 6 Using the Personal Diabetes Manager**

# n **The ID Screen**

When you first turn on the PDM, it displays the identification (ID) screen (Figure 6-1), which allows you to identify that the PDM is yours. You can personalize the ID screen by adding your name and choosing its color. You must acknowledge the ID screen before you can use the PDM.

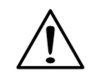

It is important that you always identify the PDM as yours before you use it.

# **■ The Status Screen**

When a Pod is active and the PDM is turned on, the PDM establishes communication with the Pod to obtain a status check. During the status check, the PDM collects information from the Pod about bolus deliveries, active basal programs, and Pod expiration. The information obtained is then displayed in the status screen, which shows the System's current operating status.

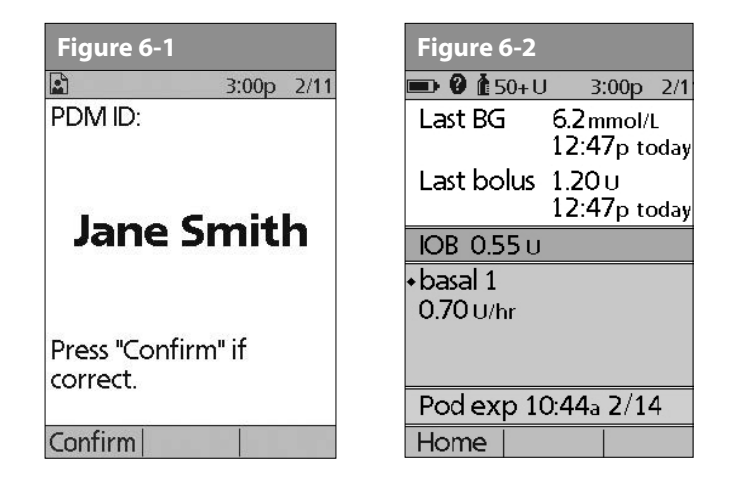

The **Status** screen (Figure 6-2) displays:

- Time, date, and result of last blood glucose checked or entered manually
- Time, date, and total amount of last bolus delivered

- Amount of insulin on board (IOB), if suggested bolus calculator is in use
- Name and rate of active basal program or temp basal program
- "Ext bolus," the amount of insulin and the delivery time remaining if an extended bolus is being delivered
- "INSULIN SUSPENDED" if insulin delivery has been suspended
- Time and date when the Pod will expire

If a Pod has not yet been activated (as in during Pod changes), the screen displays "No active Pod. Would you like to activate a Pod now?" (See Chapter 5, Using the Pod, for details on activating a Pod.)

### **Insulin gauge and display**

One of the important icons on the **Status** screen is the insulin gauge at the top of the screen. It indicates how much insulin is left in the Pod's reservoir. As the reservoir empties, the icon changes to indicate the amount of insulin remaining.

Next to the insulin gauge, the PDM displays the number of units remaining in the Pod. As long as more than 50 units remain, the gauge displays "50+ U." Once the reservoir volume drops to 50 units, the gauge counts down unit by unit. When the volume falls below 5 units, the display changes to "LOW."

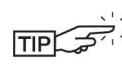

Regularly checking the insulin gauge enables you to plan Pod changes easily. For example, if you know you will need approximately 20 units during your work day and the insulin gauge shows only 17 units remaining, you can either take a new Pod with you or change it before you leave for the day.

#### **PDM settings**

You can adjust the PDM settings to meet your individual needs.

- 1. From the **Status** screen, press **Home**.
- 2. Use the **Up/Down Controller** buttons to choose **Settings**, then press **Select**.
- 3. Choose **System setup**, then press **Select**.
- 4. Choose an option from the **System setup** list, then press **Select** (Figure 6-3). Check with your *healthcare provider* before making any changes.

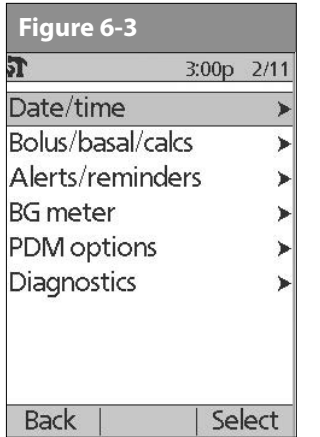

# **■ The System Setup Menu**

The **System setup** menu lets you personalize the settings that control the OmniPod System. These include:

- Date and time
- *Bolus doses*, *basal rates*, and bolus calculator settings
- Alerts and reminders
- Blood glucose meter settings and tags
- PDM options
- **Diagnostics**

You and your healthcare provider entered initial System settings using the Setup Wizard (see Chapter 2, Getting Started). After setup, you can use the **System setup** menu to customize or change those settings, as described in this chapter.

# **■ Reset the Date or Time**

Occasionally, you need to change date and time settings (for example, to adjust for daylight savings time or after resetting the PDM). As a safety feature, you can change date and time settings only when the Pod is deactivated or when insulin delivery is suspended (see Chapter 5, Using the Pod).

1. Suspend insulin delivery.

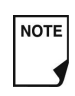

If you are changing the Pod, you can reset the date or time without suspending by changing the date or time before activating the new Pod.

- 2. On the **Home** screen, use the **Up/Down Controller** buttons to choose **Settings**; then press **Select**.
- 3. Choose **System setup**, then press **Select**.
- 4. Choose **Date/time**, then press **Select**.
- 5. Choose either **Date** or **Time**, then press **Edit**.

# **Reset the time**

- 1. To enter the current time, press the **Up/Down Controller** buttons. Press and hold the button to increase or decrease the time faster.
- 2. Press **12/24** hr to choose either a 12-hour or 24-hour clock, then press **Enter** (Figure 6-4).

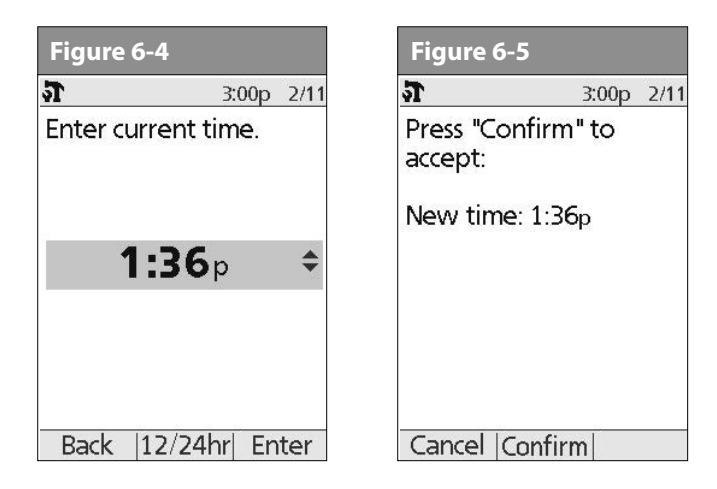

3. Press **Confirm** to accept the new time (Figure 6-5).

### **Reset the date**

- 1. Press the **Up/Down Controller** buttons to choose the current year, then press **Next**.
- 2. Choose the current month, then press **Next**.
- 3. Choose the current day, then press **Next**.
- 4. Choose the date format to be displayed by the PDM, then press **Select**.
- 5. Press **Confirm** to accept the new date and format.

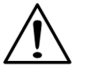

If you suspended insulin delivery to change the time or date, remember to resume insulin delivery. If you changed the time or date during the Pod change process, remember to activate a new Pod.

# n **Change Bolus and Basal Settings**

You and your healthcare provider entered initial bolus and basal System settings using the Setup Wizard. Using the **System setup** menu, you can edit all the OmniPod System bolus and basal settings as your needs change. Check with your healthcare provider before making any changes.

- 1. On the **Home** screen, use the **Up/Down Controller** buttons to choose **Settings**, then press **Select**.
- 2. Choose **System setup**, then press **Select**.

- 3. Choose **Bolus/basal/calcs**, then press **Select**.
- 4. Choose one of the options (Figure 6-6a and Figure 6-6b), then press **Select**. Each option is described below.

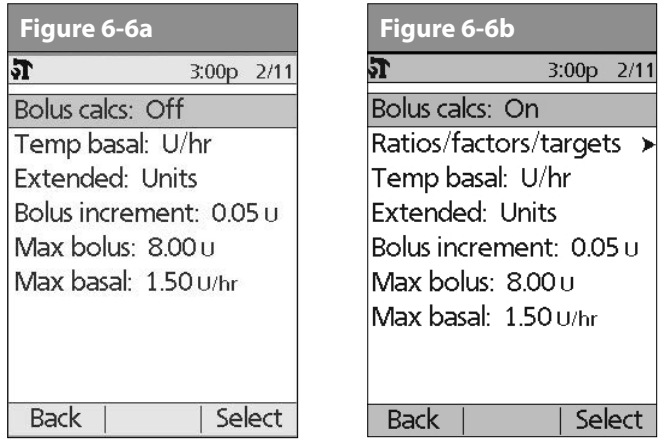

### **Bolus calcs**

When the *suggested bolus calculator* is turned **Off** and you want to turn it **On**, press **On** and follow these steps:

1. **Target BG and correct-above value**—You can edit existing time segments and add segments, up to a total of 8.

- a. To edit an existing *target BG* time segment, choose the segment, then press **Edit**. Use the **Up/Down Controller** buttons to choose a new start time, end time, target BG value, and correct-above value (*correction threshold*). Press **Next** after each entry.
- b. To add a segment, choose **[add new]**, then press **New**. Use the **Up/Down Controller** buttons to choose a start time, end time, target BG value, and correct-above value (correction threshold). Press **Next** after each entry.
- c. When you have completed all the time segments you want, press **Done**, then **Save**.
- 2. **Min BG for calcs** (minimum blood glucose value allowed for calculating boluses)—Use the **Up/Down Controller** buttons to enter a new minimum BG, then press **Next**.
- 3. **Insulin-to-carb (IC) ratio**—You can edit existing time segments and add segments, up to a total of 8.
	- a. To edit an existing *IC ratio* time segment, choose the segment, then press **Edit** (Figure 6-7). Use the **Up/Down Controller** buttons to choose a new start time, end time, and IC ratio. Press **Next** after each entry.
	- b. To add a segment, choose **[add new]**, then press **New**. Use the **Up/Down Controller** buttons to choose a start time, end time, and IC ratio. Press **Next** after each entry.
	- c. When you have completed all time segments, press **Done**, then **Save**.

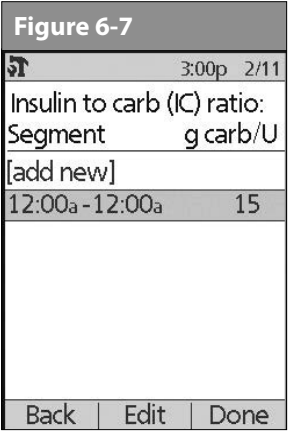

- 4. **Correction factor**—You can edit existing time segments and add segments, up to a total of 8.
	- a. To edit an existing *correction factor* time segment, choose the segment, then press **Edit**. Use the **Up/Down Controller** buttons to choose a new start time, end time, and correction factor. Press **Next** after each entry.
	- b. To add a segment, choose **[add new]**, then press **New**. Use the **Up/Down Controller** buttons to choose a start time, end time, and correction factor. Press **Next** after each entry.
	- c. When you have completed all time segments, press **Done**, then **Save**.
- 5. **Reverse correction**—Choose **On** or **Off**, then press **Next**.
- 6. Insulin **action (duration)**—Use the **Up/Down Controller** buttons to choose a *duration of insulin action*, then press **Done**.
- 7. Press **OK**.

### **Ratios/factors/targets**

When the suggested bolus calculator is turned **On**, you can view and change all the settings using the **Ratios/factors/targets** menu option. Choose **Review all settings**, then press **Select** (Figure 6-8a) or choose one setting from the menu, then press **Select** (Figure 6-8b). The steps are the same whether you choose all settings or individual ones.

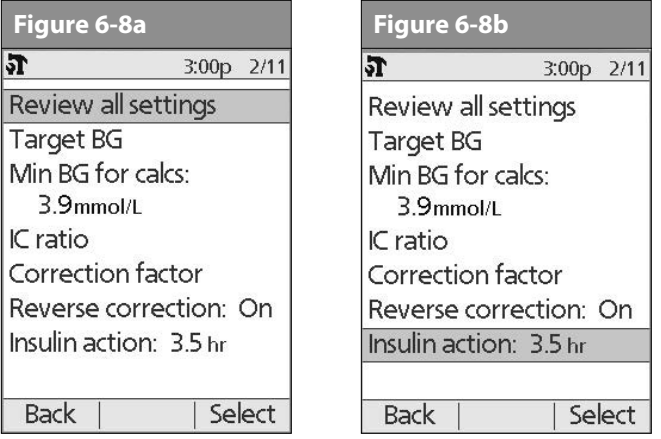

- When the suggested bolus calculator is turned Off, the NOTE Ratios/factors/targets option does not appear in the Bolus/basal/calcs menu.
- 1. **Target BG and correct-above value**—You can edit existing segments and add segments, up to a total of 8.
	- a. To edit an existing target BG time segment, choose the segment, then press **Edit**. Use the **Up/Down Controller** buttons to choose a new start time, end time, target BG value, and correct-above value (correction threshold). Press **Next** after each entry.
	- b. To add a segment, choose **[add new]**, then press **New**. Use the **Up/Down Controller** buttons to choose a start time, end time, target BG value, and correct-above value (correction threshold). Press **Next** after each entry.
	- c. When you have completed all the time segments you want, press **Done**, then **Save**.
- 2. **Min BG for calcs** (minimum blood glucose value allowed for calculating boluses)—Use the **Up/Down Controller** buttons to enter a new minimum BG, then press **Enter**.
- 3. **Insulin-to-carb (IC) ratio**—Number of grams of *carbohydrate* covered by one unit of *insulin*. You can edit existing time segments and add segments, up to a total of 8.
	- a. To edit an existing IC ratio time segment, choose the segment, then press **Edit**. Use the **Up/Down Controller**

buttons to choose a new start time, end time, and IC ratio. Press **Next** after each entry.

- b. To add a segment, choose **[add new]**, then press **New**. Use the **Up/Down Controller** buttons to choose a start time, end time, and IC ratio. Press **Next** after each entry.
- c. When you have completed all time segments, press **Done**, then **Save**.
- 4. **Correction factor**—You can edit existing time segments and add segments, up to a total of 8.
	- a. To edit an existing correction factor time segment, choose the segment, then press **Edit**. Use the **Up/Down Controller** buttons to choose a new start time, end time, and correction factor. Press **Next** after each entry.
	- b. To add a segment, choose **[add new]**, then press **New**. Use the **Up/Down Controller** buttons to choose a start time, end time, and correction factor. Press **Next** after each entry.
	- c. When you have completed all time segments, press **Done**, then **Save**.
- 5. **Reverse correction**—Choose **On** or **Off**, then press **Select**.
- 6. **Insulin action (duration) or Insulin on Board (IOB)**—Use the **Up/Down Controller** buttons to choose a duration of insulin action, then press **Enter**.

### **Temp basal**

Choose **%**, **U/hr**, or **Off** to set the mode for temporary basal rates and presets, then press **Select**.

# **Extended**

Choose **%**, **Units**, or **Off** to set the mode for extended boluses, then press **Select**.

#### **Bolus increment**

Choose **0.05**, **0.10**, **0.50**, or **1.00** units for bolus increments, then press **Select**.

### **Max bolus**

Use the **Up/Down Controller** buttons to enter the maximum bolus dose you can take, then press **Enter**.

### **Max basal rate**

Use the **Up/Down Controller** buttons to enter the maximum basal rate you can choose, then press **Enter**.

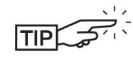

Some settings have preset defaults, but all settings are changeable. See the Appendix for a list of System specifications, including preset default settings.

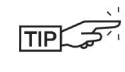

For additional details on bolus and basal settings, see Chapter 3, Understanding and Adjusting Basal Rates, and Chapter 4, Understanding and Delivering Bolus Doses.

# n **Alerts and Reminders**

In addition to automatic safety alarms (see Chapter 10, Alerts and Alarms), the OmniPod System offers a number of personal settings to help you manage your diabetes. These features are optional. You can turn them on or off at any time, except for the alerts. Those you can set at levels that you find convenient to remind you to change your Pod.

Notifications you can use are:

*BG (blood glucose) reminder:* Reminds you to check your blood glucose. Choose from **On** or **Off**. The default setting is **Off**. When the reminder is on, the PDM asks you each time you enter a bolus dose whether you want to set a BG reminder, and you can then choose a time interval, in 30-minute increments.

*Pod expiration:* Reminds you when the Pod is nearing the 72-hour expiration time. Choose a period from 1 to 24 hours before expiration, in 1-hour increments. The default setting is 4 hours. You will hear 2 sets of beeps every minute for 3 minutes. The notification will repeat every 15 minutes until you press **OK** to acknowledge it.

*Low reservoir:* Alerts you when insulin in the Pod reaches a certain level, so you can plan ahead to change the Pod. Choose a level from 10 to 50 units, in 5-unit increments. The default setting is 10 units.

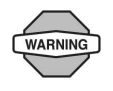

The Low reservoir alert will escalate to an Empty reservoir hazard alarm when insulin is depleted. Be sure to respond to the alert when it occurs.

*Auto-off:* Alerts you if the PDM does not receive a Pod status within a predefined period of time. Obtain Pod status by pressing and holding the PDM's **Power** button. Choose a time period from 1 to 24 hours, in 1-hour increments, or choose **Off**. The default setting is **Off**. Refer to page 54 to check Pod status and to **Confirm ID**.

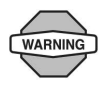

The Auto-off alert will escalate to a hazard alarm if ignored and will result in the deactivation of your active Pod. Be sure to respond to the alert when it occurs.

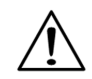

Turning the PDM on by inserting a blood glucose test strip does *not* send a Pod status to the PDM.

This alert can be especially reassuring if you are prone to hypoglycemia unawareness. Ask your healthcare provider about using this alert and where to set it.

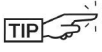

If you use the Auto-off feature, always turn on the PDM with the **Power** button before using the system. This allows the PDM to obtain a Pod status. Refer to page 54 to check Pod status and to **Confirm ID**.

*Bolus reminders:* Notifies you if you have not delivered a meal bolus, manually or using the suggested bolus calculator, between the times you specify. Choose **On** or **Off** and choose up to 6 time segments.

*Program reminders:* Pod beeps when a program is in process (see Chapter 3, Understanding and Adjusting Basal Rates; and Chapter 4, Understanding and Delivering Bolus Doses, for details). These include:

- Temporary basal in process
- Extended bolus in process

Choose **On** or **Off**. The default setting is **On**.

*Confidence reminders:* The Pod or PDM beeps in response to your instructions, so you become familiar with the operation of the OmniPod System and feel confident that you are getting the insulin you need. These notifications include:

- Bolus delivery started
- Bolus delivery completed
- Extended bolus started
- Extended bolus completed
- Temporary basal rate started
- Temporary basal completed

Choose **On** or **Off**. The default setting is **On**.

*Custom reminders:* Displays text reminders that you enter, at times that you select. You can choose to receive a notification **Daily**, **One time only**, or **Off**. You can change or delete these notifications at any time.

### **Set alerts and reminders**

- 1. On the **Home** screen, use the **Up/Down Controller** buttons to choose **Settings**, then press **Select**.
- 2. Choose **System setup**, then press **Select**.
- 3. Choose **Alerts/reminders**, then press **Select**.
- 4. Choose the option you want to set (Figure 6-9), then press **Select**.

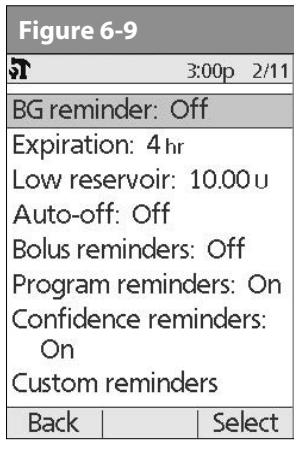

- 5. For all except **Bolus reminders** and **Custom reminders**, choose the desired option or set the desired value, then press **Select** or **Enter**.
- 6. For **Bolus reminders**
	- **Use the Up/Down Controller** buttons to choose **On** or **Off**, then press **Select**.
	- If you chose **On**, you are taken to a new screen where you can add, edit or delete reminders:

#### *To add a Bolus reminder*

- a. Use the **Up/Down Controller** buttons to choose **[add new]**, then press **New**.
- b. Choose a start time, then press **Next**.
- c. Choose an end time, then press **Save**.

#### *To edit a Bolus reminder*

- a. Choose the bolus reminder you wish to edit, then press **Edit**.
- b. Choose **Edit**, then press **Select**.
- c. Enter a new start time, then press **Next**.
- d. Enter a new end time, then press **Save**.

### **Figure 6-10** *To delete a Bolus reminder*

- a. Choose the bolus reminder you wish to delete, then press **Edit**.
- b. Choose **Delete** then press **Select**.
- c. Press **Delete** to remove the bolus reminder.
- 7. For **Custom reminders**
	- **Use the Up/Down Controller** buttons to choose **[add new]**, then press **New**.
	- To use the OmniPod System's default naming system, simply press **Next**. The default naming system automatically assigns names in numerical order, such as alert 1, alert 2, alert 3.

If you want to give a different name to the reminder:

- a. Use the **Up/Down Controller** buttons to scroll through the list of characters. An up-and-down arrow symbol on the screen indicates the character you are changing.
- b. Press the middle *Soft Key* (the right arrow) to move the underscore to the next character.
- c. Enter each character one at a time. For example, for a reminder to pick up a prescription, you might enter R, x (Figure 6-10). (A blank character or space is the first and last option in the scrolling menu.)

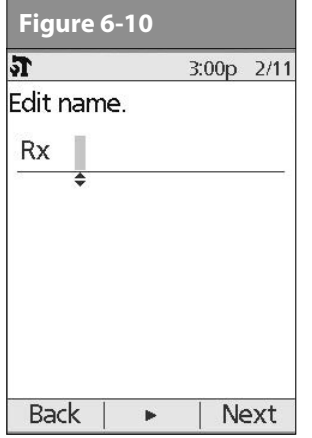

d. Press **Next**.

- Enter the time of day for the reminder, in 30-minute increments, then press **Next**.
- Choose **Daily**, **One time only**, or **Off**, then press **Select**.
- Custom reminders will repeat every 15 minutes until **NOTE** acknowledged.

# **■ Change Blood Glucose Meter Settings**

You can adjust blood glucose (BG) meter settings:

- BG goal lower and upper limits (for BG history)
- Manage BG tags list
- BG sound—**On** or **Off**
- 1. **On the Home** screen, use the **Up/Down Controller** buttons to choose **Settings**, then press **Select**.
- 2. Choose **System setup**, then press **Select**.
- 3. Choose **BG meter**, then press **Select**.
- 4. Choose the setting you want to change (Figure 6-11), then press **Select**.

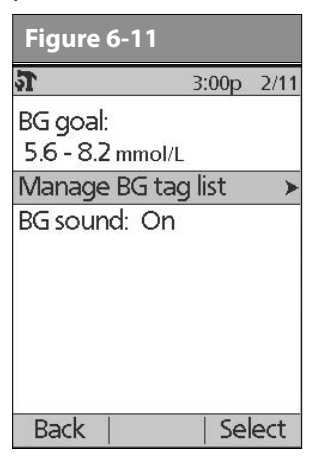

#### **Change BG goal limits**

To change the **BG goal** limits, press **Edit**, change either or both values, then press **Save**.

#### **Manage the blood glucose tags list**

You can create up to 15 custom blood glucose tags and hide any of the standard tags you do not plan to use. Standard BG tags are shown first on the screen (Figure 6-12a), followed by custom tags, and then **[add new]** (Figure 6-12b). For more information about tagging BG readings, see Chapter 7, Checking Your Blood Glucose.

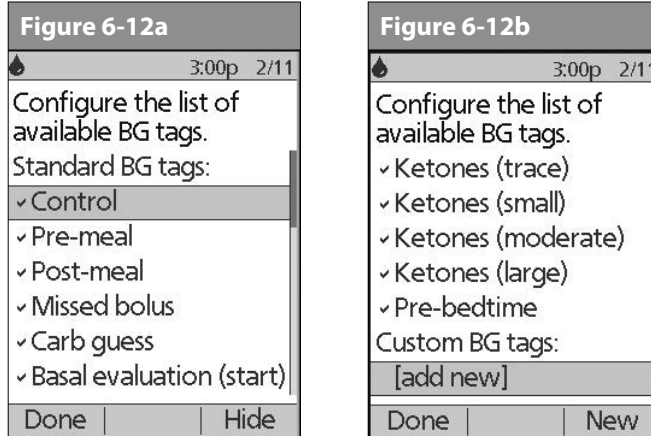

1. To hide or show a standard BG tag, choose the tag, and press **Show** (if it is marked as hidden) or **Hide**.

Tags you choose to show will be check marked; hidden ones will not be.

2. To add a custom tag, choose **[add new]** at the end of the list of custom tags, then **press New.** 

In the **Edit name** screen, either:

- a. Press **Save** to save the new tag with the default name, **custom tag1**, **custom tag2,** and so on; or
- b. Use the **Up/Down Controller** buttons to choose letters and numbers for a name, followed by the middle *Soft Key* (the right arrow) to move forward one space. Then press **Save**.
- 3. To delete a custom tag, choose the tag, press **Delete**, then press **Delete** again. Or press **Cancel** to leave the tag unchanged.

# **Change BG sound**

To change **BG sound**, choose **On** or **Off**, then press **Select**.

# **■ Customize the Personal Diabetes Manager**

Additional options let you customize how the PDM operates:

*ID screen:*Identify your PDM by adding your name and choosing a color. The options you set will be shown on the **ID** screen every time you turn on the PDM.

*PDM lock:*"Locks" the buttons on the PDM. The default setting is **Off**. This safety feature can help avoid accidentally changing basal rates or giving boluses.

*Screen time-out:*The screen turns off after a time interval that you set, which occurs if you have not pressed any buttons on the PDM. This setting preserves battery power by turning off the screen when you are not using it. Set it at the lowest setting to maximize battery life.

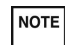

Pressand hold the **Power** button to turn the screen back on. In some cases, if it has been less than 5 minutes since the screen timed out, pressing the **Power** button returns you to the same screen you were using. If it has been longer than 5 minutes, the PDM brings you to the **Status** screen. To check the Pod status, refer to page 55 for detailed instructions. The **ID** screen must be confirmed before you can check Pod status.

**Backlight time-out:** The backlight is on by default while you are using the PDM. The time-out setting dims the backlight and causes the screen to dim when you have not used it within the time interval that you set. Set at the lowest setting to maximize battery life.

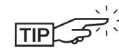

FIPLER STREET For extra brightness on the PDM screen, press and hold the **User Info/Support** button (**?**) for 2 seconds. This enables a "bright mode." The screen will remain in this mode until the PDM times out or you turn it off. To preserve battery life, use this feature only when necessary.

### **Set PDM options**

- 1. On the **Home** screen, use the **Up/Down Controller** buttons to choose **Settings**, then press **Select**.
- 2. Choose **System setup**, then press **Select**.
- 3. Choose **PDM options** (Figure 6-13), then press **Select**.
- 4. Choose one of the options (Figure 6-14), then press **Select**.

# *Set ID screen*

# *To change the ID:*

- 1. Choose **ID**, then press **Select**.
- 2. Press the **Up/Down Controller** buttons to scroll through the list of characters. An up-and-down arrow symbol on the screen indicates the character you are changing.

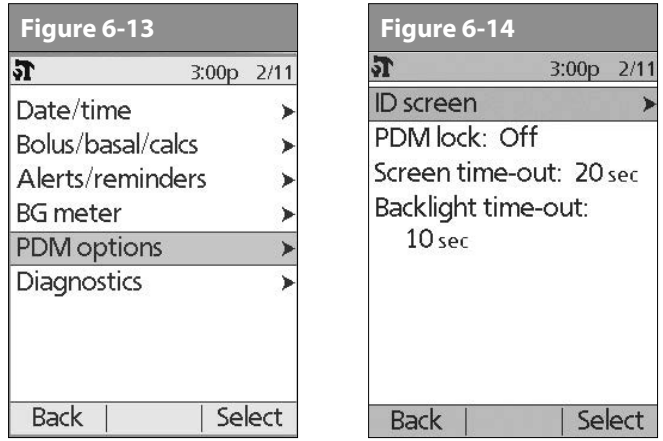

- 3. Press the middle *Soft Key* (labeled with the right arrow) to move the underscore to the next character.
- 4. Enter each character one at a time. For example, if you want to enter your name, you might enter J, a, n, e, [space], S, m, i, t, h. (A blank character or space is the first and last option in the scrolling menu.)
- 5. Press **Save**.

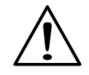

As a safety feature, an ID must be entered to enable the PDM to be identified.

# *To change the ID screen color:*

- 1. Choose **Screen color**, then press **Select**.
- 2. Use the **Up/Down Controller** buttons to choose a color, then press **Select**.

# **Set PDM lock**

Choose **On** or **Off**, then press **Select**.

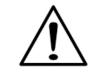

If you choose **On**, other PDM options and most other soft keys are locked and will not respond to button presses. To use them, you must first set **PDM lock** to **Off**.

# **Set the Screen time-out**

Choose a time interval, then press **Select**.

When the screen times out and goes black, turn it on again by pressing the **Home/Power** button.

### **Set the Backlight time-out**

Choose a time interval, then press **Select**.

When the screen dims, turn it on again by pressing any button. The PDM will ignore the usual command and re-light the screen.

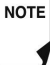

The lowest setting will drain the battery the least.

# **■ Set Diagnostic Functions**

The **Diagnostics** screen allows you to instantly confirm how the System is working or to completely update settings entered during setup (see Chapter 2, Getting Started). Options include:

*Check alarms:* Confirms that all alarms work properly when needed. When you select this function, the PDM beeps and vibrates, then the Pod beeps. This function cannot be executed unless insulin delivery is suspended.

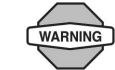

If the PDM fails to beep, immediately call Customer Care. If a Pod is active and fails to beep, change the Pod immediately (see Chapter 5, Using the Pod). Continuing to use the System in these situations may put your health and safety at risk.

*Reset PDM (soft reset):* Restores all settings in the PDM to the factory defaults.

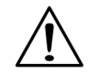

Resetting the PDM deletes all basal programs, temp basal presets, carb presets, bolus presets, and all suggested bolus settings. Before you use this feature and delete these settings, be sure you have a written record of the information you need. History records will not be deleted.

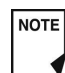

As a safety feature, you cannot reset the PDM when a Pod is active. You must first deactivate the Pod.

- **Figure 6-15**<br>1. On the **Home** screen, use the **Up/Down Controller** buttons<br>**Figure 6-16 Figure 6-16 Figure 6-16 C** 1. On the **Home** screen, use the **Up/Down Controller** buttons to choose **Settings**, then press **Select**.
- 2. Choose **System setup**, then press **Select**.
- 3. Choose **Diagnostics**, then press **Select**.

# *To check alarms*

- 1. Choose **Check alarms**, then press **Select**.
- 2. Press **OK**. The PDM beeps three times and vibrates three times. If a Pod is active, it then beeps three times.

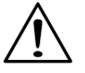

Be sure to check the alarm function at every Pod change.

# *To reset the PDM*

- 1. Choose **Reset PDM**, then press **Select**.
- 2. If the Pod is deactivated, the PDM asks for confirmation and reminds you that you will lose all user settings (Figure 6-15). Press **Confirm** to reset the PDM.

If the Pod is still active, you will be unable to reset the PDM (Figure 6-16). Press **OK** to return to the **Diagnostics** menu.

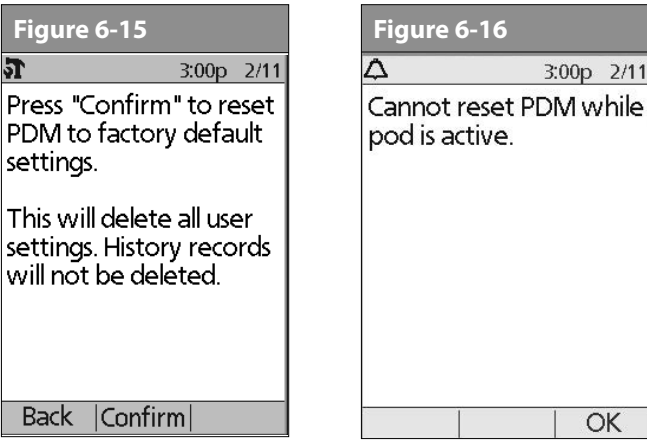

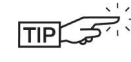

P P

S) V

> Use the form at the end of this *User Guide* to write down all your settings from the Setup Wizard. If you ever need to reset your PDM, having these settings handy will make setup very easy.

# **■ Set a Reminder to Vibrate**

For certain reminders, you can choose vibration instead of beeps or vibration followed by beeps, instead of only beeps. If you activate it, the PDM will vibrate for:

- Blood Glucose reminders
- Missed Bolus reminders
- Custom reminders
- "No active Pod" reminders

I NOTE I

The PDM cannot be set to vibrate for hazard or advisory alarms.

#### *To change the type of notification*

- 1. Use the **Up/Down Controller** buttons to choose **Settings**, then press **Select**.
- 2. Choose **Vibration**, then press **Select**.
- 3. Choose **Vibrate**, **Vibrate then beep**, or **Off** (beep only), then press **Select**. (**Vibrate then beep** means the PDM will repeat the reminder twice using vibration. After that, it uses beeps.)

Or press **Back** to return to the **Settings** menu.

#### **■ Get the Most from Your PDM**

#### **Keep it handy**

Wireless communication technology means you don't have to keep the PDM right next to the Pod for the Pod to work. Once you set your basal program, the Pod continues to deliver your basal program 24 hours a day, regardless of the location of the PDM. However, you still need the PDM to deliver a bolus, change the basal rate, and so on. You can store the PDM conveniently inside an article of clothing (like a shirt pocket) or put it discreetly into a drawer, briefcase, or purse.

#### **Communicating with the Pod**

When you use the PDM to communicate with the Pod, hold the PDM within 1.5 meters (5 feet) of the Pod.

#### **Water and your PDM**

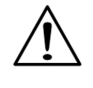

Do NOT use IV Prep wipes, alcohol swabs, soap, detergent, or solvents to clean the screen or any other part of the PDM. The PDM is NOT waterproof. Do NOT immerse it or place it in or near water.

#### **Avoid extreme temperatures**

Extreme operating temperatures can affect PDM batteries and interfere with System operation. Avoid using the PDM in temperatures below 4.4 °C (40 °F) or above 40 °C (104 °F).

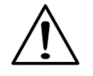

Do not store or leave the PDM where it may be exposed to extreme temperatures, such as inside a car. Extreme heat or cold can cause the device to malfunction.

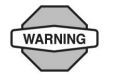

Never attempt to test your blood glucose while your PDM is connected via USB cable to a computer. Doing so could result in electrical shock.

# **Electrical interference**

The PDM is designed to withstand normal radio interference and electromagnetic fields. However, as with all wireless communication technology, certain operating conditions can interrupt communication. For example, electric appliances such as microwave ovens and electric machinery located in manufacturing environments may cause interference. In most cases, interruptions are easy to resolve (see Chapter 11, Communication Failures).

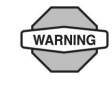

Only connect a USB cable to your PDM when downloading data to a computer. Other PDM functions are disabled while a USB cable is connected, and the PDM cannot communicate with the Pod.

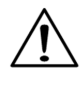

When you connect a USB cable to the PDM, only use a cable that is less than or equal to 2.7 meters (9 feet) in length.

# **CHAPTER 7 Checking Your Blood Glucose**

# n **The Built-in FreeStyle® Blood Glucose Meter**

With the FreeStyle® *blood glucose meter*, checking your blood glucose requires a very small sample size, 0.3 microliter of blood. Refer to your FreeStyle test strip instructions for use for important test strip information.You may want to test for low blood glucose:

- When you feel symptoms such as weakness, sweating, nervousness, headache, or confusion
- When you have delayed a meal after taking *insulin*
- When your healthcare provider advises you to do so

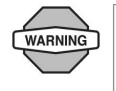

Keep the system and the FreeStyle® accessories away from young children, as they contain small parts that may be dangerous if swallowed.

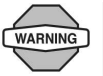

Only use FreeStyle® and FreeStyle Lite test strips and FreeStyle® control solution with the System. Using other brands of test strips and control solutions with the System can produce inaccurate results.

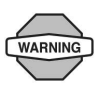

Never attempt to test your blood glucose while your PDM is connected via USB cable to a computer. Doing so could result in electrical shock.

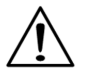

This Device is intended for self-testing by the user.

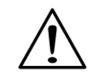

Please read all the instructions provided in this *User Guide* and practice the testing procedures before using the system and FreeStyle® accessories. Follow the guidance of a healthcare professional for proper blood *glucose* monitoring.

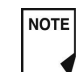

Unless stated otherwise, references to FreeStyle Blood Glucose Test Strips or FreeStyle Test Strips includes both FreeStyle and FreeStyle Lite Test Strips.

# n **The FreeStyle® and FreeStyle Lite Blood Glucose Test Strips**

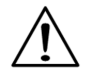

Complete information on the FreeStyle® and FreeStyle Lite test strips (such as interferences and performance) can be found in the test strip package insert. Please read all instructions provided on the test strip package insert before using the OmniPod System and FreeStyle accessories.

### **Important test strip information**

- Store the blood glucose test strip package between 4.4° and 30° C (40° and 86° F).
- Use test strips only when the system is within its operating temperature range, between 4.4° and 40° C (40° and 104° F).
- Keep test strips away from direct sunlight and heat.
- Store test strips in their original vial only; never transfer them to another vial or any other container.
- Never store individual test strips outside the vial.
- After removing a blood glucose test strip from the vial, immediately close the vial cap tightly.
- With clean, dry hands, you can gently touch the test strip anywhere when removing it from the vial or inserting it into the test strip port.
- Do not bend, cut, or alter blood glucose tests strips in any way.

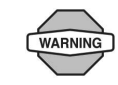

Do not use strips beyond the expiration date printed on the package, as this may cause inaccurate results.

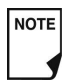

For detailed storage and usage information, refer to the package insert in the box containing the test strip vial.

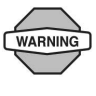

The cap or vial contains drying agents that may be harmful if inhaled or swallowed and may cause skin or eye irritation.

# n **The FreeStyle® Control Solution**

The FreeStyle® control solution (Figure 7-1) is a red liquid that contains a fixed amount of glucose and has two important uses:

- To ensure that your meter and test strips are working together properly
- To practice testing without having to use your own blood

Three levels of control solution are available: Low, Normal, and High. For information on how to obtain control solution, call Customer Care (24 hours/7 days): 1 855 POD INFO (1 855 763 4636). When calling from outside of Canada: 289-247-3534.

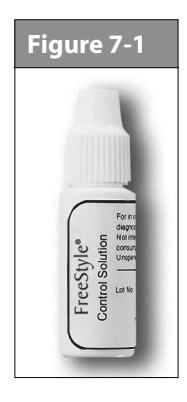

# **When to perform a control solution test**

You should perform a control solution test:

- When you suspect that your meter or test strips are not working properly
- When you think your test results are not accurate or if your test results are not consistent with how you feel
- When you drop or damage your PDM or expose it to liquids
- When your healthcare provider advises you to do so

# **Check that the meter and test strips are working**

A control solution test follows the same procedure as a blood glucose reading, except that you use a sample of control solution instead of a drop of blood. (See "Performing a Blood Glucose Reading" later in this chapter.)

When you perform a control solution test, if the reading is within the control solution acceptable range, the meter is working properly.

# **Control solution expiration date**

FreeStyle® control solution is good for 3 months after opening the bottle, or until the expiration date printed on the label, whichever comes first. Count forward 3 months from the date you open a new bottle of control solution. This is your discard date. Write this date on the side of the control solution bottle. For example, if you open the control solution on January 15, count forward 3 months to April 15. This is the discard date to record

on the bottle, as well as the date to discard it and begin using a new bottle.

### **Ensure accurate control solution results**

• Replace the cap on the control solution bottle immediately after using it.

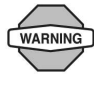

Use only FreeStyle® control solution with the System. Other brands of control solution may produce inaccurate results with this System.

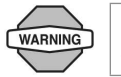

Do not use control solution past the expiration date or you may get inaccurate results.

- Do not add water or any liquid to control solution.
- Control solution tests are specified to be accurate only when performed between 15° and 40 °C (59° and 104 °F).

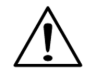

Results from FreeStyle® control solution tests do not reflect your *blood glucose level*.

• The control solution test results should fall within the range printed on the test strip vial label.

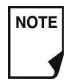

The control solution range is a target range for control solution only. It is not a target range for your blood glucose.

If control solution results are out of this range, REPEAT THE TEST.

#### **Out-of-range control solution results**

Out-of-range test results may be caused by:

- Expired or bad control solution
- Expired or bad test strip
- Error in performing test
- Code on test strip vial does not match code set in the PDM
- Malfunction of the System
- Control solution test done outside 15° and 40 °C (59° and 104 °F)

If your control solution test results continue to fall outside the range printed on the test strip vial:

- 1. The System may not be working properly.
- 2. Do not use the System to test your blood glucose.
- 3. Call Customer Care (24 hours/7 days): 1 855 POD INFO (1 855 763 4636). When calling from outside of Canada: 289-247-3534.

# **■ Performing a Control Solution Test**

1. Grasp the bottom of the test strip with the printed side facing up (Figure 7-2).

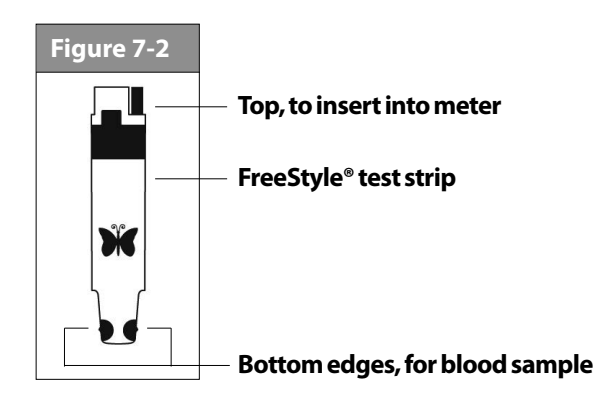

2. Insert the top of the test strip into the test strip port (Figure 7-3) until it stops. This turns on the PDM and displays the code number on the screen. Refer to page 55 to check Pod status and to **Confirm ID**.

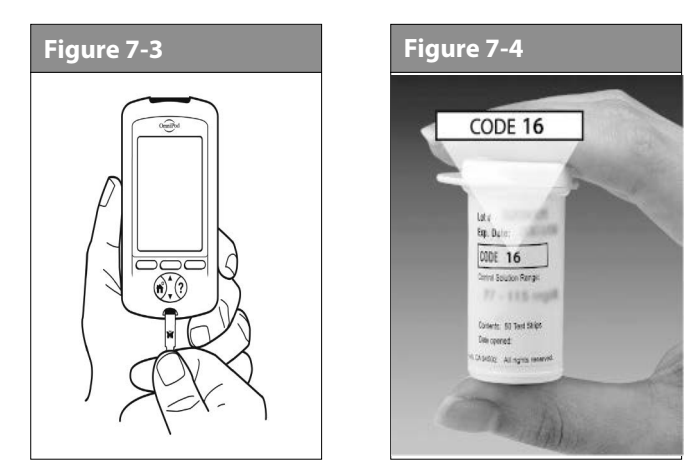

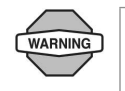

Always verify and be prepared to adjust the code on the PDM to match the code number on the test strip vial (Figure 7-4).

It is important to always enter a code whether using FreeStyle or FreeStyle Lite with the OmniPod, even if some FreeStyle Lite products indicate that no coding is required. No coding only apply when these strips are used with certain Abbott meters, and does not apply to OmniPod. (Figure 7-4)

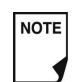

If you need to adjust the code number after the PDM has moved to the next screen, just press the **Up/Down Controller** buttons. The code screen reappears and you can adjust the number.

The code number remains on the PDM screen for your reference until you have completed the control test.

- From some PDM screens, you cannot access the NOTE Freestyle® blood glucose meter. For example, you cannot use the meter while you are activating a Pod or when an alert, alarm or communication error screen is displayed. In these cases, if you insert a test strip, the PDM beeps to alert you.
- 3. To help you see the test strip port in reduced lighting, when you insert a test strip into the PDM, you can turn on the port light. Press the middle *Soft Key* labeled **Light**. To turn the light off, press **Light** again.

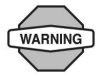

The code number on the screen should match the code number on the side of your test strip vial (Figure 7-4). They must always match or your results will be inaccurate. (See "Set the blood glucose test strip code" later in this chapter.)

4. Wait for the PDM to display "Apply a blood sample to the strip" on the screen (Figure 7-5).

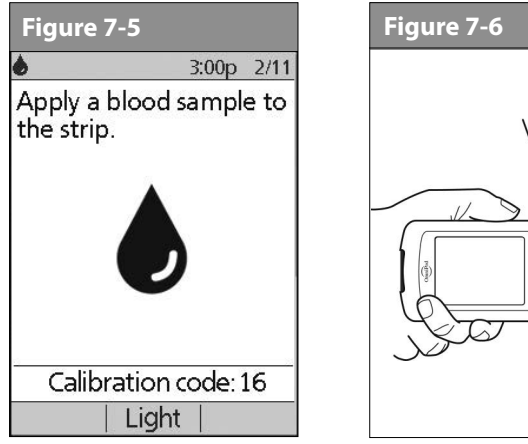

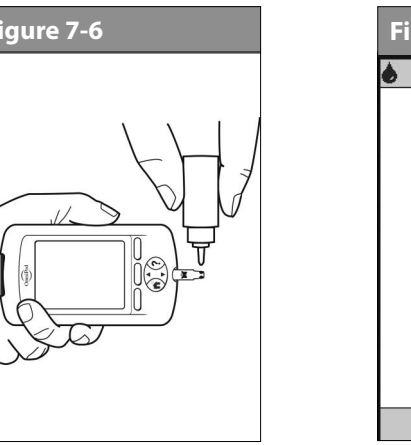

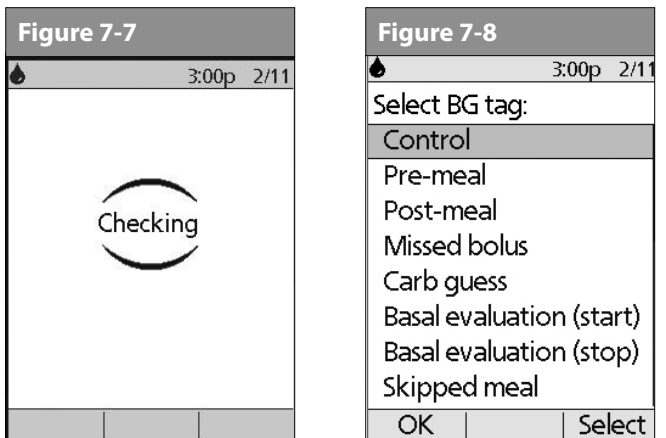

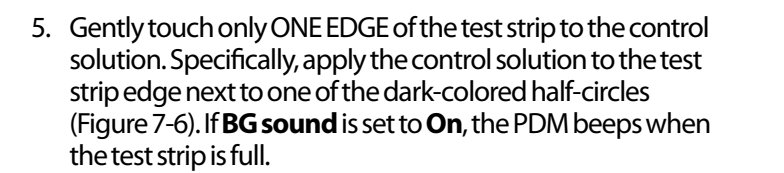

If you do not apply the sample within 10 seconds, the strip port light turns off. To turn it on again, press **Light**.

The "Checking" screen appears while the sample is processing (Figure 7-7). The strip port light turns off when the sample is accepted.

**NOTE** 

Do not apply control solution to both edges of the test strip.

If **BG sound** is set to **On**, the PDM beeps twice. The result appears on the screen.

- 6. To mark the result as a control solution result rather than a blood glucose test:
	- a. Press **Tag**.
	- b. Use the **Up/Down Controller** buttons to select **Control** (Figure 7-8), then press **Select**. You can select a second tag for the test result in the same way.

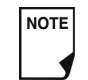

- You can select a maximum of 2 tags.
- c. Press **OK**.
- 7. If you do not want to mark the test as a control solution test, press **Next** instead of **Tag**.

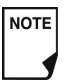

If the *suggested bolus calculator* feature is turned **Off**, the **Bolus** soft key appears instead of **Next**.

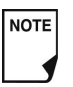

If you mark a test as a control solution test by mistake, you can unmark it: Press **Tag**, select **Control**, then press **Clear**.

8. Compare the control solution test result to the range printed on the test strip vial label. If the result does not fall within the range, repeat the test. If the result still does not fall within the range, call Customer Care (24 hours/7 days): 1 855 POD INFO (1 855 763 4636). When calling from outside of Canada: 289-247-3534.

9. Remove the test strip. If the strip port light was turned on, it now turns off.

If you remove the test strip before this step, you will still see the available soft keys.

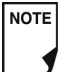

Be sure to discard used test strips. (You can only use test strips once.) Used test strips are considered biohazardous material.

# **■ Performing a Blood Glucose Reading**

Figure 7-9 shows the parts of the lancing device.

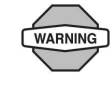

To ensure accurate results, wash your hands and the test site (for example, your upper arm) with soap and water. Do not leave any cream or lotion on the test site. Thoroughly dry your hands and the test site.

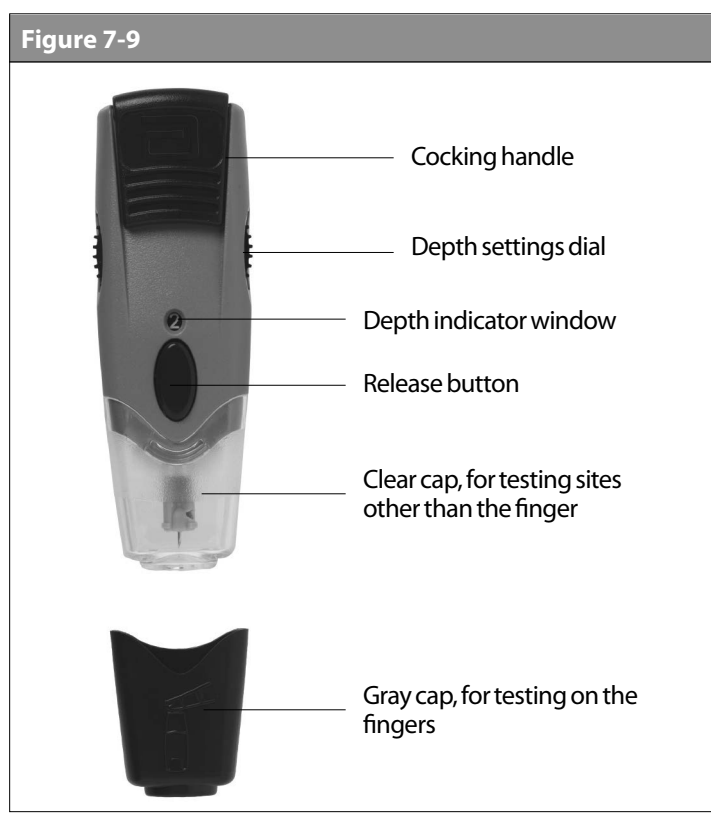

*Lancing device depicted in Figures 7-9, 7-10 and 7-11 is representative only. Please follow the instructions included with your specific lancing device.*

#### **Prepare the lancing device**

1. Snap off the cap on the lancing device at an angle (Figure 7-10).

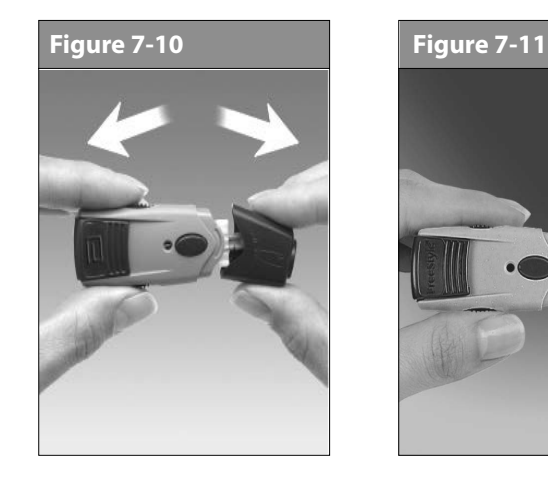

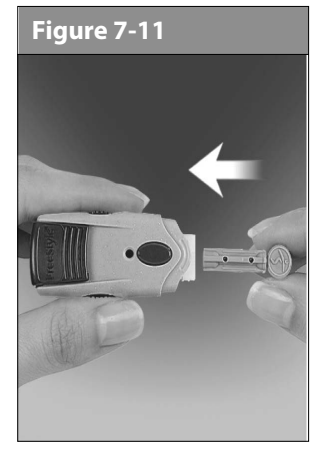

- 2. Insert a new lancet firmly into the white lancet holder cup (Figure 7-11). Pushing the device into the cup may cock the device, which is fine.
- 3. Hold the lancet firmly in place with one hand. With your other hand, twist off the rounded top (Figure 7-12).

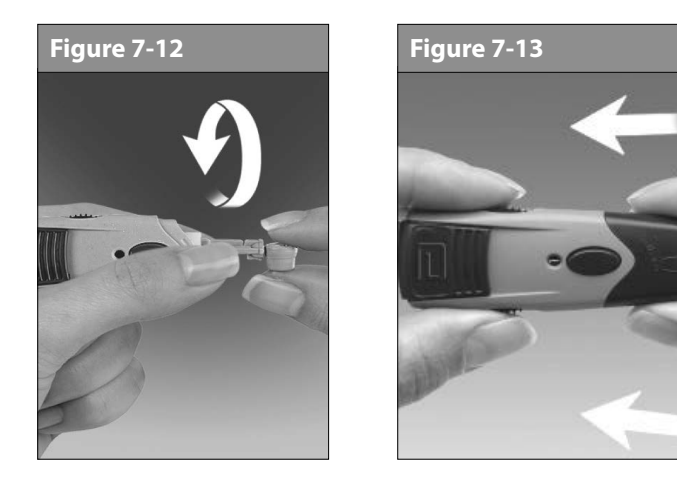

4. Replace the cap until it snaps or clicks into place (Figure 7-13). Be careful not to touch the exposed needle on the lancet.

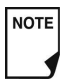

Consult your lancing device instructions to ensure proper usage.

**Figure 7-14 Figure 7-15**

6. Pull out the cocking handle until it clicks (Figure 7-15). (You may have already cocked the handle in step 2. This is okay.) You are now ready to perform a blood glucose test.

#### **Insert the blood glucose test strip**

1. Insert a new blood glucose test strip into the test strip port until it stops. The test strip port is at the bottom of the PDM.

*Lancing device depicted in Figures 7-12, 7-13, 7-14 and 7-15 is representative only. Please follow the instructions included with your specific lancing device.*

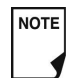

From some PDM screens, you cannot access the FreeStyle® blood glucose meter. For example, you cannot use the meter while you are activating a Pod or when an alert, alarm or communication error screen is displayed. In these cases, if you insert a test strip, the PDM beeps to alert you.

- 2. To help you see the test strip port in reduced lighting, press the middle soft key labeled **Light**. To turn the light off, press **Light** again.
- 3. Insert only the top end of the strip into the test strip port (Figure 7-16 and Figure 7-17).

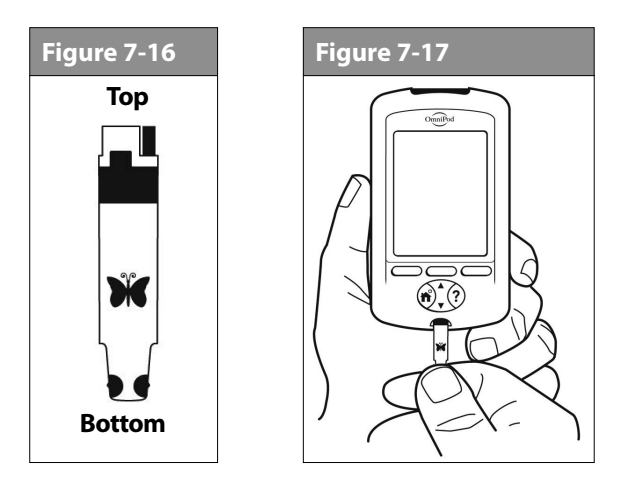

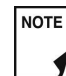

If you do not start the test within 2 minutes, the PDM powers off. To restart the PDM, take out the unused strip and reinsert it, or simply press and hold the Power button to turn on the PDM. Refer to page 55 to check Pod status and to **Confirm ID**.

#### **Set the blood glucose test strip code**

After you insert the strip, the PDM displays a code number (Figure 7-18). This number must match the code on the side of the vial.

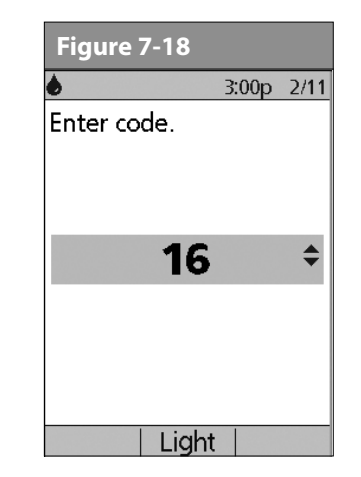

It is important to always enter a code whether using FreeStyle or FreeStyle Lite with the OmniPod, even if some FreeStyle Lite products indicate that no coding is required. No coding only apply when these strips are used with certain Abbott meters, and does not apply to OmniPod.

To change the code number, press the **Up/Down Controller** buttons until the number matches the number on your vial. The numbers are between 1 and 50.

If you do not adjust the code number within 2 seconds, the next screen appears automatically (Figure 7-19).

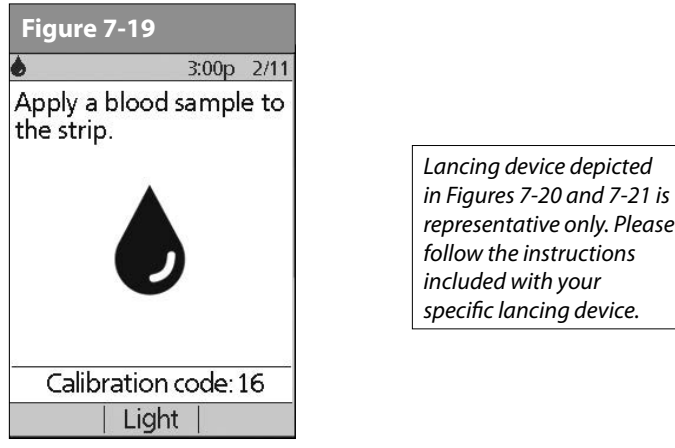

*representative only. Please follow the instructions included with your specific lancing device.*

If you need to adjust the code number after the PDM **NOTE** has moved to the next screen, just press the **Up/Down Controller** buttons. The code screen reappears and you can adjust the number.

> The code number remains on the PDM screen for your reference until you have completed the BG test.

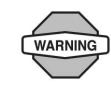

The code number on the screen should match the code number on the side of your test strip vial (Figure 7-4). They must always match or your results will be inaccurate.

- 1. To stimulate blood flow, keep your hand warm or lower your hand to waist level and gently massage your finger.
- 2. Set the depth setting on the lancing device (Figure 7-20).

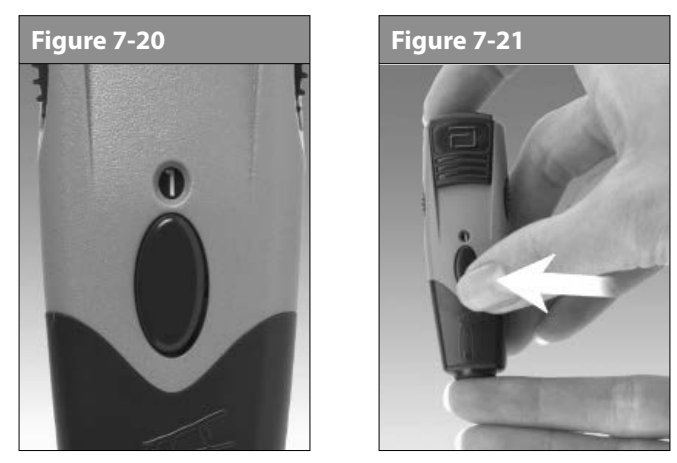

- 3. Lightly touch the lancing device (with the cap) against the side of your fingertip (Figure 7-21).
- 4. Press the release button.

5. Gently squeeze your finger, if needed, until a blood drop the size of a pinhead forms.

# **Lance your forearm, upper arm, or hand**

1. To bring fresh blood to the surface of the test site, rub the site vigorously for a few seconds (Figure 7-22) until you feel it getting warm.

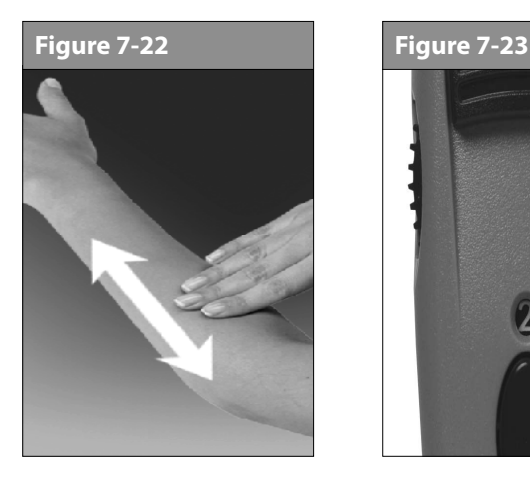

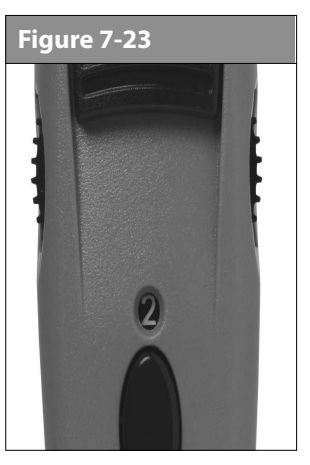

- 2. Set the depth setting on the lancing device (Figure 7-23).
- 3. Hold the lancing device (with the clear cap) against the top of your test site.

4. Press the release button. Do not lift up; continue to hold the button and gradually increase pressure against the site for several seconds (Figure 7-24).

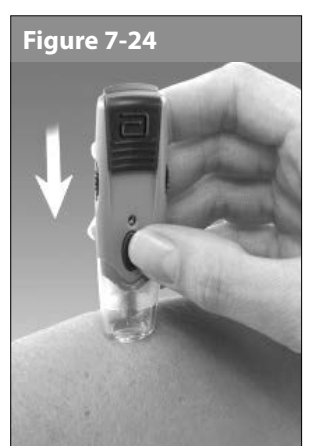

*Lancing device depicted in Figures 7-23 and 7-24 is representative only. Please follow the instructions included with your specific lancing device.*

- 5. While holding the lancing device on your test site, look through the clear cap. The blood sample should be about the size of a pinhead.
- 6. Lift the lancing device straight up; be careful not to smear the blood sample on your test site.

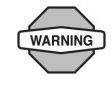

Measurements obtained from alternate site testing should not be used to calculate insulin doses with the OmniPod System.

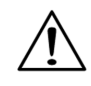

to avoid excess bleeding. Also avoid lancing areas where tendons or bones stick out (for example, hand bones).

7. If you see any signs of deterioration of the PDM (i.e. cracking separation, discolorations.) Please contact customer care.

# **Fill the blood glucose test strip with blood**

1. Make sure that the strip is in the PDM and the PDM is powered on. If the PDM has powered off, take out the strip and reinsert it (Figure 7-25), or simply press and hold the **Power** button to turn on the PDM. Refer to page 55 to check Pod status and to **Confirm ID**.

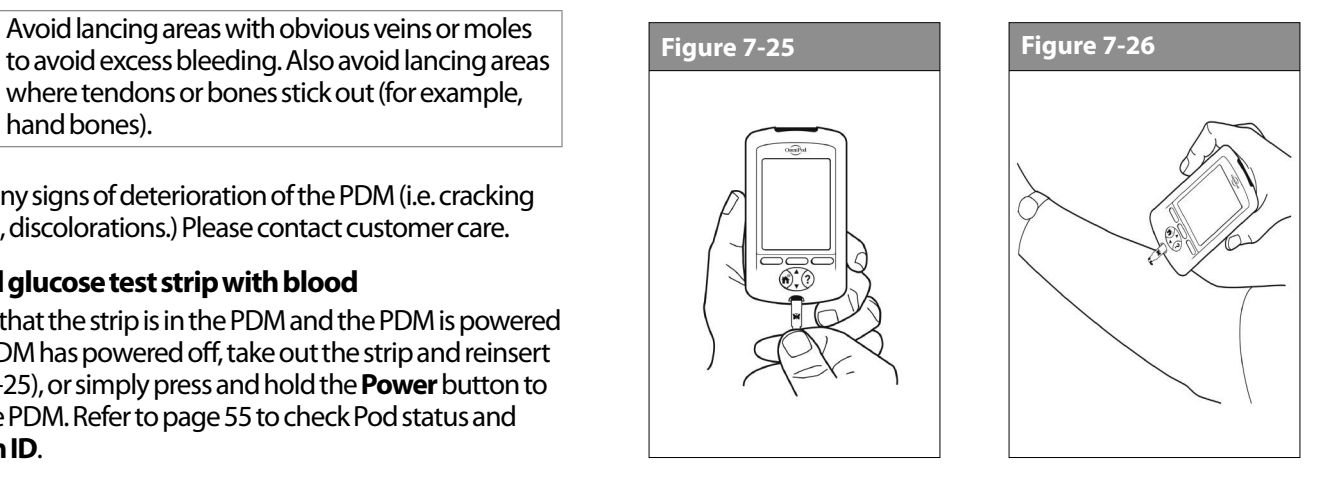

2. Bring the strip to the blood sample at a slight angle (Figure 7-26).

If you do not apply the sample within 10 seconds, the strip port light turns off. To turn it on again, press **Light**.

Use only one edge of the blood glucose test strip per test. Do not apply blood to both edges (Figure 7-27). Only use strips once. Discard used strips.

The test strip pulls the blood into the strip through the edge (Figure 7-28).

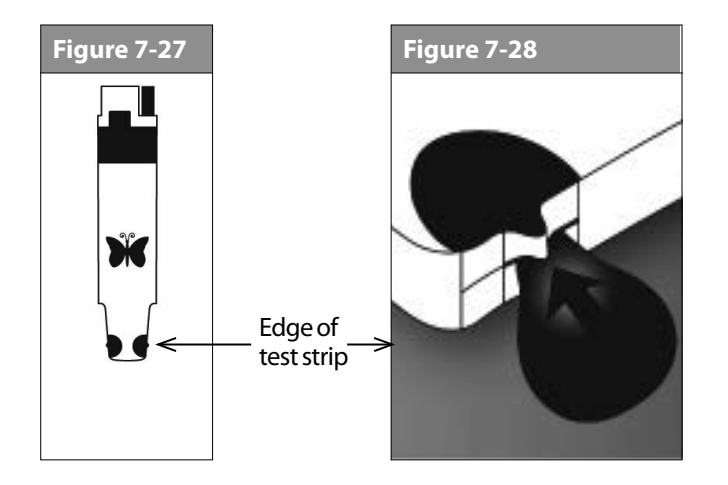

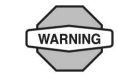

The lancing device is intended for individual use and should not be shared. If the device is being operated by a second person who is providing testing assistance to the user, the meter and lancing device should be decontaminated prior to use by the second person (see page 140).

#### **Do not:**

- Press the strip against the test site
- Scrape the blood onto the strip
- Apply blood to the flat side of the strip
- Apply blood to the strip when it is out of the meter
- Put blood or foreign objects into the test strip port
- 1. Do not pull the test strip away from the sample until you hear 1 beep or see the word "Checking" on the screen (Figure 7-29). This means you applied enough blood and the meter is reading your glucose.

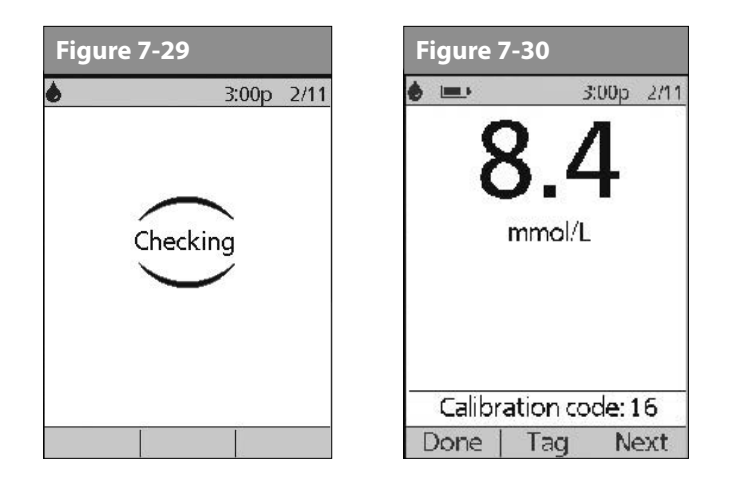

2. If after 5 seconds the PDM does not display "Checking," the sample may be too small. If needed, add more blood to the same edge of the strip for up to 60 seconds from the time of the first application.

The strip port light turns off when the blood sample is accepted. The reading is complete when you hear 2 beeps (if **BG sound** is turned **On**) and the PDM shows your reading on the screen (Figure 7-30).

The time the test takes depends on your blood glucose level. The higher your glucose level, the longer it takes to get a result.

- 3. To mark the result as a pre- or post-meal test, to indicate a level of exercise or to indicate other situations connected to this *blood glucose reading*, press **Tag**. Then:
	- a. Use the **Up/Down Controller** buttons to select a tag, then press **Select** (Figure 7-31).You can select a second tag for the reading in the same way.

To learn how to manage your list of tags and to add custom tags, see "Manage the blood glucose tags list" in Chapter 6, Using the Personal Diabetes Manager.

- b. Press **OK** to return to the reading screen (Figure 7-30), then press **Next**.
- 4. If you do not want to mark the test, press **Next** instead of **Tag**.
	- If the suggested bolus calculator feature is turned **Off**, NOTE the **Bolus** soft key appears instead of **Next**.
- 5. Remove the test strip. If the strip-port light was turned on, it now turns off.

**Figure 7-31 Figure 7-32**

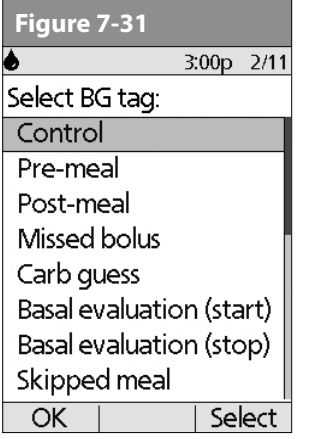

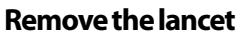

When you have finished testing, remove the lancet from the lancing device (Figure 7-32). Discard the used lancet properly in a puncture-resistant container. Then wash your hands with soap and water.

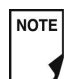

See "Cleaning and disinfecting" in the Appendix for instructions on how to clean or disinfect your PDM.

*Lancing device depicted in Figure 7-32 is representative only. Please follow the instructions included with your specific lancing device.*

# **■ Blood Glucose Results and the Suggested Bolus Calculator**

If the suggested bolus calculator feature is turned **On** when you check your blood glucose, the PDM will display the result. From here, press **Next** to enter carbs (if eating) and have the System calculate a suggested bolus. (See "Suggested Bolus Calculator" in Chapter 4, Understanding and Delivering Bolus Doses.)

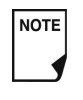

If you use the suggested bolus calculator within 10 minutes after taking a blood glucose reading, or if you store a BG reading (for example, one you enter manually) within the same 10 minutes, that BG value will be used automatically in the suggested bolus calculator process (Figure 7-33).

If the suggested bolus calculator feature is turned **Off**, the **Next** soft key does not appear. Instead:

Press **Bolus** to open a screen where you can enter a bolus manually.

Or press **Done** to return to the **Status** screen to see the most recent BG result.

The BG result, either from the PDM or from manual entry, is stored in the System's history, whether suggested bolus calculator is turned **On** or **Off**. (See "Blood Glucose Records" in Chapter 8, Understanding Your Records.)

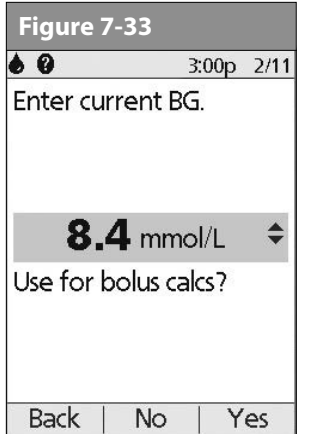

- The **Bolus Entry** screen does not open if: NOTE
	- A regular bolus is currently in process
	- The meter temperature is out of range
	- You have tagged this BG reading as a **Control**
	- The BG reading is less than your "Min BG for calcs"
	- Insulin is suspended

### **■ Entering Blood Glucose Readings Manually**

You can enter blood glucose readings manually into the PDM. This is particularly helpful if you use a separate blood glucose meter.

# **Checking Your Blood Glucose 7**

- 1. On the **Home** screen, use the **Up/Down Controller** buttons to choose **More** actions, then press **Select**.
- 2. Choose **Add BG reading**, then press **Select**.
- 3. Use the **Up/Down Controller** buttons to enter the BG reading from your separate meter.
	- To enter a "LOW" reading, press the Up/Down Controller buttons down until you reach the minimum value (1.1); then press down one more time. To enter a "HIGH" reading, press up until you reach the maximum value (27.8); then press up one more time.
- 4. Press **Tag** to assign a tag to the reading. Press **OK** when finished. (For an explanation of entering tags, see page 93.)
- 5. Press **Save** to save the reading.

Or press **Cancel** to return to the **More actions** menu without saving the reading.

# **■ Editing Tags**

Within 2 hours of a blood glucose reading, you can remove or change a tag or add one. However, you cannot alter a Control tag.

- 1. On the **Home** screen, use the **Up/Down Controller** buttons to choose **More actions**, then press **Select**.
- 2. Choose **Assign/Edit BG tags**, then press **Select**.
#### **Checking Your Blood Glucose 7**

3. Use the **Up/Down Controller** buttons to choose a reading, then press **Tag** (Figure 7-34). A **User Info/Support** icon (**?**) is shown to the right of any reading to which you have already assigned one or two tags.

Or press **Done** to return to the **More actions** menu.

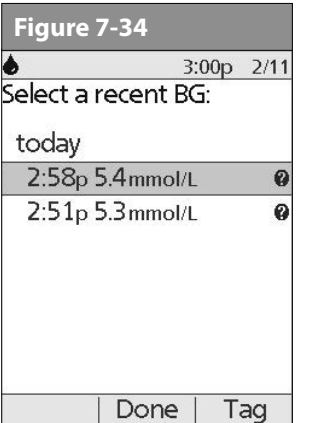

4. Use the **Up/Down Controller** buttons to choose the first tag you want, then press **Select** (Figure 7-35). A diamond icon appears next to selected tags, as in "Pre-meal" in the figure. You can select up to two tags for each BG reading.

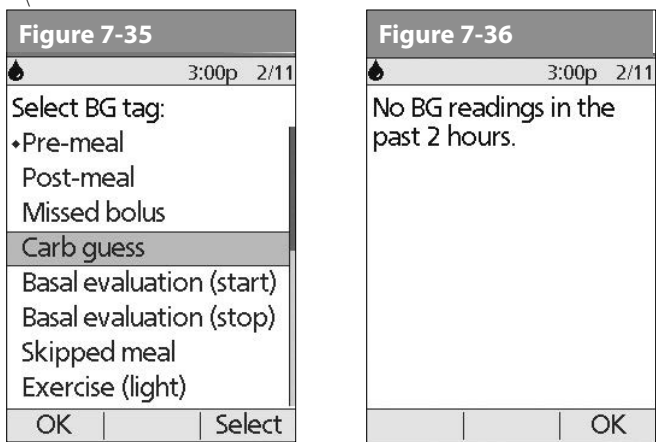

- 5. To remove a selected tag, highlight it and press **Clear**. (The soft key changes from **Select** to **Clear** when you highlight the tag.)
- 6. Press **OK** to return to the list of readings.
- 7. If no BG readings have been entered into the PDM within the past 2 hours, you will see the screen in Figure 7-36. Press **OK** to return to the **More actions** menu.

To learn how to manage your list of tags and to add custom tags, see "Manage the blood glucose tags list" in Chapter 6, Using the Personal Diabetes Manager.

## ■ Low and High Blood Glucose Readings

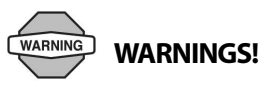

"LOW" or "HIGH" blood glucose readings can indicate a potentially serious condition requiring immediate medical attention.

If left untreated, this situation can quickly lead to *diabetic ketoacidosis (DKA)*, shock, coma, or death.

#### **Low readings**

If your reading is below 1.1 mmolL, the PDM displays: "LOW Treat your low BG!" This indicates severe hypoglycemia (low blood glucose).

#### *Low reading with symptoms*

If you get a "LOW Treat your low BG!" reading and feel symptoms such as weakness, sweating, nervousness, headache, or confusion, follow your healthcare provider's recommendation to treat hypoglycemia.

#### *Low reading without symptoms*

If you get a "LOW Treat your low BG!" reading, but have no symptoms of low blood glucose, then retest with a new test strip on your fingers. If you still get a "LOW Treat your low BG!" reading, perform a control solution test to ensure your system is working properly. If the system is working properly, follow your healthcare provider's recommendation to treat hypoglycemia.

#### **High readings**

If your reading is above 13.8 mmol/L, the PDM displays "HIGH Check for ketones!" This indicates severe *hyperglycemia* (high blood glucose).

#### *High reading with symptoms*

If you get a "HIGH Check for ketones!" reading and feel symptoms such as fatigue, thirst, excess urination, or blurry vision, follow your healthcare provider's recommendation to treat hyperglycemia.

#### *High reading without symptoms*

If you get a "HIGH Check for ketones!" reading, but have no symptoms of high blood glucose, then retest with a new test strip on your fingers. If you still get a "HIGH Check for ketones!" reading, perform a control solution test to ensure your system is working properly. If the system is working properly, follow your healthcare provider's recommendation to treat hyperglycemia.

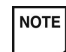

You can add and edit tags for LOW and HIGH BG readings just as you would to any other reading. To add tags, see page 93; to edit tags, see page 95.

### **■ Important Health-Related Information**

For additional information, consult your test strip product information sheet.

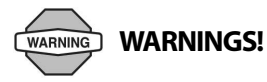

- Severe dehydration and excessive water loss may cause false low results. If you believe you are suffering from severe dehydration, consult your healthcare provider immediately.
- Test results below 3.9 mmol/L mean low blood glucose (hypoglycemia).
- Test results greater than 13.9 mmol/L mean high blood glucose (hyperglycemia).
- If you get results below 3.9 mmol/L or above 13.9 mmol/L, but do not have symptoms of hypoglycemia or hyperglycemia (see Chapter 9, Living with Diabetes), repeat the test. If you have symptoms or continue to get results that fall below 3.9 mmol/L or above 13.9 mmol/L, follow the treatment advice of your healthcare provider.
- If you are experiencing symptoms that are not consistent with your blood glucose reading and you have followed all instructions described in this User Guide, call your healthcare provider immediately.
- Blood circulation is different between the finger and other test sites like the forearm, upper arm, and hand. You may see differences in blood glucose measurements between the other test sites and your finger after eating, taking insulin medication, or exercise.
- You may see changes in blood glucose in blood samples from the finger sooner than in blood samples from the forearm and other alternate sites. Vigorous rubbing of the alternate test sites before lancing helps to minimize these differences.
- Do not use during xylose-absorption testing.
- Measurements obtained from alternate site testing should not be used to calculate insulin doses with the OmniPod System.
- The lancing device is for individual use only and must not be shared. Always use a new, sterile lancet; lancets are for single use only.
- Objects that may be soiled with blood may then transmit pathogens. See "Cleaning and disinfecting" in the Appendix for instructions on how to clean or disinfect your PDM.

# **CHAPTER 8 Understanding Your Records**

### **■ Record Keeping**

Record keeping is an important part of successful *diabetes* management. The Personal Diabetes Manager (PDM) helps simplify this task. It automatically stores records of insulin delivery history, *blood glucose* readings, alarms and *carbohydrates*. The PDM can store over 5,000 records or approximately 90 days' worth of information. Once the memory is full, new information begins to replace the oldest information.

If the PDM batteries run out, data in the memory is at risk. Do NOT remove the old batteries until you have new ones on hand. The PDM protects data in the memory for up to 2 hours after the batteries run out or are removed.

#### **Special symbols in record screens**

In the record screens, you may encounter several special symbols:

- Records with a question-mark symbol next to them have  $\boldsymbol{\Omega}$ additional information available. To see this information, use the **Up/Down Controller** buttons to highlight the record, then press the **User Info/Support** button to view details about that record.
- The record for this item has been "lost." Θ
	- If the PDM can no longer communicate with an active NOTE Pod, then you must activate a new Pod. The PDM may not be able to communicate with the active Pod because of signal interference or because you have discarded the Pod. If you change the Pod without getting a Status update, any "unconfirmed" records will be "lost." If this occurs, the PDM will not display insulin totals for any day containing "lost" records.

**The record for this item is "unconfirmed."** 

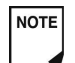

- When you power on the PDM, it will request a status update from the active Pod and then update the insulin history. If the PDM does not receive a status update from the Pod, the PDM will update history with "unconfirmed" records. The next time the PDM receives a status update, it will update these records.
- This insulin delivery item spans midnight. The date given is the start date.

### **■ Insulin Delivery Records**

The PDM stores:

- *Basal rates* (including any rate changes and temporary basals)
- *Bolus doses* (both normal and extended)
- Dates, times and how long insulin delivery was suspended, and dates and times when it was resumed
- Total daily doses (basal plus boluses) by date

#### **View insulin delivery records**

- 1. On the **Home** screen, use the **Up/Down Controller** buttons to choose **My records**, then press **Select**.
- 2. Choose **Insulin delivery**, then press **Select** (Figure 8-1).

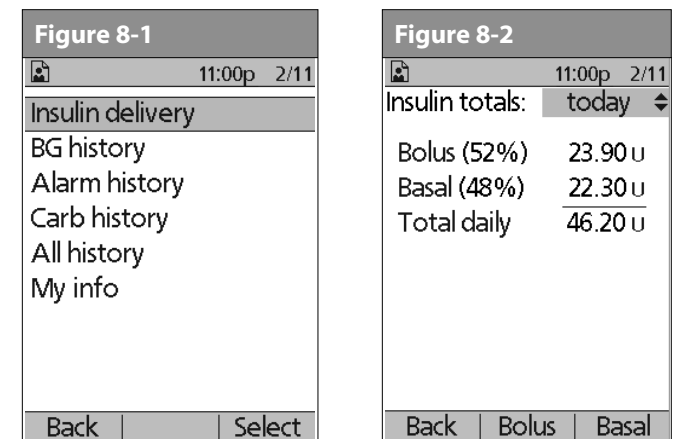

The PDM displays a summary of today's information, including total boluses delivered, total basal amount delivered and total daily dose delivered (Figure 8-2). Press the **Up/Down Controller** buttons to view the summary for previous days.

Wherever you see the **?** symbol, press the **User Info/Support** button to see additional information.

3. To review your basal history by day, press **Basal**.

The display shows the basal deliveries that have occurred for the current day, most recent first (Figure 8-3). The active basal rate or program is indicated by a diamond icon  $(*)$ .

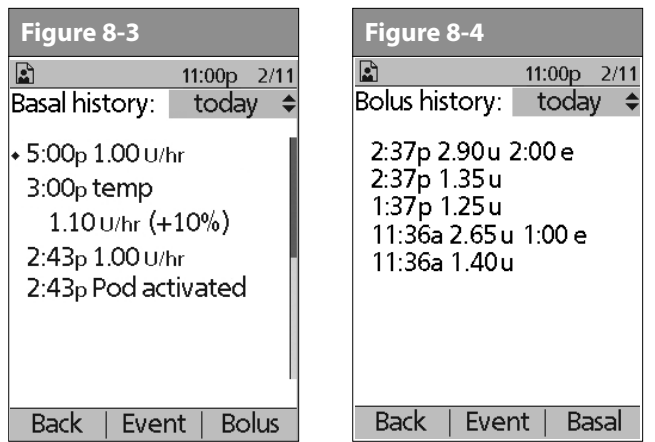

For a temporary basal program, the display shows the % adjustment that have been made to the default basal rate (active or current). So, in Figure 8-3, "1.10 temp  $U/\text{hr}$  (+10%)" means that you delivered a temporary basal of 1.10 units per hour, which was 10% more than the default basal. (Notice that two hours later, the basal rate returns to the default.)

Also, the "Pod activated" entry shows what time you applied a new Pod.

Press the **Up/Down Controller** buttons for earlier or later dates.

Press **Event** to use the **Up/Down Controller** buttons to scroll through the list of information on the screen. Choose a record, then press the **User Info/Support** button to view details about that record. Record details may include insulin delivery, that was interrupted due to a Pod alarm, Pod deactivation, or user cancellation. The screen shows the amount of the bolus or basal that remained undelivered.

- 4. Press **Day** to return to dates.
- 5. To review your bolus history by day, press **Bolus**.

The display indicates whether the bolus was normal or extended (marked "e" in Figure 8-4). Normal and extended boluses are displayed separately even if they were programmed at the same time. Extended boluses are shown with time and duration. If an extended bolus is active, a diamond icon (♦) appears next to it. If a bolus was cancelled, only the amount delivered before cancellation is shown.

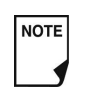

The amount shown after cancellation may be in 0.05 unit *increments*, even though you may have programmed the bolus increment to be in 0.10 units.

#### Press the **Up/Down Controller** buttons for different dates.

Press **Event** to use the **Up/Down Controller** buttons to scroll through the list of information on the screen. Press **Day** to return to dates.

### ■ **Blood Glucose Records**

The PDM stores *blood glucose* records for the past 90 days. You can choose to view individual readings, single-day trends with individual readings, or trends for the previous 7, 14, 30, 60 or 90 days.

#### **View single-day trends**

- 1. On the **Home** screen, use the **Up/Down Controller** buttons to choose **My records**, then press **Select**.
- 2. Choose **BG history**, then press **Select**.

The PDM displays the current-day trends first (Figure 8-5), including:

- Number of days and number of blood glucose readings (n)
- Average blood glucose (Avg BG)
- Lowest and highest blood glucose (Min/max)
- The *BG goal* you have set
- Percentage of readings within the BG goal
- Percentage of readings above the BG goal
- Percentage of readings below the BG goal.

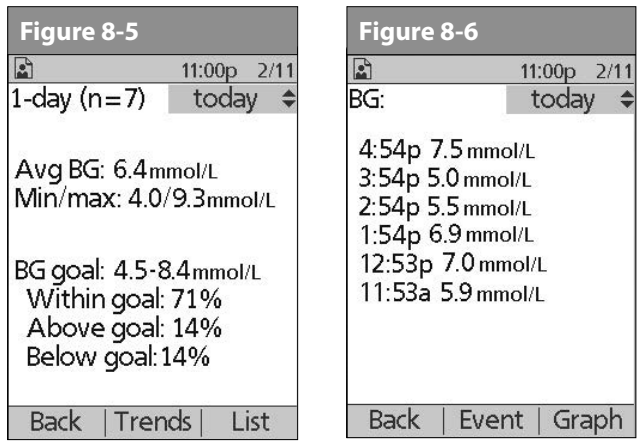

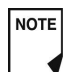

LOW and HIGH readings are included in the number of BG readings (n), but not in calculations or averages.

3. Press **List** to see a list of the current day's readings (Figure 8-6).

In the List view, press Event to select individual readings.<br>
Figure 8-9<br>
Figure 8-10 Readings with a question mark icon (**?**) next to them have additional information available (Figure 8-7). To see this information, use the **Up/Down Controller** buttons to choose the reading. Then press the **User Info/Support** button to view details about that reading (Figure 8-8).

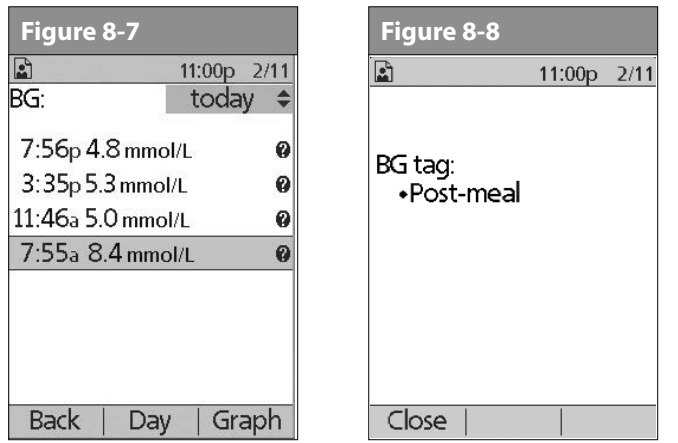

- 4. Press **Close** to return to the **List** view.
- 5. Press **Graph** to see a graph of the data (Figure 8-9).

#### **View multiple-day trends**

1. On the **Home** screen, use the **Up/Down Controller** buttons to choose **My records**, then press **Select**.

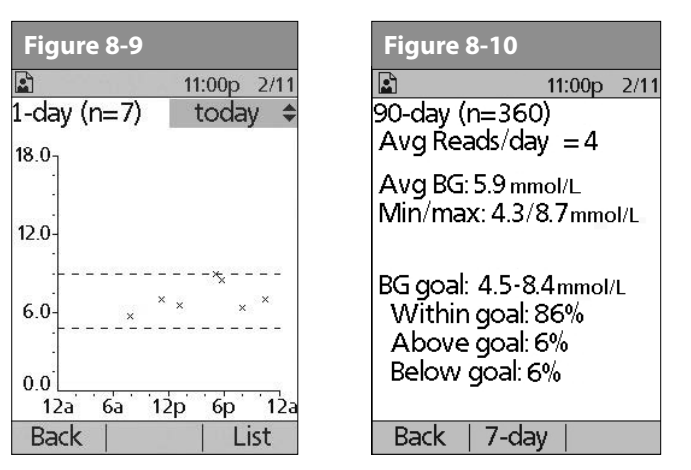

- 2. Choose **BG history**, then press **Select**.
- 3. Press **Trends** to display blood glucose data for the past 7 days.
- 4. Continue pressing the middle soft key to view trends for the previous 14, 30, 60 and 90 days.
- 5. The PDM displays the same details for multiple days as for single days, plus the average number of BG measurements taken per day (Figure 8-10).

For the 7-, 14- and 30-day trends, press **Graph** to see a graph of the trends (Figure 8-11). Graphs are not available for 60- or 90-day trends. Press **Stats** to return to the detail view.

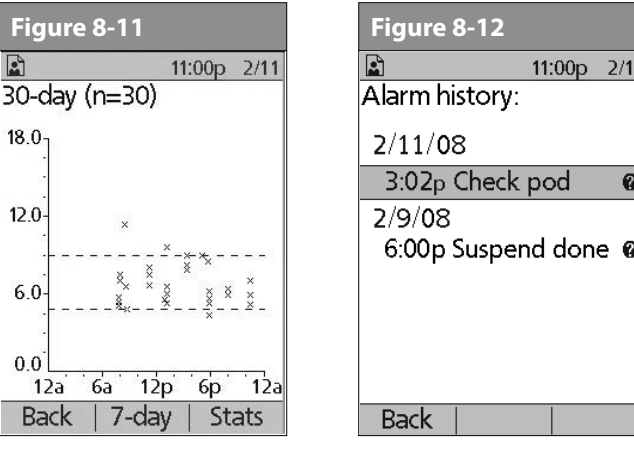

6. Press **Back** to return to the single-day trends.

### **■ Alarm Records**

The PDM lists the entire alarm history for the OmniPod System. The PDM can store over 90 days' worth of alarm records.

1. On the **Home** screen, use the **Up/Down Controller** buttons to choose **My records**, then press **Select**.

- 2. Choose **Alarm history**, then press **Select**. The PDM displays the date, time, and type of each alarm (Figure 8-12).
- 3. Press the **Up/Down Controller** buttons to see additional screens.
- 4. Choose an alarm record, then press User Info/Support to see more information.

### n **Carbohydrate Records**

 $2/11$ 

ø

The PDM displays the records of carbohydrates you have entered.

- 1. On the **Home** screen, use the **Up/Down Controller** buttons to choose **My records**, then press **Select**.
- 2. Choose **Carb history**, then press **Select**.

The PDM displays the date, time and grams of carbohydrate you have entered (Figure 8-13).

3. Press the **Up/Down Controller** buttons to see additional days.

Press **Event** to use the **Up/Down Controller** buttons to scroll through the list of information on the screen. Press **Day** to use the **Up/Down Controller** buttons for dates.

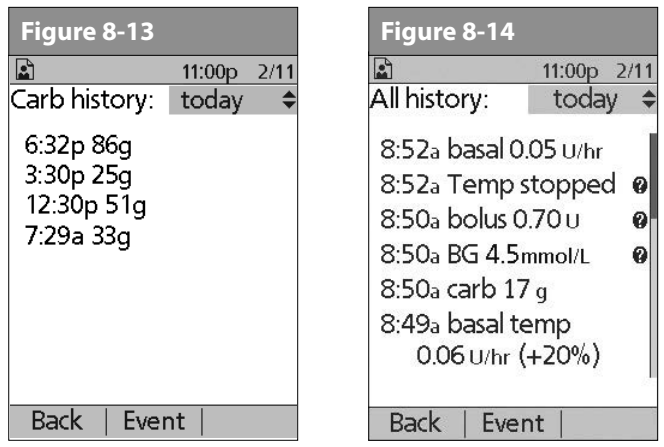

## **■ All Records**

The PDM displays the combined insulin delivery, blood glucose, alarm and carbohydrate records.

- 1. On the **Home** screen, use the **Up/Down Controller** buttons to choose **My records**, then press **Select**.
- 2. Choose **All history**, then press **Select**.

The PDM displays all history for the most recent date (Figure 8-14).

3. Press the **Up/Down Controller** buttons to see additional days.

Press **Event** to use the **Up/Down Controller** buttons to scroll through the list of information on the screen. Press **Day** to use the **Up/Down Controller** for dates.

### ■ User Information/Support

You or your healthcare provider may have entered personal contact information during your start-up visit. To view this information, press the **User Info/Support** button (to the right of the **Power** button) while on the **Home** screen. Or follow the steps below to view the information. You can add or change the user information at any time.

You may want to include your name, address, phone, e-mail address, emergency contact and phone, doctor's or healthcare provider's name and phone, prescription numbers or other information.

The user information screen also displays product information for your OmniPod System (make, model, serial number). You cannot change this information.

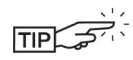

**Figure 8-15 Figure 8-16** The **User Info/Support** icon is also displayed on the suggested bolus screen. For information about the support information displayed on these screens, see Chapter 4, Understanding and Delivering Bolus Doses.

#### **Add or change user information**

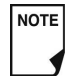

- The first line of **My Info** displays the information that was entered for the **ID** screen during your PDM setup. For information on editing this line, see Chapter 6, Using the Personal Diabetes Manager, "Customize the Personal Diabetes Manager".
- 1. On the **Home** screen, use the **Up/Down Controller** buttons to choose **My records**, then press **Select**.
- 2. Choose **My info**, then press **Select**.
- 3. Choose an existing line or **[My info]** (Figure 8-15), then press **Edit**.
- 4. Press the **Up/Down Controller** buttons to scroll through the list of characters. An up-and-down arrow symbol  $(4)$  on the screen indicates the character you are changing.
- 5. Press the middle soft key to move the underscore to the next character.

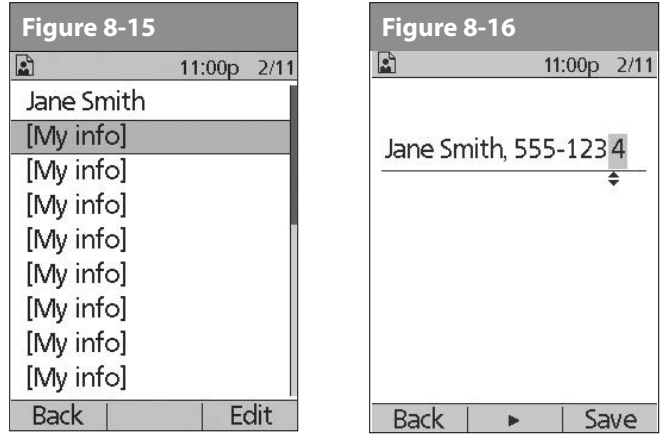

6. Enter each character one at a time. For example, if you want to enter your address, you might enter 5, 6, 5, [space], M, a, i, n, [space], S, t, [period]. (A blank character or space is the first and last option in the scrolling menu.)

For your healthcare provider and local phone number, you might enter J, a, n, e, [space], S, m, i, t, h, [comma], [space], 5, 5, 5, [hyphen], 1, 2, 3, 4 (Figure 8-16).

- 7. Press **Save**.
- 8. Repeat steps 3–7 for each line of personal information you want to enter or change. Twenty lines are available.

# **CHAPTER 9 Living with Diabetes**

### **■ Your Role: Safely Using the OmniPod System**

Before deciding on the OmniPod®Insulin Management System, you and your *healthcare provider* discussed the advantages and benefits of the OmniPod System, as well as the responsibilities that come with *insulin* pump therapy. Remember: safe use begins and ends with you. If you have questions or doubts about being able to safely use the OmniPod System at any time, consult your healthcare provider immediately.

Most problems are easily avoided by:

- Learning all you can about successful *diabetes* management.
- Being actively involved in your treatment.
- Checking your *blood glucose* levels frequently.
- Washing your hands and disinfecting *infusion sites* to reduce the possibility of infection.
- Being aware of the signs of *hypoglycemia* (low blood glucose), *hyperglycemia* (high blood glucose), and *diabetic ketoacidosis* (DKA). (See "Avoid lows, highs, and DKA" later in this chapter.)
- Keeping a diabetes emergency kit with you at all times. (See "Prepare for Emergencies" later in this chapter.)
- Knowing how to contact your healthcare provider in case of an emergency.

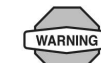

If you are unable to use the OmniPod Insulin Management System according to instructions, you may be putting your health and safety at risk. Talk with your healthcare provider if you have questions or concerns about using the OmniPod System.

### n **Daily Diabetes Management Activities**

To ensure proper OmniPod System operation and your continued good health:

- Check your blood glucose frequently
- Inspect the infusion site daily

#### **Check your blood glucose frequently**

When you routinely check your *blood glucose level*, you can identify and treat high or low blood glucose before it becomes a problem (see "Avoid lows, highs, and DKA" later in this chapter).

Check your blood glucose (BG):

- At least 4 to 6 times a day: when you wake up, before every meal, and before going to bed
- Whenever you feel nauseated or sick
- Before driving a car
- Whenever your blood glucose has been running unusually high or low
- If you suspect that your blood glucose is high or low
- Before, during, and after exercise
- As directed by your healthcare provider

#### **Inspect the infusion site daily**

At least once a day, use the Pod's viewing window to inspect the infusion site. Check the site for signs of infection, such as pain, swelling, redness, discharge or heat.

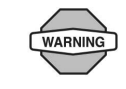

If an infusion site shows signs of infection:

1. Immediately remove the Pod and apply a new one at a different site (see Chapter 5, Using the Pod).

2. Contact your healthcare provider.

Treat the infection according to instructions from your healthcare provider. (Refer to Chapter 5, Using the Pod, for how to prepare and care for a site.)

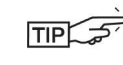

Consider making infusion site checks a part of your regular daily routine (like showering or brushing your teeth). That way, it's easy to remember. Verify there is no wetness or scent of insulin, where as may indicate the cannula has dislodged.

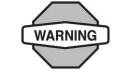

If you observe blood in the cannula, check your blood glucose more frequently to ensure insulin delivery has not been affected. If you experience unexpected elevated blood glucose levels, change your Pod.

## **■ Prepare for Emergencies**

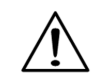

Keep an emergency kit with you at all times to quickly respond to any diabetes emergency. The kit should include:

- Several new, sealed Pods
- Extra new PDM batteries (at least two AAA alkaline)
- A vial of rapid-acting U-100 insulin (See the warning on page x of the Introduction for insulins approved for use in the OmniPod System.)
- Syringes for injecting insulin
- Instructions from your healthcare provider about how much insulin to inject if delivery from the Pod is interrupted
- Blood glucose test strips
- Ketone test strips
- Lancing device and lancets
- Glucose tablets or another fast-acting source of carbohydrate
- Alcohol prep swabs
- A copy of the letter from your healthcare provider for airline security (see "Minimize airport security delays" later in this chapter)
- Phone numbers for your healthcare provider and/or doctor in case of an emergency
- Glucagon kit and written instructions for giving an injection if you are unconscious (see "Avoid lows, highs, and DKA" later in this chapter)

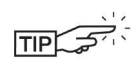

Ask your healthcare provider to help you develop plans for handling emergency situations, including what to do if you cannot reach your healthcare provider.

### ■ Water and Your Pod

The Pod is waterproof to a depth of 7.6 meters (25 feet) for up to 60 minutes (IP28). After the Pod gets wet, rinse it off with clean water and dry it with a towel.

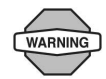

Do NOT expose your Pod to water at depths greater than 7.6 meters (25 feet) or for longer than 60 minutes. Check the infusion site often to make sure the Pod and soft cannula are securely applied and in place. If the cannula is not properly inserted, hyperglycemia may result.

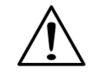

The Personal Diabetes Manager (PDM) is not waterproof. Do NOT place it in or near water.

## **■ Traveling and Vacationing**

### **Plan for changing time zones**

If you're planning a vacation or business trip to a different time zone, you may need to adjust your *basal rate* programs. For changes of just a few hours, basal rate adjustments are minor and easy to calculate. For long-distance travel, however, figuring out the correct program can be more challenging. Your healthcare provider can help with these adjustments.

#### **Take enough supplies**

Keeping your emergency kit with you during trips or vacations is especially important (see "Prepare for Emergencies" on page 109). It may be difficult or impossible to get insulin or supplies in an unfamiliar place. If traveling by air, be sure to pack your supplies in your carry-on luggage. When packing for travel, take more supplies than you think you'll need. Be sure to include:

- Diabetes emergency kit packed in your carry-on luggage
- Enough Pods for your trip, plus a backup supply
- Extra new PDM batteries
- Additional blood glucose meter
- Insulin syringes or pens in case you need injections
- Several vials of insulin or insulin cartridges if you use a pen
- Glucagon kit (Make sure any person you are traveling with knows how to give the injection.)
- Alcohol prep swabs
- Written prescriptions for all medications and supplies (Generic medications may be easier to find than brand names.)

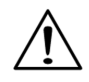

When you travel outside the country or for long periods of time, be sure to take extra Pod supplies. Please call 1-855-POD-INFO or from outside Canada 289-247-3534 to order additional supplies for your trip.

#### **Minimize airport security delays**

With changing airport security checks and screening procedures, you may have questions on how this impacts traveling with your diabetes supplies. Below you will find more information on prepping for travel and what you can expect when going through security checkpoints.

#### *Travel Preparation*

- Review your local airport website for travel updates
- Pack extra supplies and hypoglycemia treatments
- Carry contact information for your physician
- Arrive at the airport 2-3 hours prior to your flight

To ensure airport security checks run smoothly, be sure you have the following items easily accessible:

- All diabetes supplies in your carry-on luggage
- A signed letter from your healthcare provider explaining you need to carry insulin supplies and OmniPod equipment
- Prescriptions for all medications and supplies with original prescription labels

### *Screening Procedures*

Airport security offers the option of requesting a visual inspection of your medical supplies rather than putting them through the X-ray. This must be requested before the screening process begins. Your medical supplies should be ready in a separate bag when you approach the Security Officer.

In order to prevent contamination or damage to your supplies, you should be asked at the security checkpoint to display, handle, and repack your own supplies during the visual inspection process. Any medication and/or associated supplies that cannot be cleared visually must be submitted for X-ray screening.

If you're concerned or uncomfortable about going through the walk-through metal detector, CATSA (Canadian Air Transport Security Agency) states that you should notify the Security Officer that you're wearing a pump. You should also advise the Security Officer that the insulin pump cannot be removed because it is inserted with a catheter (needle) under the skin.

Visit the local airport security if you have any further questions or concerns.

If the security detector goes off, tell the security screener that you have diabetes and wear an insulin Pod (pump).

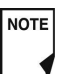

Pods and PDMs can safely pass through airport X-ray machines (see the "OmniPod System Notice Concerning Interference" in the Appendix).

#### **Keep supplies accessible**

On airplanes and trains, keep these items with you, rather than checking them:

- Personal Diabetes Manager (PDM)
- An emergency kit
- Vials of insulin (cargo area temperatures may affect insulin)
- A copy of your healthcare provider's letter (see "Minimize airport security delays")
- Prescriptions for insulin and supplies
- Snacks, in case food is not available
- Bottled water (especially on planes) to prevent dehydration

The name and phone number of a physician at your final destination, in case of emergency.

## ■ Avoid lows, highs, and DKA

You can avoid most risks related to using the OmniPod System by practicing proper techniques and by acting promptly at the first sign of trouble. You can avoid potential problems by knowing the

signs of hypoglycemia (low blood glucose), hyperglycemia (high blood glucose), and diabetic ketoacidosis (DKA). The easiest and most reliable way to avoid these conditions is to check your blood glucose often.

#### **General precautions**

- Keep careful records and discuss changes and adjustments with your healthcare provider.
- Tell your healthcare provider if you have extreme highs or lows, or if highs or lows are occurring more often than usual.
- If you have technical problems with your OmniPod System and cannot resolve them, do not hesitate to call Customer Care.

### **Hypoglycemia (Low Blood Glucose)**

Hypoglycemia can occur even when a Pod is working properly. Never ignore the signs of low blood glucose (no matter how mild). If left untreated, severe hypoglycemia can cause seizures or lead to unconsciousness. If you suspect that your blood glucose level is low, check your BG level to confirm.

WARNING

Hypoglycemia unawareness is a condition in which you do not realize when your blood glucose level is low. If you are prone to hypoglycemia unawareness, you may want to use the OmniPod System's blood glucose reminder and check your blood glucose more frequently. See "Alerts and Reminders" in Chapter 6, Using the Personal Diabetes Manager, for how to set the reminder.

### *Symptoms of hypoglycemia*

Never ignore these symptoms:

- **Shakiness**
- Fatigue
- Unexplained sweating
- Cold, clammy skin
- Weakness
- Blurred vision or a headache
- Sudden hunger
- Rapid heart rate
- Confusion
- Tingling in the lips or tongue
- Anxiety

### *To avoid hypoglycemia (low blood glucose)*

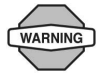

Make sure your blood glucose is at least 5.6 mmol/L before driving or working with dangerous machinery or equipment. Hypoglycemia may cause you to lose control of a car or dangerous equipment. Also, when you focus intently on a task, you may miss the symptoms of hypoglycemia.

- Work with your healthcare provider to establish individualized *blood glucose targets* and guidelines.
- Keep a fast-acting *carbohydrate* with you at all times to respond quickly to low blood glucose. Examples of fast-acting carbs are glucose tablets, hard candies or juice.
- Teach your friends, family members and colleagues to recognize the signs of hypoglycemia, so they can help if you develop *hypoglycemia unawareness* or a severe adverse reaction.
- Keep a glucagon injection kit with your emergency supplies. Teach friends and family members how to give a glucagon injection in case you have severe hypoglycemia and become unconscious.

**NOTE** 

Periodically check the expiration date of your glucagon kit to make sure it has not expired.

Always carry medical identification (emergency wallet card) and wear an emergency medical necklace or bracelet such as the Medic Alert tag. (See the end of the Appendix for address, telephone and website information for obtaining these items.)

Again, *frequent blood glucose checks are the key to avoiding potential problems*. Detecting low blood glucose early lets you treat it before it becomes a problem.

Check with your healthcare provider for guidance in any and all areas listed above.

#### *To treat hypoglycemia (low blood glucose)*

Any time your blood glucose is low, treat immediately. Check it every 15 minutes while you are treating, to make sure you don't overtreat the condition and cause blood glucose levels to rise too high.

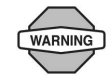

Even if you cannot check your blood glucose, do NOT wait to treat symptoms of hypoglycemia, especially if you are alone. Waiting to treat symptoms could lead to severe hypoglycemia, which can quickly lead to shock, coma or death.

1. If blood glucose is below 3.9 mmol/L, eat or drink 15 grams of fast-acting carbohydrate, such as glucose tablets, juice, or hard candy (see "Examples of fast-acting foods" below).

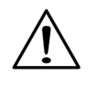

Do NOT use chocolate or candy bars to treat low blood glucose. Their fat content slows down glucose absorption.

2. Check blood glucose again after 15 minutes.

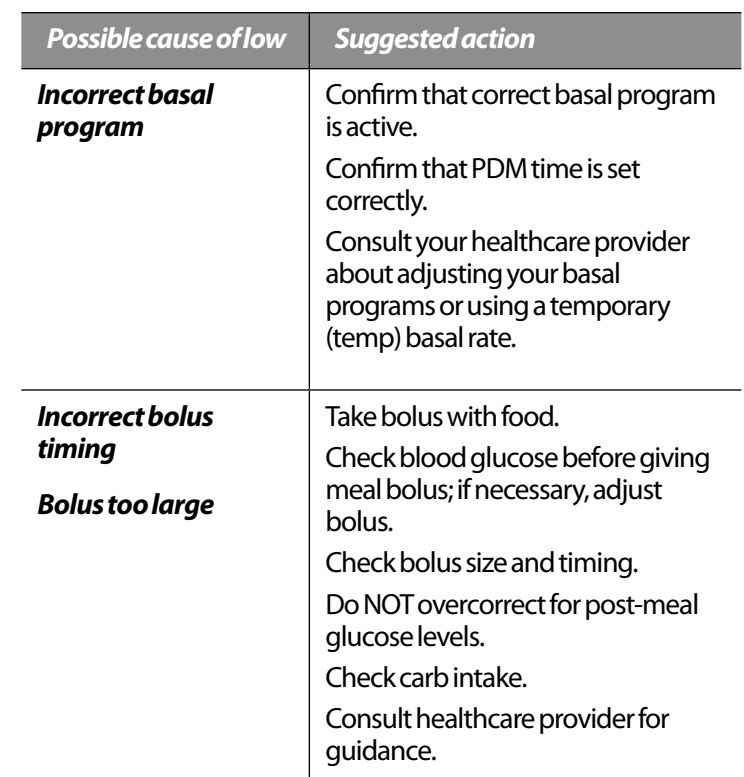

- 3. If blood glucose remains low, eat another 15 grams of carbohydrate. Contact your healthcare provider as needed for guidance.
- 4. Repeat steps 2 and 3 until blood glucose is within the *BG goal*.
- 5. Investigate possible cause for hypoglycemia to avoid similar problems in the future (see "Possible causes of hypoglycemia (low blood glucose)" on the next page).

#### *Examples of fast-acting foods*

Three 5-gram glucose tablets, or four 4-gram tablets

- 4 ounces (118 milliliters) of apple or orange juice
- 6 Lifesavers™ or similar hard candy

1/2 can of regular (non-diet) soda

2 tablespoons (30 milliliters) of table sugar, honey or corn syrup

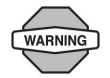

Teach people you trust (like family members and close friends) how to give a glucagon injection. You will need to rely on them to give it to you if you have severe hypoglycemia and become unconscious. Include a copy of the glucagon instructions in your emergency kit and periodically review the procedure with family and friends.

#### *Possible causes of hypoglycemia (low blood glucose)*

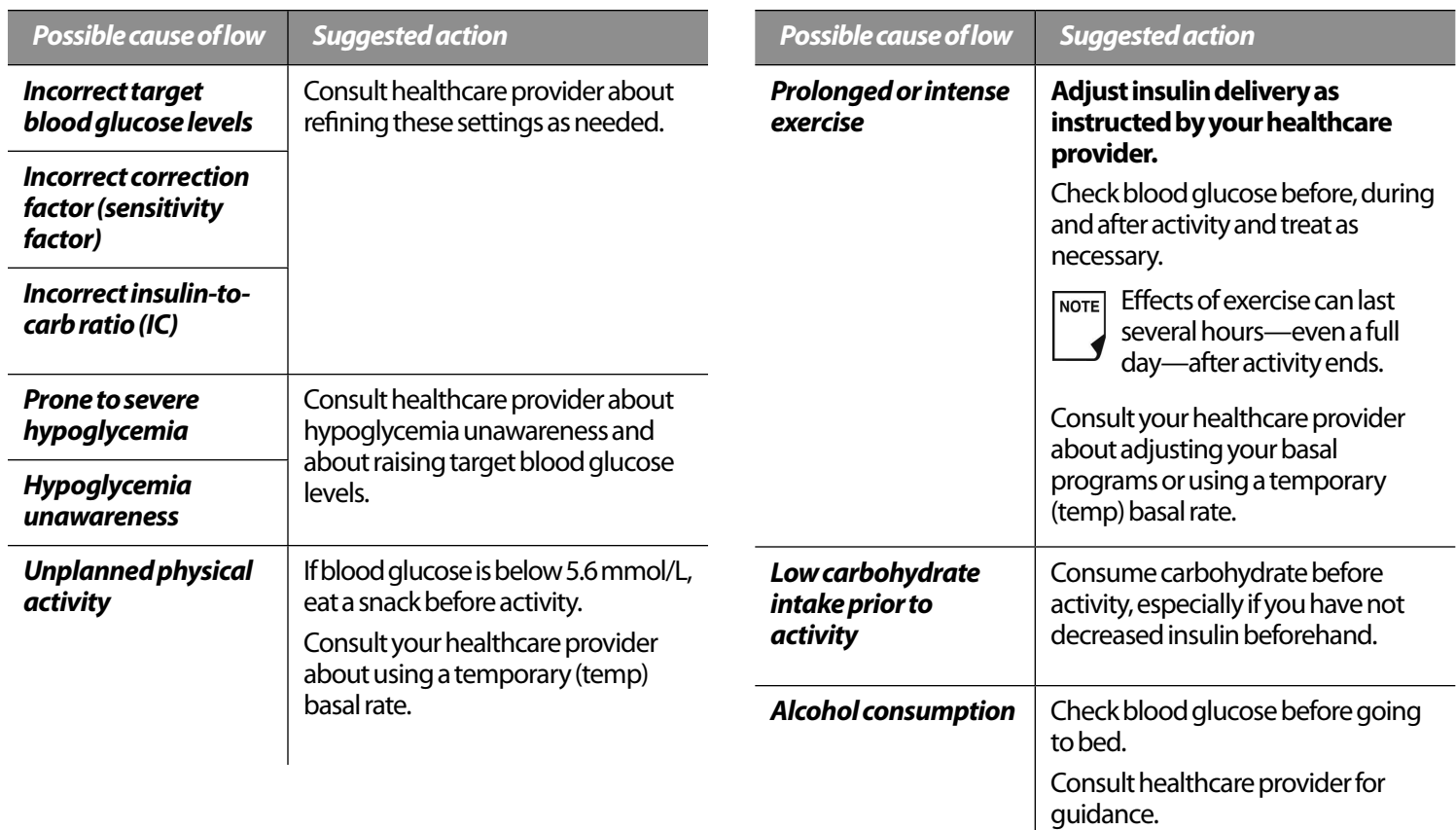

#### **Hyperglycemia (high blood glucose)**

Insulin Pods use rapid-acting insulin, so you have no long-acting insulin in your body. If an *occlusion* (interruption of insulin delivery from the Pod) occurs, your blood glucose can rise rapidly.

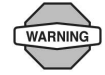

An occlusion may result from a blockage, Pod malfunction or from using old or inactive insulin. If insulin delivery is interrupted by an occlusion, check your blood glucose level and follow the treatment guidelines established by your healthcare provider. Hyperglycemia could result if appropriate actions are not taken.

### *Symptoms of hyperglycemia (high blood glucose)*

- **Fatigue**
- Frequent urination, especially during the night
- Unusual thirst or hunger
- Unexplained weight loss
- Blurred vision
- Slow healing of cuts or sores

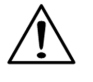

Hyperglycemia symptoms can be confusing. Always check your blood glucose before you treat for hyperglycemia.

### *To avoid hyperglycemia (high blood glucose)*

Check your blood glucose at least 4–6 times a day (when you wake up, before each meal, and before going to bed). In addition, always check it:

- If you feel nauseated or sick
- Before driving a car
- Whenever your blood glucose has been running unusually high or low
- If you suspect that your blood glucose is high or low
- Before, during and after exercise
- As directed by your healthcare provider

### *To treat hyperglycemia (high blood glucose)*

Always check your blood glucose levels frequently while treating hyperglycemia. You don't want to over-treat the condition and cause your BG level to drop too far.

- 1. Check your blood glucose level. The result will help you to find out how much insulin is needed to return your blood glucose to the BG goal.
- 2. If your blood glucose is 13.9 mmol/L or above, check for ketones. If ketones are present, follow your healthcare provider's guidelines.
- 3. If ketones are not present, take a correction bolus as prescribed by your healthcare provider.
- 4. Check blood glucose again after 2 hours.
- 5. If blood glucose levels have not decreased, take a second bolus by injection, using a sterile syringe. Ask your healthcare provider whether to inject the same amount of insulin as in step 3.
- 6. If you feel nauseated at any point, check for ketones and call your healthcare provider immediately (see "Diabetic ketoacidosis (DKA)" later in this chapter).
- 7. If blood glucose remains high after another 2 hours (a total of 4 hours), replace the Pod. Use a new vial of insulin to fill the new Pod. Then:
	- Contact your healthcare provider for guidance.
	- Drink eight ounces of water every 30 minutes until blood glucose is within BG goal.

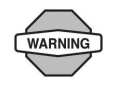

If you need emergency attention, ask a friend or family member to take you to the emergency room or call an ambulance. Do NOT drive yourself.

8. Investigate possible cause for hyperglycemia to avoid similar problems in the future (see "Possible causes of hyperglycemia (high blood glucose)".

### *Possible causes of hyperglycemia (high blood glucose)*

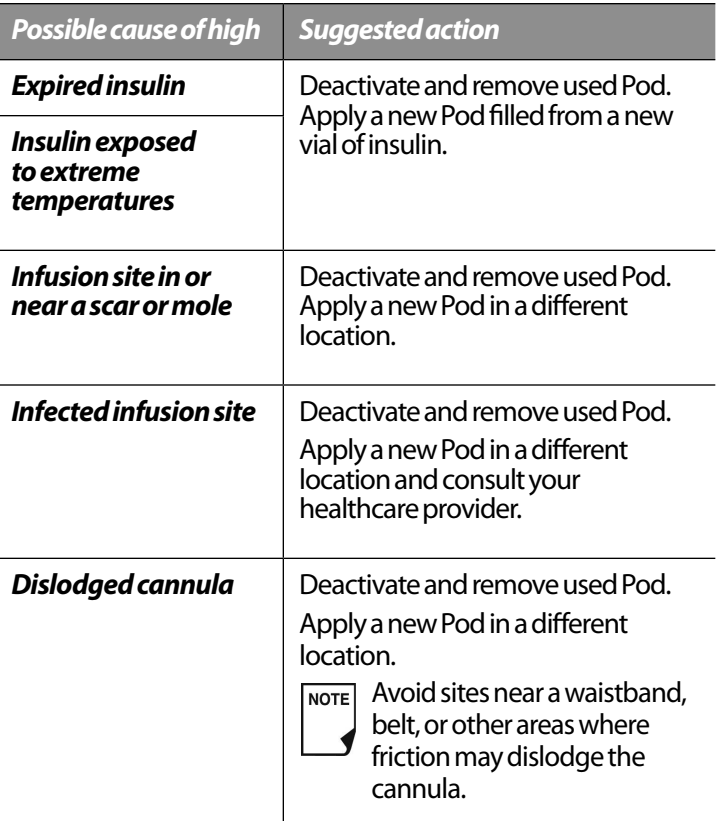

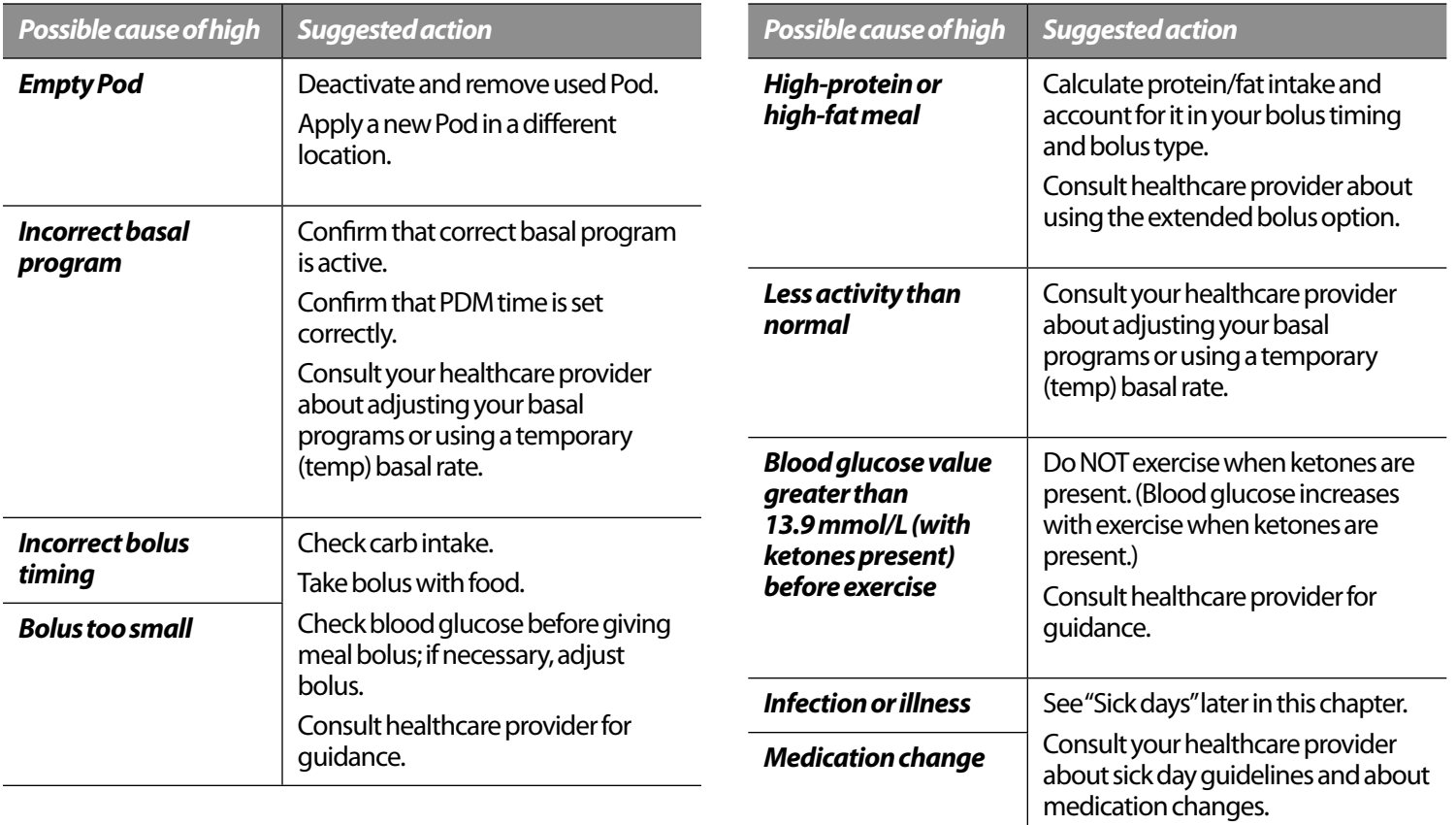

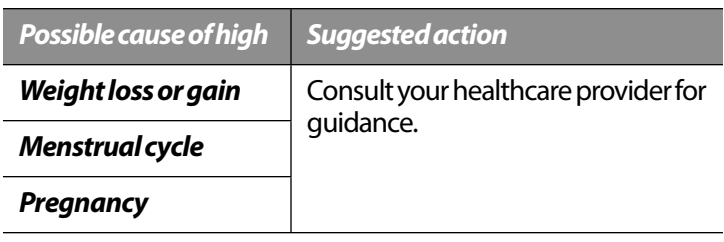

**NOTE** 

Check with your healthcare provider for guidance on any of the causes or suggested actions above.

#### **Diabetic ketoacidosis (DKA)**

Insulin Pods use rapid-acting insulin, so you have no long-acting insulin in your body. If insulin delivery from the Pod is interrupted (an occlusion), your blood glucose can rise rapidly and lead to diabetic ketoacidosis (DKA). DKA is a serious—but totally preventable—emergency that can occur if you ignore high blood glucose levels.

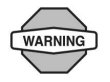

If left untreated, DKA can cause breathing difficulties, shock, coma, and eventually death.

#### *Symptoms of DKA*

- Nausea and vomiting
- Abdominal pain
- **Dehydration**
- Fruity-smelling breath
- Dry skin or tongue
- **Drowsiness**
- Rapid pulse
- Labored breathing

The symptoms of DKA are much like those of the flu. Before assuming you have the flu, check your blood glucose and check for ketones to rule out DKA.

#### *To avoid DKA*

The easiest and most reliable way to avoid DKA is by **checking your blood glucose at least 4–6 times a day**. Routine checks allow you to identify and treat high blood glucose before DKA develops.

#### *To treat DKA*

- Once you have begun treatment for high blood glucose, check for ketones. Check for ketones any time your blood glucose is 13.9 mmol/L or above.
- If ketones are negative or trace, continue treating for high blood glucose.
- If ketones are present, and you are feeling nauseated or ill, immediately call your healthcare provider for guidance.
- If ketones are positive, but you are not feeling nauseated or ill, replace the Pod, using a new vial of insulin.

• Check blood glucose again after 2 hours. If blood glucose level has not declined, immediately call your healthcare provider for guidance.

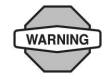

If you need emergency attention, ask a friend or family member to take you to the emergency room or call an ambulance. Do NOT drive yourself.

### **■ Handling Special Situations**

### **Sick days**

Any physical stress can cause your blood glucose to rise, and illness is a physical stress. Your healthcare provider can help you make a plan for sick days. The following are only general guidelines.

When you are ill, check your blood glucose more often (at least once every 2 hours) to avoid DKA. The symptoms of DKA are much like those of the flu. Before assuming you have the flu, check your blood glucose to rule out DKA (see "Diabetic ketoacidosis (DKA)" earlier in this chapter).

#### *To handle sick days*

- Treat the underlying illness to promote faster recovery.
- Eat as normally as you can.
- Adjust bolus doses, if necessary, to match changes in meals and snacks.
- Always continue your basal insulin, even if you are unable to eat. Contact your healthcare provider for suggested basal rate adjustments during sick days.
- Check your blood glucose every 2 hours and keep careful records of results.
- Check for ketones when blood glucose is 13.9 mmol/L or higher.
- Follow your healthcare provider's guidelines for taking additional insulin on sick days.
- Drink plenty of noncaffeinated fluids to prevent dehydration.

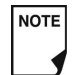

If you are well enough to eat, drink sugar-free beverages. However, if you are too sick to eat solid foods, alternate between sugar-free beverages and those containing sugar.

- Call your healthcare provider immediately if you have:
	- Persistent nausea
	- Vomiting for more than 2 hours
	- High blood glucose or ketones that stay high even though you take extra insulin
	- Low blood glucose with nausea and vomiting

#### **Exercising, playing sports, or working hard**

Check your blood glucose levels before, during and after exercising, playing sports, or doing unusually hard physical labor.

The Pod's adhesive keeps it securely in place for up to 3 days. However, if necessary, several products are available to enhance adhesion. Ask your healthcare provider about these products.

Avoid getting body lotion, creams, or oils near the infusion site; these products may loosen the adhesive.

For some contact sports, you may want to remove the Pod.

Be sure to check your blood glucose levels before removing the Pod and after applying a new one. Pods are designed for one-time use. Do not attempt to reapply a used Pod.

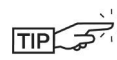

If possible, avoid wasting Pods by planning removal times that coincide with a scheduled Pod replacement.

If you will need to remove the Pod for more than 1 hour, ask your healthcare provider to recommend appropriate guidelines.

### **X-rays, MRIs, and CT scans**

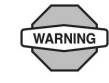

The Pod and PDM may be affected by strong radiation or magnetic fields. Before having an X-ray, MRI, or CT scan (or any similar test or procedure), remove your Pod and put it and the PDM outside the treatment area. Check with your healthcare provider on Pod removal guidelines.

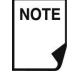

The Pod and PDM can tolerate common electromagnetic and electrostatic fields, including airport security and cellular phones.

#### **Surgery or hospitalization**

For scheduled surgeries or hospitalization, you should tell the doctor/surgeon or hospital staff about your insulin Pod. It may be necessary to remove it for certain procedures or treatments. Remember to replace the basal insulin that was missed while the Pod was removed. Your healthcare provider can help you prepare for these situations.

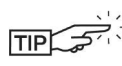

Always carry medical identification and wear an emergency medical necklace or bracelet such as the Medic Alert tag.

This page intentionally left blank.

## **CHAPTER 10 Alerts and Alarms**

## ■ Safety Checks

The OmniPod System has a very important safety feature: It can check its own functions and let you know when something needs attention. When you turn on the Personal Diabetes Manager (PDM), the System automatically performs a series of safety checks. (Refer to page 55 for detailed instructions. The **ID** screen must be confirmed before you can check Pod status.) To make you aware of a serious or potentially serious condition, the System sounds an alarm and displays an on-screen message. The message has instructions for taking care of the alarm condition. Alarm conditions are easy to handle. They are not a problem if you attend to them promptly.

### **■ Blood Glucose Meter Alerts**

These alerts let you know about an error in the blood glucose meter, test strip, sample, or results. The PDM beeps and displays an error message number, as in Figure 10-1.

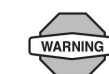

If you are having symptoms that are not consistent with your blood glucose test and you have followed all instructions described in this *User Guide*, call your healthcare professional.

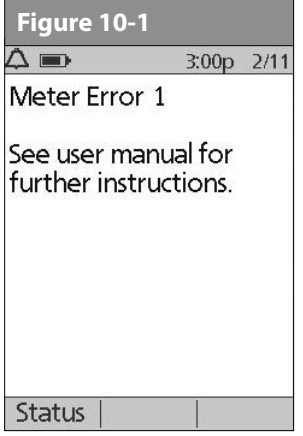

The following table explains what the message could mean and what you should do.

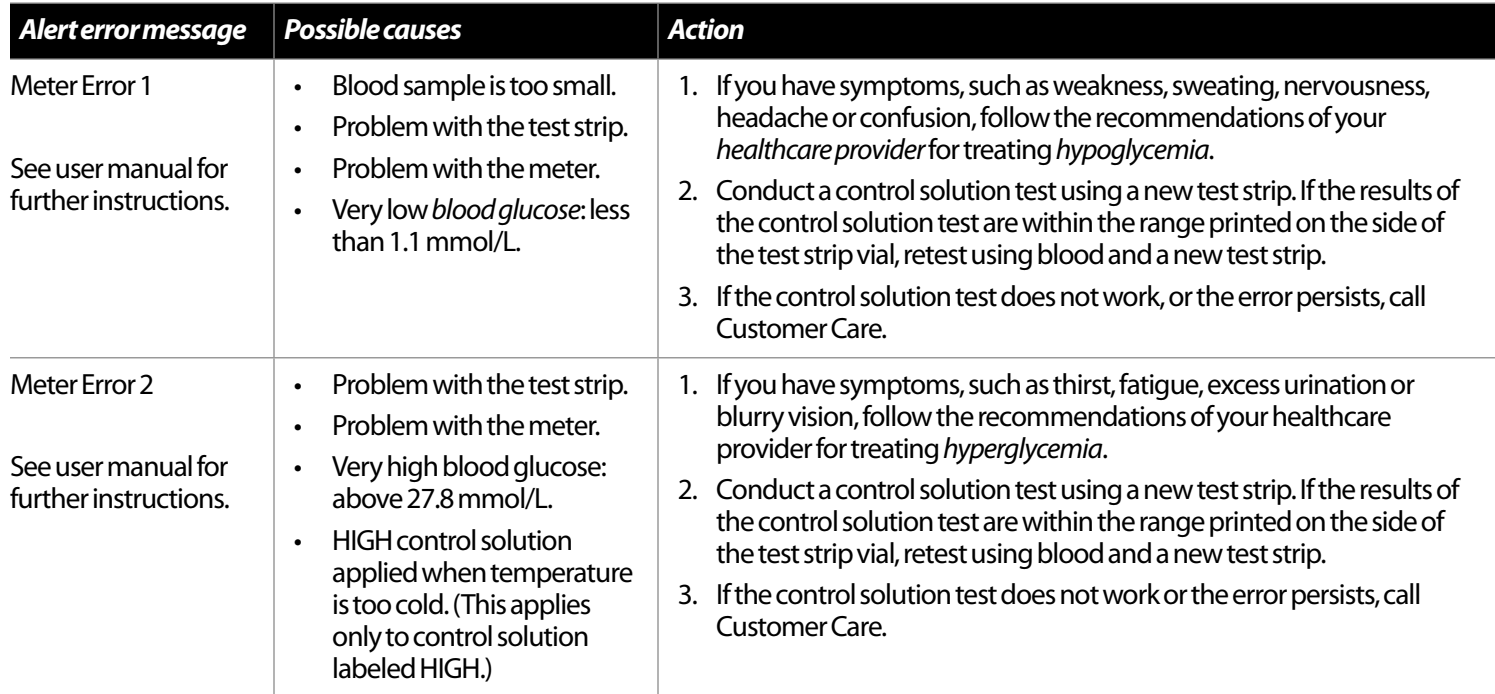

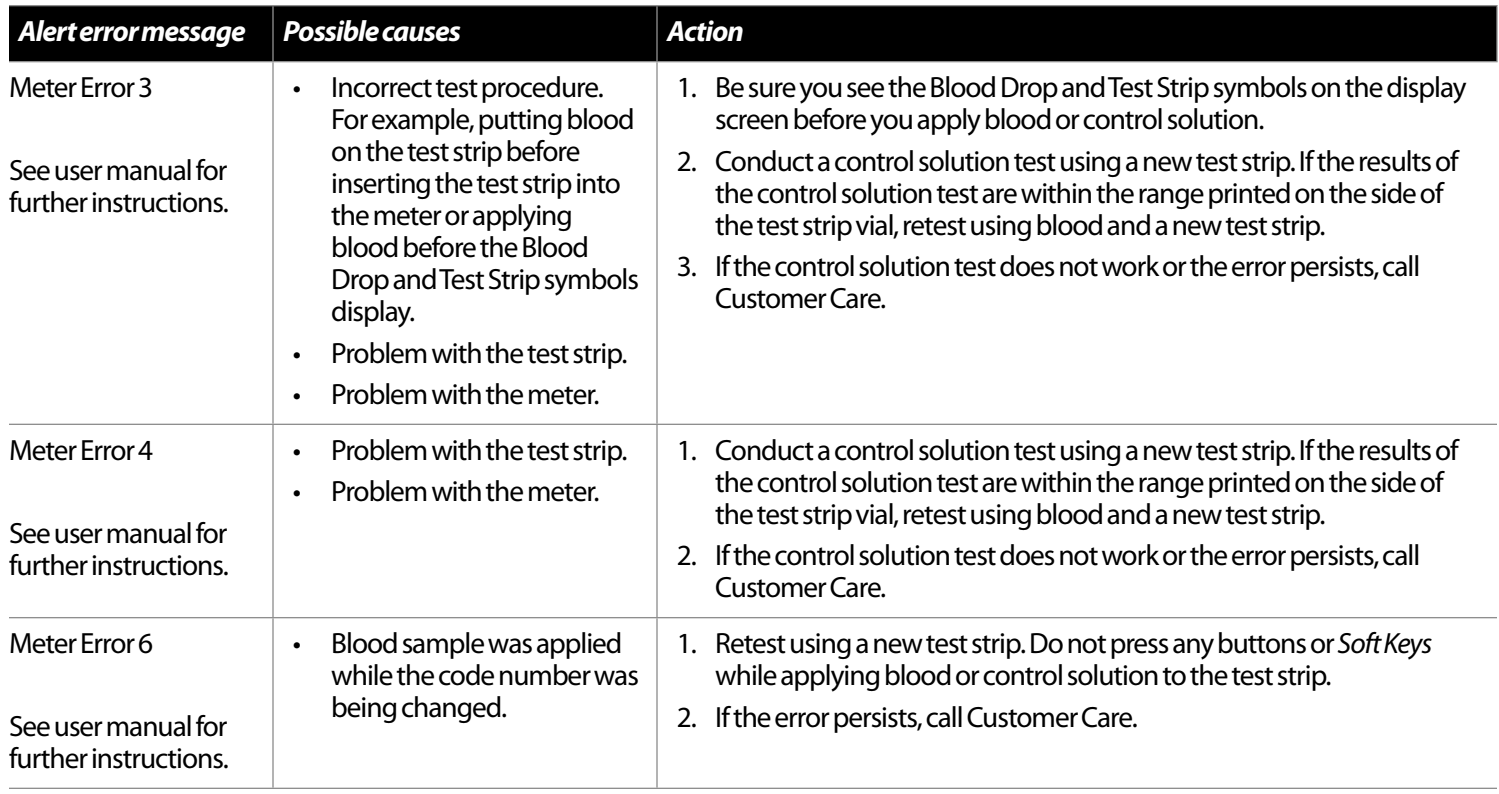

## **■ Alarms**

The OmniPod System provides alarms to make you aware of serious or potentially serious conditions. When a condition occurs that requires your attention an Advisory Alarm or a Hazard Alarm will sound. Advisory alarms beep intermittently and inform you about a condition that requires your attention. Hazard alarms are continuous tones and occur when either the Pod or PDM is in a serious condition. During an alarm the PDM will display an on-screen message with instructions for taking care of the alarm condition. Be sure to respond to all alarms when they occur.

Details on how to handle an Advisory or a Hazard Alarm are below:

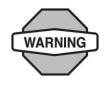

Many alarms (such as *Auto-off*) will escalate and result in deactivation of the active Pod if ignored. Be sure to respond to all alarms when they occur.

### **Advisory Alarms**

Advisory alarms tell you about a condition that requires your attention. Each advisory alarm beeps intermittently. When you hear an advisory alarm, first turn on the PDM to display the **Status** screen. The PDM communicates with the Pod, if necessary, and the screen displays a message describing the alarm and how to resolve it. All advisory alarms are time sensitive and require a response. Some advisory alarms escalate to hazard

alarms if you do not respond within a certain time period (as noted in the following table).

Some advisory alarms are controlled by levels you set in the **Settings** screen. One example is the level at which the *Low reservoir volume* alarm sounds.

#### **Hazard Alarms**

Hazard alarms occur either when the Pod is in a very serious condition or something is wrong with the PDM. Hazard alarms are continuous tones and each has an on-screen message. Follow the instructions in the message to fix the alarm situation. For details, see the following table.

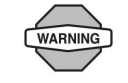

When a hazard alarm occurs in the Pod, all insulin delivery stops. Failing to address the situation could result in hyperglycemia. If you had a temp basal or extended bolus running when the hazard occurred, the PDM will remind you of this. Due to the serious nature of hazard alarms, you must act promptly to resolve them.

- 1. Acknowledge the alarm condition by pressing **OK**, which silences the alarm.
- 2. Deactivate and remove the active Pod (see Chapter 5, Using the Pod).
- 3. Activate and apply a new Pod (see Chapter 5, Using the Pod).

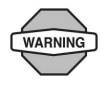

If you ever need to return the PDM for repair or replacement, contact your healthcare provider for instructions on going back to treatment by injections.

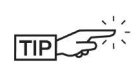

Use the form at the end of this *User Guide* to write down all your settings from the Setup Wizard. If you ever need to reset your PDM, having these settings handy will make setup very easy.

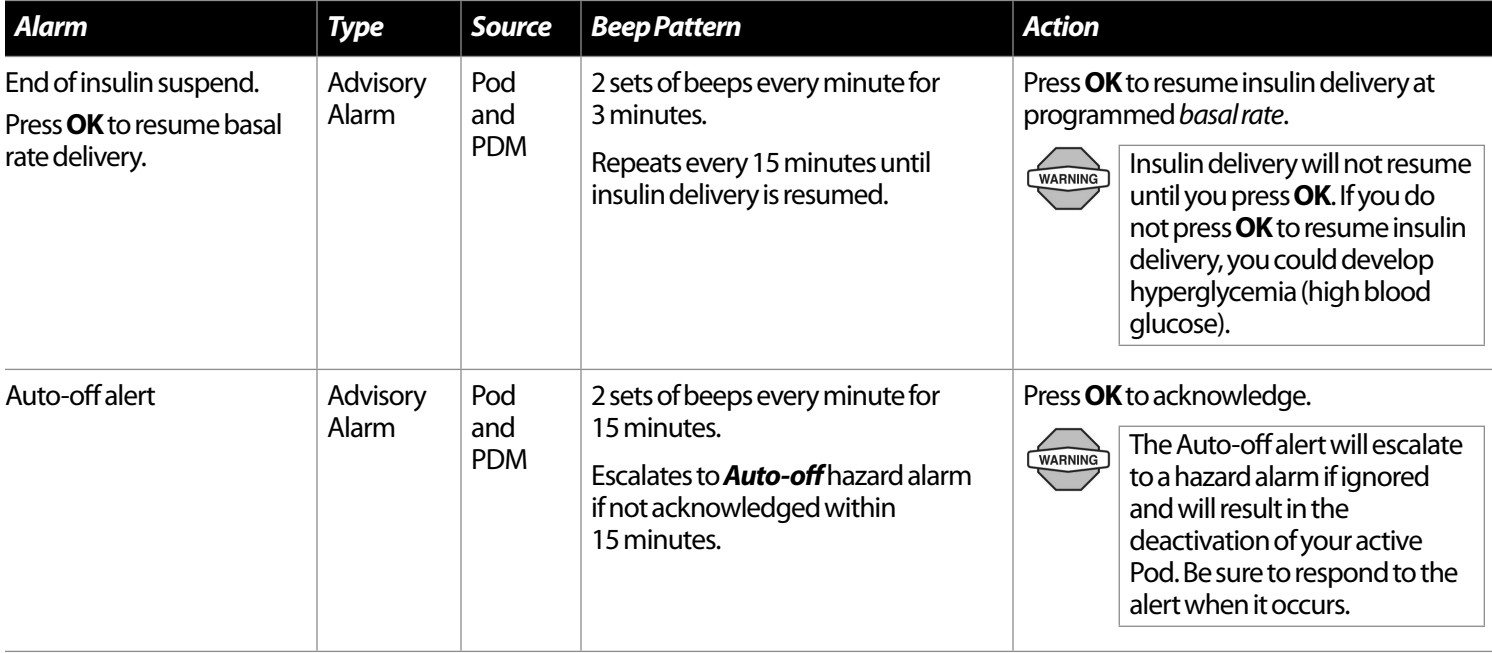

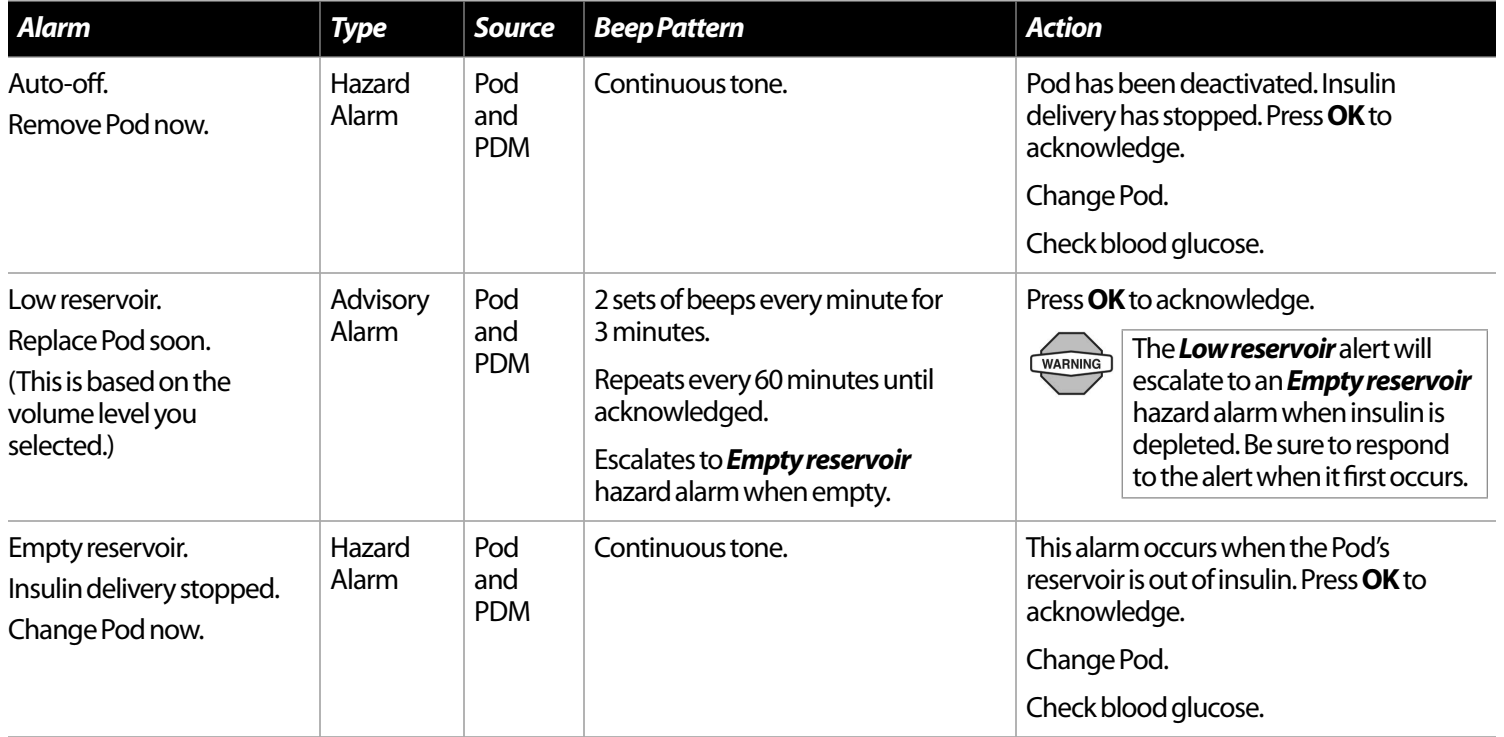

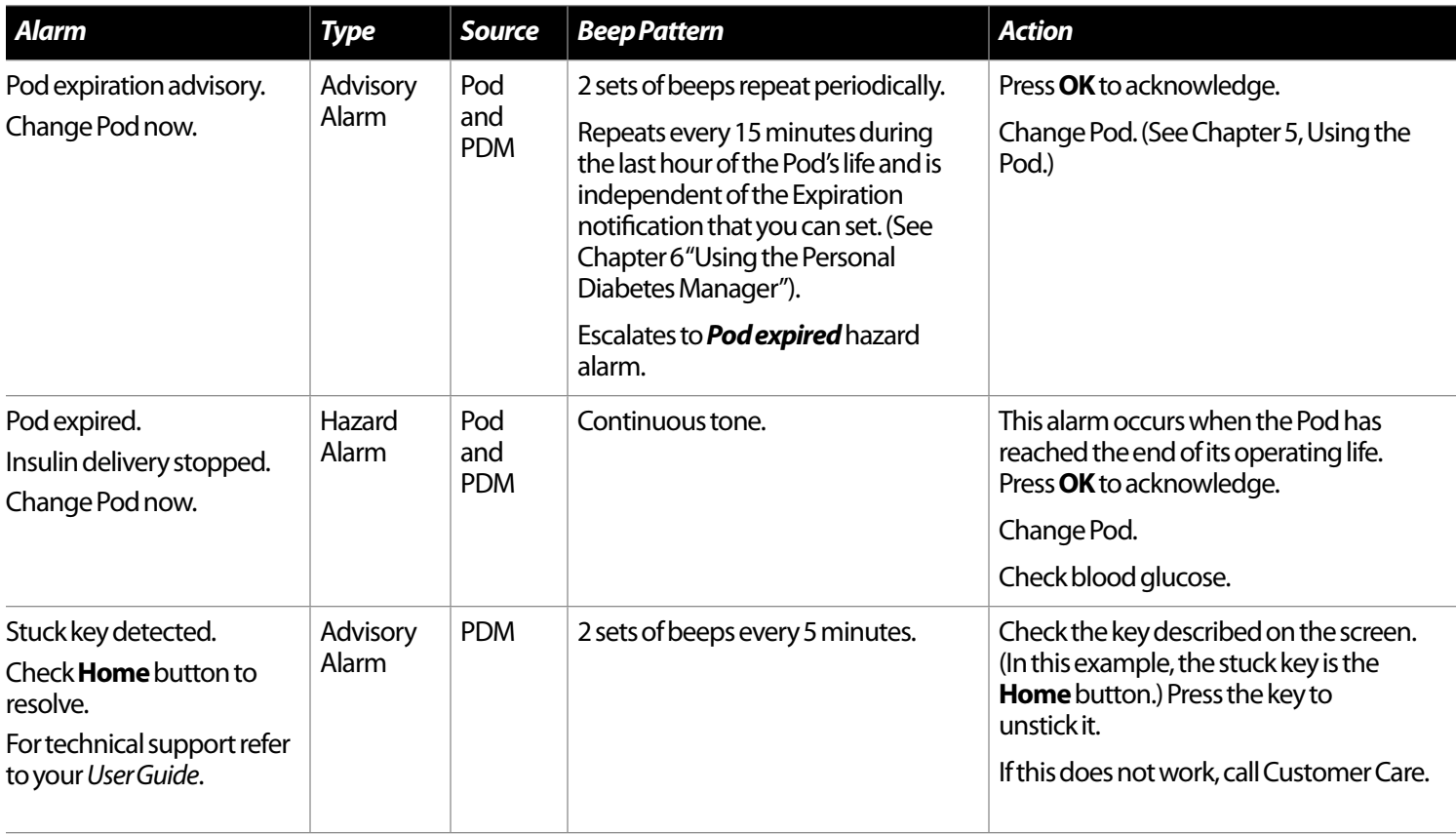

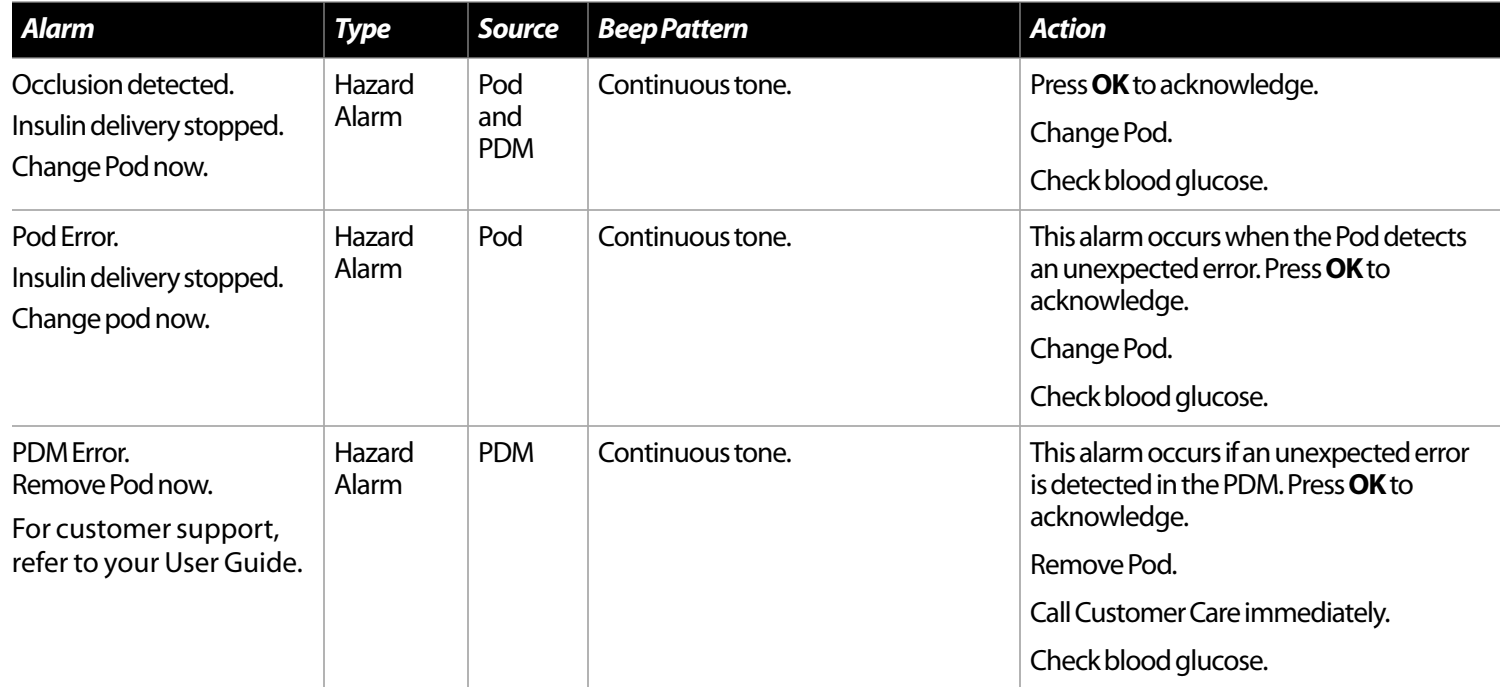

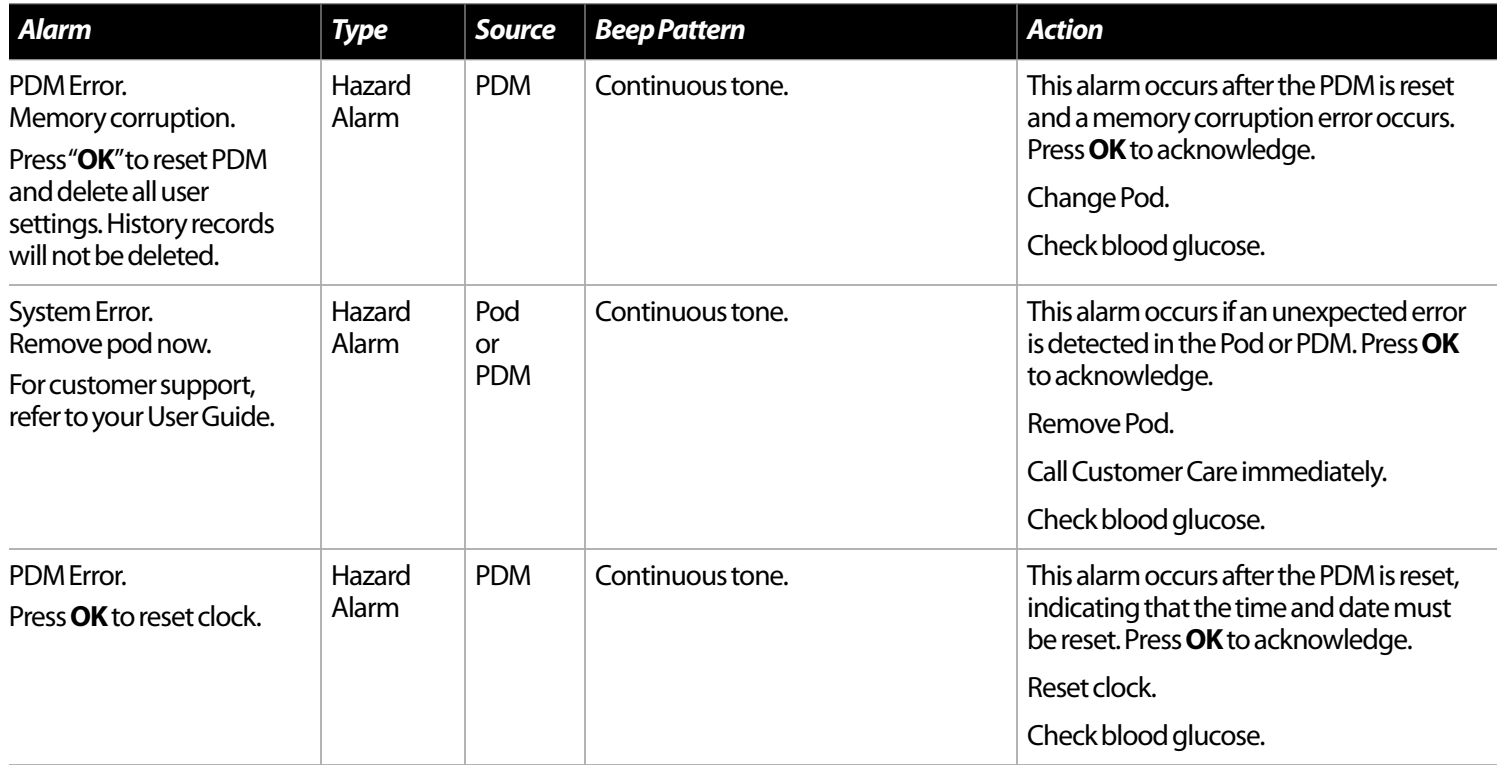
# **10 Alerts and Alarms**

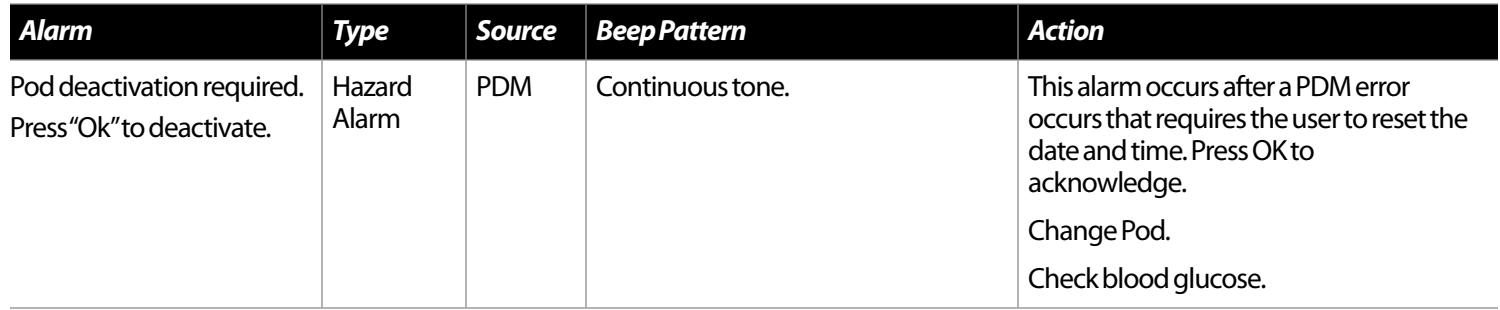

## ■ Manual Shut-off of a Hazard Alarm

If you respond to a hazard alarm but the PDM cannot communicate with the Pod to acknowledge or shut off the alarm, you can shut off the alarm manually.

- 1. Remove the Pod from your body if you have not already done so.
- 2. Press the end of a paper clip or similar item straight down into the manual alarm shut-off port (Figure 10-2) on the bottom of the Pod. The port can be found by peeling back the adhesive pad from the bottom of the Pod at the square end. The alarm shut-off port is to the right of the fill port.
- 3. Press the paper clip straight down into the manual alarm shut off port until the alarm stops and can no longer be heard. Then discard the Pod according to local waste disposal regulations.

4. Hard Reset port is located in the PDM's battery compartment (Figure 10-3). The "Hard Reset" allows the user to reset the PDM (i.e. if the screen locks up and goes into an alarm). The users PDM settings are not lost.

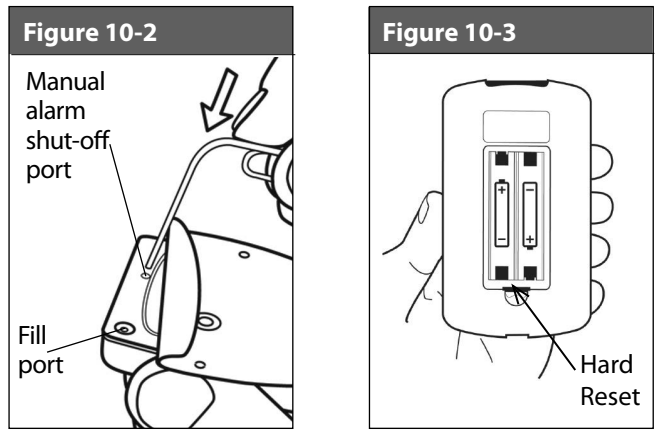

# **CHAPTER 11 Communication Failures**

## **■ The Communication Process**

When you turn on or use the Personal Diabetes Manager (PDM), it establishes communication with the active Pod. Usually, communication occurs quickly. Occasionally, communication takes longer and the PDM displays the communication icon during that time in the upper left-hand corner of the current screen.

However, if communication does not work, the PDM will walk you through the necessary steps to re-establish communication.

Communication can fail if the PDM is:

- Too far from the Pod—The PDM and Pod should be side by side while priming during activation.
- Interrupted by outside interference—See the "OmniPod System Notice Concerning Interference" in the Appendix.
	- NOTE

As a safety feature, the communication distance be-tween the Pod and PDM is reduced during activation. Once a Pod is primed and communicates with the PDM, the full communication range is restored and the Pod can receive commands only from that PDM.

## **■ Failure During Pod Activation or Operation**

When you send an instruction from the PDM—such as **Start** to begin bolus delivery or **Enable** to begin using a different basal program—the Pod usually responds quickly. However, if the PDM cannot send your instruction within a few seconds, it displays the "Communication error" screen (Figure 11-1).

1. Move the PDM closer to the Pod. The PDM will try to communicate with the Pod again. If communication still fails, you will see the message in Figure 11-2.

# **11 Communication Failures**

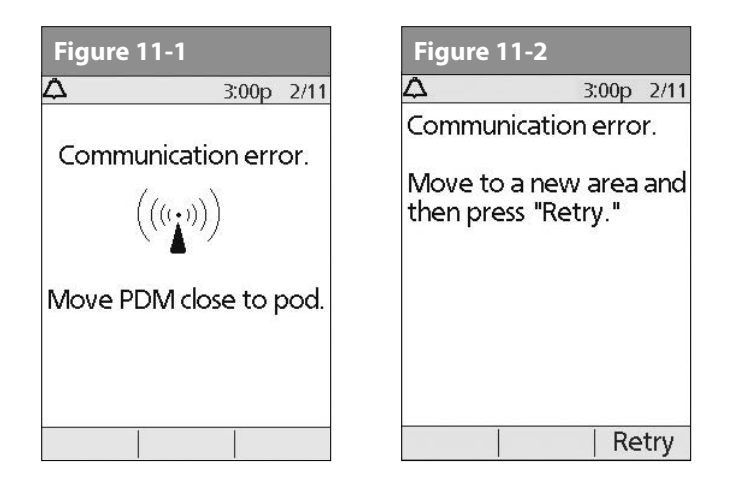

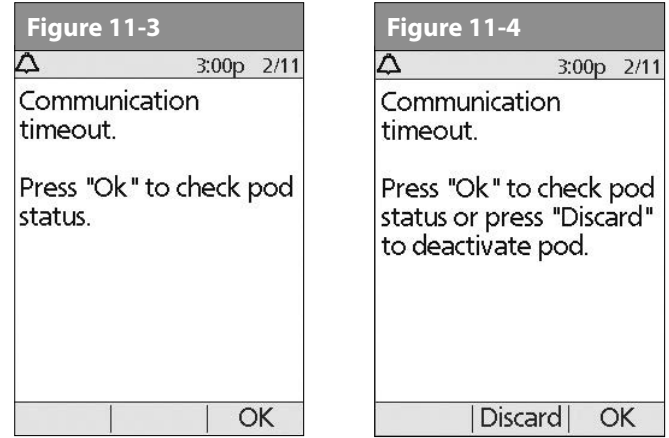

- 2. Move across the room or to a different room. Then press **Retry**.
	- a. If you press **Retry** within 2 minutes, the PDM tries to communicate with the Pod again. If it cannot communicate, it displays the same screen as in Figure 11-2, then finally the "Communication time-out" screen (Figure 11-3). Press **OK** to check the Pod status.
- b. If the status check fails, you will see the screen in Figure 11-4. Press **OK** to try checking Pod status again or press **Discard** to begin the deactivation process.
- 3. If at any point in this process the PDM can communicate again with the Pod, you will see either:
	- a. Figure 11-5, indicating that your original instruction or command was successfully sent to the Pod. When you press **OK**, or within 5 seconds, the System displays the next screen in the command sequence you were entering.
	- b. Figure 11-6, indicating that your last command was not sent to the Pod. Press **OK**.

If you were activating a Pod, the System returns to the previous screen where you can continue activation. If you were issuing any other command, the System returns to the **Status** screen, where you can reissue the command.

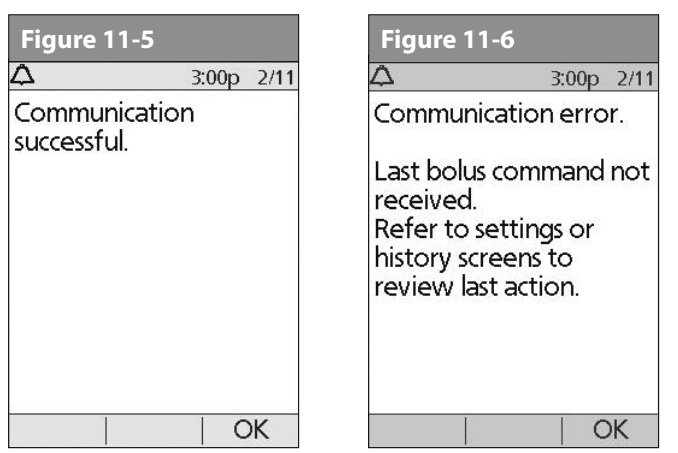

## **■ Failure During Pod Deactivation**

To review the deactivation process, see "Deactivate the current Pod" in Chapter 5, Using the Pod.

If you press **Confirm** to deactivate the active Pod and the PDM cannot send your instruction to the Pod, you will see the screen in Figure 11-7.

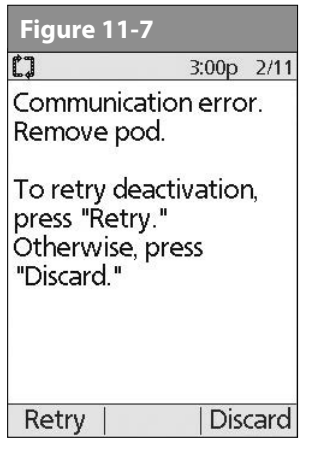

### Either:

1. Press **Retry** to try deactivating the Pod again. If the PDM still cannot send the instruction, you will see Figure 11-7 again. Follow step 2.

# **11 Communication Failures**

2. Press **Discard**. The PDM will consider the Pod lost and ask whether you want to activate a new Pod.

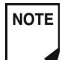

If you have an unconfirmed correction bolus when you discard a Pod, then the bolus calculator will be temporarily disabled. In this situation, the bolus calculator is dis-abled until the duration-of-insulin-action period passes (Figure 11-8). If you have any questions, call Customer Care.

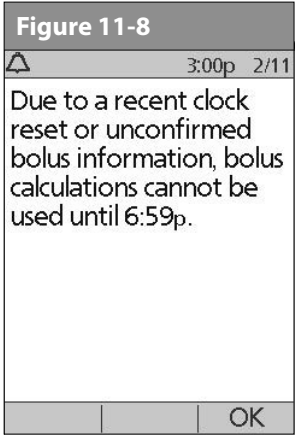

## **■ Failure During Request for Status**

If you turn on the PDM or press **Status** and the PDM cannot communicate with the Pod, it displays a communication icon (Figure 11-9). Below the icon is a soft key labeled **Skip**. Either:

1. Wait until you see the "Pod status not available" screen (Figure 11-10).

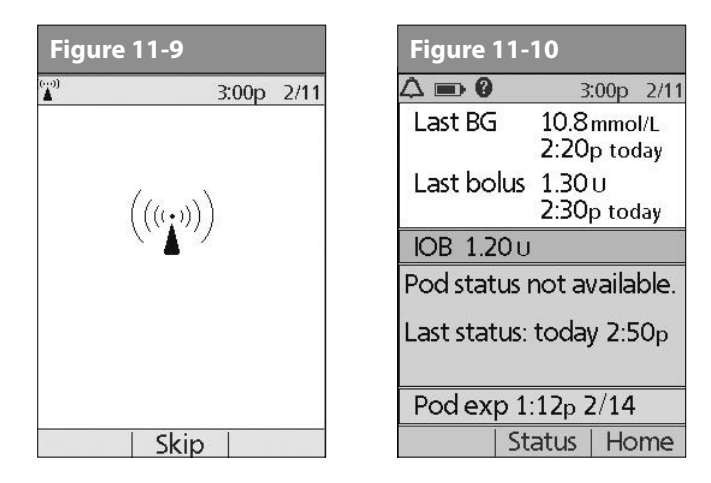

### Or:

2. Press **Skip** to skip the communication process and immediately bring up Figure 11-10.

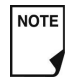

If the Pod has expired, you will see the screen in Figure 11-11 instead.

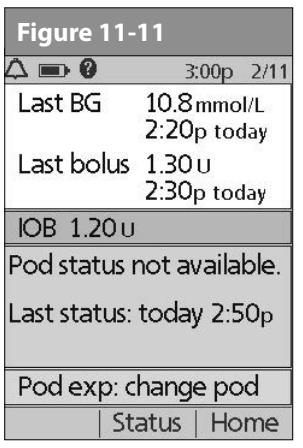

At either "Pod status not available" screen, press **Home** to return to the **Home** screen or press **Status** to send another status request.

## **■ Failure During Bolus Cancellation**

When you instruct the PDM to cancel a bolus, if the PDM cannot send your instruction to the Pod within a few seconds, it displays the "Communication error" screen (Figure 11-12).

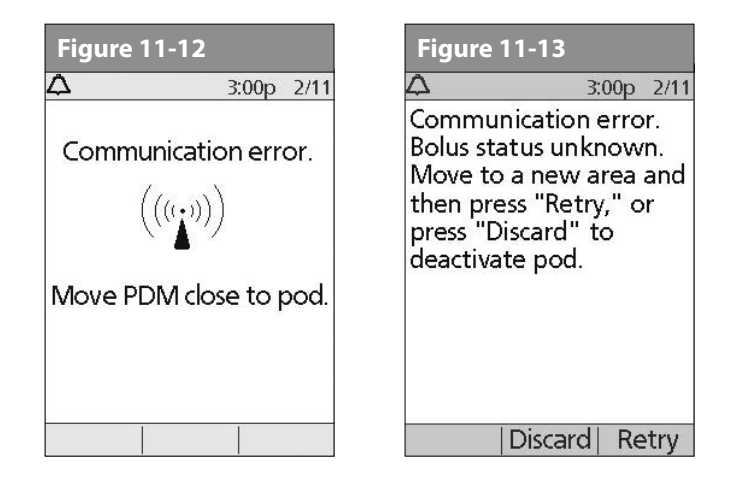

- 1. Move the PDM close to the Pod. The PDM tries to communicate with the Pod again.
- 2. If the PDM still cannot communicate with the Pod, you will see the "Bolus status unknown" message (Figure 11-13).

# **11 Communication Failures**

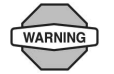

If your PDM is damaged or not working as expected, call Customer Care for assistance. Be sure to check your blood glucose frequently. Remove your Pod and contact your healthcare provider for treatment guidelines to follow after you remove it.

- 3. Move across the room or to a different room. Then either:
	- a. Press **Discard** to begin the deactivation process.
	- b. Press **Retry** to repeat the attempts to communicate with the Pod. The PDM tries to communicate with the Pod again. If it cannot communicate, it displays the same screen as in Figure 11-13, then finally a second "Bolus status unknown" screen (Figure 11-14). Press **OK** to check the Pod status or press **Discard** to begin the deactivation process.
- 4. If at any point in this process the PDM can communicate again with the Pod, you will see Figure 11-15. The message indicates that your original instruction to cancel the bolus was successful.
	- a. Press **OK**. The PDM displays the screen in Figure 11-16, showing how much insulin was delivered before the bolus was canceled.
	- b. Press **OK** again to return to the **Status** screen.

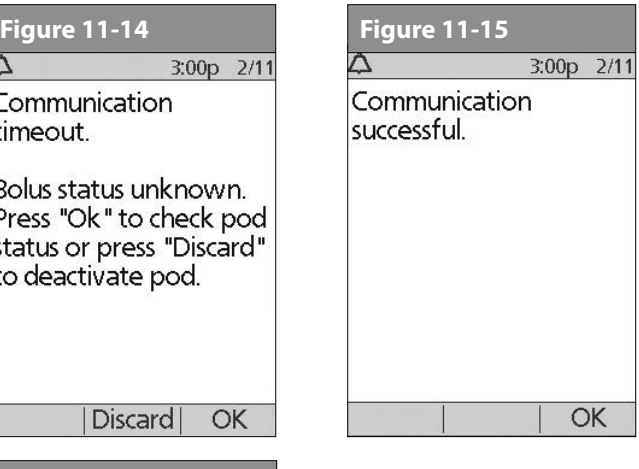

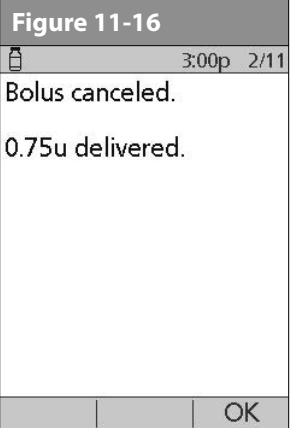

# **Appendix**

**NOTE** 

The OmniPod® Insulin Management System has no user-serviceable parts. If you require assistance operating or maintaining the System, please call Customer Care.

## **■ Pod Care and Maintenance**

### **Storage**

Store unopened Pods in a cool, dry place. Extreme heat or cold can damage Pods and cause them to malfunction. If Pods are exposed to extreme temperatures, inspect them carefully before use. Pods are sterile unless packaging is opened or damaged. Do not apply or use a Pod if its sterile packaging is opened or damaged.

## **Cleaning**

Pods are waterproof. If you need to clean a Pod, you can gently wash it with a clean, damp cloth. Or you can use mild soap and water. However, do not use strong detergents or solvents. They can damage the Pod's casing or irritate the *infusion site*.

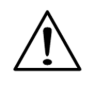

Hold the Pod securely and take care while cleaning it, so the cannula doesn't kink and the Pod doesn't become detached from your skin.

## **■ Personal Diabetes Manager Care and Maintenance**

## **Storage**

When you are not actively using the Personal Diabetes Manager (PDM) to enter or change programs, you can store it in a convenient, nearby location. The storage location should be cool and dry.

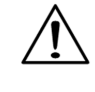

Do not store or leave the PDM where it may be exposed to extreme temperatures, such as inside a car. Extreme heat or cold can cause the device to malfunction.

If the PDM is not safe from children or others who may press the buttons by accident, consider using the optional **PDM lock** safety feature to prevent accidental program changes (see Chapter 6, "Using the Personal Diabetes Manager").

## **Cleaning and disinfecting**

Cleaning is to keep free from dirt, stains, or impurities; unsoiled.

Disinfecting is the process of destroying pathogenic organisms or rendering them inert.

Keep your PDM test strip port and USB port free of debris and liquids. Dirt, dust, blood, and control solution can impair the functionality of your PDM or damage it.

If the battery compartment becomes soiled, gently shake out the debris or use a dry, lint-free cloth to remove it.

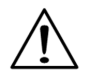

Do NOT use IV Prep wipes, alcohol wipes, soap, detergent, or solvents. Never put any liquid into the battery compartment. The PDM is NOT waterproof. Do NOT immerse it or place it in or near water.

If the meter is being operated by a second person who is providing testing assistance to the user, the meter should be disinfected prior to use by the second person.

Users should wash hands thoroughly with soap and water after handling the meter, lancing device, or test strips.

Use the guidelines below to clean or disinfect your PDM:

The PDM should be cleaned and disinfected at least once a week. In addition to cleaning and disinfecting once per week the device can withstand additional cleaning steps of up to 2 times per week over the 5 year use life.

- 1. Be sure to turn off your PDM before cleaning or disinfecting.
- 2. To clean and disinfect the outside surfaces of the PDM housing, use Dispatch® Hospital Cleaner Disinfectant Towels with Bleach (EPA Reg. No. 56392-8) (available online through major retailers).
- 3. Following the instructions on the label of the Dispatch® Hospital Cleaner Disinfectant Towels with Bleach (EPA Reg. No. 56392-8), wipe the outside surfaces of your PDM. Treated surfaces must remain wet for a full (1) minute.

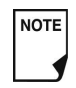

While cleaning, do NOT allow debris or liquid to get into the test strip port, USB port, battery compartment, or buttons (see Figure A-1).

- 4. Let your PDM air dry completely before checking your BG next. We recommend you perform a control solution test to ensure the System functions properly. See "Performing a Control Solution Test" in Chapter 7, Checking Your Blood Glucose.
- 5. If you see any signs of deterioration of the PDM (i.e. cracking separation, discolorations) stop using the device and contact customer care.

6. If you require assistance, please call Customer Care at 1855 POD INFO (1 855 763 4636). When outside of Canada, please call 289-247-3534.

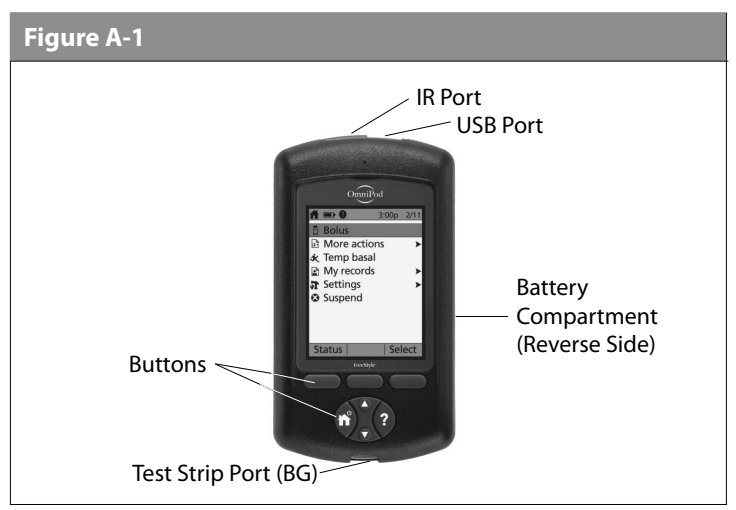

## **Replacing Batteries**

The PDM uses two (2) AAA alkaline batteries. You can purchase them at any grocery, hardware or convenience store.

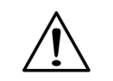

AAA alkaline batteries are the preferred battery to power the PDM. Do not use any other type of batteries. Never use old or used batteries; the PDM may not work properly. Using any kind of batteries other than alkaline may reduce battery life and cause damage to the PDM.

On average, a pair of batteries powers the PDM for 3 weeks. The battery life indicator on the PDM shows the battery power level. See "Personal Diabetes Manager Icons" later in this Appendix for the various battery power levels and their respective icons.

The PDM automatically alerts you when its battery power gets low (see Figure A-2). When you see the "Low PDM battery" alert, press **OK** to turn off the alert. Replace the batteries as soon as you can.

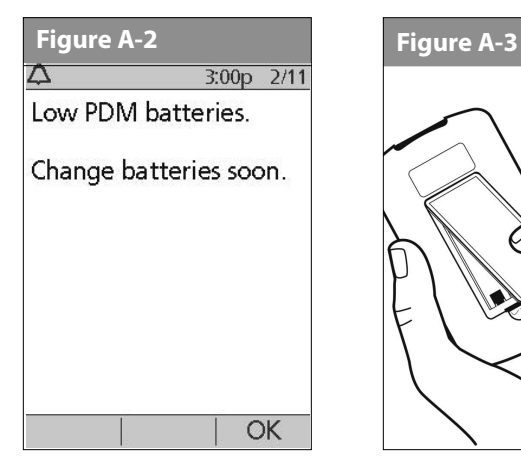

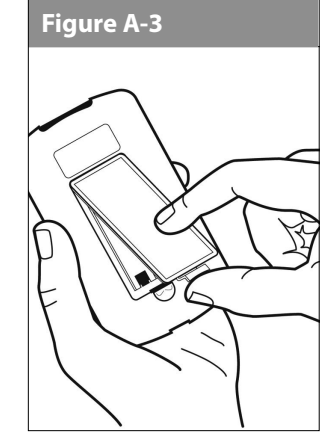

**NOTE** 

When your PDM alerts you that battery power is getting low, the PDM will maximize remaining battery life by:

- Turning off your vibration alert (if set)
- Disabling bright mode
- Disabling the test strip port light

Once the batteries are replaced, these functions resume.

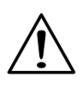

If the batteries run out, data in the memory is at risk. DO NOT remove the old batteries until you have new ones at hand. The PDM protects data in the memory for up to 2 hours after the batteries run out or are removed.

## *To replace batteries*

- 1. Open the battery compartment on the back of the PDM by pushing the compartment latch inward and then upward (Figure A-3). No special tools are necessary.
- 2. Insert 2 new AAA alkaline batteries into the compartment.

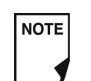

The diagram inside the compartment shows you which direction to insert the batteries.

- 3. Replace the battery door.
- 4. Turn the PDM face up. The PDM powers on automatically.

The PDM is now ready to use. Dispose of the old batteries in accordance with local waste disposal regulations.

## **If the PDM becomes submerged in water**

The PDM is not waterproof. Do not place it in water or leave it near water where it can accidentally fall in. If it becomes submerged in water:

- 1. Dry the outside of the PDM with a clean, lint-free cloth.
- 2. Open the battery compartment; remove the batteries and discard them.
- 3. Use a clean, lint-free cloth to gently absorb any water in the battery compartment.
- 4. Leave the battery compartment door open until the PDM is thoroughly dry.

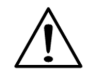

Never use a blow dryer or hot air to dry the Pod or PDM. Extreme heat can damage the electronics.

5. Do not put in fresh batteries or attempt to use the PDM until it has thoroughly air-dried.

## **If you drop the PDM**

The PDM is built to withstand reasonable amounts of abuse, but shock or a severe impact can damage it. If you drop the PDM or if it is otherwise subjected to severe impact:

- 1. Inspect the outside of the PDM for visible signs of damage.
- 2. Press and hold the **Power** button to see whether the PDM turns on and whether the LCD screen is damaged.
- 3. Inspect the inside of the battery compartment for visible signs of damage.
- 4. Do NOT use the PDM if it appears damaged or is not working as it should.

If you are unable to use your PDM to check your BG, have a back up meter on hand to check your BG.

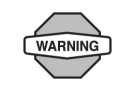

If your PDM is damaged or not working as it should, please call Customer Care for assistance. Be sure to check your blood glucose frequently. Remove your Pod and contact your healthcare provider for treatment guidelines to follow after you remove it.

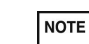

If you require assistance, please call Customer Care.

## **■ Storage and Supplies**

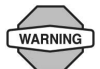

Store all OmniPod System products and supplies (including unopened Pods) in a cool, dry place. Products or supplies that have been exposed to extreme temperatures may not function properly.

**WARNING** 

It is especially important to store your *insulin* in a well-controlled environment. Inspect insulin before using it; never use insulin that looks cloudy or discolored. Insulin that is cloudy or discolored may be old, contaminated or inactive. Check the insulin manufacturer's instructions for use and expiration date.

To order all OmniPod System products and supplies, call Customer Care.

## **■ Ordering Supplies**

You can order all OmniPod System products by contacting Customer Care at 1 855 POD INFO ( 1 855 763 4636). When outside of Canada, please call 289-247-3534.

## ■ Suggested Bolus Calculator Examples and **Guidelines**

A suggested bolus is equal to the sum of a correction bolus and meal bolus, then adjusted for insulin on board, if applicable. Examples of each of these elements are shown below.

## *Example of correction bolus*

Target BG: 5.6 mmol/L Current BG: 11.2 mmol/L Correction factor (CF): 2.8

11.2 mmol/L (current) – 5.6 mmol/L (target) = 5.6 mmol/L

5.6 mmol/L ÷ 2.8 (CF) = 2 units *correction bolus*

If the *reverse correction* feature is turned **On** and if your current BG is below your target BG, the suggested bolus calculator subtracts a correction amount from the meal bolus.

## *Example of reverse correction bolus:*

Target BG: 5.6 mmol/L Current BG: 4.2 mmol/L Correction factor (CF): 2.8

4.2 mmol/L (current) – 5.6 mmol/L (target) =  $-1.4$  mmol/L

 $-1.4$  mmol/L  $\div$  2.8 CF = -0.5 units reverse correction bolus (reduces meal bolus)

## **Meal bolus calculation**

Carbs entered  $\div$  insulin-to-carb (IC) ratio

## *Example of meal bolus*

Carbs entered: 45 grams of carb *Insulin-to-carb ratio*: 15 45 carbs  $\div$  15 I/C ratio = 3 units meal bolus

## **Insulin-on-board (IOB) calculation**

(*Duration of insulin action* – time since your previous bolus) ÷ (duration of insulin action) \* (previous bolus)

IOB from a previous correction bolus is called "correction IOB," and IOB from a previous meal bolus is called "meal IOB."

### *Example of correction insulin-on-board (IOB)*

Duration of insulin action: 3 hours Time since previous correction bolus: 1 hour Previous correction bolus: 3 units

 $3$  hours – 1 hour  $= 2$  hours

2 hours  $\div$  3 hours =  $2/3$ 

 $2/3 * 3$  units = 2 units correction IOB

In other words, one hour after your previous correction bolus, you have received only 1 unit of insulin from it; 2 units of insulin are still working to correct your BG. This feature prevents delivering too much insulin when correcting a high BG.

## *Example of meal insulin-on-board (IOB)*

Duration of insulin action: 3 hours Time since previous meal bolus: 2 hours Previous meal bolus: 4.5 units

 $3$  hours –  $2$  hours  $= 1$  hour

1 hours  $\div$  3 hours =  $1/3$ 

 $1/3$   $*$  4.5 units = 1.5 units meal (IOB)

In other words, two hours after your previous meal bolus, you have received 3 units of insulin from it; 1.5 units of insulin are still working to cover your meal.

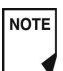

Meal (IOB) is only used to reduce a correction bolus, and the correction bolus is only reduced until it becomes 0 units.

## *Examples of suggested bolus calculations*

The examples below use these settings:

- Target BG: 5.6 mmol/L
- I/C ratio: 1:15
- Correction factor (CF): 2.8
- Duration of insulin action: 3 hrs

## *Example 1*

Current BG level: 8.4 mmol/L Carb intake: 0 grams of carbohydrate (carbs) Meal (IOB): 1 units Correction insulin on board (IOB): 1 units Correction bolus:  $8.4$  mmol/L (current) –  $5.6$  mmol/L (target) =  $2.8$  $2.8 \div 2.8$  (CF) = 1 unit Meal bolus: 0 (carbs)  $\div$  15 (IC ratio) = 0 units *Suggested bolus dose* = 1 (correction) + 0 (meal) - 2 (IOB) = 0U

## *Example 2*

Current BG level: 8.4 mmol/L Carb intake: 45 carbs Meal (IOB): 0 units Correction IOB: 0 units

Correction bolus:  $8.4$  mmol/L (current) –  $5.6$  mmol/L (target) =  $2.8$ 

 $2.8 \div 2.8$  (CF) = 1 unit

Meal bolus: 45 (carbs)  $\div$  15 (IC ratio) = 3 units

*Suggested bolus dose = 1 (correction) + 3 (meal)* **– 0 (IOB) = 4U**

## *Example 3*

Current BG level: 5.6 mmol/L Carb intake: 45 carbs Meal IOB: 1 unit Correction (IOB): 0 units Correction bolus: 5.6 mmol/L (current) – 5.6 mmol/L (target) = 0  $0 \div 2.8$  (CF) = 0 units Meal bolus: 45 (carbs)  $\div$  15 (IC ratio) = 3 units

*Suggested bolus dose = 0 (correction) + 3 (meal)* **– 0 (IOB) = 3U**

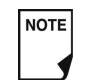

Meal (IOB) is never subtracted from another meal bolus—only from a correction bolus.

## *Example 4*

Current BG level: 8.4 mmol/L Carb intake: 60 carbs Meal (IOB): 0 units Correction (IOB:) 1 unit Correction bolus:  $8.4$  mmol/L (current) –  $5.6$  mmol/L (target) =  $2.8$  $2.8 \div 2.8$  (CF) = 1 unit Meal bolus: 60 (carbs)  $\div$  15 (IC ratio) = 4 units *Suggested bolus dose* = 1 (correction) + 4 (meal) – 1 (IOB) = 4U

## **Calculator guidelines**

When the suggested bolus calculator is turned **On**, the OmniPod System applies these guidelines to the suggested bolus doses:

- Suggested bolus doses are rounded down to the nearest 0.05U.
- If the total of the suggested bolus calculation (correction bolus plus meal bolus) is less than zero, the suggested bolus dose is 0.00U.
- The System will not suggest a bolus dose if your current blood glucose (BG) reading is below the minimum BG you have set for bolus calculation (see Chapter 2, Getting Started, and Chapter 6, Using the Personal Diabetes Manager).
- The System suggests a correction bolus only when your BG reading is above the *correction threshold* or correct-above value you have set (see Chapter 2, Getting Started, and Chapter 6, Using the Personal Diabetes Manager).
- Meal IOB, which is insulin on board from a previous meal bolus, is subtracted first from the current correction bolus, if any, until it is zero. However, any remaining meal IOB is *never* subtracted from the current meal bolus.
- Correction IOB, which is insulin on board (active insulin) from a previous correction bolus, is then subtracted from the current correction bolus, if any remains, until it is zero. At that point, any remaining correction IOB is subtracted from the current meal bolus.
- The calculated insulin on board is rounded up to the nearest 0.05U.
- A reverse correction only occurs if the meal bolus is greater than 0.00U.
- If your blood glucose value is below the target blood glucose value and you have set *reverse correction* to **On**, the suggested correction bolus is subtracted from the suggested meal bolus. If you have set reverse correction to **Off**, the System will not subtract insulin from the suggested meal bolus dose.

If you manually increase or decrease the suggested bolus, the following rules apply:

- If you increase a suggested bolus, the increase is applied to the meal bolus unless there is no meal bolus, in which case it is applied to the correction bolus.
- If you decrease a suggested bolus, the decrease is applied to the meal bolus until it reaches zero; then it is applied to the correction bolus. If there is no meal bolus, the decrease is applied to the correction bolus.

## ■ OmniPod System Options and Settings

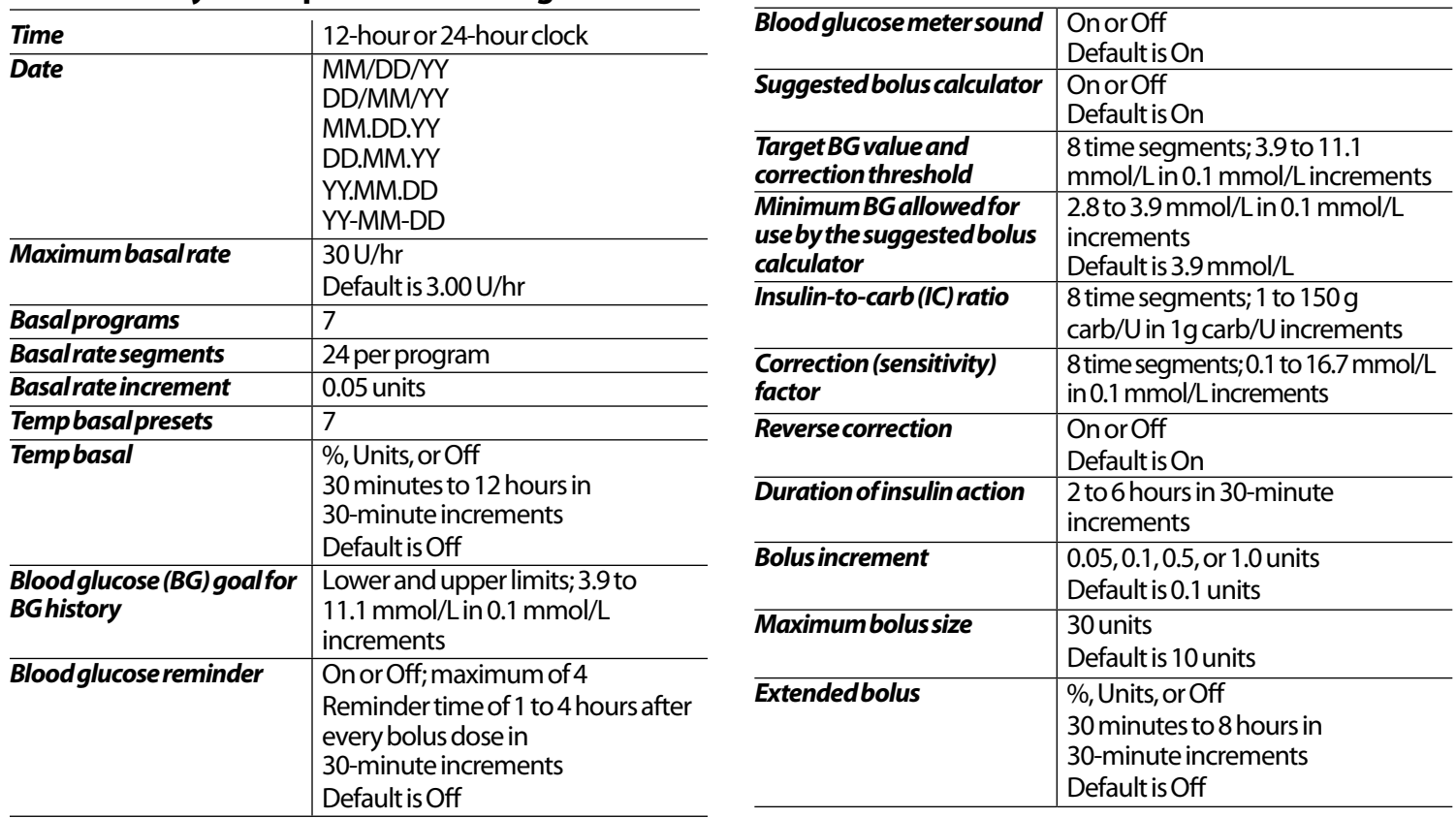

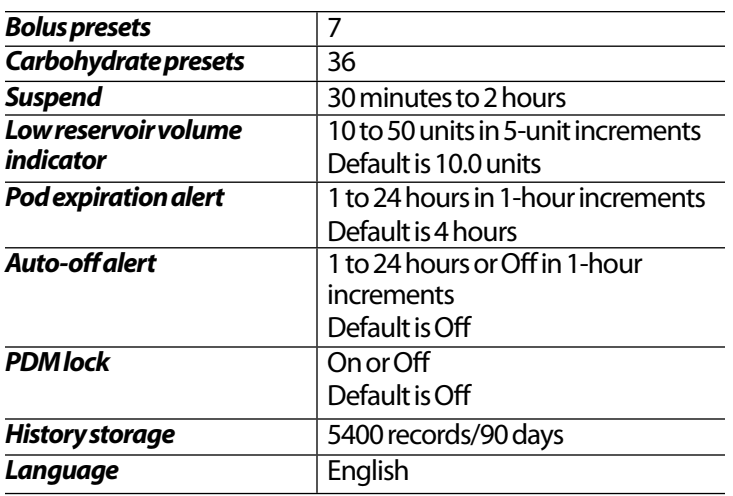

## **■ Pod Specifications**

*Size:* 3.9 cm x 5.2 cm x 1.45 cm (1.53" x 2.05" x 0.57")

*Weight (without insulin):* 25 grams (0.88 oz)

*Operating temperature range:*Pod operating environment of 5°C to 37.7°C (40°F - 100°F).

**NOTE** 

The Pod temperature will equilibrate to 22.7 °C to 37.7 °C (73 °F - 100 °F) when worn on the body.

*<i>Startup temperature: above 10 °C (50 °F)* **Storage temperature range:** 0 °C to 30 °C (32 °F to 86 °F) *Reservoir volume (deliverable):*200 units *Cannula insertion depth:*4-7mm (0.16-0.28 in) *Waterproof rating:* IP28 (7.6 meters (25 feet) for up to 60 minutes) *Insulin concentration:* U-100 *Alarm type:* Output >50 db (A) at 1 meter *Operating relative humidity range:* 20–85%, noncondensing *Storage relative humidity range:* 20–85%, noncondensing *Operating atmospheric pressure:* 696 hPA to 1060 hPA *Storage atmospheric pressure:* 696 hPA to 1060 hPA *Non-pyrogenic:* Fluid pathway only *Type BF:* Medical device (protection from electrical shock) *Flow Capability:* Maximum infusion pressure: 10psi Maximum volume infused under single fault conditions: 0.0 U *Delivery accuracy (tested per IEC 60601-2-24):* Basal: ±5% at rates >0.05 U/hr

Bolus: ±5% for amounts >1.0 unit, ±0.05 units for amounts  $< 1.0$  unit

## **■ Accuracy Test Results**

The following graph shows the flow accuracy of the Pod against given time periods. The measurements were made using a Pod with a basal rate of 0.05 U/h at high operating temperature. The overall mean percentage flow error was 1.40%.

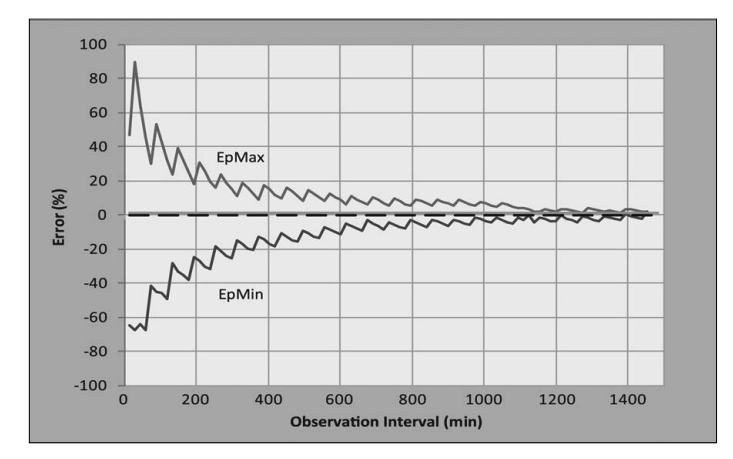

## **■ Personal Diabetes Manager Specifications**

*Size:* 6.21 cm x 11.25 cm x 2.5 cm (2.4" X 4.4" X 1.0") *Weight (with batteries):* 125 grams (4.4 oz.) *Screen:* 3.6 cm x 4.8 cm; 6.1 cm diagonal LCD (1.4" X 1.9"; 2.4" diagonal LCD) *Battery:* Powered by (2) AAA alkaline batteries *Battery life:* Approximately 3 weeks *Operating temperature range:* 5° C to 40° C (40° F to 104° F) *Storage temperature range:* -29° C to 60° C (-20.2° F to 140° F) *Operating relative humidity range:* 15% to 90% non-condensing *Storage relative humidity range:* 10% to 90% non-condensing *Operating atmospheric pressure:* 696 hPA to 1062 hPA *Storage atmospheric pressure:* 703 hPA to 1062 hPA *Communication distance:* The PDM and Pod should be • At startup: Adjacent and touching, either in or out of tray, to ensure proper communication during priming. • During normal operation: Within 5 feet (1.5 m) of each other. *Waterproof rating:* IP22 (avoid liquid*) Alarm type:* Audible *Alert type:* Audible. Output: ≥ 50 db(A) at 1 meter *Warranty:* 5 Year Limited (PDM)

System Accuracy According International Standard ISO 15197:2013 Capillary blood glucose results were compared with those obtained using the YSI Glucose Analyser.

System accuracy for finger samples with YSI glucose results lower than 100 mg/dL (5.55 mmol/L).

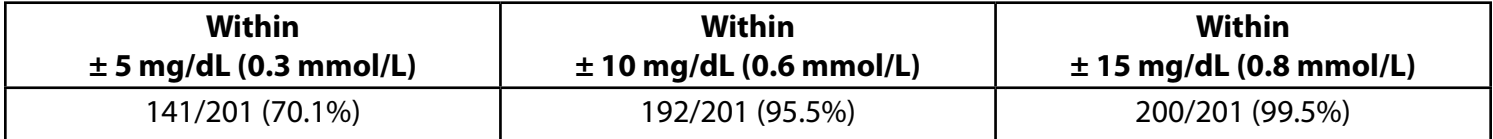

System accuracy for finger samples with YSI glucose results of 100 mg/dL (5.55 mmol/L) or higher.

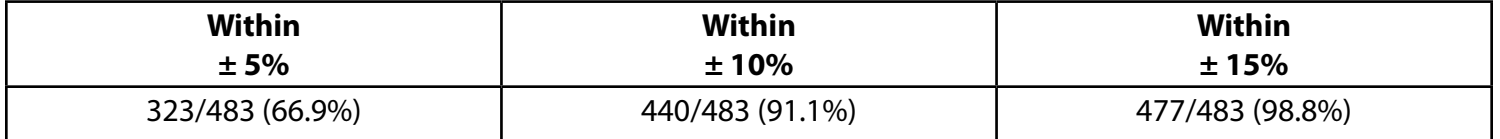

System accuracy results for glucose concentrations between 40 mg/dL (2.22 mmol/L) and 500 mg/dL (27.8 mmol/L).

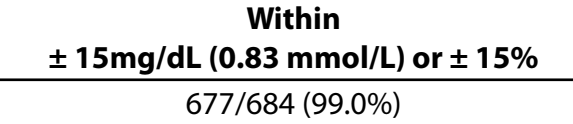

A study\* evaluating glucose values from fingertip capillary blood samples obtained by 590 lay persons showed the following results:

98.1% within ±15 mg/dL (0.83 mmol/L) of the YSI reference at glucose concentrations below 100 mg/dL (5.55 mmol/L), and 98.4% within ±15% of the YSI reference at glucose concentrations at or above 100 mg/dL (5.55 mmol/L).

\*Data on file at Insulet Corporation

## **■ Blood Glucose Meter Specifications**

*Assay method:* Coulometric electrochemical sensor *Calibration:* Plasma equivalent *Hematocrit:* 15% to 65% *Measurement units:* mmol/L *Result range:*1.1 to 27.8 mmol/L *Sample:* Whole blood, capillary *Sample size:* 300 nanoliters (0.3 microliter) *Test time:* Results as fast as 7 seconds

## n **OmniPod System Label Symbols**

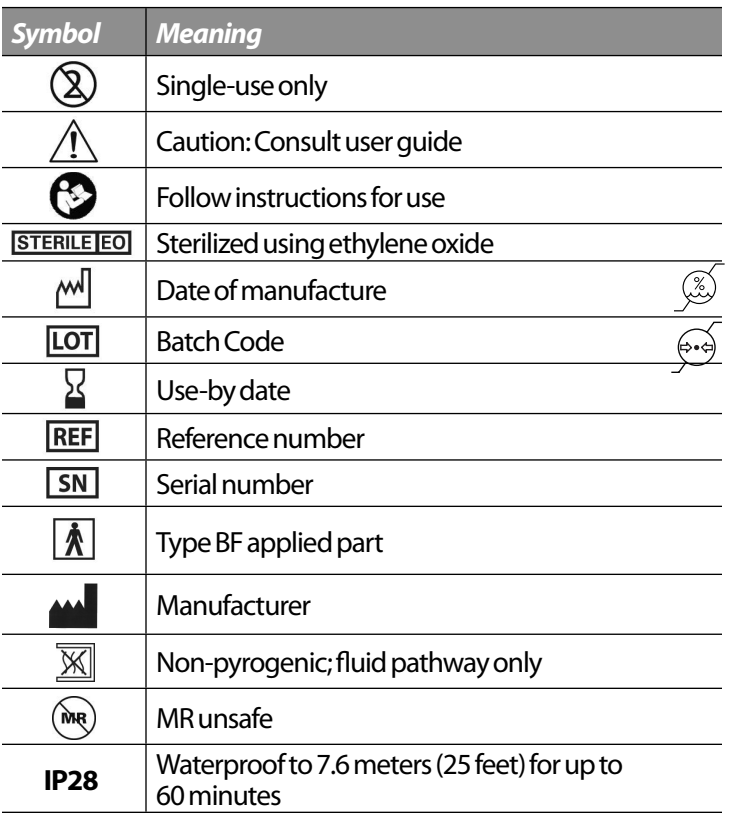

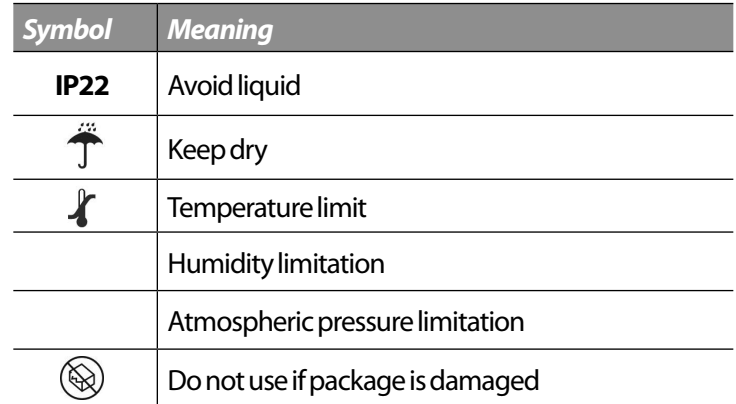

## **■ Personal Diabetes Manager Icons**

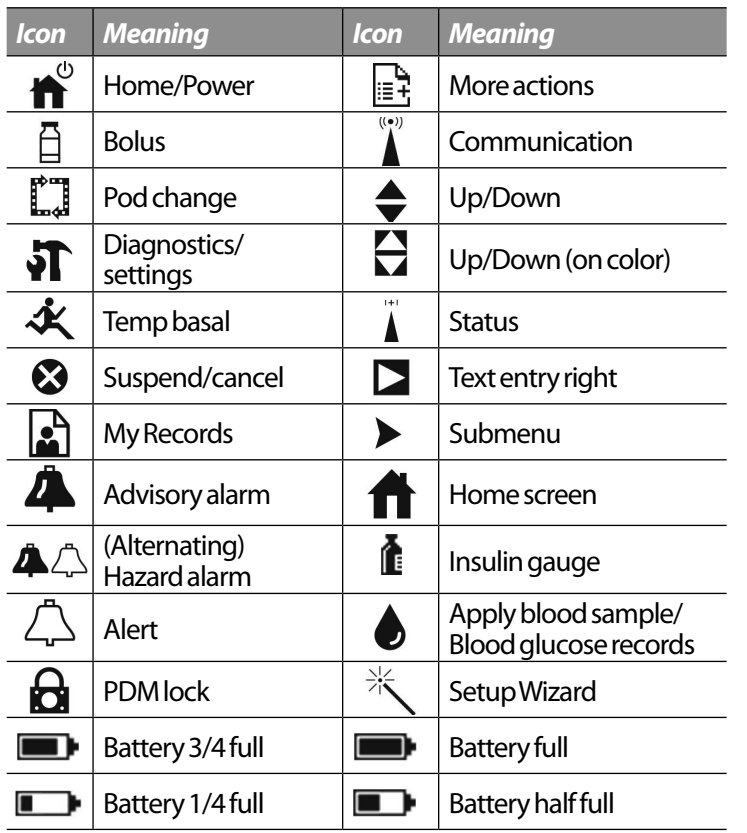

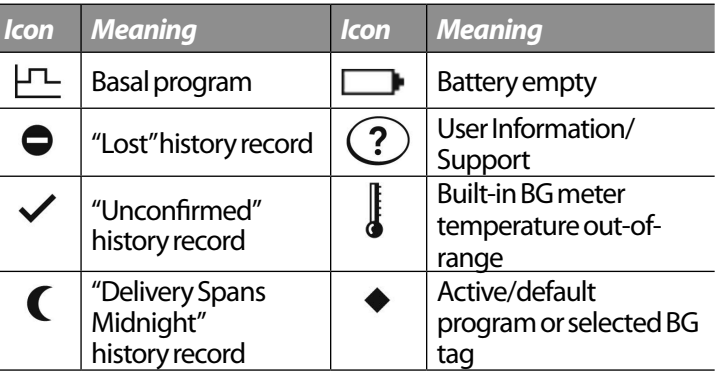

## **■ OmniPod System Notice Concerning Interference**

The OmniPod Insulin Management System (both the Pod and the Personal Diabetes Manager or PDM) complies with Part 15 of the FCC Rules. Operation is subject to the following two conditions:

- 1. These devices may not cause harmful interference.
- 2. These devices must accept any interference received, including interference that may cause undesirable operation.

Changes or modifications not expressly approved by Insulet could void the user's authority to operate the equipment.

Both the Pod and the PDM generate, use, and can radiate radio frequency energy, and may cause harmful interference to radio communications. There are no guarantees that interference will not occur in a particular installation. If the OmniPod System does cause harmful interference to radio and television reception, the interference may be corrected by one of the following measures:

- Move or relocate the OmniPod System.
- Increase the distance between the OmniPod System and the other device that is emitting or receiving interference.

Insulet Corporation declares that the OmniPod System is in compliance with the essential requirements and other relevant provisions of Directive 1999/5/EC. With respect to Canadian radio regulation, this ISM device complies with Canadian ICES-003 and IC-RSS-210:

a) The term "IC:" before the equipment certification number only signifies that the Industry Canada technical specifications were met.

b) This Class B digital apparatus complies with Canadian ICES-003.

c) This device complies with Industry Canada licence-exempt RSS standard(s). Operation is subject to the following two conditions: (1) this device may not cause interference, and (2) this device must accept any interference, including interference that may cause undesired operation of the device.

## **■ Electromagnetic Compatibility**

The information contained in this section (such as separation distances) is, in general, specifically written with regard to the OmniPod System. The numbers provided will not guarantee faultless operation but should provide reasonable assurance of such. This information may not be applicable to other medical electrical equipment; older equipment may be particularly susceptible to interference.

### *General Notes*

Medical electrical equipment requires special precautions regarding electromagnetic compatibility (EMC) and needs to be installed and put into service according to the EMC information provided in this document and the instructions for use.

Portable and mobile RF communications equipment can affect medical electrical equipment.

Insulet Corporation declares that the OmniPod Insulin Management System is in compliance with the essential requirements and other relevant provisions of Directive 1999/5/EC.

Cables and accessories not specified within the instructions for use are not authorized. Using other cables and/or accessories may adversely impact safety, performance, and electromagnetic compatibility (increased emission and decreased immunity).

Care should be taken if the System is used adjacent to other electrical equipment; if adjacent use is inevitable, such as in work environments, the System should be observed to verify normal operation in this setting.

The System communicates by low level RF energy. As with all RF receivers, the potential for disturbance exists, even with equipment that complies with FCC and CISPR emissions requirements.

The OmniPod System communicates with the following characteristics:

Frequency: 433 Mhz, FSK modulation, with an effective radiated power of 13mW

The OmniPod System greatly exceeds the immunity requirements of the general standard for electromagnetic compatibility, IEC 60601-1-2.

*Electromagnetic Emissions*

This equipment is intended for use in the electromagnetic environment specified below. The user of this equipment should assure that is used in such an environment.

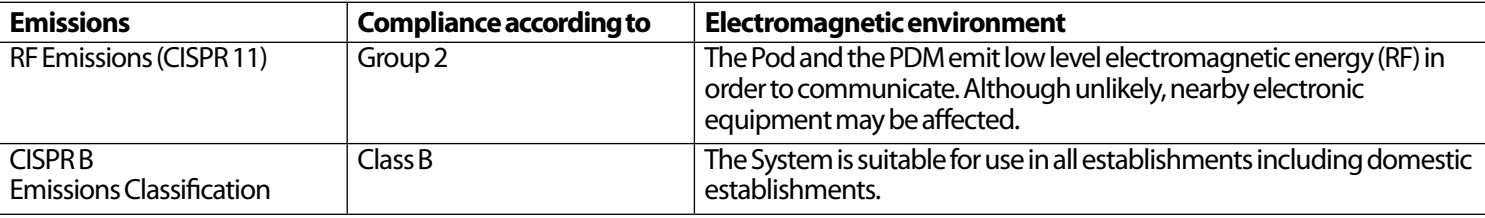

*Electromagnetic Immunity*

The System is intended for use in the electromagnetic environment specified below. You should observe these requirements in the use of the System.

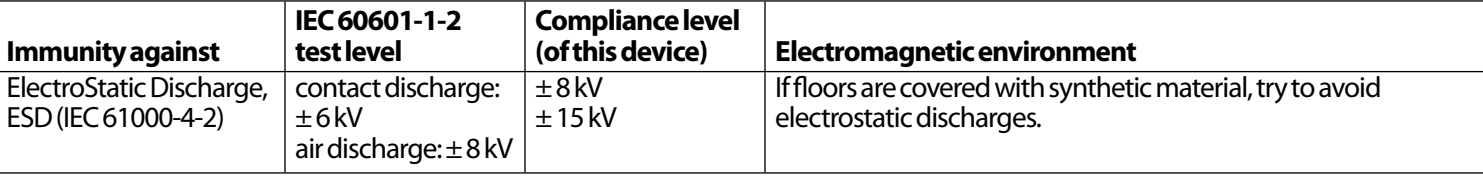

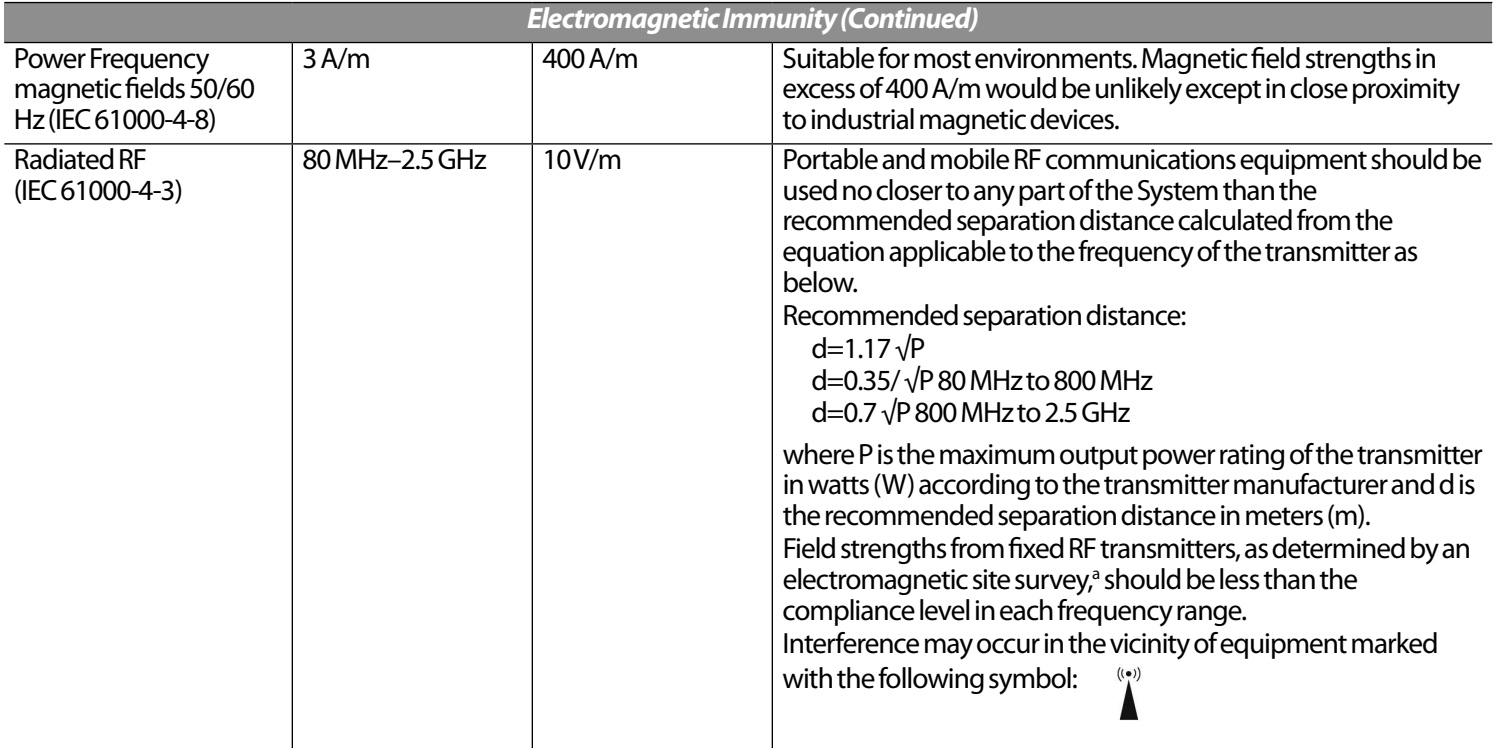

Note 1: At 80 MHz and 800 MHz, the higher frequency range applies.

Note 2: These guidelines may not apply in all situations. Electromagnetic propagation is affected by absorption and reflections from structures, objects, and people.

#### *Electromagnetic Immunity (Continued)*

<sup>a</sup> Field strengths from fixed transmitters, such as base stations for radio (cellular/cordless) telephones and land mobile radios, amateur radio, AM and FM radio broadcast, and TV broadcast, cannot be predicted theoretically with accuracy. To assess the electromagnetic environment due to fixed RF transmitters, an electromagnetic site survey should be considered. If the measured field strength in the location in which the equipment is used exceeds the applicable RF compliance level above, the equipment should be observed to verify normal operation. If abnormal performance is observed, additional measures may be necessary, such as reorienting or relocating the equipment.

#### *Recommended Separation Distances Between Portable and Mobile RF Communications Equipment and the System*

You can help prevent electromagnetic interference by maintaining a minimum distance between portable and mobile RF communications equipment (transmitters) and the System, as recommended below, according to the maximum output power of the communications equipment.

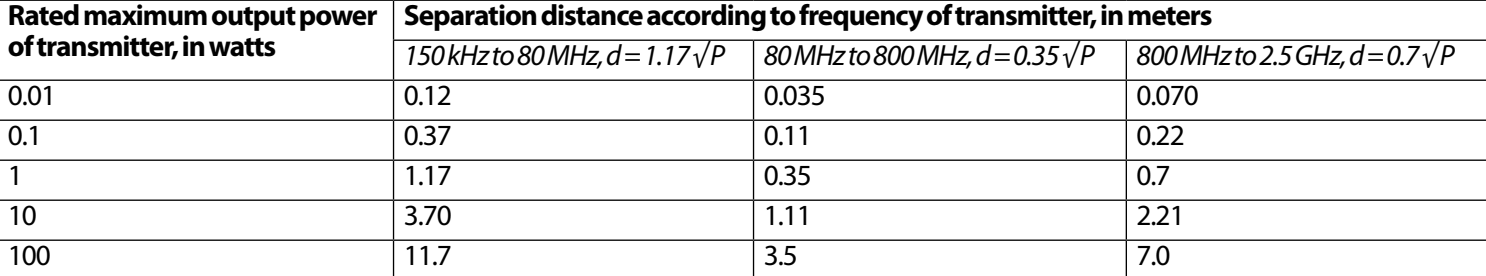

For transmitters rated at a maximum output power not listed above, the recommended separation distances in meters (m) can be estimated using the equation applicable to the frequency of the transmitter, where P is the maximum output power rating of the transmitter in watts (W) according to the transmitter manufacturer.

NOTE 1: At 80 MHz and 800 MHz, the separation distance for the higher frequency range applies.

NOTE 2: These guidelines may not apply in all situations. Electromagnetic propagation is affected by absorption and reflection from structures, objects, and people.

## **■ Limited Warranty for the Personal Diabetes Manager**

## *Limited Warranty Coverage*

The information contained in this section (such as separation distances) is, in general, specifically written with regard to the OmniPod System. The numbers provided will not guarantee faultless operation but should provide reasonable assurance of such. This information may not be applicable to other medical electrical equipment; older equipment may be particularly susceptible to interference.

Insulet Corporation (the manufacturer of the OmniPod® system) warrants to the original end-user ("you") that the Personal Diabetes Manager (the "PDM") will be free from defects in materials and workmanship, under normal use and conditions, for a period of five (5) years from the date of delivery. If Insulet Corporation determines that the PDM is defective during the warranty period, Insulet Corporation will either repair or replace, at its option, the PDM at no charge to you, subject to the conditions and exclusions stated herein. This Warranty applies only to new devices and, in the event the PDM is repaired or replaced, the warranty period shall not be extended.

### *Warranty Claim Procedure*

You must notify Insulet Corporation of the claimed defect within the warranty period by calling the Canadian customer care line at: 1-855-PODINFO (763-4636) maintained by the Canadian distributor of OmniPod® in Canada, Insulet Canada Corporation. The claim must include the date of purchase, model number, serial number, and a description of the claimed defect. Insulet Corporation's authorization must be obtained prior to returning the PDM. If authorized, the PDM must be properly packaged and returned to Insulet Corporation. Insulet Corporation will pay all freight and transportation charges, where applicable, incurred in shipping a PDM to be repaired or replaced under this Warranty. Coordination and further direction of this return shipment can be provided for by calling the Canadian customer care line at: 1-855-PODINFO (763-4636).

### *Conditions*

Proof of Purchase in the form of a bill of sale or receipted invoice showing that the PDM is within the warranty period must be presented to obtain warranty service.

### *Exclusions*

This Warranty covers only the original end-user and cannot be transferred with sale, rental or other transfer of the PDM to any other person or entity.

## THIS WARRANTY DOES NOT APPLY IF THE PDM HAS BEEN:

- changed or modified by any person or entity other than Insulet Corporation without Insulet Corporations' consent;
- serviced or repaired by any person or entity other than Insulet Corporation or its authorized representative; or damaged by an act of God, misuse, abuse, negligence, accident, wear and tear, unreasonable use, or by other causes unrelated to defective materials or workmanship.

#### *Miscellaneous*

REPAIR OR REPLACEMENT AS PROVIDED UNDER THIS WARRANTY IS YOUR EXCLUSIVE REMEDY. ANY APPLICABLE IMPLIED WARRANTIES OR CONDITIONS, INCLUDING WARRANTIES AND CONDITIONS OF MERCHANTABILITY AND FITNESS FOR A PARTICULAR PURPOSE, ARE LIMITED IN DURATION TO THE DURATION OF THIS WARRANTY. IN NO EVENT SHALL INSULET CORPORATION, ITS SUPPLIERS, OR ITS DISTRIBUTORS BE LIABLE FOR CONSEQUENTIAL OR INCIDENTAL DAMAGES FOR BREACH OF ANY EXPRESS OR IMPLIED WARRANTY OR CONDITION ON THE PDM. Some jurisdictions do not allow limitations on how long an implied warranty or condition lasts, and some jurisdictions do not allow the exclusion or limitation of consequential or incidental damages, so the above limitations or exclusions may not apply to you. This Warranty gives you specific legal rights, and you may also have other rights which vary from jurisdiction to jurisdiction. This Warranty is valid only in the United States and Canada.

### *No Other Warranty*

This Warranty is understood to be the complete and exclusive warranty for the PDM. No employee of Insulet Corporation, Insulet Canada Corporation or any other party is authorized to make any warranty in addition to those made in this Warranty.

## **■ Privacy Code**

Insulet Canada Corporation is committed to the protection of the personal information of individuals with whom it comes into contact. Accordingly, Insulet Canada Corporation adheres to the principles of its Privacy Code, which is based on and incorporates principles set out in Schedule 1 of the Personal Information Protection and Electronic Documents Act, Canada (PIPEDA). Insulet Canada Corporation complies with all relevant provisions of PIPEDA. Insulet Canada Corporation's Privacy Code is available on-line at www.myomnipod.ca.

## ■ You and Your Healthcare Provider

The contents of the OmniPod® user manual are not intended to replace or substitute the advice of your physician or other qualified healthcare professionals. You should speak to your own healthcare professional, who is the best source of information regarding your own health related questions. Absolutely no information contained in the OmniPod® user manual should be

construed as taking the place of your physician's or other qualified healthcare professional's advice.

### **2013 Canadian Practice Guidelines for the Prevention and Management of Diabetes in Canada**

A publication by Canadian Diabetes Association in the Canadian Journal of Diabetes. Evidenced-based guidelines produced by Canadian Diabetes experts intended to guide practice with the intent of enhancing diabetes prevention and to reduce the burden of disease complications in people living with diabetes.

## *A1c (see Hemoglobin A1c)*

*Advisory alarm* Notification by the PDM that a serious condition exists.

## *Aseptic technique*

A method for maintaining sterilization and preventing contamination.

## *Basal program*

One or more *basal rates* that together cover a 24-hour period from midnight to midnight.

### *Basal rate*

A small base or background amount of *insulin* that is delivered, at a preset rate, continuously for a specified period of time. Basal rates are measured in units per hour (U/hr).

## *Basal segment (time segment)*

The time period during which a specific *basal rate* is delivered.

## *BG goal*

A range of *blood glucose levels* that you are trying to achieve during a certain period of the day. For example, you may want one BG goal before meals, a different BG goal two hours after meals, and yet another BG goal for bedtime.

## *Blood glucose (see glucose)*

## *Blood glucose level*

The amount of *glucose*, or sugar, in the blood.

## *Blood glucose meter*

A device used to check blood *glucose* content.

## *Bolus dose*

A dose of insulin taken to correct an elevated *blood glucose level* or to cover *carbohydrates* in a meal or snack.

## *Bolus preset*

A *bolus dose* of insulin, in units, that can be assigned a custom name and preprogrammed into the PDM.

### *Calorie*

A unit of measurement used to express the energy value of food. Calories come from carbohydrate, protein, fat, and alcohol.

### *Cannula*

A small, thin tube inserted below the skin, which serves to introduce a liquid medication into the body.

## *Carbohydrate (carb)*

One of the three main nutrients found in food. (The other two are *protein* and *fat*.) Foods that contain carbohydrates include starches, sugars, vegetables, fruits, and dairy products.

### *Carbohydrate counting*

A method of meal planning based on counting the number of grams of carbohydrate in a given food.

## *Carb preset*

A favorite food item, snack, or entire meal that can be assigned a custom name and preprogrammed into the PDM. You set the carbohydrate value (and, optionally, the fat, protein, fiber, and total calories) for each carb preset.

## *Complications (of diabetes)*

Harmful effects of diabetes such as damage to the eyes, kidney, heart, blood vessels, nervous system, teeth and gums, feet, and skin.

## *Correction bolus*

An amount of *insulin* taken to compensate for high *blood glucose levels*. The OmniPod System calculates the correction bolus by taking the difference between your current blood glucose level and your *target blood glucose value*, then dividing the result by your *correction factor*.

## *Correction factor (also known as sensitivity factor)*

A value that indicates how much one unit of *insulin* will lower your *blood glucose*. For example, if your correction factor is 50, one unit of insulin will lower your blood glucose by 2.7 mmol/L.

## *Correction threshold*

The *blood glucose level* above which you would like to take insulin to reduce an elevated blood glucose.

### *CSII (continuous subcutaneous insulin infusion)*

Delivering insulin continuously under the skin ("*subcutaneously*") on a programmed schedule.

## *Dawn phenomenon*

An early morning rise in *blood glucose level* caused by the normal release of hormones that block *insulin's* effect.

## *Diabetes Control and Complications Trial (DCCT)*

A study by the National Institute of Diabetes and Digestive and Kidney Diseases (NIDDK), conducted from 1983 to 1993 in people with type 1 *diabetes*, which showed that good *blood glucose* control significantly helped prevent or delay diabetes *complications*.

### *Diabetes, diabetes mellitus*

A condition characterized by *hyperglycemia* (high *blood glucose*) resulting from the body's inability to use *blood glucose* for energy. In type 1 diabetes, the pancreas no longer makes *insulin* and therefore blood glucose cannot enter the cells to be used for energy. In type 2 diabetes, either the pancreas does not make enough insulin or the body is unable to use insulin correctly.

### *Diabetic ketoacidosis (see Ketoacidosis)*

### *Duration of insulin action*

The length of time that certain types of *insulin* remain active and available in your body after a *bolus*. This duration can vary greatly depending on the type of insulin you take. Only use rapid-acting insulin with the OmniPod® Insulin Management System.

### *Extended bolus*

A feature of the OmniPod System that allows a meal *bolus dose*to be given over an extended period of time.

## *Fat*

One of the three main energy sources in food. (The other two are *carbohydrate* and *protein*.) Fat is a concentrated source of energy, providing 9 calories per gram. Foods high in fat include oils, margarine, salad dressings, red meat, and whole-milk dairy foods.

### *Fiber*

The indigestible part of plant foods. Foods that are high in fiber include broccoli, beans, raspberries, squash, whole-rain bread, and bran cereal. Fiber is a type of *carbohydrate* but does not raise *blood glucose levels* as other carbohydrates do.

## *Glucose*

A simple sugar (also known as dextrose) used by the body for energy. Without *insulin*, the body cannot use glucose for energy.

#### *Hazard alarm*

Notification by the PDM and Pod that a dangerous condition exists.

### *Healthcare provider*

A professional who practices medicine or teaches people how to manage their health. All healthcare providers are a resource for valuable diabetes management information.

## *Hemoglobin A1c (HbA1c)*

A test that measures a person's average *blood glucose level* over the past 2 to 3 months. Also called glycosylated hemoglobin, the test shows the amount of *glucose* that sticks to the red blood cell, which is proportional to the amount of glucose in the blood.

### *Hyperglycemia (high blood glucose)*

A higher-than-normal level of *glucose* in the blood; generally 13.8 mmol/Lor higher.

### *Hypoglycemia (low blood glucose)*

A lower-than-normal level of *glucose* in the blood; generally 3.9 mmol/L or lower.

### *Hypoglycemia unawareness*

A condition in which a person does not feel or recognize the symptoms of *hypoglycemia*.

Introducing a liquid substance under the skin into the body.

### *Infusion site*

A place on the body where an infusion set or Pod is placed and cannula is inserted.

### *Insulin*

A hormone that helps the body use *glucose* for energy. The beta cells of a healthy pancreas make insulin.

## *Insulin on board (IOB) (active insulin)*

The amount of *insulin* that is still "active" in the body from a previous *bolus* dose. In the OmniPod System, insulin on board (IOB) is considered in two parts: the Insulin on Board (IOB) from a previous *correction bolus* and the IOB from a previous *meal bolus*.

The amount of time insulin remains "on board" or "active" depends on each individual's *duration of insulin action*. Talk with your *healthcare provider* to determine your duration of insulin action.

The OmniPod System continually calculates the Insulin on Board (IOB) to help prevent "stacking" of bolus doses, which is a major cause of *hypoglycemia*.

### *Insulin reaction (see hypoglycemia)*

### *Insulin-to-carbohydrate ratio (IC Ratio)*

Number of grams of *carbohydrate* covered by one unit of *insulin*. For example, if your insulin-to-carbohydrate ratio is 1:15, then you need to deliver one unit of insulin to cover every fifteen grams of carbohydrate you eat.

### *In vitro*

Literally, "in glass." Refers to a biological function taking place in a laboratory dish rather than in a living organism.

## *Ketoacidosis (diabetic ketoacidosis or DKA)*

A very serious condition in which extremely high *blood glucose levels* and a severe lack of *insulin* cause the body to break down *fat* for energy. The breakdown of fat releases *ketones* into the blood and urine. DKA can take hours or days to develop, with symptoms that include stomach pain, nausea, vomiting, fruity breath odor, and rapid breathing.

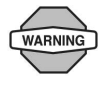

It is important to rule out ketoacidosis when you experience symptoms that might otherwise indicate the flu.

### *Ketones*

Acidic by-products that result from the breakdown of *fat* for energy. The presence of ketones indicates that the body is using stored fat and muscle (instead of *glucose*) for energy.

## *Meal bolus (also known as carbohydrate bolus)*

An amount of *insulin* administered before a meal or snack to ensure that *blood glucose levels* stay within the desired BG goal after a meal. The OmniPod System calculates a meal bolus by dividing the grams of carbohydrates you are about to eat by your *insulin-to-carbohydrate ratio*.

## *Multiple daily injections (MDIs)*

Introducing *insulin* into the body with a syringe several times a day.

## *Occlusion*

A blockage or interruption in *insulin* delivery.

## *Prime bolus*

An amount of *insulin* used to fill the *cannula*, preparing it to begin delivering insulin under your skin.

## *Protein*

One of the three main energy sources in food (the other two are *carbohydrate* and *fat*). Protein is necessary for the growth, maintenance, and repair of body cells and tissues. Protein contains 4 calories per gram. Foods high in protein include meat, poultry, fish, legumes and dairy products.

### *Reverse correction (negative correction)*

Using an individual's *correction factor (sensitivity factor)*, the reverse correction is a calculation that reduces a portion of a meal *bolus dose* when the patient's *blood glucose level* is below their *blood glucose target*. This feature is an option in the OmniPod® Insulin Management System, which should be turned on or off according to the advice of a *healthcare provider*.

### *Sensitivity factor (see correction factor)*

### *Sharps*

Any medical item that may cause punctures or cuts to those handling them. Sharps include needles, syringes, scalpel blades, disposable razors, and broken medical glassware. Dispose of used sharps according to local waste disposal regulations.

#### *Sharps container*

A puncture-proof container used for storage and disposal of used *sharps*.

### *Soft Key*

A button on the PDM whose label or function appears on the screen directly above the button. The label changes depending on the task you are performing.

### *Subcutaneous*

Under the skin.

### *Suggested bolus calculator*

A feature that calculates bolus doses with user-specific settings and inputs. The settings used to calculate a suggested bolus are *target BG*, *insulin-to-carbohydrate (IC) ratio*, *correction factor* (CF) and *duration of insulin action*. The inputs used to calculate a suggested bolus are current BG, carbs entered, and *insulin on board*. The bolus calculator can be turned **Off** or **On** in the PDM.

## *Target blood glucose (BG) level*

The ideal number at which you would like your *blood glucose level* to be. The OmniPod System uses this number in calculating *bolus doses*.

## *Temp basal*

A *basal rate* that is used to cover predictable, short-term changes in basal *insulin* need. Temporary rates are often used during exercise and for sick-day insulin adjustments.

## *Temporary basal preset*

An adjustment in a *basal rate*, in either % or U/hr, that can be assigned a custom name and preprogrammed into the PDM.

### *Time segment (see basal segment)*
### **A**

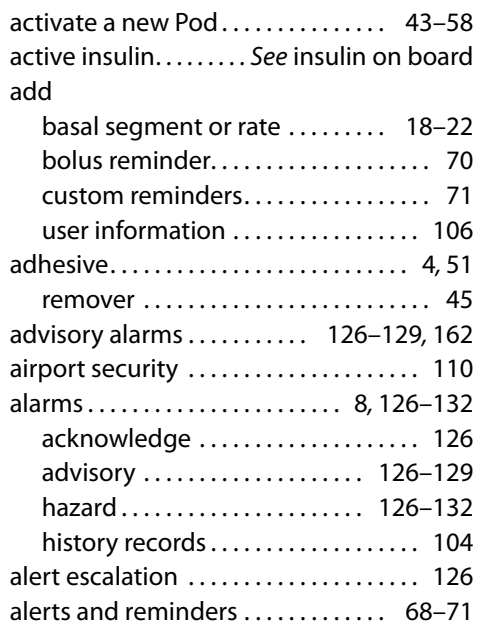

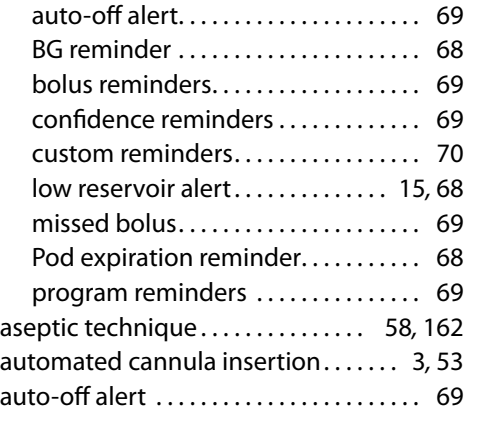

#### **B**

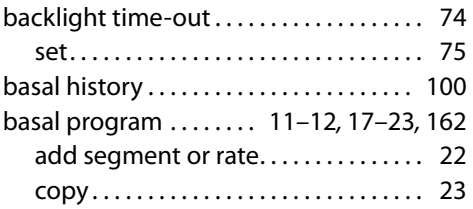

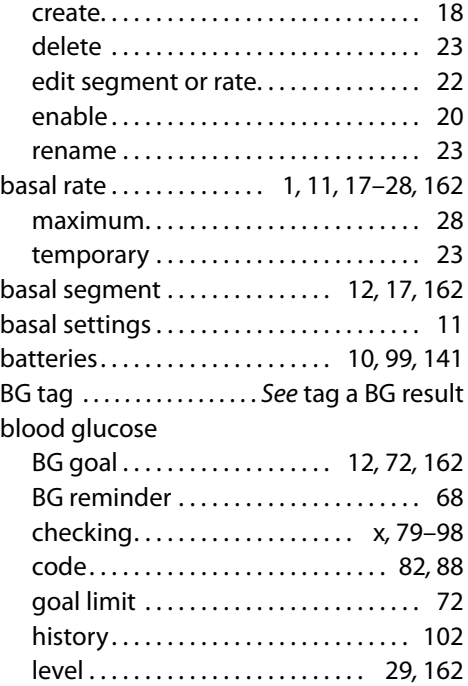

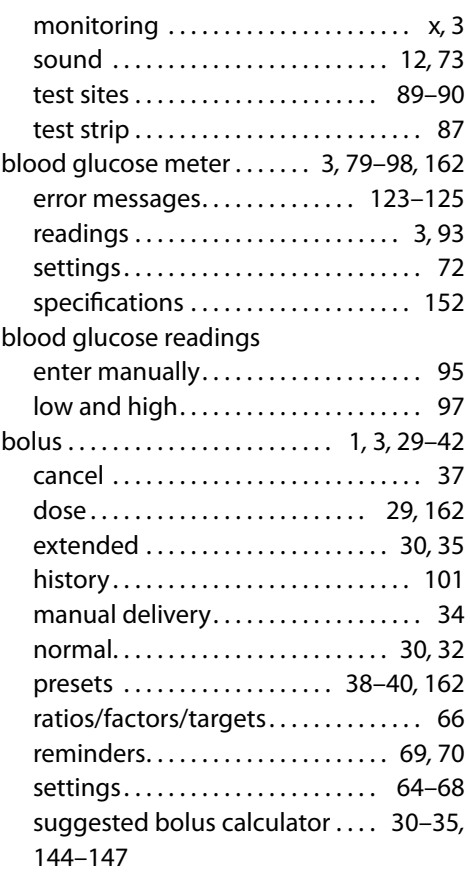

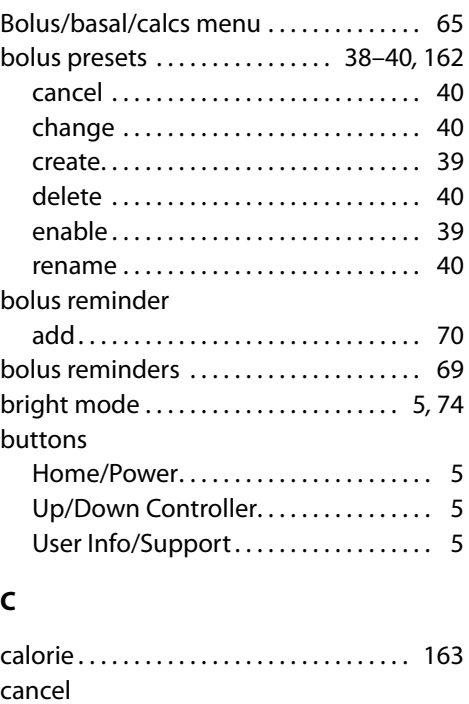

bolus . . . . . . . . . . . . . . . . . . . . . . . . . . . . . 37 bolus preset . . . . . . . . . . . . . . . . . . . . . . 40 one-time temporary basal rate .... 25 temporary basal presets........... 27

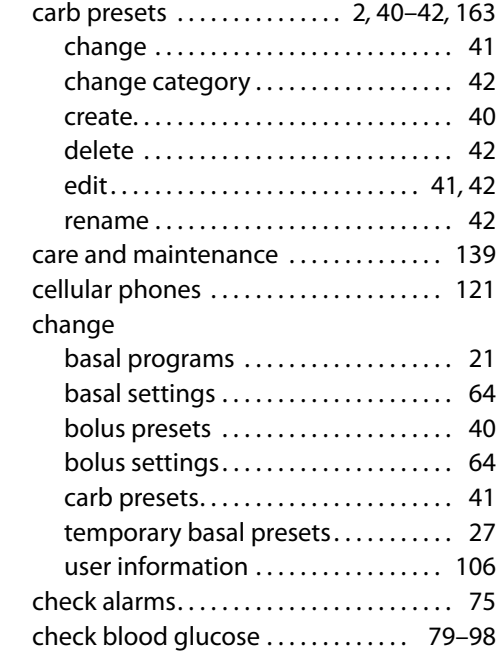

cannula . . . . . . . . . . . . . . . . . . . . . . . . . . 2*,* 163 automated insertion . . . . . . . . . . . 8*,* 53 carbohydrate . . . . . . . . . . . . . . . . . . . . 1*,* 163 counting . . . . . . . . . . . . . . . . . . . . . . . . 163 history . . . . . . . . . . . . . . . . . . . . . . . . . . 104 carbohydrate bolus *. . . . . . . See* meal bolus

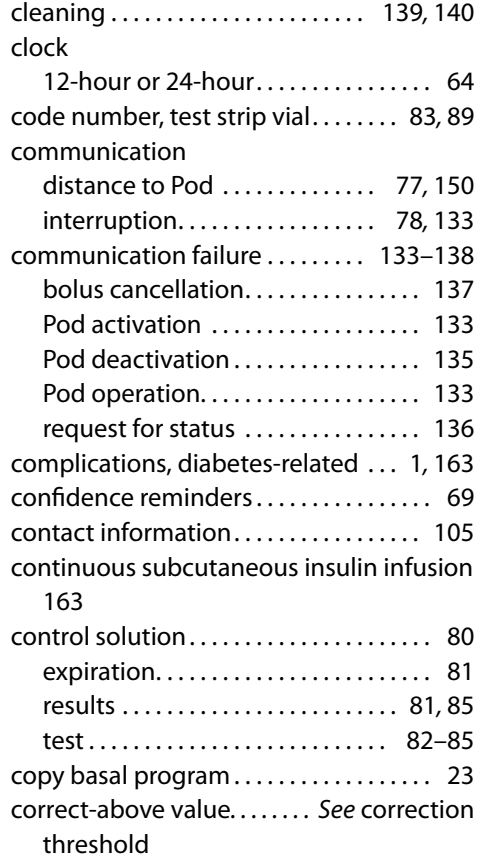

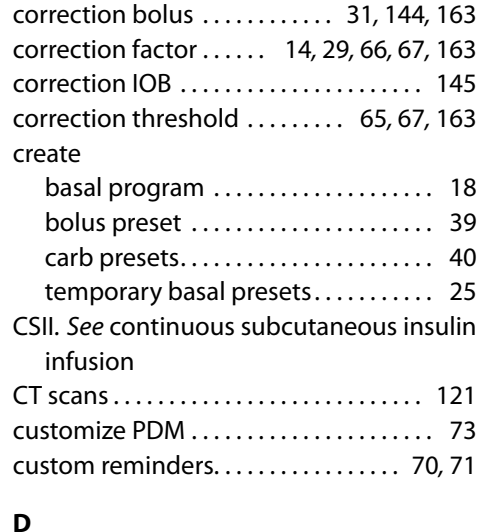

### date and time . . . . . . . . . . . . . . . . . . . . 11*,* 63 dawn phenomenon . . . . . . . . . . . . . . . 163 deactivation *. . . . . . . . See* Pod deactivating delete basal program . . . . . . . . . . . . . . . . . . . . 23 bolus presets . . . . . . . . . . . . . . . . . . . . . 40 bolus reminder.................... 71 carb presets.......................... 42

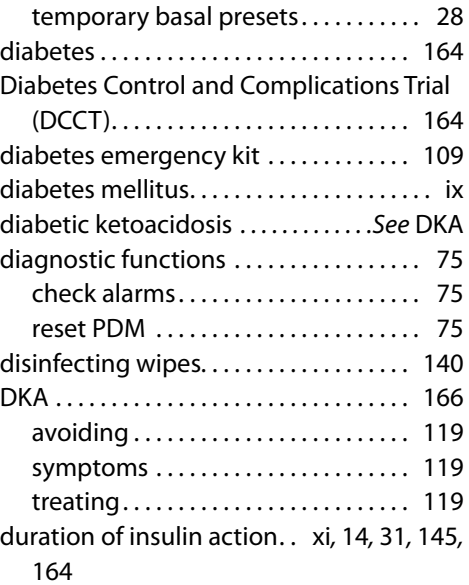

### **E**

#### edit

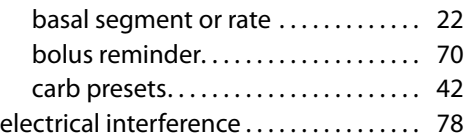

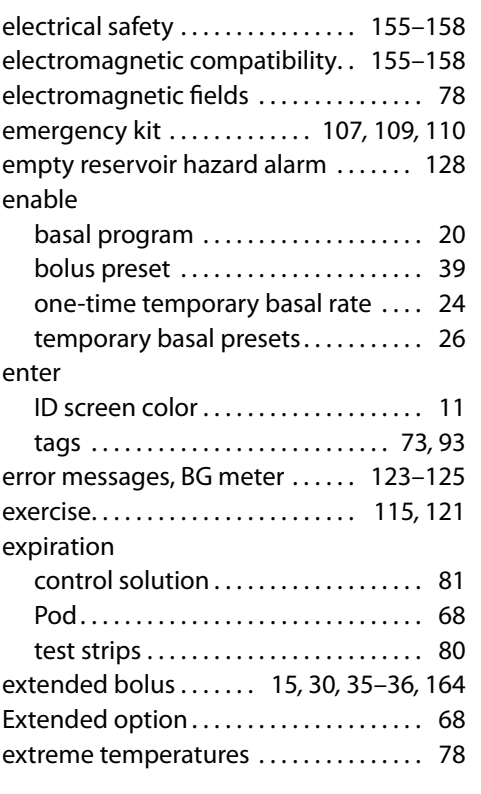

#### **F**

failure *. . . . . . . . . See* communication failure

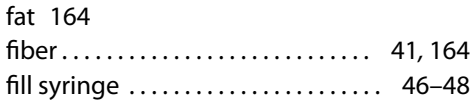

#### **G**

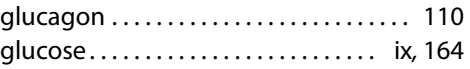

#### **H**

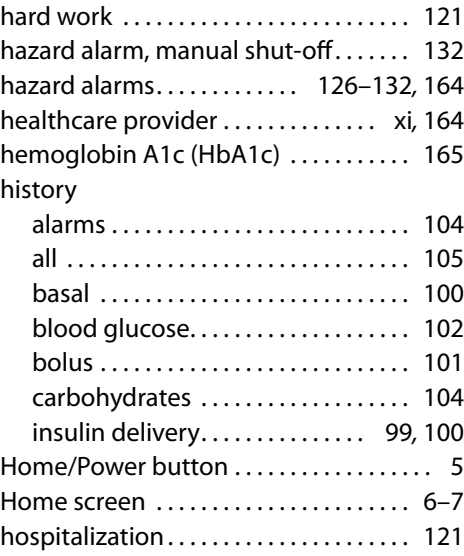

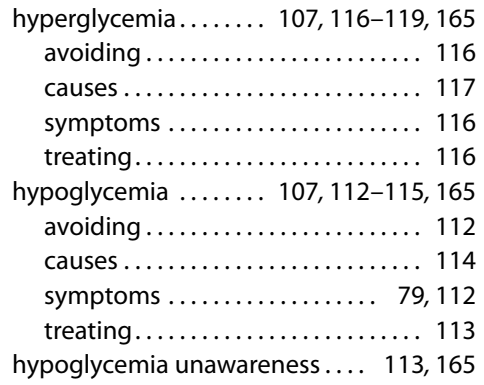

#### **I**

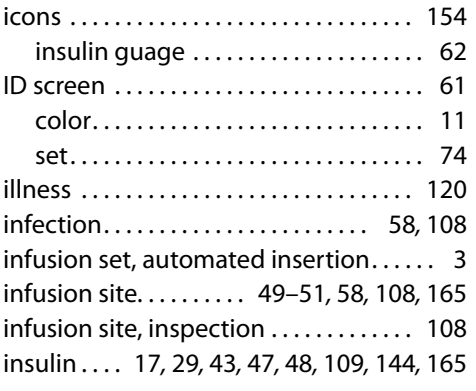

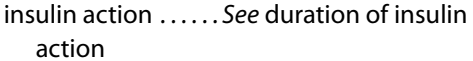

### insulin delivery

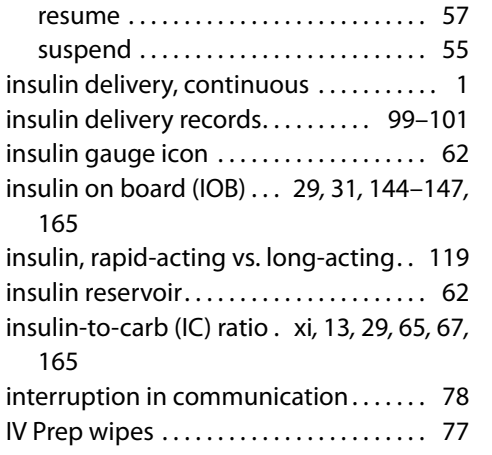

### **K**

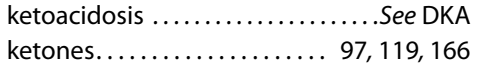

### **L**

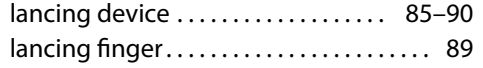

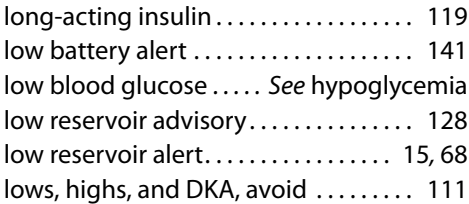

#### **M**

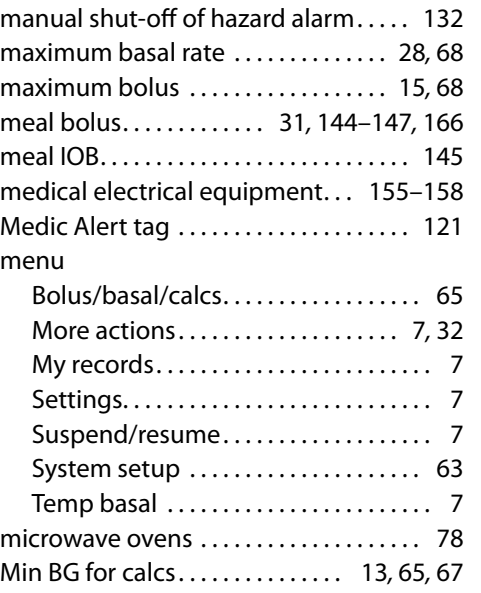

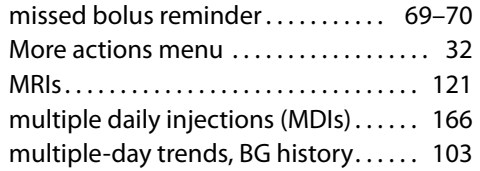

#### **N**

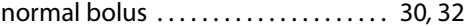

#### **O**

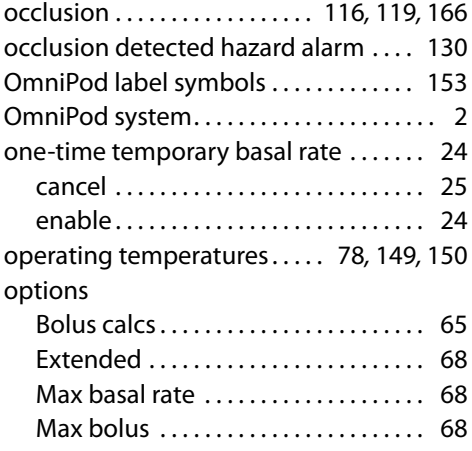

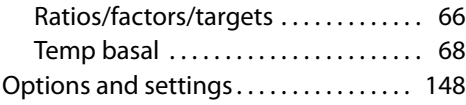

#### **P**

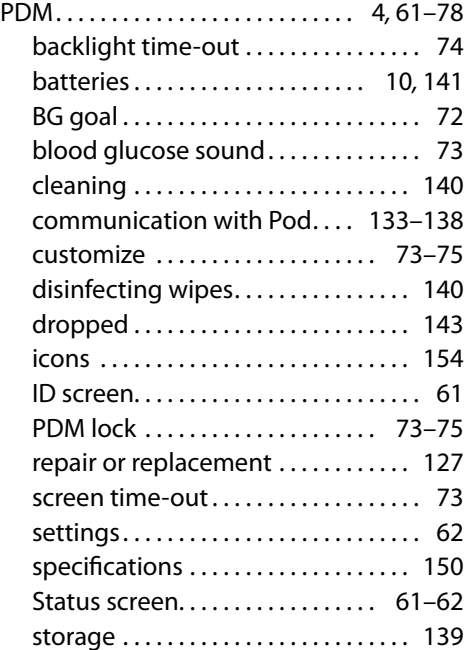

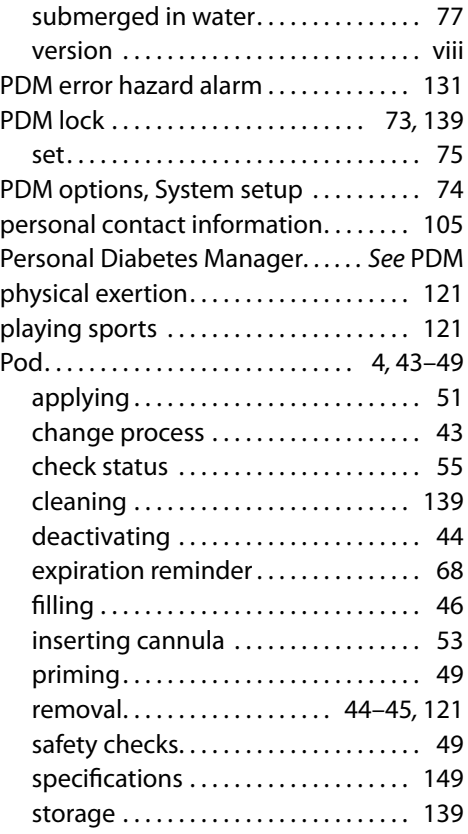

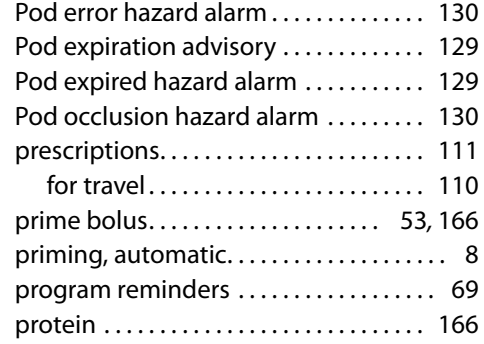

### **R**

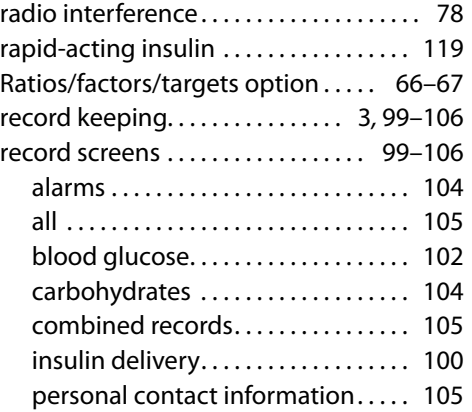

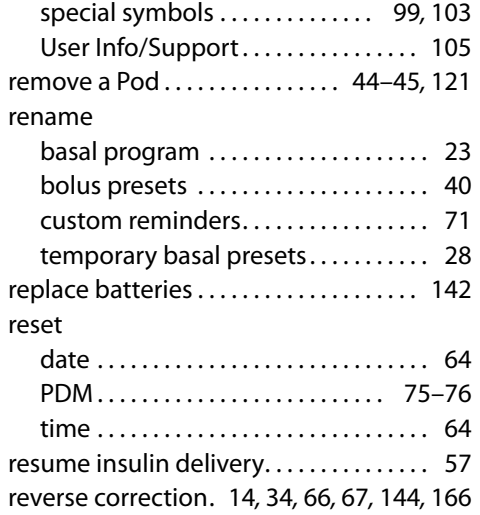

### **S**

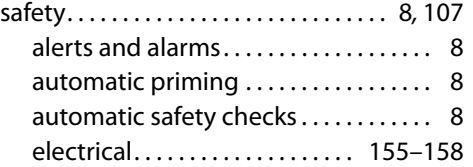

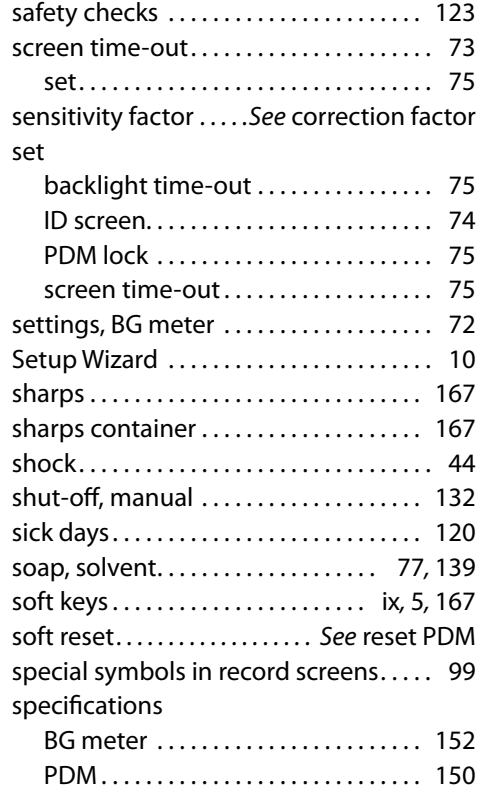

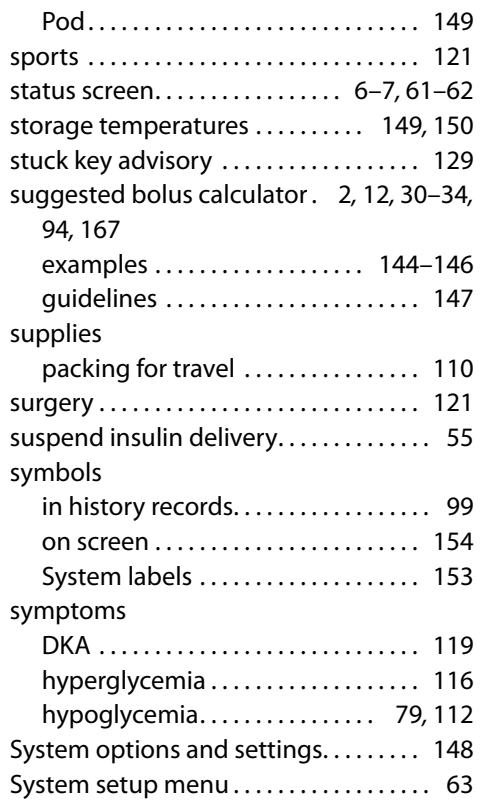

### **T**

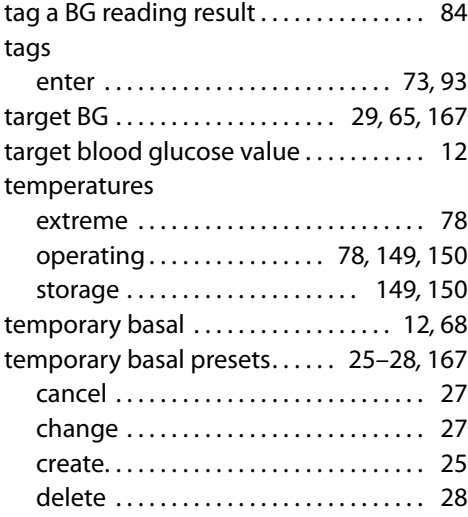

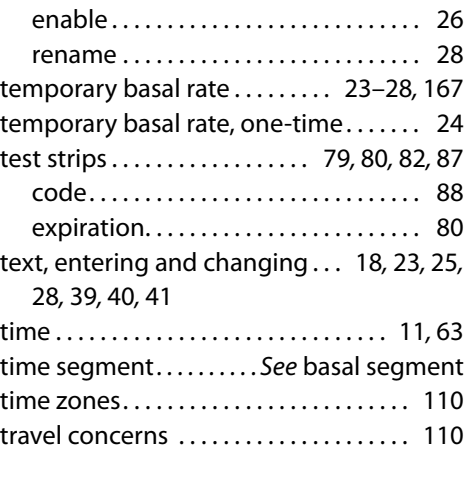

#### **U**

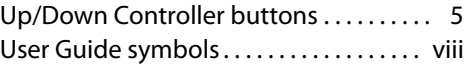

## User Info/Support button . . . . . . . . . . . . . . . . . . . . . . . . 5*,* 105 icon . . . . . . . . . . . . . . . . . . . . . . . . . . . . . . . 5 screen . . . . . . . . . . . . . . . . . . . . . . . . . . 106 **V** vacation . . . . . . . . . . . . . . . . . . . . . . . . . . . 110 **W**

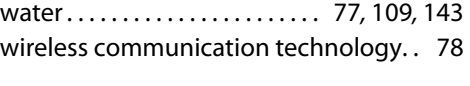

#### X-rays.......................... 111*,* 121

**X**

# **My PDM Settings**

Use this form to keep track of your important PDM settings. Remember to update your information as you change or add settings.

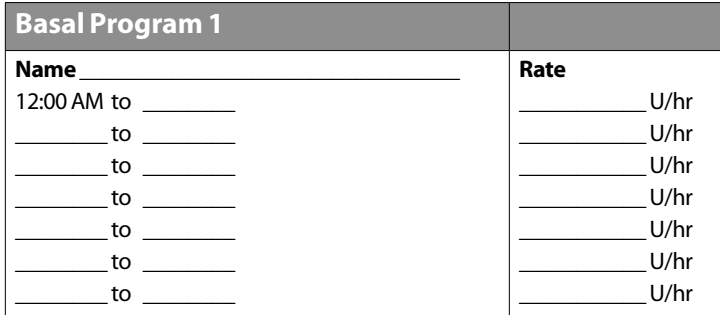

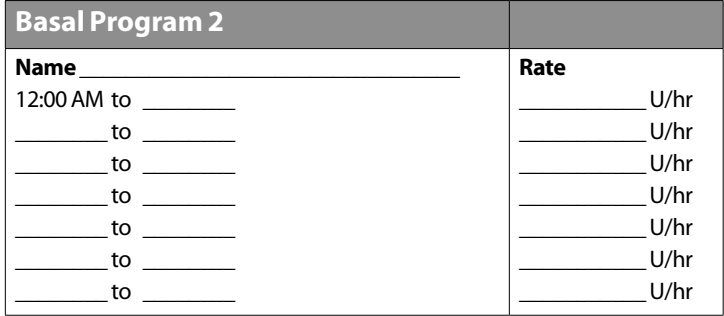

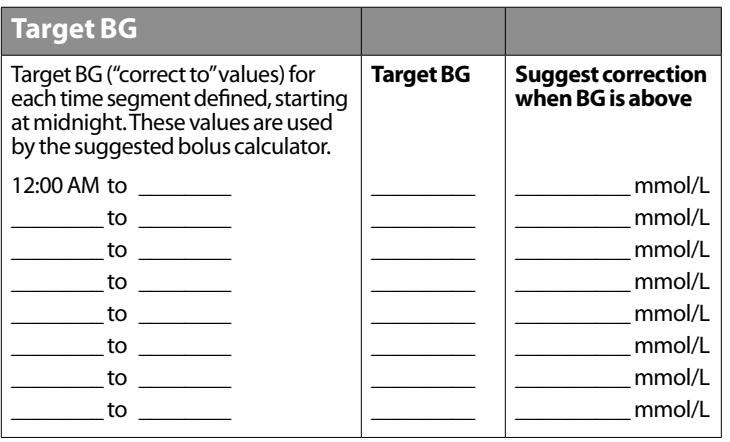

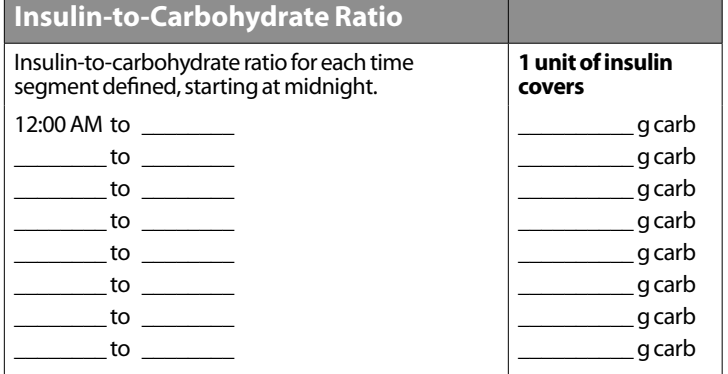

# **My PDM Settings**

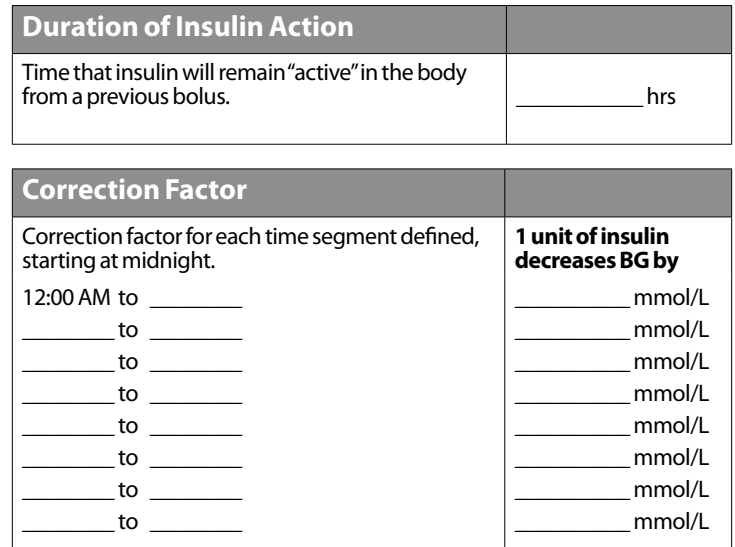

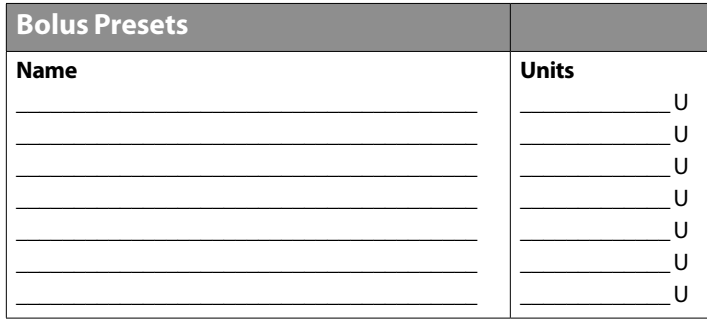

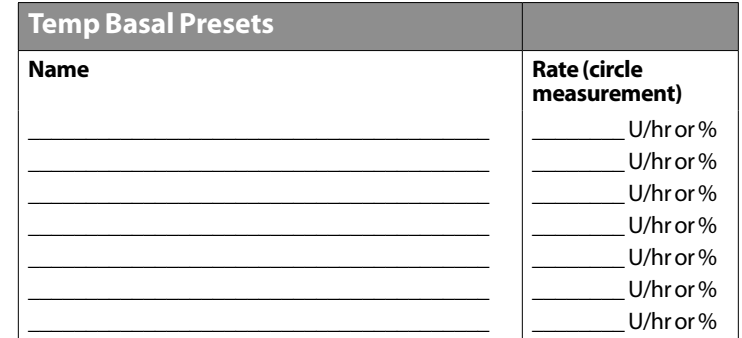

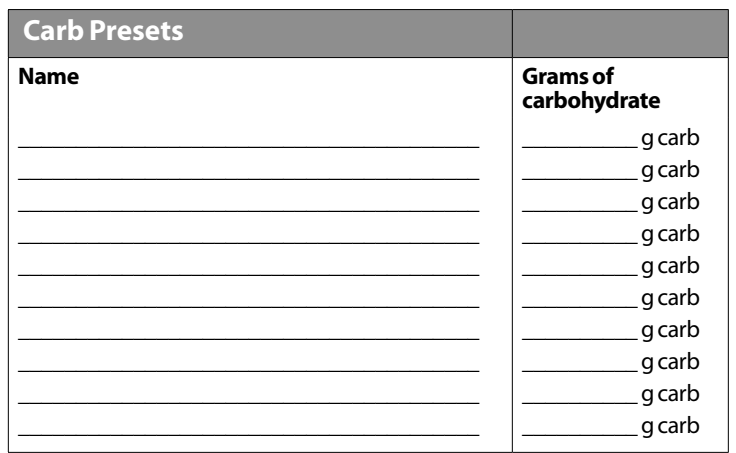

# **My Notes**

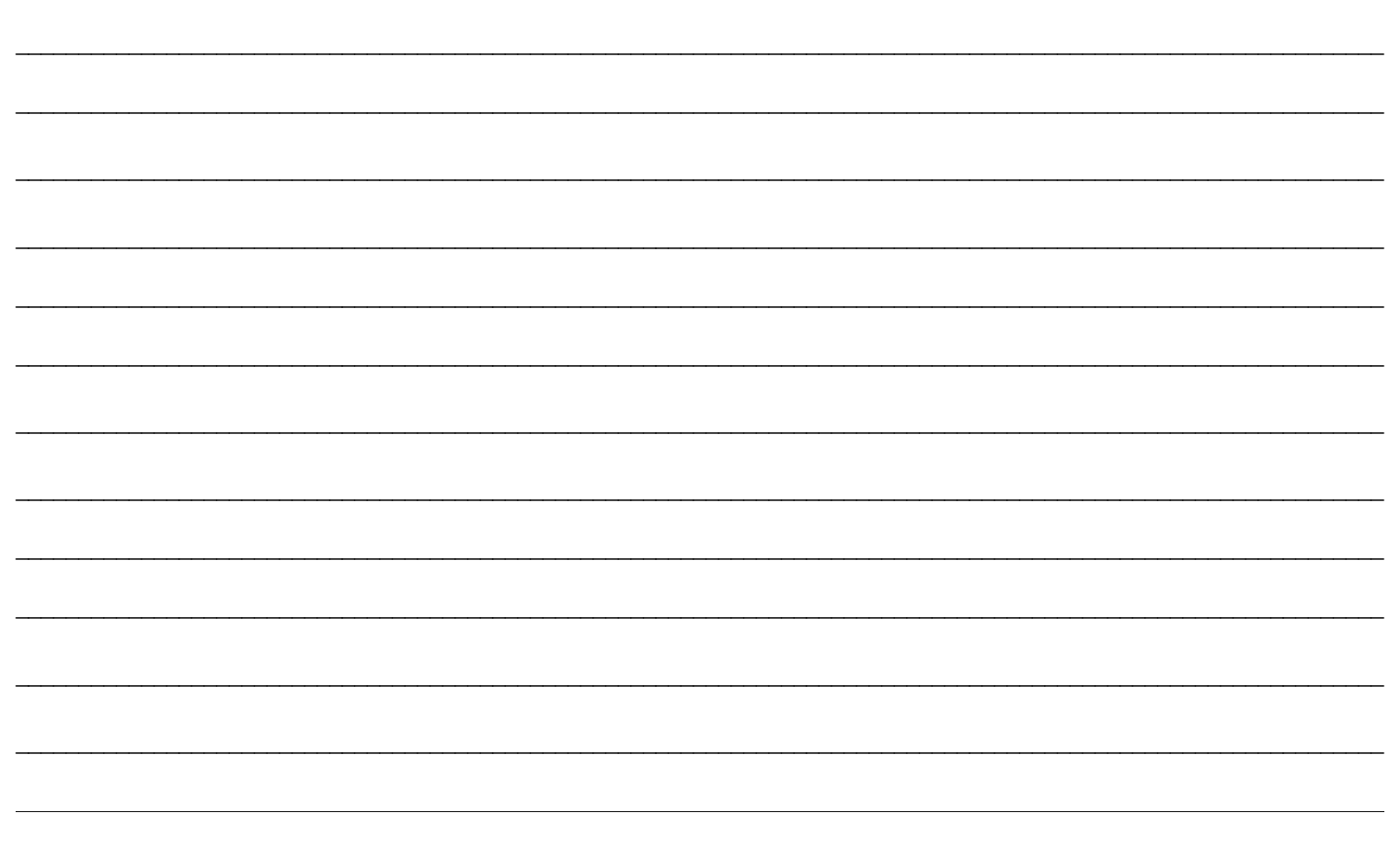

# **My Notes**

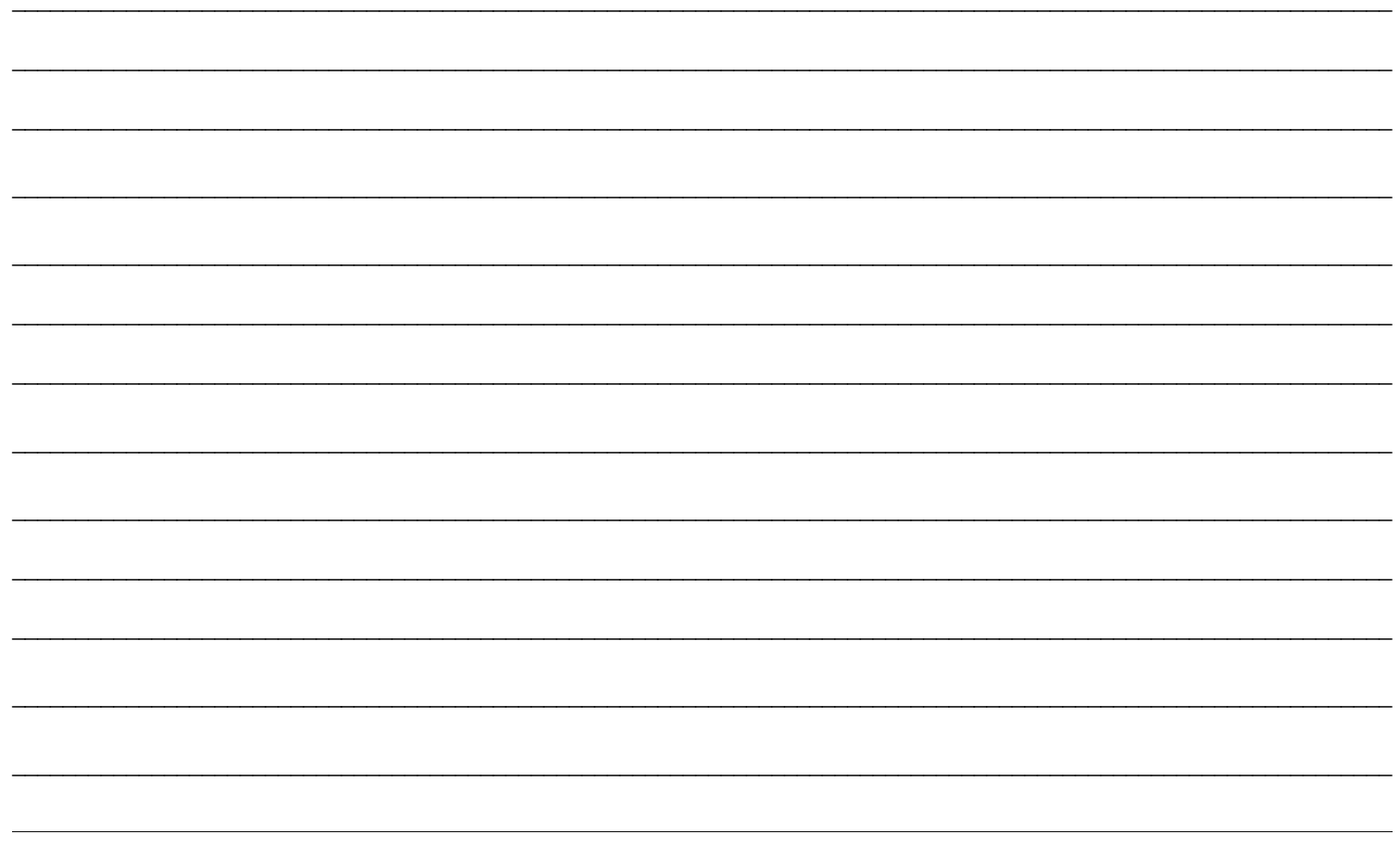

# **My Notes**

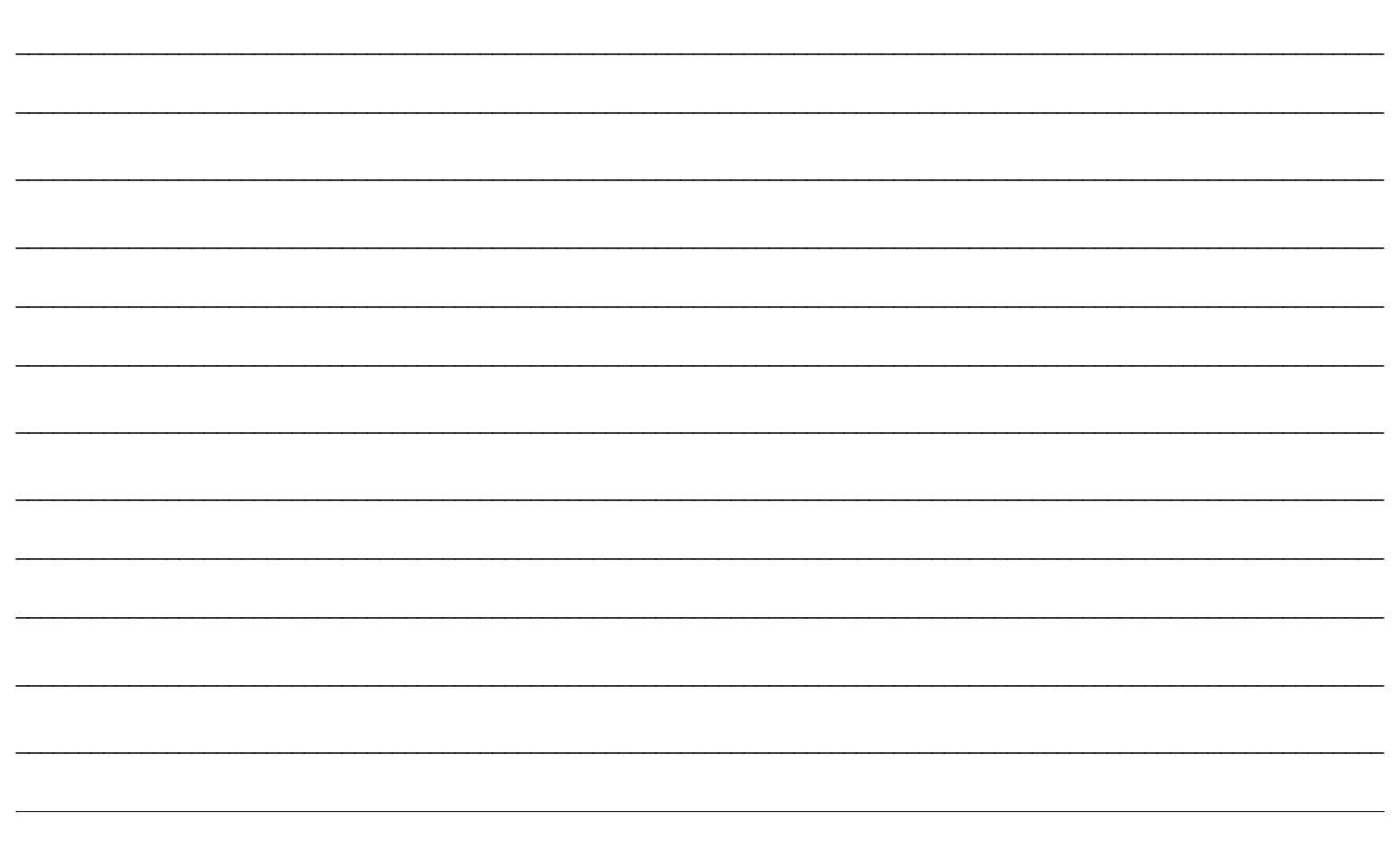

## **Personnes à contacter et informations importantes**

#### **Médecin**

Nom

Adresse

Téléphone et fax

Adresse e-mail

#### **Nurse/Educator**

Nom

Adresse

Téléphone et fax

Adresse e-mail

#### **Assurance maladie**

Nom

Adresse

Numéro(s) de téléphone

Numéro de police

**Pharmacie**

Nom

Adresse

Téléphone et fax

Adresse e-mail

**Date de mise en route du système OmniPod :**

**Modèle du PDM : CAT45F Numéro de série :**

**Insulet Corporation**

600 Technology Park Drive, Ste 200 Billerica, MA 01821 USA

#### **Numéro d'appel gratuit 24h/24 pour les produits :**

Appelez le 1 855 POD INFO (1 855 763 4636). En dehors du Canada, appelez le 289 247 3534. Visitez le site Internet www.monomnipod.ca pour plus de renseignements et de ressources.

@ 2015 – 2018 Insulet Corporation. Omnipod et le logo Omnipod sont des marques commerciales ou des marques déposées d'Insulet Corporation aux États-Unis et dans diverses juridictions. Tous droits réservés.

Toutes les autres marques commerciales sont la propriété de leurs détenteurs respectifs. L'utilisation de marques commerciales de tiers ne constitue en aucun cas une approbation et n'implique aucune relation ni autre affiliation.

FreeStyle et les autres marques associées sont des marques commerciales d'Abbott Diabetes Care Inc. dans diverses juridictions et sont utilisées sous autorisation.

Informations relatives aux brevets disponibles sur le site www.insulet.com/patents.

\*\*Certifié norme IP28 jusqu'à 7,6 m de profondeur pendant 60 minutes – le PDM n'est pas étanche

15546-AW Rev F 10/2018

# **Table des matières**

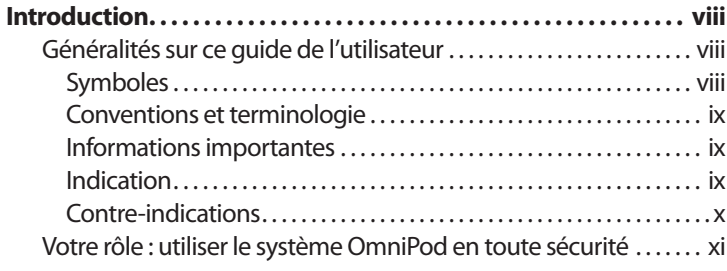

#### **1 Votre nouveau OmniPod Insulin Management System . . . . . . 1**

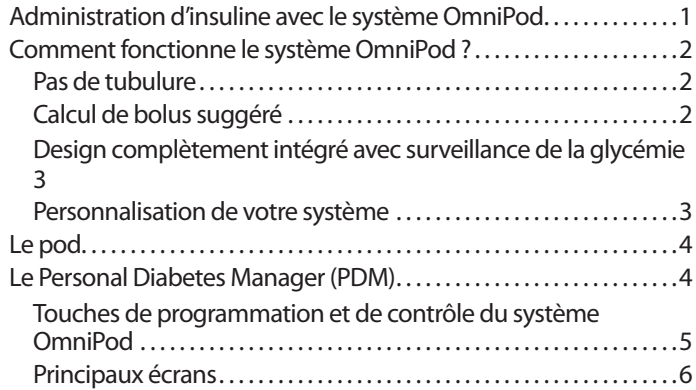

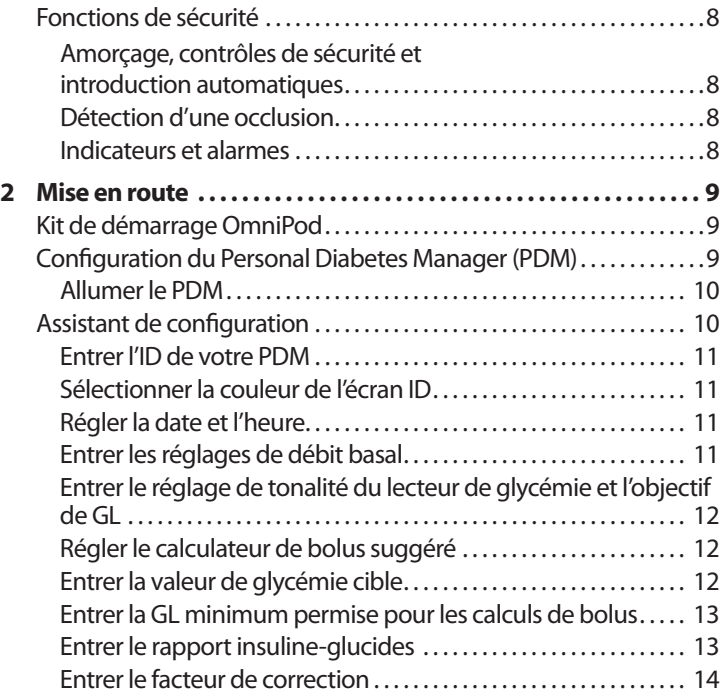

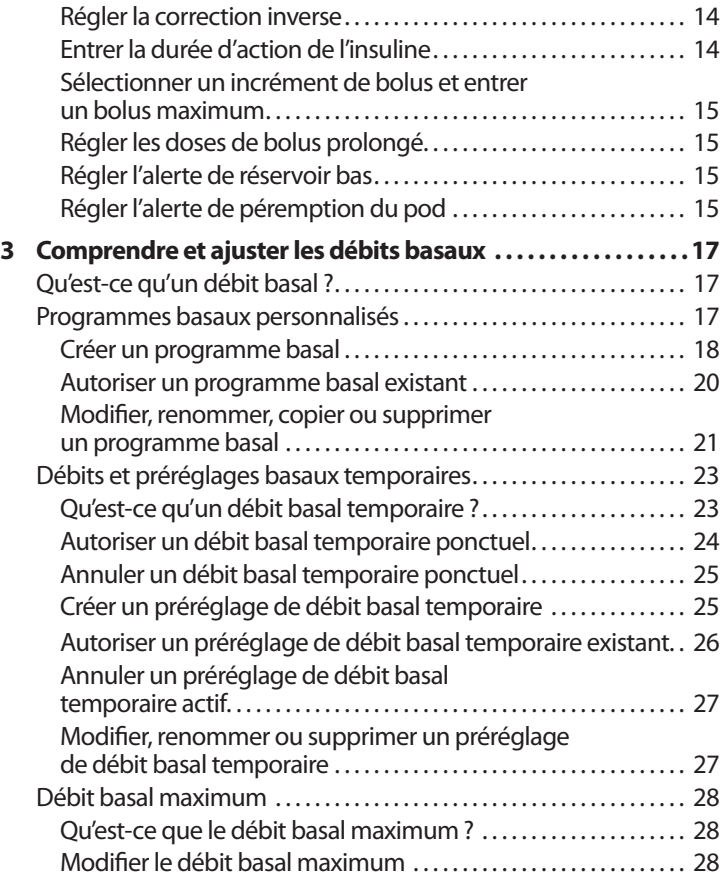

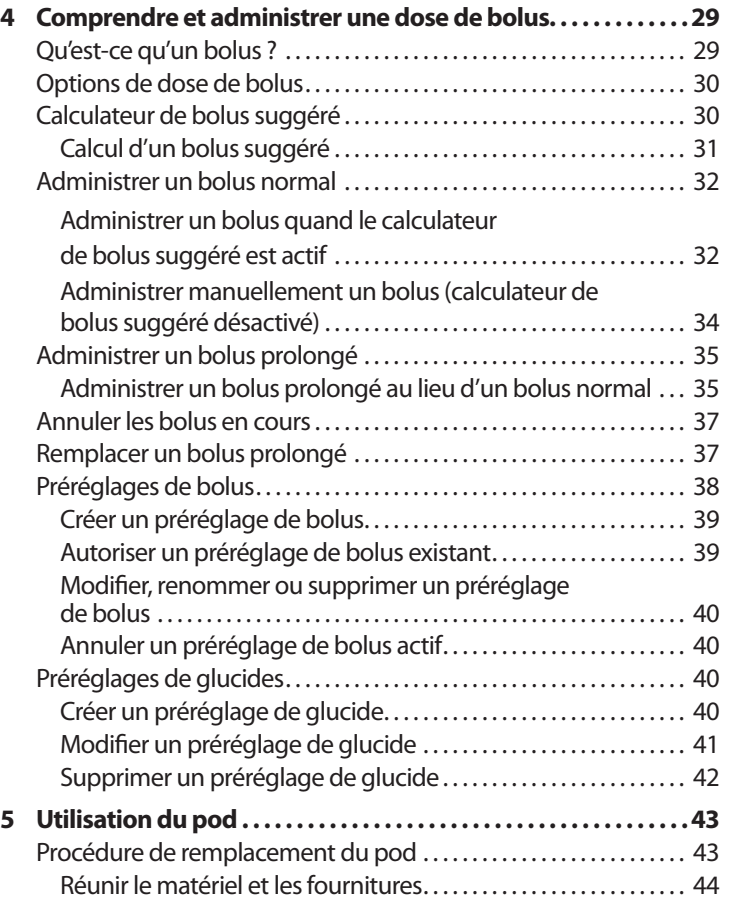

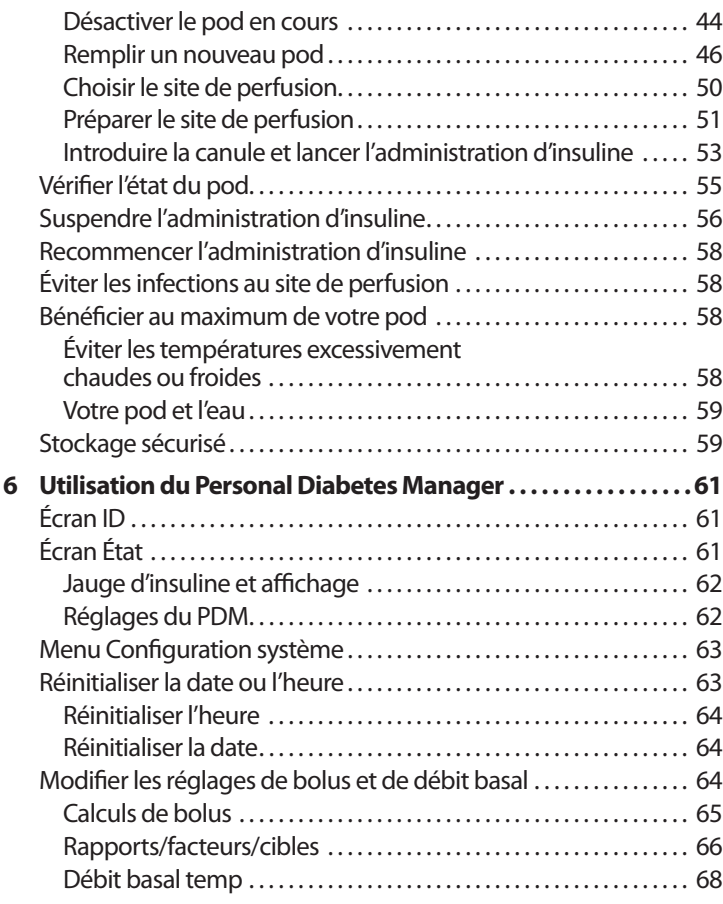

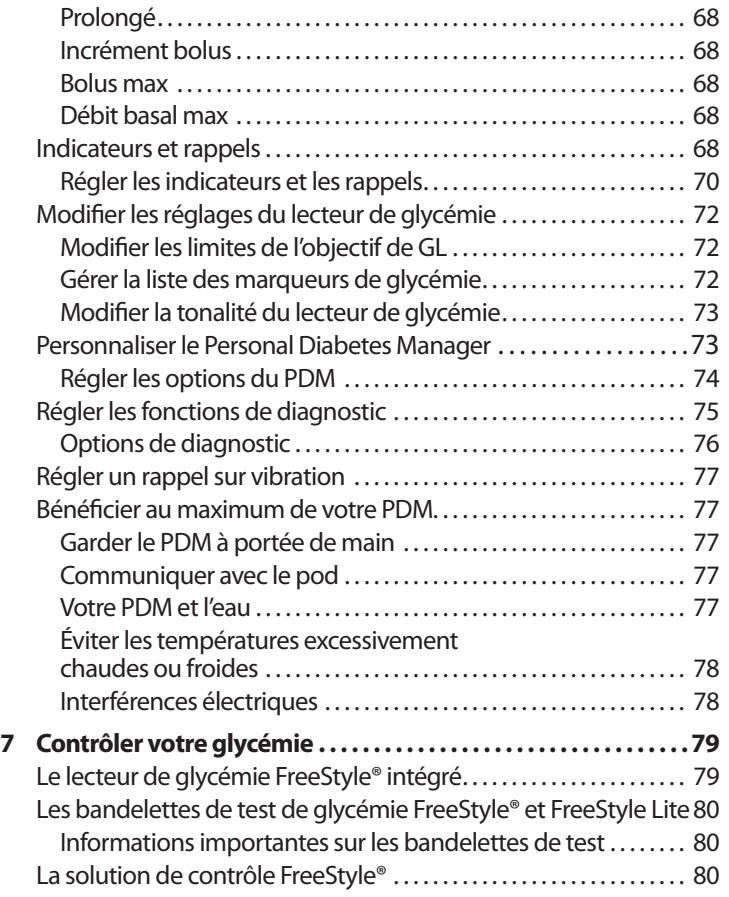

# **Table des matières**

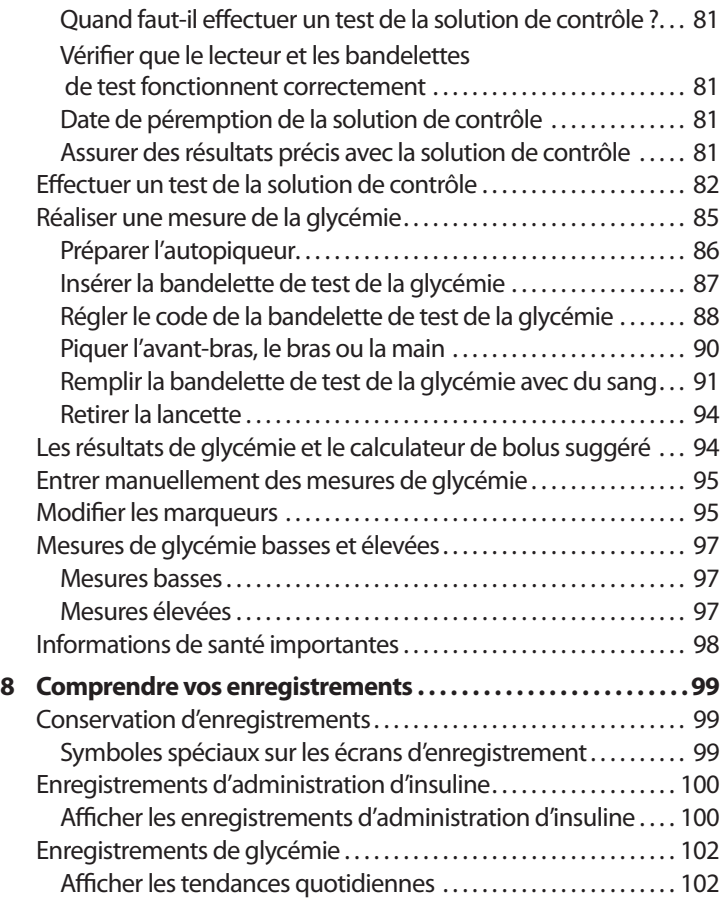

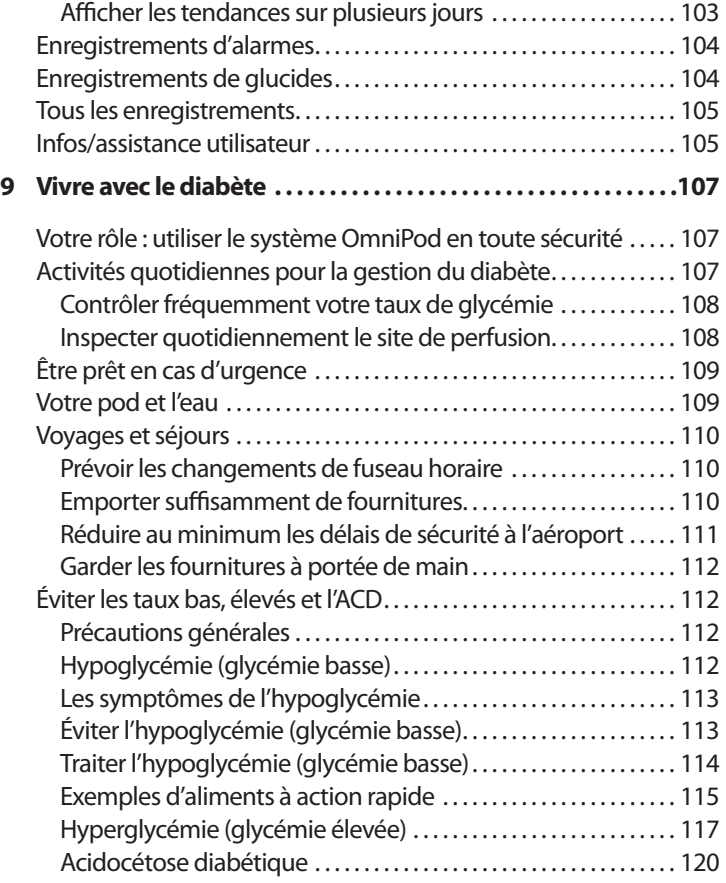

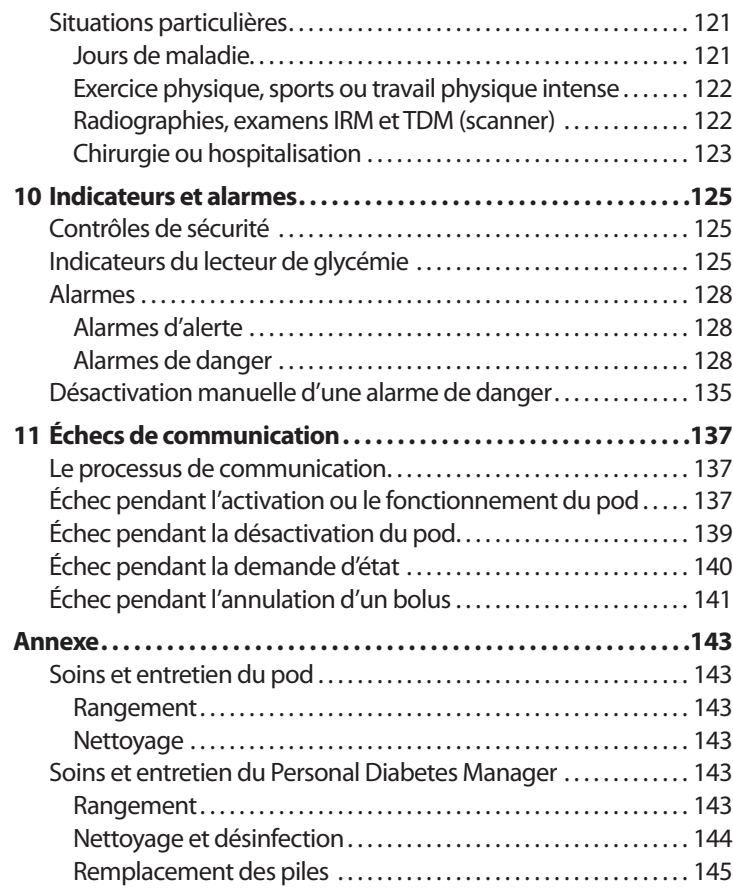

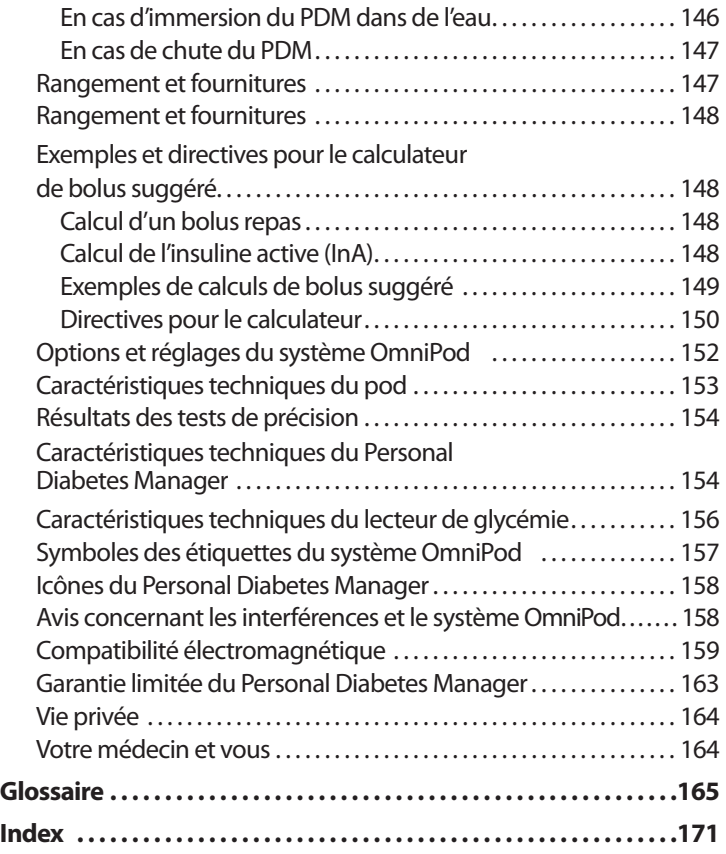

### n **Généralités sur ce guide de l'utilisateur**

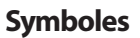

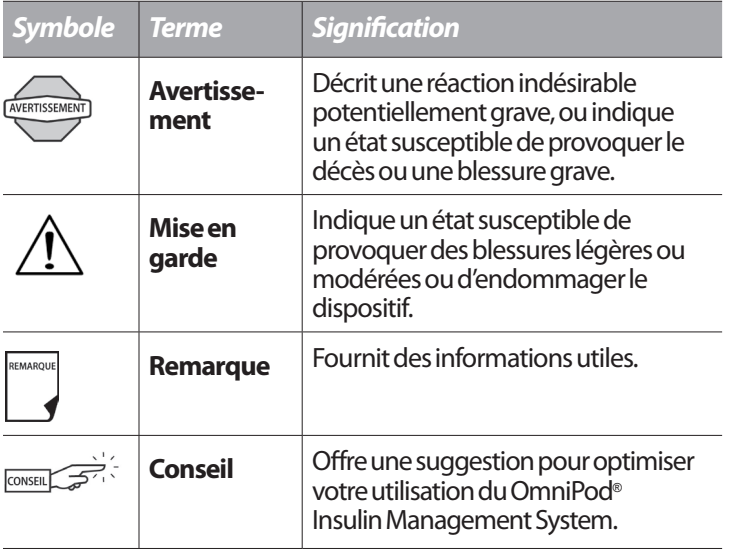

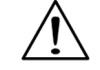

Ce *guide de l'utilisateur* est uniquement destiné à être utilisé avec le PDM modèle CAT45F. Pour savoir quelle version du PDM vous avez, retournez-le. Au dos du PDM, cherchez la mention « CAT45F ». Si vous voyez cette indication, ce guide est le *guide de l'utilisateur* correct. Si vous ne voyez pas « CAT45F » au dos du PDM, veuillez appeler le service clients.

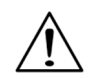

Ce guide de l'utilisateur est mis à jour périodiquement. Visitez le site Internet www.myomnipod.ca pour consulter la version la plus récente du guide et trouver d'autres renseignements utiles.

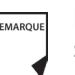

Les affichages d'écrans montrés dans ce *guide de l'utilisateur* sont donnés uniquement aux fins d'illustration et ne doivent pas être interprétés comme des suggestions pour les réglages utilisateur. Consultez votre médecin pour déterminer vos réglages appropriés.

### **Conventions et terminologie**

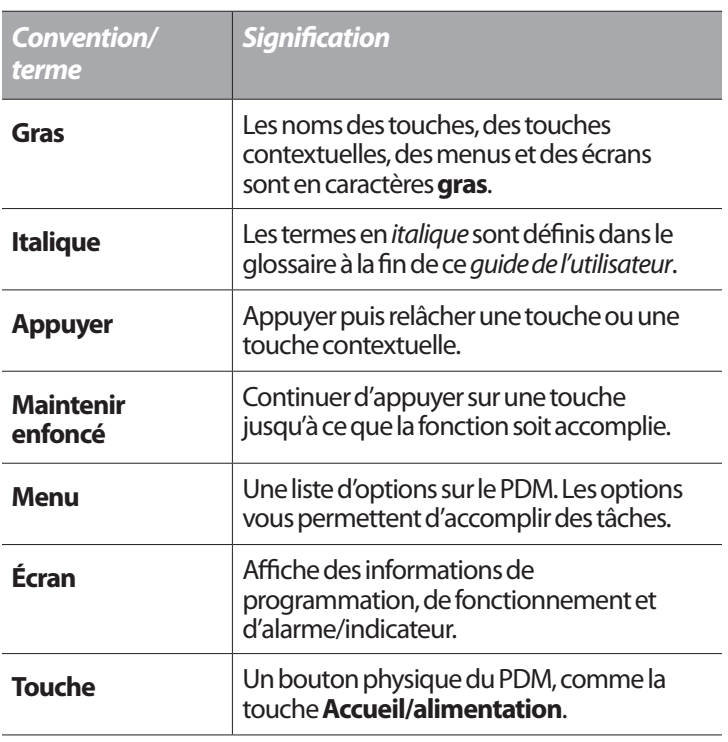

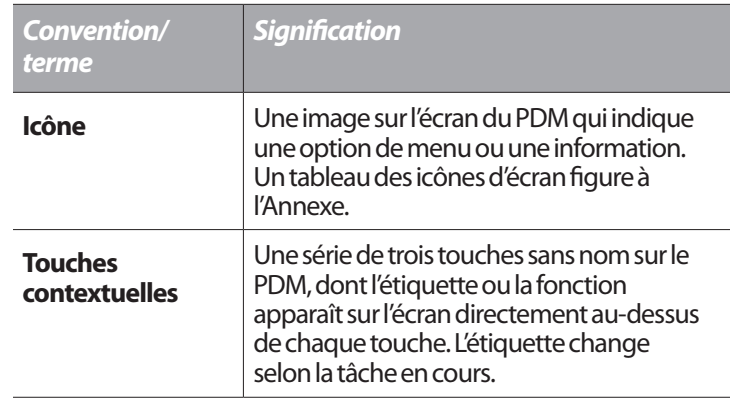

#### **Informations importantes**

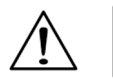

Ce dispositif ne doit être utilisé que sur ordonnance.

#### **Indication**

Le OmniPod® Insulin Management System est destiné à l'administration *sous-cutanée* (sous la peau) d'*insuline* selon des débits fixes et variables, dans le cadre de la gestion du *diabète sucré* chez les personnes devant prendre de l'insuline. Il est également conçu pour la mesure quantitative du glucose dans le sang total frais capillaire (*in vitro*).

### **Contre-indications**

Un traitement par pompe à insuline n'est PAS recommandé chez les personnes qui sont :

- Incapables d'effectuer au moins quatre (4) tests de *glycémie* par jour
- Incapables de garder le contact avec leur *médecin*
- Incapables d'utiliser le système conformément aux instructions Le système de surveillance de la glycémie FreeStyle® intégré ne doit pas être utilisé pour :
- Tester un nouveau-né
- Tester du sang artériel
- Le diagnostic ou le dépistage du diabète sucré

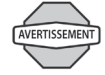

Le système OmniPod est conçu pour utiliser de l'insuline U-100 à action rapide. Les analogues de l'insuline U-100 à action rapide suivants ont été testés et reconnus sans danger pour une utilisation dans le pod : NovoRapid, Humalog®, Admelog®, ou Apidra®. NovoRapid est compatible avec le système OmniPod pour une utilisation maximum de 72 heures (3 jours). Avant d'utiliser un autre type d'insuline avec le système OmniPod, vérifiez son libellé d'indication pour vous assurer qu'elle peut être utilisée avec une pompe. Consultez l'étiquette de l'insuline et suivez les directives de votre médecin quant à la fréquence de remplacement du pod.

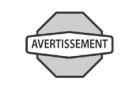

Non recommandé pour les personnes avec une atteinte auditive. Vérifiez toujours votre capacité à entendre les indicateurs et alarmes du pod et du PDM.

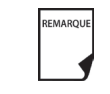

Sauf indication contraire, les références aux bandelettes de test (de glycémie) FreeStyle incluent à la fois les bandelettes de test FreeStyle et FreeStyle Lite.

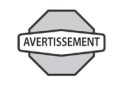

Le pod et le PDM peuvent être affectés par un rayonnement ou des champs magnétiques intenses. Avant de subir une radiographie, un examen IRM ou une TDM/un scanner (ou un examen similaire), retirez votre pod et placez-le, avec le PDM, en dehors de la zone de traitement. Consultez votre médecin pour les directives de retrait du pod.

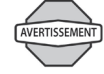

Veuillez lire toutes les instructions fournies dans ce *guide de l'utilisateur* et vous exercer aux procédures de contrôle de la glycémie avant d'utiliser le système. Surveillez votre glycémie en suivant les directives de votre médecin. Une hyperglycémie ou une hypoglycémie non détectées peuvent se produire en l'absence d'une surveillance adéquate.

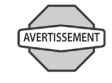

Si vous êtes incapable d'utiliser le système conformément aux instructions, votre santé et votre sécurité risquent d'être mises en jeu. Parlez à votre médecin si vous avez des questions ou des soucis concernant l'utilisation correcte du système.

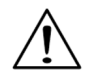

Ce dispositif est destiné à être utilisé aux fins d'autotest par l'utilisateur.

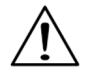

Si vous présentez des symptômes qui ne correspondent pas à votre résultat de glycémie et que vous avez suivi toutes les instructions décrites dans ce *guide de l'utilisateur*, appelez votre médecin.

### ■ Votre rôle : utiliser le système OmniPod en toute **sécurité**

Parlez avec votre médecin pour établir des directives pour gérer votre diabète et les réglages qui vous conviennent le mieux. Ces réglages peuvent inclure :

*Rapport insuline-glucides (IG) :* Nombre de grammes de glucides couverts par une unité d'insuline. Par exemple, si votre *rapport insuline-glucides* est de 1:15, vous devez administrer une unité d'insuline pour couvrir chaque quinze grammes de glucides que vous mangez.

*Facteur de correction :* Réduction de la glycémie produite par une unité d'insuline. Par exemple, si votre *facteur de correction* est de 2,8, une unité d'insuline réduira votre glycémie de 2,8 mmol/L.

*Valeur de glycémie cible :* Le taux de glycémie que vous voulez atteindre. Par exemple, vous pouvez vouloir conserver un taux de glycémie proche de 5,6 mmol/L.

*Durée d'action de l'insuline :* La durée pendant laquelle l'insuline reste active et disponible dans votre corps après un bolus de correction ou bolus repas.

Vos besoins individuels influenceront les réglages initiaux que vous effectuerez avec votre médecin dans le Personal Diabetes Manager (PDM) pendant la configuration (voir Chapitre 2, Mise en route). Votre médecin doit vous aider à entrer ces réglages initiaux. Mais vous serez rapidement en mesure d'entrer et de modifier vousmême vos réglages avec confiance et en toute simplicité. Le système OmniPod est plus convivial que la plupart des appareils électroniques que vous utilisez tous les jours. D'ailleurs, c'est la technologie même qui rend le système OmniPod si facile à utiliser.

Votre médecin est une ressource précieuse. Il vous fournira beaucoup d'informations essentielles sur votre système OmniPod, surtout au cours des premières semaines et premiers mois d'utilisation. Si vous avez des questions sur la gestion de votre diabète après avoir commencé à utiliser le système OmniPod, n'hésitez pas à en discuter avec votre médecin. Pour les urgences non médicales ou les questions techniques concernant la configuration ou le fonctionnement de votre système OmniPod, vous pouvez appeler le service clients 24 heures sur 24, 7 jours par semaine.

#### **Service clients :**

Appelez le service clients au 1 855 POD INFO (1 855 7634636). En dehors du Canada, appelez le 289 247 3534. Ce guide est mis à jour régulièrement. Visitez le site Internet www.MyOmniPod.ca pour consulter la version la plus récente du guide et trouver d'autres renseignements utiles.

Votre médecin vous donnera tous les outils et la formation dont vous avez besoin pour obtenir de bons résultats avec le OmniPod Insulin Management System. Néanmoins, le succès de l'autosurveillance dépend de VOUS. Vous devez participer activement à la gestion de votre diabète pour pouvoir bénéficier du niveau de contrôle, de liberté et de souplesse inégalé offert par le système OmniPod.

Une participation active signifie :

- Surveiller fréquemment votre taux de glycémie
- Apprendre comment utiliser votre système OmniPod et vous exercer aux techniques correctes
- Rendre visite à votre médecin

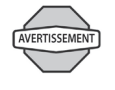

Ne tentez PAS d'utiliser le OmniPod® Insulin Management System avant de recevoir une formation au système par votre médecin. Si vous utilisez le système sans formation adéquate, votre santé et votre sécurité risquent d'être mises en jeu.

## **CHAPITRE 1 Votre nouveau OmniPod Insulin Management System**

### **■ Administration d'insuline avec le système OmniPod**

Le OmniPod® Insulin Management System est un système innovant pour l'administration continue d'insuline qui procure tous les avantages d'un traitement par *perfusion sous-cutanée continue d'insuline (PSCI)*. Les fonctions et le design innovants du système vous permettent de vivre votre vie et de gérer votre diabète en profitant d'une liberté, d'un confort, d'une commodité et d'une aisance sans égal.

Un contrôle optimal de la glycémie offre des avantages à long terme pour la santé qui sont documentés. Maintenir des taux de glycémie quasi-normaux peut vous aider à vivre plus longtemps et améliorer votre état de santé, avec moins de complications liées au diabète. Le système OmniPod offre également de nombreux avantages pratiques au quotidien, notamment la commodité, la liberté, la flexibilité et la facilité d'utilisation.

*L'administration continue d'insuline simule au plus près la libération d'insuline par un pancréas sain. Depuis l'étude DCCT (Diabetes Control and Complications Trial) sur le contrôle et les complications du diabète, une étude jalon menée sur 10 ans,* 

#### *les avantages de santé à long terme obtenus en maintenant des taux de glycémie quasi-normaux sont largement reconnus.*

L'administration continue d'*insuline* selon des débits préréglés élimine le besoin de subir des injections et les interruptions qui en découlent. De plus, le système OmniPod permet de modifier l'administration de l'insuline en appuyant simplement sur une touche pour s'adapter aux collations ou aux changements imprévus dans la routine quotidienne.

Le fonctionnement du système OmniPod est semblable à celui du pancréas d'une personne non diabétique, en administrant l'insuline de deux façons :

- Une petite quantité de base constante d'insuline (appelée *débit basal*) est administrée automatiquement selon un débit programmé, tout au long de la journée et de la nuit.
- Une dose supplémentaire d'insuline (appelée *bolus*) peut être administrée quand vous en avez besoin, pour correspondre aux *glucides* d'un repas ou d'une collation, ou pour corriger un taux de glycémie élevé.

### **■ Comment fonctionne le système OmniPod ?**

Le pod est un petit dispositif léger, auto-adhésif, que vous remplissez d'insuline et que vous portez directement sur votre corps. Le pod administre des doses d'insuline précises et personnalisées à votre corps par un petit tube souple (appelé *canule*), selon des instructions que vous programmez dans le dispositif sans fil apparié : le Personal Diabetes Manager. La canule est introduite une seule fois pour chaque pod.

Le Personal Diabetes Manager, ou PDM, est un dispositif sans fil qui tient dans la main, et qui :

- Programme le pod avec vos instructions personnalisées pour l'administration d'insuline
- Surveille le fonctionnement du pod par communication sans fil
- Inclut un lecteur de glycémie FreeStyle®

Ces deux dispositifs vous permettent de bénéficier de toutes les fonctions et tous les avantages d'une administration continue d'insuline et d'une surveillance de la glycémie. De plus, vous apprécierez la sécurité, la commodité et la liberté assurées par les caractéristiques suivantes :

#### **Pas de tubulure**

Le pod n'est pas relié au PDM par une tubulure. Vous portez le pod confortablement et discrètement sous vos vêtements. Vous pouvez transporter le PDM séparément, dans un sac à dos, un portedocuments ou votre sac à main. Grâce au OmniPod Insulin Management System, vous n'avez plus besoin de vous soucier d'accrocher, d'entortiller ou d'être prisonnier d'une tubulure.

### **Calcul de bolus suggéré**

Le calcul des doses de bolus n'a jamais été aussi simple. Une fois que vous avez contrôlé votre glycémie, entrez les glucides pour votre repas ou collation. En fonction de vos réglages individuels, le système affiche une dose de bolus suggéré. Vous pouvez accepter la suggestion, ou bien la modifier ou l'annuler.

#### **Préréglages de glucides**

Pour faciliter le calcul des glucides, le système OmniPod comprend des « préréglages de glucides ». Vous pouvez entrer vos aliments, des collations ou des repas complets favoris sous la forme de préréglages de glucides. Ces préréglages contiennent les grammes de glucides contenus dans l'aliment ou le repas. La prochaine fois que vous mangez ce même aliment, vous n'avez plus besoin de calculer les glucides : il vous suffit de sélectionner votre préréglage de glucide et le système effectue le calcul à votre place. Le système mémorise un maximum de 36 préréglages de glucides.

### **Introduction automatique de la canule**

Avec le système OmniPod, vous n'avez pas besoin d'introduire manuellement le *cathéter de perfusion*, ni d'emporter un introducteur à part. Il vous suffit d'appuyer sur une touche du PDM et le système d'introduction automatique du pod introduit invariablement et en toute sécurité la canule sous votre peau, quasiment sans aucune douleur. Il lance ensuite l'administration de l'insuline selon votre débit basal programmé.

#### **Design complètement intégré avec surveillance de la glycémie**

Grâce à son design en deux pièces, complètement intégré, vous n'avez pas besoin de transporter des cathéters de perfusion, des réservoirs ou des introducteurs supplémentaires. Tous ces éléments sont intégrés dans le pod. Avec le PDM, vous pouvez vérifier votre glycémie à l'aide des bandelettes de test de glycémie FreeStyle Lite ou FreeStyle®, sans endurer les difficultés engendrées par le transport d'un lecteur de glycémie séparé.

Si vous préférez utiliser un autre lecteur de glycémie, vous pouvez entrer manuellement les mesures dans le PDM.

### **Conservation d'enregistrements**

Une autre fonction très pratique du système OmniPod est qu'il conserve des enregistrements. Les tracés sur papier sont utiles, mais il peut parfois être ennuyeux de les transporter ou de s'en servir. Le système de stockage des données du Personal Diabetes Manager (PDM) affiche un maximum de 90 jours d'informations. Ceci comprend les mesures de glycémie, les débits basaux et doses de bolus, les glucides et les alarmes.

### **Personnalisation de votre système**

Vous pouvez aussi personnaliser votre système OmniPod d'autres façons, comme :

- Entrer et nommer des programmes basaux
- Nommer et enregistrer des préréglages basaux temporaires
- Ajouter vos propres rappels personnalisés
- Entrer votre nom, votre numéro de téléphone, le nom de votre médecin et son numéro, et d'autres informations en cas d'urgence

**1**

#### **Votre nouveau OmniPod Insulin Management System 1**

## n **Le pod**

Le **pod** (Figure 1-1) est fixé sur votre peau par un film adhésif semblable à un pansement adhésif.

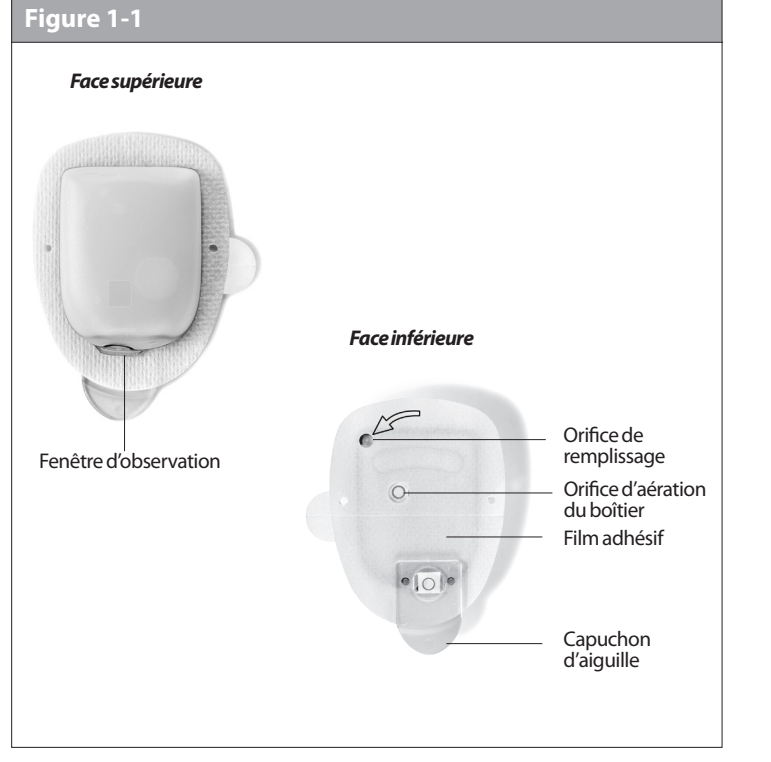

## **■ Le Personal Diabetes Manager (PDM)**

Toutes les tâches du pod sont programmées et contrôlées par l'intermédiaire du **Personal Diabetes Manager** (PDM) qui tient dans la main (**PDM** ; Figure 1-2).

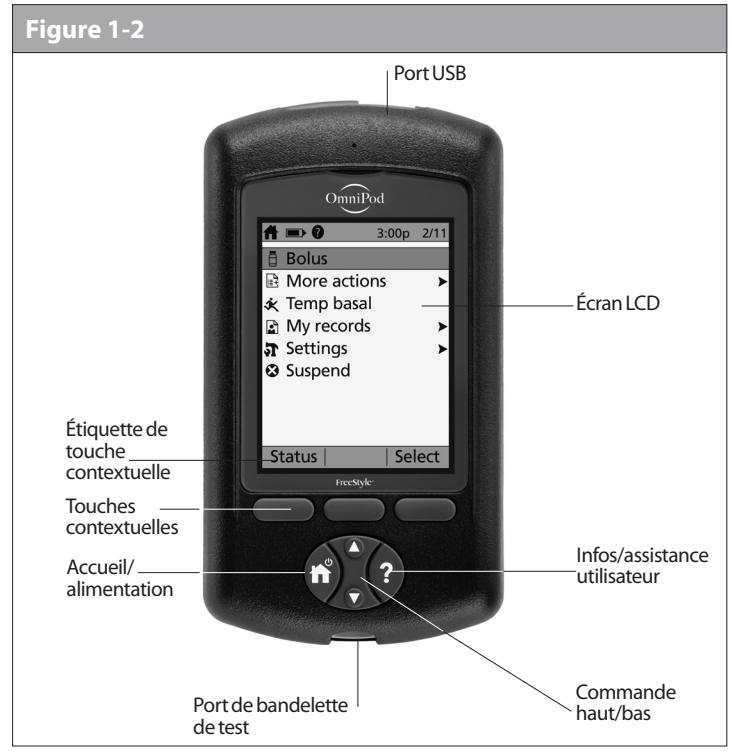

# **Votre nouveau OmniPod Insulin Management System**

#### **Touches de programmation et de contrôle du système OmniPod**

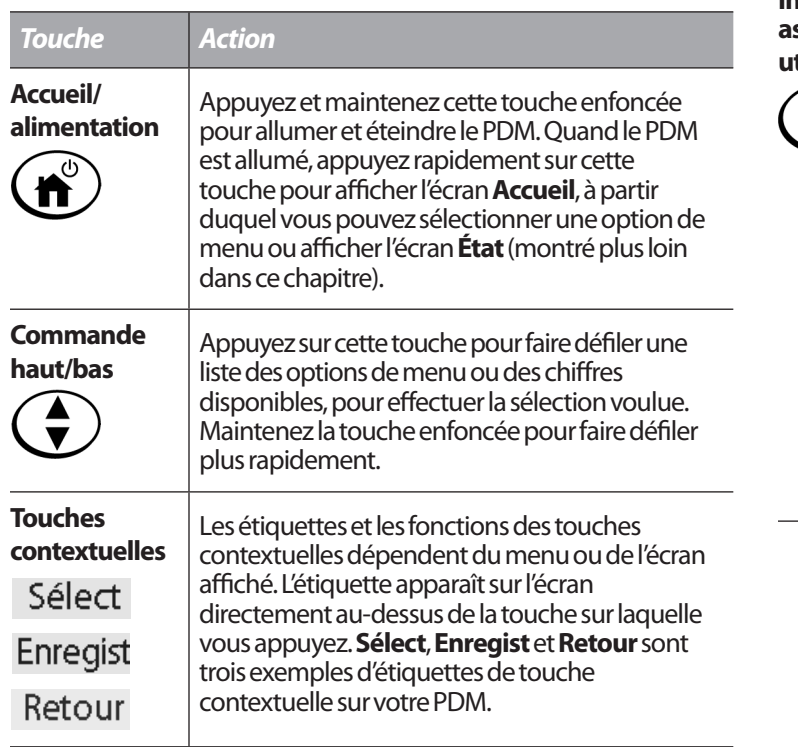

#### *Touche Action* **Infos/** Appuyez sur cette touche pour ouvrir un écran **assistance Infos/assistance utilisateur** qui fournit des **utilisateur** informations supplémentaires sur l'écran actuellement en cours d'affichage. L'icône  $\overline{\mathbf{?}}$ **Infos/assistance utilisateur** s'affiche quand des informations supplémentaires peuvent sont disponibles. Elle peut être affichée en haut de l'écran, à droite d'un détail d'événement (comme un bolus suggéré) ou à droite d'un élément d'enregistrement (comme un enregistrement d'historique de GL). (Voir « Icônes du Personal Diabetes Manager » à l'Annexe.) De plus, vous pouvez appuyer et maintenir cette touche enfoncée pendant 2 secondes pour activer le « mode à luminosité prononcée » pour

l'écran du PDM.

**1**

### **Principaux écrans**

Les messages sur l'écran vous indiquent l'une des options suivantes :

- L'identification de votre PDM
- L'état de fonctionnement du système
- La liste des sélections du menu
- Comment accomplir certaines tâches

Les principaux écrans du système sont l'écran **ID** (Figure 1-3), l'écran **État** (Figure 1-4) et l'écran **Accueil** (Figure 1-6).

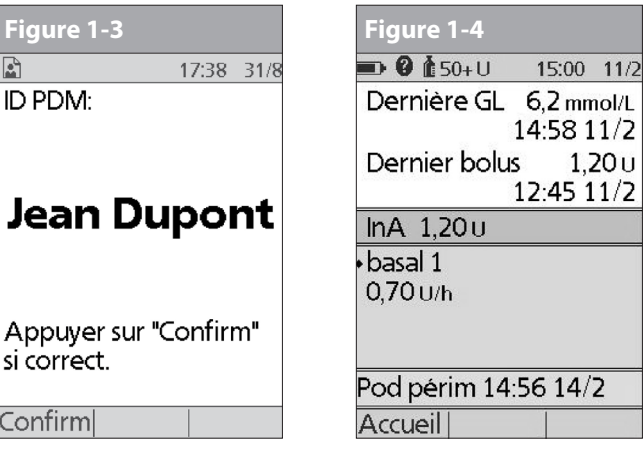

## *Écran ID*

Le système affiche un écran **ID** pour faciliter l'identification du PDM lorsqu'il est allumé initialement. Vous pouvez personnaliser l écran **ID** en ajoutant votre nom et en sélectionnant sa couleur. (Voir pour des détails sur la personnalisation de votre PDM.) Vous devez acquitter l'écran **ID** avant de pouvoir utiliser le PDM. Il est important que vous identifiiez toujours le PDM comment étant le vôtre avant de l'utiliser.

## *Écran État*

Affiche l'état de fonctionnement actuel du système (Figure 1-4). De haut en bas, l'écran **État** affiche :

- L'heure, la date et le résultat de la dernière vérification de la glycémie effectuée ou entrée manuellement.
- L'heure, la date et la quantité totale du dernier bolus administré.
- La quantité d'insuline active (InA) est affichée dans l'écran **État** (si le calculateur est en cours d'utilisation).
- Le nom et le débit du programme basal actif ou du programme basal temp.
- « Bolus prol », la quantité d'insuline et la durée d'administration restante si un bolus prolongé est en cours d'administration.
- « ADMINISTRATION D'INSULINE SUSPENDUE » si l'administration d'insuline a été suspendue.
- L'heure et la date de péremption du pod.

# **Votre nouveau OmniPod Insulin Management System**

Si un pod n'a pas encore été activé (pendant les REMARQUE remplacements du pod, par ex.), l'écran affiche « Aucun pod actif. Voulez-vous activer un pod maintenant? » (voir Chapitre 5, Utilisation du pod, pour des détails sur l'activation d'un pod).

### *Infos pour l'écran État*

À partir de l'écran **État**, appuyez sur la touche **Infos/assistance utilisateur** pour afficher des détails sur l'**insuline active (InA)** actuellement dans votre corps (Figure 1-5). Voir page 30 pour des informations supplémentaires décrivant l'insuline active (InA).

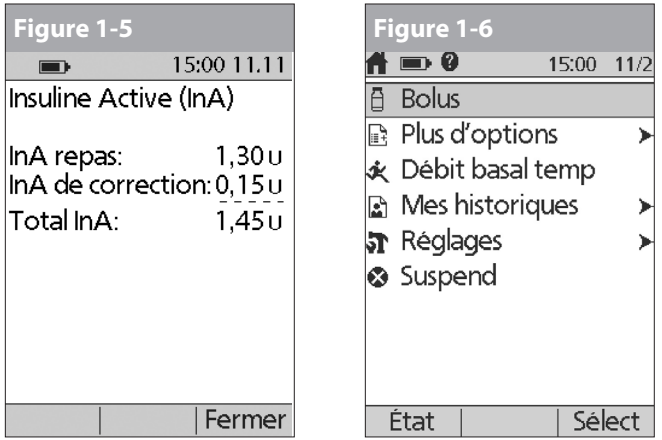

### *Écran Accueil*

Affiche tous les principaux menus (Figure 1-6).

- Menu **Bolus** pour administrer des doses de bolus.
- Menu **Plus d'options** pour remplacer le pod, entrer des mesures de glycémie manuellement ou associer et modifier des marqueurs pour les mesures de GL prises dans les 2 heures précédentes.
- Menu **Débit basal temp** pour administrer des débits basaux temporaires (ce sous-menu n'apparaît pas si la fonction de débit basal temp est réglée sur **Arrêt** sous **Réglages**).
- Menu **Mes historiques** pour revoir l'administration d'insuline, l'historique de glycémie, l'historique des alarmes, l'historique des glucides et les informations personnelles de l'utilisateur.
- Menu **Réglages** pour modifier, entrer et nommer des programmes basaux et basaux temporaires, des préréglages de glucides et de bolus, et pour personnaliser les réglages du système.
- Menu **Suspendre** pour suspendre, annuler ou recommencer des programmes d'administration d'insuline.

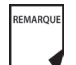

Vous pouvez accéder à l'écran **État** à tout moment en appuyant sur la touche **État** à partir de l'écran **Accueil**.

**1**

### n **Fonctions de sécurité**

Le design de pointe du système OmniPod intègre les dernières technologies en matière de sécurité. Les fonctions de sécurité incorporées dans le système incluent :

#### **Amorçage, contrôles de sécurité et introduction automatiques**

Chaque fois que vous activez un nouveau pod, le système est automatiquement amorcé et effectue automatiquement un contrôle de sécurité du pod, puis introduit et amorce la canule (voir Chapitre 5, Utilisation du pod). La technologie de microprocesseur permet d'accomplir des milliers de contrôles de sécurité en quelques secondes à peine.

Le système OmniPod effectue également des contrôles de sécurité du PDM. Si un problème est détecté au niveau du PDM, du pod ou de la communication entre les deux, le système vous l'indique en émettant des bips et en affichant des messages sur l'écran.

#### **Détection d'une occlusion**

Une occlusion est un blocage ou une interruption de l'administration d'insuline. Si le système OmniPod détecte une occlusion, il déclenche une alarme de danger et vous invite à désactiver et à remplacer le pod (voir Chapitre 5, Utilisation du pod).

Une alarme de danger est déclenchée lorsqu'une moyenne de 3 à 5 unités d'insuline ont été omises. Ce tableau décrit la détection de l'occlusion dans 3 situations différentes lors de l'utilisation d'insuline U-100. Si une occlusion est évacuée, un volume d'insuline peut être libéré. Ce volume ne dépasserait pas le volume d'insuline programmé à administrer.

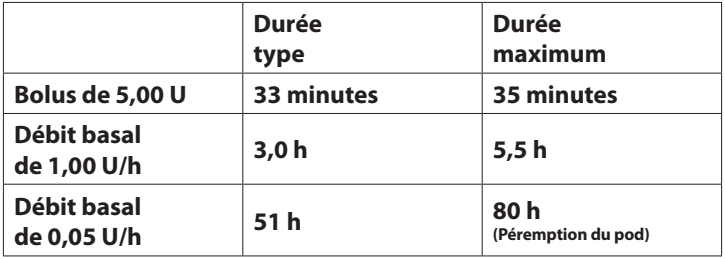

#### **Indicateurs et alarmes**

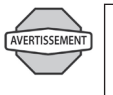

À des débits très bas, le fait de contrôler votre glycémie fréquemment peut vous donner une indication précoce d'occlusion (voir Chapitre 9).

Pour assurer votre sécurité, le système OmniPod offre plusieurs indicateurs et alarmes pour attirer votre attention, ou pour vous avertir d'une situation dangereuse.

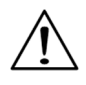

Confirmez sur l'écran **ID** – les indicateurs et alarmes ne s'affichent pas sur le PDM avant que l'écran **ID** ne soit confirmé.

Voir Chapitre 6, Utilisation du Personal Diabetes Manager, pour la description et les directives de réglage des indicateurs et alarmes. Voir Chapitre 10, Indicateurs et alarmes, pour une liste des alarmes de sécurité intégrées au système OmniPod et les réponses adéquates à ces alarmes.

## **CHAPITRE 2 Mise en route**

## **■Kit de démarrage OmniPod**

Le premier kit contient tout ce dont vous avez besoin pour commencer à utiliser le système OmniPod.

Si vous utilisez le système OmniPod, demandez à votre médecin de vous expliquer comment utiliser et configurer le système avant la première utilisation. Pour commencer à apprendre à utiliser votre nouveau système OmniPod, consultez ce guide et la section de préformation du programme de formation interactif en ligne d'OmniPod, dans la section Service d'assistance à la clientèle du site Internet www.MyOmnipod.ca.

Si vous connaissez déjà les bases du système, vous peaufinerez vos connaissances grâce aux formations.

Après avoir déballé le kit de démarrage, utilisez l'étiquette « Contenu » sur le côté de la boîte pour vérifier que le kit est complet.

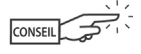

Vous pouvez remplir le formulaire de garantie en ligne sur le site Internet www.MyOmniPod.ca. Garantie limitee de 5 ans.

### **■ Configuration du Personal Diabetes Manager (PDM)**

Si c'est votre premier système OmniPod, vous devez consulter votre médecin pour recevoir une formation au système et configurer le système avant de l'utiliser. Pour en savoir plus sur votre nouveau système OmniPod, lisez d'abord ce guide de l'utilisateur. Votre formation sera optimisée si vous avez déjà une connaissance de base du système.

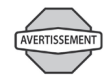

N'utilisez PAS le OmniPod® Insulin Management System avant d'avoir reçu la formation requise de votre médecin. Votre médecin initialisera le système en fonction de vos besoins individuels. Si votre formation est inadéquate ou la configuration du système est incorrecte, votre santé et votre sécurité risquent d'être mises en jeu.

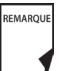

Préparez et conservez avec vous à tout moment une trousse d'urgence afin de répondre rapidement à une urgence liée à votre diabète. Pour des détails, voir Chapitre 9, Vivre avec le diabète.

#### **Mise en route 2**

Le Chapitre 6 décrit en détail les options du PDM. Les instructions dans ce chapitre sont simplifiées pour faciliter la mise en route du système.

### **Allumer le PDM**

1. Ouvrez le compartiment des piles au dos du PDM en poussant puis en soulevant la languette (Figure 2-1). Aucun outil spécial n'est requis.

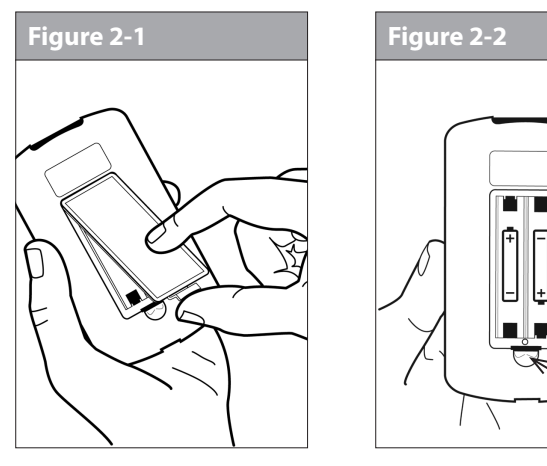

2. Insérez deux (2) piles alcalines AAA neuves dans le compartiment.

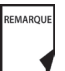

Le schéma à l'intérieur du compartiment montre l'orientation correcte pour les piles (Figure 2-2).

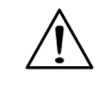

Utilisez exclusivement des piles alcalines AAA pour alimenter le PDM. N'utilisez jamais des piles anciennes ou usagées ; le PDM risque de ne pas fonctionner correctement.

- 3. Replacez le couvercle du compartiment des piles.
- 4. Retournez le PDM. Le PDM s'allume automatiquement.

## n **Assistant de configuration**

Lorsque vous allumez pour la première fois le Personal Diabetes Manager, l'assistant de configuration est automatiquement lancé. Bien que la configuration soit facilitée par l'assistant, si ce système est votre premier OmniPod, vous devez consulter votre médecin, qui vous guidera dans le processus. La configuration est un processus simple qui ne prend que quelques minutes :

• Utilisez les touches de la **commande haut/bas** pour augmenter ou diminuer un chiffre ou pour monter ou descendre dans une liste.

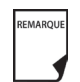

Bouton de réinitialisation

Les réglages initiaux sont « --- » [vides] pour la valeur de glycémie cible, le rapport insuline-glucides, le facteur de correction et la durée d'action de l'insuline.

- Appuyez sur la *touche contextuelle* étiquetée **Suite**, **Sélect**, **Termin** ou **Enregist** pour passer à l'écran suivant.
- Appuyez sur **Retour** pour retourner à l'écran précédent.

REMARQUE

Vous pouvez définir ces paramètres plus tard lorsque vos besoins sont différents ou lors du réglage de votre système OmniPod.

Pour vous mettre en route, appuyez sur **Suite** sur l'écran d'accueil de l'assistant pour commencer la configuration de votre PDM.

### **Entrer l'ID de votre PDM**

- 1. Utilisez les touches de la **commande haut/bas** pour faire défiler la liste des caractères. Le symbole de flèche bidirectionnelle sur l'écran désigne le caractère que vous changez.
- 2. Appuyez sur la *touche contextuelle* centrale (flèche droite) pour souligner le caractère suivant.
- 3. Entrez les caractères un par un. Par exemple, pour entrer votre nom vous pourriez entrer J, e, a, n, [espace], D, u, p, o, n, t. (Pour entrer un caractère vide ou un espace, allez à la première ou la dernière option dans le menu défilant.)
- 4. Appuyez sur **Suite**.

### **Sélectionner la couleur de l'écran ID**

- 1. Utilisez les touches de la commande haut/bas pour choisir une couleur, puis appuyez sur Suite.
	- REMARQUE

Votre ID et la couleur sélectionnée seront affichées sur un écran d'identification (ID) que vous devez acquitter chaque fois que vous allumez le PDM. Assurez-vous de toujours identifier votre PDM avant de l'utiliser.

### **Régler la date et l'heure**

- 1. Utilisez les touches de la **commande haut/bas** pour augmenter ou diminuer l'heure. (Appuyez sur **12/24 h** si vous préférez un autre format de l'heure.) Appuyez sur **Suite**.
- 2. Entrez l'année en cours, puis appuyez sur **Suite**.
- 3. Sélectionnez le mois en cours, puis appuyez sur **Suite**.
- 4. Entrez la journée du mois en cours, puis appuyez sur **Suite**.
- 5. Sélectionnez le format de date que vous préférez, puis appuyez sur **Suite**.

### **Entrer les réglages de débit basal**

- 1. Sélectionnez un *débit basal* maximum, puis appuyez sur **Suite**. (Par défaut, le débit basal maximum est 3 U/h.)
- 2. Sélectionnez le débit basal initial à utiliser, puis appuyez sur **Suite**.

Le programme basal initial créé avec l'assistant de configuration est nommé basal 1. Vous pouvez changer ce nom dans le menu **Réglages> Programmes basaux** (voir Chapitre 3, Comprendre et ajuster les débits basaux).

- 3. Appuyez sur **Termin** pour confirmer le programme basal affiché sur l'écran. Pour ajouter d'avantage de *segments basaux* au programme, ou pour modifier le débit affiché, consultez le Chapitre 3, Comprendre et ajuster les débits basaux.
- 4. Pour afficher le programme basal sous forme de liste, appuyez sur **Liste**. Pour revoir le graphe, appuyez sur **Graphe**.
- 5. Appuyez sur **Enregist** pour accepter le programme basal que vous avez réglé.
#### **Mise en route 2**

6. Sélectionnez une fonction de *débit basal temporaire*, puis appuyez sur **Suite**. Sélectionnez **%** pour afficher les débits basaux temporaires sous la forme d'un pourcentage d'augmentation ou de réduction de votre débit basal actuel. Sélectionnez **U/h** pour afficher les débits basaux temporaires en unités par heure. Ou bien sélectionnez **Arrêt** pour désactiver la fonction de débit basal temporaire. Pour des détails sur le réglage des débits basaux temporaires, consultez le Chapitre 3, Comprendre et ajuster les débits basaux.

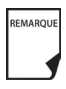

Vous pouvez ajouter jusqu'à 7 programmes basaux et régler 24 segments par programme.

### **Entrer le réglage de tonalité du lecteur de glycémie et l'objectif de GL**

- 1. Pour régler la tonalité du lecteur de glycémie, sélectionnez **Marche** ou **Arrêt**, puis appuyez sur **Suite**.
- 2. Utilisez les touches de la **commande haut/bas** pour entrer la limite inférieure de l'objectif de glycémie (GL), puis appuyez sur **Suite**.
- 3. Entrez la limite supérieure pour votre objectif de GL, puis appuyez sur **Suite**.

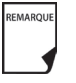

Les limites de GL inférieure et supérieure sont uniquement utilisées quand vous affichez l'historique de GL (voir Chapitre 8, Comprendre vos enregistrements).

4. Appuyez sur **Enregist** pour accepter l'objectif de GL.

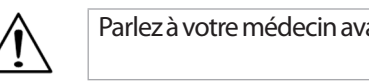

Parlez à votre médecin avant d'ajuster ces réglages.

## **Régler le calculateur de bolus suggéré**

1. Pour régler la fonction du *calculateur de bolus suggéré*, sélectionnez **Marche** ou **Arrêt**, puis appuyez sur **Suite**.

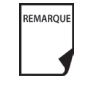

Si le calculateur de bolus suggéré est réglé sur **Marche**, effectuez les étapes suivantes. S'il est réglé sur **Arrêt**, le système vous invite à « Sélectionner l'incrément de bolus » et à « Entrer le bolus maximum ».

# **Entrer la valeur de glycémie cible**

- 1. Utilisez les touches de la **commande haut/bas** pour entrer une valeur de *glycémie (GL) cible*, puis appuyez sur **Suite**.
- 2. Utilisez les touches de la **commande haut/bas** pour entrer la valeur « corriger si supérieur à » ou « *seuil de correction* » (la valeur de GL au-dessus de laquelle vous voulez que le PDM suggère un *bolus de correction*), puis appuyez sur **Suite**.

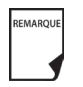

Si le calculateur de bolus suggéré est réglé sur **Marche**, un bolus de correction sera suggéré uniquement quand votre GL est supérieure à la valeur montrée entre crochets sur l'écran.

3. Pour enregistrer la valeur de GL cible, appuyez sur **Termin**. Pour modifier ces réglages, sélectionnez le segment que vous voulez modifier et appuyez sur **Modif**.

Vous pouvez définir un maximum de 8 segments temporels de GL cible. Pour entrer des segments supplémentaires, sélectionnez **[ajouter nvl données]**, puis :

- a. Appuyez sur **Nouv**.
- b. Entrez une heure de début pour le segment de GL cible, puis appuyez sur **Entrer**.
- c. Entrez une heure de fin pour le segment de GL cible, puis appuyez sur **Suite**.
- d. Entrez une valeur de glycémie cible, puis appuyez sur **Suite**.

Utilisez les touches de la **commande haut/bas** pour entrer la valeur « corriger si supérieur à » ou « seuil de correction » (la valeur de GL au-dessus de laquelle vous voulez que le PDM suggère un bolus de correction), puis appuyez sur **Suite**.

- e. Lorsque vous avez fini d'entrer des segments, appuyez sur **Termin**.
- 4. Pour afficher les segments sous forme de liste, appuyez sur **Liste**. Pour revoir le graphe, appuyez sur **Graphe**.
- 5. Appuyez sur **Enregist** pour accepter le profil de GL cible que vous avez réglé.

# **Entrer la GL minimum permise pour les calculs de bolus**

- 1. Utilisez les touches de la **commande haut/bas** pour entrer une valeur minimum de glycémie en dessous de laquelle le système ne calcule pas un bolus suggéré. Les valeurs sont en incréments de 0,1 mmol/L et vont de 2,8 à 3,9 mmol/L.
- 2. Appuyez sur **Suite**.

# **Entrer le rapport insuline-glucides**

- 1. Utilisez les touches de la **commande haut/bas** pour entrer votre *rapport insuline-glucides*, puis appuyez sur **Suite**. (Le rapport insuline-glucides est le nombre de glucides, en grammes, couvert par 1 unité d'insuline.)
- 2. Pour enregistrer le rapport, appuyez sur **Termin**. Pour modifier le rapport, sélectionnez le segment que vous voulez modifier et appuyez sur **Modif**.

Vous pouvez définir un maximum de 8 segments temporels pour le rapport insuline-glucides. Pour entrer des rapports supplémentaires, sélectionnez **[ajouter nvl données]**, puis :

- a. Appuyez sur **Nouv**.
- b. Entrez une heure de début pour le segment, puis appuyez sur **Suite**.
- c. Entrez une heure de fin pour le segment, puis appuyez sur **Suite**.
- d. Entrez le rapport insuline-glucides pour le nouveau segment temporel, puis appuyez sur **Suite**.
- e. Pour enregistrer le nouveau rapport, appuyez sur **Termin**.
- 3. Pour afficher les rapports sous forme de liste, appuyez sur Liste. Pour revoir le graphe, appuyez sur **Graphe**.
- 4. Appuyez sur **Enregist** pour accepter les rapports que vous avez réglés.

#### **Mise en route 2**

### **Entrer le facteur de correction**

- 1. Utilisez les touches de la **commande haut/bas** pour entrer la réduction de votre glycémie produite par une unité d'insuline, puis appuyez sur **Suite**.
- 2. Pour enregistrer le *facteur de correction*, appuyez sur **Termin**. Pour modifier le facteur, sélectionnez le segment que vous voulez modifier et appuyez sur **Modif**.

Vous pouvez définir des facteurs de correction pour 8 segments temporels au maximum. Pour entrer des facteurs de correction supplémentaires, sélectionnez **[ajouter nvl données]**, puis :

- a. Appuyez sur **Nouv**.
- b. Entrez une heure de début pour le segment, puis appuyez sur **Suite**.
- c. Entrez une heure de fin pour le segment, puis appuyez sur Suite.
- d. Sélectionnez le facteur de correction, puis appuyez sur **Suite**.
- e. Pour enregistrer le nouveau segment de facteur de correction, appuyez sur **Termin**.
- 3. Pour afficher les facteurs sous forme de liste, appuyez sur **Liste**. Pour revoir le graphe, appuyez sur **Graphe**.
- 4. Appuyez sur **Enregist** pour accepter les facteurs de correction que vous avez réglés.

## **Régler la correction inverse**

1. Pour régler la correction inverse, utilisez les touches de la **commande haut/bas** pour sélectionner **Marche** ou **Arrêt**, puis appuyez sur **Suite**.

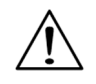

Si vous entrez des glucides et que la correction inverse est réglée sur **Marche**, le système soustrait l'insuline du bolus repas suggéré pour compenser un taux de glycémie bas (inférieur à la GL cible que vous avez réglée). Quand la correction inverse est réglée sur **Arrêt**, le système ne soustrait pas d'insuline de la dose de bolus repas suggéré en présence d'un taux de glycémie bas. Observez les recommandations de votre médecin pour régler la correction inverse sur **Marche** ou **Arrêt**.

## **Entrer la durée d'action de l'insuline**

1. Utilisez les touches de la **commande haut/bas** pour entrer la *durée d'action de l'insuline* (durée pendant laquelle l'insuline reste active dans votre corps), puis appuyez sur **Suite**.

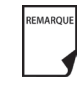

Le réglage de la durée d'action de l'insuline sert à calculer la quantité d'insuline active (InA) provenant d'un bolus de correction ou bolus repas précédent, quand vous utilisez le calculateur de bolus suggéré.

### **Sélectionner un incrément de bolus et entrer un bolus maximum**

- 1. Sélectionnez un incrément de bolus (augmentation ou diminution d'une quantité de bolus obtenue en appuyant sur les touches de la **commande haut/bas**) : 0,05, 0,10, 0,50 ou 1,00 unité d'insuline, puis appuyez sur **Suite**.
- 2. Sélectionnez le bolus maximum pouvant être administré en une fois, puis appuyez sur **Suite**.

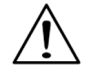

Par défaut, le bolus maximum est de 10 unités. Parlez à votre médecin avant d'ajuster ces réglages.

### **Régler les doses de bolus prolongé**

1. Pour régler les unités d'une dose de bolus prolongé, sélectionnez **%** pour le pourcentage du bolus total, ou sélectionnez **Unités** pour les unités d'insuline. Pour désactiver la fonction de bolus prolongé, sélectionnez **Arrêt**. Appuyez sur **Suite**.

### **Régler l'alerte de réservoir bas**

1. Sélectionnez le niveau d'insuline du réservoir auquel vous voulez que le PDM déclenche une alarme. Sélectionnez entre 10 et 50 unités par incréments de 5 unités, puis appuyez sur **Suite**.

## **Régler l'alerte de péremption du pod**

1. Sélectionnez le nombre d'heures avant la péremption d'un pod auquel vous voulez que le PDM vous alerte, puis appuyez sur **Suite**. Les valeurs sont en incréments d'une heure et vont de 1 à 24 heures. (Le réglage par défaut est 4 heures.)

Le PDM vous demande alors si vous voulez activer un pod.

- Appuyez sur **Oui** si vous êtes prêt à activer un nouveau pod. Voir Chapitre 5, Utilisation du pod, pour apprendre comment activer un nouveau pod.
- Appuyez sur **Non** si vous ne voulez pas activer un pod à ce stade. Le PDM affiche l'écran **Accueil**.
- Vous pouvez appuyer sur la touche **Alimentation** et la REMARQUE maintenir enfoncée pour éteindre le PDM à tout moment au cours de la configuration. Sinon, le PDM s'éteint automatiquement après 5 minutes. Si vous ne terminez pas l'intégralité de la configuration dans les 60 minutes, vous êtes automatiquement renvoyé au début de l'assistant de configuration quand vous rallumez le PDM.

#### **Mise en route 2**

Votre médecin vous aidera à remplir et à appliquer votre premier pod. Le processus est simple grâce aux messages à l'écran, qui vous guident à chaque étape. Consultez le Chapitre 5, Utilisation du pod, pour des instructions détaillées.

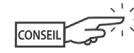

Vous pouvez ajuster la temporisation de l'écran et du rétroéclairage du PDM. Pour plus d'informations sur cette procédure, consultez le Chapitre 6, Utilisation du Personal Diabetes Manager.

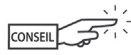

Utilisez le formulaire à la fin de ce *guide de l'utilisateur* pour inscrire tous les réglages de l'assistant de configuration. Dans l'éventualité où vous devez réinitialiser ou remplacer votre PDM, le fait d'avoir ces réglages notés à votre disposition rend la configuration très facile.

# **CHAPITRE 3 Comprendre et ajuster les débits basaux**

# n **Qu'est-ce qu'un débit basal ?**

Un débit basal est une petite quantité de base d'insuline qui est administrée, selon un débit préréglé, de façon continue pendant une durée spécifiée.

Même sans manger, notre corps a besoin d'une petite quantité constante d'insuline dans le cadre des activités de la vie quotidienne. Chez les personnes qui ne sont pas atteintes de diabète, le pancréas produit en permanence cette insuline basale. Chez les personnes qui utilisent le OmniPod® Insulin Management System, le pod simule un pancréas sain en délivrant l'insuline selon le débit que vous avez programmé dans le Personal Diabetes Manager, ou PDM.

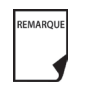

Habituellement, environ 50 % de la dose d'insuline quotidienne totale d'un utilisateur provient du débit basal, et les 50 % qui restent proviennent des doses de bolus (voir Chapitre 4, Comprendre et administrer une dose de bolus).

### n **Programmes basaux personnalisés**

Les besoins en insuline varient au cours de la journée. La plupart des utilisateurs règlent donc leur débit basal afin d'administrer légèrement plus ou légèrement moins d'insuline à certaines heures. Par exemple, un utilisateur peut avoir besoin d'un débit d'insuline plus élevé tôt le matin, et d'un débit plus faible tard dans la soirée. Un programme basal définit la quantité d'insuline à administrer au cours d'une période complète de 24 heures.

Un programme basal comprend au moins un débit basal pour la période de 24 heures, mais pour la plupart des utilisateurs la période sera divisée en plusieurs segments temporels, ou basaux, chacun administrant un débit d'insuline différent. Voici un exemple de programme basal comprenant trois segments basaux :

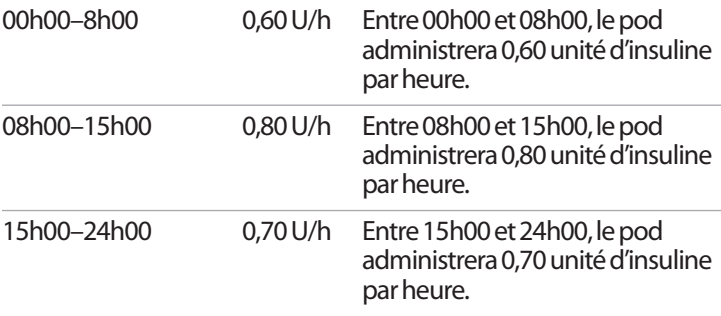

En plus des variations quotidiennes habituelles, les besoins en insuline peuvent changer selon la routine ou le jour de la semaine. Par exemple, la routine scolaire ou de travail habituelle en semaine peut être différente de la routine du week-end, et les besoins en insuline peuvent donc aussi être différents. Avec l'aide de votre médecin, vous déciderez des débits basaux les mieux adaptés à votre style de vie et vos besoins en insuline. Vous entrerez au moins un programme basal (votre programme basal 1) dans le PDM au cours de la procédure de configuration (voir Chapitre 2, Mise en route). Vous pouvez ajouter d'autres programmes plus tard à mesure que vous effectuez un réglage plus précis de votre système ou quand vos besoins changent.

Vous pouvez également créer des préréglages basaux temporaires à utiliser quand vous avez besoin d'ajuster votre débit basal pendant une courte période. Voir « Débits et préréglages basaux temporaires » plus loin dans ce chapitre.

## **Créer un programme basal**

Le Personal Diabetes Manager, ou PDM, peut enregistrer au maximum 7 programmes basaux différents. Chaque programme peut comprendre 24 débits, programmés par incréments d'une demi-heure. Lorsque vous avez entré un programme basal dans le PDM, il suffit d'appuyer sur quelques touches pour choisir le programme voulu. Le pod continue à administrer l'insuline à ces débits jusqu'à ce que vous modifiiez le programme ou que vous choisissiez un autre programme.

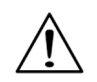

Parlez à votre médecin avant d'ajuster ces réglages.

- 1. Dans l'écran **Accueil**, utilisez les touches de la **commande haut/bas** pour sélectionner **Réglages**, puis appuyez sur **Sélect**.
- 2. Sélectionnez **Programmes basaux** (Figure 3-1), puis appuyez sur **Sélect**.

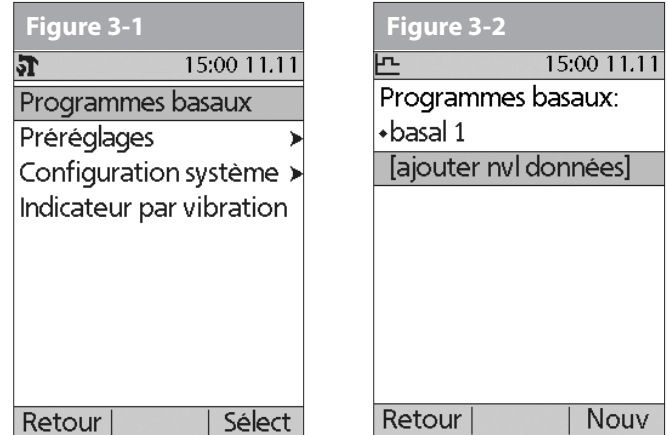

- 3. Sélectionnez **[ajouter nvl données]** (Figure 3-2), puis appuyez sur **Nouv**.
- 4. Pour utiliser le système de nommage par défaut, appuyez simplement sur **Suite**. Le système de nommage par défaut assigne automatiquement des noms aux programmes par ordre numérique, comme basal 1, basal 2, basal 3.

Si vous voulez donner un nom différent au programme :

- a. Appuyez sur les touches de la **commande haut/bas** pour faire défiler la liste des caractères. Le symbole de flèche bidirectionnelle sur l'écran désigne le caractère que vous changez.
- b. Appuyez sur la *touche contextuelle* centrale (flèche droite) pour souligner le caractère suivant.
- c. Entrez les caractères un par un. Par exemple, si votre routine du week-end est différente de celle des jours en semaine, vous pouvez entrer W, e, e, k, e, n, d (Figure 3-3). (Pour entrer un caractère vide ou un espace, allez à la première ou la dernière option dans le menu défilant.)

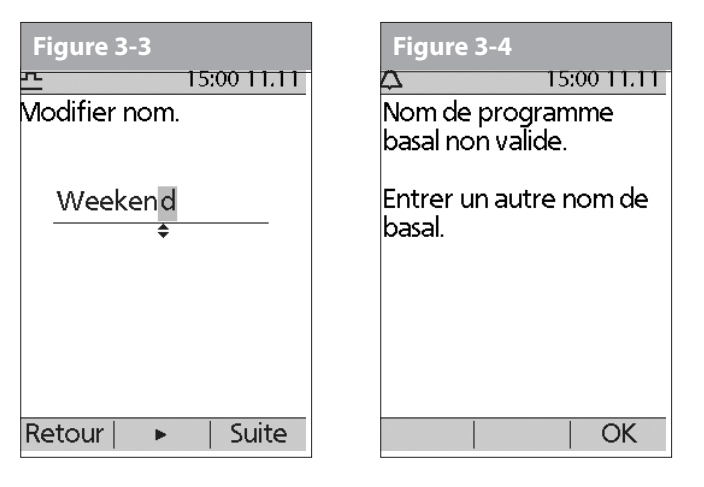

### d. Appuyez sur **Suite**.

- Par mesure de sécurité, le message « Nom de REMARQUE programme basal non valide » (Figure 3-4) s'affiche si le nom que vous avez entré ne possède pas au moins un caractère ou si le nom est déjà utilisé pour un autre programme basal. Le système ne différencie pas les majuscules des minuscules. Appuyez sur **OK** pour retourner à l'écran précédent et entrer un autre nom.
- 5. Entrez le débit, en U/h, pour le premier segment basal (de 0,05 jusqu'à la limite que vous avez entrée au moment de la configuration), puis appuyez sur **Suite**.
- 6. Relisez la liste affichant votre nouveau programme basal.

Pour utiliser le même débit basal pendant tout le programme de 24 heures, appuyez sur **Termin** et passez à l'étape 7.

Sinon, pour ajouter des segments et débits basaux supplémentaires (par exemple, un débit basal plus élevé entre 08h00 et 15h00) :

a. Sélectionnez un segment basal existant, puis appuyez sur **Modif**.

Ou bien, sélectionnez **[ajouter nvl données]**, puis appuyez sur **Nouv**.

- b. Entrez l'heure de début (08h00, par exemple), puis appuyez sur **Suite**. Les segments basaux sont définis par incréments de 30 minutes.
- c. Entrez l'heure de fin (15h00, par exemple), puis appuyez sur **Suite**.

d. Entrez le débit pour le nouveau segment basal (0,80 U/h, par exemple), puis appuyez sur **Suite**.

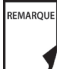

- Les débits basaux en dehors du segment modifié ne changent pas.
- e. Répétez les étapes a à d pour chaque nouveau segment et débit voulu, puis appuyez sur **Termin**.

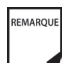

- Pour rallumer l'écran, appuyez et maintenez la touche **Alimentation** enfoncée. Dans certains cas, si moins de 5 minutes se sont écoulées depuis que l'écran s'est éteint, la touche **Alimentation** vous renvoie à l'écran sur lequel vous étiez auparavant. Si plus de 5 minutes se sont écoulées, le PDM vous renvoie à l'écran **État**.
- 7. Revoyez le graphe du nouveau programme basal (Figure 3-5).
- 8. Pour afficher le programme sous forme de liste, appuyez sur **Liste** (Figure 3-6). Pour revoir le graphe, appuyez sur **Graphe**. Le débit basal quotidien total qui sera administré est affiché au bas du graphe et de la liste de chaque programme basal.
- 9. Pour ajouter le programme à la mémoire du PDM, appuyez sur **Enregist**.

Répétez les étapes 1 à 9 ci-dessus pour chaque programme basal (7 au maximum) que vous voulez créer.

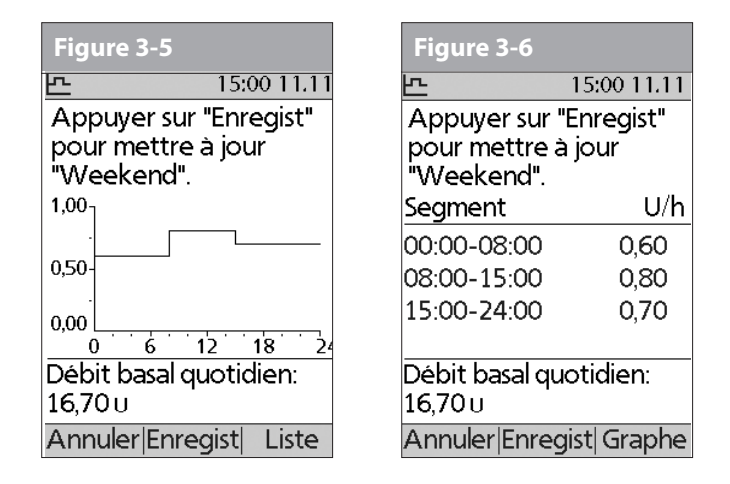

### **Autoriser un programme basal existant**

- 1. Dans l'écran **Accueil**, utilisez les touches de la **commande haut/bas** pour sélectionner **Réglages**, puis appuyez sur **Sélect**.
- 2. Sélectionnez **Programmes basaux**, puis appuyez sur **Sélect**.

3. Sélectionnez le programme voulu dans la liste (Figure 3-7), puis appuyez sur **Autoris**.

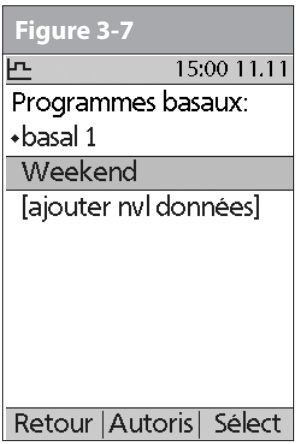

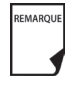

Une icône en forme de losange (♦) s'affiche à côté du programme qui est actif. Vous ne pouvez pas sélectionner le programme actif pour l'autoriser, car il est déjà en cours.

4. Appuyez de nouveau sur **Autoris** pour lancer le programme basal sélectionné. Si un pod est actif, le PDM émet des bips pour indiquer que le programme basal choisi est en cours.

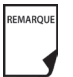

Par mesure de sécurité, vous ne pouvez pas autoriser un nouveau programme basal pendant qu'un programme basal temporaire est en cours (voir « Débits et préréglages basaux temporaires » plus loin dans ce chapitre) ; vous devez d'abord annuler le programme basal temporaire actif.

### **Modifier, renommer, copier ou supprimer un programme basal**

- 1. Dans l'écran **Accueil**, utilisez les touches de la **commande haut/bas** pour sélectionner **Réglages**, puis appuyez sur **Sélect**.
- 2. Sélectionnez **Programmes basaux**, puis appuyez sur **Sélect**.
- 3. Sélectionnez un programme dans la liste, puis appuyez sur **Sélect**.

### *Pour afficher les segments du programme basal*

1. Sélectionnez **Afficher**, puis appuyez sur **Sélect** (Figure 3-8).

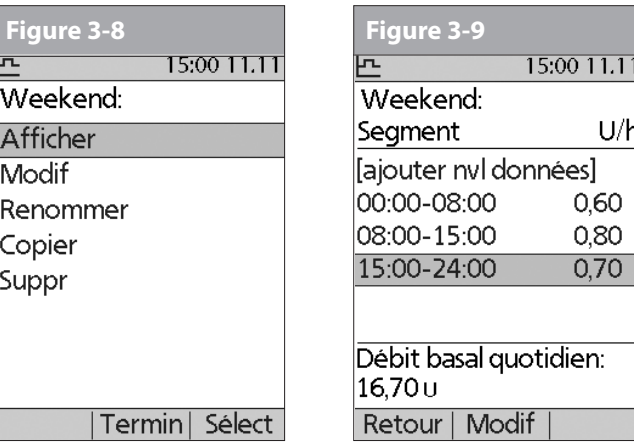

### *Pour modifier ou ajouter un segment ou un débit au programme basal*

1. Sélectionnez **Modif**, puis appuyez sur **Sélect**.

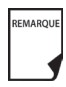

Par mesure de sécurité, vous devez suspendre l'administration d'insuline avant de modifier un programme basal actif (voir Chapitre 5, Utilisation du pod). N'oubliez pas de recommencer l'administration après avoir effectué les modifications.

2. Sélectionnez le segment à modifier, puis appuyez sur **Modif** (Figure 3-9).

Ou bien, sélectionnez **[ajouter nvl données]**, puis appuyez sur **Nouv**.

- 3. Entrez une heure de début pour le segment que vous voulez modifier, puis appuyez sur **Suite**.
- 4. Entrez une heure de fin pour ce segment, puis appuyez sur **Suite**.
- 5. Entrez un débit basal pour le nouveau segment, puis appuyez sur **Entrer**.
- 6. Pour enregistrer le nouveau segment dans le programme basal, appuyez sur **Enregist** (Figure 3-10). Si vous voulez effectuer d'autres modifications, répétez les étapes 2 à 5.

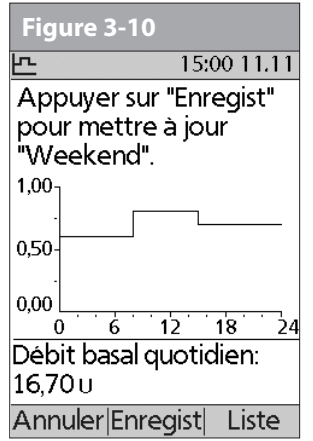

7. Pour afficher le programme sous forme de liste, appuyez sur **Liste**. Pour revoir le graphe, appuyez sur **Graphe**.

### *Pour renommer un programme basal*

- 1. Après avoir sélectionné un programme dans la liste, sélectionnez **Renommer**, puis appuyez sur **Sélect**.
- 2. Utilisez les touches de la **commande haut/bas** pour entrer les caractères du nouveau nom voulu. Appuyez sur la touche contextuelle centrale (flèche droite) pour souligner le caractère suivant, puis appuyez sur **Enregist**.

### *Pour copier un programme basal*

- 1. Après avoir sélectionné un programme dans la liste, appuyez sur **Copier** pour accepter cette modification, puis appuyez sur **Sélect**.
- 2. Utilisez les touches de la **commande haut/bas** pour entrer les caractères du nom voulu pour le fichier copié. Appuyez sur la touche contextuelle centrale (flèche droite) pour souligner le caractère suivant, puis appuyez sur **Suite**.
- 3. Pour utiliser le même programme basal pendant toute la période de 24 heures, appuyez sur **Enregist**.

Pour modifier ou ajouter des segments au programme basal que vous venez de copier, suivez les étapes de la section « Pour modifier ou ajouter un segment ou un débit au programme basal », plus haut dans ce chapitre.

**ROWSEL Au lieu de suspendre, modifier, puis reprendre le** programme basal actif, essayez la méthode suivante : copiez le programme actif, renommez-le, faites vos modifications, enregistrez-le, puis autorisez-le.

### *Pour supprimer un programme basal*

Après avoir sélectionné un programme dans la liste, appuyez sur **Suppr** pour accepter cette modification, puis appuyez sur **Sélect**.

4. Appuyez sur **Suppr** pour supprimer de façon permanente le programme.

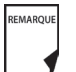

Par mesure de sécurité, vous ne pouvez pas supprimer le programme basal actif.

# n **Débits et préréglages basaux temporaires**

### **Qu'est-ce qu'un débit basal temporaire ?**

Un débit basal temporaire vous permet d'ajuster votre débit basal pendant une durée prédéterminée.

De temps à autre, il peut arriver que vous ayez besoin de modifier le débit basal actif pour une courte durée. Si par exemple vous allez faire du ski de fond pendant plusieurs heures, il est possible que vous préféreriez baisser le débit basal pendant et après cet exercice physique. Ce type de débit s'appelle un « débit basal temporaire ponctuel ».

Certains changements temporaires sont faciles à prévoir et à planifier. Ils se produisent régulièrement et il est possible que vous sachiez, par expérience, comment ils affectent vos besoins en insuline. Par exemple, vous prenez peut-être un cours de gym deux fois par semaine pendant plusieurs semaines ou mois, ou vous jouez au foot avec une équipe pendant l'été. Pour les femmes, le changement hormonal mensuel, qui affecte la glycémie, est un bon exemple de changement prévisible. Pour contrer facilement ces changements prévisibles à court terme, vous pouvez prérégler un

débit basal temporaire pour qu'il soit prêt chaque fois que vous en avez besoin. Le PDM peut mémoriser jusqu'à 7 préréglages de débit basal temporaire.

Vous pouvez régler un débit basal temporaire d'une durée de 30 minutes à 12 heures. Lorsque cette durée limite est atteinte, le système reprend automatiquement le programme basal actif.

Lorsque vous définissez les débits en unités par heure, le système OmniPod vous permet de régler des débits basaux temporaires de 0,0 U/h jusqu'à votre débit basal maximum. Lorsque vous définissez les débits en pourcentage, vous pouvez régler des débits basaux temporaires de « Arrêt (-100 %) » jusqu'à +95 % de votre débit actif, à condition que le débit temporaire soit inférieur ou égal à votre débit basal maximum.

Consultez les sections suivantes pour créer, autoriser, annuler et modifier les préréglages de débit basal temporaire.

### **Autoriser un débit basal temporaire ponctuel**

- 1. Dans l'écran **Accueil**, utilisez les touches de la **commande haut/bas** pour sélectionner **Débit basal temp**, puis appuyez sur **Sélect**.
- 2. Si vous avez créé des préréglages de débit basal temporaire, sélectionnez **[entrer manuellement]** dans la liste, puis appuyez sur **Sélect**.

Si vous n'avez pas créé de préréglages de débit basal temporaire, le PDM omet cette étape.

3. Entrez le débit basal temporaire soit en unités par heure (Figure 3-11), soit en pourcentage de variation (Figure 3-12), selon la façon dont vous souhaitez afficher les débits, puis appuyez sur **Entrer**.

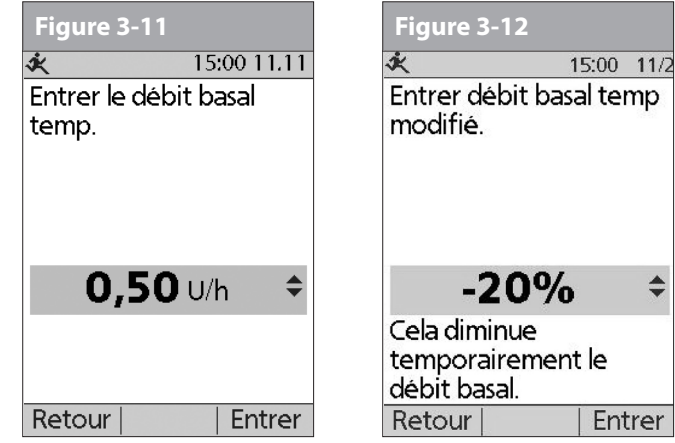

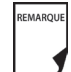

Au cours de la configuration initiale, avec l'aide de votre médecin, vous avez soit réglé les débits basaux temporaires sur **Arrêt**, soit choisi d'afficher les débits sous forme de **%** ou de **U/h**. Pour modifier ce réglage, consultez le Chapitre 6, Utilisation du Personal Diabetes Manager.

4. Entrez la durée pour le débit basal temporaire, puis appuyez sur **Entrer**.

5. Appuyez sur **Confirm** pour lancer le débit basal temporaire affiché sur l'écran. Le pod émet des bips pour indiquer que le débit basal temporaire est en cours.

### **Annuler un débit basal temporaire ponctuel**

- 1. Dans l'écran **Accueil**, utilisez les touches de la **commande haut/bas** pour sélectionner **Suspendre/annuler**, puis appuyez sur **Sélect**.
- 2. Sélectionnez **Annuler débit basal temp** (Figure 3-13), puis appuyez sur **Sélect**.

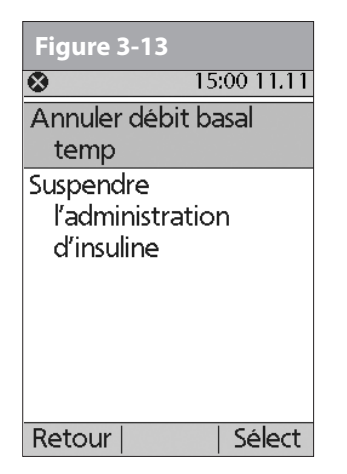

3. Appuyez sur **Confirm** pour annuler le débit basal temporaire affiché sur l'écran.

## **Créer un préréglage de débit basal temporaire**

- 1. Dans l'écran **Accueil**, utilisez les touches de la **commande haut/ bas** pour sélectionner **Réglages**, puis appuyez sur **Sélect**.
- 2. Sélectionnez **Préréglages**, puis appuyez sur **Sélect**.
- 3. Sélectionnez **Préréglages débit basal temp**, puis appuyez sur **Sélect**.
- 4. Sélectionnez **[ajouter nvl données]**, puis appuyez sur **Nouv**.
- 5. Pour utiliser le système de nommage par défaut du système OmniPod, appuyez simplement sur **Suite**. Le système de nommage par défaut assigne automatiquement des noms aux programmes par ordre numérique, comme débit basal temp 1, débit basal temp 2, débit basal temp 3.

Ou bien, si vous voulez donner un nom différent au programme :

- a. Appuyez sur les touches de la **commande haut/bas** pour faire défiler la liste des caractères. Le symbole de flèche bidirectionnelle sur l'écran désigne le caractère que vous changez.
- b. Appuyez sur la *touche contextuelle* centrale pour souligner le caractère suivant.
- c. Entrez les caractères un par un. Par exemple, si vous prenez un cours de danse aérobique deux soirs par semaine, vous pourriez entrer A, e, r, o, b, i, q, u, e (Figure 3-14). (Pour entrer un caractère vide ou un espace, allez à la première ou la dernière option dans le menu défilant.)

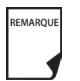

Le système ne différencie pas les majuscules des minuscules.

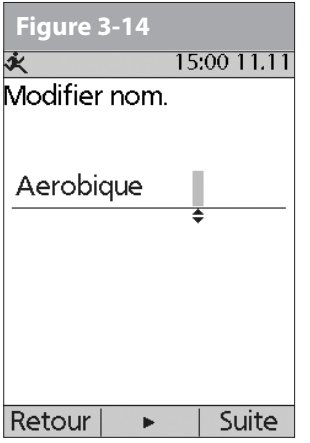

# d. Appuyez sur **Suite**.

- 6. Entrez le nouveau débit basal temporaire (ou le pourcentage de variation), puis appuyez sur **Suite**.
- 7. Entrez la durée du débit basal temporaire, de 0,5 à 12 heures, puis appuyez sur **Suite**.
- 8. Vérifiez le nom, le débit et la durée du débit basal temporaire, et appuyez sur **Enregist** pour l'accepter.

### **Autoriser un préréglage de débit basal temporaire existant**

- 1. Dans l'écran **Accueil**, utilisez les touches de la **commande haut/bas** pour sélectionner **Débit basal temp**, puis appuyez sur **Sélect**.
- 2. Sélectionnez le préréglage de débit basal temporaire que vous souhaitez utiliser dans la liste (Figure 3-15), puis appuyez sur **Sélect**.

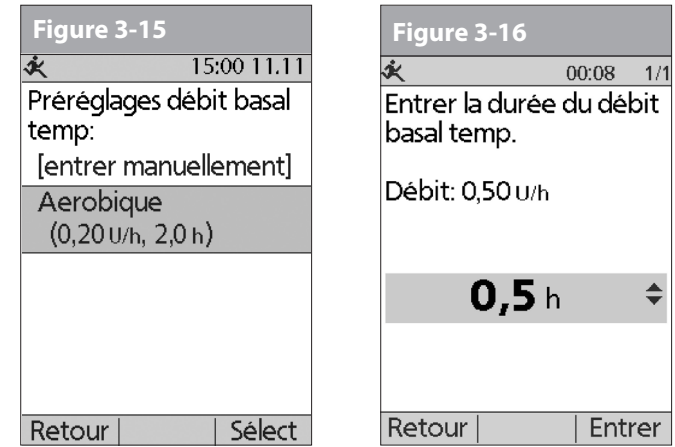

3. Si vous voulez, modifiez la durée pour le débit temporaire, par incréments d'une demi-heure, puis appuyez sur **Entrer** (Figure 3-16).

4. Appuyez sur **Confirm** pour lancer le débit basal temporaire affiché sur l'écran. Le pod émet des bips pour indiquer que le préréglage de débit basal temporaire choisi est en cours.

### **Annuler un préréglage de débit basal temporaire actif**

- 1. Dans l'écran **Accueil**, utilisez les touches de la **commande haut/bas** pour sélectionner **Suspendre/annuler**, puis appuyez sur **Sélect**.
- 2. Sélectionnez **Annuler débit basal temp**, puis appuyez sur **Sélect**.
- 3. Appuyez sur **Confirm** pour annuler le préréglage de débit basal temporaire en cours.

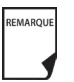

Si vous suspendez l'administration d'insuline pendant qu'un débit basal temp est en cours, le débit basal temp sera annulé lorsque vous suspendez.

#### **Modifier, renommer ou supprimer un préréglage de débit basal temporaire**

- 1. Dans l'écran **Accueil**, utilisez les touches de la **commande haut/bas** pour sélectionner **Réglages**, puis appuyez sur **Sélect**.
- 2. Sélectionnez **Préréglages**, puis appuyez sur **Sélect**.
- 3. Sélectionnez **Préréglages débit basal temp**, puis appuyez sur **Sélect**.
- 4. Sélectionnez un préréglage temporaire dans la liste, puis appuyez sur **Modif**.

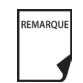

Vous ne pouvez pas modifier, changer ou supprimer un préréglage de débit basal temporaire qui est en cours.

### *Pour modifier un préréglage de débit basal temporaire*

1. Sélectionnez **Modif**, puis appuyez sur Sélect (Figure 3-17).

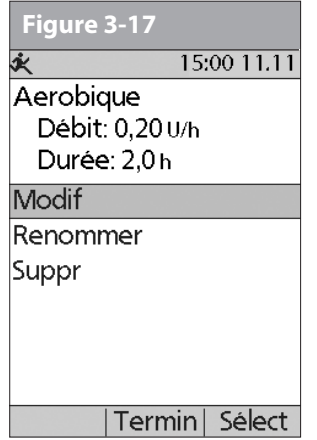

- 2. Entrez un nouveau débit (ou un nouveau pourcentage de variation) pour le préréglage, puis appuyez sur **Suite**.
- 3. Entrez une nouvelle durée pour le préréglage, puis appuyez sur **Enregist**.
- 4. Appuyez sur **Termin**.

### *Pour renommer un préréglage de débit basal temporaire*

- 1. Sélectionnez **Renommer**, puis appuyez sur **Sélect**.
- 2. Utilisez les touches de la **commande haut/bas** pour entrer les caractères du nom voulu, puis appuyez sur **Suite**.
- 3. Appuyez sur **Termin**.

### *Pour supprimer un préréglage de débit basal temporaire*

- 1. Sélectionnez **Suppr**, puis appuyez sur **Sélect**.
- 2. Appuyez sur **Suppr** pour supprimer de façon permanente le préréglage.

## n **Débit basal maximum**

### **Qu'est-ce que le débit basal maximum ?**

Le débit basal maximum est une fonction de sécurité qui limite le débit basal (U/h) pouvant être administré par le pod. Une fois entré dans la mémoire du PDM, le maximum s'applique aux programmes basaux normaux ainsi qu'aux débits basaux temporaires.

Avec l'aide de votre médecin, vous entrerez un débit basal maximum initial dans le PDM au cours de la procédure de configuration (voir Chapitre 2, Mise en route). Vous pouvez le modifier plus tard à mesure que vous effectuez un réglage plus précis de votre système ou quand vos besoins changent.

### **Modifier le débit basal maximum**

- 1. Dans l'écran **Accueil**, utilisez les touches de la **commande haut/bas** pour sélectionner **Réglages**, puis appuyez sur **Sélect**.
- 2. Sélectionnez **Configuration système**, puis appuyez sur **Sélect**.
- 3. Sélectionnez **Bolus/basal/calculs** , puis appuyez sur **Sélect**.
- 4. Sélectionnez **Débit basal max**, puis appuyez sur **Sélect**.
- 5. Entrez un nouveau débit basal maximum, puis appuyez sur **Entrer**.

# **CHAPITRE 4 Comprendre et administrer une dose de bolus**

# n **Qu'est-ce qu'un bolus ?**

Un bolus est une dose supplémentaire d'*insuline*, administrée selon les besoins pour :

- Correspondre aux *glucides* (teneur en sucre) d'un repas ou d'une collation ; ce type de bolus est aussi appelé « bolus repas ».
- Réduire la *glycémie* lorsqu'elle devient trop élevée ; ce type de bolus est aussi appelé « bolus de correction ».

Cette dose supplémentaire est en plus du *débit basal* administré tout au long de la journée et de la nuit (voir Chapitre 3, Comprendre et ajuster les débits basaux).

La taille d'une *dose de bolus* dépend des facteurs actuels au moment où vous administrez le bolus :

- Votre *taux de glycémie*
- *Votre rapport insuline-glucides*
- *Votre facteur de correction*
- *Votre glycémie cible et la valeur « corriger si supérieur à »*
- *La quantité d'insuline active (InA)* des bolus repas et bolus de correction précédents
- Votre *seuil de correction*, le taux de GL au-dessus duquel vous souhaitez prendre de l'insuline pour réduire une glycémie élevée
- Votre niveau d'activité
- Le type et la quantité de nourriture que vous mangez

Avec le système OmniPod, vous pouvez vous adapter facilement à toutes les situations. Il suffit d'appuyer sur quelques touches pour ajuster le système à vos besoins inattendus ou changeants en insuline.

Pendant la configuration, vous avez entré des réglages de dose de bolus dans le PDM (voir Chapitre 2, Mise en route). Vous pouvez ajuster ces réglages à mesure que vous effectuez un réglage plus précis de votre système ou quand vos besoins changent (voir Chapitre 6, Utilisation du Personal Diabetes Manager).

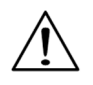

Parlez à votre médecin avant d'ajuster ces réglages.

# **■ Options de dose de bolus**

Afin de vous offrir le plus de liberté et le plus de flexibilité possible, le système OmniPod propose les options de dose de bolus suivantes :

*Calculateur de bolus suggéré :* Quand vous souhaitez que le système calcule votre *bolus suggéré* en fonction de vos réglages individuels, de votre glycémie actuelle, de la quantité d'insuline encore active dans votre corps en raison des bolus précédents, et des grammes de glucides que vous êtes sur le point de manger.

*Bolus normal :* Quand vous avez immédiatement besoin d'une dose d'insuline pour couvrir un repas ou une collation que vous êtes sur le point de manger, ou pour réduire une glycémie élevée.

*Bolus prolongé :* Quand vous mangez des aliments à haute teneur en graisses ou en protéines (qui prennent plus longtemps à digérer et qui affectent plus lentement la glycémie), ou lorsque vous mangez sur une période plus longue (par exemple, lors d'une fête ou pendant les vacances).

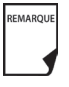

Les fonctions de bolus du système OmniPod sont conçues pour être flexibles et pratiques. Vous pouvez facilement passer d'un bolus normal à un bolus prolongé en appuyant sur quelques touches.

# n **Calculateur de bolus suggéré**

Le calculateur de bolus suggéré laisse le système OmniPod recommander votre bolus en fonction de vos réglages individuels. Pour revoir ou ajuster ces réglages, et pour régler le calculateur de bolus suggéré sur **Marche** ou **Arrêt**, consultez le Chapitre 6, Utilisation du Personal Diabetes Manager.

Si le calculateur de bolus suggéré est réglé sur **Marche**, le système calcule automatiquement une dose de bolus. Si le calculateur de bolus suggéré est réglé sur **Arrêt**, vous devez entrer une dose de bolus manuellement.

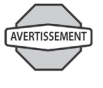

Le calculateur de bolus suggéré affiche une dose de bolus suggéré en fonction des réglages que vous avez programmés dans le PDM. Parlez à votre médecin avant d'utiliser cette fonction ou d'ajuster ces réglages.

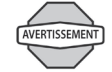

Si un bolus suggéré dépasse le bolus maximum que vous avez réglé, l'écran de bolus suggéré affiche « Bolus max dépassé. » (Figure 4-1). Si vous sélectionnez **Prolong** ou **Entrer**, la confirmation suivante est affichée : « AVERTISSEMENT: Bolus max de *nn.nnU* dépassé. Accepter ce bolus et remplacer temporairement la limite? » (Figure 4-2). Parlez à votre médecin avant de modifier ce réglage.

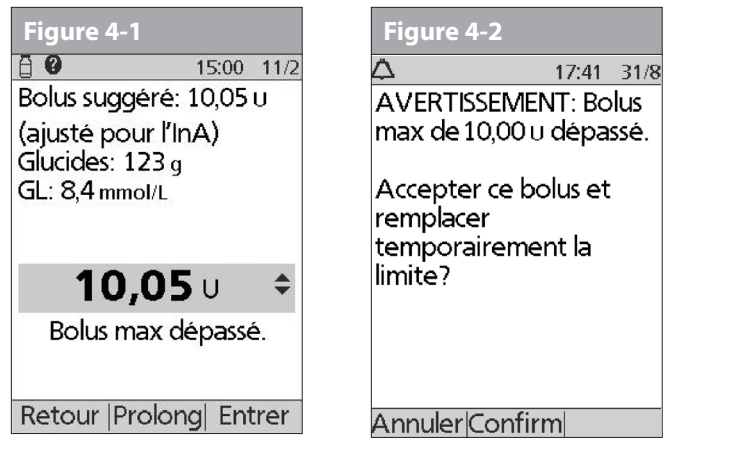

# **Calcul d'un bolus suggéré**

Le calculateur de bolus suggéré produit une estimation de la quantité suggérée pour chaque partie de bolus en fonction de vos réglages individuels et des valeurs que vous avez entrées.

Les réglages utilisés pour calculer un bolus suggéré sont les suivants :

- GL cible
- Rapport insuline-glucides (IG)
- Facteur de correction (FC)
- Durée d'action de l'insuline

Les valeurs utilisées pour calculer un bolus suggéré sont les suivantes :

- GL actuelle
- Glucides entrés
- Insuline active (InA)

Un bolus suggéré peut avoir uniquement un bolus de correction, uniquement un bolus repas, ou les deux.

*Bolus de correction :*Comme son nom l'indique, le bolus de correction « corrige » un taux de glycémie (GL) qui est supérieur à votre taux de GL cible.

*Bolus repas :* Le bolus repas fournit de l'insuline pour les glucides que vous entrez dans le système.

*Insuline active (InA) :* La quantité d'insuline encore active dans votre corps, provenant de bolus précédents. La durée pendant laquelle l'insuline reste « active » dépend du réglage que vous avez entré pour la durée d'action de l'insuline.

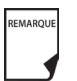

Le système OmniPod peut uniquement soustraire l'insuline active d'un bolus suggéré quand la GL actuelle est connue.

Consultez l'Annexe pour les formules de chaque élément du calcul de bolus suggéré, des exemples détaillés et des directives supplémentaires sur le fonctionnement du calculateur de bolus suggéré.

# n **Administrer un bolus normal**

### **Administrer un bolus quand le calculateur de bolus suggéré est actif**

1. Après avoir contrôlé votre glycémie, le PDM affiche les résultats (Figure 4-3 ; voir la fin du Chapitre 7, Contrôler votre glycémie). Appuyez sur **Suite**.

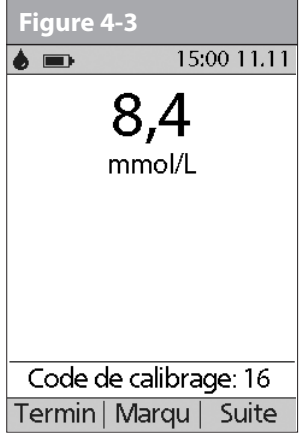

REMARQUE

Une valeur de glycémie reste actuelle pendant 10 minutes après le test. Vous pouvez donc patienter jusqu'à 10 minutes et relancer la procédure de *bolus*, sans avoir à retester votre glycémie pour l'inclure dans le calculateur de bolus suggéré.

Quand votre résultat de glycémie affiche « ÉLEVÉ » ou « BAS », le calculateur de bolus suggéré sera désactivé.

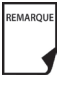

REMARQUE

Si vous utilisez un lecteur de glycémie distinct, autre que le Personal Diabetes Manager (PDM), vous devrez entrer manuellement votre glycémie. Dans l'écran **Accueil**, sélectionnez **Bolus**, puis appuyez sur **Sélect**. Utilisez les touches de la **commande haut/bas** pour entrer votre valeur de GL actuelle, puis appuyez sur **Oui** si vous souhaitez que le calculateur de bolus suggéré utilise cette valeur.

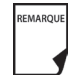

Vous pouvez également entrer une mesure de GL manuellement en sélectionnant le menu **Plus d'options**, puis **Ajouter mesure de GL**. Voir la fin du Chapitre 7, Contrôler votre glycémie.

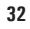

2. Si vous n'allez pas manger tout de suite, appuyez sur **Non** (Figure 4-4). L'écran de bolus suggéré s'affiche (Figure 4-5). Appuyez sur **Entrer** pour accepter le bolus suggéré.

Ou, si vous voulez, appuyez sur les touches de la **commande haut/bas** pour augmenter ou diminuer le bolus suggéré. Appuyez ensuite sur **Entrer** pour accepter le bolus.

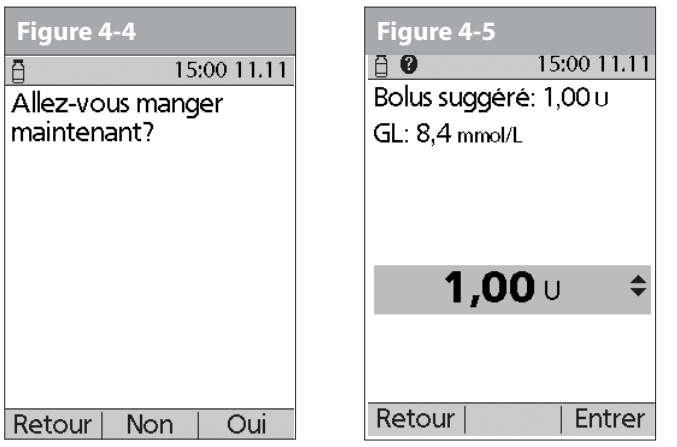

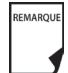

Dans l'écran **Bolus suggéré** (Figure 4-5), « Ajusté pour l'InA » s'affiche uniquement quand l'insuline à bord (InA) est un facteur dans le calcul.

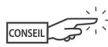

Pour afficher des informations détaillées sur les calculs utilisés pour ce bolus suggéré, appuyez sur la touche **Infos/assistance utilisateur** et faites défiler les écrans d'information. Appuyez sur **Fermer** pour retourner à l'écran **Bolus suggéré**.

- 3. Si vous allez manger tout de suite :
	- a. Appuyez sur **Oui** (Figure 4-4), entrez la quantité de glucides que vous allez manger, puis appuyez sur **Entrer**. Si vous avez déjà entré un préréglage de glucide, choisissez l'une des options ci-dessous :
		- Utilisez les touches de la **commande haut/bas** pour sélectionner **[entrer manuellement]**, puis appuyez sur **Sélect**. Entrez la quantité de glucides que vous allez manger, puis appuyez sur **Entrer**.
		- Utilisez les touches de la **commande haut/bas** pour sélectionner parmi Favoris, Collation ou Repas. Ensuite, sélectionnez un préréglage de glucide que vous avez précédemment entré (voir « Préréglages de glucides » plus loin dans ce chapitre), puis appuyez sur **Sélect**.
	- b. Appuyez sur **Entrer** pour accepter le bolus suggéré (Figure 4-6).

Ou bien appuyez sur la touche **Infos/assistance utilisateur** (**?**) pour afficher des informations sur les calculs utilisés pour ce bolus suggéré. Appuyez sur **Fermer** pour retourner à l'écran **Bolus suggéré**, puis appuyez sur **Entrer**.

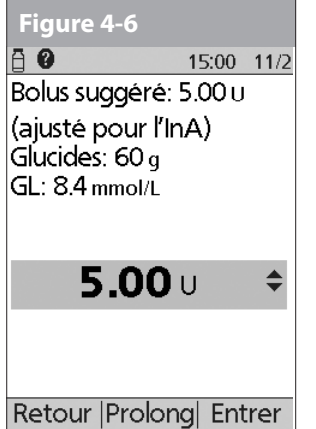

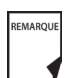

Si la fonction de *correction inverse* est réglée sur **Marche** et si votre taux de glycémie est inférieur à votre cible, le système soustrait une quantité correctrice de la partie repas du bolus.

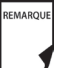

Si la fonction de correction inverse est réglée sur **Arrêt**, le système ne fait aucune soustraction quand votre taux de glycémie est inférieur à votre cible.

- 4. Si vous avez réglé l'option de rappel de glycémie sur **Marche** et que vous voulez ajouter un rappel :
	- a. Appuyez sur **Oui**.
	- b. Entrez l'heure du rappel, puis appuyez sur **OK**.
- 5. Appuyez sur **Confirm** pour lancer l'administration du bolus.

### **Administrer manuellement un bolus (calculateur de bolus suggéré désactivé)**

- 1. Dans l'écran **Accueil**, utilisez les touches de la **commande haut/bas** pour sélectionner **Bolus**, puis appuyez sur **Sélect**.
- 2. Entrez la quantité d'unités que vous souhaitez administrer, puis appuyez sur **Entrer**.
- 3. Si la fonction des rappels de glycémie est réglée sur **Marche**, vous pouvez maintenant régler un rappel de glycémie.
- 4. Appuyez sur **Confirm** pour lancer l'administration du bolus.

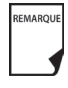

Par mesure de sécurité, le système OmniPod vous permet uniquement d'administrer un bolus égal ou inférieur à la dose de bolus maximum que vous avez réglée. Consultez le Chapitre 6, Utilisation du Personal Diabetes Manager, pour des informations sur comment modifier votre dose de bolus maximum. Si le calculateur de bolus suggéré est réglé sur **Marche**, vous pouvez entrer manuellement une valeur de remplacement temporaire pour effectuer un ajustement au-dessus de votre limite de bolus maximum (Figure 4-1 et Figure 4-2). Parlez à votre médecin avant de modifier ce réglage.

# n **Administrer un bolus prolongé**

La fonction de bolus prolongé permet au système OmniPod d'administrer une certaine quantité d'insuline (ou aucune) immédiatement et d'administrer le reste pendant la durée de votre choix.

### **Administrer un bolus prolongé au lieu d'un bolus normal**

1. Après avoir reçu votre bolus suggéré, appuyez sur **Prolong** au lieu de **Entrer** (voir Figure 4-7).

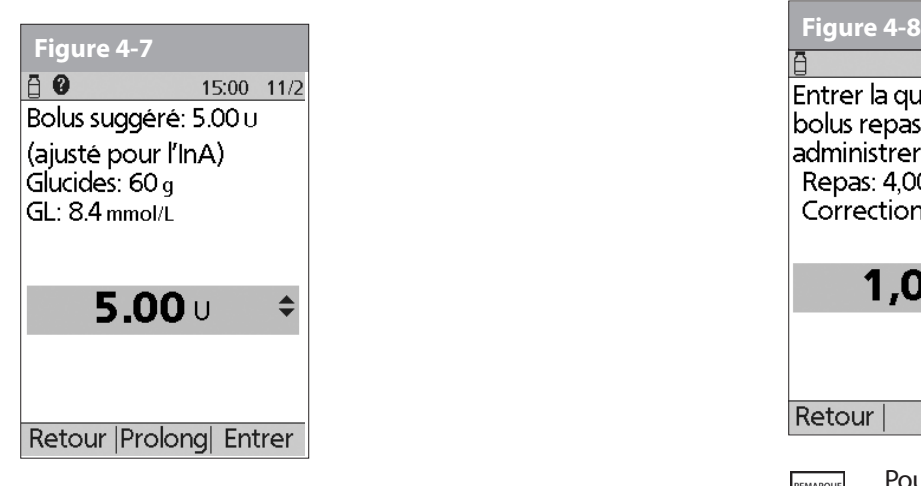

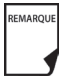

Si vous avez réglé l'option de bolus prolongé sur **Arrêt**, le PDM n'affichera pas la *touche contextuelle***Prolong**. Pour des informations sur comment régler cette fonction sur **Marche** et **Arrêt**, consultez le Chapitre 6, Utilisation du Personal Diabetes Manager.

2. Entrez les unités d'insuline ou le pourcentage du bolus que vous souhaitez administrer immédiatement (Figure 4-8), puis appuyez sur **Entrer**.

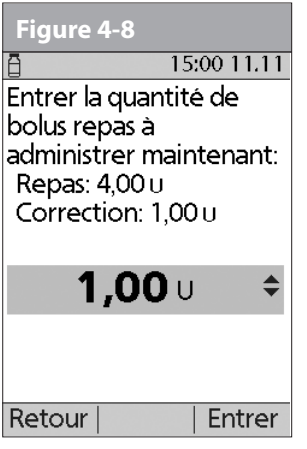

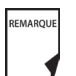

Pour apprendre comment régler des bolus prolongés en pourcentages ou en unités, voir Chapitre 6, Utilisation du Personal Diabetes Manager.

REMARQUE

REMARQUE

3. Entrez la durée (8 heures maximum, par incréments de 30 minutes) pendant laquelle le reste du bolus sera administré, puis appuyez sur **Entrer** (Figure 4-9). La Figure 4-10 montre un détail du bolus prolongé.

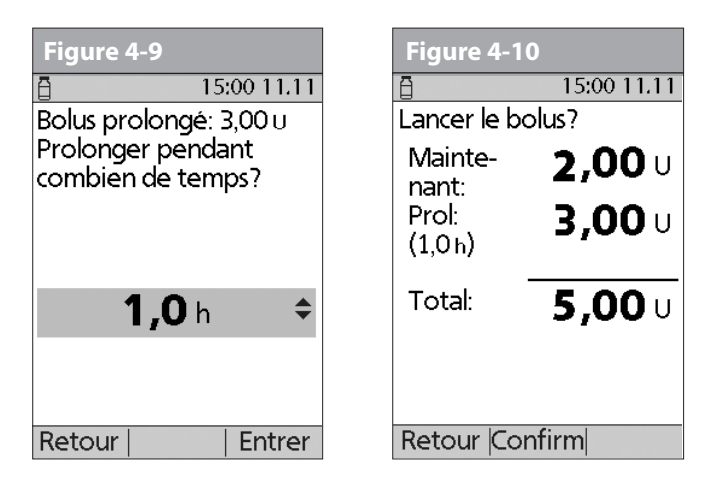

- 4. Si la fonction des rappels de glycémie est réglée sur **Marche**, vous pouvez maintenant régler un rappel de glycémie.
- 5. Appuyez sur **Confirm** pour lancer l'administration du bolus.

Par mesure de sécurité, le bolus de correction est toujours administré d'abord et ne peut pas être prolongé. Seul le bolus repas peut être prolongé. Par exemple : Bolus total = 5 unités  *Bolus de correction 1 unité Bolus repas 4 unités* Administrer maintenant = 2 unités  *bolus de correction 1 unité bolus repas 1 unité* Prolonger = 3 unités  *portion repas 3 unités*

Par mesure de sécurité, vous ne pouvez pas administrer deux bolus prolongés en même temps. Vous pouvez néanmoins annuler le premier bolus prolongé et le remplacer par un autre bolus prolongé (voir « Remplacer un bolus prolongé », page 37). Vous pouvez administrer un bolus normal pendant qu'un bolus prolongé est en cours d'administration.

# **■ Annuler les bolus en cours**

Le système OmniPod est extrêmement flexible et vous pouvez donc l'adapter à mesure que vos besoins en insuline changent. L'annulation d'un bolus en cours (actuellement en cours d'administration) est facile, même après que l'administration a débuté.

1. Pour contrôler l'état du pod, consultez la page 55 afin d'obtenir des instructions détaillées. L'écran **ID** doit être confirmé avant que vous ne puissiez vérifier l'état du pod. Un message apparaît sur l'écran tout au long de l'administration d'un bolus normal (Figure 4-11).

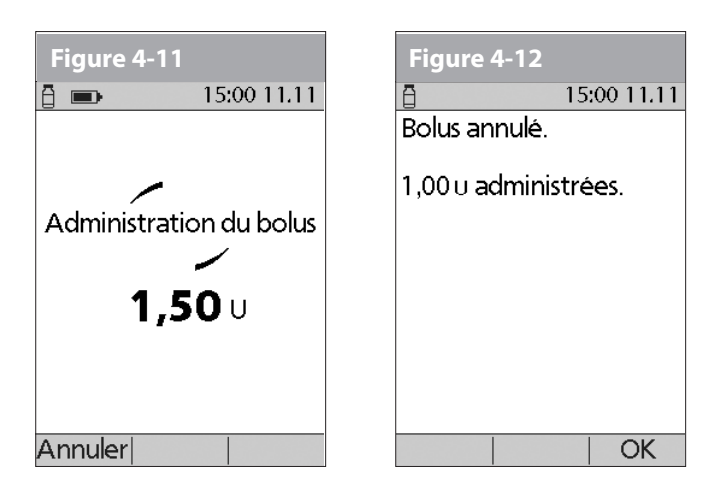

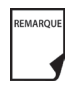

Si l'administration du bolus est déjà achevée, le message « Administration du bolus » et **Annuler** n'apparaissent pas, mais l'écran État est affiché.

2. Appuyez sur **Annuler**.

Le pod émet des bips pour confirmer que le bolus est annulé. Un message sur l'écran vous indique combien d'insuline a été administrée avant l'annulation du bolus (Figure 4-12).

3. Appuyez sur **OK** pour retourner à l'écran **État**.

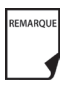

Si votre bolus suggéré contient un bolus de correction et un bolus repas, le bolus de correction est toujours administré en premier.

# n **Remplacer un bolus prolongé**

Vous pouvez remplacer un bolus prolongé par un autre bolus prolongé. Le système vous indique la quantité du premier bolus qui n'a pas encore été administrée.

1. Après avoir vu votre bolus suggéré, appuyez sur **Prolong** au lieu de **Entrer** (voir Figure 4-7).

2. Appuyez sur **Oui** pour annuler le bolus prolongé en cours (Figure 4-13).

Ou bien appuyez sur **Retour** pour retourner à l'écran du bolus repas suggéré.

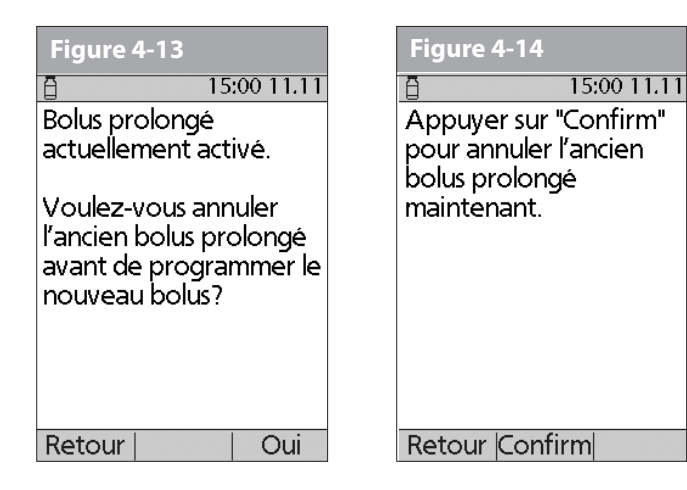

- 3. Appuyez sur **Confirm** (Figure 4-14).
- 4. L'écran affiche la quantité de l'ancien bolus prolongé qu'il restait à administrer (Figure 4-15). Appuyez sur **Suite** pour retourner à l'écran du bolus repas suggéré.

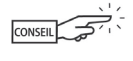

Vous pouvez ajouter ce qu'il restait de l'ancien bolus prolongé au nouveau bolus.

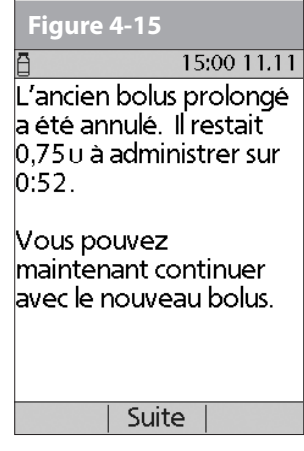

# n **Préréglages de bolus**

Les préréglages de bolus sont des quantités de bolus que vous programmez car elles sont fréquemment utilisées. Par exemple, si vous prenez souvent le même bolus au moment du déjeuner, vous pouvez créer un préréglage de bolus pour cette quantité et l'appeler « Déjeuner ».

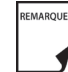

Les préréglages de bolus sont disponibles uniquement quand la fonction du calculateur de bolus suggéré est réglée sur **Arrêt**. (Si le calculateur de bolus suggéré est réglé sur **Marche**, vous pouvez néanmoins utiliser les préréglages de glucides. Voir « Préréglages de glucides » à la page 40.)

## **Créer un préréglage de bolus**

- 1. Dans l'écran **Accueil**, utilisez les touches de la **commande haut/ bas** pour sélectionner **Réglages**, puis appuyez sur **Sélect**.
- 2. Sélectionnez **Préréglages**, puis appuyez sur **Sélect**.
- 3. Sélectionnez **Préréglages** bolus, puis appuyez sur **Sélect**.
- 4. Sélectionnez **[ajouter nvl données]**, puis appuyez sur **Nouv**.
- 5. Pour utiliser le système de nommage par défaut du système OmniPod, appuyez simplement sur **Suite**. Le système de nommage par défaut assigne automatiquement des noms aux programmes par ordre numérique, comme bolus 1, bolus 2, bolus 3.

Ou bien, si vous voulez donner un nom différent au programme :

- a. Utilisez les touches de la **commande haut/bas** pour entrer les caractères du nom voulu. Le symbole de flèche bidirectionnelle sur l'écran désigne le caractère que vous changez.
- b. Appuyez sur la *touche contextuelle* centrale (flèche droite) pour souligner le caractère suivant.
- c. Entrez les caractères un par un. Par exemple, si vous prenez fréquemment le même bolus au moment du déjeuner, vous pouvez entrer D, é, j, e, u, n, e, r (Figure 4-16).
- d. Appuyez sur **Suite**.
- 6. Entrez la nouvelle quantité du préréglage de bolus, dans la limite du bolus maximum que vous avez entré au moment de la configuration, puis appuyez sur **Suite**.

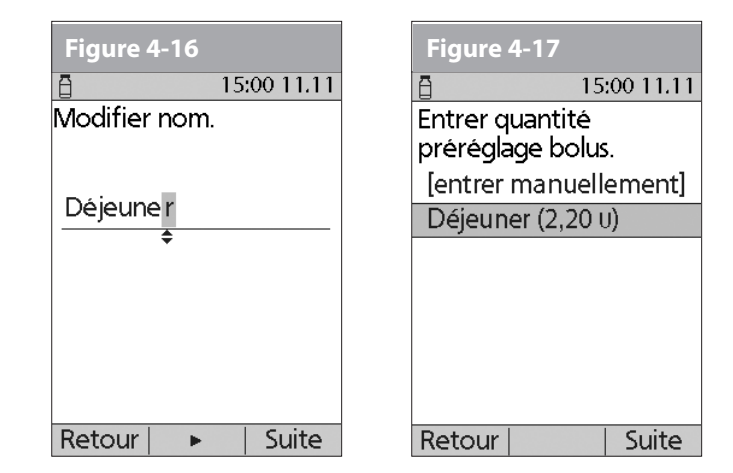

7. Vérifiez le nom et la quantité du préréglage de bolus, puis appuyez sur **Enregist** pour l'accepter.

### **Autoriser un préréglage de bolus existant**

- 1. Dans l'écran **Accueil**, utilisez les touches de la **commande haut/bas** pour sélectionner **Bolus**, puis appuyez sur **Sélect**.
- 2. Sélectionnez le préréglage de bolus que vous souhaitez utiliser dans la liste (Figure 4-17), puis appuyez sur **Sélect**.
- 3. Appuyez sur **Entrer** pour confirmer la quantité du préréglage de bolus, ou, si nécessaire, utilisez les touches de la **commande haut/bas** pour ajuster la quantité du bolus.
- 4. Appuyez sur **Confirm** pour administrer le bolus affiché sur l'écran.

### **Modifier, renommer ou supprimer un préréglage de bolus**

- 1. Dans l'écran **Accueil**, utilisez les touches de la **commande haut/bas** pour sélectionner **Réglages**, puis appuyez sur **Sélect**.
- 2. Sélectionnez **Préréglages**, puis appuyez sur **Sélect**.
- 3. Sélectionnez **Préréglagesbolus**, puis appuyez sur **Sélect**.
- 4. Sélectionnez un préréglage dans la liste, puis appuyez sur **Modif**.

### *Modifier un préréglage de bolus*

- 1. Sélectionnez **Modif**, puis appuyez sur **Sélect**.
- 2. Entrez une nouvelle quantité d'insuline pour le bolus, puis appuyez sur **Enregist**.

### *Renommer un préréglage de bolus*

- 1. Sélectionnez **Renommer**, puis appuyez sur **Sélect**.
- 2. Utilisez les touches de la **commande haut/bas** pour entrer les caractères du nom voulu, puis appuyez sur **Suite**.

### *Supprimer un préréglage de bolus*

- 1. Sélectionnez **Suppr**, puis appuyez sur **Sélect**.
- 2. Appuyez sur **Suppr** pour supprimer de façon permanente le préréglage.

### **Annuler un préréglage de bolus actif**

1. S'il est éteint, appuyez et maintenez la touche **Alimentation** enfoncée pour allumer le PDM. (Pour contrôler l'état du pod, consultez la page 55 afin d'obtenir des instructions

détaillées. L'écran **ID** doit être confirmé avant que vous ne puissiez contrôler l'état du pod.) Un message apparaît sur l'écran tout au long de l'administration d'un bolus.

2. Appuyez sur **Annuler**.

Le pod émet des bips pour confirmer que le bolus est annulé. Un message sur l'écran vous indique combien d'insuline a été administrée avant l'annulation du bolus.

3. Appuyez sur **OK** pour retourner à l'écran **État**.

Pour plus d'informations, consultez « Annuler les bolus en cours » plus haut dans ce chapitre.

# n **Préréglages de glucides**

Les préréglages de glucides correspondent aux aliments, collations ou repas favoris que vous mangez fréquemment. Après avoir entré ces articles, vous pouvez les sélectionner rapidement quand vous entrez les quantités de glucides au cours de la procédure du calculateur de bolus suggéré.

### **Créer un préréglage de glucide**

- 1. Dans l'écran **Accueil**, utilisez les touches de la **commande haut/bas** pour sélectionner **Réglages**, puis appuyez sur **Sélect**.
- 2. Sélectionnez **Préréglages**, puis appuyez sur **Sélect**.
- 3. Sélectionnez **Préréglages glucides**, puis appuyez sur **Sélect**.
- 4. Sélectionnez la catégorie pour ce préréglage de glucide (**Favoris**, **Collation** ou **Repas**), puis appuyez sur **Sélect**.
- 5. Sélectionnez **[ajouter nvl données]**, puis appuyez sur **Nouv**.

6. Pour utiliser le système de nommage par défaut du système OmniPod, appuyez simplement sur **Suite**. Le système de nommage par défaut assigne automatiquement des noms aux programmes par ordre numérique, comme préréglage glucide 1, préréglage glucide 2, préréglage glucide 3.

Ou bien, si vous voulez donner un nom différent au programme :

- a. Utilisez les touches de la **commande haut/bas** pour entrer les caractères du nom voulu. Le symbole de flèche bidirectionnelle sur l'écran désigne le caractère que vous changez.
- b. Appuyez sur la *touche contextuelle* centrale (flèche droite) pour souligner le caractère suivant.
- c. Entrez les caractères un par un. Par exemple, si vous mangez fréquemment un yaourt avec des fraises pour le petit-déjeuner, vous pouvez entrer Y, a, o, u, r, t, [espace], F, r, a, i, s, e (Figure 4-18).
- d. Appuyez sur **Suite**.
- 7. Entrez la teneur en grammes de glucides du repas, puis appuyez sur **Suite**.
- 8. Si vous le souhaitez, entrez les grammes de graisses et protéines du repas, et le nombre total de calories. Appuyez sur **Suite** après chaque entrée.

REMARQUE

Ces unités supplémentaires ne sont pas obligatoires. Si vous ne souhaitez pas entrer ces valeurs, appuyez simplement sur **Suite** plusieurs fois pour faire défiler les écrans.

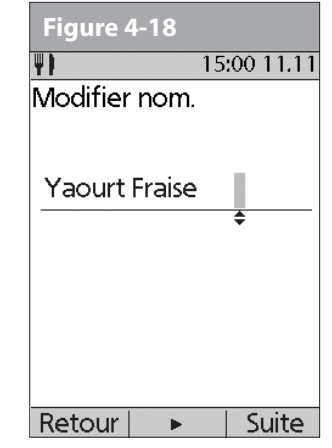

REMARQUE

Si vous entrez les grammes de fibres dans l'étape 8 à gauche, le calculateur de bolus suggéré utilise la valeur des glucides moins les fibres. Vous pouvez aussi, dans l'étape 7, entrer vous-même la quantité totale de glucides moins les fibres. Votre médecin vous aidera à déterminer la meilleure façon d'entrer cette valeur.

9. Appuyez sur **Enregist** pour ajouter le préréglage à la catégorie.

## **Modifier un préréglage de glucide**

- 1. Dans l'écran **Accueil**, utilisez les touches de la **commande haut/bas** pour sélectionner **Réglages**, puis appuyez sur **Sélect**.
- 2. Sélectionnez **Préréglages**, puis appuyez sur **Sélect**.
- 3. Sélectionnez **Préréglages glucides**, puis appuyez sur **Sélect**.

4. Choisissez la catégorie du préréglage que vous voulez modifier, puis appuyez sur **Sélect** (Figure 4-19).

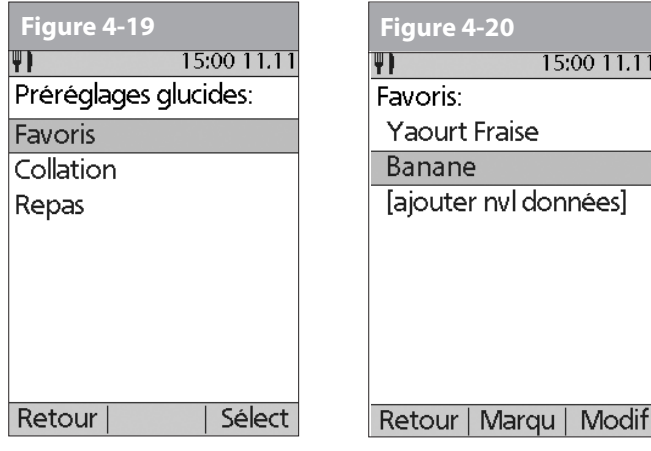

# *Pour modifier la catégorie d'un préréglage de glucide*

- 1. Sélectionnez le préréglage de glucide dont vous voulez modifier la catégorie, puis appuyez sur **Marqu** (Figure 4-20).
- 2. Sélectionnez une nouvelle catégorie, puis appuyez sur **Sélect**.

# *Pour modifier un préréglage de glucide*

- 1. Sélectionnez le préréglage de glucide que vous voulez modifier, puis appuyez sur **Modif**.
- 2. Appuyez de nouveau sur **Modif** dans l'écran suivant.
- 3. Pour renommer le préréglage de glucide, appuyez sur les touches de la **commande haut/bas** pour entrer les caractères du nom voulu, puis appuyez sur **Suite**.

Pour effacer des caractères, appuyez sur **Haut** ou **Bas** jusqu'à ce vous atteigniez le dernier caractère, ce qui vous permet de choisir un espace vide.

- 4. Entrez la teneur en grammes de glucides du repas, puis appuyez sur **Suite**.
- 5. Si vous le souhaitez, entrez les grammes de graisses et protéines du repas, et le nombre total de calories. Appuyez sur **Suite** après chaque entrée.

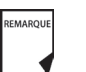

Ces unités supplémentaires ne sont pas obligatoires. Si vous ne souhaitez pas entrer ces valeurs, appuyez simplement sur **Suite** plusieurs fois pour faire défiler les écrans.

6. Appuyez sur **Enregist** pour mettre à jour le préréglage.

## **Supprimer un préréglage de glucide**

- 1. Dans l'écran **Accueil**, utilisez les touches de la **commande haut/bas** pour sélectionner **Réglages**, puis appuyez sur **Sélect**.
- 2. Sélectionnez **Préréglages**, puis appuyez sur **Sélect**.
- 3. Sélectionnez **Préréglages glucides**, puis appuyez sur **Sélect**.
- 4. Sélectionnez la catégorie du préréglage que vous voulez modifier, puis appuyez sur **Sélect**.
- 5. Sélectionnez le préréglage de glucide que vous voulez supprimer, puis appuyez sur **Modif**.
- 6. Appuyez sur **Suppr**.
- 7. Appuyez de nouveau sur **Suppr** pour supprimer de façon permanente le préréglage.

# **CHAPITRE 5 Utilisation du pod**

# n **Procédure de remplacement du pod**

**Remplacez le pod au minimum toutes les 72 heures, ou au maximum après 200 unités d'insuline (3 jours).** Consultez l'étiquette de l'insuline et suivez les directives de votre *médecin* quant à la fréquence de remplacement du pod. Si vous le souhaitez, vous pouvez régler un indicateur sur le Personal Diabetes Manager (PDM) pour vous rappeler de remplacer le pod (voir Chapitre 6, Utilisation du Personal Diabetes Manager).

#### AVERTISSEMENT **AVERTISSEMENTS !**

- N'appliquez PAS et n'utilisez PAS un pod si son emballage stérile est ouvert ou endommagé, ou si le pod a fait l'objet d'une chute après son retrait de l'emballage, car cela peut augmenter le risque d'infection. Les pods sont stériles à moins que l'emballage n'ait été ouvert ou endommagé.
- N'appliquez PAS et n'utilisez PAS un pod s'il est endommagé d'une manière quelconque. Un pod endommagé risque de ne pas fonctionner correctement.
- Pour réduire au minimum la possibilité d'une infection du site, n'appliquez PAS un pod sans d'abord utiliser une *technique*

*aseptique*. Cela signifie que vous devez accomplir les étapes suivantes :

- Lavez-vous les mains.
- Nettoyez le flacon d'insuline avec un tampon alcoolisé.
- Nettoyez le site de perfusion au savon et à l'eau.
- Gardez le matériel stérile éloigné de tout potentiel bactérien.
- N'utilisez PAS un pod si vous êtes sensible ou allergique aux adhésifs acryliques, ou si vous avez une peau fragile ou facilement lésée.
- Vérifiez souvent que le pod et la *canule* souple sont fermement fixés et bien en place. Une canule mal fixée ou délogée risque d'interrompre l'administration d'*insuline*. Vérifiez qu'aucune trace d'humidité ni odeur d'insuline ne sont présentes, car cela peut indiquer que la canule s'est délogée.
- N'appliquez PAS un nouveau pod avant d'avoir désactivé et retiré l'ancien pod. Un pod qui n'a pas été correctement désactivé peut continuer à administrer l'insuline de la façon programmée, ce qui présente un risque de perfusion excessive et peut-être d'hypoglycémie.

#### **Utilisation du pod 5**

• Puisque les pods d'insuline utilisent uniquement une insuline à action rapide, les utilisateurs ont un risque accru d'*hyperglycémie* (*glycémie* élevée) si l'administration d'insuline est interrompue. Non traitée, une hyperglycémie grave peut rapidement conduire à une *acidocétose diabétique*. L'ACD peut provoquer des difficultés respiratoires, un état de choc, un coma ou le décès. Si l'administration d'insuline est interrompue, qu'elle qu'en soit la raison, vous devrez peut-être remplacer l'insuline manquante, habituellement par une injection d'insuline à action rapide. Demandez à votre médecin quelles sont les directives à suivre en cas d'interruption de l'administration d'insuline.

## **Réunir le matériel et les fournitures**

Réunissez les articles suivants avant de commencer :

• Un flacon d'insuline U-100 à action rapide (voir l'avertissement à la page x du Chapitre Introduction pour les insulines approuvées pour l'utilisation avec le système OmniPod).

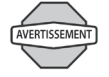

N'utilisez JAMAIS de l'insuline visiblement trouble, car elle peut être périmée ou inactive. L'utilisation d'un type d'insuline autre que de l'insuline U-100 à action rapide, ou l'utilisation d'insuline périmée ou inactive, entraîne un risque d'hyperglycémie ou d'acidocétose diabétique.

- Un pod non ouvert
- Un tampon alcoolisé

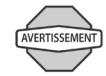

Si vous utilisez le système OmniPod pour la première fois, votre médecin vous guidera dans les étapes d'initialisation et d'application de votre premier pod. N'essayez PAS d'appliquer ou d'utiliser un pod avant d'avoir reçu la formation adéquate de votre médecin. Si vous utilisez le système sans formation adéquate ou avec la mauvaise configuration, votre santé et votre sécurité risquent d'être mises en jeu.

### **Désactiver le pod en cours**

- 1. Dans l'écran **Accueil**, utilisez les touches de la **commande haut/ bas** pour sélectionner **Plus d'options**, puis appuyez sur **Sélect**.
- 2. Sélectionnez **Remplacer** (Figure 5-1), puis appuyez sur **Sélect**.

3. Appuyez sur **Confirm** (Figure 5-2) pour désactiver le pod en cours.

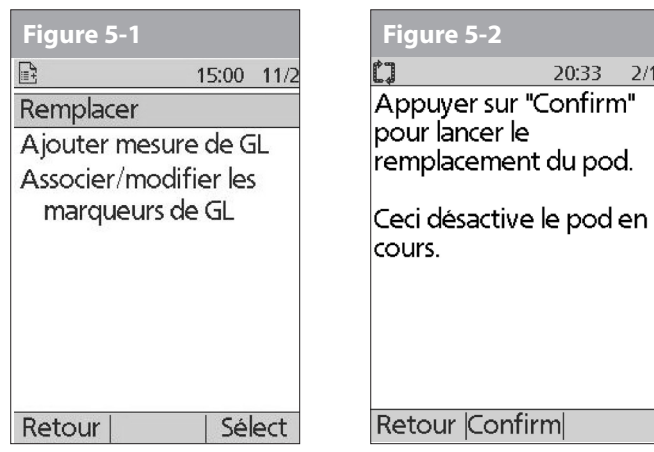

4. Si un bolus prolongé ou un débit basal temporaire, ou les deux, sont en cours, vous verrez un message similaire à celui de la Figure 5-3. Appuyez sur **Confirm** pour accepter l'annulation.

Ou bien appuyez sur **Retour** pour retourner au menu **Plus d'options**.

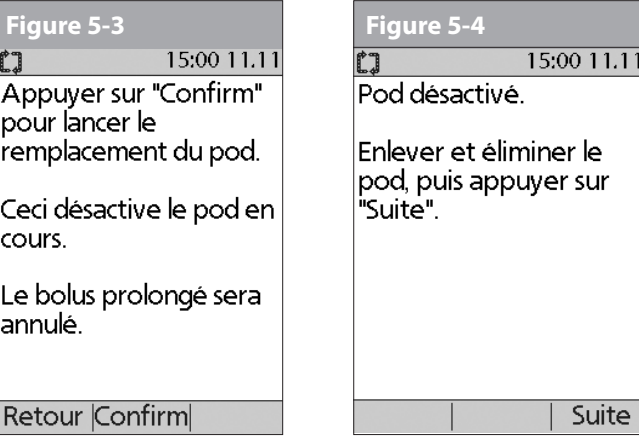

5. Après avoir appuyé sur **Confirm**, vous verrez le message de la Figure 5-4.

Pour retirer l'ancien pod :

a. Soulevez délicatement de votre peau les bords du ruban adhésif et retirez complètement le pod (Figure 5-5).

- Retirez le pod lentement pour éviter la possibilité d'irritation cutanée.
- b. Utilisez du savon et de l'eau pour éliminer toute trace d'adhésif qui reste sur votre peau ou, si nécessaire, utilisez un produit nettoyant pour adhésif.

#### **Utilisation du pod 5**

- c. Jetez le pod usagé conformément à la réglementation locale sur l'élimination des déchets ou contactez le service clients pour obtenir plus d'informations sur l'élimination de votre pod usagé.
- 6. Après avoir retiré l'ancien pod, appuyez sur **Suite**.
- 7. Appuyez sur **Oui** pour remplir et activer un nouveau pod (Figure 5-6).

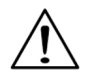

Vérifiez le site de perfusion pour vous assurer qu'il ne présente aucun signe d'infection. Consultez « Éviter les infections au site de perfusion » plus loin dans ce chapitre.

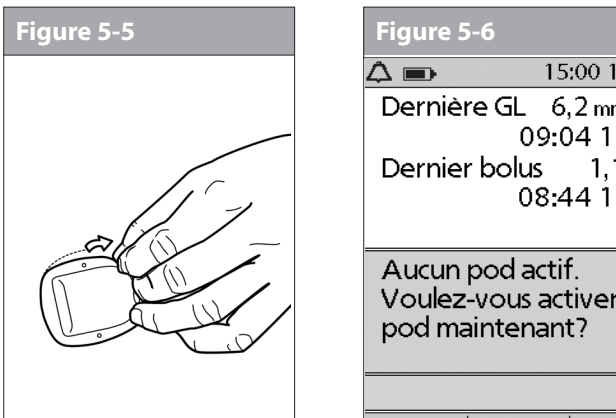

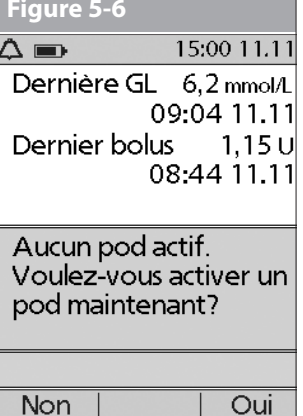

## **Remplir un nouveau pod**

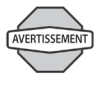

Avant de remplir un pod, vérifiez qu'aucun autre pod n'est en cours d'activation dans un rayon de 61 cm de votre PDM.

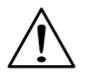

Avant de remplir un pod avec de l'insuline, vérifiez que le pod se trouve à plus de 10 °C (50 °F). Si un pod a été exposé à des températures inférieures à 10 °C (50 °F), laissez-le revenir à la température ambiante avant de le remplir d'insuline.

- 1. Utilisez un tampon alcoolisé pour nettoyer le haut du flacon d'insuline, puis jetez le tampon.
- 2. Vissez solidement l'aiguille de remplissage sur la seringue (Figure 5-7).
- 3. Retirez le capuchon protecteur de l'aiguille en le tirant tout droit (Figure 5-8). Mettez le capuchon de côté, vous en aurez besoin plus tard.

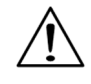

Prenez des précautions après avoir retiré le capuchon d'aiguille et exposé l'aiguille de remplissage.

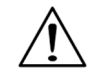

Utilisez uniquement de l'insuline à température ambiante lorsque vous remplissez le pod.

#### **Utilisation du pod 5**

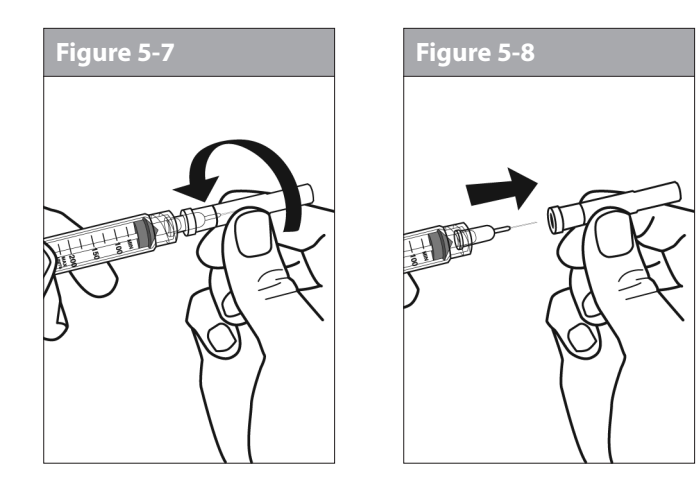

4. Déterminez la quantité d'insuline à introduire dans le pod. Par exemple, si vous prévoyez d'utiliser ce pod pendant 48 heures, il vous faut suffisamment d'insuline pour durer 48 heures. Votre médecin vous aidera à déterminer la quantité correcte.

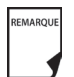

Pour fonctionner, le pod doit être rempli au minimum de 85 unités d'insuline.

REMARQUE

Le pod peut administrer jusqu'à 200 unités d'insuline.

5. Aspirez de l'air dans la seringue jusqu'à la quantité d'insuline voulue.

- 6. Insérez l'aiguille dans le flacon d'insuline et injectez l'air. Ceci facilite l'aspiration d'insuline du flacon.
- 7. Retournez le flacon et la seringue. Aspirez l'insuline du flacon dans la seringue, en évacuant le cas échéant tout air ou bulles d'air. Remplissez au moins jusqu'à la ligne de remplissage MIN (minimum) (Figure 5-9).

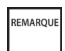

Les bulles d'air éventuellement présentes dans la seringue de remplissage risquent d'être transférées dans le réservoir au cours du processus de remplissage. Le pod n'évacue pas l'air qui est introduit dans le réservoir au cours du remplissage.

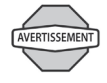

Si les bulles d'air ne sont pas chassées de la seringue de remplissage, l'administration d'insuline risque d'être interrompue.

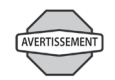

Vérifiez que la seringue ne contient pas d'air avant de procéder au remplissage d'insuline d'un pod.
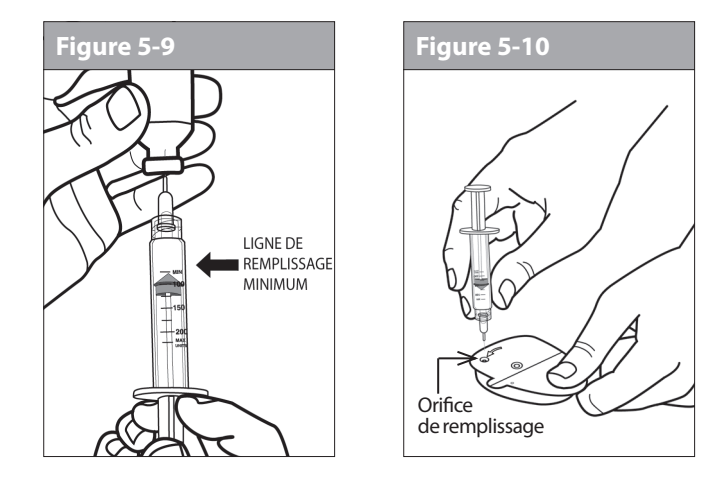

8. Retirez l'aiguille du flacon et introduisez-la tout droit dans l'orifice de remplissage d'insuline sur la face inférieure du pod (Figure 5-10).

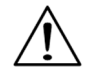

Assurez-vous d'insérer la seringue de remplissage uniquement dans l'orifice de remplissage. L'injection d'insuline dans un autre emplacement sur le pod risque d'endommager le pod ou d'entraîner la perte d'insuline.

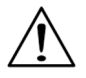

Pour assurer un remplissage correct, n'inclinez pas la seringue de remplissage lorsque vous l'introduisez dans l'orifice de remplissage.

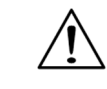

N'utilisez aucun autre type d'aiguille ou de dispositif de remplissage ; utilisez uniquement la seringue fournie avec chaque pod.

9. Appuyez à fond sur le piston de la seringue pour vider complètement l'insuline dans le pod. Le pod émet des bips, indiquant que le système est prêt pour l'étape suivante.

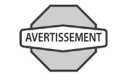

N'utilisez JAMAIS un pod si vous entendez un craquèlement ou si vous sentez une résistance quand vous appuyez sur le piston. Ces conditions peuvent interrompre l'administration de l'insuline.

- 10. Retirez l'aiguille de l'orifice de remplissage d'insuline. L'orifice est auto-obturant ; aucune fuite d'insuline ne se produira après le retrait de l'aiguille.
- 11. Replacez le capuchon protecteur sur l'aiguille et enlevez-la de la seringue.

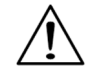

N'introduisez pas plus d'une fois la seringue de remplissage dans l'orifice de remplissage.

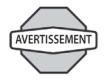

N'injectez JAMAIS de l'air dans l'orifice de remplissage. Cela peut entraîner une administration involontaire d'insuline ou interrompre l'administration d'insuline.

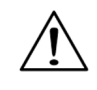

La seringue de remplissage est exclusivement à usage unique et doit uniquement être utilisée avec le système OmniPod.

- 12.Une fois rempli, le pod émet deux bips. Après avoir entendu les bips, **placez le PDM et le pod côte à côte de sorte qu'ils se touchent, dans ou hors du plateau**, pour assurer la communication au cours de l'amorçage (Figure 5-11). Appuyez sur **Suite**.
	- REMARQUE
- Par mesure de sécurité, la distance de communication entre le pod et le PDM est réduite au cours de l'activation. Une fois que le pod est amorcé et communique avec le PDM, la portée de communication complète est rétablie et le pod peut recevoir des commandes provenant uniquement du PDM en question.
- 13. Le pod émet des bips seulement si vous l'avez rempli avec au moins 85 unités d'insuline. Si vous avez rempli le pod avec plus de 85 unités d'insuline et que vous n'entendez toujours pas les 2 bips, appelez le service clients.
- 14. Le système effectue une série de contrôles de sécurité et amorce automatiquement le pod (Figure 5-12). Lorsqu'il a terminé, le PDM émet des bips pour vous signaler que l'amorçage et les contrôles de sécurité ont réussi.

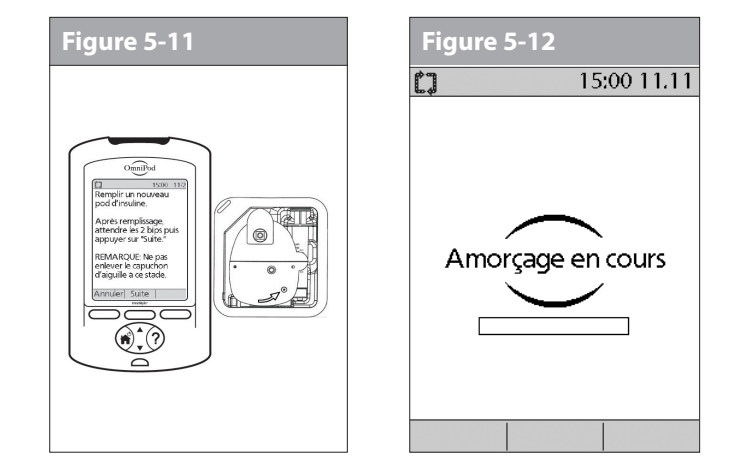

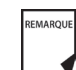

Après avoir rempli le pod d'insuline, vous devez terminer le remplacement du pod dans un délai de 60 minutes. En guise de rappel que le pod a été rempli, celui-ci émet un bip toutes les 5 minutes pour signaler que le délai s'écoule. Si vous n'appliquez pas le pod dans un délai de 60 minutes, vous devez le désactiver et le jeter.

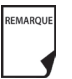

Lorsqu'un pod est activé et communique avec le PDM, il peut uniquement recevoir les commandes de ce PDM, et non pas d'un autre PDM.

### **Choisir le site de perfusion**

Avant d'appliquer un nouveau pod, vous devez d'abord sélectionner un *site de perfusion* adéquat. L'abdomen est souvent choisi car la région est facile d'accès et aisément visible. Votre médecin peut suggérer d'autres sites potentiels qui, comme l'abdomen, ont habituellement une couche de tissu adipeux (graisse), comme la hanche, l'arrière du bras, le haut de la cuisse ou le bas du dos (Figure 5-13).

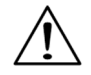

Évitez les sites où une ceinture, la taille d'un vêtement ou un vêtement serré peuvent frotter contre ou interférer avec le pod, voire le déloger. Évitez aussi les sites où le pod sera affecté par les replis de la peau.

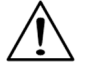

Changez de site chaque fois que vous appliquez un nouveau pod. Le nouveau site de perfusion doit se situer au minimum à 2,5 cm du site précédent. (L'utilisation répétée du même emplacement peut réduire l'absorption d'insuline.)

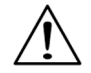

N'appliquez PAS le pod à moins de 5 cm de votre nombril, ni par-dessus un grain de beauté, un tatouage ou une cicatrice, où l'absorption d'insuline peut être réduite.

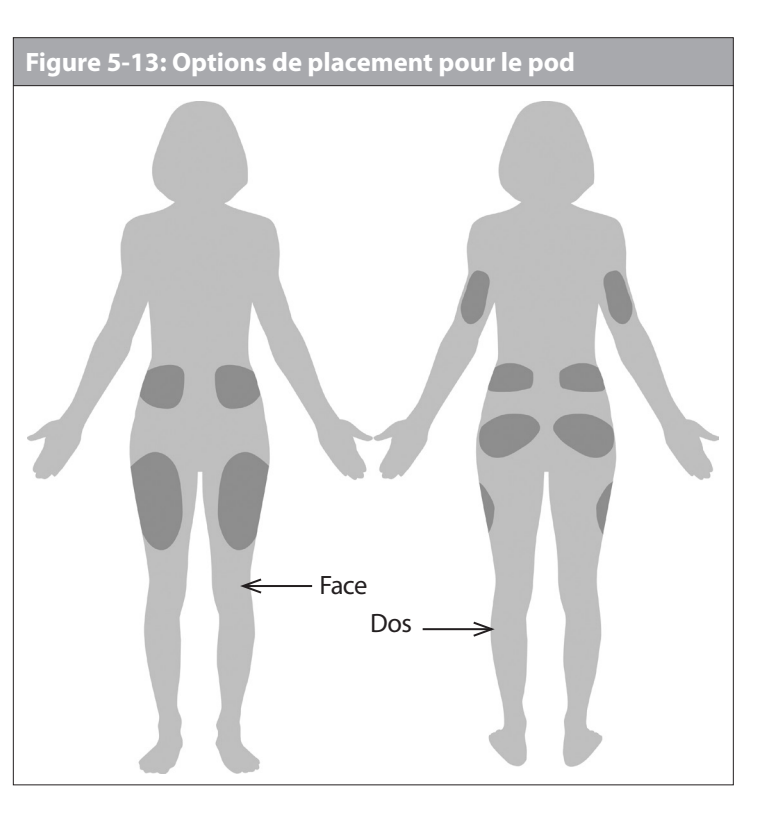

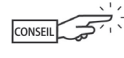

Pour éviter la formation de condensation dans la fenêtre d'observation, assurez-vous que votre pod et l'insuline sont à la température ambiante.

## **Préparer le site de perfusion**

Vous pouvez réduire le risque d'infection au site de perfusion en observant une technique aseptique et en désinfectant le site de perfusion. Avant d'appliquer un nouveau pod, vous devez *toujours* accomplir les étapes suivantes :

- 1. Lavez-vous les mains au savon et à l'eau.
- 2. Utilisez du savon pour laver le site de perfusion.

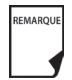

Un savon antibactérien peut irriter la peau, particulièrement au niveau du site de perfusion. Demandez à votre médecin comment traiter une irritation de la peau.

- 3. Séchez le site avec une serviette propre.
- 4. Utilisez un tampon alcoolisé pour désinfecter le site de perfusion. Commencez au centre du site et essuyez d'un geste circulaire en vous éloignant du site.
- 5. Laissez le site sécher complètement à l'air. Ne soufflez pas sur le site pour le sécher.

### **Appliquer un nouveau pod**

Préparez le pod en vue de l'appliquer sur votre site de perfusion :

1. Pour retirer le capuchon d'aiguille sur la face inférieure du pod, placez le pouce en bas (bord plat) du capuchon d'aiguille et soulevez-le en tirant (Figure 5-14). Le capuchon d'aiguille se détache.

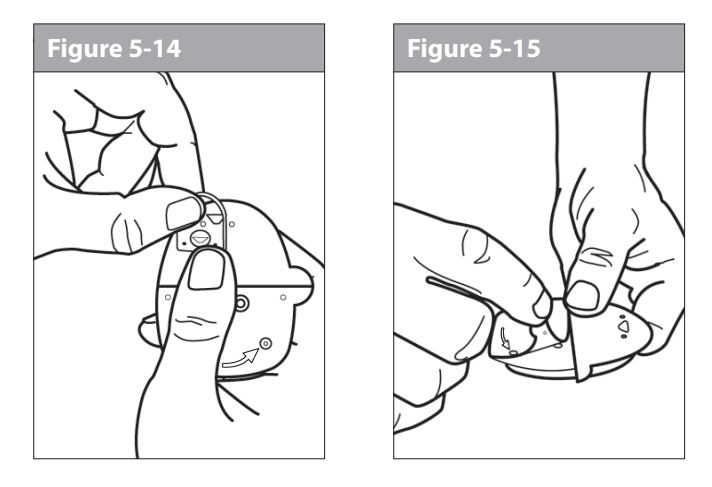

- 2. Vérifiez que le pod est prêt pour l'application :
	- Le pod est propre et sec.
	- L'adhésif du pod est intact et non endommagé.
	- Le pod est intact et dans son état d'origine.

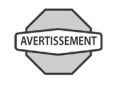

Vérifiez que la canule ne dépasse pas au-delà du protecteur adhésif une fois que le capuchon d'aiguille est retiré.

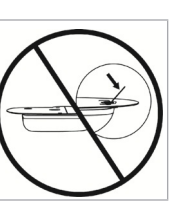

• Si le pod fait l'objet d'une chute accidentelle, sa stérilité risque d'être compromise.

Si vous n'êtes pas sûr que le pod est prêt pour être appliqué au niveau du site, appuyez sur « Éliminer » et ne l'utilisez pas (Figure 5-17). Sélectionnez un nouveau pod.

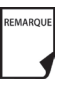

Ne retirez pas le capuchon d'aiguille avant que le PDM ne vous l'indique. Quand vous retirez le capuchon d'aiguille, une goutte d'insuline peut être visible au bout de la canule ou dans le puit.

- 3. À l'aide des languettes, retirez le papier protecteur blanc du ruban adhésif et jetez-le (Figure 5-15).
- 4. Appliquez le pod sur le site de perfusion préparé. Appuyez fermement dessus pour le fixer sur votre peau.

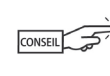

Pour que le pod fonctionne de façon optimale, appliquez-le selon les directives suivantes :

- a. À l'horizontale ou légèrement incliné sur votre abdomen, votre hanche ou la fesse (voir Figure 5-16)
- b. À la verticale ou légèrement incliné sur votre bras ou votre cuisse (voir Figure 5-16)
- c. À 2,5 cm minimum du site précédent

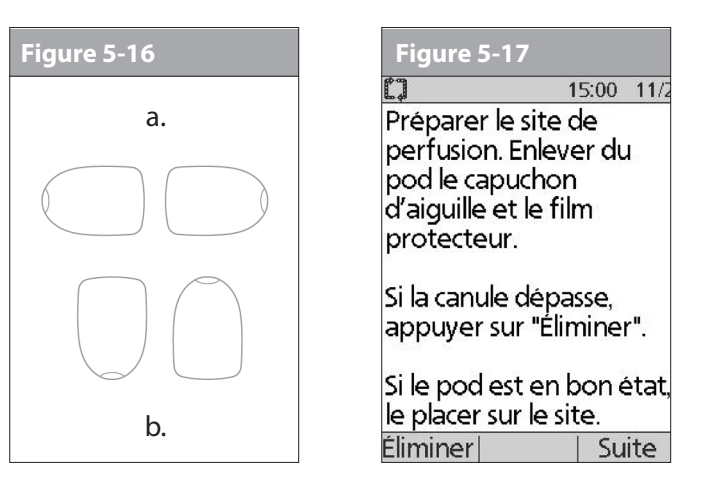

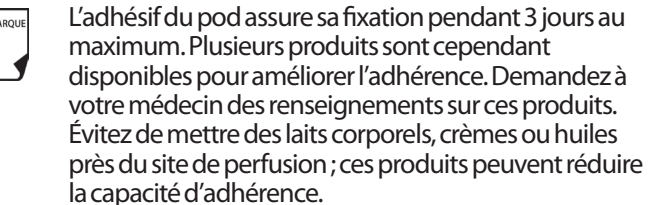

5. Une fois que vous avez fermement appliqué le pod, appuyez sur **Suite** (Figure 5-17).

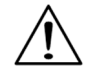

REM

L'adhésif est conçu pour un usage unique. Un pod ne peut pas être réappliqué une fois qu'il a été retiré.

### **Introduire la canule et lancer l'administration d'insuline**

1. Pour introduire la canule souple, appuyez sur **Démarr** (Figure 5-18).

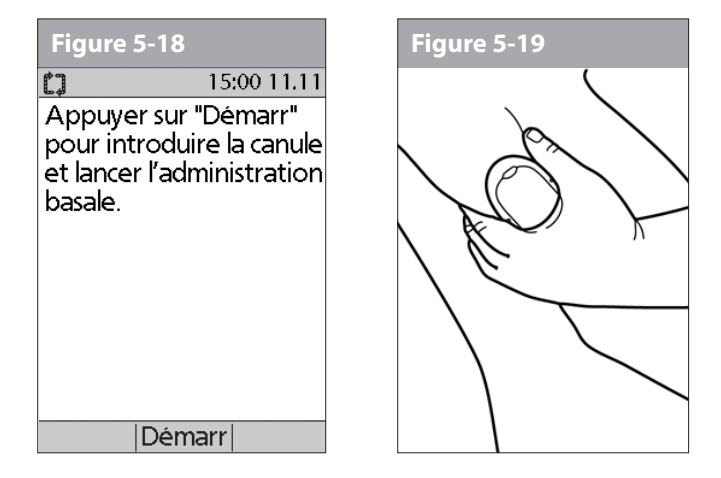

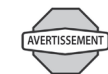

REMARQUE

Si vous appliquez un pod sur une région peu grasse ou maigre du corps, pincez la peau autour du pod (Figure 5-19) après avoir appuyé sur **Démarr**, et gardez la peau pincée jusqu'à ce que la canule soit introduite. Si vous n'employez pas cette technique dans les régions maigres, des occlusions peuvent se produire.

La canule souple a une teinte bleu clair.

Le pod introduit automatiquement la *canule* souple sous votre peau. L'introduction prend quelques secondes. Lorsque la canule est introduite, le pod administre un *bolus d'amorçage* pour remplir la canule d'insuline (Figure 5-20).

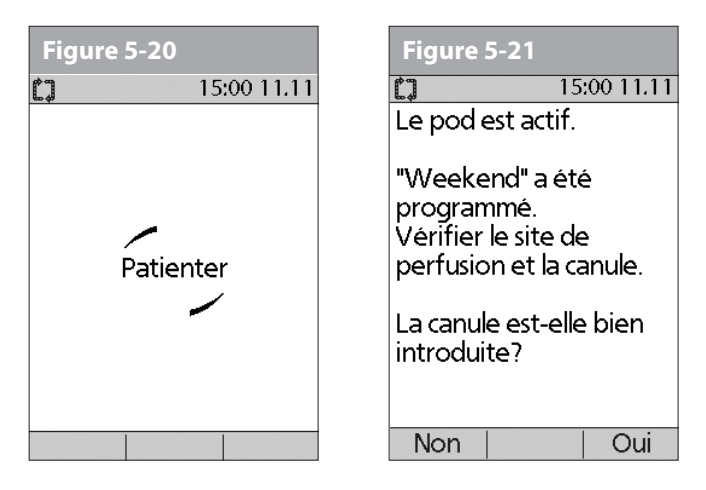

Lorsque la canule souple est introduite, le PDM vous indique que le pod est actif (Figure 5-21).

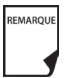

Vous entendrez un clic quand la canule est introduite.

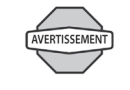

Vérifiez le site de perfusion après l'introduction pour vous assurer que la canule a été correctement introduite. Vous devez contrôler votre glycémie 1,5 à 2 heures après chaque changement du pod et vérifier périodiquement le site de perfusion. Si la canule n'est pas correctement introduite, une hyperglycémie peut se produire. Vérifiez qu'aucune trace d'humidité ni odeur d'insuline ne sont présentes, car cela peut indiquer que la canule s'est délogée.

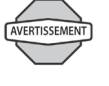

Si vous observez du sang dans la canule, contrôlez plus fréquemment votre glycémie pour vous assurer que l'administration d'insuline n'a pas été affectée. Si vous présentez un taux de glycémie inhabituellement élevé, changez le pod.

La Figure 5-21 montre aussi un rappel vous invitant à vérifier le site de perfusion et la canule. Assurez-vous que le pod est fermement fixé sur votre peau. Vous pouvez voir la canule par la petite fenêtre d'observation sur le pod.

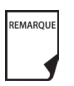

Pour éviter la formation de condensation dans la fenêtre d'observation, assurez-vous que votre pod et l'insuline sont à la température ambiante.

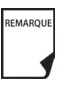

De la condensation peut se produire dans la fenêtre d'observation en présence de transpiration.

Quand vous voyez le guide de mise en place rose dans cette position, cela signifie que la canule est introduite (Figure 5-22).

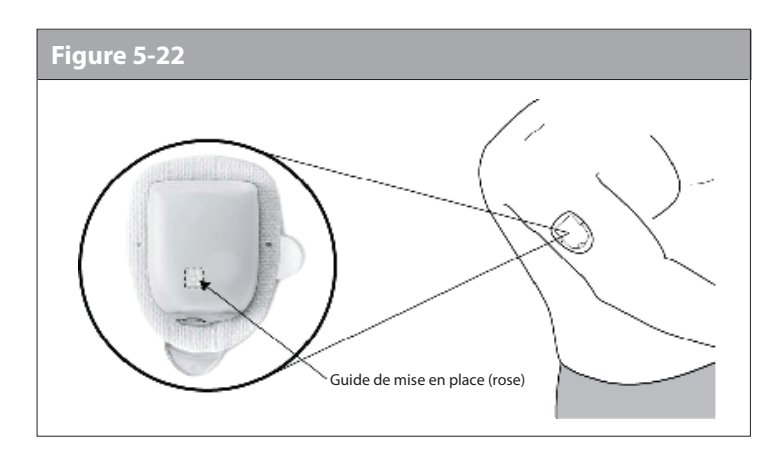

2. Appuyez sur **Oui** si vous pouvez voir que la canule est correctement introduite. Le PDM retourne à l'écran **État**.

Ou bien appuyez sur **Non** si vous voyez qu'il y a un problème avec la canule. Le PDM vous invite à désactiver le nouveau pod (Figure 5-23). Appuyez sur **Éliminer** pour recommencer la procédure avec un nouveau pod.

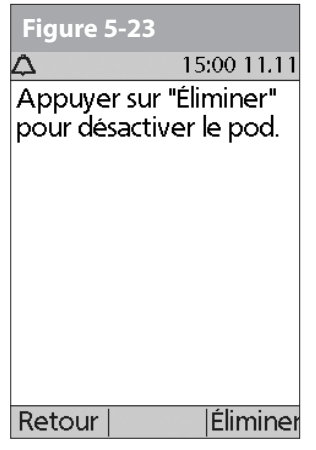

Ou bien appuyez sur Retour pour retourner à l'écran précédent.

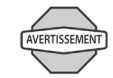

N'injectez JAMAIS de l'insuline (ou une autre substance) dans l'orifice de remplissage pendant que le pod est sur votre corps. Cela peut entraîner une administration involontaire d'insuline ou interrompre l'administration d'insuline.

## n **Vérifier l'état du pod**

Pour vérifier l'état du pod, si le PDM est réglé sur **Arrêt**, appuyez et maintenez la touche **Alimentation** enfoncée pour afficher l'écran **ID**, puis appuyez sur **Confirm** pour afficher l'écran **État**. Si le PDM est réglé sur **Marche**, appuyez sur **Retour** jusqu'à ce que l'écran **État** s'affiche. (Si vous appuyez et maintenez la touche **Alimentation**

enfoncée, vous éteignez le PDM.) Ou bien, à partir de l'écran **Accueil**, appuyez sur **État**.

Le PDM vérifie automatiquement l'état du pod. Le PDM affiche alors le volume actuel du réservoir d'insuline, le niveau de charge des piles du PDM, la dernière mesure de glycémie, la dernière dose de bolus, le programme basal actif et toute condition d'alarme, le cas échéant. Consultez le Chapitre 6, Utilisation du Personal Diabetes Manager, pour des détails sur les informations visibles dans l'écran **État**.

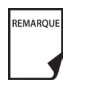

Lorsqu'un pod est activé et communique avec le PDM, il peut uniquement recevoir les commandes de ce PDM, et non pas d'un autre PDM.

Si le pod déclenche une alarme de danger et que le PDM est incapable de communiquer avec le pod pour arrêter l'alarme, vous pouvez l'arrêter manuellement sur le pod. Consultez la fin du Chapitre 10, Indicateurs et alarmes, pour des instructions.

## n **Suspendre l'administration d'insuline**

Vous aurez parfois besoin de suspendre brièvement l'administration d'insuline (par exemple, lorsque vous modifiez un programme basal actif ou que vous changez l'heure ou la date). Le système OmniPod vous permet de suspendre complètement l'administration d'insuline pendant un maximum de 2 heures. Pendant la suspension, le pod émet un bip toutes les 15 minutes, vous rappelant que votre administration d'insuline est suspendue.

À tout moment au cours de la période de suspension, vous pouvez appuyer sur **Recommencer** pour recommencer le programme basal qui était en cours lorsque vous avez suspendu l'administration d'insuline.

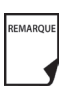

REMARQUE

Les bolus prolongés et les débits basaux temporaires seront annulés quand vous suspendez l'administration d'insuline.

- 1. Dans l'écran **Accueil**, utilisez les touches de la **commande haut/bas** pour sélectionner **Suspend**, puis appuyez sur **Sélect**.
- 2. Entrez la durée pendant laquelle vous souhaitez arrêter complètement l'administration d'insuline, de 30 minutes à 2 heures, par incréments de 30 minutes (Figure 5-24), puis appuyez sur **Entrer**.
- 3. Appuyez sur **Confirm** pour confirmer que vous souhaitez arrêter complètement l'administration d'insuline (débit basal et bolus). Le PDM émet des bips et un message à l'écran vous indique que l'administration d'insuline a été maintenant suspendue (Figure 5-25).

Le pod émet un bip toutes les 15 minutes jusqu'à ce que la période de suspension soit terminée. L'écran **État** affiche ADMINISTRATION D'INSULINE SUSPENDUE jusqu'à ce que vous recommenciez l'administration d'insuline (voir « Recommencer l'administration d'insuline » à la page 58).

4. À la fin de la période de suspension, le pod déclenche une *alarme d'alerte* (Figure 5-26).

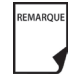

Si un débit basal temporaire ou un *bolus prolongé* est en cours, l'option du menu devient **Suspendre/annuler**, et des options permettant d'annuler ces programmes apparaissent également dans le menu. Si ces options apparaissent, sélectionnez **Suspendre l'administration d'insuline**.

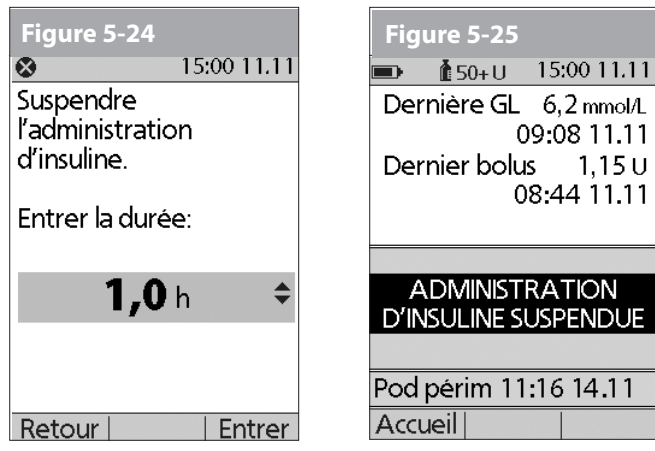

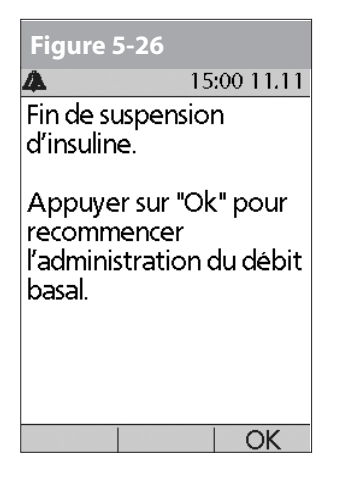

- 5. Pour recommencer votre débit basal programmé, appuyez sur **OK**.
	- L'alarme d'alerte est répétée toutes les 15 minutes jusqu'à ce que vous ayez appuyé sur **OK**.

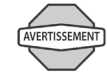

REMAROUE

L'administration d'insuline ne recommence *pas* tant que vous n'appuyez pas sur **OK**. Si vous n'appuyez pas sur **OK** pour recommencer l'administration d'insuline, vous risquez une hyperglycémie (glycémie élevée).

## **■ Recommencer l'administration d'insuline**

1. Dans l'écran **Accueil**, utilisez les touches de la **commande haut/bas** pour sélectionner **Recommencer** (Figure 5-27), puis appuyez sur **Sélect**.

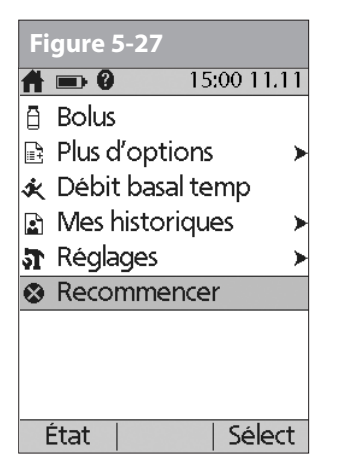

2. Appuyez sur **Confirm** pour redémarrer le *programme basal* pour ce segment temporel.

## n **Éviter les infections au site de perfusion**

- Lavez-vous toujours les mains et observez une *technique aseptique* pour préparer le site de perfusion avant d'appliquer un pod.
- N'appliquez pas un pod sur une région de la peau qui présente une infection active. Si vous ne savez pas si un site particulier peut être utilisé, demandez à votre médecin.
- Au moins une fois par jour, utilisez la fenêtre d'observation du pod pour vous assurer que le site ne présente aucun signe d'infection, et pour confirmer que la canule souple est bien en place.
- Veillez aux signes d'infection, qui incluent douleur, gonflement, rougeur, écoulement ou sensation de chaleur au niveau du site. Si vous suspectez une infection, retirez immédiatement le pod et appliquez-en un nouveau, dans un emplacement différent. Appelez ensuite votre médecin.
- Remplacez le pod de la façon indiquée par votre médecin.

## n **Bénéficier au maximum de votre pod**

### **Éviter les températures excessivement chaudes ou froides**

La température de fonctionnement du pod est entre 4,4 °C et 40 °C (entre 40 °F et 104 °F).

Dans des circonstances normales, la température de votre corps maintient le pod dans cette plage.

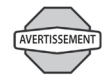

N'exposez PAS un pod aux rayons directs du soleil pendant des périodes prolongées. Il est conseillé de retirer votre pod avant d'utiliser un jacuzzi, un bain à remous ou un sauna. Ces conditions peuvent exposer le pod à des températures excessives et peuvent aussi affecter l'insuline à l'intérieur du pod.

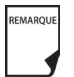

N'oubliez pas de contrôler votre taux de glycémie fréquemment avant et après avoir retiré le pod. Demandez à votre médecin des directives sur le retrait du pod pendant des périodes prolongées.

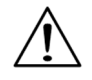

L'insuline se dégrade à des températures élevées et gèle quand la température approche 0 °C (32 °F). Observez le mode d'emploi du fabricant de l'insuline.

### **Votre pod et l'eau**

Le pod est étanche jusqu'à une profondeur de 7,6 mètres (25") pendant 60 minutes maximum (IP28). Après une exposition à l'eau, rincez le pod avec de l'eau propre et séchez-le délicatement avec une serviette.

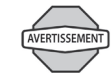

N'exposez pas votre pod à l'eau à une profondeur de plus de 7,6 mètres (25") ou pendant plus de 60 minutes. Vérifiez souvent que le pod et la canule souple sont fermement fixés et bien en place. Si la canule n'est pas correctement introduite, une hyperglycémie peut se produire. Vérifiez qu'aucune trace d'humidité ni odeur d'insuline ne sont présentes, car cela peut indiquer que la canule s'est délogée.

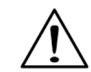

Le PDM n'est **PAS** résistant à l'eau. Ne le placez pas dans ou à proximité de l'eau.

## n **Stockage sécurisé**

Stockez les pods qui ne sont pas ouverts dans un emplacement frais et sec. La chaleur ou le froid extrême peuvent endommager les pods et entraîner leur dysfonctionnement. Si les pods sont exposés à des températures extrêmes, laissez-les revenir à température ambiante avant de les utiliser.

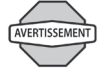

Les pods sont stériles sauf si leur emballage est ouvert ou endommagé. N'appliquez PAS ou N'utilisez PAS un pod si son emballage stérile est ouvert ou endommagé, ou si le pod est tombé après avoir été sorti de l'emballage car cela peut augmenter le risque d'infection ou de blessure grave.

Cette page est laissée vierge intentionnellement.

# **CHAPITRE 6 Utilisation du Personal Diabetes Manager**

## n **Écran ID**

Quand vous allumez initialement le PDM, il affiche l'écran d'identification (ID) (Figure 6-1) qui vous permet d'identifier que le PDM est bien le vôtre. Vous pouvez personnaliser l écran ID en ajoutant votre nom et en sélectionnant sa couleur. Vous devez acquitter l'écran ID avant de pouvoir utiliser le PDM.

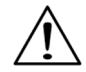

Il est important que vous identifiiez toujours le PDM comment étant le vôtre avant de l'utiliser.

## n **Écran État**

Lorsqu'un pod est actif et que le PDM est allumé, le PDM communique avec le pod pour obtenir une vérification de l'état. Au cours de la vérification de l'état, le PDM recueille du pod des informations concernant l'administration des bolus, les programmes basaux actifs et la péremption du pod. Les informations obtenues sont ensuite affichées sur l'écran État, qui montre l'état de fonctionnement actuel du système.

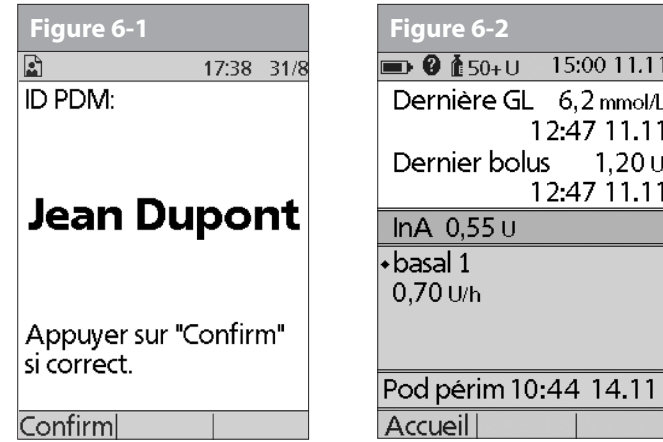

L'écran **État** (Figure 6-2) affiche :

- L'heure, la date et le résultat de la dernière vérification de la glycémie effectuée ou entrée manuellement.
- L'heure, la date et la quantité totale du dernier bolus administré.

 $15:00$   $11.1$ 

12:47 11.1

12:47 11.1

- La quantité d'insuline active (InA), si le calculateur de bolus suggéré est utilisé.
- Le nom et le débit du programme basal actif ou du programme basal temp.
- « Bolus prol », la quantité d'insuline et la durée d'administration restante si un bolus prolongé est en cours d'administration.
- « ADMINISTRATION D'INSULINE SUSPENDUE » si l'administration d'insuline a été suspendue.
- L'heure et la date de péremption du pod.

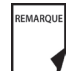

Si un pod n'a pas encore été activé (pendant les remplacements du pod, par ex.), l'écran affiche « Aucun pod actif. Voulez-vous activer un pod maintenant? » (voir Chapitre 5, Utilisation du pod, pour des détails sur l'activation d'un pod).

### **Jauge d'insuline et affichage**

L'une des icônes importantes sur l'écran **État** est la jauge d'insuline située en haut de l'écran. Elle indique la quantité d'insuline restante dans le réservoir du pod. À mesure que le réservoir se vide, l'icône change pour indiquer la quantité d'insuline restante.

À côté de la jauge d'insuline, le PDM affiche le nombre d'unités restantes dans le pod. Tant qu'il reste plus de 50 unités, la jauge indique « 50+ U ». Lorsque le volume du réservoir atteint 50 unités, la jauge décompte les unités une par une. Lorsque le volume baisse à moins de 5 unités, l'affichage indique « BAS ».

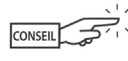

Un contrôle régulier de la jauge d'insuline vous permettra de prévoir facilement les remplacements du pod. Si vous savez par exemple que vous aurez besoin d'environ 20 unités dans le courant de votre journée de travail, et la jauge d'insuline indique qu'il ne reste plus que 17 unités, vous pouvez soit emporter un nouveau pod avec vous, soit le remplacer avant de sortir pour la journée.

### **Réglages du PDM**

Les réglages du PDM peuvent être ajustés pour répondre à vos besoins particuliers.

- 1. À partir de l'écran **État**, appuyez sur Accueil.
- 2. Utilisez les touches de la **commande haut/bas** pour sélectionner **Réglages**, puis appuyez sur **Sélect**.
- 3. Sélectionnez **Configuration système**, puis appuyez sur **Sélect**.
- 4. Sélectionnez une option dans la liste **Configuration système**, puis appuyez sur **Sélect** (Figure 6-3). Parlez à votre *médecin* avant de faire des modifications.

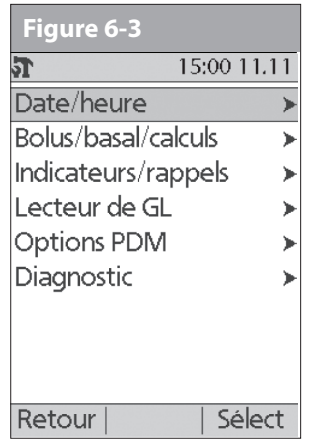

### **■ Menu Configuration système**

Le menu **Configuration système** vous permet de personnaliser les réglages qui contrôlent le système OmniPod. Ces réglages comprennent :

- Date et heure
- Réglages des *doses de bolus*, des *débits basaux* et du calculateur de bolus
- Indicateurs et rappels
- Réglages et marqueurs du lecteur de glycémie
- Options du PDM
- Diagnostic

Avec votre médecin, vous avez entré des réglages initiaux pour le système en utilisant l'assistant de configuration (voir Chapitre 2, Mise en route). Après la configuration, vous pouvez utiliser le menu **Configuration système** pour personnaliser ou modifier ces réglages, de la manière décrite dans ce chapitre.

## n **Réinitialiser la date ou l'heure**

De temps à autre, vous aurez besoin de modifier les réglages de date et d'heure (par ex., pour observer l'heure d'été ou d'hiver, ou après avoir réinitialisé le PDM). Par mesure de sécurité, vous ne pouvez changer les réglages de date et d'heure que lorsque le pod est désactivé, ou quand l'administration d'insuline est suspendue (voir Chapitre 5, Utilisation du pod).

1. Suspendez l'administration d'insuline.

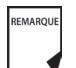

Si vous remplacez le pod, vous pouvez réinitialiser la date et l'heure sans suspendre l'administration d'insuline, en changeant la date ou l'heure avant d'activer le nouveau pod.

- 2. Dans l'écran **Accueil,** utilisez les touches de la **commande haut/bas** pour sélectionner **Réglages**, puis appuyez sur **Sélect**.
- 3. Sélectionnez **Configuration système**, puis appuyez sur **Sélect**.
- 4. Sélectionnez **Date/heure**, puis appuyez sur **Sélect**.
- 5. Sélectionnez **Date** ou **Heure**, puis appuyez sur **Modif**.

### **Réinitialiser l'heure**

- 1. Pour entrer l'heure actuelle, appuyez sur les touches de la **commande haut/bas**. Appuyez et maintenez la touche enfoncée pour augmenter ou diminuer plus rapidement l'heure.
- 2. Appuyez sur **12/24 h** pour sélectionner un format d'horloge à 12 heures ou 24 heures, puis appuyez sur **Entrer** (Figure 6-4).

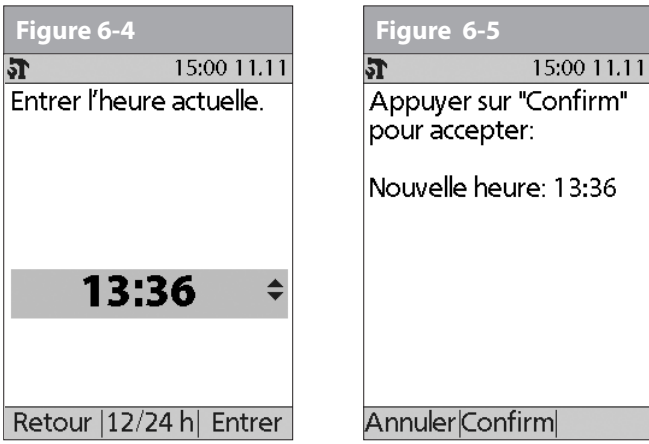

3. Appuyez sur **Confirm** pour accepter la nouvelle heure (Figure 6-5).

### **Réinitialiser la date**

- 1. Utilisez les touches de la **commande haut/bas** pour sélectionner l'année en cours, puis appuyez sur **Suite**.
- 2. Sélectionnez le mois en cours, puis appuyez sur **Suite**.
- 3. Sélectionnez le jour en cours, puis appuyez sur **Suite.**
- 4. Sélectionnez le format de date qui sera affiché par le PDM, puis appuyez sur **Sélect**.
- 5. Appuyez sur **Confirm** pour accepter la nouvelle date et le format.

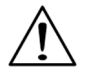

Si vous avez suspendu l'administration d'insuline pour modifier l'heure ou la date, n'oubliez pas de recommencer l'administration d'insuline. Si vous avez modifié l'heure ou la date pendant le remplacement du pod, n'oubliez pas d'activer un nouveau pod.

## n **Modifier les réglages de bolus et de débit basal**

Avec votre médecin, vous avez entré des réglages initiaux de bolus et de débit basal pour le système, en utilisant l'assistant de configuration. En utilisant le menu **Configuration système**, vous pouvez modifier tous les réglages de bolus et de débit basal du système OmniPod à mesure que vos besoins changent. Parlez à votre médecin avant de faire des modifications.

- 1. Dans l'écran **Accueil**, utilisez les touches de la **commande haut/bas** pour sélectionner **Réglages**, puis appuyez sur **Sélect**.
- 2. Sélectionnez **Configuration système**, puis appuyez sur **Sélect**.
- 3. Sélectionnez **Bolus/basal/calculs**, puis appuyez sur **Sélect**.
- 4. Sélectionnez l'une des options (Figure 6-6a et Figure 6-6b), puis appuyez sur **Sélect**. Chaque option est décrite ci-dessous.

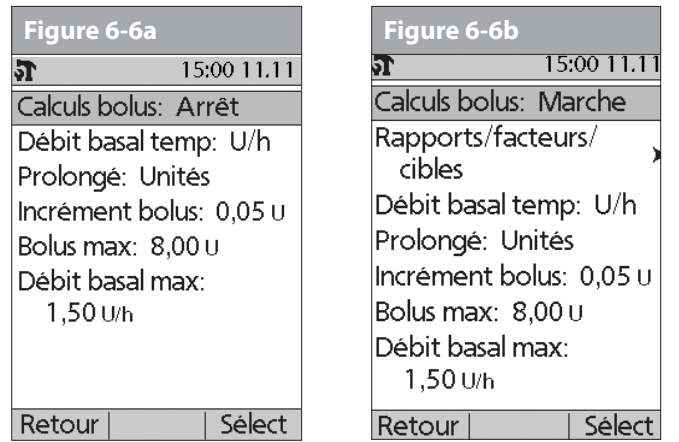

### **Calculs de bolus**

Lorsque le *calculateur de bolus suggéré* est réglé sur **Arrêt** et que vous souhaitez le régler sur **Marche**, appuyez sur **Marche** et suivez ces étapes :

- 1. **GL cible et valeur** « **corriger si supérieur à** » : Vous pouvez modifier des segments temporels existants et ajouter un maximum de 8 segments.
	- a. Pour modifier un segment temporel existant pour la *GL cible*, sélectionnez le segment, puis appuyez sur **Modif**. Utilisez les touches de la **commande haut/bas** pour sélectionner de nouvelles valeurs pour l'heure de début, l'heure de fin, la

valeur de GL cible et la valeur « corriger si supérieur à » (*seuil de correction*). Appuyez sur **Suite** après chaque entrée.

- b. Pour ajouter un segment, sélectionnez **[ajouter nvl données]**, puis appuyez sur **Nouv**. Utilisez les touches de la **commande haut/bas** pour sélectionner une heure de début, une heure de fin, une valeur de GL cible et une valeur « corriger si supérieur à » (seuil de correction). Appuyez sur **Suite** après chaque entrée.
- c. Lorsque vous avez terminé tous les segments temporels souhaités, appuyez sur **Termin**, puis sur **Enregist**.
- 2. **GL min pour calculs** (valeur de glycémie la plus petite permise pour le calcul des bolus) : Utilisez les touches de la **commande haut/bas** pour entrer une nouvelle GL minimum, puis appuyez sur **Suite**.
- 3. **Rapport insuline-glucides (IG)** : Vous pouvez modifier des segments temporels existants et ajouter un maximum de 8 segments.
	- a. Pour modifier un segment temporel existant pour le *rapport IG*, sélectionnez le segment, puis appuyez sur **Modif** (Figure 6-7). Utilisez les touches de la **commande haut/bas** pour sélectionner de nouvelles valeurs pour l'heure de début, l'heure de fin et le rapport IG. Appuyez sur **Suite** après chaque entrée.
	- b. Pour ajouter un segment, sélectionnez **[ajouter nvl données]**, puis appuyez sur **Nouv**. Utilisez les touches de la **commande haut/bas** pour sélectionner une heure de début, une heure de fin et un rapport IG. Appuyez sur **Suite** après chaque entrée.
	- c. Lorsque vous avez terminé tous les segments temporels, appuyez sur **Termin**, puis sur **Enregist**.

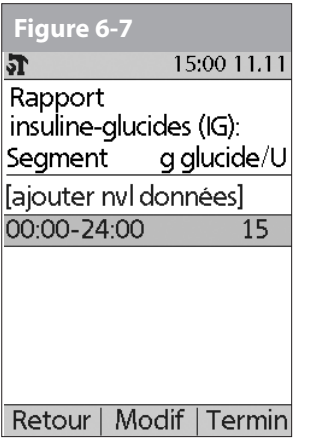

- 4. **Facteur de correction** : Vous pouvez modifier des segments temporels existants et ajouter un maximum de 8 segments.
	- a. Pour modifier un segment temporel existant pour le *facteur de correction*, sélectionnez le segment, puis appuyez sur **Modif**. Utilisez les touches de la **commande haut/bas** pour sélectionner de nouvelles valeurs pour l'heure de début, l'heure de fin et le facteur de correction. Appuyez sur **Suite** après chaque entrée.
	- b. Pour ajouter un segment, sélectionnez **[ajouter nvl données]**, puis appuyez sur **Nouv**. Utilisez les touches de la **commande haut/bas** pour sélectionner une heure de début, une heure de fin et un facteur de correction. Appuyez sur **Suite** après chaque entrée.
	- c. Lorsque vous avez terminé tous les segments temporels, appuyez sur **Termin**, puis sur Enregist.
- 5. **Correction inverse** : Sélectionnez **Marche** ou **Arrêt**, puis appuyez sur **Suite**.
- 6. **Action de l'insuline (durée)** : Utilisez les touches de la **commande haut/bas** pour sélectionner une *durée d'action de l'insuline*, puis appuyez sur **Termin**.
- 7. Appuyez sur **OK**.

### **Rapports/facteurs/cibles**

Lorsque le calculateur de bolus suggéré est réglé sur **Marche**, vous pouvez voir et modifier tous les réglages avec l'option de menu **Rapports/facteurs/cibles**. Sélectionnez **Revoir tous les réglages**, puis appuyez sur **Sélect** (Figure 6-8a), ou bien sélectionnez un réglage dans le menu, puis appuyez sur **Sélect** (Figure 6-8b). Les étapes sont les mêmes que vous sélectionniez tous les réglages ou des réglages individuels.

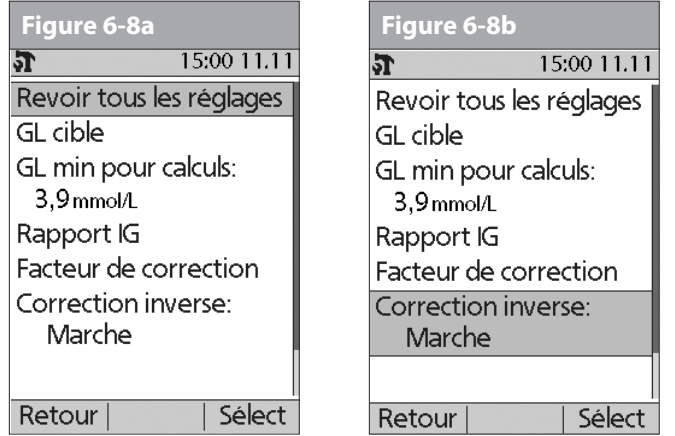

Lorsque le calculateur de bolus suggéré est réglé sur REMARQUE **Arrêt**, l'option **Rapports/facteurs/cibles** n'apparaît pas dans le menu **Bolus/basal/calculs**.

- 1. **GL cible et valeur** « **corriger si supérieur à** » : Vous pouvez modifier des segments temporels existants et ajouter un maximum de 8 segments.
	- a. Pour modifier un segment temporel existant pour la GL cible, sélectionnez le segment, puis appuyez sur **Modif**. Utilisez les touches de la **commande haut/bas** pour sélectionner de nouvelles valeurs pour l'heure de début, l'heure de fin, la valeur de GL cible et la valeur « corriger si supérieur à » (seuil de correction). Appuyez sur **Suite** après chaque entrée.
	- b. Pour ajouter un segment, sélectionnez **[ajouter nvl données]**, puis appuyez sur **Nouv**. Utilisez les touches de la **commande haut/bas** pour sélectionner une heure de début, une heure de fin, une valeur de GL cible et une valeur « corriger si supérieur à » (seuil de correction). Appuyez sur **Suite** après chaque entrée.
	- c. Lorsque vous avez terminé tous les segments temporels souhaités, appuyez sur **Termin**, puis sur **Enregist**.
- 2. **GL min pour calculs** (valeur de glycémie la plus petite permise pour le calcul des bolus) : Utilisez les touches de la **commande haut/bas** pour entrer une nouvelle GL minimum, puis appuyez sur **Entrer**.
- 3. **Rapport insuline-glucides (IG)** : Nombre de grammes de *glucides* couverts par une unité d'*insuline*. Vous pouvez modifier des segments temporels existants et ajouter un maximum de 8 segments.
- a. Pour modifier un segment temporel existant pour le rapport IG, sélectionnez le segment, puis appuyez sur **Modif**. Utilisez les touches de la **commande haut/bas** pour sélectionner de nouvelles valeurs pour l'heure de début, l'heure de fin et le rapport IG. Appuyez sur **Suite** après chaque entrée.
- b. Pour ajouter un segment, sélectionnez **[ajouter nvl données]**, puis appuyez sur **Nouv**. Utilisez les touches de la **commande haut/bas** pour sélectionner une heure de début, une heure de fin et un rapport IG. Appuyez sur **Suite** après chaque entrée.
- c. Lorsque vous avez terminé tous les segments temporels, appuyez sur **Termin**, puis sur **Enregist**.
- 4. **Facteur de correction** : Vous pouvez modifier des segments temporels existants et ajouter un maximum de 8 segments.
	- a. Pour modifier un segment temporel existant pour le facteur de correction, sélectionnez le segment, puis appuyez sur **Modif**. Utilisez les touches de la **commande haut/bas** pour sélectionner de nouvelles valeurs pour l'heure de début, l'heure de fin et le facteur de correction. Appuyez sur **Suite** après chaque entrée.
	- b. Pour ajouter un segment, sélectionnez **[ajouter nvl données]**, puis appuyez sur **Nouv**. Utilisez les touches de la **commande haut/bas** pour sélectionner une heure de début, une heure de fin et un facteur de correction. Appuyez sur **Suite** après chaque entrée.
	- c. Lorsque vous avez terminé tous les segments temporels, appuyez sur **Termin**, puis sur **Enregist**.
- 5. **Correction inverse** : Sélectionnez **Marche** ou **Arrêt**, puis appuyez sur **Sélect**.

6. **Action de l'insuline (durée) ou insuline active (InA)** : Utilisez les touches de la commande haut/bas pour sélectionner une durée d'action de l'insuline, puis appuyez sur **Entrer**.

### **Débit basal temp**

Sélectionnez **%,U/h** ou **Arrêt** pour régler le mode des débits et préréglages basaux temporaires, puis appuyez sur **Sélect**.

## **Prolongé**

Sélectionnez **%,Unités** ou **Arrêt** pour régler le mode des bolus prolongés, puis appuyez sur **Sélect**.

### **Incrément bolus**

Sélectionnez **0,05**, **0,10**, **0,50** ou **1,00** unité pour l'incrément de bolus, puis appuyez sur **Sélect**.

### **Bolus max**

Utilisez les touches de la **commande haut/bas** pour entrer la dose de bolus maximum que vous pouvez prendre, puis appuyez sur **Entrer**.

### **Débit basal max**

Utilisez les touches de la **commande haut/bas** pour entrer le débit basal maximum que vous pouvez sélectionner, puis appuyez sur **Entrer**.

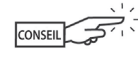

Certains réglages ont des préréglages par défaut, mais tous les réglages peuvent être modifiés. Voir l'Annexe pour une liste des caractéristiques techniques du système, comprenant les préréglages par défaut.

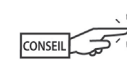

Pour plus de détails sur les réglages de bolus et de débit basal, consultez le Chapitre 3, Comprendre et ajuster les débits basaux, et le Chapitre 4, Comprendre et administrer une dose de bolus.

## **■ Indicateurs et rappels**

En plus des alarmes de sécurité automatiques (voir Chapitre 10, Indicateurs et alarmes), le système OmniPod offre plusieurs réglages personnalisés pour vous aider à gérer votre diabète. Ces fonctions sont facultatives. Vous pouvez les régler sur Marche ou Arrêt à tout moment, à l'exception des indicateurs. Les indicateurs peuvent être réglés aux niveaux qui vous conviennent pour vous rappeler de changer votre pod.

Les alertes que vous pouvez utiliser sont les suivantes :

*Rappel de GL (glycémie) :* Vous rappelle de contrôler votre glycémie. Sélectionnez **Marche** ou **Arrêt**. Le réglage par défaut est **Arrêt**. Lorsque ce rappel est activé, le PDM vous demande si vous souhaitez régler un rappel de GL chaque fois que vous entrez une dose de bolus, et vous pouvez alors sélectionner un intervalle de temps, par incréments de 30 minutes.

*Péremption du pod :* Vous indique quand le pod approche le délai de péremption de 72 heures. Sélectionnez une durée de 1 à 24 heures avant la péremption, par incréments d'une heure. Le réglage par défaut est de 4 heures. Vous entendrez 2 séries de bips par minute, pendant 3 minutes. L'alerte est répétée toutes les 15 minutes jusqu'à ce que vous appuyiez sur **OK** pour l'acquitter. *Réservoir bas :* Vous indique quand l'insuline dans le pod atteint un certain niveau, afin que vous puissiez prévoir à l'avance de

remplacer le pod. Sélectionnez un niveau de 10 à 50 unités, par incréments de 5 unités. Le réglage par défaut est de 10 unités.

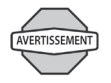

L'indicateur de réservoir bas monte en priorité et passe à l'alarme de danger de réservoir vide quand l'insuline est épuisée. Assurez-vous de répondre à l'indicateur lorsqu'il survient.

*Arrêt automatique :* Vous alerte si le PDM ne reçoit pas l'état du pod dans un délai prédéfini. Obtenez l'état du pod en appuyant sur la touche **Alimentation** du PDM et en la maintenant enfoncée. Sélectionnez une durée de 1 à 24 heures, par incréments d'une heure, ou sélectionnez **Arrêt**. Le réglage par défaut est **Arrêt**. Consultez la page 55 pour vérifier l'état du pod et **confirmer l'ID**.

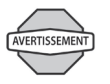

L'indicateur d'arrêt automatique monte en priorité et passe à l'alarme de danger s'il est ignoré, et entraîne la désactivation de votre pod actif. Assurez-vous de répondre à l'indicateur lorsqu'il survient.

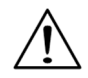

Si vous allumez le PDM en insérant une bandelette de test de la glycémie, l'état du pod n'est *pas* transmis au PDM.

Cet indicateur peut être particulièrement utile si vous avez tendance à l'hypoglycémie non ressentie (mauvaise perception des signes de l'hypoglycémie). Demandez à votre médecin comment utiliser et régler cet indicateur.

 $\rightleftarrows$  Si vous utilisez la fonction d'arrêt automatique, allumez toujours le PDM en appuyant sur la touche **Alimentation** avant d'utiliser le système. Cela permet au PDM d'obtenir l'état du pod. Consultez la page 55 pour vérifier l'état du pod et **confirmer l'ID**.

*Rappels de bolus :* Cette fonction vous indique si vous n'avez pas administré un bolus repas, manuellement ou à l'aide du calculateur de bolus suggéré, entre les heures que vous précisez. Sélectionnez **Marche** ou **Arrêt** et sélectionnez au maximum 6 segments temporels.

*Rappels de programme :* Le pod émet des bips lorsqu'un programme est en cours (voir Chapitre 3, Comprendre et ajuster les débits basaux, et Chapitre 4, Comprendre et administrer une dose de bolus, pour des détails). Ces réglages comprennent :

- Débit basal temporaire en cours
- Bolus prolongé en cours

Sélectionnez **Marche** ou **Arrêt**. Le réglage par défaut est **Marche**.

*Rappels de confiance :* Le pod ou le PDM émet des bips en réponse à vos instructions, pour que vous puissiez vous familiariser au fonctionnement du système OmniPod et avoir confiance que vous recevez l'insuline dont vous avez besoin. Ces alertes comprennent :

- Administration du bolus lancée
- Administration du bolus terminée
- Bolus prolongé lancé
- Bolus prolongé terminé
- Débit basal temporaire lancé
- Débit basal temporaire terminé

Sélectionnez **Marche** ou **Arrêt**. Le réglage par défaut est **Marche**.

*Rappels personnalisés :* Cette fonction affiche les rappels texte que vous entrez, aux heures que vous sélectionnez. Vous pouvez choisir de recevoir un rappel **Quotidien**, **Une fois seulement** ou vous pouvez sélectionner **Arrêt**. Vous pouvez à tout moment modifier ou supprimer ces alertes.

## **Régler les indicateurs et les rappels**

- 1. Dans l'écran **Accueil**, utilisez les touches de **la commande haut/bas** pour sélectionner **Réglages**, puis appuyez sur **Sélect**.
- 2. Sélectionnez **Configuration système**, puis appuyez sur **Sélect**.
- 3. Sélectionnez **Indicateurs/rappels**, puis appuyez sur **Sélect**.
- 4. Sélectionnez l'option que vous voulez régler (Figure 6-9), puis appuyez sur **Sélect**.

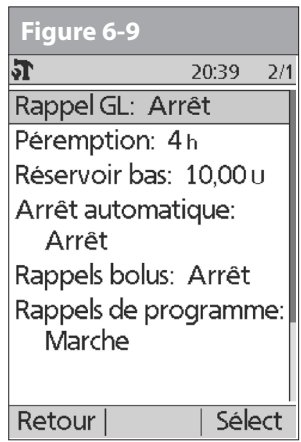

- 5. Pour tous les choix, sauf **Rappels bolus** et **Rappels personnalisés**, sélectionnez l'option voulue ou réglez la valeur souhaitée, puis appuyez sur **Sélect** ou sur **Entrer**.
- 6. Pour **Rappels bolus**
	- Utilisez les touches de la **commande haut/bas** pour sélectionner **Marche** ou **Arrêt**, puis appuyez sur **Sélect**.
	- Si vous avez sélectionné **Marche**, vous êtes redirigé vers un nouvel écran pour ajouter, modifier ou supprimer les rappels :

### *Pour ajouter un rappel de bolus*

- a. Utilisez les touches de la **commande haut/bas** pour sélectionner **[ajouter nvl données]**, puis appuyez sur **Nouv**.
- b. Sélectionnez une heure de début, puis appuyez sur **Suite**.
- c. Sélectionnez une heure de fin, puis appuyez sur **Enregist**.

### *Pour modifier un rappel de bolus*

- a. Sélectionnez le rappel de bolus que vous voulez modifier, puis appuyez sur **Modif.**
- b. Sélectionnez **Modif**, puis appuyez sur **Sélect**.
- c. Entrez une nouvelle heure de début, puis appuyez sur **Suite**.
- d. Entrez une nouvelle heure de fin, puis appuyez sur **Enregist**.

### *Pour supprimer un rappel de bolus*

- a. Sélectionnez le rappel de bolus que vous voulez supprimer, puis appuyez sur **Modif**.
- b. Sélectionnez **Suppr**, puis appuyez sur **Sélect**.
- c. Appuyer sur **Suppr** pour supprimer le rappel de bolus.
- 7. Pour **Rappels personnalisés**
	- Utilisez les touches de la **commande haut/bas** pour sélectionner **[ajouter nvl données]**, puis appuyez sur **Nouv**.
	- Pour utiliser le système de nommage par défaut du système OmniPod, appuyez simplement sur **Suite**. Le système de nommage par défaut assigne automatiquement des noms aux rappels par ordre numérique, comme rappel 1, rappel 2, rappel 3.

Si vous voulez donner un nom différent au rappel :

- a. Utilisez les touches de la **commande haut/bas** pour faire défiler la liste des caractères. Le symbole de flèche bidirectionnelle sur l'écran désigne le caractère que vous changez.
- b. Appuyez sur la *touche contextuelle* centrale (flèche droite) pour souligner le caractère suivant.
- c. Entrez les caractères un par un. Par exemple, pour un rappel vous indiquant d'aller chercher votre ordonnance à la pharmacie, vous pourriez entrer P, h (Figure 6-10). (Pour entrer un caractère vide ou un espace, allez à la première ou la dernière option dans le menu défilant.)

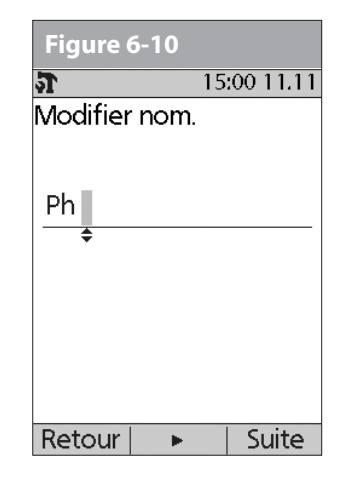

d. Appuyez sur **Suite**.

- Entrez l'heure pour le rappel, par incréments de 30 minutes, puis appuyez sur **Suite**.
- Sélectionnez **Quotidien**, **Une fois seulement** ou bien **Arrêt**, puis appuyez sur **Sélect**.

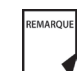

Les rappels personnalisés sont répétés toutes les 15 minutes jusqu'à ce qu'ils soient acquittés.

## **■ Modifier les réglages du lecteur de glycémie**

Vous pouvez ajuster les réglages suivants du lecteur de glycémie (GL) :

- Limites inférieure et supérieure de l'objectif de GL (pour l'historique de GL)
- Gérer la liste des marqueurs GL
- Tonalité GL—**Marche** ou **Arrêt**
- 1. Dans l'écran **Accueil**, utilisez les touches de la **commande haut/bas** pour sélectionner **Réglages**, puis appuyez sur **Sélect**.
- 2. Sélectionnez **Configuration système**, puis appuyez sur **Sélect**.
- 3. Sélectionnez **Lecteur de GL**, puis appuyez sur **Sélect**.
- 4. Sélectionnez le réglage que vous voulez modifier (Figure 6-11), puis appuyez sur **Sélect**.

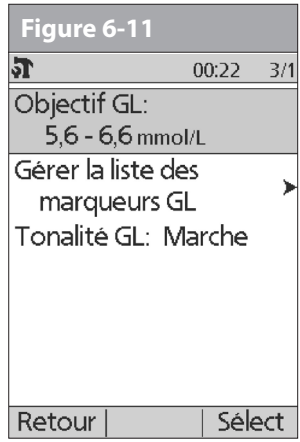

### **Modifier les limites de l'objectif de GL**

Pour modifier les limites de **Objectif GL**, appuyez sur **Modif**, changez une valeur ou les deux, puis appuyez sur **Enregist**.

### **Gérer la liste des marqueurs de glycémie**

Vous pouvez créer un maximum de 15 marqueurs de glycémie personnalisés, et cacher les marqueurs standard que vous ne voulez pas utiliser. Les marqueurs de GL standard sont d'abord affichés à l'écran (Figure 6-12a), suivis des marqueurs personnalisés, puis de **[ajouter nvl données]** (Figure 6-12b). Pour plus d'informations sur le marquage des mesures de GL, voir Chapitre 7, Contrôler votre glycémie.

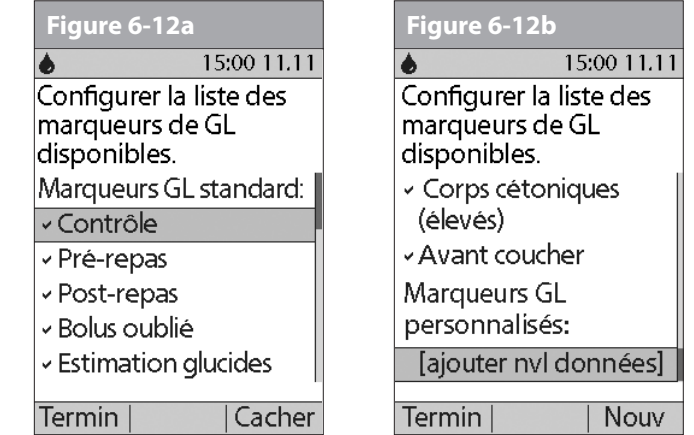

1. Pour cacher ou afficher un marqueur de GL standard, sélectionnez le marqueur, puis appuyez sur **Affich** (s'il est marqué comme caché) ou sur **Cacher**.

Les marqueurs que vous choisissez d'afficher sont cochés ; les marqueurs cachés ne le sont pas.

2. Pour ajouter un marqueur personnalisé, sélectionnez **[ajouter nvl données]** à la fin de la liste des marqueurs personnalisés, puis appuyez sur **Nouv**.

### Dans l'écran **Modifier nom** :

- a. Appuyez sur **Enregist** pour enregistrer le nouveau marqueur avec le nom par défaut (**marqueur perso1**, **marqueur perso2** et ainsi de suite) ; ou
- b. Utilisez les touches de la **commande haut/bas** pour sélectionner les lettres et les chiffres d'un nom, en utilisant la *touche contextuelle* centrale (flèche droite) pour avancer d'un espace. Appuyez ensuite sur **Enregist**.
- 3. Pour supprimer un marqueur personnalisé, sélectionnez le marqueur, appuyez sur **Suppr**, puis appuyez de nouveau sur **Suppr**. Ou bien appuyez sur **Annuler** pour laisser le marqueur intact.

### **Modifier la tonalité du lecteur de glycémie**

Pour modifier le réglage **Tonalité GL**, sélectionnez **Marche** ou **Arrêt**, puis appuyez sur **Sélect**.

## **■ Personnaliser le Personal Diabetes Manager**

Des options supplémentaires vous permettent de personnaliser le fonctionnement du PDM :

*Écran ID :* Personnalisez votre PDM en ajoutant votre nom et en sélectionnant une couleur. Les options que vous réglez seront affichées sur l'écran **ID** chaque fois que vous allumez le PDM.

*Verrouillage PDM :* Cette fonction bloque les touches du PDM. Le réglage par défaut est **Arrêt**. C'est une fonction de sécurité qui permet d'éviter une modification involontaire des débits basaux ou d'administrer accidentellement des bolus.

*Temporisation écran :* L'écran s'éteint après un délai que vous réglez, si vous n'avez appuyé sur aucune touche du PDM. Ce réglage conserve la charge des piles en éteignant l'écran quand vous ne l'utilisez pas. Réglez le délai le plus court pour maximiser la durée de vie des piles. L'écran **ID** doit être confirmé avant que vous ne puissiez vérifier l'état du pod.

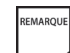

Pour rallumer l'écran, appuyez et maintenez la touche **Alimentation** enfoncée. Dans certains cas, si moins de 5 minutes se sont écoulées depuis que l'écran s'est éteint, la touche **Alimentation** vous renvoie à l'écran sur lequel vous étiez auparavant. Si plus de 5 minutes se sont écoulées, le PDM vous renvoie à l'écran **État**. Pour vérifier l'état du pod, consultez la page 55 pour obtenir des instructions détaillées.

*Temporisation rétroéclairage :* Par défaut, le rétroéclairage est allumé pendant que vous utilisez le PDM. Le réglage de la temporisation atténue le rétroéclairage et réduit la luminosité de l'écran quand vous ne l'avez pas utilisé dans le délai que vous avez fixé. Réglez le délai le plus court pour maximiser la durée de vie des piles.

- 
- Pour augmenter la luminosité de l'écran du PDM, appuyez et maintenez la touche **Infos/assistance utilisateur** (**?**) enfoncée pendant 2 secondes. Ceci active un mode à luminosité prononcée. L'écran reste dans ce mode jusqu'à ce que le délai de temporisation du PDM prenne fin ou que le PDM soit éteint. Afin de conserver la durée de vie des piles, utilisez cette fonction uniquement si vous en avez besoin.

### **Régler les options du PDM**

- 1. Dans l'écran **Accueil**, utilisez les touches de la **commande haut/bas** pour sélectionner **Réglages**, puis appuyez sur **Sélect**.
- 2. Sélectionnez **Configuration système**, puis appuyez sur **Sélect**.
- 3. Sélectionnez **Options PDM** (Figure 6-13), puis appuyez sur **Sélect**.
- 4. Sélectionnez l'une des options (Figure 6-14), puis appuyez sur **Sélect**.

## **Régler l'écran ID**

### *Pour modifier l'ID :*

1. Sélectionnez **ID**, puis appuyez sur **Sélect**.

2. Appuyez sur les touches de la **commande haut/bas** pour faire défiler la liste des caractères. Le symbole de flèche bidirectionnelle sur l'écran désigne le caractère qui peut être changé.

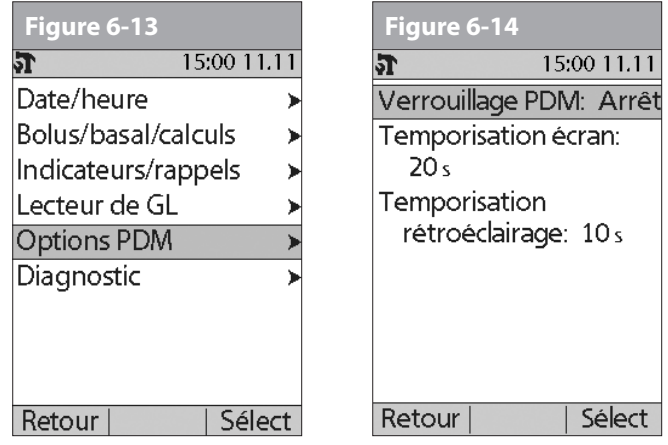

- 3. Appuyez sur la *touche contextuelle* centrale (flèche droite) pour souligner le caractère suivant.
- 4. Entrez les caractères un par un. Par exemple, pour entrer votre nom vous pourriez entrer J, e, a, n, [espace], D, u, p, o, n, t. (Pour entrer un caractère vide ou un espace, allez à la première ou la dernière option dans le menu défilant.)
- 5. Appuyez sur **Enregist**.

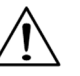

Par mesure de sécurité, l'ID doit être entré pour permettre l'identification du PDM.

## *Pour modifier la couleur de l'écran ID :*

- 1. Sélectionnez **Couleur de l'écran**, puis appuyez sur **Sélect**.
- 2. Utilisez les touches de la **commande haut/bas** pour sélectionner une couleur, puis appuyez sur **Sélect**.

### **Régler le verrouillage du PDM**

Sélectionnez **Marche** ou **Arrêt**, puis appuyez sur **Sélect**.

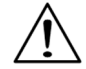

Si vous sélectionnez **Marche**, les autres options du PDM et la plupart des touches contextuelles sont bloquées et ne répondront pas lorsqu'elles sont appuyées. Pour les utiliser, vous devez d'abord régler **Verrouillage PDM** sur **Arrêt**.

### **Régler la temporisation de l'écran**

Sélectionnez un intervalle de temps, puis appuyez sur **Sélect**.

Quand l'écran s'éteint et devient noir, rallumez-le en appuyant sur la touche **Accueil/alimentation**.

### **Régler la temporisation du rétroéclairage**

Sélectionnez un intervalle de temps, puis appuyez sur **Sélect**.

Quand la luminosité de l'écran s'atténue, rétablissez-la en appuyant sur n'importe quelle touche. Le PDM ignore la commande habituelle et rétablit le rétroéclairage de l'écran.

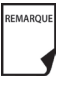

Le délai le plus court utilise le moins de charge des piles.

## n **Régler les fonctions de diagnostic**

L'écran **Diagnostic** vous permet de confirmer instantanément l'état de fonctionnement du système ou de modifier complètement les réglages entrés au cours de la configuration (voir Chapitre 2, Mise en route). Ces options comprennent :

*Vérifier alarmes :* Confirme que toutes les alarmes fonctionnent correctement selon les besoins. Lorsque vous sélectionnez cette fonction, le PDM émet des bips et une vibration, puis le pod émet des bips. Cette fonction ne peut pas être exécutée à moins d'avoir suspendu l'administration d'insuline.

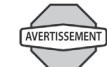

Si le PDM n'émet pas de bips, appelez immédiatement le service clients. Si un pod est actif et n'émet pas de bips, remplacez immédiatement le pod (voir Chapitre 5, Utilisation du pod). Si vous continuez à utiliser le système dans ces conditions, votre santé et votre sécurité risquent d'être mises en jeu.

*Réinitialiser PDM :* Rétablit tous les réglages du PDM aux réglages par défaut.

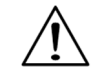

La réinitialisation du PDM efface tous les programmes basaux, préréglages de débit basal temp, préréglages de glucides, préréglages de bolus et tous les réglages de bolus suggéré. Avant d'utiliser cette fonction, assurezvous d'avoir noté par écrit les informations dont vous avez besoin. Les historiques ne sont pas supprimés.

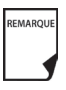

Par mesure de sécurité, vous ne pouvez pas réinitialiser le PDM lorsqu'un pod est actif. Vous devez d'abord désactiver le pod.

### **Options de diagnostic**

- 1. Dans l'écran **Accueil**, utilisez les touches de la **commande haut/bas** pour sélectionner **Réglages**, puis appuyez sur **Sélect**.
- 2. Sélectionnez **Configuration système**, puis appuyez sur **Sélect**.
- 3. Sélectionnez **Diagnostic**, puis appuyez sur **Sélect**.

### *Pour vérifier les alarmes*

- 1. Sélectionnez **Vérifier alarmes**, puis appuyez sur **Sélect**.
- 2. Appuyez sur **OK**. Le PDM émet trois bips et vibre trois fois. Si le pod est actif, il émet trois bips puis déclenche la tonalité d'alarme pendant 5 secondes.

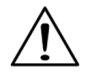

Assurez-vous de vérifier la fonction d'alarme chaque fois que vous changez le pod.

### *Pour réinitialiser le PDM*

- 1. Sélectionnez **Réinitialiser PDM**, puis appuyez sur **Sélect**.
- 2. Si le pod est désactivé, le PDM demande une confirmation et vous rappelle que vous allez perdre tous les réglages utilisateur (Figure 6-15). Appuyez sur **Confirm** pour réinitialiser le PDM.

Si le pod est encore actif, vous ne pourrez pas réinitialiser le PDM (Figure 6-16). Appuyez sur **OK** pour retourner au menu **Diagnostic**.

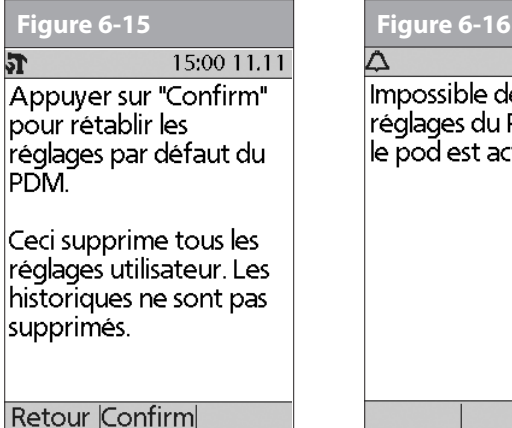

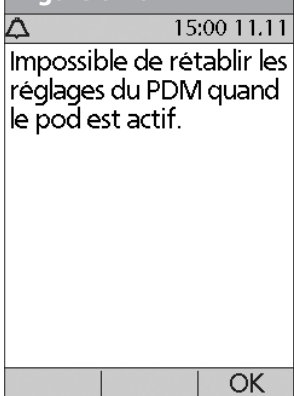

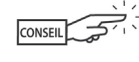

Utilisez le formulaire à la fin de ce *guide de l'utilisateur* pour inscrire tous les réglages de l'assistant de configuration. Dans l'éventualité où vous devez réinitialiser votre PDM, le fait d'avoir ces réglages notés à votre disposition rend la configuration très facile.

## **■ Régler un rappel sur vibration**

Pour certains rappels, vous pouvez choisir d'être averti par vibration au lieu de bips, ou par vibration puis des bips au lieu de bips seuls. Si vous activez la vibration, le PDM l'utilise pour :

- Rappels de glycémie
- Rappels de bolus oublié
- Rappels personnalisés
- Rappels « Aucun pod actif »

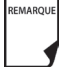

Le PDM ne peut pas être réglé sur vibration pour les alarmes de danger ou d'alerte.

### *Pour changer le type d'alerte*

- 1. Utilisez les touches de la **commande haut/bas** pour sélectionner **Réglages**, puis appuyez sur **Sélect**.
- 2. Sélectionnez **Vibration**, puis appuyez sur **Sélect.**
- 3. Sélectionnez **Vibreur**, **Vibreur puis bip** ou **Arrêt** (bip seulement), puis appuyez sur **Sélect**. (**Vibreur puis bip** signifie que le PDM répète le rappel deux fois en utilisant la vibration. Après cela, il utilise des bips.)

Ou appuyez sur **Retour** pour retourner au menu **Réglages**.

### n **Bénéficier au maximum de votre PDM**

### **Garder le PDM à portée de main**

La technologie de communication sans fil signifie que vous n'avez pas besoin de garder le PDM juste à côté du pod pour que le pod fonctionne. Une fois que vous avez réglé le programme basal, le pod continue à administrer votre programme basal 24 heures par jour, où que se trouve le PDM. Vous avez cependant toujours besoin du PDM pour administrer un bolus, modifier le débit basal, etc. Vous pouvez aisément ranger le PDM dans la poche d'un vêtement (une chemise, par exemple) ou le placer discrètement dans un tiroir, votre porte-documents ou votre sac à main.

### **Communiquer avec le pod**

Lorsque vous utilisez le PDM pour communiquer avec le pod, tenez le PDM à une distance maximum de 1,5 m du pod.

### **Votre PDM et l'eau**

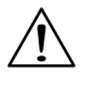

N'utilisez PAS des compresses désinfectantes, des tampons alcoolisés, du savon, des détergents ou des solvants pour nettoyer l'écran ou une autre partie du PDM. Le PDM n'est PAS étanche à l'eau. Ne l'immergez PAS et ne le placez PAS dans ou près de l'eau.

### **Éviter les températures excessivement chaudes ou froides**

Des températures de fonctionnement excessivement chaudes ou froides peuvent endommager les piles du PDM et interférer avec le fonctionnement du système. Évitez d'utiliser le PDM à des températures inférieures à 4,4 °C (40 °F) ou supérieures  $\hat{a}$  40 °C (104 °F).

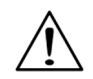

Ne rangez pas et ne laissez pas le PDM dans un emplacement où il risque d'être exposé à des températures excessives, comme à l'intérieur d'une voiture. Des températures excessivement chaudes ou froides peuvent entraîner une erreur de fonctionnement du dispositif.

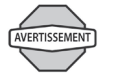

N'essayez jamais de tester votre glycémie pendant que votre PDM est relié à un ordinateur avec un câble USB. Cela risque de produire une décharge électrique.

### **Interférences électriques**

Le PDM est conçu pour résister à des interférences radio et des champs électromagnétiques normaux. Néanmoins, comme avec toutes les technologies de communication sans fil, certaines conditions de fonctionnement peuvent interrompre la communication. Par exemple, les appareils électroménagers comme les fours à micro-ondes et les machines électriques à usage industriel peuvent provoquer des interférences. Dans la plupart des cas, ces interruptions sont faciles à résoudre (voir Chapitre 11, Échecs de communication).

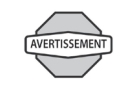

Raccordez un câble USB à votre PDM uniquement lorsque vous téléchargez des données vers un ordinateur. Les autres fonctions du PDM sont inopérantes lorsqu'un câble USB est raccordé, et le PDM ne peut pas communiquer avec le pod.

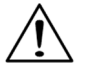

Lorsque vous raccordez un câble USB au PDM, utilisez uniquement un câble de 2,7 mètres maximum.

# **CHAPITRE 7 Contrôler votre glycémie**

## n **Le lecteur de glycémie FreeStyle® intégré**

Avec le *lecteur de glycémie* FreeStyle®, contrôler votre glycémie ne nécessite qu'une très petite quantité de sang : 0,3 microlitre. Consultez le mode d'emploi de vos bandelettes de test FreeStyle® pour obtenir des informations importantes sur les bandelettes. Vous pouvez souhaiter contrôler une glycémie basse dans les cas suivants :

- Quand vous présentez des symptômes tels que : faiblesse, sueurs, nervosité, mal de tête ou état de confusion
- Lorsque vous avez reporté un repas après la prise d'*insuline*
- Lorsque votre médecin vous l'indique

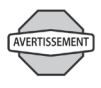

Conservez le système et les accessoires FreeStyle® éloignés des jeunes enfants, car ils contiennent de petites pièces qui présentent un danger si elles sont avalées.

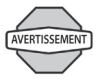

Utilisez exclusivement des bandelettes de test FreeStyle® et FreeStyle Lite® et la solution de contrôle FreeStyle® avec le système. L'utilisation de bandelettes de test et de solutions de contrôle d'autres marques avec le système peut donner des résultats inexacts.

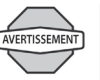

N'essayez jamais de tester votre glycémie pendant que votre PDM est relié à un ordinateur avec un câble USB. Cela risque de produire une décharge électrique.

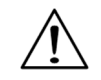

Ce dispositif est destiné à être utilisé aux fins d'autotest par l'utilisateur.

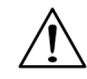

Veuillez lire toutes les instructions fournies dans ce *guide de l'utilisateur* et vous exercer aux procédures avant d'utiliser le système et les accessoires FreeStyle®. Suivez les directives d'un professionnel de la santé pour une surveillance adéquate de votre *glycémie*.

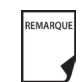

Sauf indication contraire, les références aux bandelettes de test (de glycémie) FreeStyle incluent à la fois les bandelettes de test FreeStyle et FreeStyle Lite.

## n **Les bandelettes de test de glycémie FreeStyle® et FreeStyle Lite**

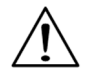

Vous pouvez trouver toutes les informations concernant les bandelettes de test FreeStyle® et FreeStyle Lite (telles que les interférences et performances) dans l'encart informatif des bandelettes de test. Veuillez lire toutes les instructions fournies dans la notice des bandelettes avant d'utiliser le système OmniPod et les accessoires FreeStyle®.

### **Informations importantes sur les bandelettes de test**

- Conservez les bandelettes de test de la glycémie dans leur emballage dans un lieu frais et sec entre 4,4 et 30 °C (40 et 86 °F).
- Utilisez les bandelettes de test uniquement quand le système est dans la plage de températures de fonctionnement, entre 4,4 et 40 °C (40 et 104 °F).
- Protégez les bandelettes de test des rayons directs du soleil et de la chaleur.
- Conservez les bandelettes de test uniquement dans leur flacon d'origine ; ne les transférez jamais dans un autre flacon ou récipient, quel qu'il soit.
- Ne conservez jamais les bandelettes de test individuelles en dehors du flacon.
- Après avoir retiré une bandelette de test de la glycémie du flacon, replacez immédiatement le bouchon du flacon et fermez-le hermétiquement.
- À condition d'avoir les mains propres et sèches, vous pouvez toucher délicatement la bandelette de test n'importe où quand vous la retirez du flacon ou que vous l'insérez dans le port de bandelette de test.

• Ne pliez pas, ne coupez pas et ne modifiez en aucune manière les bandelettes de test de la glycémie.

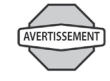

N'utilisez pas des bandelettes ayant dépassé la date de péremption imprimée sur l'emballage, car cela risque de produire des résultats erronés.

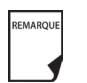

Pour des informations détaillées sur la conservation et l'utilisation, consultez la notice de la boîte contenant le flacon des bandelettes de test.

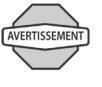

Le bouchon ou le flacon contiennent des agents desséchants qui peuvent être nocifs s'ils sont inhalés ou avalés, et peuvent produire une irritation de la peau ou des yeux.

## n **La solution de contrôle FreeStyle®**

La solution de contrôle FreeStyle® (Figure 7-1) est un liquide rouge qui contient une quantité fixe de glucose et a deux usages importants :

- Vérifier que votre lecteur et les bandelettes de test fonctionnent ensemble correctement
- Permettre de vous exercer sans avoir à utiliser votre propre sang

Il existe trois niveaux de solution de contrôle : basse, normale et élevée. Pour savoir comment procéder pour obtenir la solution de contrôle, appelez le service clients (24 heures/7 jours) : 1 855 POD INFO (1 855 763 4636). En dehors du Canada : 289 247 3534.

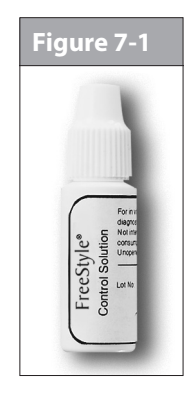

### **Contrôler votre glycémie 7**

## **Quand faut-il effectuer un test de la solution de contrôle ?**

Vous devez effectuer un test de la solution de contrôle quand :

- Vous suspectez que votre lecteur ou vos bandelettes de test ne fonctionnent pas correctement
- Vous pensez que vos résultats ne sont pas justes, ou si vos résultats ne correspondent pas aux symptômes que vous ressentez
- Le PDM fait l'objet d'une chute ou d'un endommagement, ou s'il est exposé à des liquides
- Votre médecin vous l'indique

### **Vérifier que le lecteur et les bandelettes de test fonctionnent correctement**

Le test de la solution de contrôle suit la même procédure qu'une mesure de la glycémie, sauf que vous utilisez un échantillon de solution de contrôle au lieu d'une goutte de sang. (Voir « Réaliser une mesure de la glycémie » plus loin dans ce chapitre.)

Lorsque vous effectuez un test de la solution de contrôle, le lecteur fonctionne correctement si la mesure obtenue est dans la plage acceptable pour la solution de contrôle.

### **Date de péremption de la solution de contrôle**

La solution de contrôle FreeStyle® se conserve pendant 3 mois suivant l'ouverture du flacon ou jusqu'à la date de péremption imprimée sur l'étiquette, selon la première échéance. Comptez 3 mois à partir de la date à laquelle vous ouvrez un nouveau flacon de solution de contrôle. La date obtenue est votre date de mise au rebut. Inscrivez cette date sur le côté du flacon de la solution de contrôle. Par exemple, si vous ouvrez la solution de contrôle le

15 janvier, comptez 3 mois jusqu'au 15 avril. Ceci est la date de mise au rebut à inscrire sur le flacon, et la date à laquelle vous devez jeter le flacon et commencer à utiliser un nouveau flacon.

### **Assurer des résultats précis avec la solution de contrôle**

• Replacez immédiatement le bouchon du flacon de solution de contrôle après l'avoir utilisée.

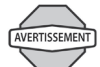

Utilisez uniquement la solution de contrôle FreeStyle® avec le système. D'autres marques de solution de contrôle peuvent produire des résultats erronés avec ce système.

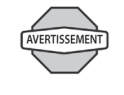

N'utilisez pas la solution de contrôle au-delà de la date de péremption, sous risque d'obtenir des résultats erronés.

- N'ajoutez pas d'eau ou un liquide quelconque à la solution de contrôle.
- Les tests de la solution de contrôle sont jugés précis uniquement lorsqu'ils sont effectués entre 15 et 40 °C (59 et 104 °F).

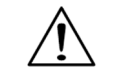

Les résultats des tests de la solution de contrôle FreeStyle® ne reflètent pas votre *taux de glycémie*.

• Les résultats des tests de la solution de contrôle doivent être compris dans les limites imprimées sur l'étiquette du flacon des bandelettes de test.

#### **Contrôler votre glycémie 7**

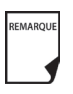

Les limites de la solution de contrôle sont des limites cibles pour la solution de contrôle uniquement. Ce ne sont pas des limites cibles pour votre glycémie.

Si les résultats de la solution de contrôle sont hors limites, RÉPÉTEZ LE TEST.

### **Résultats de solution de contrôle hors limites**

L'obtention de résultats hors limites avec la solution de contrôle peut être due aux causes suivantes :

- Solution de contrôle périmée ou altérée
- Bandelette de test périmée ou altérée
- Erreur dans la réalisation du test
- Code sur le flacon des bandelettes de test ne correspondant pas au code réglé dans le PDM
- Erreur de fonctionnement du système
- Test de la solution de contrôle effectué à une température non comprise entre 15 et 40 °C (59 et 104 °F).

Si les résultats que vous obtenez avec la solution de contrôle continuent à être hors des limites imprimées sur le flacon des bandelettes de test :

- 1. Il se peut que le système ne fonctionne pas correctement.
- 2. N'utilisez pas le système pour contrôler votre glycémie.
- 3. Appelez le service clients (24 heures/7 jours) : 1 855 POD INFO (1 855 763 4636). En dehors du Canada : 289 247 3534.

## n **Effectuer un test de la solution de contrôle**

1. Saisissez le bord inférieur de la bandelette de test, avec le côté imprimé orienté vers le haut (Figure 7-2).

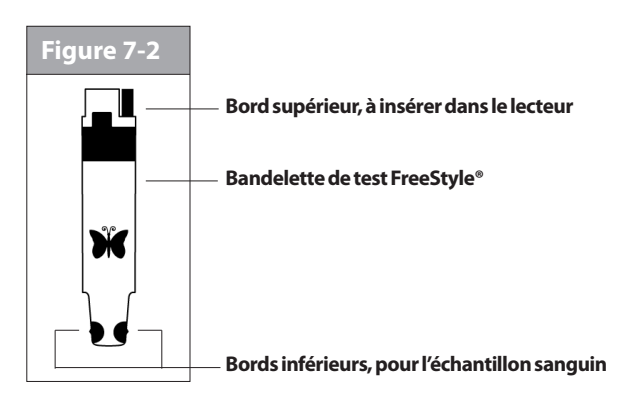

2. Insérez le bord supérieur de la bandelette de test dans le port de bandelette de test (Figure 7-3) jusqu'à ce qu'elle bute. Ceci allume le PDM et affiche le numéro de code sur l'écran. Consultez la page 55 pour **confirmer l'ID**.

# **Contrôler votre glycémie 7**

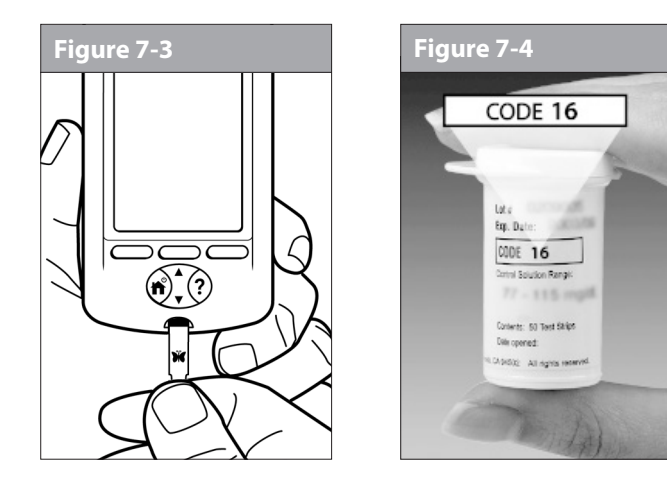

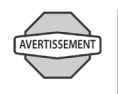

Vérifiez et soyez toujours prêt à ajuster le code sur le PDM pour qu'il corresponde au numéro de code sur le flacon des bandelettes de test (Figure 7-4).

Il est important de toujours saisir un code, que vous utilisiez des accessoires FreeStyle ou FreeStyle Lite avec l'OmniPod, même si certains produits FreeStyle Lite indiquent qu'aucun codage n'est requis. L'absence de codage s'applique uniquement lorsque ces bandelettes sont utilisées avec certains lecteurs Abbott, mais pas avec l'OmniPod. (Figure 7-4)

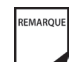

REMARQUE

Si vous devez ajuster le numéro de code après que le PDM est passé à l'écran suivant, appuyez simplement sur les touches de la **commande haut/bas**. L'écran du code s'affiche à nouveau et vous pouvez ajuster le numéro.

Le numéro de code reste affiché sur l'écran du PDM aux fins de référence jusqu'à ce que vous ayez terminé le test de la solution de contrôle.

- Certains des écrans du PDM ne vous permettent pas d'accéder au lecteur de glycémie FreeStyle®. Par exemple, vous ne pouvez pas utiliser le lecteur pendant que vous activez un pod ou lorsqu'un écran d'indicateur, d'alarme ou d'erreur de communication est affiché. Dans ces cas, si vous insérez une bandelette de test, le PDM émet des bips pour vous alerter.
- 3. Pour vous aider à voir le port de la bandelette de test dans des conditions d'éclairage faible, vous pouvez allumer la lumière du port quand vous insérez une bandelette de test dans le PDM. Appuyez sur la *touche contextuelle* centrale étiquetée **Lumière**. Pour éteindre la lumière, appuyez de nouveau sur **Lumière**.

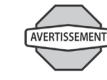

Le numéro de code affiché sur l'écran doit correspondre au numéro de code sur le côté de votre flacon de bandelettes de test (Figure 7-4). Ces numéros doivent toujours correspondre ; sinon, les résultats seront erronés. (Voir « Régler le code de la bandelette de test de la glycémie » plus loin dans ce chapitre.)
4. Attendez que le PDM affiche « Appliquer un échantillon de sang sur la bandelette » sur l'écran (Figure 7-5).

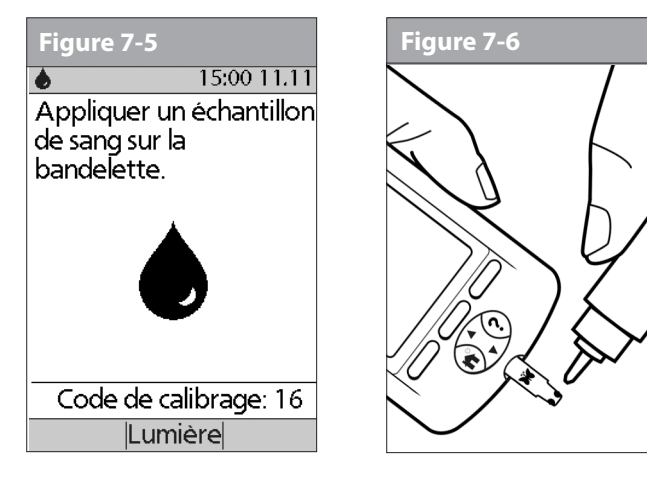

5. Délicatement, mettez en contact UN BORD **SEULEMENT** de la bandelette de test avec la solution de contrôle. Plus particulièrement, appliquez la solution de contrôle sur le bord de la bandelette de test se trouvant à côté de l'un des demi-cercles foncés (Figure 7-6). Si le réglage **Tonalité GL** est sur **Marche**, le PDM émet des bips quand la bandelette de test est remplie.

Si vous n'appliquez pas l'échantillon dans un délai de 10 secondes, la lumière du port de la bandelette s'éteint. Pour la rallumer, appuyez sur **Lumière**.

L'écran « Vérification » est affiché sur l'écran pendant que l'échantillon est testé (Figure 7-7). La lumière du port de la bandelette s'éteint lorsque l'échantillon est accepté.

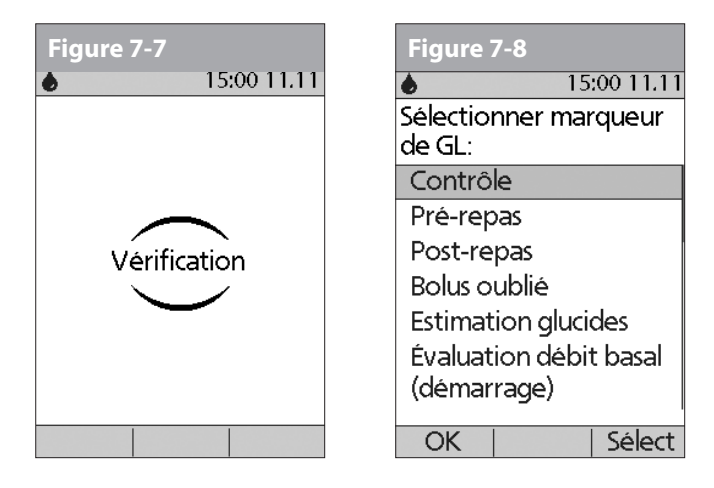

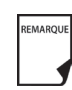

N'appliquez pas la solution de contrôle sur les deux bords de la bandelette de test.

Si le réglage **Tonalité GL** est sur **Marche**, le PDM émet deux bips. Le résultat apparaît sur l'écran.

- 6. Pour marquer le résultat comme un résultat de test de solution de contrôle plutôt qu'un contrôle de glycémie :
	- a. Appuyez sur **Marqu**.

b. Utilisez les touches de la **commande haut/bas** pour sélectionner **Contrôle** (Figure 7-8), puis appuyez sur **Sélect**. Vous pouvez sélectionner un deuxième marqueur pour le résultat de test en suivant cette même procédure.

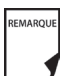

Vous pouvez sélectionner 2 marqueurs au maximum.

- c. Appuyez sur **OK**.
- 7. Si vous ne voulez pas marquer le test comme un test de solution de contrôle, appuyez sur **Suite** au lieu d'appuyer sur **Marqu**.

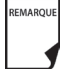

Si la fonction de *calculateur de bolus suggéré* est réglée sur **Arrêt**, la touche contextuelle **Bolus** s'affiche au lieu de la touche **Suite**.

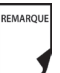

Si vous marquez par erreur un test comme un test de solution de contrôle, vous pouvez retirer le marqueur de la façon suivante : Appuyez sur **Marqu**, sélectionnez **Contrôle**, puis appuyez sur **Effacer**.

8. Comparez le résultat du test de la solution de contrôle aux limites imprimées sur l'étiquette du flacon des bandelettes de test. Si le résultat n'est pas compris dans ces limites, répétez le test. Si le résultat n'est toujours pas compris dans ces limites, appelez le service clients (24 heures/7 jours) : 1 855 POD INFO (1 855 763 4636). En dehors du Canada : 289 247 3534.

9. Retirez la bandelette de test. Si la lumière du port de la bandelette était allumée, elle s'éteint.

Si vous retirez la bandelette de test avant cette étape, vous verrez quand même les touches contextuelles disponibles.

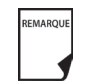

Assurez-vous de jeter les bandelettes de test usagées. (Vous ne pouvez utiliser les bandelettes de test qu'une seule fois.) Les bandelettes de test usagées sont considérées comme matériel posant un danger biologique.

# n **Réaliser une mesure de la glycémie**

La Figure 7-9, montre les parties qui composent l'autopiqueur FreeStyle®.

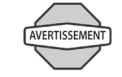

Pour assurer des résultats précis, lavez-vous les mains et le site de test (votre bras, par exemple) au savon et à l'eau. Ne laissez aucune trace de crème ou de lait corporel sur le site de test. Séchez-vous soigneusement les mains et le site de test.

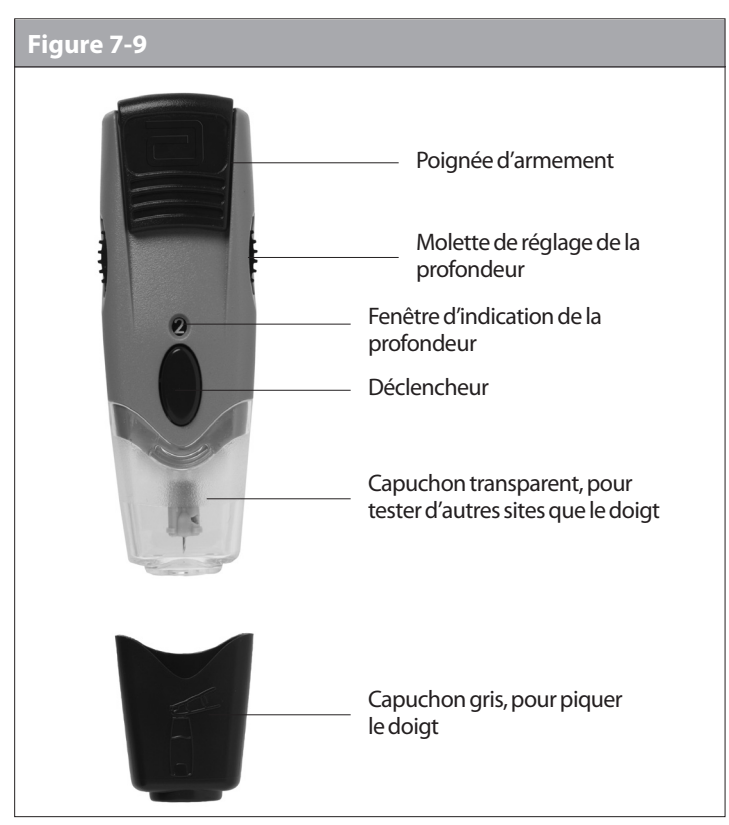

*L'autopiqueur illustré dans les Figures 7-9, 7-10 et 7-11 est uniquement un exemple. Veuillez suivre les instructions incluses avec votre autopiqueur spécifique.*

### **Préparer l'autopiqueur**

1. Enlevez le capuchon de l'autopiqueur en le tirant de biais (Figure 7-10).

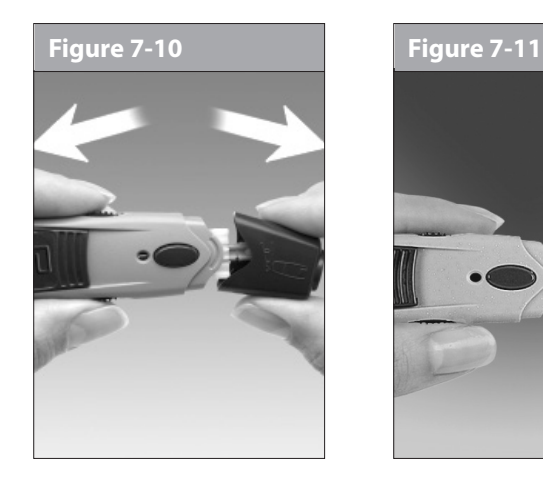

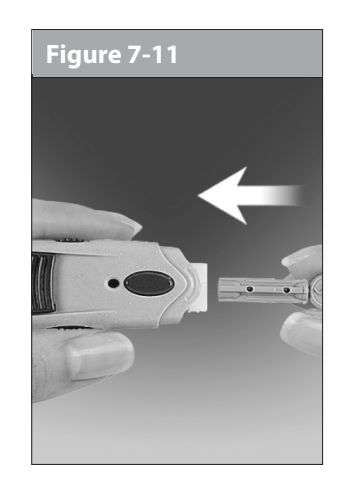

- 2. Insérez fermement une nouvelle lancette FreeStyle® dans le porte-lancette blanc (Figure 7-11). Le fait de pousser la lancette dans le porte-lancette peut armer le dispositif ; cela n'est pas un problème.
- 3. Tenez fermement la lancette en place d'une main. De l'autre main, retirez l'extrémité supérieure ronde en tournant (Figure 7-12).

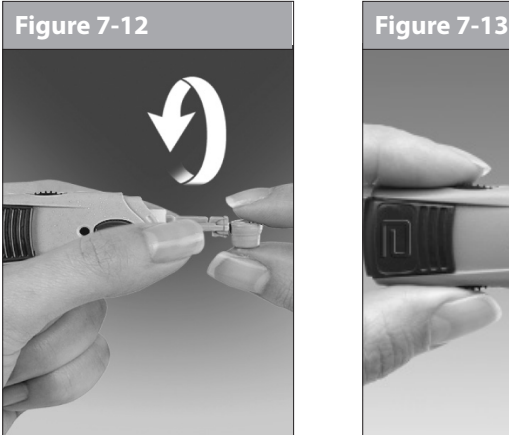

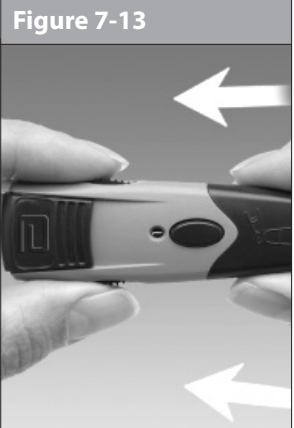

4. Replacez le capuchon jusqu'à ce qu'il s'enclenche ou s'encliquette en place (Figure 7-13). Veillez à ne pas toucher l'aiguille exposée sur la lancette.

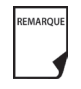

Reportez-vous aux instructions de votre autopiqueur pour l'utilisation correcte.

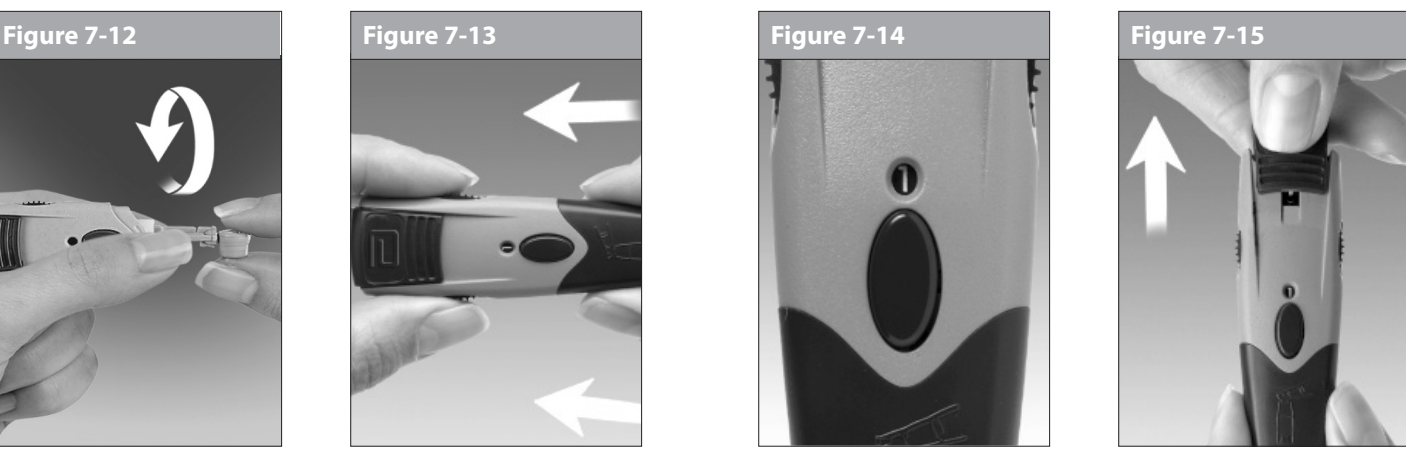

5. Tirez la poignée d'armement jusqu'à ce qu'elle s'enclenche (Figure 7-15). (Il est possible que la poignée ait déjà été armée dans l'étape 2 ; cela n'est pas un problème.)

Vous êtes maintenant prêt à effectuer un contrôle de glycémie.

### **Insérer la bandelette de test de la glycémie**

1. Insérez une nouvelle bandelette de test de la glycémie dans le port de bandelette de test jusqu'à ce qu'elle bute. Le port de bandelette de test se situe au bas du PDM.

*L'autopiqueur illustré dans les Figures 7-12, 7-13, 7-14 et 7-15 est uniquement un exemple. Veuillez suivre les instructions incluses avec votre autopiqueur spécifique.*

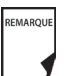

Certains des écrans du PDM ne vous permettent pas d'accéder au lecteur de glycémie FreeStyle®. Par exemple, vous ne pouvez pas utiliser le lecteur pendant que vous activez un pod ou lorsqu'un écran d'indicateur, d'alarme ou d'erreur de communication est affiché. Dans ces cas, si vous insérez une bandelette de test, le PDM émet des bips pour vous alerter.

- 2. Pour vous aider à voir le port de bandelette de test dans des conditions d'éclairage faible, appuyez sur la touche contextuelle centrale étiquetée **Lumière**. Pour éteindre la lumière, appuyez de nouveau sur **Lumière**.
- 3. Insérez uniquement l'extrémité supérieure de la bandelette dans le port de la bandelette de test (Figure 7-16 et Figure 7-17).

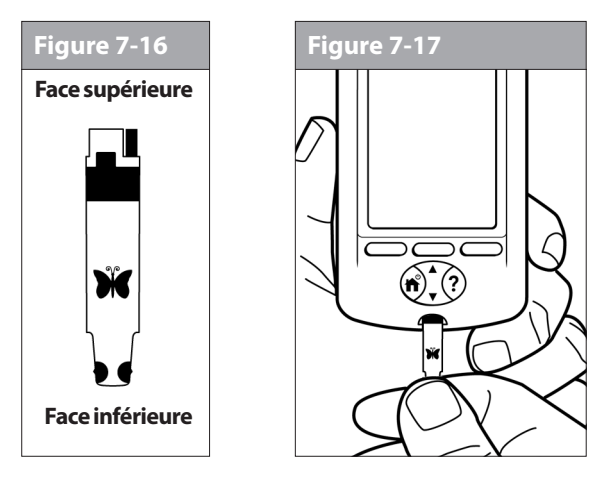

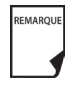

Si vous ne lancez pas le test dans un délai de 2 minutes, le PDM s'éteint. Pour redémarrer le PDM, retirez la bandelette de test inutilisée et réinsérez-la, ou appuyez simplement sur la touche **Alimentation** et maintenez-la enfoncée pour allumer le PDM. Consultez la page 55 pour vérifier l'état du pod et **confirmer l'ID**.

## **Régler le code de la bandelette de test de la glycémie**

Une fois la bandelette insérée, le PDM affiche un numéro de code (Figure 7-18). Ce numéro doit correspondre au code qui est indiqué sur le côté du flacon.

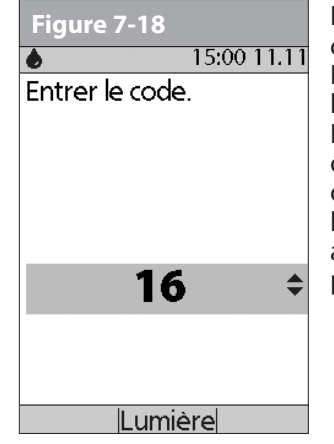

Il est important de toujours saisir un code, que vous utilisiez des accessoires FreeStyle ou FreeStyle Lite avec l'OmniPod, même si certains produits FreeStyle Lite indiquent qu'aucun codage n'est requis. L'absence de codage s'applique uniquement lorsque ces bandelettes sont utilisées avec certains lecteurs Abbott, mais pas avec l'OmniPod.

Pour modifier le numéro de code, appuyez sur les touches de la **commande haut/bas** jusqu'à ce que le numéro corresponde à celui sur votre flacon. Les numéros vont de 1 à 50.

Si vous n'ajustez pas le numéro de code dans un délai de 2 secondes, le prochain écran s'affiche automatiquement (Figure 7-19).

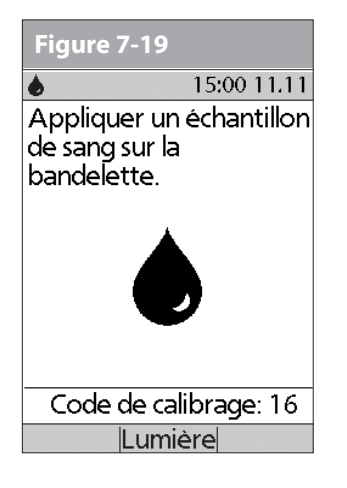

*L'autopiqueur illustré dans les Figures 7-20 et 7-21 est uniquement un exemple. Veuillez suivre les instructions incluses avec votre autopiqueur spécifique.*

REMARQUE

Si vous devez ajuster le numéro de code après que le PDM est passé à l'écran suivant, appuyez simplement sur les touches de la **commande haut/bas**. L'écran du code s'affiche à nouveau et vous pouvez ajuster le numéro. Le numéro de code reste affiché sur l'écran du PDM aux fins de référence jusqu'à ce que vous ayez terminé le contrôle de GL.

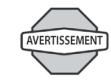

Le numéro de code affiché sur l'écran doit correspondre au numéro de code sur le côté de votre flacon de bandelettes de test (Figure 7-4). Ces numéros doivent toujours correspondre ; sinon, les résultats seront erronés.

- 1. Pour stimuler la circulation sanguine, gardez la main au chaud ou abaissez-la au niveau de votre taille et massez doucement votre doigt.
- 2. Réglez la profondeur de l'autopiqueur (Figure 7-20).

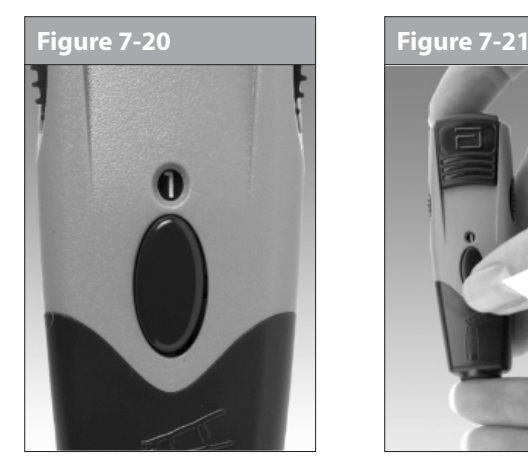

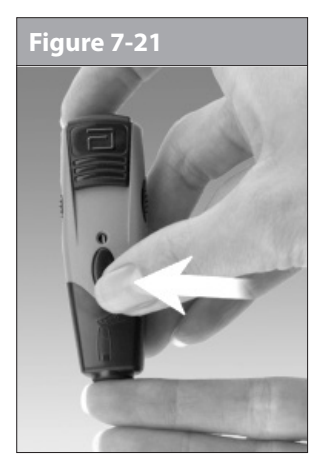

- 3. Effleurez le côté du bout de votre doigt avec l'autopiqueur (muni du capuchon) (Figure 7-21).
- 4. Appuyez sur le déclencheur.

5. Pressez délicatement votre doigt, selon les besoins, jusqu'à ce qu'une goutte de sang de la taille d'une tête d'épingle se forme.

## **Piquer l'avant-bras, le bras ou la main**

1. Pour amener du sang frais à la surface du site de test, frottez-le vigoureusement pendant quelques secondes (Figure 7-22) jusqu'à ce que vous ressentiez un échauffement de la zone.

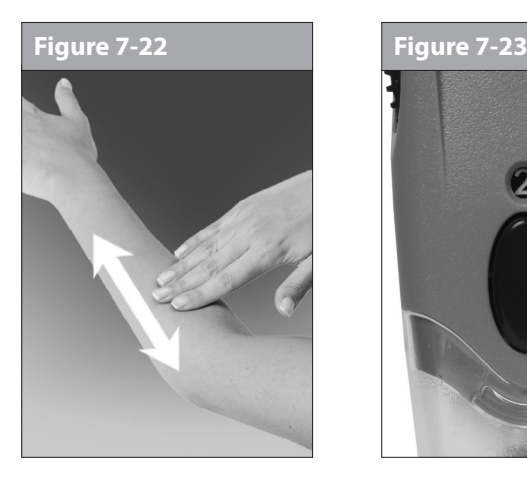

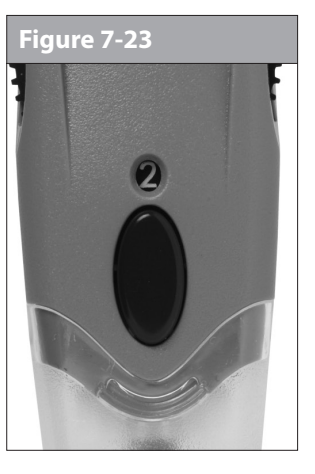

- 2. Réglez la profondeur de l'autopiqueur (Figure 7-23).
- 3. Tenez l'autopiqueur (muni du capuchon transparent) contre la surface de votre site de test.

4. Appuyez sur le déclencheur. Ne soulevez pas l'autopiqueur ; continuez à tenir la touche enfoncée et augmentez progressivement la pression contre le site pendant plusieurs secondes (Figure 7-24).

#### **Figure 7-24**

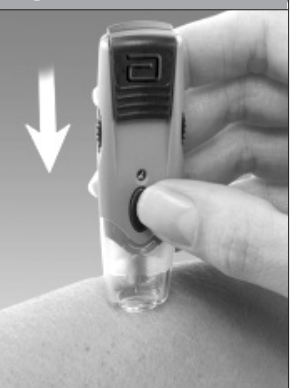

*L'autopiqueur illustré dans Veuillez suivre les instructions les Figures 7-23 et 7-24 est uniquement un exemple. incluses avec votre autopiqueur spécifique.*

- 5. Regardez par le capuchon transparent tout en tenant l'autopiqueur sur votre site de test. L'échantillon sanguin doit avoir la taille d'une tête d'épingle environ.
- 6. Soulevez l'autopiqueur tout droit, en veillant à ne pas étaler l'échantillon sanguin sur le site de test.

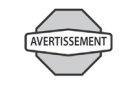

Les mesures obtenues de tests effectués sur d'autres sites ne doivent pas être utilisées pour calculer les doses d'insuline avec le système OmniPod.

- 7. Si vous voyez des signes de détérioration du PDM (par exemple, fissures, séparation, décolorations), contactez le service clients.
	- REMARQUE

Évitez de piquer les zones qui présentent des veines ou des grains de beauté visibles, pour éviter un saignement excessif. Évitez également de piquer les zones où des tendons ou des os sont proéminents (les os des mains, par exemple).

## **Remplir la bandelette de test de la glycémie avec du sang**

1. Assurez-vous que la bandelette est dans le PDM et que le PDM est allumé. Si le PDM s'est éteint, retirez la bandelette de test et réinsérez-la (Figure 7-25), ou appuyez simplement sur la touche **Alimentation** et maintenez-la enfoncée pour allumer le PDM. Consultez la page 55 pour vérifier l'état du

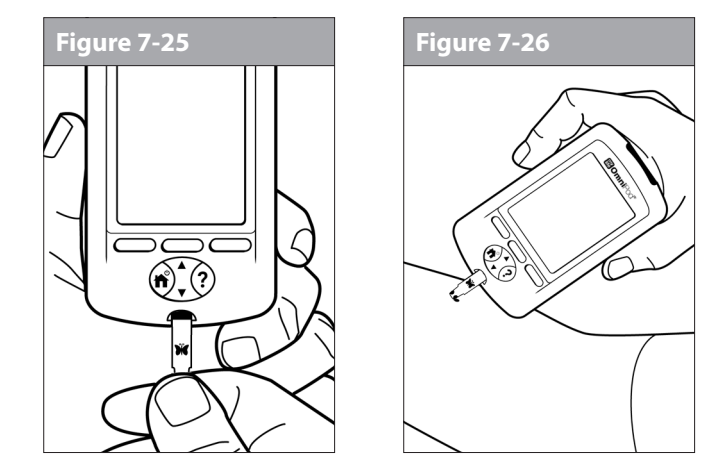

pod et **confirmer l'ID**. 2. Inclinez légèrement la bandelette pour la mettre en contact avec l'échantillon sanguin (Figure 7-26).

> Si vous n'appliquez pas l'échantillon dans un délai de 10 secondes, la lumière du port de la bandelette s'éteint. Pour la rallumer, appuyez sur **Lumière**.

Utilisez seulement un bord de la bandelette de test de la glycémie pour chaque test. N'appliquez pas du sang sur les deux bords (Figure 7-27). Utilisez les bandelettes une seule fois. Jetez les bandelettes usagées.

La bandelette attire le sang dans la bandelette par le bord (Figure 7-28).

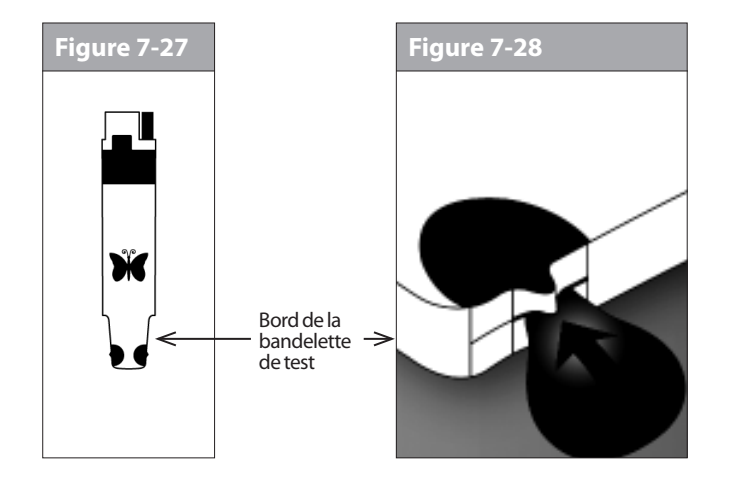

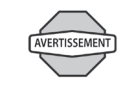

L'autopiqueur est exclusivement à usage individuel et ne doit pas être partagé. Si le dispositif est utilisé par une deuxième personne qui aide l'utilisateur, le lecteur et l'autopiqueur doivent être décontaminés avant leur utilisation par cette deuxième personne (voir page 144).

#### **Ne pas :**

- Appuyer la bandelette contre le site de test
- Racler le sang pour le mettre sur la bandelette
- Appliquer le sang sur le côté plat de la bandelette
- Appliquer le sang sur la bandelette lorsqu'elle est hors du lecteur
- Placer du sang ou un corps étranger dans le port de bandelette de test
- 1. Ne tirez pas sur la bandelette pour l'éloigner de l'échantillon avant d'entendre 1 bip ou de voir le mot « Vérification » sur l'écran (Figure 7-29). Ceci signifie que vous avez appliqué suffisamment de sang et que le lecteur effectue le contrôle de la glycémie.

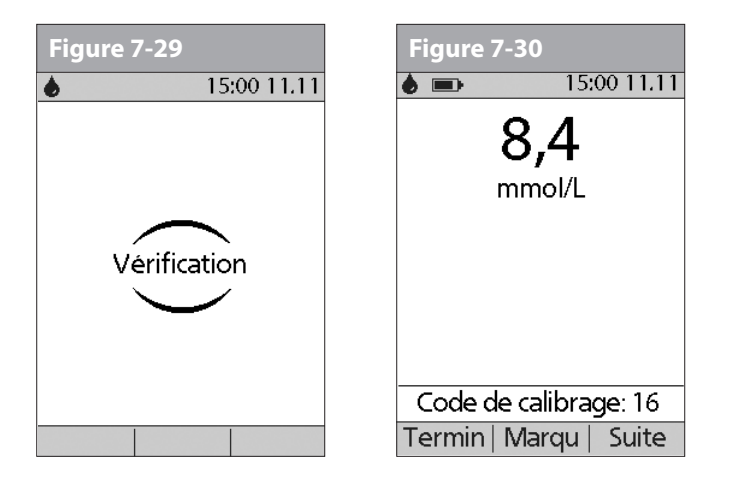

2. Si après 5 secondes le PDM n'affiche toujours pas « Vérification », il est possible que l'échantillon soit trop petit. Selon les besoins, ajoutez du sang sur le même bord de la bandelette ; vous avez un délai de 60 secondes pour ce faire à partir de la première application de sang.

La lumière du port de la bandelette s'éteint lorsque l'échantillon sanguin est accepté. La mesure est terminée quand vous entendez 2 bips (si le réglage **Tonalité GL** est sur **Marche**) et le PDM affiche votre taux de glycémie sur l'écran (Figure 7-30).

La durée du test dépend de votre taux de glycémie. Plus votre taux de glycémie est élevé, plus il faut de temps pour obtenir la mesure.

- 3. Pour marquer le résultat comme un test pré ou post-repas, pour indiquer un niveau d'exercice physique ou donner d'autres indications liées à cette *mesure de la glycémie*, appuyez sur **Marqu**. Ensuite :
	- a. Utilisez les touches de la **commande haut/bas** pour sélectionner un marqueur, puis appuyez sur **Sélect** (Figure 7-31).Vous pouvez sélectionner un deuxième marqueur pour cette mesure en suivant cette même procédure.

Pour apprendre à gérer votre liste de marqueurs et ajouter des marqueurs personnalisés, consultez « Gérer la liste des marqueurs de glycémie » au Chapitre 6, Utilisation du Personal Diabetes Manager.

- b. Appuyez sur **OK** pour retourner à l'écran de mesure (Figure 7-30), puis appuyez sur **Suite**.
- 4. Si vous ne voulez pas marquer le test, appuyez sur **Suite** au lieu de **Marqu**.

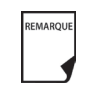

Si la fonction de calculateur de bolus suggéré est réglée sur **Arrêt**, la touche contextuelle **Bolus** s'affiche au lieu de la touche **Suite**.

5. Retirez la bandelette de test. Si la lumière du port de la bandelette était allumée, elle s'éteint.

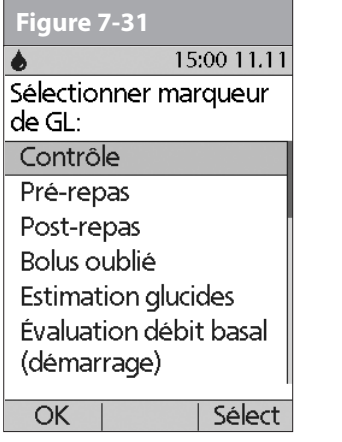

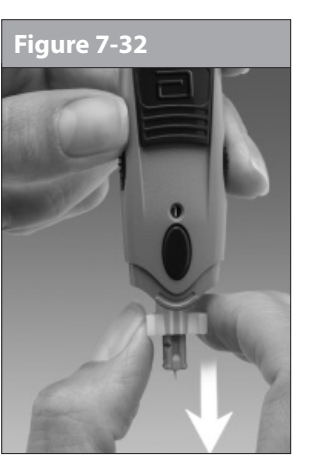

## **Retirer la lancette**

Quand vous avez terminé le test, retirez la lancette de l'autopiqueur (Figure 7-32). Éliminez correctement la lancette usagée dans un récipient résistant aux ponctions. Lavez-vous ensuite les mains au savon et à l'eau.

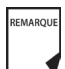

Voir « Nettoyage et désinfection » à l'Annexe pour des instructions sur le nettoyage ou la désinfection de votre PDM.

*L'autopiqueur illustré dans la Figure 7-32 est uniquement un exemple. Veuillez suivre les instructions incluses avec votre autopiqueur spécifique.*

# n **Les résultats de glycémie et le calculateur de bolus suggéré**

Si la fonction du calculateur de bolus suggéré est réglée sur **Marche** quand vous contrôlez votre glycémie, le PDM affiche le résultat. De là, appuyez sur **Suite** pour entrer les glucides (si vous mangez) et laisser le système calculer un bolus suggéré. (Voir « Calculateur de bolus suggéré » au Chapitre 4, Comprendre et administrer une dose de bolus.)

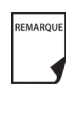

Si vous utilisez le calculateur de bolus suggéré dans un délai de 10 minutes après votre contrôle de glycémie, ou si vous enregistrez une mesure de GL (par exemple, un taux entré manuellement) dans ce même délai de 10 minutes, la valeur de GL sera automatiquement utilisée dans le processus du calculateur de bolus suggéré (Figure 7-33).

Si la fonction du calculateur de bolus suggéré est réglée sur **Arrêt**, la touche contextuelle **Suite** ne s'affiche pas. Au lieu de cela :

Appuyez sur **Bolus** pour afficher un nouvel écran dans lequel vous pouvez entrer un bolus manuellement.

Ou bien appuyez sur **Termin** pour retourner à l'écran **État** et afficher le résultat de GL le plus récent.

Qu'il provienne du PDM ou d'une entrée manuelle, le résultat de GL est enregistré dans l'historique du système, que le calculateur de bolus suggéré soit réglé sur **Marche** ou **Arrêt**. (Voir « Enregistrements de glycémie » au Chapitre 8, Comprendre vos enregistrements.)

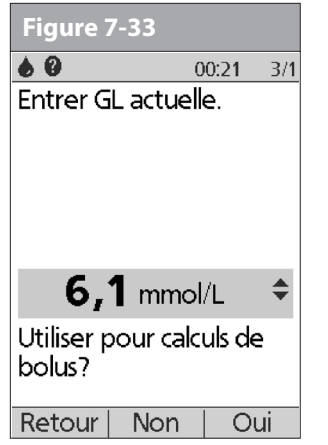

L'écran d'**entrée de bolus** ne s'affiche pas si : REMARQUE

- Un bolus normal est actuellement en cours
- La température du lecteur est hors limites
- Vous avez marqué cette mesure de GL comme un **contrôle**
- La mesure de GL est inférieure à votre « GL min pour calculs »
- L'administration d'insuline est suspendue

## n **Entrer manuellement des mesures de glycémie**

Vous pouvez entrer manuellement des mesures de glycémie dans le PDM. Ceci est particulièrement utile si vous utilisez un lecteur de glycémie séparé.

- 1. Dans l'écran **Accueil**, utilisez les touches de la **commande haut/ bas** pour sélectionner **Plus d'options**, puis appuyez sur **Sélect**.
- 2. Sélectionnez **Ajouter mesure de GL**, puis appuyez sur **Sélect**.
- 3. Utilisez les touches de la **commande haut/bas** pour entrer la mesure de GL de votre lecteur séparé.

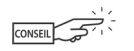

- Pour entrer un taux « BAS », appuyez sur les touches de la **commande haut/bas** vers le bas jusqu'à ce que vous atteigniez la valeur minimum (1,1), puis appuyez une nouvelle fois vers le bas. Pour entrer un taux « ÉLEVÉ », appuyez sur les touches de la commande haut/bas vers le haut jusqu'à ce que vous atteigniez la valeur maximum (27,8), puis appuyez une nouvelle fois vers le haut.
- 4. Appuyez sur **Marqu** pour associer un marqueur à la mesure. Appuyez sur **OK** quand vous avez terminé. (Pour des détails sur l'entrée des marqueurs, voir page 93.)
- 5. Appuyez sur **Enregist** pour enregistrer la mesure.

Ou bien appuyez sur **Annuler** pour retourner au menu **Plus d'options** sans enregistrer la mesure.

# **■ Modifier les marqueurs**

Dans un délai de 2 heures suivant une mesure de la glycémie, vous pouvez retirer ou modifier un marqueur ou en ajouter un autre. Vous ne pouvez cependant pas modifier les marqueurs de test de la solution de contrôle.

1. Dans l'écran **Accueil**, utilisez les touches de la **commande haut/ bas** pour sélectionner **Plus d'options**, puis appuyez sur **Sélect**.

- 2. Sélectionnez **Associer/modifier les marqueurs de GL**, puis appuyez sur **Sélect**.
- 3. Utilisez les touches de la **commande haut/bas** pour sélectionner une mesure, puis appuyez sur **Marqu** (Figure 7-34). Une icône **Infos/assistance utilisateur** (**?**) s'affiche à droite d'une mesure à laquelle vous avez déjà associé un ou deux marqueurs.

Ou bien appuyez sur **Termin** pour retourner au menu **Plus d'options**.

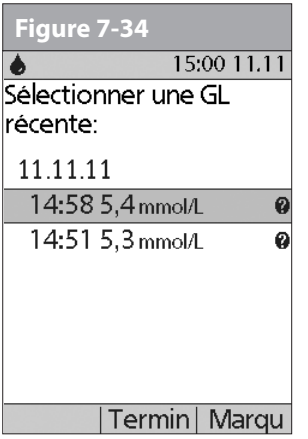

4. Utilisez les touches de la **commande haut/bas** pour sélectionner le premier marqueur voulu, puis appuyez sur **Sélect** (Figure 7-35). Une icône en forme de losange s'affiche à côté des marqueurs sélectionnés, comme pour le marqueur

« Pré-repas » dans la figure. Vous pouvez sélectionner jusqu'à deux marqueurs pour chaque mesure de GL.

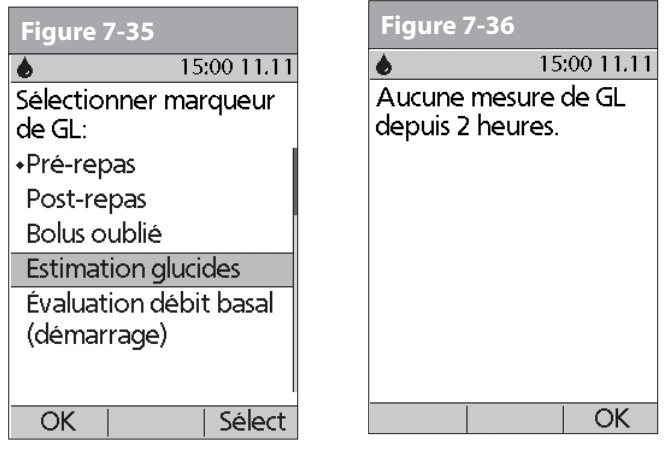

- 5. Pour retirer un marqueur sélectionné, mettez-le en surbrillance et appuyez sur **Effacer**. (La touche contextuelle passe de **Sélect** à **Effacer** quand vous mettez le marqueur en surbrillance.)
- 6. Appuyez sur **OK** pour retourner à la liste des mesures.
- 7. Si aucune mesure de GL n'a été entrée dans le PDM dans les deux dernières heures, vous verrez l'écran de la Figure 7-36. Appuyez sur **OK** pour retourner au menu **Plus d'options**.

Pour apprendre à gérer votre liste de marqueurs et ajouter des marqueurs personnalisés, consultez « Gérer la liste des marqueurs de glycémie » au Chapitre 6, Utilisation du Personal Diabetes Manager.

# n **Mesures de glycémie basses et élevées**

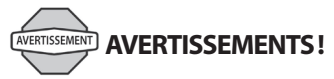

Un taux de glycémie « BAS » ou « ÉLEVÉ » peut indiquer un état potentiellement grave exigeant des soins médicaux immédiats. Non traités, ces états peuvent rapidement entraîner une *acidocétose diabétique (ACD)*, un état de choc, un coma ou le décès.

### **Mesures basses**

Si votre taux est inférieur à 1,1 mmol/L, le PDM affiche : « BAS Traitez votre hypoglycémie! ». Ceci indique une hypoglycémie (glycémie basse) grave.

### *Mesure basse avec symptômes*

Si vous obtenez le message « BAS Traitez votre hypoglycémie! » et que vous présentez des symptômes tels que : faiblesse, sueurs, nervosité, mal de tête ou état de confusion, suivez les recommandations de votre médecin pour traiter votre hypoglycémie.

#### *Mesure basse sans symptômes*

Si vous obtenez le message « BAS Traitez votre hypoglycémie! » mais que vous ne présentez pas les symptômes d'une hypoglycémie, refaites le test avec une nouvelle bandelette sur vos doigts. Si vous continuez à obtenir le message « BAS Traitez votre hypoglycémie! », effectuez un test de la solution de contrôle pour vérifier que votre système fonctionne correctement. Si le système fonctionne correctement, suivez les recommandations de votre médecin pour traiter l'hypoglycémie.

### **Mesures élevées**

Si votre taux est supérieur à 13,8 mmol/L, le PDM affiche : « ÉLEVÉ Contrôler les corps cétoniques! ». Ceci indique une hyperglycémie (glycémie élevée) grave.

#### *Mesure élevée avec symptômes*

Si vous obtenez le message « ÉLEVÉ Contrôler les corps cétoniques! » et que vous présentez des symptômes tels que : fatigue, soif, envie excessive d'uriner ou vision trouble, suivez les recommandations de votre médecin pour traiter votre hyperglycémie.

### *Mesure élevée sans symptômes*

Si vous obtenez le message « ÉLEVÉ Contrôler les corps cétoniques! » mais que vous ne présentez pas les symptômes d'une hyperglycémie, refaites le test avec une nouvelle bandelette sur vos doigts. Si vous continuez à obtenir le message « ÉLEVÉ Contrôler les corps cétoniques! », effectuez un test de la solution de contrôle pour vérifier que votre système fonctionne correctement. Si le système fonctionne correctement, suivez les recommandations de votre médecin pour traiter l'hyperglycémie.

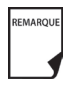

Vous pouvez ajouter et modifier le marqueur d'un taux de GL BAS ou ÉLEVÉ comme vous le feriez pour n'importe quelle autre mesure. Pour ajouter des marqueurs, voir page 93 ; pour modifier des marqueurs, voir page 95.

## **■ Informations de santé importantes**

Pour des informations supplémentaires, consultez la fiche d'information produit fournie avec les bandelettes de test.

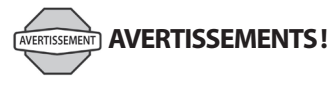

- Des résultats faussement bas peuvent être provoqués par une déshydratation et une perte d'eau excessives. Si vous pensez que vous souffrez d'une déshydratation intense, consultez immédiatement votre médecin.
- Des résultats de test inférieurs à 3,9 mmol/L signifient une glycémie basse (hypoglycémie).
- Des résultats de test supérieurs à 13,9 mmol/L signifient une glycémie élevée (hyperglycémie).
- Si vous obtenez des résultats inférieurs à 3,9 mmol/L ou supérieurs à 13,9 mmol/L, mais que vous ne présentez pas les symptômes d'une hypoglycémie ou d'une hyperglycémie (voir Chapitre 9, Vivre avec le diabète), répétez le test. Si vous présentez des symptômes ou que vous continuez à obtenir des résultats inférieurs à 3,9 mmol/L ou supérieurs à 13,9 mmol/L, suivez les recommandations de traitement de votre médecin.
- Si vous présentez des symptômes qui ne correspondent pas à votre résultat de glycémie et que vous avez suivi toutes les instructions décrites dans ce guide de l'utilisateur, appelez immédiatement votre médecin.
- La circulation sanguine au niveau du doigt est différente de celle d'autres sites de test comme l'avant-bras, le bras et la main. Il est possible que vous observiez des différences entre les mesures de glycémie au niveau des autres sites de test et de votre doigt après les repas, la prise d'insuline ou de l'exercice physique.
- Il est possible que vous observiez les variations de la glycémie dans les échantillons sanguins provenant du doigt plus tôt que dans les échantillons provenant de l'avant-bras et d'autres sites. Le fait de frotter vigoureusement ces autres sites avant de piquer contribue à réduire au minimum ces différences.
- Ne pas utiliser pendant un test d'absorption du xylose.
- Les mesures obtenues de tests effectués sur d'autres sites ne doivent pas être utilisées pour calculer les doses d'insuline avec le système OmniPod.
- L'autopiqueur est exclusivement à usage individuel et ne doit pas être partagé. Utilisez toujours une lancette neuve stérile ; les lancettes sont exclusivement à usage unique.
- Les objets contaminés par le sang peuvent ensuite transmettre des agents pathogènes. Voir « Nettoyage et désinfection » à l'Annexe pour les instructions de nettoyage et de désinfection de votre PDM.

# **CHAPITRE 8 Comprendre vos enregistrements**

## **■ Conservation d'enregistrements**

La conservation d'enregistrements est un composant essentiel pour assurer une gestion efficace de votre *diabète*. Le Personal Diabetes Manager (PDM) simplifie cette tâche. Il mémorise automatiquement les enregistrements de l'historique de l'administration d'insuline, des mesures de *glycémie*, des alarmes et des *glucides*. Le PDM peut conserver en mémoire plus de 5000 enregistrements ou environ 90 jours d'informations. Lorsque la mémoire est remplie, les nouvelles informations remplacent les informations les plus anciennes.

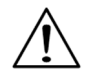

Si les piles s'epuisent, la date et l'heure peuvent etre perdues. Ne retirez PAS les piles usagees avant d'avoir de nouvelles piles disponibles. Le PDM protege les donnees en memoire pendant jusqu'a 2 heures apres l'epuisement des piles ou apres leur retrait.

#### **Symboles spéciaux sur les écrans d'enregistrement**

Sur les écrans d'enregistrement, vous pouvez voir plusieurs symboles spéciaux :

- Un point d'interrogation à côté d'un enregistrement signifie  $\mathbf{\Omega}$ que l'enregistrement dispose d'informations supplémentaires. Pour afficher ces informations, utilisez les touches de la **commande haut/bas** pour mettre l'enregistrement en surbrillance, puis appuyez sur la touche **Infos/assistance utilisateur** pour afficher les détails de cet enregistrement.
- L'enregistrement pour cet élément a été « perdu ».

REMARQUE

Si le PDM ne peut plus communiquer avec un pod actif, vous devez activer un nouveau pod. Il est possible que le PDM n'arrive plus à communiquer avec le pod actif en raison d'une interférence de signal, ou parce que vous avez jeté le pod. Si vous remplacez le pod sans obtenir une mise à jour d'état, tous les enregistrements « non confirmés » sont perdus. Dans ce cas, le PDM n'affiche pas le total d'insuline pour les jours comprenant des enregistrements perdus.

# **8 Comprendre vos enregistrements**

#### L'enregistrement pour cet élément est « non confirmé ».

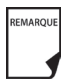

Lorsque vous allumez le PDM, il demande au pod actif une mise à jour d'état puis met à jour l'historique d'insuline. Si le PDM ne reçoit pas une mise à jour d'état du pod, le PDM met à jour l'historique avec les enregistrements « non confirmés ». La prochaine fois que le PDM reçoit une mise à jour d'état, il met à jour ces enregistrements.

L'élément d'administration d'insuline couvre minuit. La date donnée est la date de début.

# **■ Enregistrements d'administration d'insuline**

Le PDM conserve en mémoire les éléments suivants :

- *Débits basaux* (y compris les modifications de débit et les débits basaux temporaires)
- *Doses de bolus* (normal ou prolongé)
- Dates, heures et durées de suspension de l'administration d'insuline, et les dates et heures auxquelles l'administration a été reprise
- Doses quotidiennes totales (débit basal plus bolus), par date

### **Afficher les enregistrements d'administration d'insuline**

- 1. Dans l'écran **Accueil**, utilisez les touches de la **commande haut/ bas** pour sélectionner **Mes historiques**, puis appuyez sur **Sélect**.
- 2. Sélectionnez **Administration d'insuline**, puis appuyez sur **Sélect** (Figure 8-1).

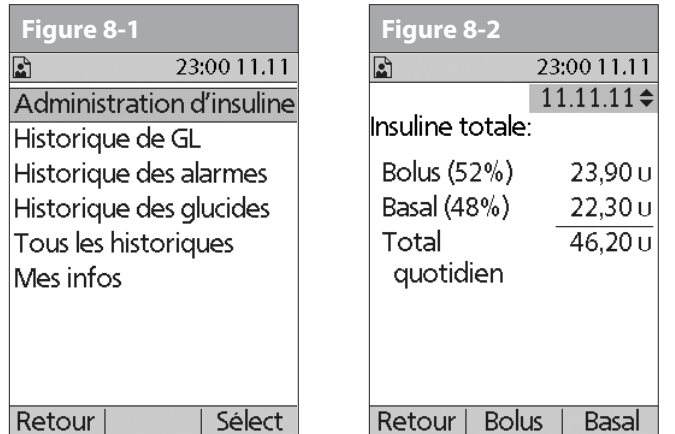

Le PDM affiche un résumé des informations de la journée, comprenant le total des bolus administrés, la quantité basale totale administrée et la dose totale quotidienne administrée (Figure 8-2). Appuyez sur les touches de la **commande haut/ bas** pour afficher le résumé des jours précédents.

Chaque fois que vous voyez le symbole **?**, appuyez sur la touche **Infos/assistance utilisateur** pour afficher les informations supplémentaires.

3. Pour revoir votre historique de débit basal par jour, appuyez sur **Basal**.

L'affichage montre les administrations de débit basal qui se sont déroulées pour la journée en cours, avec l'administration la plus récente en premier (Figure 8-3). Le débit ou le programme basal actif est indiqué par une icône en forme de losange (♦).

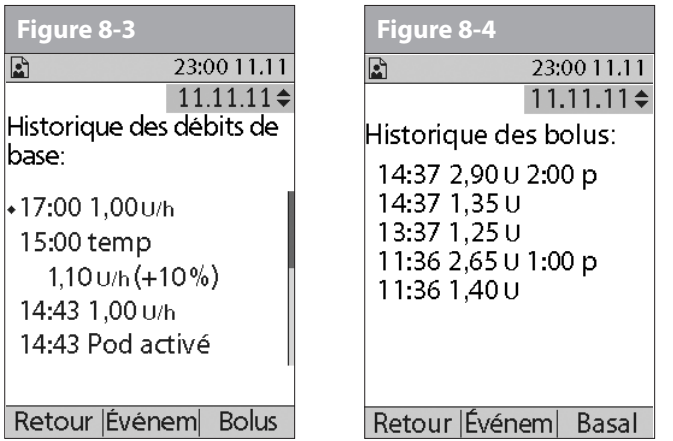

Pour un programme basal temporaire, l'affichage montre le pourcentage (%) d'ajustement apporté au débit basal par défaut (actif ou actuel). Dans la Figure 8-3, « temp 1,10 U/h (+10 %) » signifie donc que vous avez administré un débit basal temporaire de 1,10 unité par heure, soit 10 % de plus que le débit basal par défaut. (Notez que deux heures plus tard, le débit basal retourne à la valeur par défaut.)

De plus, l'entrée « Pod activé » montre l'heure à laquelle vous avez appliqué un nouveau pod.

Utilisez les touches de la **commande haut/bas** pour les dates antérieures ou ultérieures.

Appuyez sur la touche **Événem** pour utiliser les touches de la **commande haut/bas** pour faire défiler la liste des informations sur l'écran. Sélectionnez un enregistrement, puis appuyez sur la touche **Infos/assistance utilisateur** pour afficher des détails sur cet enregistrement. Les détails d'un enregistrement peuvent inclure l'administration d'insuline ayant été interrompue en raison d'une alarme du pod, de la désactivation du pod ou d'une annulation de l'utilisateur. L'écran montre la quantité du bolus ou du débit basal restante qui n'a pas été administrée.

- 4. Appuyez sur **Jour** pour retourner aux dates.
- 5. Pour revoir votre historique de bolus par jour, appuyez sur **Bolus**.

L'affichage indique si le bolus était normal ou prolongé (marqué par « p » dans Figure 8-4). Les bolus normaux et prolongés sont affichés séparément, même s'ils ont été programmés au même moment. Les bolus prolongés sont affichés avec l'heure et la durée. Si un bolus prolongé est actif, une icône en forme de losange (♦) s'affiche à côté du bolus. Si un bolus a été annulé, seule la quantité administrée avant l'annulation est affichée.

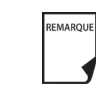

La quantité affichée après l'annulation peut avoir des *incréments* de 0,05 unité, même si vous avez programmé un incrément de bolus de 0,10 unité.

Appuyez sur les touches de la **commande haut/bas** pour d'autres dates.

Appuyez sur la touche **Événem** pour utiliser les touches de la **commande haut/bas** pour faire défiler la liste des informations sur l'écran. Appuyez sur **Jour** pour retourner aux dates.

# n **Enregistrements de glycémie**

La mémoire du PDM conserve des enregistrements de glycémie pour les 90 jours précédents. Vous pouvez choisir d'afficher les mesures individuelles, les tendances quotidiennes avec mesures individuelles, ou les tendances pour les 7, 14, 30, 60 ou 90 jours précédents.

## **Afficher les tendances quotidiennes**

- 1. Dans l'écran **Accueil**, utilisez les touches de la **commande haut/bas** pour sélectionner **Mes historiques**, puis appuyez sur **Sélect**.
- 2. Sélectionnez **Historique de GL**, puis appuyez sur **Sélect**.

Le PDM affiche en premier les tendances de la journée en cours (Figure 8-5), y compris :

- Le nombre de jours et le nombre de mesures de glycémie (n)
- La glycémie moyenne (GL moy)
- Le taux de glycémie le plus bas et le taux le plus élevé
- L'*objectif de GL* que vous avez réglé
- Le pourcentage des mesures dans l'objectif de GL
- Le pourcentage des mesures supérieures à l'objectif de GL
- Le pourcentage des mesures inférieures à l'objectif de GL

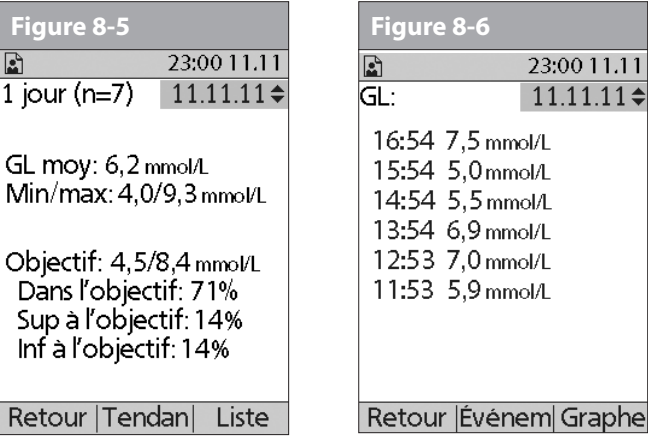

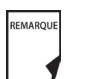

Les taux BAS et ÉLEVÉS sont inclus dans le nombre de mesures de GL (n), mais ne sont pas inclus dans les calculs ou les moyennes.

3. Appuyez sur **Liste** pour afficher une liste des mesures de la journée en cours (Figure 8-6).

#### **Comprendre vos enregistrements 8**

Dans l'affichage de la **liste**, appuyez sur **Événem** pour sélectionner des mesures individuelles. Un point d'interrogation (**?**) à côté d'une mesure signifie qu'elle dispose d'informations supplémentaires (Figure 8-7). Pour afficher ces informations, utilisez les touches de la **commande haut/bas** pour sélectionner la mesure. Appuyez ensuite sur la touche **Infos/assistance utilisateur** pour afficher des détails sur cette mesure (Figure 8-8).

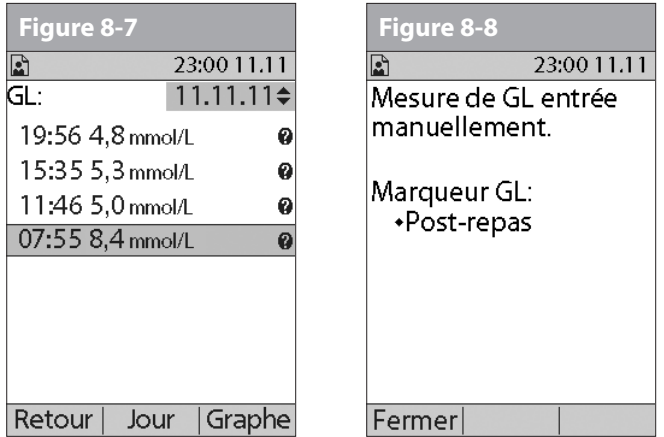

- 4. Appuyez sur **Fermer** pour retourner à l'affichage de la **liste**.
- 5. Appuyez sur **Graphe** pour afficher un graphe des données (Figure 8-9).

## **Afficher les tendances sur plusieurs jours**

1. Dans l'écran **Accueil**, utilisez les touches de la **commande haut/bas** pour sélectionner **Mes historiques**, puis appuyez sur **Sélect**.

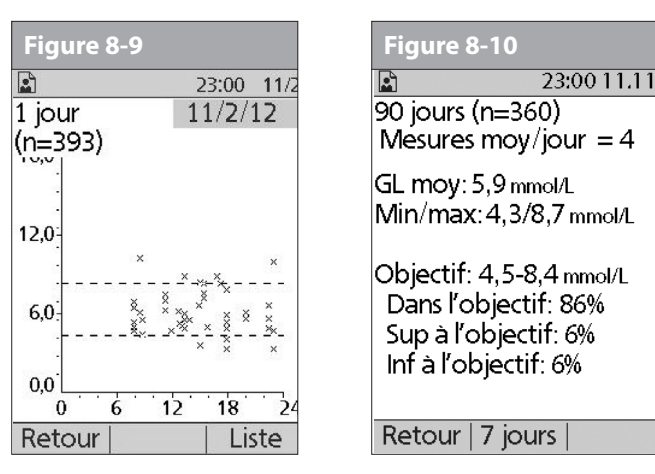

- 2. Sélectionnez **Historique de GL**, puis appuyez sur Sélect.
- 3. Appuyez sur **Tendan** pour afficher les données de glycémie des 7 derniers jours.
- 4. Continuez à appuyer sur la touche contextuelle centrale pour afficher les tendances pour les 14, 30, 60 et 90 jours précédents.
- 5. Le PDM affiche les mêmes détails pour plusieurs jours que pour un seul jour, plus la moyenne du nombre de mesures de GL effectuées par jour (Figure 8-10).

Pour les tendances sur 7, 14 et 30 jours, appuyez sur **Graphe** pour afficher un graphe des tendances (Figure 8-11). Des graphes ne sont pas disponibles pour les tendances sur

60 et 90 jours. Appuyez sur **Statist** pour retourner à l'affichage détaillé.

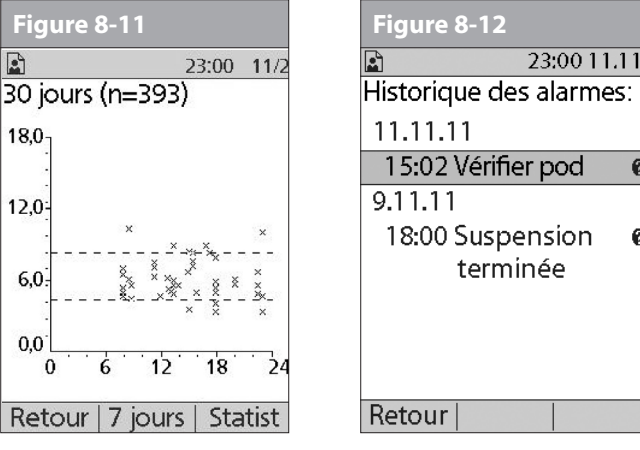

6. Appuyez sur **Retour** pour retourner aux tendances quotidiennes.

# **■ Enregistrements d'alarmes**

Le PDM fournit l'historique complet des alarmes du système OmniPod. Le PDM peut conserver en mémoire plus de 90 jours d'enregistrements d'alarmes.

1. Dans l'écran **Accueil**, utilisez les touches de la **commande haut/bas** pour sélectionner **Mes historiques**, puis appuyez sur **Sélect**.

- 2. Sélectionnez **Historique des alarmes**, puis appuyez sur **Sélect**. Le PDM affiche la date, l'heure et le type de chaque alarme (Figure 8-12).
- 3. Appuyez sur les touches de la **commande haut/bas** pour afficher des écrans supplémentaires.
- 4. Sélectionnez un enregistrement d'alarme, puis appuyez sur **Infos/assistance utilisateur** pour afficher plus d'informations.

# n **Enregistrements de glucides**

ø

Le PDM affiche les enregistrements de glucides que vous avez entrés.

- 1. Dans l'écran **Accueil**, utilisez les touches de la **commande haut/bas** pour sélectionner **Mes historiques**, puis appuyez sur **Sélect**.
- 2. Sélectionnez **Historique des glucides**, puis appuyez sur **Sélect**.

Le PDM affiche la date, l'heure et les grammes de glucides que vous avez entrés (Figure 8-13).

3. Appuyez sur les touches de la **commande haut/bas** pour afficher des jours supplémentaires.

Appuyez sur la touche **Événem** pour utiliser les touches de la **commande haut/bas** pour faire défiler la liste des informations sur l'écran. Appuyez sur **Jour** pour utiliser les touches de la **commande haut/bas** pour les dates.

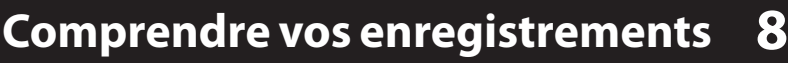

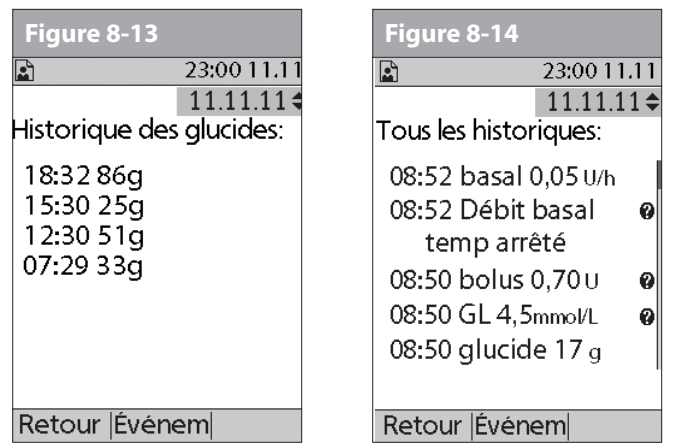

# **■ Tous les enregistrements**

Le PDM affiche les enregistrements combinés d'administration d'insuline, de glycémie, des alarmes et des glucides.

- 1. Dans l'écran **Accueil**, utilisez les touches de la **commande haut/bas** pour sélectionner **Mes historiques**, puis appuyez sur **Sélect**.
- 2. Sélectionnez **Tous les historiques**, puis appuyez sur **Sélect**. Le PDM affiche tous les historiques pour la date la plus récente (Figure 8-14).

3. Appuyez sur les touches de la **commande haut/bas** pour afficher des jours supplémentaires.

Appuyez sur la touche **Événem** pour utiliser les touches de la **commande haut/bas** pour faire défiler la liste des informations sur l'écran. Appuyez sur **Jour** pour utiliser la **commande haut/bas** pour les dates.

## **■ Infos/assistance utilisateur**

Au cours de votre consultation de mise en route, il est possible que votre médecin ou vous-même ayez entré des informations de contact personnelles. Pour afficher ces informations, appuyez sur la touche **Infos/assistance utilisateur** (à droite de la touche **Alimentation**) quand vous êtes dans l'écran **Accueil**. Ou bien suivez les étapes ci-dessous pour afficher ces informations. Vous pouvez à tout moment faire des ajouts ou modifier les informations sur l'utilisateur.

Si vous le souhaitez, vous pouvez inclure vos nom, adresse, numéro de téléphone, adresse e-mail, contact et téléphone en cas d'urgence, le nom du médecin et son numéro de téléphone, le numéro des ordonnances ou d'autres informations.

L'écran des informations utilisateur affiche également des informations produit pour votre système OmniPod (marque, modèle, numéro de série). Vous ne pouvez pas modifier ces informations.

# **8 Comprendre vos enregistrements**

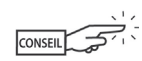

L'icône **Infos/assistance utilisateur** est aussi affichée sur l'écran de bolus suggéré. Pour obtenir des détails sur les informations d'assistance affichées sur ces écrans, voir Chapitre 4, Comprendre et administrer une dose de bolus.

### **Ajouter ou modifier les informations utilisateur**

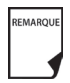

La première ligne de **Mes infos** affiche les informations entrées pour l'écran **ID** au cours de la configuration de votre PDM. Pour obtenir des informations sur comment modifier cette ligne, voir Chapitre 6, Utilisation du Personal Diabetes Manager, « Personnaliser le Personal Diabetes Manager ».

- 1. Dans l'écran **Accueil**, utilisez les touches de la **commande haut/bas** pour sélectionner **Mes historiques**, puis appuyez sur **Sélect**.
- 2. Sélectionnez **Mes infos**, puis appuyez sur **Sélect**.
- 3. Sélectionnez une ligne existante ou **[Mes infos]** (Figure 8-15), puis appuyez sur **Modif**.
- 4. Appuyez sur les touches de la **commande haut/bas** pour faire défiler la liste des caractères. Le symbole de flèche bidirectionnelle ( $\triangleq$ ) sur l'écran désigne le caractère que vous changez.
- 5. Appuyez sur la touche contextuelle centrale pour souligner le caractère suivant.

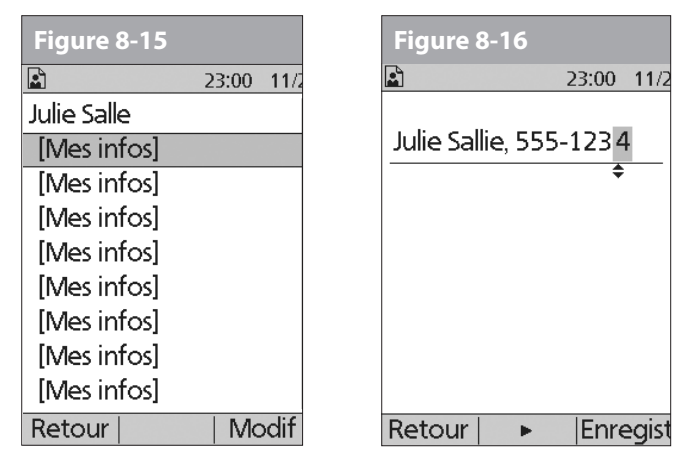

6. Entrez les caractères un par un. Par exemple, pour entrer votre adresse vous pourriez entrer : 5, 6, 5, [espace], R, u, e, [espace], S, t, [point], D, i, d, i, e, r. (Pour entrer un caractère vide ou un espace, allez à la première ou la dernière option dans le menu défilant.)

Pour votre médecin et un numéro de téléphone local, vous pourriez entrer J, u, l, i, e, [espace], S, a, l, l, e, [virgule], [espace], 5, 5, 5, [tiret], 1, 2, 3, 4 (Figure 8-16).

- 7. Appuyez sur **Enregist**.
- Répétez les étapes 3 à 7 pour chaque ligne d'informations personnelles que vous voulez entrer ou modifier. Vingt lignes sont disponibles.

# **CHAPITRE 9 Vivre avec le diabète**

## n **Votre rôle : utiliser le système OmniPod en toute sécurité**

Avant de décider que le OmniPod® Insulin Management System vous convient, votre *médecin* et vous-même discuterez des atouts et des avantages du système OmniPod, ainsi que des responsabilités qui sont associées à un traitement par pompe à *insuline*. N'oubliez jamais qu'une utilisation sécuritaire dépend entièrement de vous. Si vous avez des questions ou des soucis concernant votre capacité à utiliser le système OmniPod de façon sûre, consultez immédiatement votre médecin.

La plupart des problèmes peuvent être aisément évités en observant les consignes suivantes :

- Éduquez-vous autant que possible sur la gestion efficace de votre *diabète*.
- Participez activement à votre traitement.
- Contrôlez fréquemment votre taux de *glycémie*.
- Lavez-vous les mains et désinfectez les *sites de perfusion* pour réduire la possibilité d'une infection.
- Sachez reconnaître les signes de l'*hypoglycémie* (glycémie basse), de l'*hyperglycémie* (glycémie élevée) et de l'*acidocétose*

*diabétique*. (Voir « Éviter les taux bas, élevés et l'ACD » plus loin dans ce chapitre.)

- Conservez avec vous à tout moment une trousse d'urgence du diabétique. (Voir « Être prêt en cas d'urgence » plus loin dans ce chapitre.)
- Sachez comment contacter votre médecin en cas d'urgence.

Si vous êtes incapable d'utiliser le OmniPod Insulin Management System conformément aux instructions, votre santé et votre sécurité risquent d'être mises en jeu. Parlez à votre médecin si vous avez des questions ou des soucis concernant l'utilisation correcte du système OmniPod.

## **■ Activités quotidiennes pour la gestion du diabète**

Pour assurer le bon fonctionnement du système OmniPod et votre santé :

• Contrôlez fréquemment votre taux de glycémie.

AVERTISSEMENT

• Inspectez quotidiennement le site de perfusion.

# **Contrôler fréquemment votre taux de glycémie**

Lorsque vous contrôlez systématiquement votre *taux de glycémie*, vous pouvez identifier et traiter une glycémie élevée ou basse avant qu'elle ne pose un problème (voir « Éviter les taux bas, élevés et l'ACD » plus loin dans ce chapitre).

Contrôlez votre glycémie (GL) :

- Au moins 4 à 6 fois par jour : au réveil, avant chaque repas, et avant de vous coucher
- Quand vous avez des nausées ou vous sentez mal
- Avant de conduire un véhicule
- Lorsque votre taux de glycémie est inhabituellement élevé ou bas
- Si vous suspectez que votre taux de glycémie est élevé ou bas
- Avant, pendant et après tout exercice physique
- Selon les indications de votre médecin

## **Inspecter quotidiennement le site de perfusion**

Au moins une fois par jour, utilisez la fenêtre d'observation du pod pour inspecter le site de perfusion. Vérifiez que le site ne présente aucun signe d'infection, tel que douleur, gonflement, rougeur, écoulement ou sensation de chaleur.

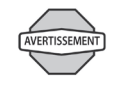

Si un site de perfusion présente des signes d'infection :

- 1. Retirez immédiatement le pod et appliquez un nouveau pod sur un site différent (voir Chapitre 5, Utilisation du pod).
- 2. Contactez votre médecin.

Traitez l'infection selon les directives de votre médecin. (Consultez le Chapitre 5, Utilisation du pod, pour la préparation et les soins des sites de perfusion.)

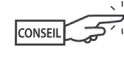

Envisagez d'effectuer des contrôles du site de perfusion dans le cadre de votre routine quotidienne (comme quand vous prenez une douche ou que vous vous brossez les dents). Vous vous en rappellerez plus facilement. Vérifiez qu'aucune trace d'humidité ni odeur d'insuline ne sont présentes, car cela peut indiquer que la canule s'est délogée.

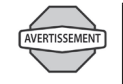

Si vous observez du sang dans la canule, contrôlez plus fréquemment votre glycémie pour vous assurer que l'administration d'insuline n'a pas été affectée. Si vous présentez un taux de glycémie inhabituellement élevé, changez le pod.

# n **Être prêt en cas d'urgence**

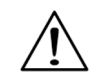

Conservez avec vous à tout moment une trousse d'urgence afin de répondre rapidement à une urgence liée à votre diabète. La trousse doit inclure :

- Plusieurs nouveaux pods intacts
- Des piles neuves supplémentaires pour le PDM (au moins deux piles AAA alcalines)
- Un flacon d'insuline U-100 à action rapide (voir l'avertissement à la page x du Chapitre Introduction pour les insulines approuvées pour l'utilisation avec le système OmniPod)
- Des seringues pour l'injection d'insuline
- Des directives de votre médecin concernant la quantité d'insuline à injecter si l'administration du pod est interrompue
- Des bandelettes de test de la glycémie
- Des bandelettes de test des corps cétoniques
- Un autopiqueur et des lancettes
- Des comprimés de glucose ou une autre source de glucides à action rapide
- Des tampons alcoolisés
- Un exemplaire de la lettre de votre médecin destinée aux contrôles de sécurité des aéroports (voir « Réduire au minimum les délais de sécurité à l'aéroport » plus loin dans ce chapitre)
- Les numéros de téléphone pour votre médecin en cas d'urgence
- Une trousse de glucagon et des instructions écrites pour l'injection, dans l'éventualité d'une perte de connaissance (voir « Éviter les taux bas, élevés et l'ACD » plus loin dans ce chapitre)

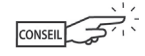

Demandez à votre médecin de vous aider à mettre au point des directives à suivre en cas d'urgence, notamment ce que vous devez faire si vous n'arrivez pas à joindre votre médecin.

# n **Votre pod et l'eau**

Le pod est étanche jusqu'à une profondeur de 7,6 mètres (25") pendant 60 minutes maximum (IP28). En cas d'immersion du pod dans de l'eau, rincez-le avec de l'eau propre et séchez-le avec une serviette.

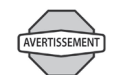

N'exposez PAS votre pod à l'eau à une profondeur de plus de 7,6 mètres (25") ou pendant plus de 60 minutes. Vérifiez souvent le site de perfusion pour vous assurer que le pod et la canule souple sont fermement fixés et bien en place. Si la canule n'est pas correctement introduite, une hyperglycémie peut se produire.

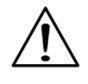

Le Personal Diabetes Manager (PDM) n'est pas résistant à l'eau. Ne le placez à proximité d'eau et ne l'immergez PAS dans de l'eau.

# n **Voyages et séjours**

## **Prévoir les changements de fuseau horaire**

Si vous projetez des vacances ou un déplacement pour votre travail à destination d'un fuseau horaire différent, il est possible que vous deviez ajuster vos programmes de *débit basal*. Pour les changements de quelques heures seulement, l'ajustement du débit basal est minime et facile à calculer. Pour les voyages sur de longues distances, il est cependant plus difficile de calculer le programme correct. Votre médecin peut vous aider avec ces ajustements.

## **Emporter suffisamment de fournitures**

Il est essentiel de conserver votre trousse d'urgence avec vous pendant les voyages ou en vacances (voir « Être prêt en cas d'urgence » à la page 109). Il peut être difficile ou impossible d'obtenir de l'insuline ou des fournitures une fois arrivé à destination. Si vous voyagez par avion, n'oubliez pas d'emporter vos fournitures dans votre bagage à main, en cabine. Lorsque vous préparez vos bagages, emportez plus de fournitures que ce dont vous pensez avoir besoin. Assurez-vous d'emporter :

- La trousse d'urgence du diabétique dans votre bagage à main
- Suffisamment de pods pour tout le voyage, et un stock supplémentaire
- Des piles neuves supplémentaires pour le PDM
- Un lecteur de glycémie supplémentaire
- Des seringues ou stylos à insuline au cas où vous auriez besoin d'une injection
- Plusieurs flacons d'insuline ou cartouches d'insuline si vous utilisez un stylo
- Une trousse de glucagon (assurez-vous que la personne avec laquelle vous voyagez sache faire l'injection)
- Des tampons alcoolisés
- Des ordonnances écrites pour tous les médicaments et les fournitures (à l'étranger, il peut être plus facile de trouver des médicaments génériques que des marques spécifiques)

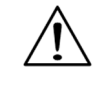

Lorsque vous voyagez à l'étranger ou pendant de longues périodes, assurez-vous d'emporter des fournitures supplémentaires pour le pod. Appelez le 1-855-POD-INFO ou, en dehors du Canada, le 289 247 3534 pour commander des fournitures supplémentaires pour votre voyage.

## **Réduire au minimum les délais de sécurité à l'aéroport**

Vous vous demandez peut-être comment les differents protocoles de sécurité dans les aéroports affectent vos déplacements avec vos fournitures pour le traitement du diabète. Vous trouverez ci-dessous des informations supplémentaires concernant la préparation de votre voyage et ce à quoi vous pouvez vous attendre lors des contrôles de sécurité dans les aéroports.

### *Préparation pour les voyages*

- Consultez le site Internet de l'aéroport local pour prendre connaissance des réglementations.
- Emportez des fournitures et des traitements pour l'hypoglycémie supplémentaires.
- Emportez les coordonnées de votre médecin.
- Arrivez à l'aéroport 2 ou 3 heures avant votre vol.

Pour que le passage par les services de sécurité à l'aéroport se déroule sans problème, assurez-vous d'avoir les articles suivants à portée de main :

- Toutes les fournitures pour le diabète dans votre bagage à main
- Une lettre signée par votre médecin expliquant que vous devez emporter des fournitures d'insuline et le matériel associé au système OmniPod
- Les ordonnances et la documentation d'origine pour tous les médicaments et les fournitures

## *Protocoles de sécurité*

La sécurité de l'aéroport vous offre l'option de demander une inspection visuelle de vos fournitures médicales, plutôt que les faire passer aux rayons X. Cela doit faire l'objet d'une demande préalable avant le début du protocole de sécurité. Vos fournitures médicales doivent être prêtes dans un sac à part quand vous approchez du personnel de sécurité.

Pour empêcher toute contamination ou endommagement de vos fournitures, c'est au personnel de sécurité de vous demander de montrer, manipuler et réemballer vos propres fournitures au cours du protocole d'inspection visuelle. Tout médicament et/ou fournitures associées ne pouvant pas être contrôlés visuellement doivent passer aux rayons X.

Si vous avez des inquiétudes ou que vous êtes gêné à l'idée de passer par le détecteur de métaux, l'ACSTA (administration canadienne de la sûreté du transport aérien) spécifique que vous devez informer le personnel que vous portez une pompe. Vous devez également avertir le personnel de sécurité que la pompe à insuline ne peut pas être retirée car elle est insérée sous la peau au moyen d'un cathéter (une aiguille).

Consultez le site Internet de la sécurité de l'aéroport local si vous avez d'autres questions ou inquiétudes.

Si le détecteur de sécurité est déclenché, dites au préposé à la sécurité que vous êtes diabétique et que vous portez une pompe à insuline (pod).

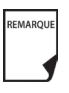

Les pods et les PDM peuvent passer en toute sécurité aux rayons X des équipements d'aéroport (voir « Avis concernant les interférences et le système OmniPod » à l'Annexe).

## **Garder les fournitures à portée de main**

Quand vous prenez l'avion ou le train, conservez ces articles avec vous au lieu de les enregistrer :

- Personal Diabetes Manager (PDM)
- Trousse d'urgence
- Flacons d'insuline (la température des soutes à bagages peut affecter l'insuline)
- Exemplaire de la lettre de votre médecin (voir « Réduire au minimum les délais de sécurité à l'aéroport »)
- Ordonnances pour l'insuline et les fournitures
- Collations, au cas où des repas ne sont pas prévus
- Eau en bouteille (surtout en avion) pour empêcher la déshydratation

Nom et numéro de téléphone d'un médecin à votre destination finale, en cas d'urgence.

# n **Éviter les taux bas, élevés et l'ACD**

Vous pouvez éviter la plupart des risques liés à l'utilisation du système OmniPod en vous exerçant aux techniques correctes et en agissant rapidement au premier signe d'un problème. Vous pouvez éviter les problèmes potentiels en sachant reconnaître les signes de l'hypoglycémie (taux de glycémie bas), de l'hyperglycémie (taux de glycémie élevé) et de l'acidocétose diabétique. La manière la plus simple et la plus fiable d'éviter ces conditions est de contrôler fréquemment votre glycémie.

### **Précautions générales**

- Enregistrez soigneusement vos données et discutez des modifications et des ajustements avec votre médecin.
- Si vous avez des taux de glycémie extrêmement élevés ou bas, ou si des taux élevés ou bas se produisent plus fréquemment, signalez-le à votre médecin.
- Si vous avez des problèmes techniques avec votre système OmniPod et que vous ne pouvez pas y remédier, n'hésitez pas à appeler le service clients.

## **Hypoglycémie (glycémie basse)**

Une hypoglycémie peut se produire même lorsqu'un pod fonctionne correctement. N'ignorez jamais les signes (mêmes légers) indiquant un taux de glycémie bas. Si elle n'est pas traitée, une hypoglycémie grave peut provoquer des convulsions ou une perte de conscience. Si vous suspectez que votre taux de glycémie est bas, contrôlez-le.

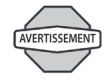

L'hypoglycémie non ressentie est une condition dans laquelle les signes de l'hypoglycémie ne sont pas perceptibles. Si vous avez tendance à l'hypoglycémie non ressentie, vous pouvez choisir d'utiliser le rappel de glycémie du système OmniPod et de contrôler plus fréquemment votre glycémie. Voir « Indicateurs et rappels » au Chapitre 6, Utilisation du Personal Diabetes Manager, pour des directives sur le réglage du rappel.

# *Les symptômes de l'hypoglycémie*

N'ignorez jamais ces symptômes :

- **Tremblements**
- **Fatigue**
- Sueurs inexpliquées
- Peau froide et moite
- Faiblesse
- Vision trouble ou mal de tête
- Faim soudaine
- Rythme cardiaque accéléré
- État de confusion
- Fourmillement des lèvres ou de la langue
- Angoisse

# *Éviter l'hypoglycémie (glycémie basse)*

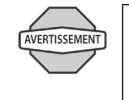

Assurez-vous que votre taux de glycémie est d'au moins 5,6 mmol/L avant de conduire un véhicule ou de travailler sur des machines industrielles ou appareils dangereux. L'hypoglycémie peut vous faire perdre le contrôle d'une voiture ou d'une machine dangereuse. De plus, lorsque vous vous concentrez sur une tâche, il est possible que vous ne remarquiez pas les symptômes de l'hypoglycémie.

- Avec l'aide de votre médecin, définissez des *cibles de glycémie*et des directives personnalisées.
- Conservez sur vous à tout moment des *glucides* à action rapide pour pouvoir réagir rapidement en présence d'un taux de glycémie bas. Des exemples de glucides à action rapide sont les comprimés de glucose, les bonbons ou le jus de fruits.
- Apprenez à vos amis, aux membres de votre famille et à vos collègues de travail à reconnaître les signes d'une hypoglycémie, afin qu'ils puissent vous aider en cas d'*hypoglycémie non ressentie* ou d'une réaction indésirable grave.
- Conservez une trousse d'injection de glucagon avec vos fournitures d'urgence. Apprenez à vos amis et aux membres de votre famille comment administrer une injection de glucagon dans l'éventualité où vous développez une hypoglycémie grave et perdez conscience.
- Vérifiez périodiquement la date de péremption de votre REMARQUE trousse de glucagon pour vous assurer qu'elle n'est pas périmée.

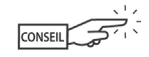

Ayez toujours une identification médicale sur vous (carte d'urgence dans le portefeuille) et portez un collier ou un bracelet médical en cas d'urgence, comme Medic Alert par exemple. (Consultez la fin de l'Annexe pour des adresses, numéros de téléphone et sites Web permettant d'obtenir ces articles.)

Et n'oubliez pas : *des contrôles de glycémie fréquents sont la clé pour éviter tout problème potentiel*. La détection précoce d'un taux de glycémie bas vous permet de le traiter avant qu'il ne pose un problème.

Parlez à votre médecin pour obtenir de l'aide sur les sujets que vous venez de lire.

## *Traiter l'hypoglycémie (glycémie basse)*

Chaque fois que votre taux de glycémie est bas, traitez-le immédiatement. Contrôlez votre taux toutes les 15 minutes pendant le traitement, pour vous assurer de ne pas surtraiter votre état et de ne pas provoquer une hausse excessive du taux de glycémie.

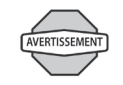

Même si vous ne pouvez pas contrôler votre glycémie, n'attendez PAS pour traiter les symptômes de l'hypoglycémie, particulièrement si vous vous trouvez seul. Si vous attendez pour traiter les symptômes, vous risquez une hypoglycémie grave pouvant provoquer un état de choc, un coma ou le décès.

1. Si votre glycémie est inférieure à 3,9 mmol/L, mangez ou buvez 15 grammes de glucides à action rapide comme des comprimés de glucose, du jus de fruits ou des bonbons (voir « Exemples d'aliments à action rapide »).

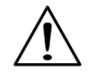

Ne prenez PAS du chocolat ou des confiseries en barre pour traiter votre taux de glycémie bas. Leur teneur en graisses ralentit l'absorption du glucose.

- 2. Contrôlez de nouveau votre glycémie après 15 minutes.
- 3. Si votre taux de glycémie reste bas, prenez 15 grammes de glucides supplémentaires. Contactez votre médecin selon les besoins pour obtenir de l'assistance.
- 4. Répétez les étapes 2 et 3 jusqu'à ce que votre taux de glycémie soit dans les limites de l'*objectif de GL*.
- 5. Investiguez la cause possible de votre hypoglycémie pour éviter d'autres problèmes à l'avenir (voir « Causes possibles de l'hypoglycémie (glycémie basse) », page 115).

## *Exemples d'aliments à action rapide*

Trois comprimés de glucose de 5 grammes chacun, ou quatre comprimés de 4 grammes

118 millilitres de jus de pomme ou d'orange

6 LifesaversMC ou bonbons

La moitié d'une canette de boisson gazeuse sucrée (pas de versions « light »)

30 millilitres (deux cuillers à soupe) de sucre en poudre, de miel ou de sirop de maïs

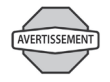

Apprenez aux personnes de confiance (comme les membres de votre famille et vos amis) comment administrer une injection de glucagon. Ces personnes doivent pouvoir vous donner cette injection si jamais vous présentez une hypoglycémie grave et que vous perdez connaissance. Mettez une copie des instructions pour le glucagon dans votre trousse d'urgence et revoyez périodiquement la procédure avec votre famille et vos amis.

## *Causes possibles de l'hypoglycémie (glycémie basse*)

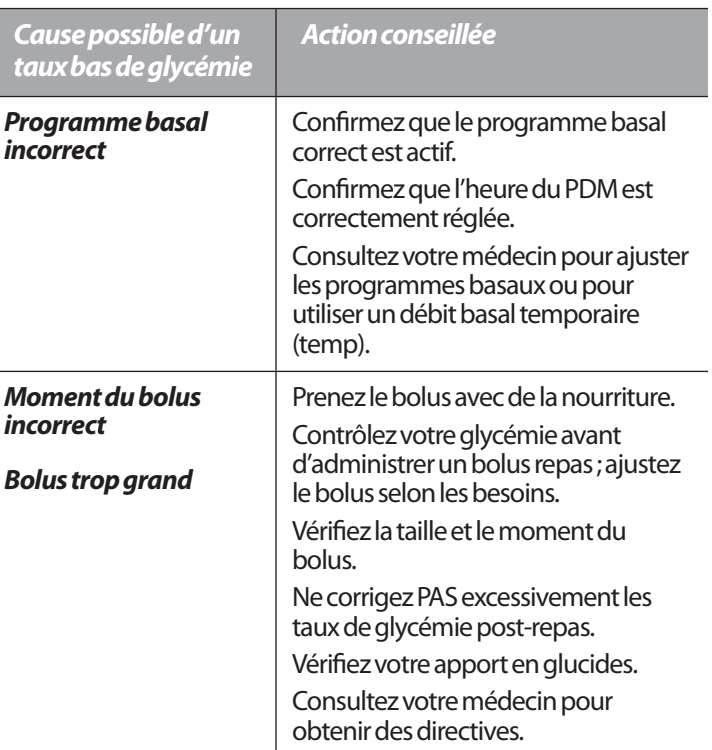

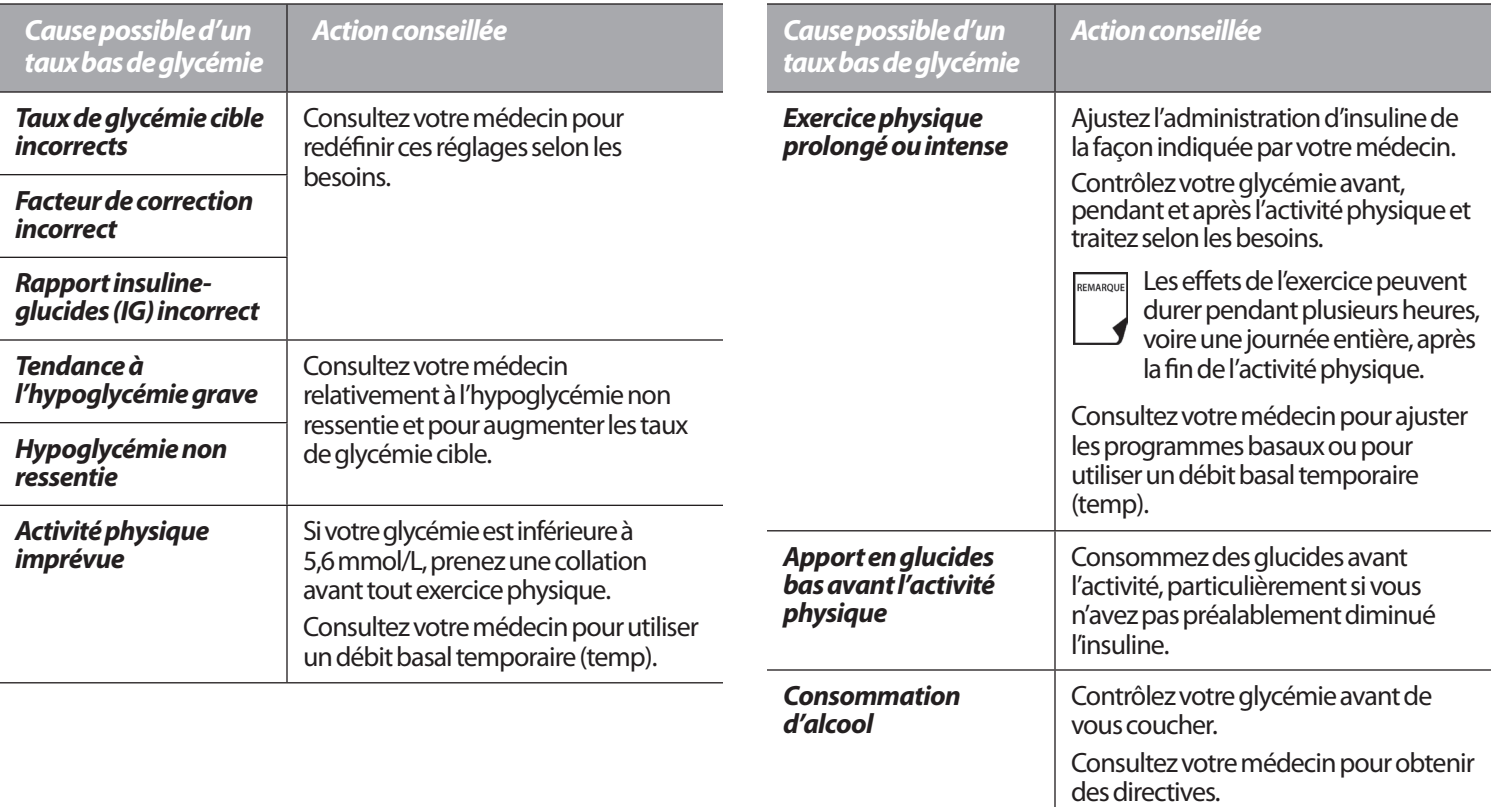

# **Hyperglycémie (glycémie élevée)**

Les pods d'insuline utilisent une insuline à action rapide ; vous n'avez donc pas d'insuline à action prolongée dans votre corps. Si une *occlusion* (interruption de l'administration d'insuline du pod) se produit, votre taux de glycémie peut augmenter rapidement.

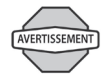

Une occlusion peut être provoquée par un blocage, par un défaut du pod ou par l'utilisation d'insuline ancienne ou inactive. Si l'administration d'insuline est interrompue par une occlusion, contrôlez votre taux de glycémie et suivez les directives de traitement que vous a données votre médecin. Une hyperglycémie peut se produire si les mesures appropriées ne sont pas prises.

## *Les symptômes de l'hyperglycémie (glycémie élevée)*

- **Fatigue**
- Envie fréquente d'uriner, surtout pendant la nuit
- Soif ou faim inhabituelle
- Perte de poids inexpliquée
- Vision trouble
- Cicatrisation lente des blessures ou lésions

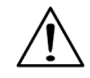

Les symptômes de l'hyperglycémie peuvent prêter à confusion. Contrôlez toujours votre glycémie avant de traiter une hyperglycémie.

# *Éviter l'hyperglycémie (glycémie élevée)*

Contrôlez votre glycémie au moins 4 à 6 fois par jour (au réveil, avant chaque repas et avant de vous coucher). De plus, faites toujours un contrôle :

- Quand vous avez des nausées ou vous sentez mal
- Avant de conduire un véhicule
- Lorsque votre taux de glycémie est inhabituellement élevé ou bas
- Si vous suspectez que votre taux de glycémie est élevé ou bas
- Avant, pendant et après tout exercice physique intense
- Selon les indications de votre médecin

## *Traiter l'hyperglycémie (glycémie élevée)*

Contrôlez toujours votre taux de glycémie fréquemment pendant que vous traitez une hyperglycémie. Vous devez éviter de surtraiter cet état et produire une baisse excessive de votre taux de GL.

- 1. Contrôlez votre taux de glycémie. Le résultat vous aidera à savoir combien d'insuline est requise pour ramener votre glycémie à l'objectif de GL.
- 2. Si votre taux de glycémie est de 13,9 mmol/L ou plus, contrôlez les corps cétoniques. Si des corps cétoniques sont présents, suivez les directives de votre médecin.
- 3. En l'absence de corps cétoniques, prenez un bolus de correction tel qu'indiqué par votre médecin.

- 4. Contrôlez de nouveau votre glycémie après 2 heures.
- 5. Si le taux de glycémie n'a pas diminué, prenez un second bolus par injection, en utilisant une seringue stérile. Demandez à votre médecin si vous devez injecter la même quantité d'insuline que celle indiquée dans l'étape 3.
- 6. S'il vous arrive d'avoir la nausée au cours du traitement de votre hyperglycémie, contrôlez les corps cétoniques et appelez immédiatement votre médecin (voir « Acidocétose diabétique » plus loin dans ce chapitre).
- 7. Si votre glycémie reste élevée après 2 heures de plus (4 heures au total), remplacez le pod. Utilisez un nouveau flacon d'insuline pour remplir le nouveau pod. Ensuite :
	- Contactez votre médecin pour obtenir des directives.
	- Buvez un grand verre d'eau (240 millilitres) toutes les 30 minutes jusqu'à ce que votre glycémie soit dans les limites de l'objectif de GL.

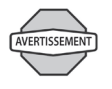

Si vous avez besoin d'aide d'urgence, demandez à un ami ou un membre de votre famille de vous emmener aux urgences ou appelez une ambulance. Ne conduisez PAS vous-même.

8. Investiguez la cause possible de votre hyperglycémie pour éviter d'autres problèmes à l'avenir [voir « Causes possibles de l'hyperglycémie (glycémie élevée) »].

# *Causes possibles de l'hyperglycémie (glycémie élevée)*

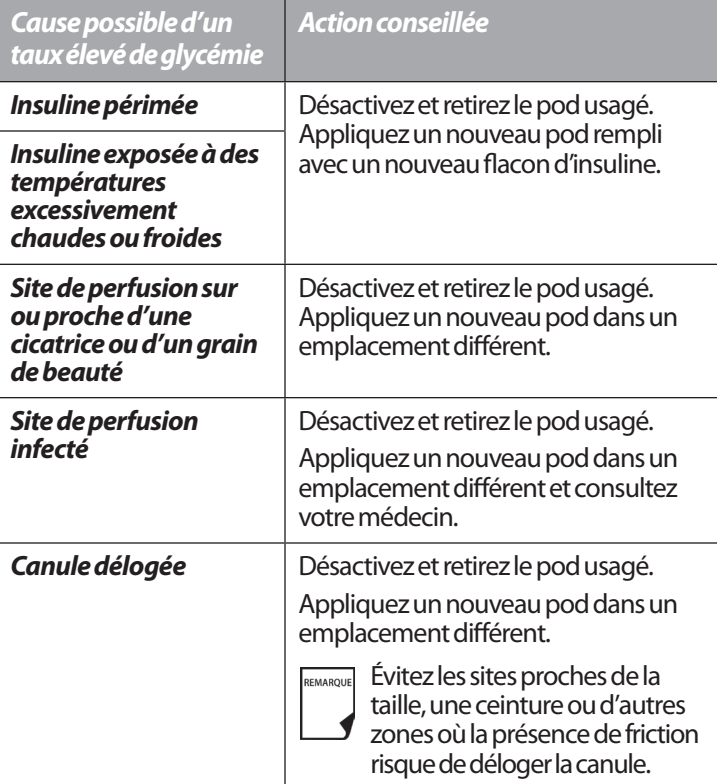

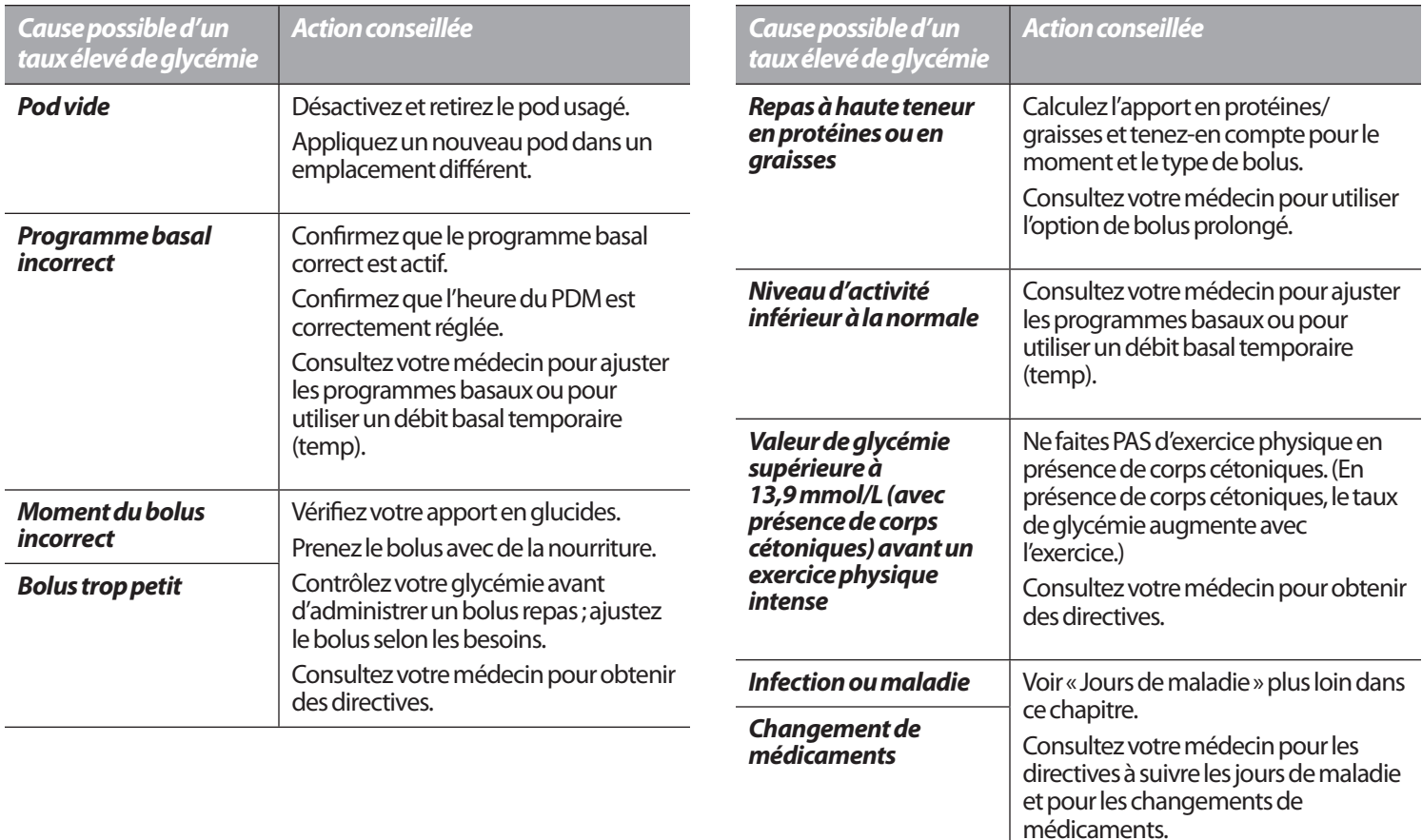
#### **Vivre avec le diabète 9**

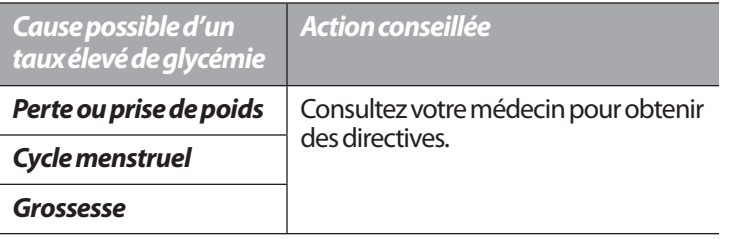

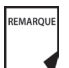

Consultez votre médecin pour obtenir des directives sur les causes ou les actions conseillées ci-dessus.

#### **Acidocétose diabétique**

Les pods d'insuline utilisent une insuline à action rapide ; vous n'avez donc pas d'insuline à action prolongée dans votre corps. Si l'administration d'insuline du pod est interrompue (occlusion), votre taux de glycémie peut augmenter rapidement et entraîner une acidocétose diabétique. L'ACD est une urgence grave, mais complètement évitable, qui peut survenir quand vous ignorez un taux de glycémie élevé.

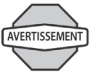

Non traitée, l'ACD peut provoquer des difficultés respiratoires, un état de choc, un coma et finalement le décès.

## *Les symptômes de l'ACD*

- Nausée et vomissements
- Douleur abdominale
- **Déshvdratation**
- Odeur fruitée de l'haleine
- Peau ou langue sèche
- Somnolence
- Pouls rapide
- Respiration difficile

Les symptômes de l'ACD ressemblent énormément à ceux de la grippe. Avant de présumer que vous avez la grippe, contrôlez votre taux de glycémie et les corps cétoniques pour écarter une ACD.

## *Pour éviter une ACD*

La manière la plus simple et la plus fiable d'éviter une ACD est de **contrôler votre glycémie au moins 4 à 6 fois par jour**. Des contrôles systématiques vous permettent d'identifier et de traiter un taux de glycémie élevé avant qu'une ACD ne puisse se développer.

## *Pour traiter une ACD*

- Une fois que vous avez commencé à traiter votre glycémie élevée, contrôlez les corps cétoniques. Contrôlez les corps cétoniques chaque fois que votre taux de glycémie est de 13,9 mmol/L ou plus.
- Si les corps cétoniques sont négatifs ou à l'état de trace, continuez à traiter votre glycémie élevée.
- Si des corps cétoniques sont présents et que vous avez la nausée ou que vous vous sentez mal, appelez immédiatement votre médecin pour obtenir des directives.
- Si les corps cétoniques sont positifs, mais que vous n'avez pas la nausée et que vous ne vous sentez pas mal, remplacez le pod en utilisant un nouveau flacon d'insuline.
- Contrôlez de nouveau votre glycémie après 2 heures. Si le taux de glycémie n'a pas diminué, appelez immédiatement votre médecin pour obtenir des directives.

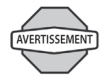

Si vous avez besoin d'aide d'urgence, demandez à un ami ou un membre de votre famille de vous emmener aux urgences ou appelez une ambulance. Ne conduisez PAS vous-même.

## **■ Situations particulières**

## **Jours de maladie**

Le stress physique peut provoquer une hausse de votre taux de glycémie, et quand vous êtes malade votre corps subit un stress physique. Votre médecin peut vous donner des directives à suivre pour les jours de maladie. Les directives suivantes sont générales.

Quand vous êtes malade, contrôlez votre taux de glycémie plus souvent (au moins une fois toutes les 2 heures) pour éviter une ACD. Les symptômes de l'ACD ressemblent énormément à ceux de la grippe. Avant de présumer que vous avez la grippe, contrôlez votre glycémie pour écarter une ACD (voir « Acidocétose diabétique » plus haut dans ce chapitre).

#### *Gérer les jours de maladie*

- Traitez la maladie sous-jacente pour favoriser un rétablissement plus rapide.
- Mangez aussi normalement que vous le pouvez.
- Selon les besoins, ajustez les doses de bolus pour correspondre aux changements dans vos repas et vos collations.
- Continuez toujours à prendre votre insuline basale, même si vous ne pouvez pas manger. Contactez votre médecin pour les ajustements conseillés du débit basal pendant les jours de maladie.
- Contrôlez votre glycémie toutes les 2 heures et enregistrez soigneusement les résultats.
- Contrôlez les corps cétoniques quand votre taux de glycémie est de 13,9 mmol/L ou plus.

#### **Vivre avec le diabète 9**

- Suivez les directives de votre médecin pour prendre de l'insuline supplémentaire pendant les jours de maladie.
- Buvez beaucoup de liquides (sans caféine) pour éviter la déshydratation.

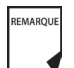

Si vous vous sentez suffisamment bien pour manger, buvez des boissons sans sucre. Cependant, si vous êtes trop malade pour manger des aliments solides, alternez entre des boissons sans sucre et des boissons sucrées.

- Appelez immédiatement votre médecin si vous présentez les symptômes suivants :
	- Nausée persistante
	- Vomissements pendant plus de 2 heures
	- Taux de glycémie élevé ou corps cétoniques qui restent élevés même quand vous prenez de l'insuline supplémentaire
	- Taux de glycémie bas accompagné de nausées et vomissements

## **Exercice physique, sports ou travail physique intense**

Contrôlez votre taux de glycémie avant, pendant et après l'exercice physique, une activité sportive ou travail physique exceptionnellement intense.

L'adhésif du pod assure sa fixation pendant 3 jours au maximum. Plusieurs produits sont cependant disponibles pour améliorer l'adhérence. Demandez à votre médecin des renseignements sur ces produits.

Évitez de mettre des laits corporels, crèmes ou huiles près du site de perfusion ; ces produits peuvent réduire la capacité d'adhérence. Pour certains sports de contact il peut être préférable de retirer le pod.

Assurez-vous de contrôler votre taux de glycémie avant de retirer le pod et après l'application d'un nouveau pod. Les pods sont conçus pour un usage unique. N'essayez pas de réappliquer un pod usagé.

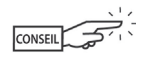

Si possible, évitez de gaspiller des pods en prévoyant les retraits pour les faire coïncider avec les remplacements de pod prévus.

Si vous devez retirer le pod pendant plus d'une heure, demandez à votre médecin de recommander des directives appropriées.

## **Radiographies, examens IRM et TDM (scanner)**

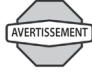

Le pod et le PDM peuvent être affectés par un rayonnement ou des champs magnétiques intenses. Avant de subir une radiographie, un examen IRM ou une TDM/un scanner (ou un examen similaire), retirez votre pod et placez-le, avec le PDM, en dehors de la zone de traitement. Consultez votre médecin pour les directives de retrait du pod.

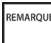

Le pod et le PDM peuvent tolérer les champs électromagnétiques et électrostatiques courants, notamment ceux trouvés aux contrôles de sécurité des aéroports et ceux produits par les téléphones portables.

## **Chirurgie ou hospitalisation**

Lors d'une chirurgie ou d'une hospitalisation prévue, signalez à votre médecin/chirurgien ou au personnel hospitalier que vous portez un pod à insuline. Il peut être nécessaire de le retirer pour certaines interventions ou traitements. N'oubliez pas de remplacer l'insuline basale que vous n'avez pas reçue pendant que le pod était retiré. Votre médecin peut vous aider à vous préparer à ces situations.

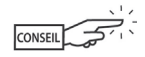

Ayez toujours une identification médicale sur vous et portez un collier ou un bracelet médical en cas d'urgence, comme Medic Alert par exemple.

Cette page est laissée vierge intentionnellement.

## **CHAPITRE 10 Indicateurs et alarmes**

## n **Contrôles de sécurité**

Le système OmniPod est doté d'une fonction de sécurité essentielle : il peut contrôler automatiquement ses propres fonctions et vous indiquer si quelque chose nécessite votre attention. Lorsque vous allumez le Personal Diabetes Manager (PDM), le système effectue automatiquement une série de contrôles de sécurité. (Consultez la page 55 pour des instructions détaillées. L'écran **ID** doit être confirmé avant que vous ne puissiez vérifier l'état du pod.) Pour vous signaler une condition grave ou potentiellement dangereuse, le système déclenche une alarme et affiche un message sur l'écran. Le message contient des instructions à suivre pour corriger la condition d'alarme. Les conditions d'alarme sont simples à corriger. Elles ne sont pas problématiques si vous y répondez rapidement.

## n **Indicateurs du lecteur de glycémie**

Ces indicateurs vous signalent une erreur au niveau du lecteur de glycémie, de la bandelette de test, de l'échantillon ou des résultats. Le PDM émet des bips et affiche un numéro de message d'erreur, comme dans la Figure 10-1.

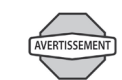

Si vous présentez des symptômes qui ne correspondent pas à votre résultat de glycémie et que vous avez suivi toutes les instructions décrites dans ce *guide de l'utilisateur*, appelez votre médecin.

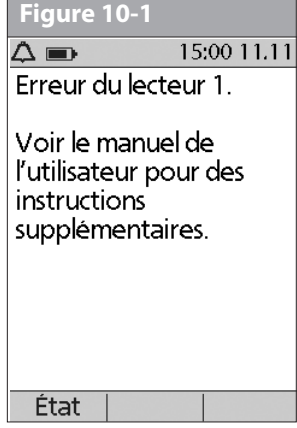

Le tableau suivant explique la signification du message et ce que vous devez faire.

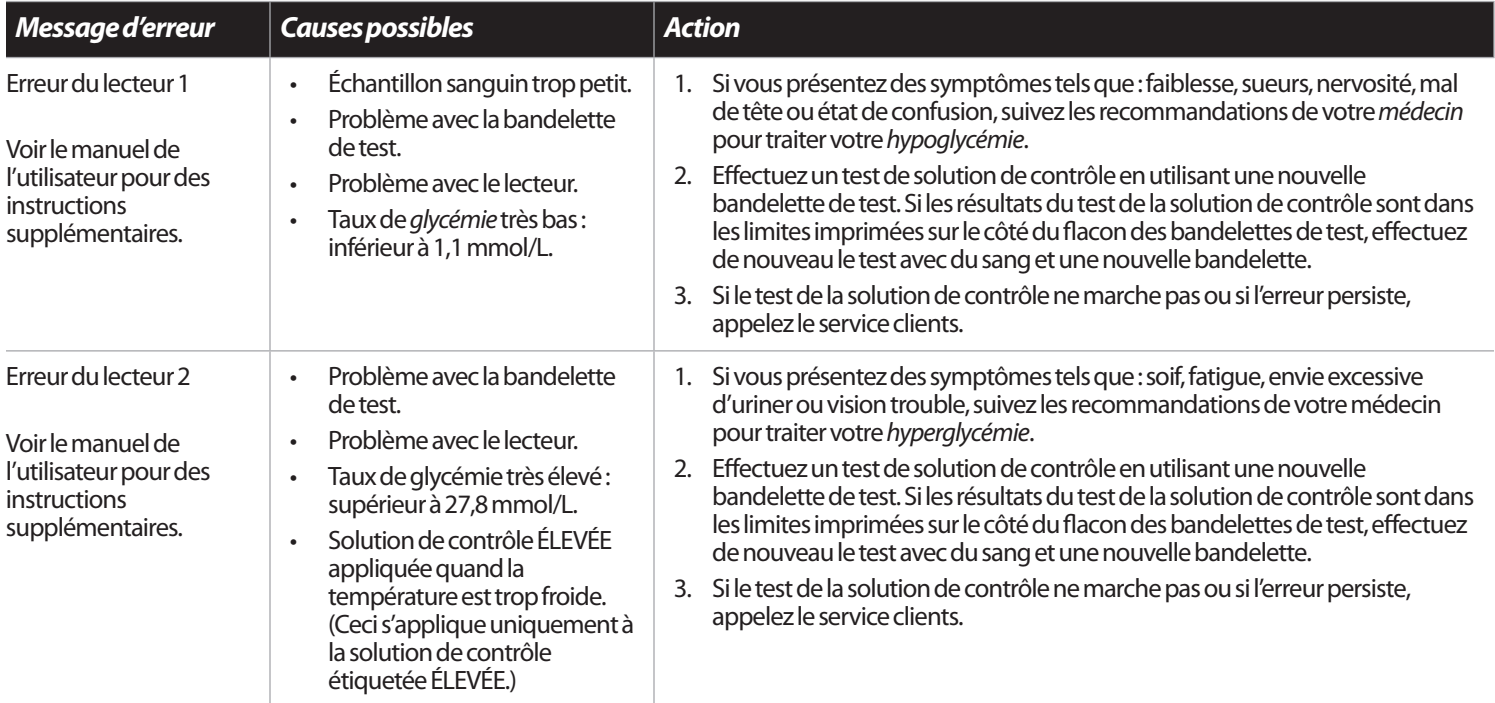

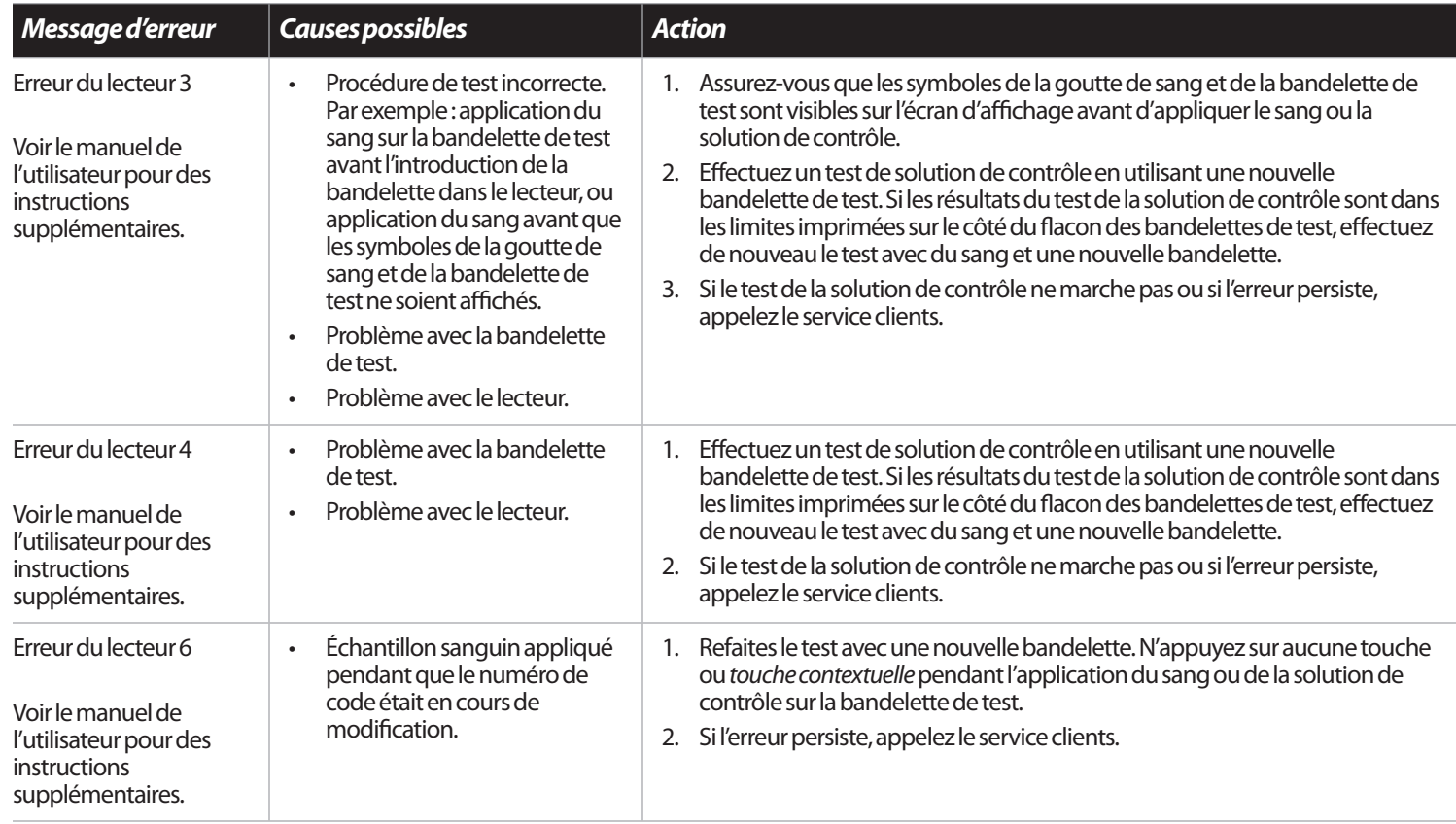

## n **Alarmes**

Le système OmniPod émet des alarmes pour vous avertir des conditions graves ou potentiellement graves. Lorsqu'une condition survient qui exige votre attention, une alarme d'alerte ou une alarme de danger est émise. Les alarmes d'alerte émettent des bips intermittents et vous indiquent une condition qui exige votre attention. Les alarmes de danger sont des tonalités continues et surviennent lorsque la condition du pod ou du PDM est grave. Pendant une alarme, le PDM affiche un message à l'écran avec des instructions permettant de résoudre la condition d'alarme. Assurezvous de répondre à toutes les alarmes lorsqu'elles se produisent.

Vous trouverez des détails sur comment répondre à une alarme d'alerte ou une alarme de danger ci-dessous :

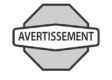

Beaucoup d'alarmes (comme l'alarme d'*arrêt automatique*) montent en priorité et entraînent la désactivation du pod actif si elles sont ignorées. Assurez-vous de répondre à toutes les alarmes lorsqu'elles se produisent.

#### **Alarmes d'alerte**

Les alarmes d'alerte vous signalent une condition qui requiert votre attention. Chaque alarme d'alerte émet des bips intermittents. Lorsque vous entendez une alarme d'alerte, allumez d'abord le PDM pour afficher l'écran **État**. Si nécessaire, le PDM communique avec le pod et l'écran affiche un message décrivant l'alarme et comment la corriger. Toutes les alarmes d'alerte ont un délai et exigent une réponse. Certaines alarmes d'alerte montent en priorité et passent à une alarme de danger si vous n'y répondez pas dans le délai prévu (tel qu'indiqué dans le tableau aux pages suivantes).

Certaines des alarmes d'alerte sont contrôlées par les niveaux que vous avez réglés dans l'écran **Réglages**. Un exemple de ceci est le niveau que vous avez réglé pour le déclenchement de l'alarme de *volume de réservoir bas*.

#### **Alarmes de danger**

Les alarmes de danger se produisent en présence d'une condition très grave du pod ou d'un problème au niveau du PDM. Les alarmes de danger déclenchent une tonalité continue et chacune affiche un message sur l'écran. Suivez les instructions dans le message pour corriger la situation d'alarme. Pour des détails, voir le tableau suivant.

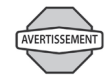

Lorsqu'une alarme de danger se produit au niveau du pod, toute administration d'insuline est arrêtée. Vous risquez une hyperglycémie si vous ne corrigez pas la situation. Si vous avez un débit basal temporaire ou un bolus prolongé en cours au moment de l'alarme de danger, le PDM vous le rappellera. En raison de la gravité des alarmes de danger, vous devez agir rapidement pour les corriger.

- 1. Pour acquitter la condition d'alarme, appuyez sur **OK**.
- 2. Désactivez et retirez le pod actif (voir Chapitre 5, Utilisation du pod).
- 3. Activez et appliquez un nouveau pod (voir Chapitre 5, Utilisation du pod).

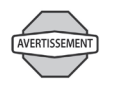

Si vous devez renvoyer le PDM pour le faire réparer ou remplacer, contactez votre médecin pour des directives sur le retour au traitement par injections.

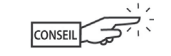

Utilisez le formulaire à la fin de ce *guide de l'utilisateur* pour inscrire tous les réglages de l'assistant de configuration. Dans l'éventualité où vous devez réinitialiser votre PDM, le fait d'avoir ces réglages notés à votre disposition rend la configuration très facile.

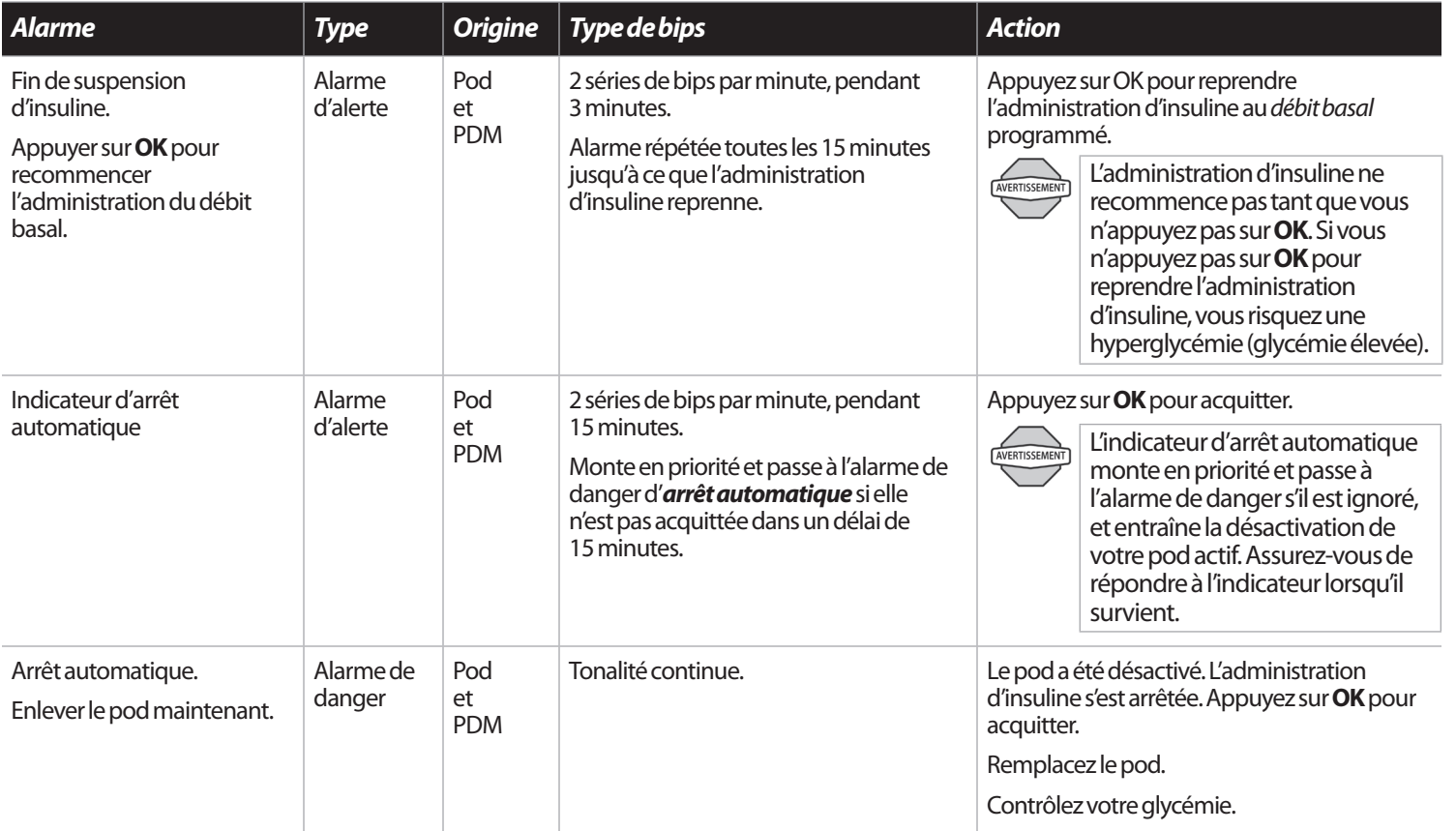

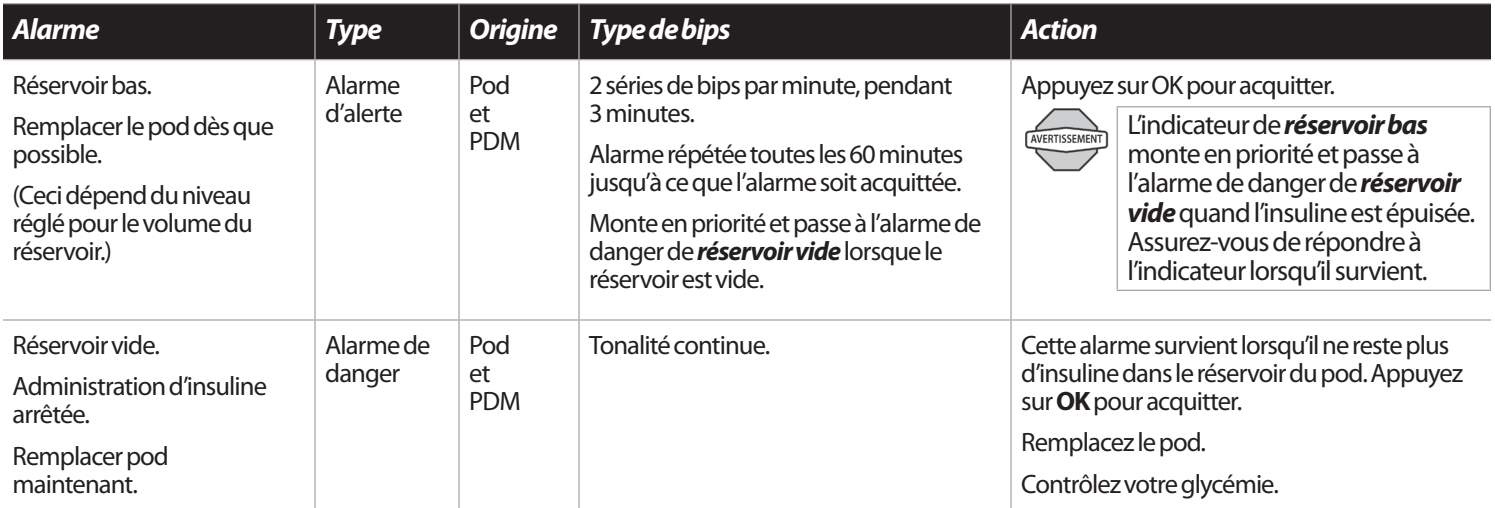

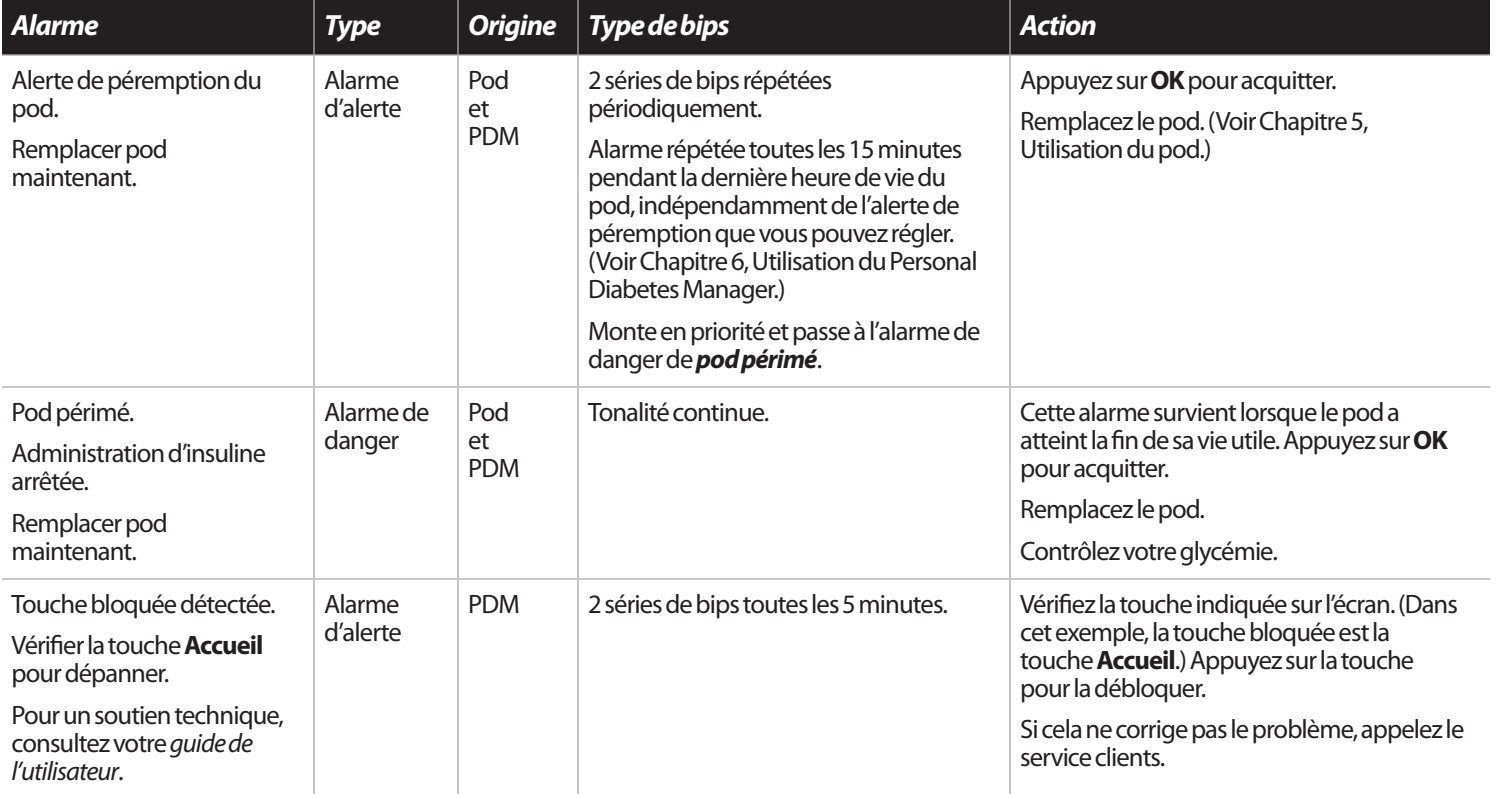

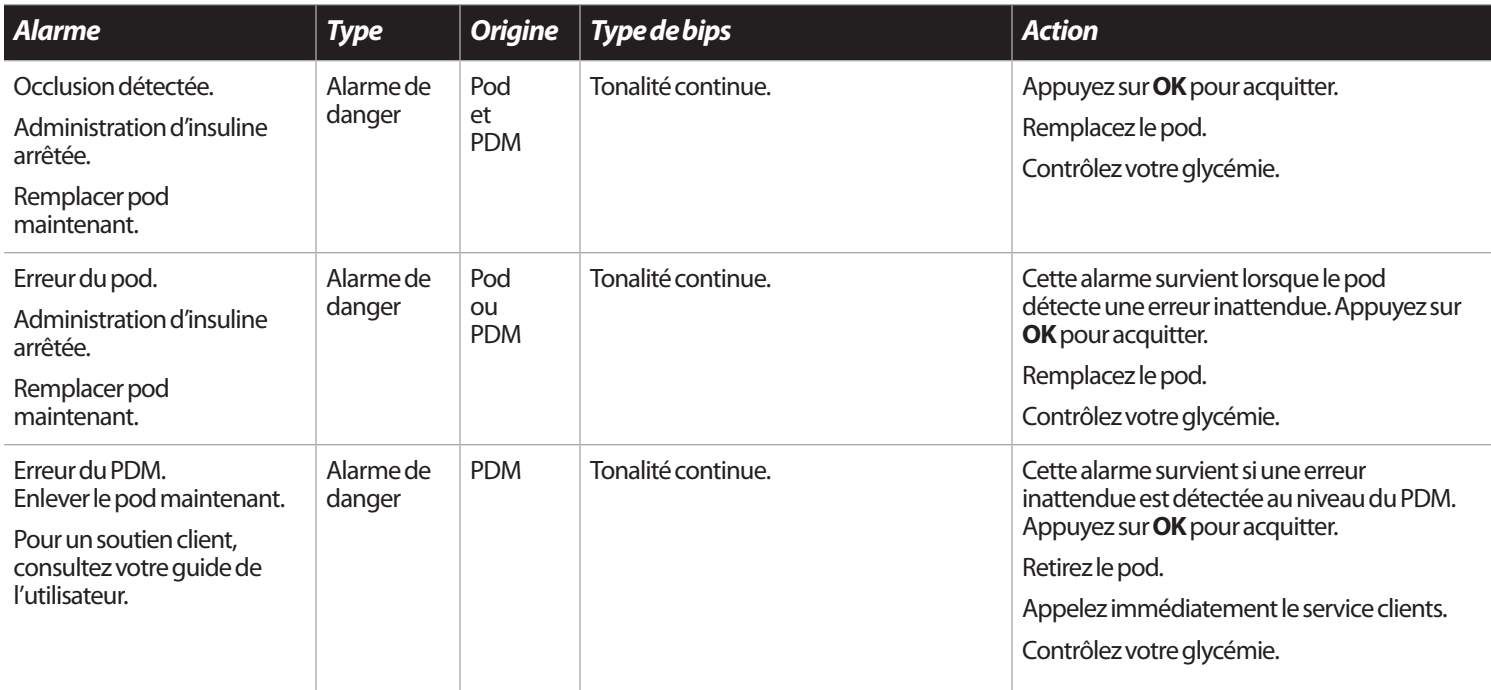

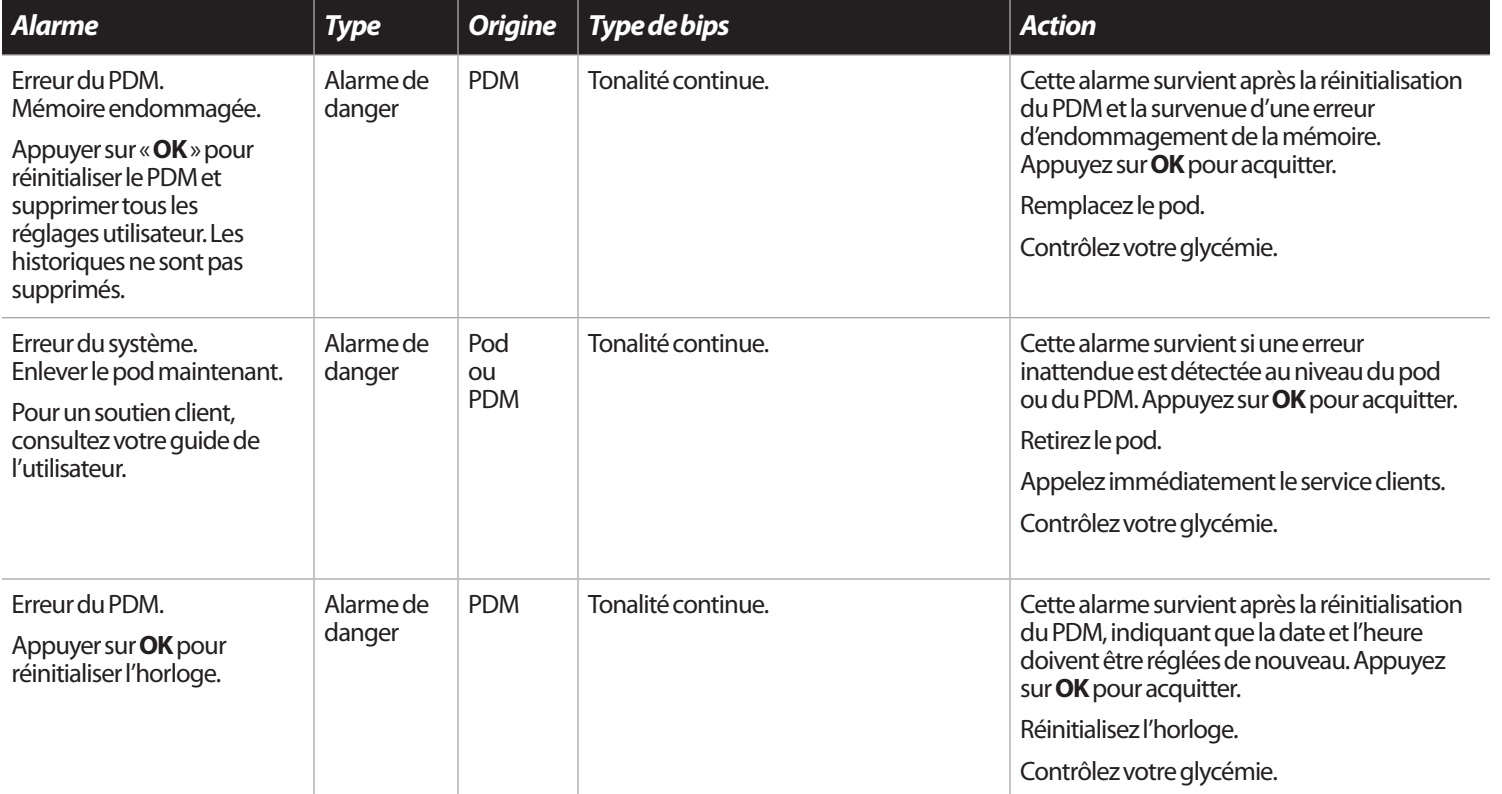

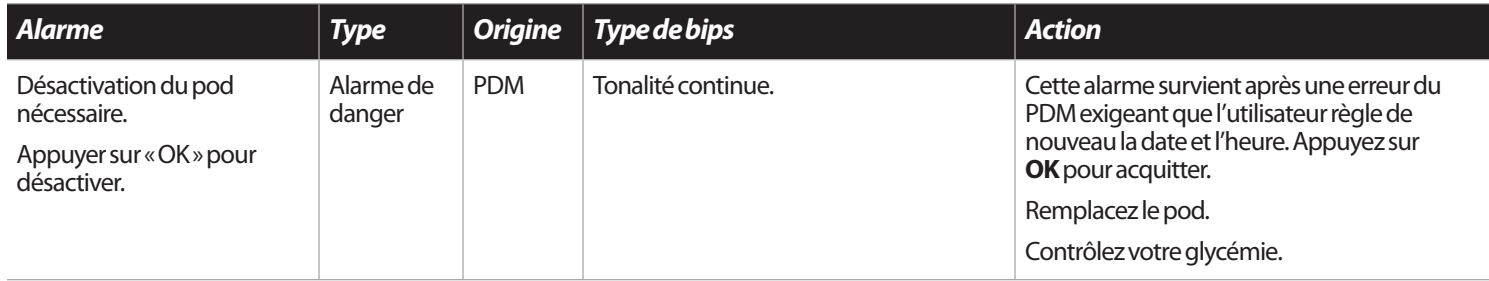

## n **Désactivation manuelle d'une alarme de danger**

Si vous répondez à une alarme de danger, mais que le PDM n'arrive pas à communiquer avec le pod pour arrêter l'alarme, vous pouvez arrêter celle-ci manuellement.

- 1. Retirez le pod de votre corps si vous ne l'avez pas déjà fait.
- 2. Enfoncez l'extrémité d'un trombone ou un objet similaire dans l'orifice de désactivation manuelle de l'alarme (Figure 10-2), qui se situe au dos du pod. L'orifice peut être trouvé en décollant le tampon adhésif du dos du pod, au niveau de l'extrémité carrée. L'orifice de désactivation d'alarme est à droite de l'orifice de remplissage.
- 3. Enfoncez le trombone tout droit dans l'orifice de désactivation manuelle de l'alarme jusqu'à ce que l'alarme s'arrête et ne soit plus audible. Jetez ensuite le pod conformément à la réglementation locale sur l'élimination des déchets.

4. Le bouton de réinitialisation se situe dans le compartiment des piles du PDM (Figure 10-3). Le bouton de réinitialisation permet à l'utilisateur de réinitialiser le PDM (c'est-à-dire si l'écran se fige et que le PDM déclenche une alarme). Les réglages utilisateur du PDM ne sont pas perdus.

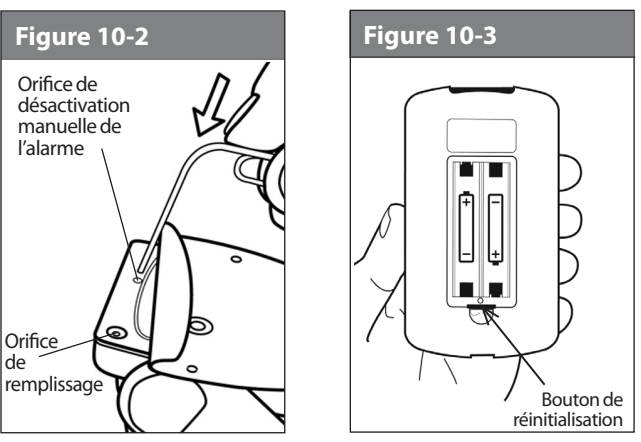

Cette page est laissée vierge intentionnellement.

## **CHAPITRE 11 Échecs de communication**

## **■ Le processus de communication**

Quand vous allumez le Personal Diabetes Manager (PDM) ou que vous l'utilisez, il établit une liaison de communication avec le pod actif. La communication s'effectue en général rapidement. De temps à autre, la communication peut prendre plus longtemps, et pendant ce temps le PDM affiche l'icône de communication dans le coin supérieur gauche de l'écran en cours d'affichage.

Neanmoins, si la communication ne fonctionne pas, le PDM vous guidera dans les etapes requises pour retablir la liaison.

Un échec de communication peut se produire si le PDM est :

- Trop éloigné du pod : Le PDM et le pod doivent se trouver côte à côte pendant l'amorçage au cours de l'activation.
- Interrompu par des interférences extérieures : Consultez « Avis concernant les interférences et le système OmniPod » à l'Annexe.
	- REMARQUE

Par mesure de sécurité, la distance de communication entre le pod et le PDM est réduite au cours de l'activation. Une fois que le pod est amorcé et communique avec le PDM, la portée de communication complète est rétablie et le pod peut recevoir des commandes provenant uniquement du PDM en question.

#### **■Échec pendant l'activation ou le fonctionnement du pod**

Lorsque vous envoyez une commande par le PDM, comme **Démarr** pour lancer l'administration d'un bolus ou **Autoris** pour commencer à utiliser un autre programme basal, le pod réagit en général rapidement. Mais si le PDM n'arrive pas à envoyer la commande dans un délai de quelques secondes, il affiche l'écran « Erreur de communication » (Figure 11-1).

1. Placez le PDM plus près du pod. Le PDM tentera à nouveau de communiquer avec le pod. Si la communication échoue à nouveau, vous verrez le message de la Figure 11-2.

# 11 Échecs de communication

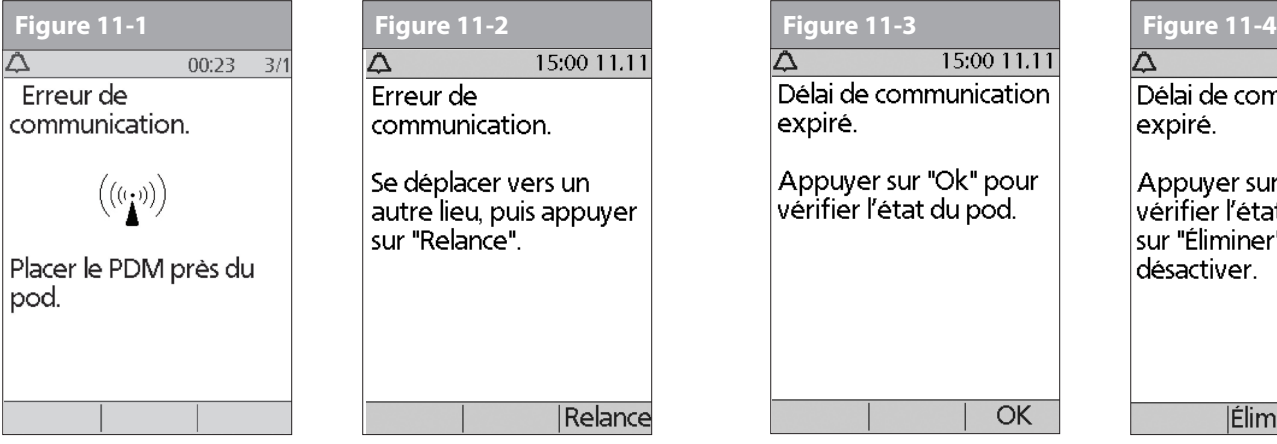

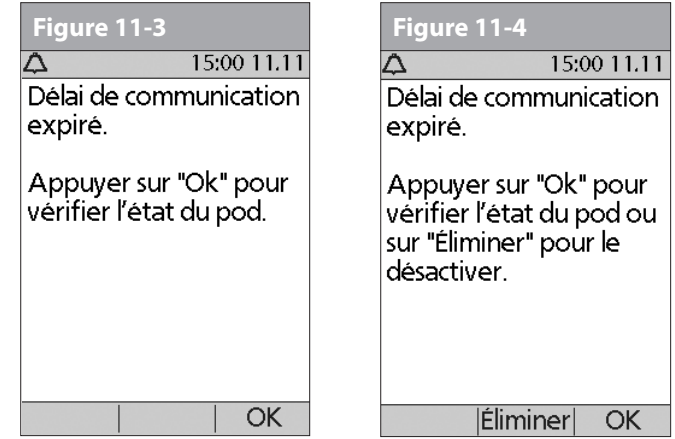

- 2. Déplacez-vous de l'autre côté de la pièce ou allez dans une autre pièce. Appuyez ensuite sur **Relance**.
	- a. Si vous appuyez sur **Relance** dans les 2 minutes, le PDM tente à nouveau de communiquer avec le pod. S'il n'arrive pas à communiquer, le PDM affiche le même écran qu'à la Figure 11-2, puis finalement l'écran « Délai de communication expiré » (Figure 11-3). Appuyez sur **OK** pour vérifier l'état du pod.
- b. Si la vérification de l'état échoue, vous verrez l'écran dans la Figure 11-4. Appuyez sur **OK** pour tenter de revérifier l'état du pod, ou appuyez sur **Éliminer** pour commencer le processus de désactivation.
- 3. Si à un moment quelconque de ce processus le PDM peut à nouveau communiquer avec le pod, vous verrez l'un des écrans suivants :
	- a. Figure 11-5, indiquant que votre instruction ou commande d'origine a été transmise avec succès au pod. Quand vous appuyez sur **OK**, ou dans un délai de 5 secondes, le système affiche l'écran suivant dans la séquence des commandes que vous étiez en cours d'entrer.
	- b. Figure 11-6, indiquant que votre dernière commande n'a pas été transmise au pod. Appuyez sur **OK**. Si vous étiez en cours d'activer un pod, le système retourne à l'écran précédent où vous pouvez continuer l'activation. Si vous étiez en cours d'entrer une autre commande, le système retourne à l'écran **État**, où vous pouvez entrer de nouveau la commande.

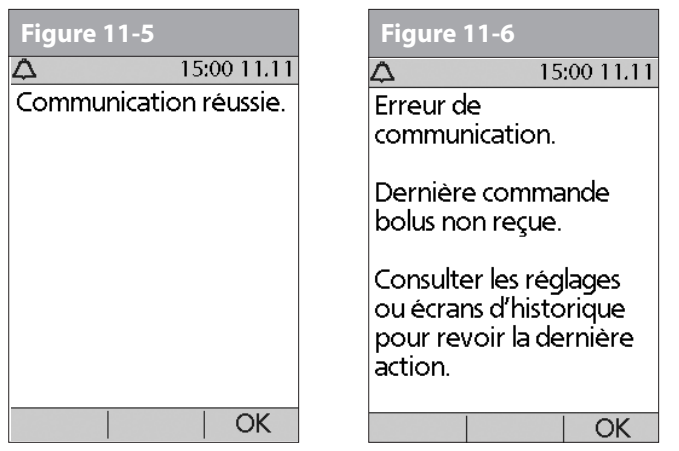

## n **Échec pendant la désactivation du pod**

Pour revoir le processus de désactivation, consultez « Désactiver le pod en cours » au Chapitre 5, Utilisation du pod.

Si vous appuyez sur **Confirm** pour désactiver le pod actif et que le PDM n'arrive pas à envoyer votre commande au pod, vous verrez l'écran de la Figure 11-7.

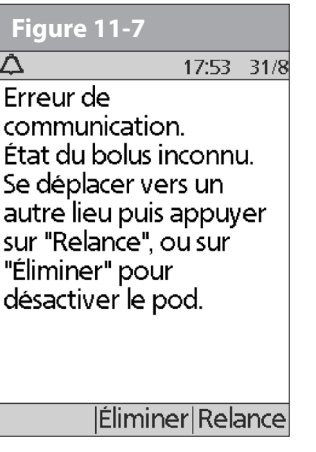

Soit vous :

1. Appuyez sur **Relance** pour réessayer de désactiver le pod. Si le PDM n'arrive toujours pas à envoyer la commande, vous verrez de nouveau la Figure 11-7. Passez à l'étape 2.

# 11 Échecs de communication

2. Appuyez sur **Éliminer**. Le PDM considère alors ce pod comme perdu, et vous demande si vous voulez activer un nouveau pod.

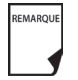

Si vous avez un bolus de correction non confirmé quand vous jetez un pod, le calculateur de bolus est temporairement désactivé. Dans ce cas, le calculateur de bolus est désactivé jusqu'à ce que le délai réglé pour la durée d'action de l'insuline soit écoulé (Figure 11-8). Si vous avez des questions, appelez le service clients.

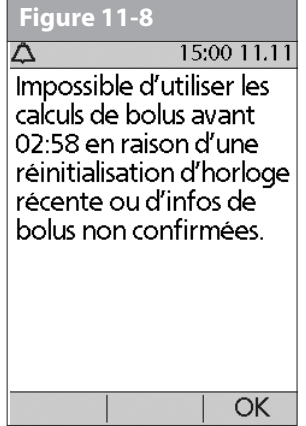

## n **Échec pendant la demande d'état**

Si vous allumez le PDM ou que vous appuyez sur **État** et que le PDM ne peut pas communiquer avec le pod, il affiche une icône de communication (Figure 11-9). Sous l'icône se trouve une touche contextuelle étiquetée **Suite**.

Soit vous :

1. Patientez jusqu'à ce que le PDM affiche l'écran « État du pod non disponible » (Figure 11-10).

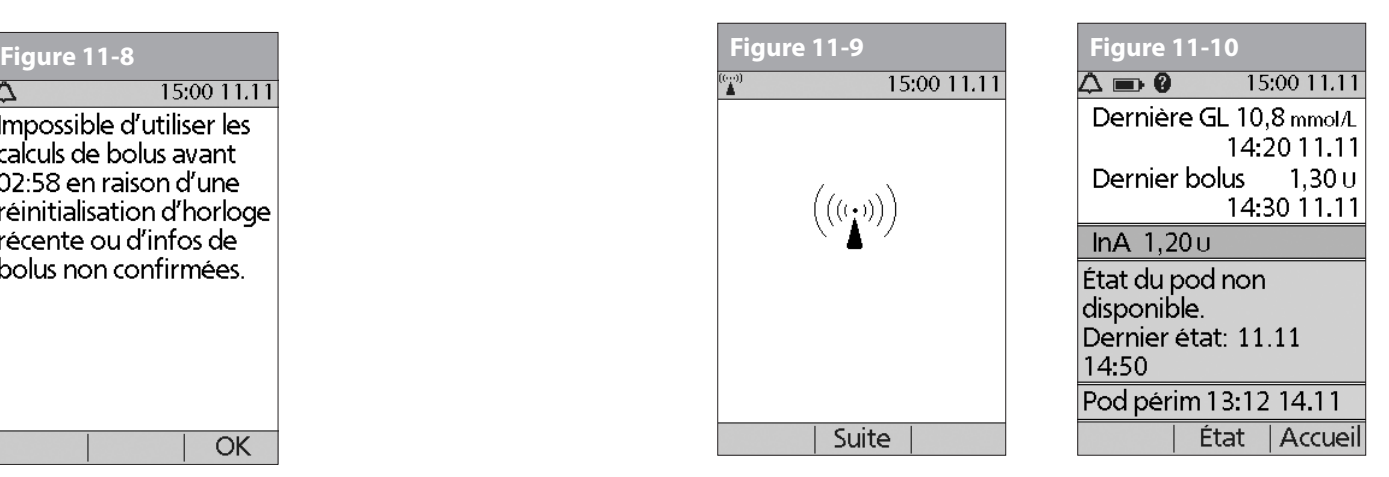

Ou bien vous :

2. Appuyez sur **Suite** pour passer le processus de communication et afficher immédiatement la Figure 11-10.

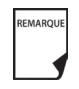

Si le pod est périmé, vous verrez l'écran de la Figure 11-11 à la place.

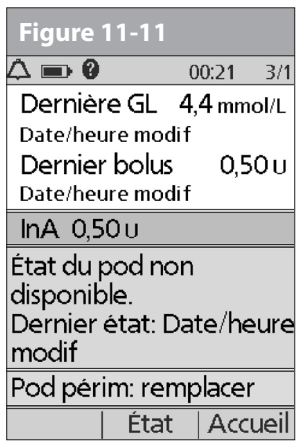

À partir de l'un ou l'autre des écrans « État du pod non disponible », appuyez sur la touche **Accueil** pour retourner à l'écran **Accueil**, ou appuyez sur **État** pour envoyer une autre demande d'état.

## n **Échec pendant l'annulation d'un bolus**

Lorsque vous commandez au PDM d'annuler un bolus, si le PDM n'arrive pas à transmettre votre commande au pod dans un délai de quelques secondes, il affiche l'écran « Erreur de communication » (Figure 11-12).

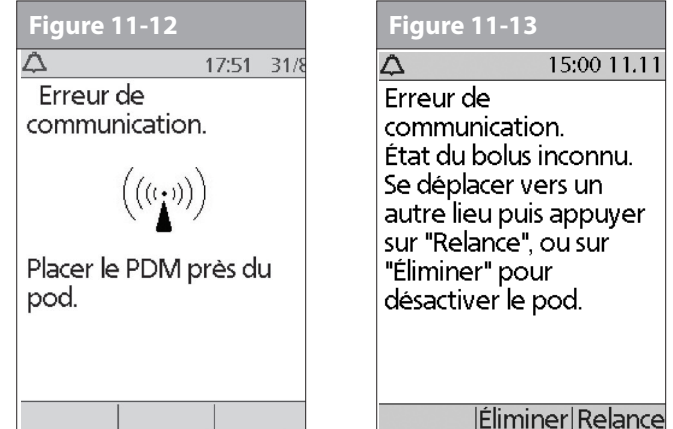

- 1. Placez le PDM près du pod. Le PDM tente à nouveau de communiquer avec le pod.
- 2. Si le PDM n'arrive toujours pas à communiquer avec le pod, vous verrez le message « État du bolus inconnu » (Figure 11-13).

# 11 Échecs de communication

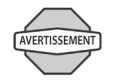

Si votre pod est endommagé ou ne fonctionne pas correctement, appelez le service clients pour obtenir de l'aide. Assurez-vous de contrôler fréquemment votre glycémie. Retirez votre pod et contactez votre médecin pour obtenir les directives de traitement à suivre après le retrait.

- 3. Déplacez-vous de l'autre côté de la pièce ou allez dans une autre pièce. Ensuite, soit vous :
	- a. Appuyez sur **Éliminer** pour commencer le processus de désactivation.
	- b. Appuyez sur **Relance** pour répéter les tentatives de communication avec le pod. Le PDM tente à nouveau de communiquer avec le pod. Si la communication est impossible, il affiche le même écran que celui de la Figure 11-13, puis enfin un deuxième écran « État du bolus inconnu » (Figure 11-14). Appuyez sur **OK** pour vérifier l'état du pod, ou appuyez sur **Éliminer** pour commencer le processus de désactivation.
- 4. Si à un moment quelconque de ce processus, le PDM peut à nouveau communiquer avec le pod, vous verrez Figure 11-15. Ce message indique que votre commande d'origine pour annuler le bolus a réussi.
	- a. Appuyez sur **OK**. Le PDM affiche l'écran dans la Figure 11-16, qui montre combien d'insuline a été administrée avant l'annulation du bolus.
	- b. Appuyez de nouveau sur **OK** pour retourner au menu **État**.

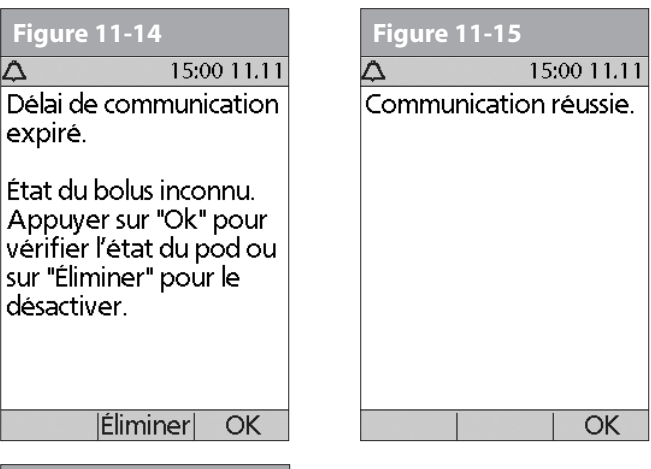

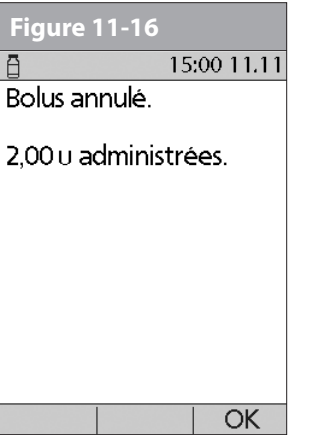

# **Annexe**

REMARQUI

Le OmniPod® Insulin Management System ne comporte aucune pièce réparable par l'utilisateur. Si vous avez besoin d'assistance relativement à l'utilisation ou à l'entretien du système, veuillez contacter le service clients.

## **■ Soins et entretien du pod**

#### **Rangement**

Rangez les pods non ouverts dans un lieu frais et sec. Des températures excessivement chaudes ou froides peuvent endommager les pods et entraîner des erreurs de fonctionnement. Si les pods sont exposés à des températures excessives, examinez-les soigneusement avant de les utiliser. Les pods sont stériles à moins que l'emballage ne soit ouvert ou endommagé. N'appliquez pas et n'utilisez pas un pod si l'emballage stérile est ouvert ou endommagé.

#### **Nettoyage**

Les pods sont étanches. Si vous devez nettoyer un pod, vous pouvez le laver délicatement avec un linge propre humide. Ou bien vous pouvez utiliser du savon doux et de l'eau. Cependant, n'utilisez pas de détergents ni de solvants puissants. Ceux-ci peuvent endommager le boîtier du pod ou produire une irritation au niveau du *site de perfusion*.

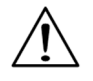

Tenez fermement le pod pendant que vous le nettoyez, et veillez à ce que la canule ne se coude pas et que le pod ne se détache pas de votre peau.

### **■ Soins et entretien du Personal Diabetes Manager**

#### **Rangement**

Lorsque vous n'utilisez pas activement le Personal Diabetes Manager (PDM) pour entrer ou modifier des programmes, vous pouvez le ranger dans un lieu pratique, à portée de main. Le lieu de rangement doit être frais et sec.

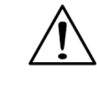

Ne rangez pas et ne laissez pas le PDM dans un emplacement où il risque d'être exposé à des températures excessives, comme à l'intérieur d'une voiture. Des températures excessivement chaudes ou froides peuvent entraîner une erreur de fonctionnement du dispositif.

Si le PDM est à la portée d'enfants ou de personnes susceptibles d'appuyer sur les touches par inadvertance, envisagez d'utiliser l'option de sécurité **Verrouillage PDM** pour empêcher toute modification accidentelle des programmes (voir Chapitre 6, Utilisation du Personal Diabetes Manager).

#### **Nettoyage et désinfection**

Le nettoyage sert à éliminer les saletés, décolorations et impuretés du PDM pour en préserver la propreté.

La désinfection correspond au processus de destruction ou d'inactivation des organismes pathogènes.

Assurez-vous en permanence que le port de bandelette de test et le port USB sont exempts de débris et de liquides. La présence de saletés, poussières, sang et solution de contrôle peut nuire à la fonctionnalité de votre PDM ou l'endommager.

Si le compartiment des piles devient sale, secouez doucement le PDM pour libérer les poussières ou utilisez un linge sec, non pelucheux, pour les éliminer.

N'utilisez PAS des compresses IV Prep, des tampons alcoolisés, du savon, des détergents ou des solvants. N'introduisez jamais un liquide dans le compartiment des piles. Le PDM n'est PAS étanche à l'eau. Ne l'immergez PAS et ne le placez PAS dans ou près de l'eau.

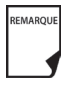

Certaines parties du dispositif sont considérées comme posant un danger biologique et peuvent potentiellement transmettre des maladies infectieuses, même après que vous ayez réalisé le nettoyage et la désinfection.

Si l'appareil est utilisé par une deuxième personne qui aide à tester l'appareil pour l'utilisateur, il doit être désinfecté avant que la deuxième personne l'utilise.

Les utilisateurs doivent se laver les mains correctement avec de l'eau et du savon après la manipulation de l'instrument, de la lancette ou des bandelettes de test.

Les directives ci-dessous permettent de nettoyer ou désinfecter votre PDM :

Le PDM doit être nettoyé et désinfecté au moins une fois par semaine. Outre le nettoyage et la désinfection hebdomadaire, l'appareil peut être nettoyé jusqu'à deux fois par semaine pendant les 5 années de la durée de vie.

- 1. Veillez à éteindre votre PDM avant de procéder à son nettoyage ou à sa désinfection.
- 2. Pour nettoyer et désinfecter les surfaces externes du boîtier du PDM, utilisez des serviettes désinfectantes hospitalières avec javellisant Dispatch® ou sa formule équivalente (disponible en ligne auprès des gros détaillants).
- 3. Essuyez les surfaces externes de votre PDM en suivant les instructions sur l'étiquette des serviettes désinfectantes hospitalières avec javellisant Dispatch®.Les surfaces traitées doivent demeurer mouillées durant au moins deux (2) minutes complètes.

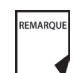

Pendant le nettoyage, ne laissez PAS de débris ou de liquide pénétrer à l'intérieur du port de la bandelette de test, du port USB, du compartiment des piles ou des touches (voir Figure A-1, page suivante).

4. Laissez votre PDM sécher complètement à l'air avant de mesurer votre taux de glycémie. Nous vous recommandons de faire un test de solution de contrôle pour assurer le bon fonctionnement du système. Voir « Effectuer un test de la solution de contrôle » au Chapitre 7, Contrôler votre glycémie.

- 5. Si vous voyez des signes de détérioration du PDM (par exemple, fissures, séparation, décolorations), arrêtez d'utiliser le dispositif et contactez le Service Clients.
- 6. Si vous avez besoin d'aide, appelez le service clients au 1855 POD INFO (1 855 763 4636). En dehors du Canada, appelez le 289 247 3534 .

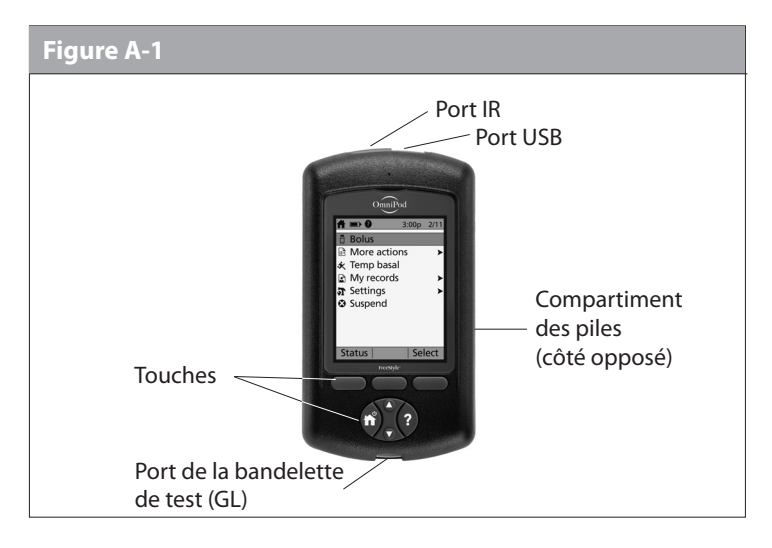

#### **Remplacement des piles**

Le PDM utilise deux (2) piles alcalines AAA. Celles-ci sont disponibles dans tous les supermarchés, quincailleries et commerces de proximité.

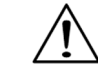

Il est nécessaire d'utiliser des piles alcalines AAA pour alimenter le PDM. N'utilisez aucun autre type de pile. N'utilisez jamais des piles anciennes ou usagées ; le PDM risque de ne pas fonctionner correctement. L'utilisation de piles autres que des piles alcalines peut réduire la durée de vie des piles et endommager le PDM.

En moyenne, une paire de piles alimente le PDM pendant 3 semaines. L'indicateur d'état des piles sur le PDM montre le niveau de charge des piles. Voir « Icônes du Personal Diabetes Manager » plus loin dans cette annexe pour les différents niveaux de charge des piles et leurs icônes respectives.

Le PDM vous indique automatiquement quand l'état des piles est faible (voir Figure A-2). Quand vous voyez l'indicateur « Piles du PDM faibles », appuyez sur **OK** pour l'éteindre. Remplacez les piles dès que possible.

## **Annexe**

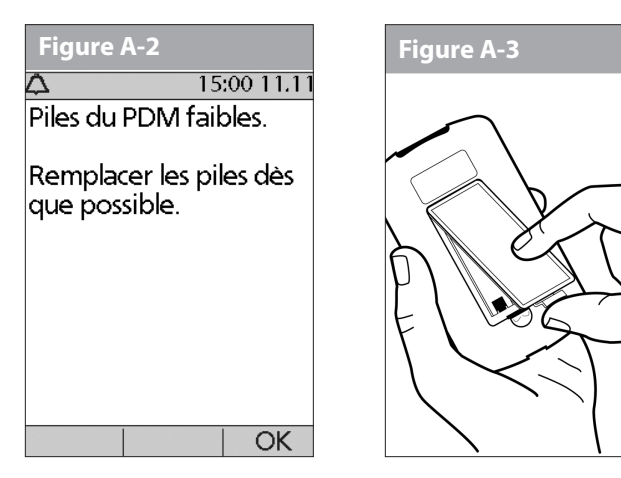

REMARQUE

Quand votre PDM indique que l'état des piles est faible, le PDM maximise la durée de vie restante des piles en :

- Éteignant l'indicateur par vibration (s'il est réglé)
- Désactivant le mode à luminosité prononcée
- Désactivant la lumière du port de la bandelette de test Une fois les piles remplacées, ces fonctions sont rétablies.

Si les piles s'épuisent, la date et l'heure peuvent être perdues. Ne retirez PAS les piles usagées avant d'avoir de nouvelles piles disponibles. Le PDM protège les données en mémoire pendant jusqu'à 2 heures après l'épuisement des piles ou après leur retrait.

#### *Pour remplacer les piles*

- 1. Ouvrez le compartiment des piles au dos du PDM en poussant la languette vers l'intérieur puis vers le haut (Figure A-3). Aucun outil spécial n'est requis.
- 2. Insérez deux piles alcalines AAA neuves dans le compartiment.

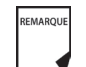

Le schéma à l'intérieur du compartiment montre l'orientation correcte pour les piles.

- 3. Replacez le couvercle du compartiment des piles.
- 4. Retournez le PDM. Le PDM s'allume automatiquement.

Le PDM est maintenant prêt à être utilisé. Jetez les vieilles piles conformément à la réglementation locale sur l'élimination des déchets.

#### **En cas d'immersion du PDM dans de l'eau**

Le PDM n'est pas résistant à l'eau. Ne le placez pas dans de l'eau et ne le laissez pas à proximité d'eau s'il risque de tomber dedans. Si le PDM est immergé dans de l'eau :

- 1. Séchez l'extérieur du PDM avec un linge propre non pelucheux.
- 2. Ouvrez le compartiment des piles ; retirez les piles et jetez-les.
- 3. Utilisez un linge propre non pelucheux pour absorber délicatement l'eau se trouvant éventuellement dans le compartiment des piles.
- 4. Laissez le couvercle du compartiment des piles ouvert jusqu'à ce que le PDM soit complètement sec.

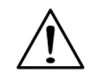

N'utilisez jamais un sèche-cheveux ou de l'air chaud pour sécher le pod ou le PDM. Une chaleur excessive peut endommager l'électronique.

5. N'installez pas des piles neuves et n'essayez pas d'utiliser le PDM avant qu'il n'ait complètement séché à l'air libre.

## **En cas de chute du PDM**

Le PDM est fabriqué pour résister à un niveau d'abus raisonnable, mais il peut être endommagé par un choc ou un impact important. Si le PDM fait l'objet d'une chute ou s'il est soumis à un impact important:

- 1. Examinez l'extérieur du PDM pour des signes visibles d'endommagement.
- 2. Appuyez et maintenez la touche **Alimentation** enfoncée pour voir si le PDM s'allume et si l'écran LCD est endommagé.
- 3. Examinez l'intérieur du compartiment des piles pour des signes visibles d'endommagement.
- 4. N'utilisez PAS le PDM s'il est visiblement endommagé ou s'il ne fonctionne pas de la manière prévue.

Si vous êtes incapable d'utiliser votre PDM pour contrôler votre glycémie, ayez un lecteur secondaire à disposition pour contrôler votre glycémie.

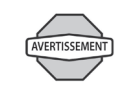

REMARQUE

Si votre PDM est endommagé ou s'il ne fonctionne pas de la manière prévue, appelez le service clients pour obtenir de l'assistance. Assurez-vous de contrôler fréquemment votre glycémie. Retirez votre pod et contactez votre médecin pour obtenir les directives de traitement à suivre après le retrait.

Si vous avez besoin d'aide, appelez le service clients.

## **■ Rangement et fournitures**

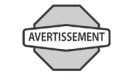

Rangez tous les produits et fournitures du système OmniPod (y compris les pods non ouverts) dans un lieu frais et sec. Les produits et fournitures qui ont été exposés à des températures excessives peuvent ne pas fonctionner correctement.

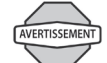

Il est particulièrement important que vous conserviez votre insuline dans un milieu ambiant bien contrôlé. Examinez l'insuline avant de l'utiliser ; n'utilisez jamais de l'insuline visiblement trouble ou décolorée. De l'insuline trouble ou décolorée peut être périmée, contaminée ou inactive. Vérifiez les directives d'utilisation et la date de péremption de l'insuline dans le mode d'emploi fourni par le fabricant.

## **■ Rangement et fournitures**

Vous pouvez commander tous les produits du système OmniPod en contactant le service clients au 1 855 POD INFO ( 1 855 763 4636). En dehors du Canada, appelez le 289 247 3534.

## n **Exemples et directives pour le calculateur de bolus suggéré**

Un bolus suggéré est égal à la somme d'un bolus de correction et d'un bolus repas, qui est ensuite ajustée en fonction de l'insuline active, le cas échéant. Des exemples de chacun de ces éléments figurent ci-dessous.

#### *Exemple d'un bolus de correction*

GL cible : 5,6 mmol/L GL actuelle : 11,2 mmol/L Facteur de correction (FC) : 2,8 11,2 mmol/L (actuelle) – 5,6 mmol/L (cible) = 5,6 mmol/L

5,6 mmol/L ÷ 2,8 (FC) = 2 unités pour le *bolus de correction*

Si la fonction de *correction inverse* est réglée sur **Marche** et si votre GL actuelle est inférieure à votre GL cible, le calculateur de bolus suggéré soustrait une quantité correctrice du bolus repas.

#### *Exemple d'un bolus de correction inverse*

GL cible : 5,6 mmol/L GL actuelle : 4,2 mmol/L Facteur de correction (FC) : 2,8 4,2 mmol/L (actuelle) – 5,6 mmol/L (cible) = –1,4 mmol/L

 $-1$ ,4 mmol/L  $\div$  2,8 (FC) = -0,5 unité pour le bolus de correction inverse (réduit le bolus repas)

#### **Calcul d'un bolus repas**

Glucides entrés ÷ rapport insuline-glucides (IG)

#### *Exemple d'un bolus repas*

Glucides entrés : 45 grammes de glucides *Rapport insuline-glucides* : 15 45 (glucides) ÷ 15 (rapport IG) = 3 unités pour le bolus repas

#### **Calcul de l'insuline active (InA)**

(*Durée d'action de l'insuline* – temps écoulé depuis votre bolus précédent) ÷ (durée d'action de l'insuline) \* (bolus précédent) L'InA provenant d'un bolus de correction précédent s'appelle « InA de correction », et l'InA provenant d'un bolus repas précédent s'appelle « InA repas ».

#### *Exemple d'insuline active (InA) de correction*

Durée d'action de l'insuline : 3 heures Temps écoulé depuis le bolus de correction précédent : 1 heure Bolus de correction précédent : 3 unités

3 heures – 1 heure = 2 heures

 $2$  heures  $\div$  3 heures  $=$   $2/3$ 

2/3 \* 3 unités = 2 unités d'InA de correction

En d'autres termes, une heure après votre bolus de correction précédent, vous avez seulement reçu 1 unité d'insuline de ce bolus ; 2 unités d'insuline sont encore disponibles pour corriger votre GL. Cette fonction évite d'administrer trop d'insuline lors de la correction d'une GL élevée.

#### *Exemple d'insuline active (InA) repas*

Durée d'action de l'insuline : 3 heures Temps écoulé depuis le bolus repas précédent : 2 heures Bolus repas précédent : 4,5 unités

3 heures – 2 heures = 1 heure

1 heure  $\div$  3 heures =  $1/3$ 

1/3 \* 4,5 unités = 1,5 unité d'InA repas

En d'autres termes, deux heures après votre bolus repas précédent, vous avez reçu 3 unités d'insuline de ce bolus ; 1,5 unité d'insuline est encore disponible pour couvrir votre repas.

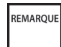

L'InA repas est uniquement utilisée pour réduire un bolus de correction, et le bolus de correction est uniquement réduit jusqu'à 0 unité.

#### *Exemples de calculs de bolus suggéré*

Les exemples ci-dessous utilisent ces réglages :

- GL cible : 5,6 mmol/L
- Rapport IG: 1:15
- Facteur de correction (FC) : 2,8
- Durée d'action de l'insuline : 3 heures

### *Exemple 1*

GL actuelle : 8,4 mmol/L Apport en glucides : 0 gramme de glucides InA repas : 1 unité Insuline active (InA) de correction : 1 unité Bolus de correction : 8,4 mmol/L (actuelle) – 5,6 mmol/L (cible) = 2,8  $2.8 \div 2.8$  (FC) = 1 unité

Bolus repas : 0 (glucides)  $\div$  15 (rapport IG) = 0 unité

*Dose de bolus suggéré = 1 (correction) + 0 (repas)* **–** *2 (repas + InA de correction) = 0 U*

## *Exemple 2*

GL actuelle : 8,4 mmol/L Apport en glucides : 45 glucides InA repas : 0 unité InA de correction : 0 unité Bolus de correction : 8,4 mmol/L (actuelle) – 5,6 mmol/L (cible) = 2,8  $2.8 \div 2.8$  (FC) = 1 unité Bolus repas : 45 (glucides)  $\div$  15 (rapport IG) = 3 unités *Dose de bolus suggéré = 1 (correction) + 3 (repas) – 0 (InA) = 4 U*

## **Annexe**

#### *Exemple 3*

GL actuelle : 5,6 mmol/L Apport en glucides : 45 glucides InA repas : 1 unité InA de correction : 0 unité

Bolus de correction : 5,6 mmol/L (actuelle) – 5,6 mmol/L (cible) = 0

 $0 \div 2.8$  (FC) = 0 unité

Bolus repas : 45 (glucides)  $\div$  15 (rapport IG) = 3 unités

*Dose de bolus suggéré = 0 (correction) + 3 (repas)* **– 0 (InA) = 3 U**

L'InA repas n'est jamais soustraite d'un autre bolus repas, mais uniquement d'un bolus de correction.

## *Exemple 4*

REMARQUE

GL actuelle : 8,4 mmol/L Apport en glucides : 60 glucides InA repas : 0 unité

InA de correction : 1 unité

Bolus de correction : 8,4 mmol/L (actuelle) – 5,6 mmol/L (cible) = 2,8

 $2.8 \div 2.8$  (FC) = 1 unité

Bolus repas : 60 (glucides)  $\div$  15 (rapport IG) = 4 unités

#### *Dose de bolus suggéré = 1 (correction) + 4 (repas) – 1 (InA) = 4 U*

#### **Directives pour le calculateur**

Lorsque le calculateur de bolus suggéré est réglé sur **Marche**, le système OmniPod applique les directives suivantes aux doses de bolus suggéré :

- Les doses de bolus suggéré sont arrondies à 0,05 U de la valeur inférieure la plus proche.
- Si le total du calcul de bolus suggéré (bolus de correction plus bolus repas) est inférieur à zéro, la dose de bolus suggéré est de 0,00 U.
- Le système ne suggère aucune dose de bolus si votre mesure de glycémie (GL) actuelle est inférieure à la GL minimum que vous avez réglée pour le calcul des bolus (voir Chapitre 2, Mise en route, et Chapitre 6, Utilisation du Personal Diabetes Manager).
- Le système suggère un bolus de correction uniquement quand votre mesure de GL est supérieure au *seuil de correction*, ou valeur « corriger si supérieur à », que vous avez réglé (voir Chapitre 2, Mise en route, et Chapitre 6, Utilisation du Personal Diabetes Manager).
- L'InA repas, qui est l'insuline active provenant d'un bolus repas précédent, est soustraite d'abord du bolus de correction actuel, le cas échéant, jusqu'à ce qu'il soit égal à zéro. Cependant, l'InA repas restante, le cas échéant, n'est *jamais* soustraite du bolus repas actuel.

## **Annexe**

- L'InA de correction, qui est l'insuline active provenant d'un bolus de correction précédent, est ensuite soustraite du bolus de correction actuel, le cas échéant, jusqu'à ce qu'il soit égal à zéro. À ce stade, l'InA de correction restante, le cas échéant, est soustraite du bolus repas actuel.
- L'insuline active calculée est arrondie à 0,05 U de la valeur supérieure la plus proche.
- Une correction inverse se produit uniquement si le bolus repas est supérieur à 0,00 U.
- Si votre valeur de glycémie est inférieure à la valeur de glycémie cible et que vous avez réglé la *correction inverse* sur **Marche**, le bolus de correction suggéré est soustrait du bolus repas suggéré. Si la correction inverse est réglée sur **Arrêt**, le système ne soustrait pas d'insuline de la dose de bolus repas suggéré.

Si vous augmentez ou diminuez manuellement le bolus suggéré, les règles suivantes doivent être appliquées :

- Si vous augmentez un bolus suggéré, l'augmentation est appliquée au bolus repas à moins qu'il n'y en ait pas, auquel cas elle est appliquée au bolus de correction.
- Si vous diminuez un bolus suggéré, cette diminution est appliquée au bolus repas jusqu'à ce qu'il atteigne zéro, puis elle est appliquée au bolus de correction. S'il n'y a pas de bolus repas, la diminution est appliquée au bolus de correction.

## n **Options et réglages du système OmniPod**

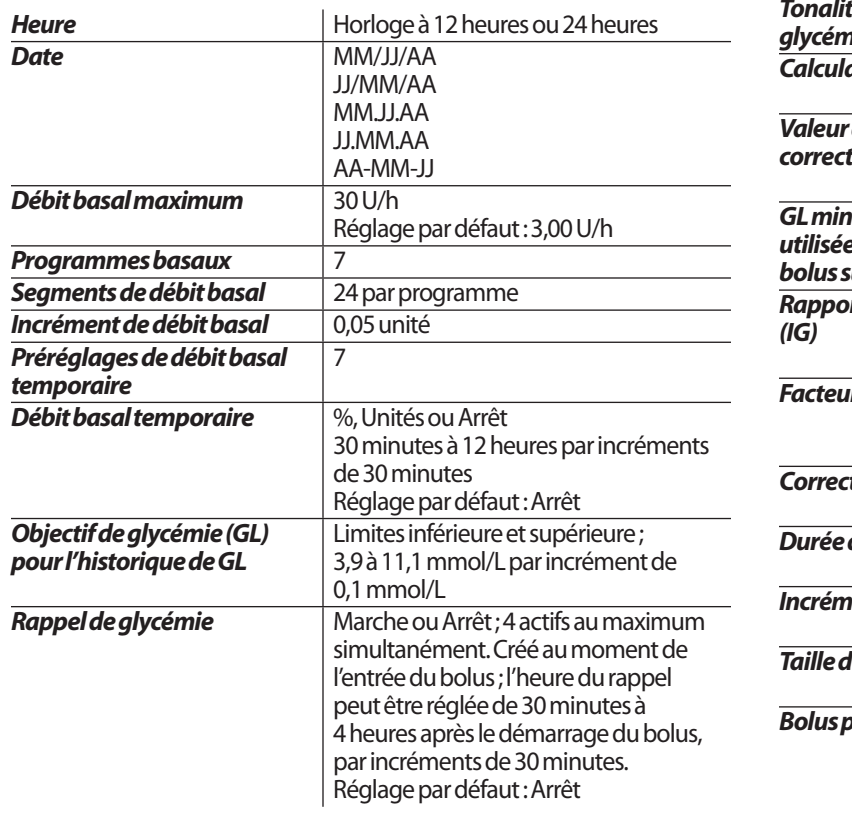

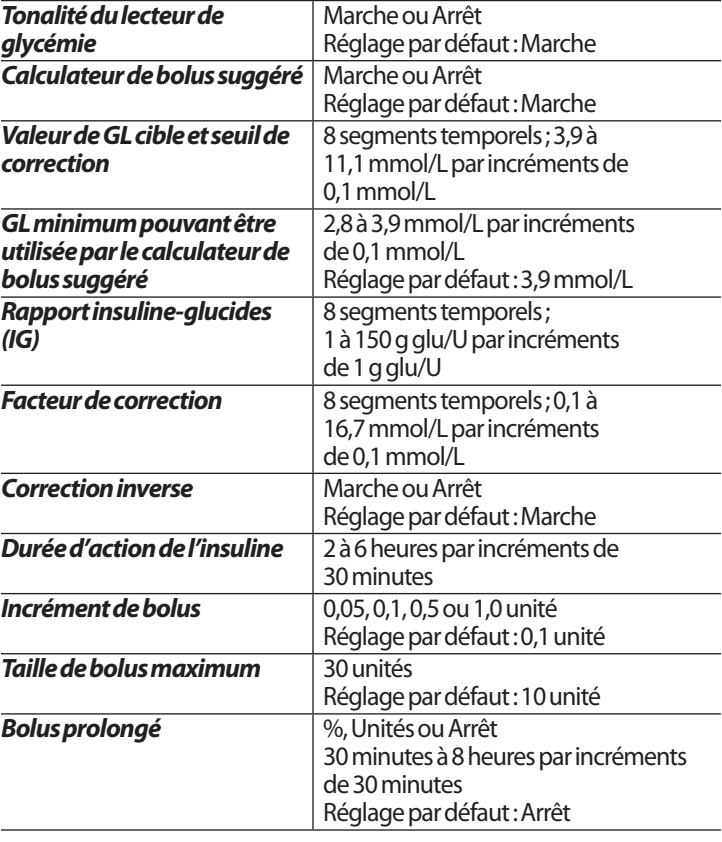

**Annexe**

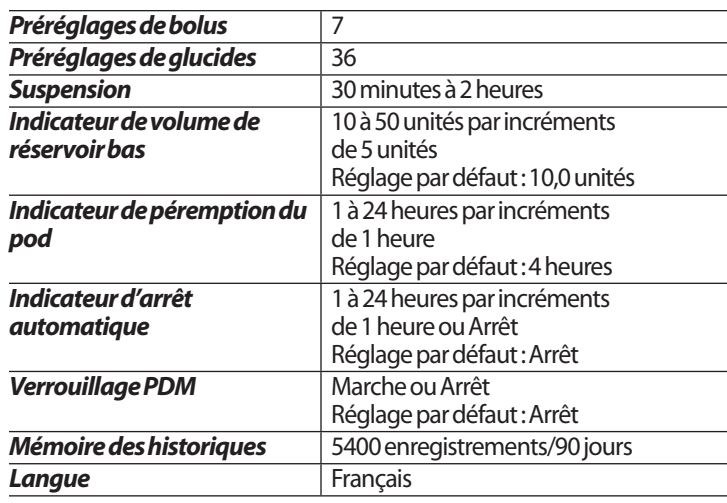

## n **Caractéristiques techniques du pod**

*Dimensions :* 3,9 cm x 5,2 cm x 1,45 cm

*Poids (sans insuline) :* 25 grammes

*Plage de températures de fonctionnement :*Milieu de fonctionnement du pod de 5 a 37,7 °C (40 - 100 °F).

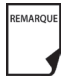

La température du pod s'équilibre entre 22,7 et 37,7 °C (73 °F - 100 °F) lorsqu'il est porté sur le corps.

*Température de démarrage :* Au-dessus de 10 °C (50 °F) *Plage de températures de rangement :* 0 °C a 30 °C (32 °F a 86 °F) *Volume du réservoir (administrable) :*200 unités *Profondeur d'introduction de la canule :*4 à 7 mm (0,16 à 0,28 pouces) *Indice d'étanchéité :* IP28 (7,6 mètres (25") pendant 60 minutes au maximum) *Concentration d'insuline :*U-100 *Type d'alarme :* Sonore. Puissance >50 db (A) à 1 mètre *Plage d'humidité relative de fonctionnement :* 20 à 85 %, sans condensation *Plage d'humidité relative de rangement :* 20 à 85 %, sans condensation *Pression atmosphérique de fonctionnement :* 696 à 1060 hPA *Pression atmosphérique de rangement :* 696 à 1060 hPA *Non pyrogène :* Trajet de liquide seulement *Dispositif médical de type BF :* Protection contre les chocs électriques *Capacité de débit :* Pression de perfusion maximale : 10 psi Volume maximum perfusé en condition de premier défaut : 0,0 U *Précision de l'administration (testée selon CEI 60601-2-24) :* Débit basal : ± 5 % à des débits >0,05 U/h

Bolus :  $\pm$  5 % pour des quantités > 1,0 unité,  $\pm$  0.05 unité pour des quantités < 1,0 unité

## n **Résultats des tests de précision**

Le graphique ci-dessous représente la précision du débit du Pod sur des périodes données. Les mesures ont été réalisées à l'aide d'un Pod présentant un débit basal de 0,05 U/h à une température de fonctionnement élevée. Le pourcentage global moyen d'erreur de débit était de 1,40 %.

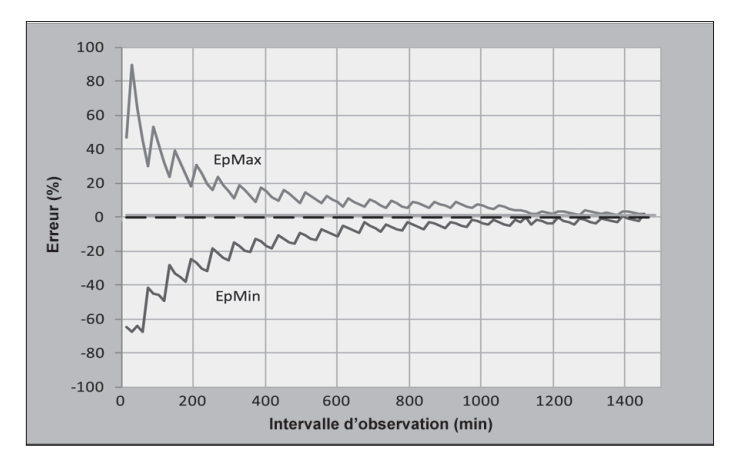

## **■ Caractéristiques techniques du Personal Diabetes Manager**

*Dimensions :* 6,21 cm x 11,25 cm x 2,5 cm

*Poids (avec piles) :* 125 grammes

*Écran :* 3,6 cm de large x 4,8 cm de long ; LCD de 6,1 cm de diagonale *Piles :* Alimenté par (2) piles alcalines AAA

*Durée de vie des piles :* Environ 3 semaines

*Plage de températures de fonctionnement :* 5 °C a 40 °C (40 °F a 104 °F) *Plage de températures de rangement :* -29 °C a 60 °C (-20,2 °F a 140 °F) *Plage d'humidité relative de fonctionnement :* 15 à 90 %, sans condensation

*Plage d'humidité relative de rangement :* 10 à 90 %, sans condensation *Pression atmosphérique de fonctionnement :* 696 à 1062 hPA *Pression atmosphérique de rangement :* 703 à 1062 hPA *Distance de communication :* Le PDM et le Pod doivent

- •Au démarrage : être adjacents et se toucher, dans le plateau ou en dehors, pour assurer une bonne communication pendant l'amorçage.
- •En fonctionnement normal : se trouver à moins de 1,5 m (5 pieds) l'un de l'autre.

*Indice d'étanchéité :* IP22 (éviter les liquides*)*

*Type d'alarme :* Audible.

*Type d'indicateur :* Audible. Puissance : ≥ 50 db (A) à 1 mètre *Garantie :* Limitée à 5 ans (PDM)

Précision du système selon la norme internationale ISO 15197:2013 Les résultats de la glycémie capillaire ont été comparés à ceux obtenus à l'aide de l'analyseur de glucose YSI.

Précision du système pour les échantillons prélevés sur le doigt avec des résultats de glucose YSI inférieurs à 100 mg/dL (5,55 mmol/L).

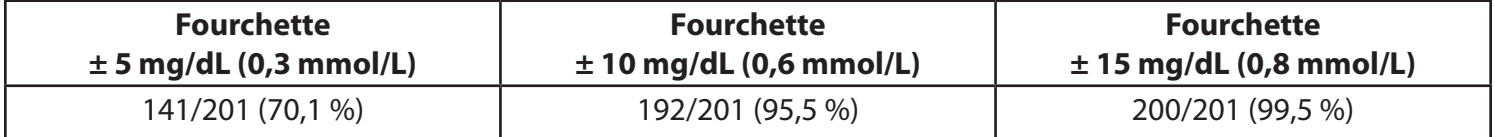

Précision du système pour les échantillons prélevés sur le doigt avec des résultats de glucose YSI supérieurs ou égaux à 100 mg/dL (5,55 mmol/L).

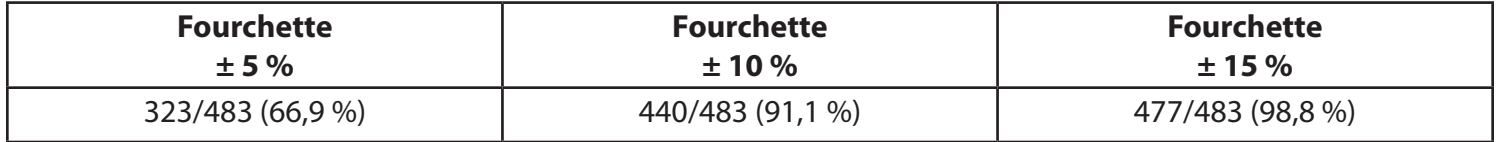

Résultats de la précision du système pour les concentrations de glucose entre 40 mg/dL (2,22 mmol/L) et 500 mg/dL (27,8 mmol/L).

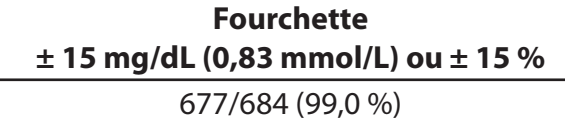

Une étude\* évaluant les valeurs de glycémie à partir d'échantillons sanguins capillaires prélevés au bout des doigts, réalisée auprès de 590 personnes novices, a donné les résultats suivants :

98,1 % dans une fourchette de ± 15 mg/dL (0,83 mmol/L) de la référence YSI à des concentrations de glucose inférieures à 100 mg/dL (5,55 mmol/L), et 98,4 % dans une fourchette de ±15 % de la référence YSI à des concentrations de glucose supérieures ou égales à 100 mg/dL (5,55 mmol/L).

\*Données internes d'Insulet Corporation
## **■ Caractéristiques techniques du lecteur de glycémie**

*Méthode de dosage :* Capteur électrochimique coulométrique *Calibrage :* Équivalent plasma *Hématocrite :* 15 à 65 % *Unités de mesure :* mmol/L *Plage de résultats :* 1,1 à 27,8 mmol/L *Échantillon :* Sang total capillaire *Taille d'échantillon :* 300 nanolitres (0,3 microlitre) *Durée de test :* Résultats en 7 secondes seulement

## n **Symboles des étiquettes du système OmniPod**

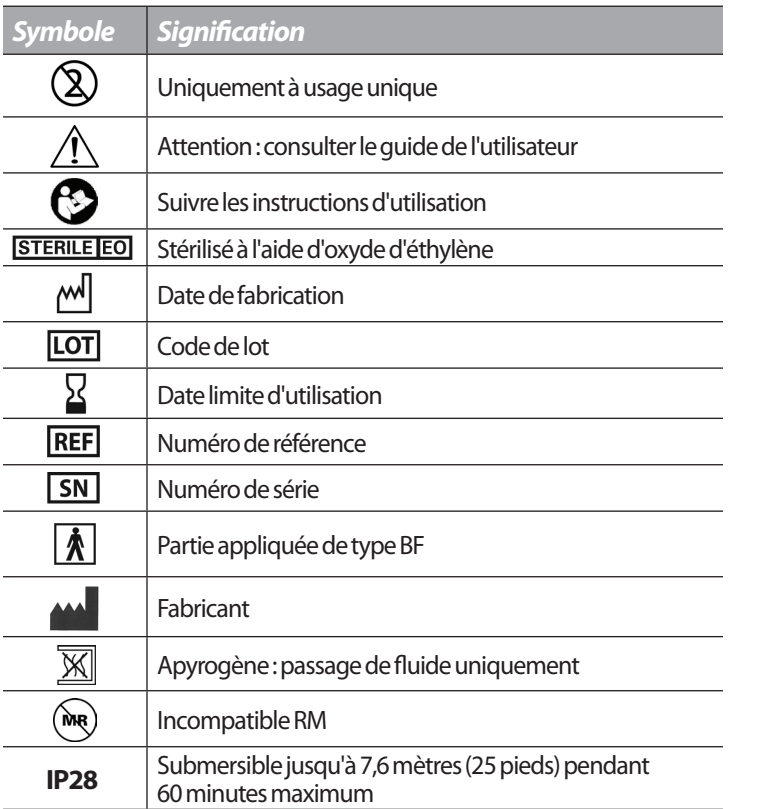

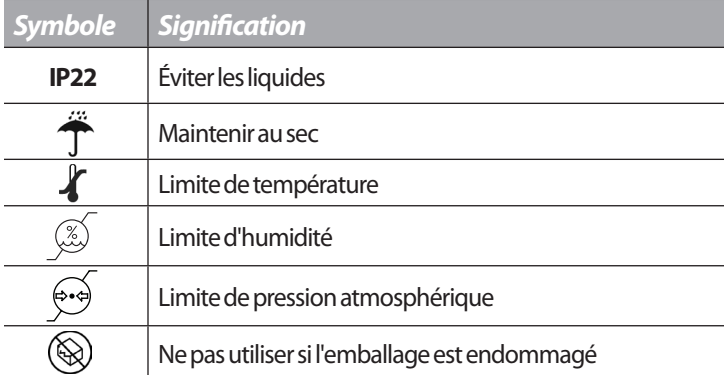

 $\overline{\phantom{0}}$ 

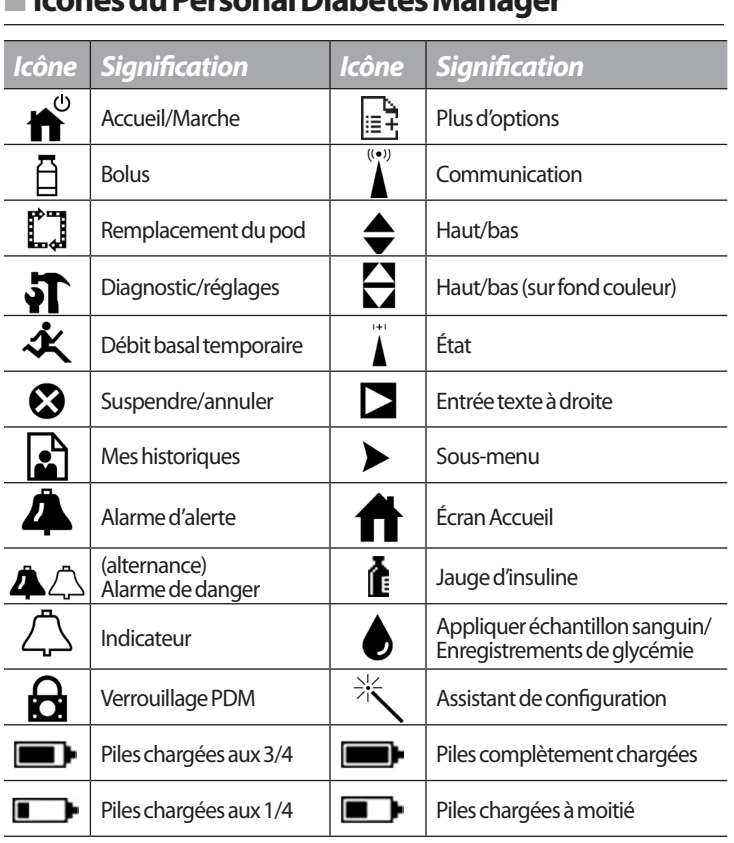

n **Icônes du Personal Diabetes Manager**

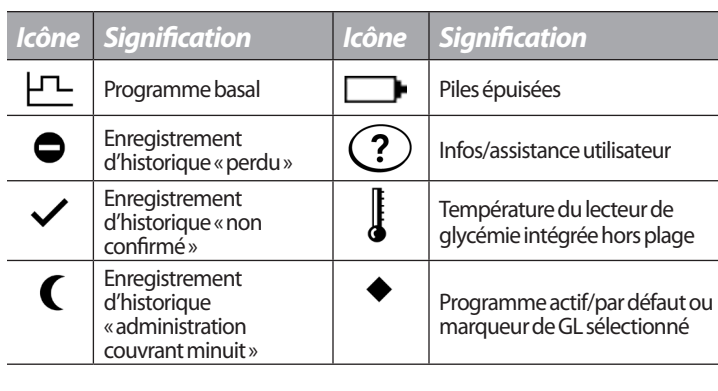

## **■ Avis concernant les interférences et le système OmniPod**

Le OmniPod Insulin Management System (le pod et le Personal Diabetes Manager, ou PDM) est conforme à la Partie 15 du règlement de la FCC (Federal Communications Commission, Commission fédérale des communications). Le fonctionnement est soumis aux deux conditions suivantes :

- 1. Ces dispositifs ne doivent pas produire d'interférences nuisibles.
- 2. Ces dispositifs doivent accepter toute interférence reçue, y compris les interférences susceptibles de produire un fonctionnement indésirable.

Les changements ou modifications qui n'ont pas été expressément approuvés par Insulet peuvent résilier l'autorisation conférée à l'utilisateur d'utiliser le dispositif.

Le pod et le PDM génèrent, utilisent et peuvent rayonner de l'énergie radiofréquence, et peuvent produire des interférences nuisibles pour les communications radio. Il n'existe aucune garantie qu'il ne se produira pas d'interférence dans une installation particulière. Si le système OmniPod produit des interférences nuisibles pour la réception radio et télévision, ces interférences peuvent être corrigées en prenant l'une des mesures suivantes :

- Réorientez ou déplacez le système OmniPod.
- Augmentez la distance entre le système et l'autre dispositif qui émet ou reçoit les interférences.

Insulet Corporation déclare que le système OmniPod est conforme aux exigences essentielles et aux autres stipulations pertinentes de la directive 1999/5/EC du Conseil. En ce qui concerne la réglementation canadianne applicable aux émissions radio, cet apparail ISM est conforme aux normes canadiennes ICES-003 et IC-RSS-210 :

a) Les lettres « IC: » devant le numéro de certification de l'équipement signifient seulement que ce dernier satisfait aux spécifications techniques édictées par Industrie Canada.

b) Cet appareil numérique de Classe B est conforme à la norme canadienne ICES-003.

c) Cet appareil est conforme aux normes RSS applicables aux dispositifs exemptés de licence édictées par Industrie Canada. Son fonctionnement est soumis aux deux conditions suivantes : (1) cet appareil ne peut pas causer d'interférence, et (2) cet appareil doit accepter toute interférence, notamment une interference qui pourrait provoquer un fonctionnement indésirable..

## **■ Compatibilité électromagnétique**

Les informations contenues dans cette section (comme les distances de séparation) sont en général rédigées spécifiquement pour le système OmniPod. Les chiffres fournis ne garantissent pas un fonctionnement sans faute, mais devraient fournir une assurance raisonnable d'un tel fonctionnement. Ces informations peuvent ne pas être applicables aux autres appareils électromédicaux ; les appareils plus anciens peuvent être particulièrement susceptibles aux interférences.

#### *Remarques générales*

Les appareils électromédicaux exigent des précautions particulières en ce qui concerne la compatibilité électromagnétique (CEM), et doivent être installés et mis en service conformément aux informations de CEM fournies dans ce document et le mode d'emploi. Les appareils de communication RF portables et mobiles peuvent affecter le fonctionnement des appareils électromédicaux. Insulet Corporation déclare que le OmniPod Insulin Management System est conforme aux exigences essentielles et aux autres stipulations pertinentes de la directive 1999/5/EC du Conseil. Les câbles et les accessoires qui ne sont pas précisés dans le mode d'emploi ne sont pas autorisés. L'utilisation d'autres câbles et/ou accessoires risque de nuire à la sécurité, aux performances et à la compatibilité électromagnétique (émissions augmentées et immunité diminuée).

Prenez des précautions si le système est utilisé à côté d'autres appareils électriques ; si cela est inévitable, comme dans un environnement de travail, surveillez le système pour vérifier qu'il fonctionne normalement dans cet environnement.

## **Annexe**

Le système communique par énergie RF de faible intensité. Comme pour tous les récepteurs RF, il existe un potentiel d'interférence même avec des appareils conformes aux exigences de la FCC et du CISPR (Comité international spécial des perturbations radioélectriques) relatives aux émissions.

Le système OmniPod communique avec les caractéristiques suivantes :

Fréquence : 433 MHz, modulation FSK, avec une puissance rayonnée effective de 13 mW

Le système OmniPod dépasse largement les exigences d'immunité de la norme générale IEC 60601-1-2 sur la compatibilité électromagnétique.

#### *Émissions électromagnétiques*

Ce dispositif est conçu pour être utilisé dans l'environnement électromagnétique spécifié ci-dessous. L'utilisateur de ce dispositif doit s'assurer qu'il est utilisé dans un tel environnement.

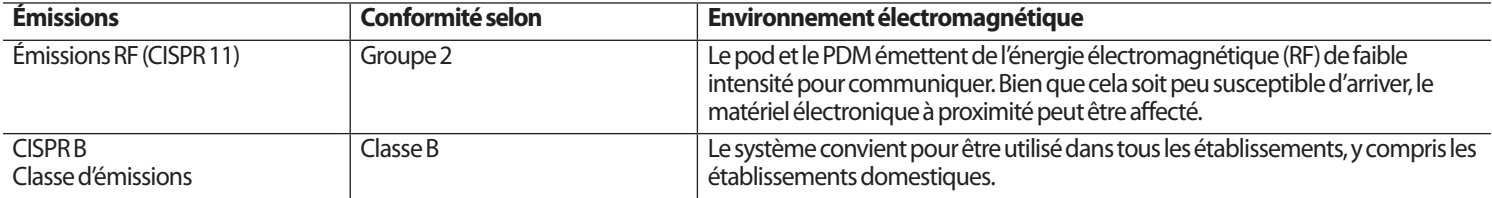

#### *Immunité électromagnétique*

Le système est destiné à être utilisé dans l'environnement électromagnétique spécifié ci-dessous. Veuillez observer ces conditions lorsque vous utilisez le système.

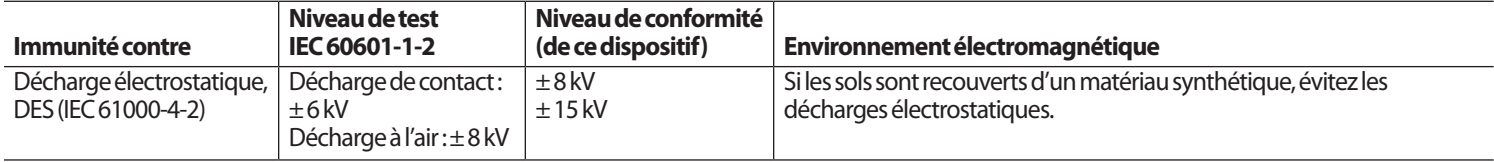

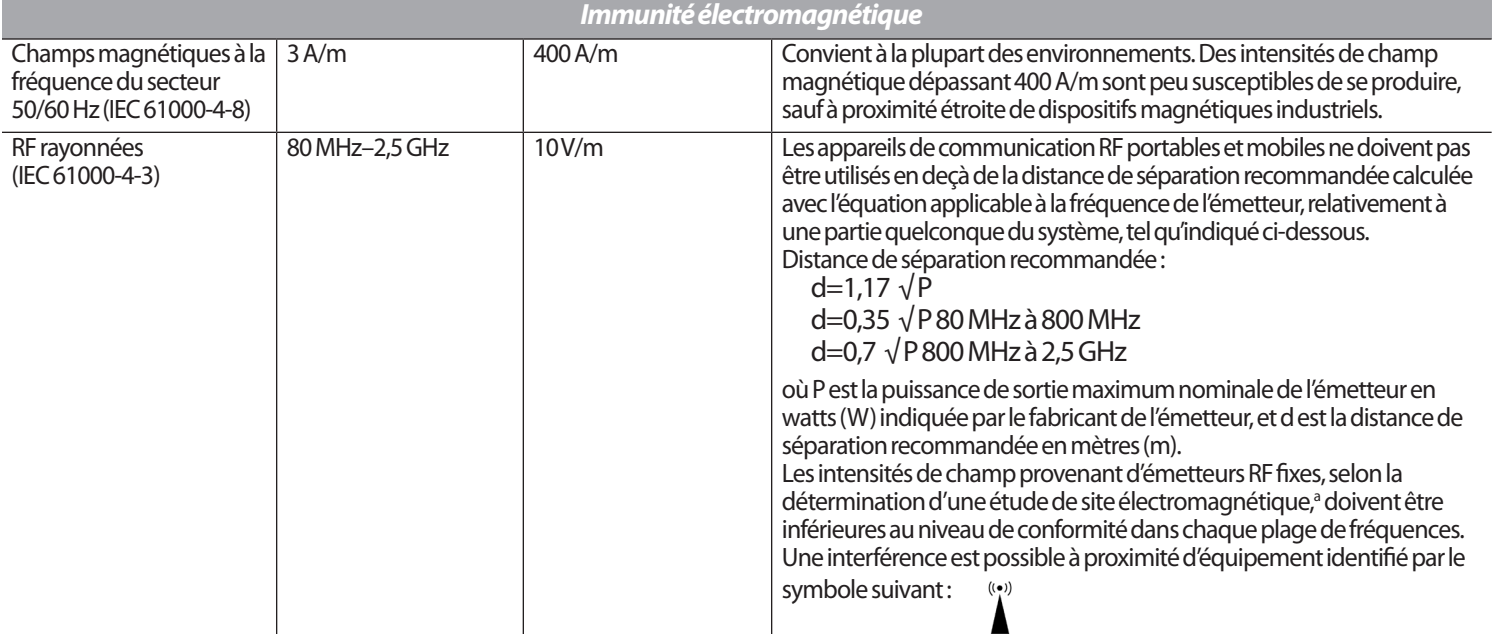

Remarque 1 : À 80 et 800 MHz, la plage de fréquences la plus élevée s'applique.

Remarque 2 : Ces directives ne s'appliquent pas dans toutes les situations. La propagation électromagnétique est affectée par l'absorption et la réflexion de structures, d'objets et de personnes.

<sup>a</sup> Les intensités de champ provenant d'émetteurs fixes, tels que les stations de base pour les radiotéléphones (cellulaires/sans fil) et les radios terrestres mobiles, les stations de radio amateur, les stations à modulation d'amplitude/de fréquence et les stations de diffusion télévisuelle, ne peuvent pas être anticipées théoriquement avec précision. Pour évaluer l'environnement électromagnétique influencé par les émetteurs RF fixes, il faut envisager une étude de site électromagnétique. Si l'intensité de champ mesurée à l'endroit où le dispositif est utilisé dépasse le niveau de conformité RF applicable indiqué plus haut, il faut surveiller le dispositif pour s'assurer qu'il fonctionne normalement. En cas de fonctionnement anormal, des mesures supplémentaires peuvent être nécessaires, telles que la réorientation ou le déplacement du dispositif.

*Distances de séparation recommandées entre les appareils de communication RF portables et mobiles et le système*

Vous pouvez contribuer à prévenir l'interférence électromagnétique en maintenant une distance minimum entre les appareils de communication RF portables et mobiles (émetteurs) et le système, tel que recommandé ci-dessous, en fonction de la puissance de sortie maximum des appareils de communication.

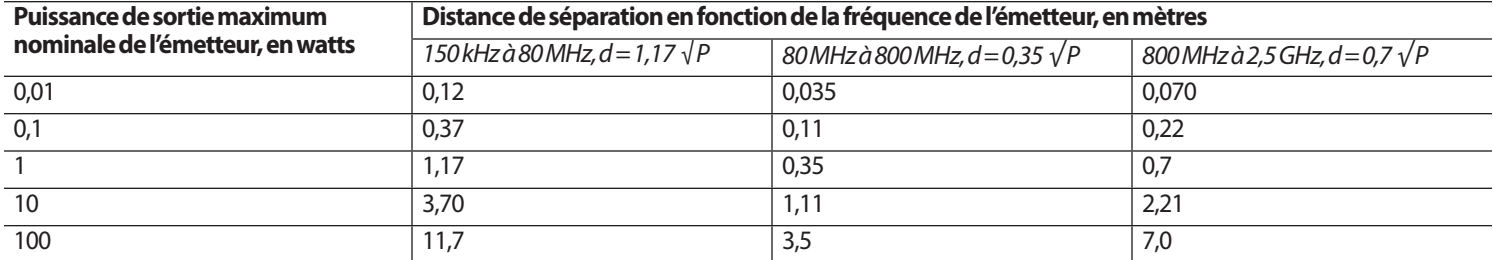

Pour les émetteurs dont la puissance de sortie maximum nominale ne figure pas dans la liste ci-dessus, les distances de séparation recommandées en mètres (m) peuvent être évaluées en utilisant l'équation applicable à la fréquence de l'émetteur, où P est la puissance de sortie maximum nominale de l'émetteur en watts (W) indiquée par le fabricant de l'émetteur.

REMARQUE 1 : À 80 et 800 MHz, la distance de séparation pour la plage de fréquences la plus élevée s'applique.

REMARQUE 2 : Ces directives ne s'appliquent pas dans toutes les situations. La propagation électromagnétique est affectée par l'absorption et la réflexion de structures, d'objets et de personnes.

## **■ Garantie limitée du Personal Diabetes Manager**

#### *Couverture de la garantie limitée*

Les informations figurant dans cette section (telles que les distances de séparation) sont, de manière générale, spécifiquement rédigées en référence au Système OmniPod. Les nombres indiqués ne garantissent pas un fonctionnement infaillible, mais devraient offrir une assurance raisonnable en ce sens. Ces informations peuvent ne pas s'appliquer à d'autres équipements médicaux ; les équipements plus anciens peuvent être particulièrement susceptibles aux interférences.

Insulet Corporation (le fabricant du système OmniPod®) garantit à l'utilisateur final (« vous ») que le Personal Diabetes Manager (« PDM ») sera exempt de vice de matériau et de main d'œuvre, s'il est utilisé normalement, pendant une période de cinq (5) ans à compter de la date de livraison. Si Insulet Corporation détermine que le PDM est défectueux pendant la période de garantie, Insulet Corporation réparera ou remplacera, à sa discrétion, le PDM gratuitement, conformément aux conditions et aux exclusions spécifiées dans la présente garantie. Cette garantie s'applique uniquement aux nouveaux appareils et, si le PDM est réparé ou remplacé, la période de garantie ne sera pas prolongée.

#### *Procédure de demande de garantie*

Vous devez notifier Insulet Corporation du problème pendant la période de garantie en appelant le service clients canadien au 1-855-PODINFO (763-4636) géré par le distributeur canadien d'OmniPod® au Canada, Insulet Canada Corporation. La réclamation doit inclure la date d'achat, le numéro de référence du modèle, le

numéro de série et une description du problème. L'autorisation d'Insulet Corporation doit être obtenue avant de renvoyer le PDM. Si vous recevez l'autorisation, le PDM doit être emballé correctement et renvoyé à Insulet Corporation. Insulet Corporation paiera les frais de fret et de transport, le cas échéant, liés à l'expédition d'un PDM à réparer ou remplacer dans le cadre de cette garantie. La coordination et l'adresse de ce retour peuvent être obtenues au service clients canadien au 1-855-PODINFO (763-4636).

#### *Conditions*

La preuve d'achat (document de vente ou facture) montrant que le PDM se trouve dans la période de garantie doit être présentée pour pouvoir bénéficier du service de garantie.

#### *Exclusions*

Cette garantie couvre uniquement l'utilisateur final original et ne peut pas être transférée en cas de vente, de location ou de transfert du PDM à un tiers ou une entité.

## CETTE GARANTIE NE S'APPLIQUE PAS SI LE PDM A ÉTÉ :

- modifié par une autre personne ou entité qu'Insulet Corporation sans l'autorisation d'Insulet Corporations ;
- entretenu ou réparé par une autre personne ou entité qu'Insulet Corporation ou son représentant agréé ; ou endommagé par une problème de force majeure, une utilisation abusive, un abus, une négligence, un accident, l'usure, une utilisation déraisonnable ou d'autres causes qui ne sont pas liées aux matériaux ou à la main d'œuvre défectueuse.

#### *Divers*

LA RÉPARATION OU LE REMPLACEMENT PROPOSÉ PAR CETTE GARANTIE EST VOTRE SOLUTION EXCLUSIVE. TOUTE GARANTIE OU CONDITION IMPLICITE APPLICABLE, NOTAMMENT LES GARANTIES ET CONDITION DE VALEUR MARCHANDE ET D'ADÉQUATION À UNE UTILISATION, EST LIMITÉE À LA DURÉE DE LA PRÉSENTE GARANTIE. EN AUCUN CAS, INSULET CORPORATION, SES FOURNISSEURS OU DISTRIBUTEURS, NE SONT RESPONSABLES DES DOMMAGES ACCESSOIRES ET ACCIDENTELS DÉCOULANT D'UN BRIS DE CETTE GARANTIE OU CONDITION EXPRESSE OU IMPLICITE DU PDM. Certaines juridictions n'autorisent pas les limitations au niveau de la durée d'une garantie ou condition implicite, et certaines juridictions n'autorisent pas l'exclusion ou la limitation des dommages accessoires ou accidentels. Par conséquent, les limitations ou exclusions ci-dessus peuvent ne pas s'appliquer à vous. Cette garantie vous donne des droits légaux spécifiques et il est possible que vous ayez d'autres droits qui varient d'une juridiction à l'autre. Cette garantie est valable uniquement aux États-Unis et au Canada.

#### *Aucune autre garantie*

Cette garantie est la garantie complète et exclusive du PDM. Aucun employé d'Insulet Corporation, Insulet Canada Corporation ou d'une autre partie n'est autorisé à établir de garantie supplémentaire.

## n **Vie privée**

Insulet Canada Corporation s'engage à protéger les informations personnelles des individus avec lesquels elle entre en contact. Par conséquent, Insulet Canada Corporation adhère aux principes de ce code de la vie privée, basé sur et intégrant les principes définis dans le point 1 de la Loi sur la protection des renseignements personnels et les documents électroniques, Canada (LPRDE). Insulet Canada Corporation respecte toutes les dispositions applicables de la LPRDE. Le code de la vie privée de Insulet Canada Corporation est disponible en ligne sur le site Internet www.monomnipod.ca.

## n **Votre médecin et vous**

Le contenu du guide de l'utilisateur du OmniPod® ne vise pas à remplacer ou à se substituer à l'avis du médecin. Vous devez parler à votre médecin, qui est la meilleure source d'informations si vous avez des questions relatives à votre santé. Aucune information contenue dans le guide de l'utilisateur de l'OmniPod® ne doit se substituer à l'avis de votre médecin ou des autres professionnels de la santé qualifiés.

#### **2013 Canadian Practice Guidelines for the Prevention and Management of Diabetes in Canada**

Une publication de l'Association Canadienne du Diabète dans le Canadian Journal of Diabetes. Les directives étayées par des preuves fournies par les experts de l'Association Canadienne du Diabète ont pour but de guider les pratiques visant à améliorer la prévention du diabète et à réduire le fardeau lié aux complications de la maladie chez les personnes qui vivent avec le diabète.

# **Glossaire**

## *A1c (voir Hémoglobine A1c)*

#### *Acidocétose (acidocétose diabétique)*

État très grave dans lequel des *taux de glycémie* extrêmement élevés et un manque d'*insuline* grave entraînent la décomposition des *graisses* par le corps pour les transformer en énergie. Cette décomposition des graisses libère des *corps cétoniques* dans le sang et dans l'urine. Une ACD peut se développer en quelques heures ou quelques jours, avec des symptômes pouvant inclure : douleurs abdominales, nausées, vomissements, odeur fruitée de l'haleine et respiration accélérée.

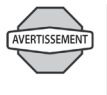

Il est important d'écarter une acidocétose quand vous présentez des symptômes pouvant autrement indiquer la grippe.

## *Acidocétose diabétique (voir Acidocétose)*

#### *Alarme d'alerte*

Alerte du PDM indiquant un état grave.

#### *Alarme de danger*

Alerte du PDM et du pod indiquant un état dangereux.

#### *Bolus d'amorçage*

Quantité d'*insuline* utilisée pour remplir la *canule* et la préparer à administrer l'insuline sous votre peau.

#### *Bolus de correction*

Quantité d'*insuline* prise pour compenser un *taux de glycémie*élevé. Le système OmniPod obtient le bolus de correction en calculant la différence entre votre taux de glycémie actuel et votre *taux de glycémie cible*, puis en divisant le résultat par votre *facteur de correction*.

#### *Bolus prolongé*

Fonction du système OmniPod permettant d'administrer une *dose de bolus* repas pendant une période prolongée.

## *Bolus repas (également appelé bolus glucides)*

Quantité d'*insuline* administrée avant un repas ou une collation pour s'assurer que le *taux de glycémie* reste dans les limites de l'objectif de GL voulu après le repas. Le système OmniPod calcule un bolus repas en divisant les grammes de glucides que vous êtes sur le point de manger par votre *rapport insuline-glucides*.

## **Glossaire**

## *Calcul des glucides*

Méthode de régime alimentaire fondée sur le calcul du nombre de grammes de glucides dans un aliment donné.

## *Calculateur de bolus suggéré*

Fonction qui calcule les doses de bolus en utilisant les réglages et les données entrées qui sont spécifiques à l'utilisateur. Les réglages utilisés pour calculer un bolus suggéré sont : le *taux de glycémie cible*, le *rapport insuline-glucides (IG)*, le *facteur de correction (FC)* et la *durée d'action de l'insuline*. Les données entrées qui sont utilisées pour calculer un bolus suggéré sont : la GL actuelle, les glucides et l'*insuline active*. Le calculateur de bolus peut être réglé sur **Arrêt** ou sur **Marche** dans le PDM.

## *Calorie*

Unité de mesure exprimant la valeur énergétique des aliments. Les calories proviennent des glucides, des protéines, des graisses et de l'alcool.

#### *Canule*

Petit tube mince introduit sous la peau, servant à injecter un médicament liquide dans le corps.

## *Complications (du diabète)*

Effets nocifs du diabète, comme une atteinte des yeux, des reins, du cœur, des vaisseaux sanguins, du système nerveux, des dents et des gencives, des pieds et de la peau.

## *Conteneur à objets piquants-tranchants*

Récipient résistant aux ponctions utilisé pour le stockage et l'élimination des *objets piquants-tranchants* usagés.

#### *Corps cétoniques*

Substances acides produites par la décomposition des *graisses* par le corps pour les transformer en énergie. La présence de corps cétoniques indique que le corps utilise les graisses stockées et les muscles (au lieu du *glucose*) pour produire de l'énergie.

#### *Correction inverse (correction négative)*

Calcul qui emploie le *facteur de correction (facteur de sensibilité)*d'un individu pour réduire une partie d'une *dose de bolus* repas quand le *taux de glycémie* d'un patient est inférieur au *taux de glycémie cible*. Cette fonction est une option du OmniPod® Insulin Management System, qui doit être activée ou désactivée selon les indications d'un *médecin*.

## *Débit basal*

Petite quantité de base d'*insuline* qui est administrée, selon un débit préréglé, de façon continue pendant une durée spécifiée. Les débits basaux sont mesurés en unités par heure (U/h).

#### *Débit basal temporaire*

*Débit basal* utilisé pour couvrir les changements prévisibles à court terme de vos besoins en *insuline* basale. Les débits temporaires sont souvent utilisés pendant l'exercice physique et pour les ajustements d'insuline les jours de maladie.

## *Diabète, diabète sucré*

État se caractérisant par une *hyperglycémie* (*glycémie* élevée) provoquée par l'incapacité du corps à transformer le glucose en énergie. Dans le diabète de type 1, le pancréas ne produit plus d*'insuline* et le glucose ne peut donc pas entrer dans les cellules pour être transformé en énergie. Dans le diabète de type 2, soit le pancréas ne produit pas suffisamment d'insuline, soit le corps est incapable d'utiliser correctement l'insuline.

## *Dose de bolus*

Dose d'insuline prise pour corriger un *taux de glycémie* élevé ou pour couvrir les *glucides* dans un repas ou une collation.

## *Durée d'action de l'insuline*

Durée pendant laquelle certains types d'*insuline* restent actifs et disponibles dans votre corps après un *bolus*. Cette durée peut beaucoup varier en fonction du type d'insuline que vous prenez. Utilisez uniquement de l'insuline à action rapide avec le OmniPod® Insulin Management System.

## *Étude DCCT sur le contrôle et les complications du diabète*

Étude réalisée par le National Institute of Diabetes and Digestive and Kidney Diseases, NIDDK (Institut national du diabète et des maladies digestives et rénales), menée entre 1983 et 1993 chez des personnes atteintes de *diabète* de type 1, qui a montré qu'un contrôle adéquat de la *glycémie* contribuait de façon significative à prévenir ou retarder les *complications* du diabète.

## *Facteur de correction*

Valeur indiquant la réduction de votre *glycémie* produite par une unité d'*insuline*. Par exemple, si votre facteur de correction est 50, une unité d'insuline réduira votre glycémie de 2,7 mmol/L.

## *Facteur de sensibilité (voir Facteur de correction)*

#### *Fibres*

Partie non digestible des aliments d'origine végétale. Les aliments à haute teneur en fibres comprennent les brocolis, les haricots, les framboises, les courges, le pain complet, les céréales au son et le granola. Les fibres sont un type de *glucides*, mais ne produisent pas une élévation du *taux de glycémie* comme le font les autres glucides.

#### *Glucides*

L'une des trois principales catégories de nutriments dans notre alimentation. (Les deux autres sont les *protéines* et les *graisses*.) Les aliments qui contiennent des glucides sont, entre autres, les féculents, les sucres, les légumes, les fruits et les produits laitiers.

#### *Glucose*

Sucre simple (également appelé dextrose) transformé en énergie par le corps. Sans *insuline*, le corps ne peut pas transformer le glucose en énergie.

## *Glycémie (voir Glucose)*

#### *Graisses*

L'une des trois principales sources d'énergie dans notre alimentation (les deux autres sont les *glucides* et les *protéines*).

## **Glossaire**

Les graisses sont une source d'énergie concentrée procurant 9 calories par gramme. Les aliments à haute teneur en graisses incluent les huiles, la margarine, les vinaigrettes, la viande rouge et les produits laitiers à base de lait entier.

## *Hémoglobine A1c (HbA1c)*

Test mesurant le *taux de glycémie* moyen d'un individu sur les 2 à 3 mois derniers. Également appelée hémoglobine glyquée ou glycosylée, le test montre la quantité de *glucose* qui se fixe aux globules rouges, qui est proportionnelle à la quantité de glucose dans le sang.

## *Hyperglycémie (glycémie élevée)*

Taux de *glucose* dans le sang supérieur à la normale ; généralement 13,8 mmol/L ou plus.

## *Hypoglycémie (glycémie basse)*

Taux de *glucose* dans le sang inférieur à la normale ; généralement 3,9 mmol/L ou moins.

#### *Hypoglycémie non ressentie*

État dans lequel un individu ne ressent pas ou ne reconnaît pas les signes de l'*hypoglycémie*.

#### *In vitro*

Signifie littéralement « dans le verre ». Se rapporte à une fonction biologique se déroulant dans un récipient de laboratoire plutôt qu'un organisme vivant.

#### *Injections multi-quotidiennes*

Introduction d'*insuline* dans le corps au moyen d'une seringue, plusieurs fois par jour.

#### *Insuline*

Hormone qui aide le corps à utiliser le *glucose* pour produire de l'énergie. L'insuline est produite par les cellules bêta d'un pancréas sain.

#### *Insuline active (InA)*

Quantité d'*insuline* encore « active » dans le corps et provenant d'une dose de *bolus* précédente. Dans le système OmniPod, l'insuline active (InA) se compose de deux parties : l'InA provenant d'un *bolus de correction* précédent et l'InA provenant d'un *bolus repas* précédent.

La durée pendant laquelle l'insuline reste « disponible » ou « active » dépend de la *durée d'action de l'insuline* de chaque individu. Parlez à votre *médecin* pour déterminer votre durée d'action de l'insuline.

Le système OmniPod calcule en continu l'insuline active (InA) pour empêcher que les doses de bolus ne s'accumulent, ce qui est une cause importante d'*hypoglycémie*.

#### *Lecteur de glycémie*

Dispositif servant à contrôler la teneur en *glucose* du sang.

#### *Médecin*

Professionnel pratiquant la médecine ou enseignant la gestion des problèmes de santé. Les médecins constituent une ressource précieuse d'informations sur la gestion du diabète.

## *Objectif de GL*

Plage de *taux de glycémie* que vous tentez d'atteindre à une certaine période de la journée. Par exemple, il est possible que vous vouliez un objectif de GL particulier avant les repas, un autre objectif de GL deux heures après les repas, et un troisième objectif de GL au moment du coucher.

## *Objets piquants-tranchants*

Dispositifs médicaux pouvant provoquer des ponctions ou des coupures lorsqu'ils sont manipulés. Les objets piquants-tranchants comprennent : aiguilles, seringues, lames de bistouri, rasoirs jetables et verrerie médicale cassée. Jetez les objets piquants-tranchants usagés conformément à la réglementation locale sur l'élimination des déchets.

## *Occlusion*

Blocage ou interruption de l'administration d'*insuline*.

## *Phénomène de l'aube*

Élévation matinale du *taux de glycémie* provoquée par la libération normale d'hormones qui bloquent l'effet de l'*insuline*.

## *Préréglage de bolus*

*Dose de bolus* d'insuline, en unités, qui est préprogrammée dans le PDM et à laquelle vous assignez un nom personnalisé.

## *Préréglage de débit basal temporaire*

Ajustement d'un *débit basal*, en % ou en U/h, qui peut être préprogrammé dans le PDM et auquel vous pouvez assigner un nom personnalisé.

## *Préréglage de glucide*

Aliment, collation ou repas complet favori préprogrammé dans le PDM et auquel vous assignez un nom personnalisé. Vous réglez la valeur des glucides (et, si vous le souhaitez, les graisses, protéines, fibres et calories totales) pour chaque préréglage de glucide.

### *Programme basal*

Un ou plusieurs *débits basaux* qui, ensemble, couvrent une durée de 24 heures allant de minuit à minuit.

## *Protéines*

L'une des trois principales sources d'énergie dans notre alimentation (les deux autres sont les *glucides* et les *graisses*). Les protéines sont essentielles à la croissance, l'entretien et la réparation des cellules et tissus du corps. Les protéines fournissent 4 calories par gramme. Les aliments à haute teneur en protéines incluent la viande, la volaille, le poisson, les légumes et les produits laitiers.

## *PSCI (perfusion sous-cutanée continue d'insuline)*

Administration continue d'insuline directement sous la peau (voie « *sous-cutanée* ») selon un horaire programmé.

## *Rapport insuline-glucides (Rapport IG)*

Nombre de grammes de *glucides* couverts par une unité d'*insuline*. Par exemple, si votre rapport insuline-glucides est de 1:15, vous devez administrer une unité d'insuline pour couvrir chaque quinze grammes de glucides que vous mangez.

## **Glossaire**

## *Réaction insulinique (voir Hypoglycémie)*

#### *Segments basaux (segment temporel)*

Durée pendant laquelle un *débit basal* spécifique est administré.

#### *Segment temporel (voir Segments basaux)*

#### *Seuil de correction*

*Taux de glycémie* au-dessus duquel vous souhaitez prendre de l'insuline pour réduire une glycémie élevée.

#### *Site de perfusion*

Endroit sur le corps où un cathéter de perfusion ou un pod est placé et la canule est introduite.

#### *Sous-cutané*

Sous la peau.

*Taux de glycémie* Quantité de *glucose*, ou sucre, dans le sang.

#### *Taux de glycémie (GL) cible*

Le chiffre idéal souhaité pour votre *taux de glycémie*. Le système OmniPod utilise ce chiffre pour calculer les *doses de bolus*.

#### *Technique aseptique*

Méthode qui préserve la stérilité et empêche la contamination.

#### *Touche contextuelle*

Touche sur le PDM, dont l'étiquette ou la fonction apparaît sur l'écran directement au-dessus de la touche. L'étiquette change selon la tâche en cours.

## **A**

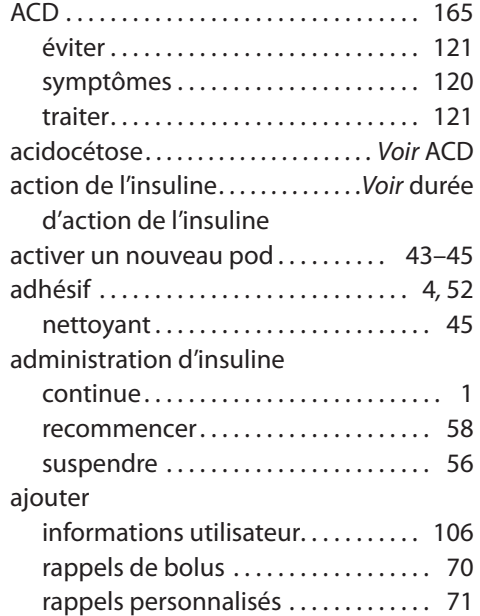

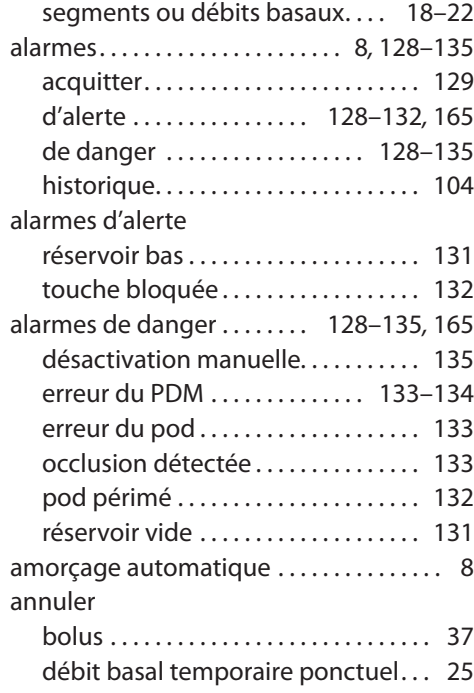

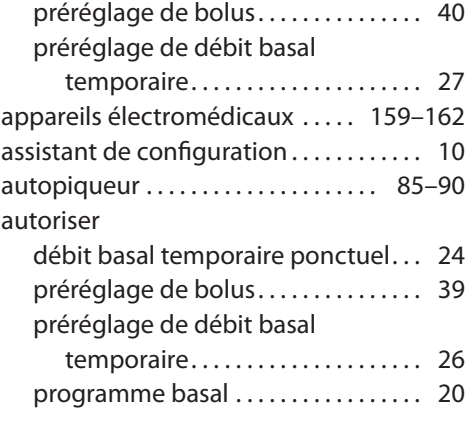

#### **B**

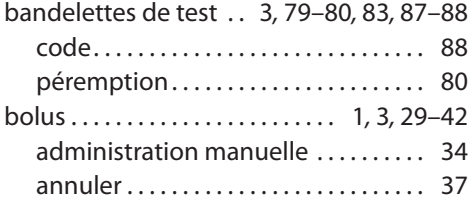

#### calculateur de bolus

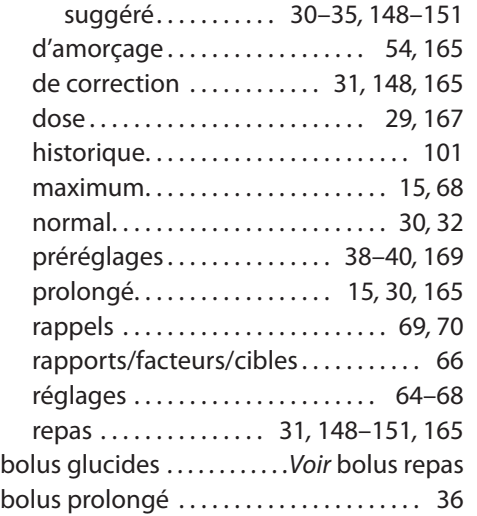

## **C**

#### calculateur de bolus

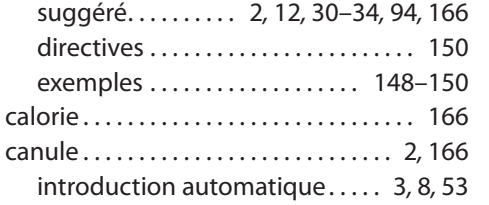

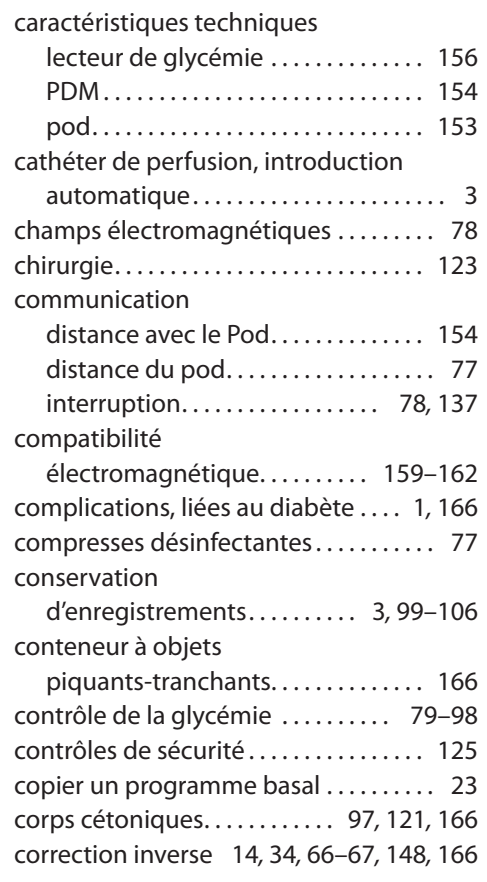

#### créer

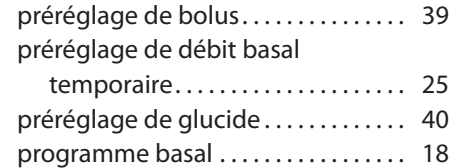

#### **D**

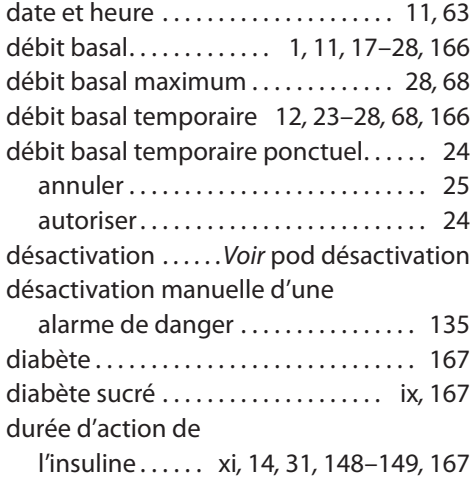

### **E**

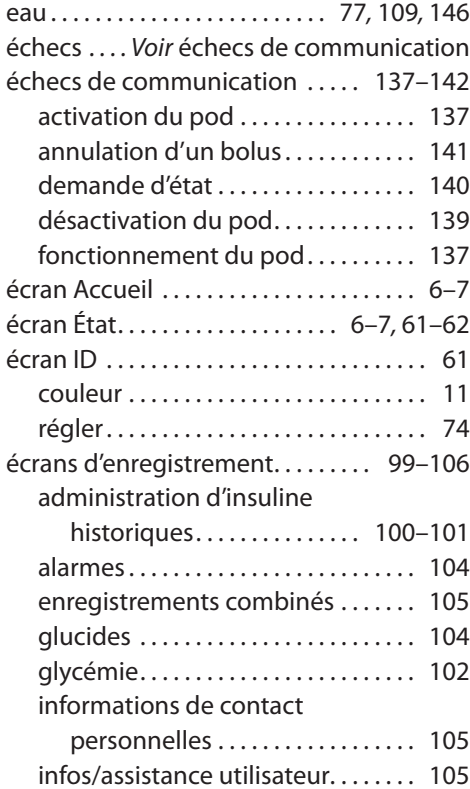

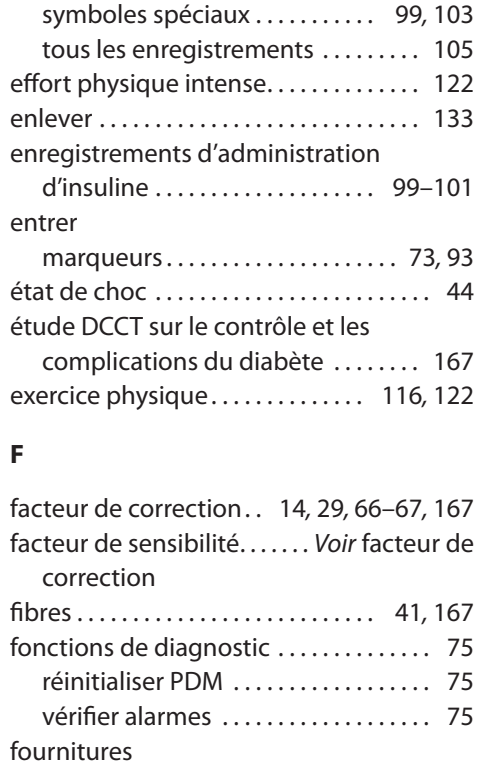

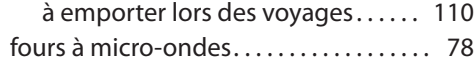

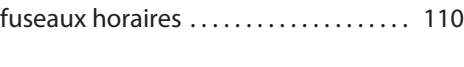

## **G**

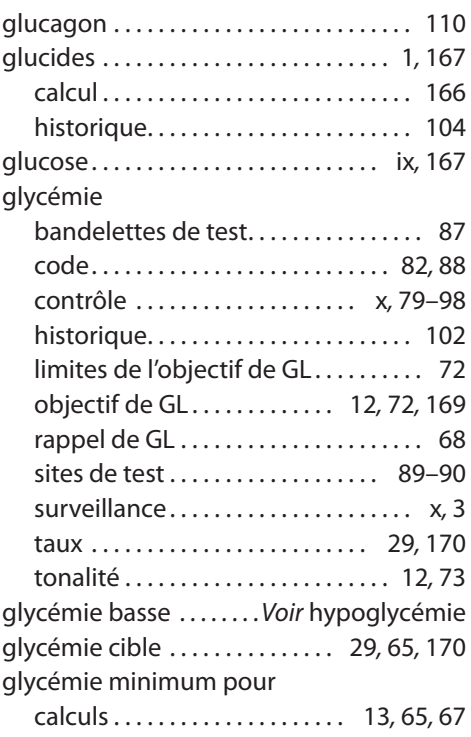

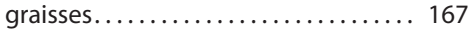

#### **H**

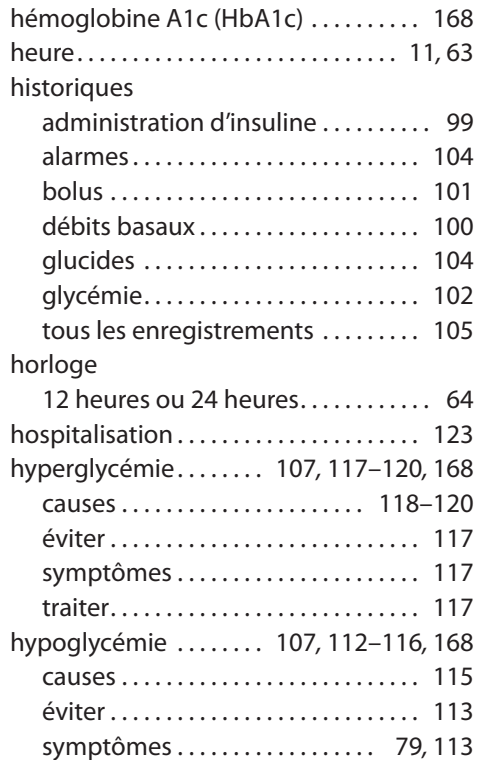

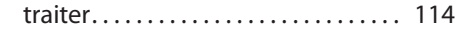

#### **I**

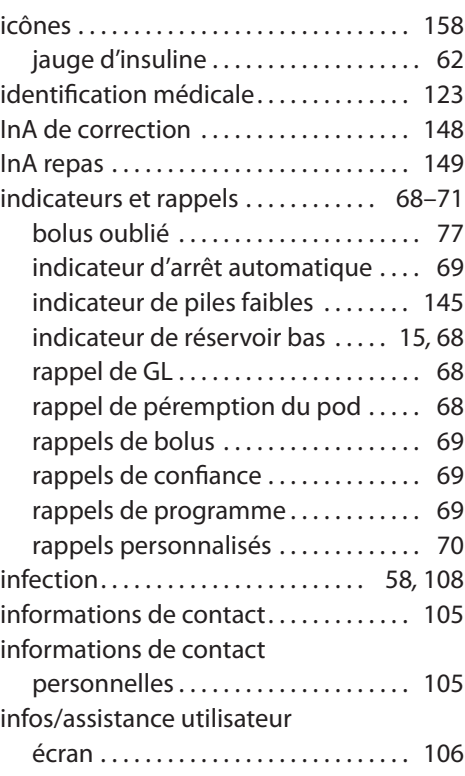

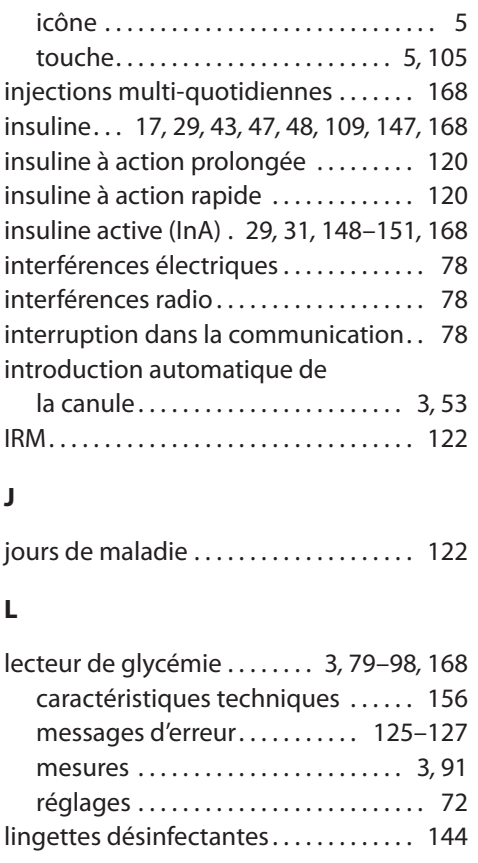

#### **M**

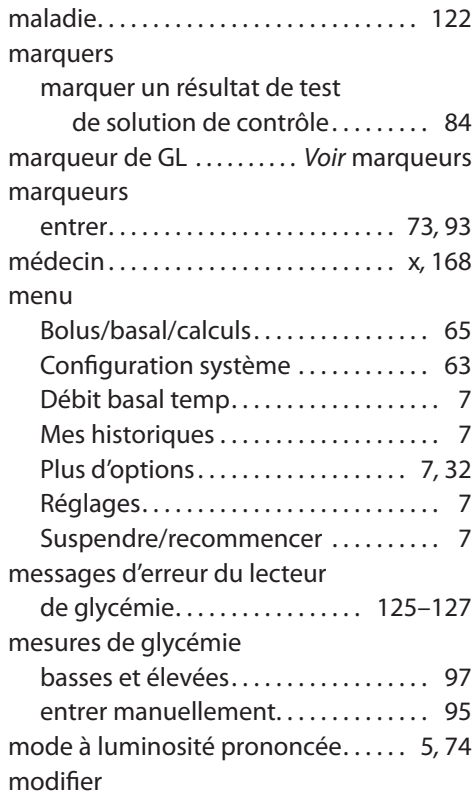

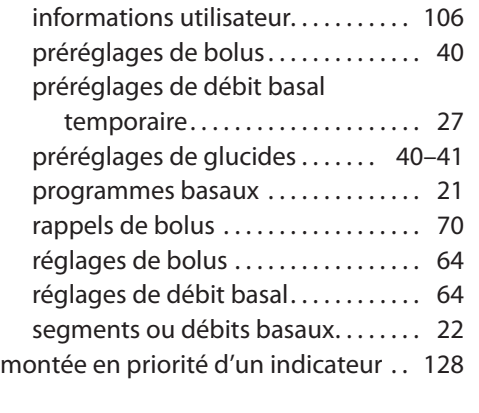

#### **N**

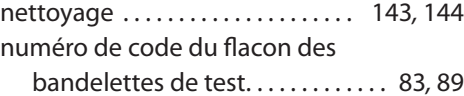

#### **O**

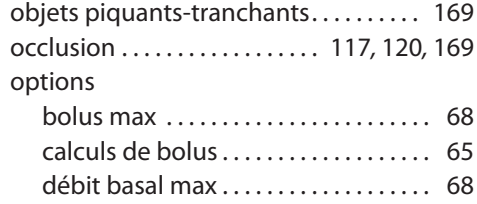

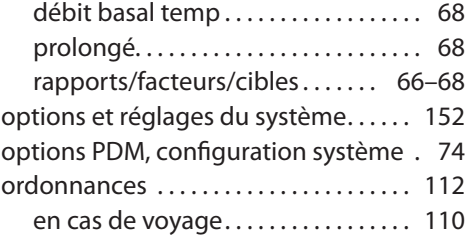

#### **P**

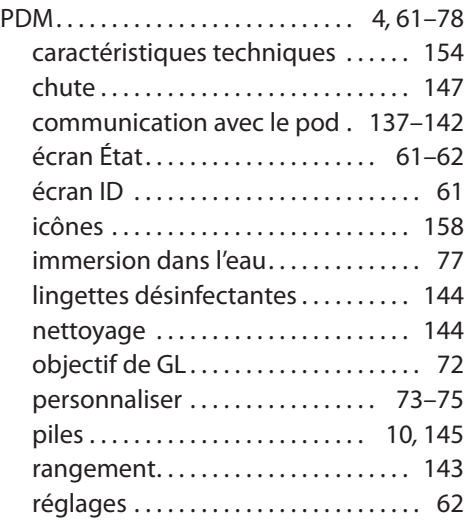

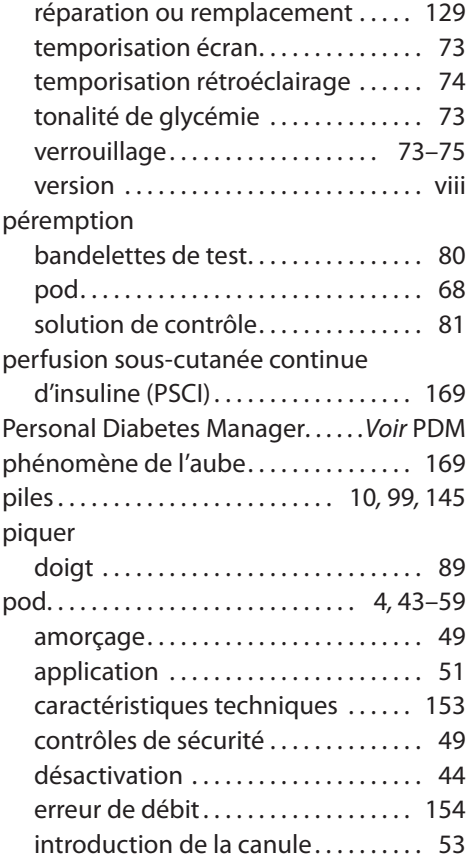

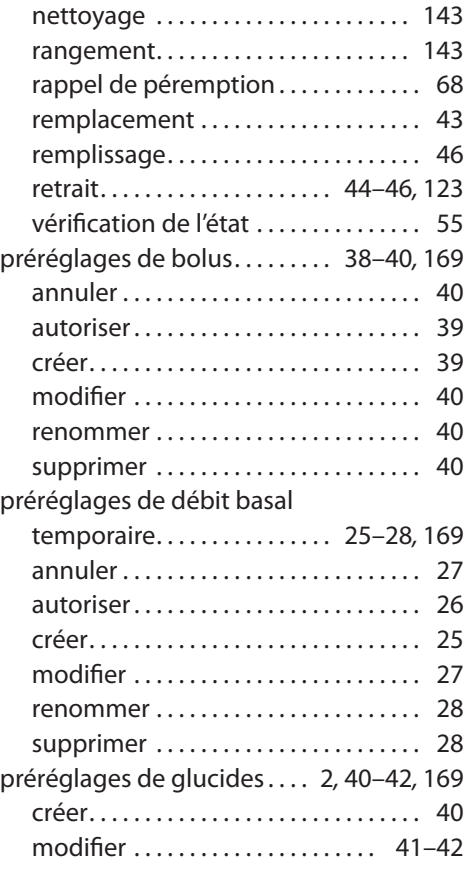

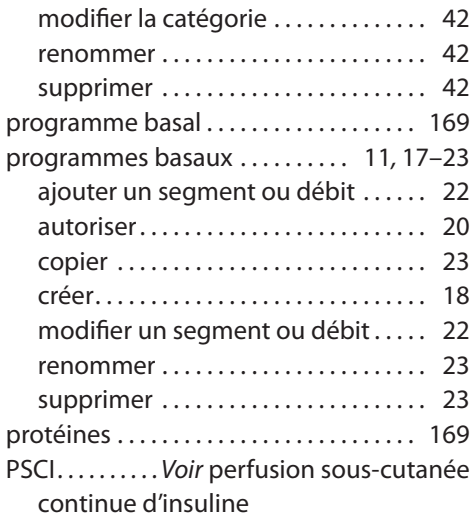

## **R**

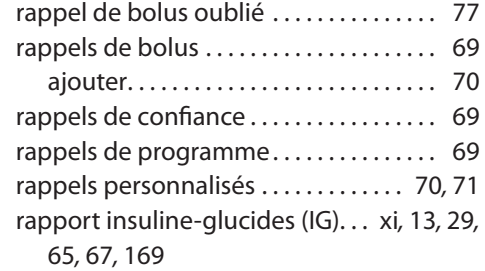

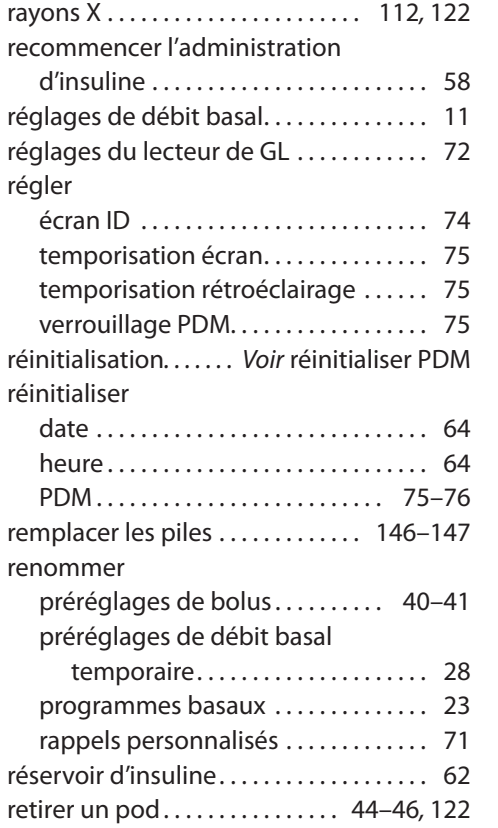

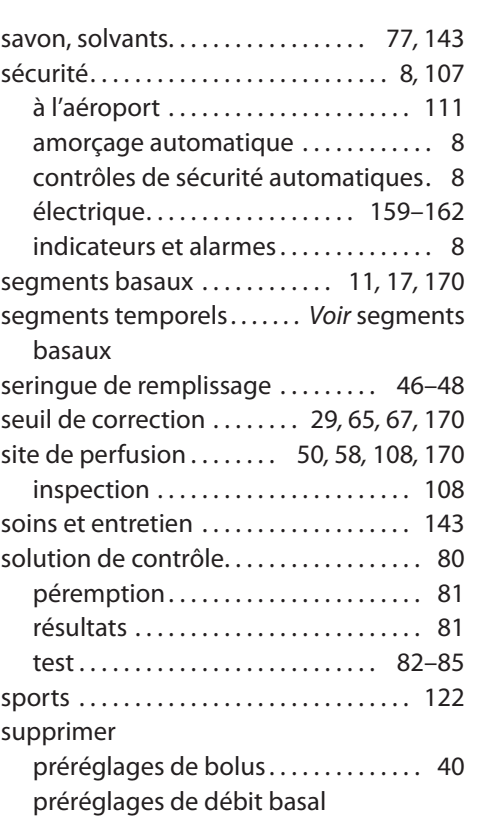

**S**

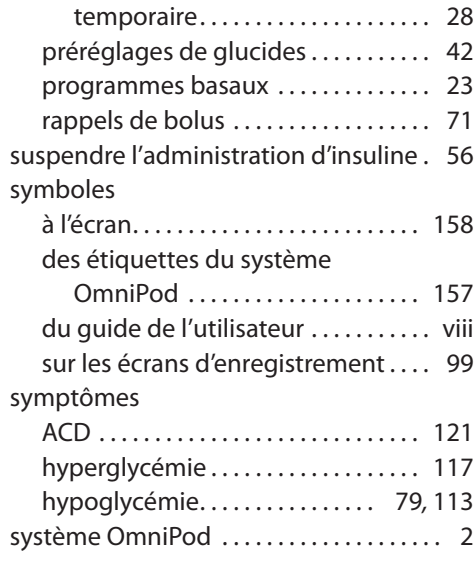

#### **T**

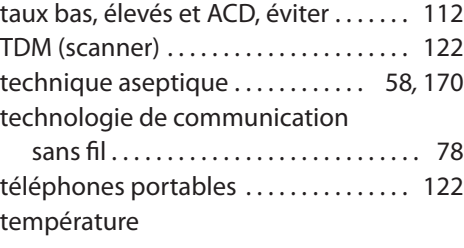

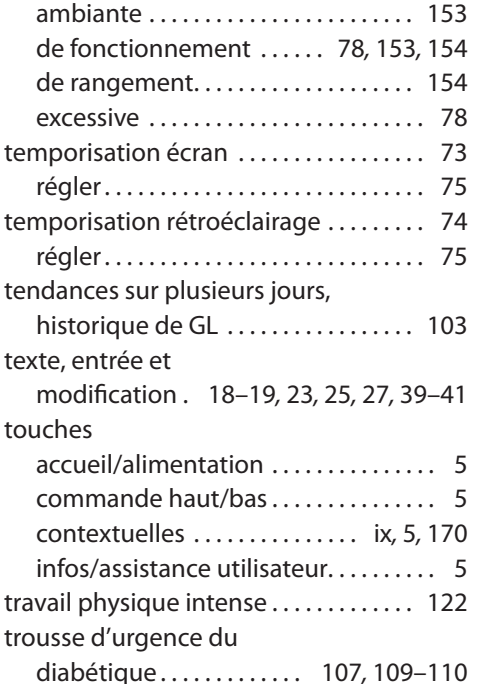

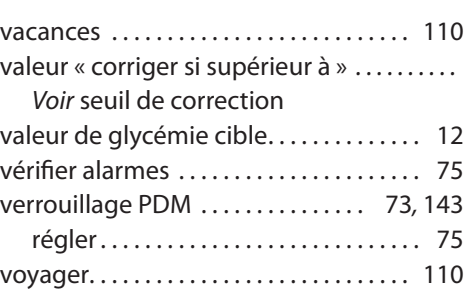

**V**

Utilisez ce formulaire pour consigner vos réglages de PDM importants. Souvenez-vous de mettre vos informations à jour à mesure que vous modifiez ou ajoutez des réglages.

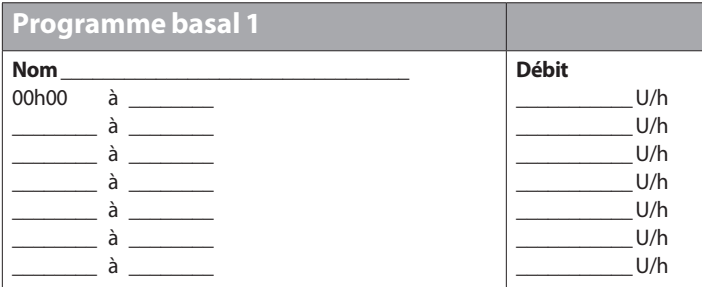

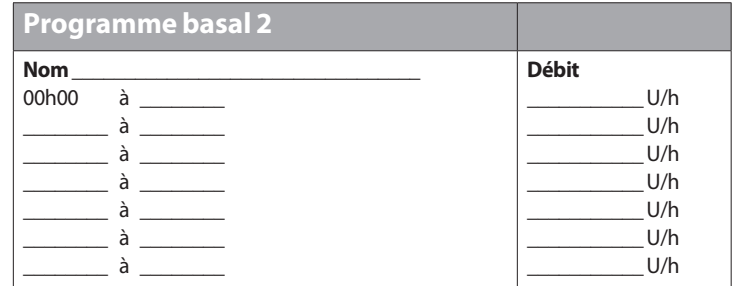

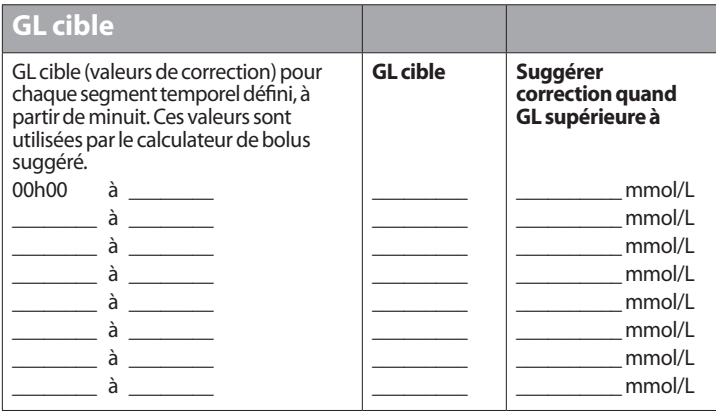

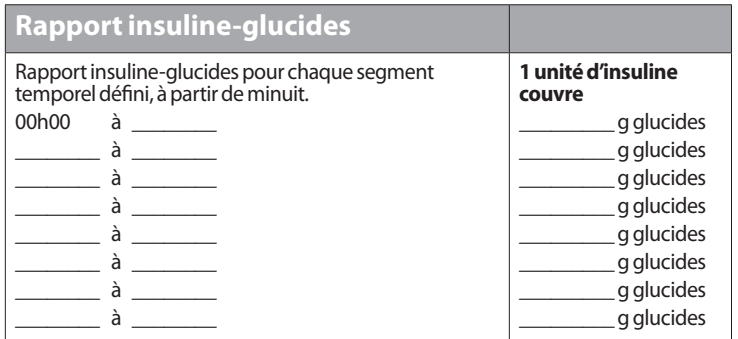

# Mes réglages de PDM

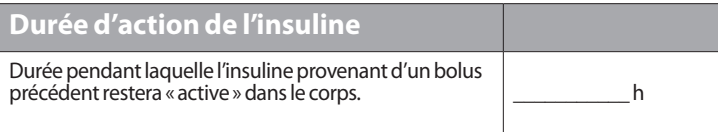

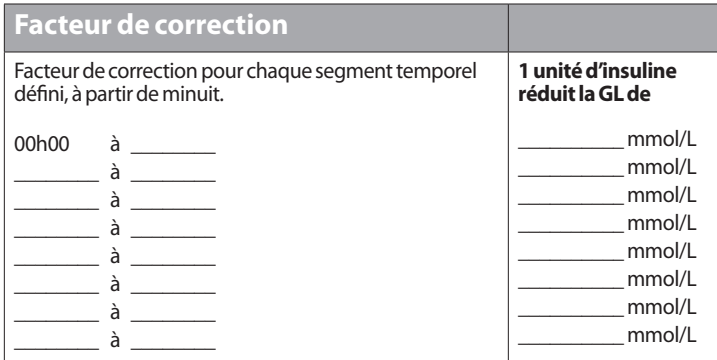

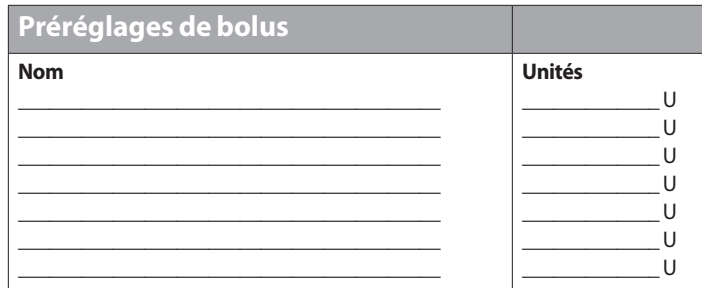

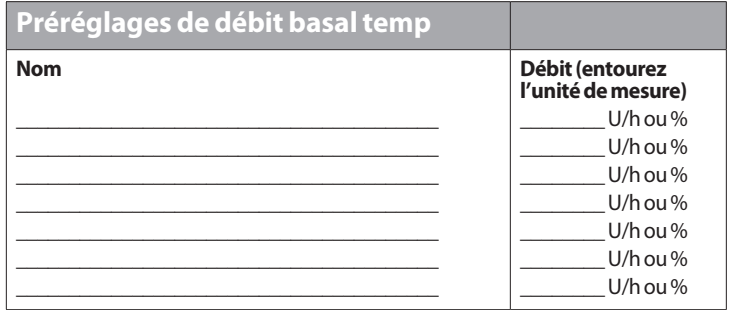

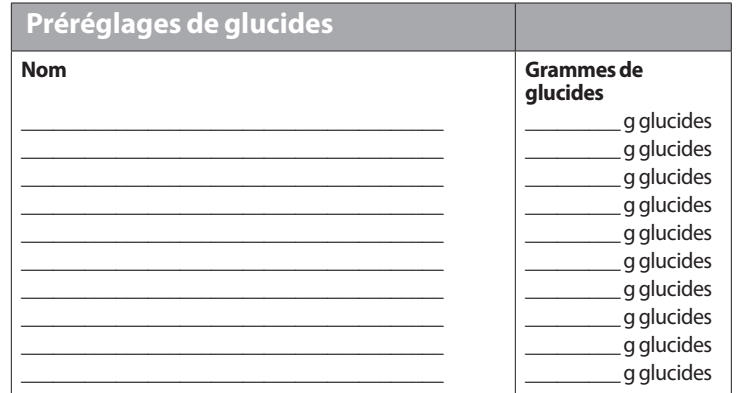

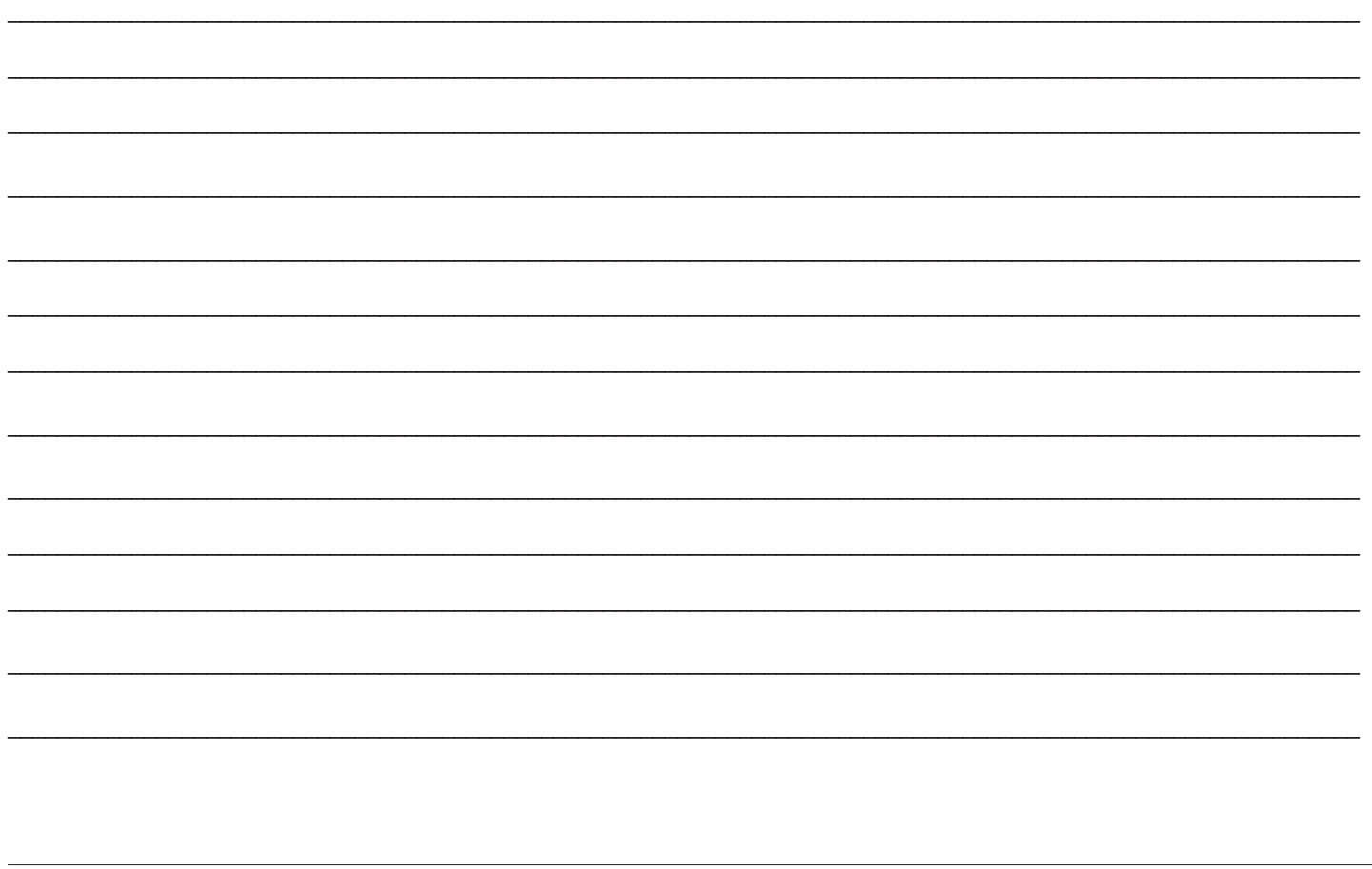

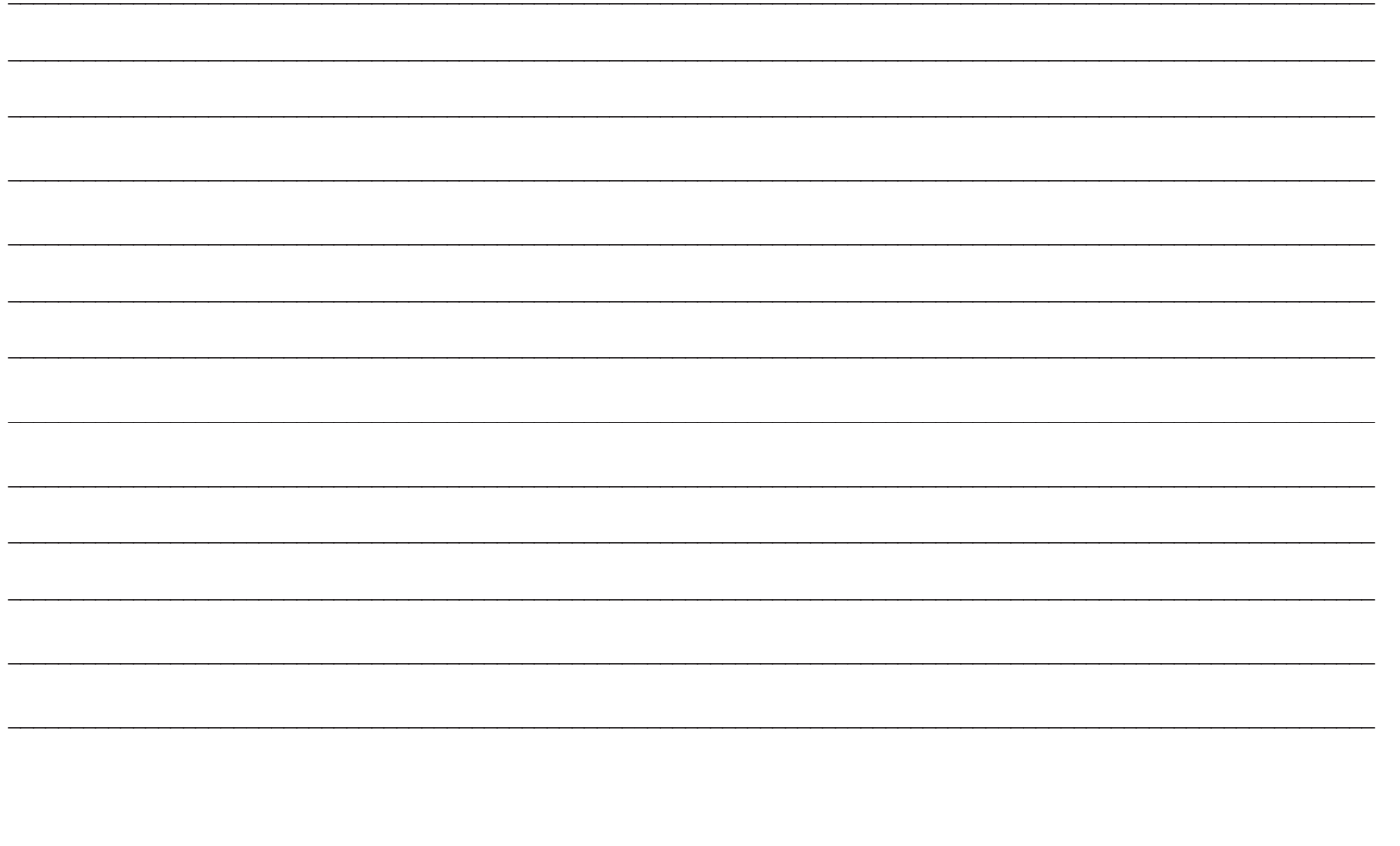

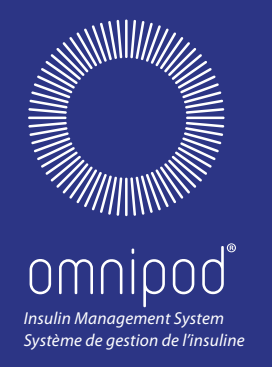

Manufactured by / Fabriqué par: Insulet Corporation 600 Technology Park Drive, Ste 200 Billerica, MA 01821 USA 1 855 POD INFO (1 855 763 4636) 289-247-3534 (Outside of Canada)

www.myomnipod.ca www.monomnipod.ca

@2015-2018 Insulet Corporation. Omnipod and the Omnipod logo are trademarks or registered trademarks of Insulet Corporation in the United States of America and other various jurisdictions. All rights reserved.

All other trademarks are the property of their respective owners. The use of third party trademarks does not constitute an endorsement or imply a relationship or other affiliation.

FreeStyle and related brand marks are trademarks of Abbott Diabetes Care Inc. in various jurisdictions and used with permission.

Patent information at www.insulet.com/patents.

\*\*IP28 up to 25 feet for 60 minutes – PDM not waterproof

PDM imagery is for illustrative purposes only. PDM screens may vary based on model or user settings. Model: CAT45E

15546-AW Rev. F 10/2018

@2015 - 2018 Insulet Corporation. Omnipod et le logo Omnipod sont des marques commerciales ou des marques déposées d'Insulet Corporation aux États-Unis et dans diverses juridictions. Tous droits réservés.

Toutes les autres marques commerciales sont la propriété de leurs détenteurs respectifs. L'utilisation de marques commerciales de tiers ne constitue en aucun cas une approbation et n'implique aucune relation ni autre affiliation.

FreeStyle et les autres marques associées sont des marques commerciales d'Abbott Diabetes Care Inc. dans diverses juridictions et sont utilisées sous autorisation.

Informations relatives aux brevets disponibles sur le site www.insulet.com/patents.

\*\*Certifié norme IP28 jusqu'à 7,6 m de profondeur pendant 60 minutes – le PDM n'est pas étanche

Les images du GPD ne servent qu'à titre d'exemple. Les écrans du GPD peuvent varier selon le modèle ou les réglages de l'utilisateur. Modèle: CAT45F

> \*Up to 72 hours of insulin delivery \*Jusqu'à 72 heures de perfusion d'insuline